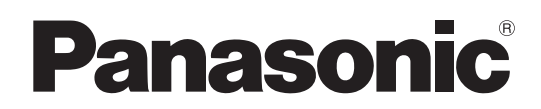

# 取扱説明書

# メモリーカードカメラレコーダー **AJ-PX800G**

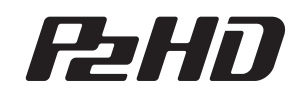

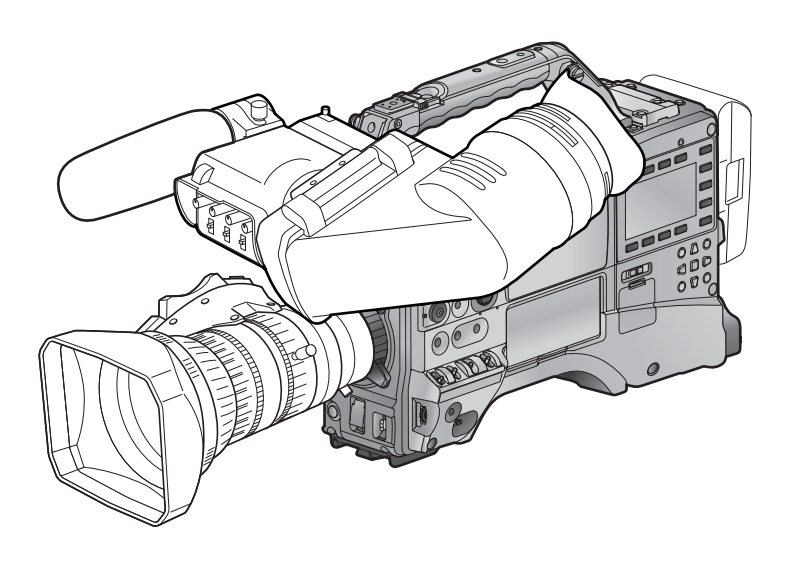

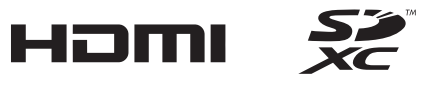

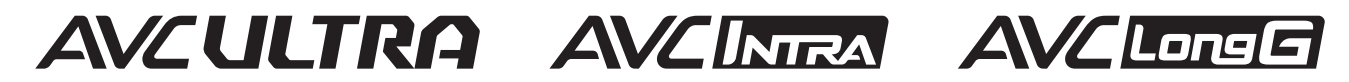

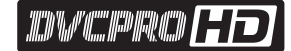

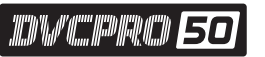

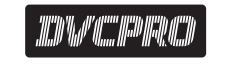

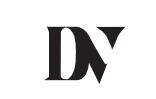

このたびは、"パナソニック製品"をお買い上げいただき、まことにありがとうございます。 ■ 取扱説明書をよくお読みのうえ、正しく安全にお使いください。 ■ご使用前に「安全上のご注意」(5~7ページ)を必ずお読みください。 ■ 保証書は「お買い上げ日・販売店名」などの記入を確かめ、取扱説明書とともに大切に保管してください。

# 保証書別添付

製造番号は、品質管理上重要なものです。製品本体と保証書の製造番号をお確かめください。

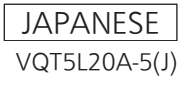

● SDXC ロゴは SD-3C, LLC の商標です。

- HDMI、HDMI ロゴ、および High-Definition Multimedia Interface は、米国およびその他の国における HDMI Licensing LLC の商標または、 登録商標です。
- MMC (Multi Media Card) は、Infineon Technologies AG 社の登録商標です。
- Microsoft®、Windows® は、米国 Microsoft Corporation の米国およびその他の国における登録商標または商標です。
- Microsoft Corporation のガイドラインに従って画面写真を使用しています。
- Apple、Macintosh、Mac OS、QuickTime、iPad、iPhone は、米国 Apple Inc. の米国、および各国における商標、または登録商標です。
- Java およびその他の Java を含む商標は、米国 Sun Microsystems, Inc. の商標または登録商標です。
- UniSlot は池上通信機株式会社の登録商標です。
- f その他、この説明書に記載されている各種名称、会社名、商品名などは各社の商標または登録商標です。
- ●本製品は、AVC Patent Portfolio License に基づきライセンスされており、お客様が個人的かつ非営利目的において以下に記載する行為にかかわ る個人使用を除いてはライセンスされておりません。
- AVC 規格に準拠する動画(以下、AVC ビデオ)を記録する場合
- 個人的かつ非営利的活動に従事する消費者によって記録された AVC ビデオを再生する場合
- ライセンスを受けた提供者から入手された AVC ビデオを再生する場合
- 詳細については米国法人 MPEG LA, LLC(http://www.mpegla.com/)をご参照ください。
- Use of DCF Technologies under license from Multi-Format, Inc.

#### 本書の見かた

#### ■ 本書内のイラストについて

●カメラ本体、メニュー画面などのイラストは、実際とは異なることがあります。

#### ■ 表記について

- 「 ]の語句はビューファインダーや SmartUI に表示される内容を示しています。
- ●〈 〉の語句はボタン名など本機の意匠文字を示しています。

#### ■ 参照ページについて

●本書では、参照ページを(00ページ)のように示しています。

#### ■ 用語について

- SD メモリーカード、SDHC メモリーカード、SDXC メモリーカードは、「SD メモリーカード」と記載しています。
- 「P2」ロゴがついたメモリーカード AJ-P2E064FG (別売品) などを「P2 メモリーカード」と記載しています。
- [microP2] ロゴがついたメモリーカード AJ-P2M032AG (別売品)などを「microP2 メモリーカード」と記載しています。microP2 カードア ダプター AJ-P2AD1G (別売品)に挿入して使用します。
- P2 メモリーカードと microP2 メモリーカードは特に区別しない限り、「P2 カード」とのみ記載しています。
- USB に接続される外部ハードディスクドライブ (HDD) などのメディアを「ストレージデバイス」と記載しています。
- ●1回の記録動作により作成された映像を「クリップ」と呼び、そのように記載しています。

# もくじ

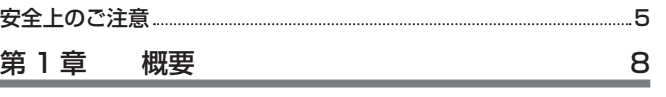

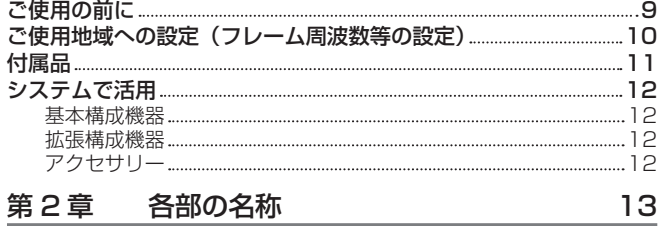

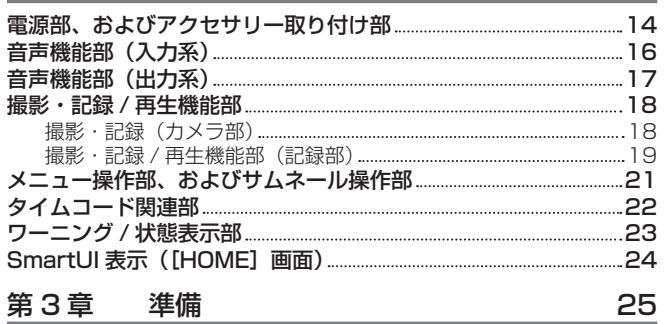

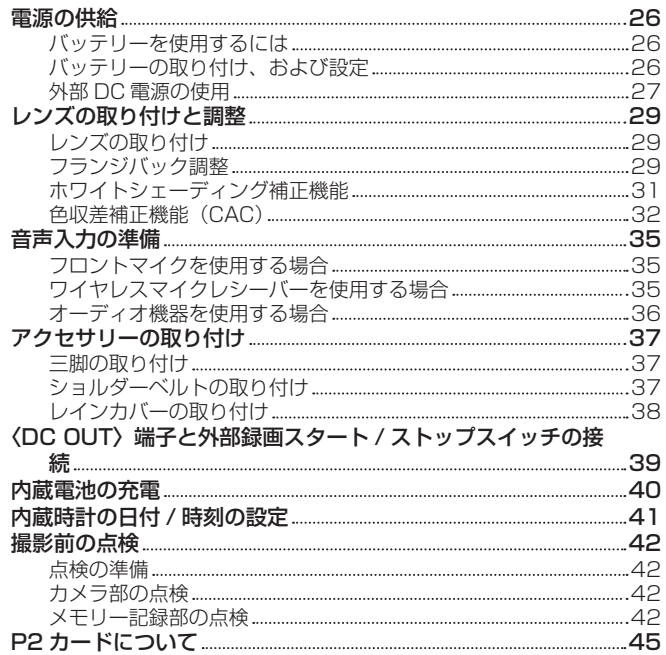

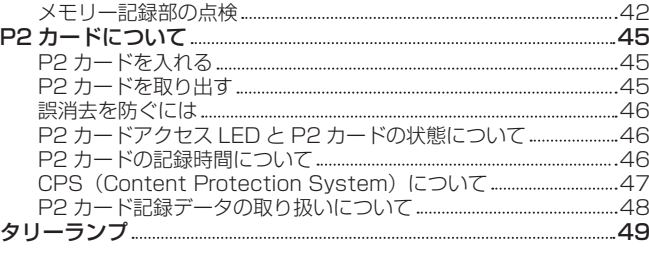

# [第 4 章](#page-49-0) 撮影 50

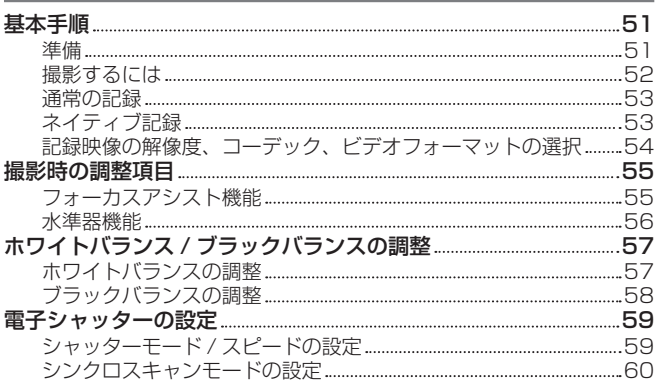

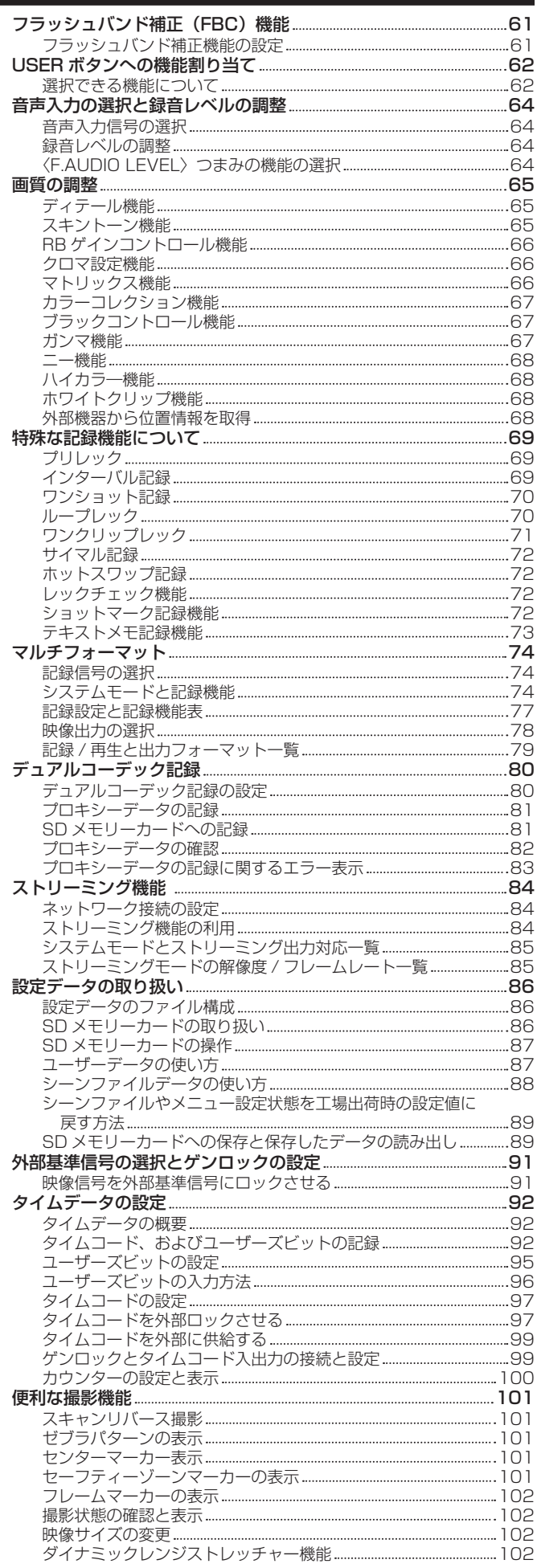

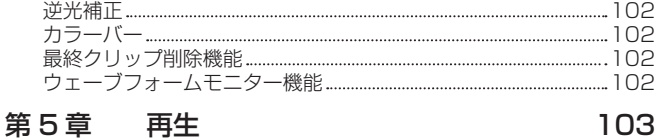

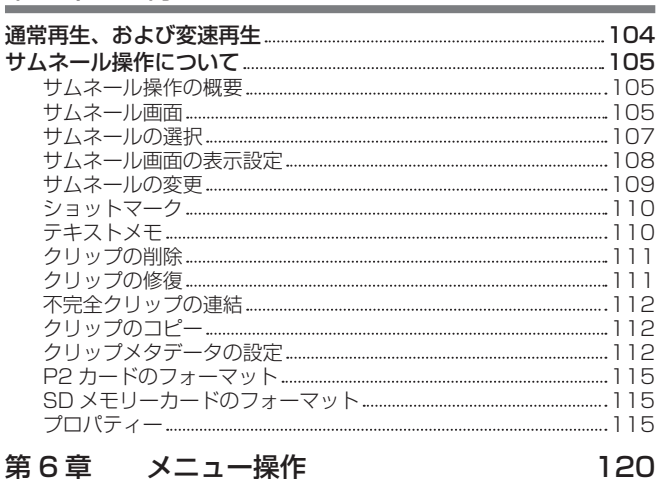

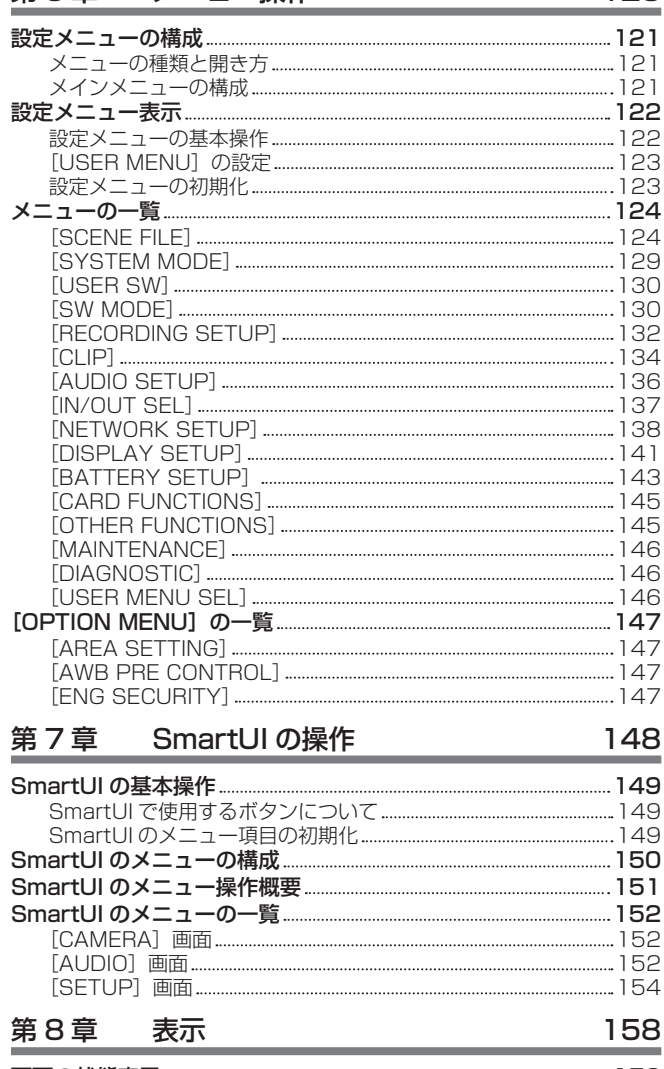

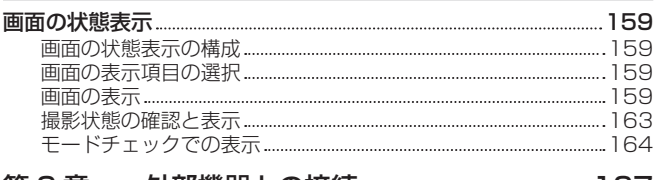

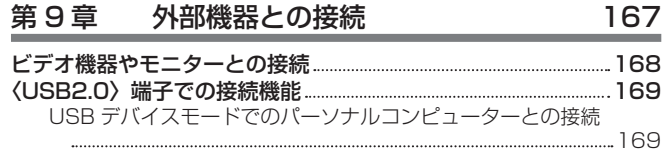

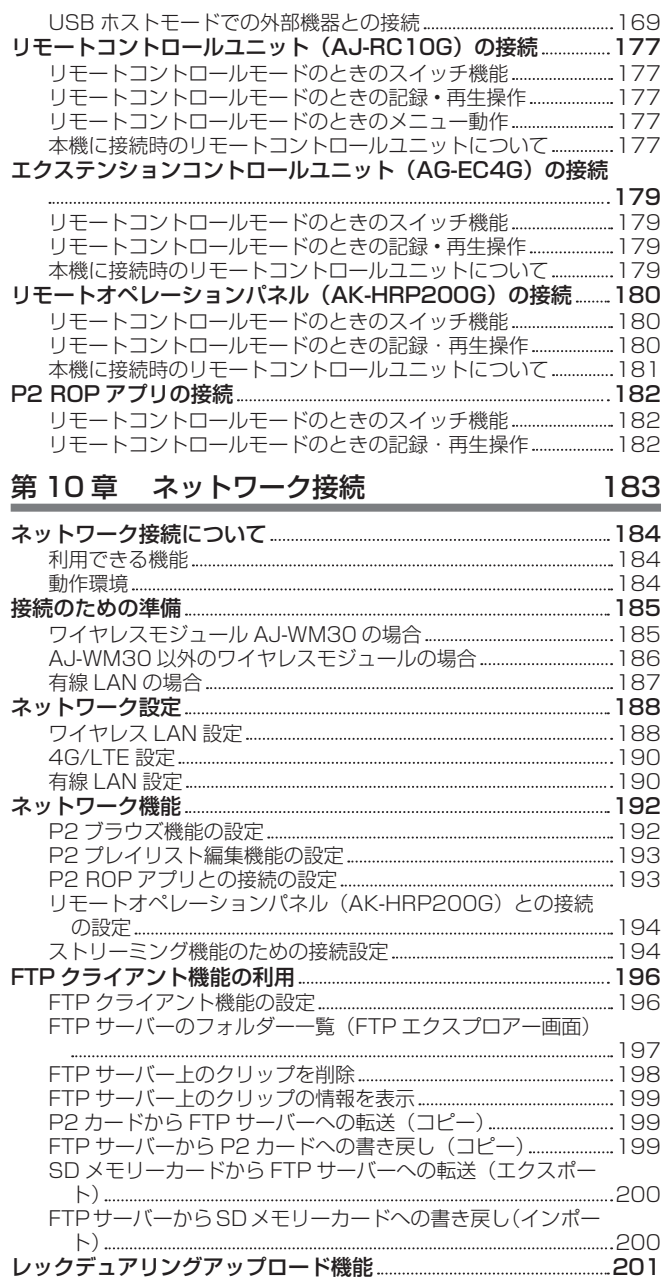

## [選択したクリップを自動的に転送\(手動選択モード\)](#page-200-0) 201 [アップロードリストの表示](#page-201-0) 202 第 11 章 [メンテナンス](#page-203-0) 204

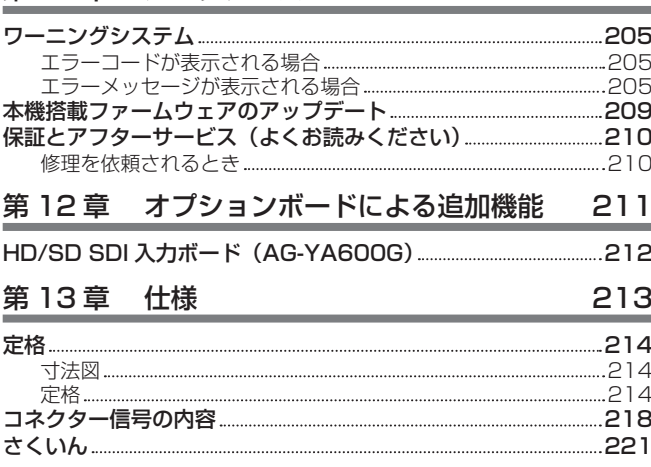

[記録したクリップを自動的に転送\(自動転送モード\)](#page-200-0) 201

# <span id="page-4-0"></span>安全上のご注意  $\substack{\overline{\mathrm{c}}\ \mathrm{d}}$   $\substack{\overline{\mathrm{d}}\ \mathrm{d}}$   $\substack{\overline{\mathrm{d}}\ \mathrm{d}}$

人への危害、財産の損害を防止するため、必ずお守りいただくことを説明しています。

# ■ 誤った使い方をしたときに生じる危害や損害の程度を区分して、説明しています。

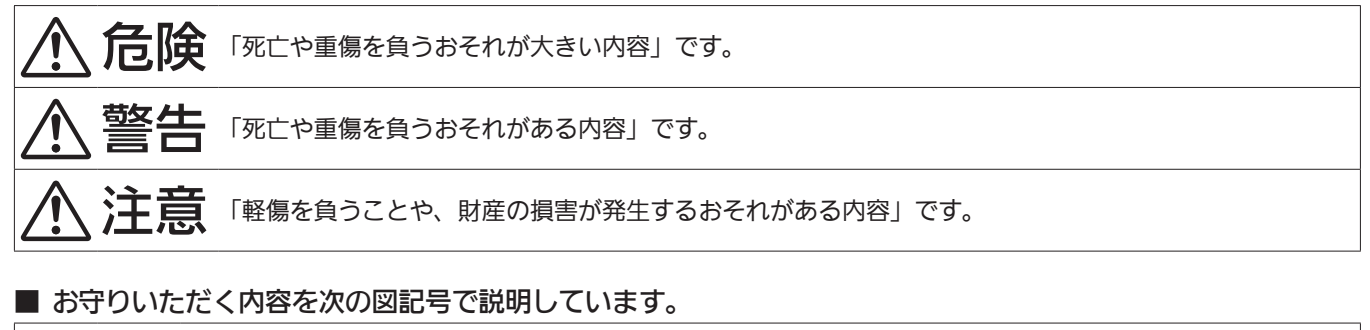

R

してはいけない内容です。

実行しなければならない内容です。

# 危険

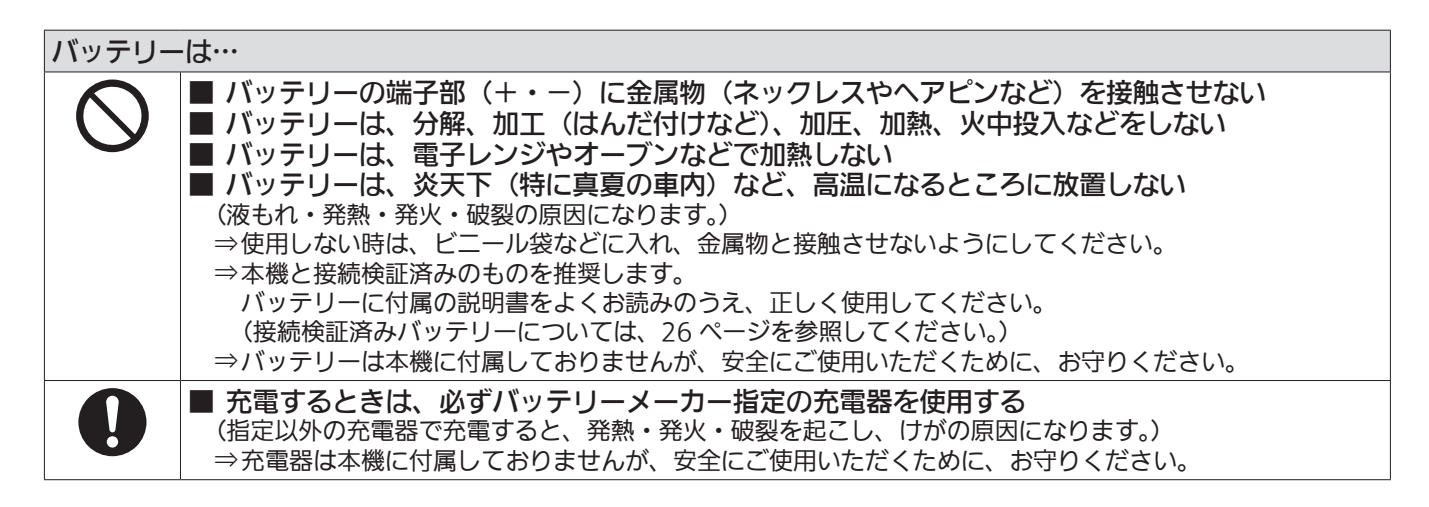

警告

# 異常、故障時には直ちに使用を中止する ■ 異常があった時は、直ちにバッテリーを外す [内部に金属や水などの液体、異物が入ったとき、落下などで外装ケースが破損したとき、煙や異臭、異音 などが出たとき] (そのまま使用すると、火災の原因になります。) ⇒外部 DC 電源で使っている場合は、DC コードを外してください。 ⇒お買い上げの販売店にご相談ください。

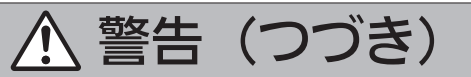

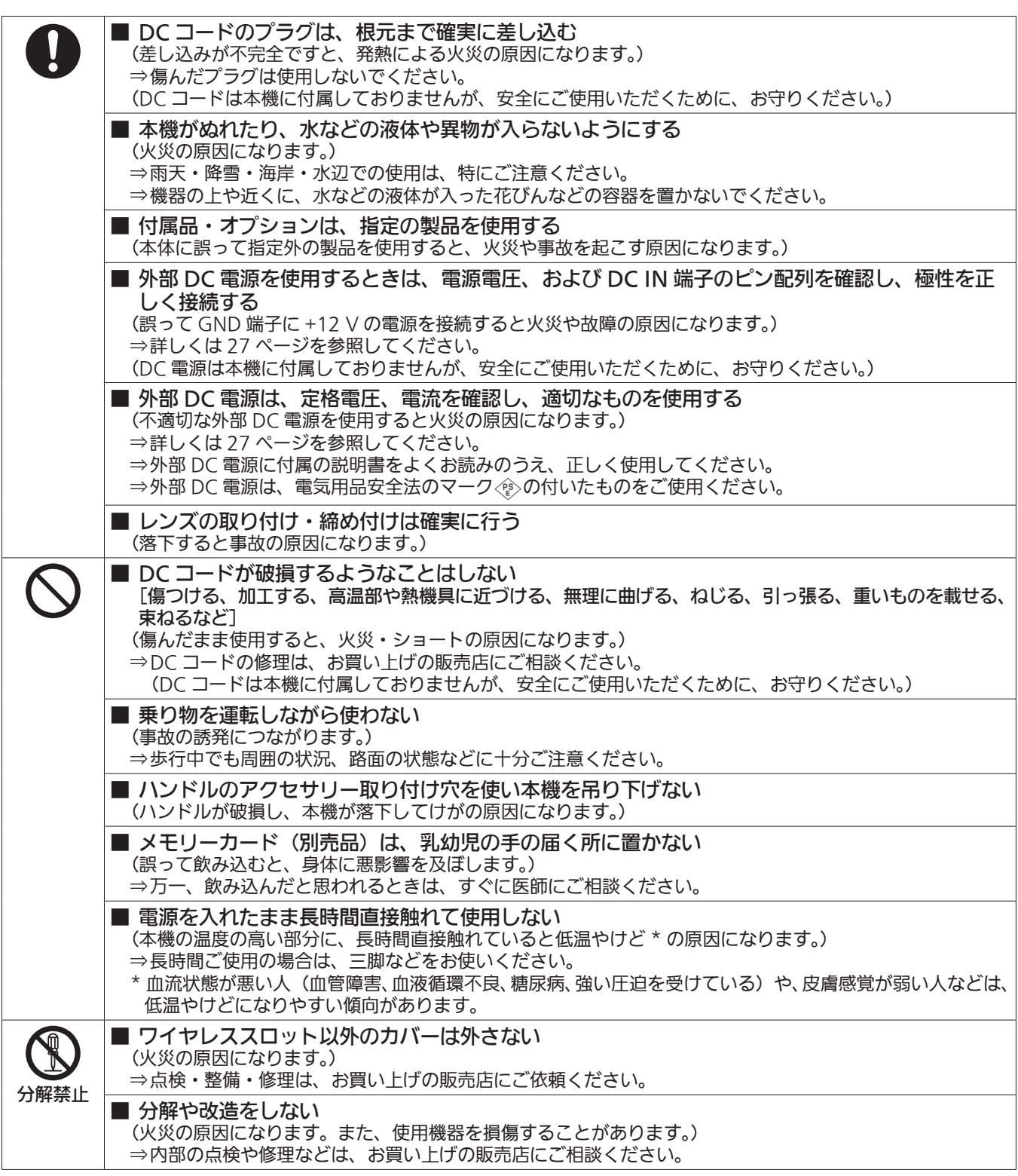

注意

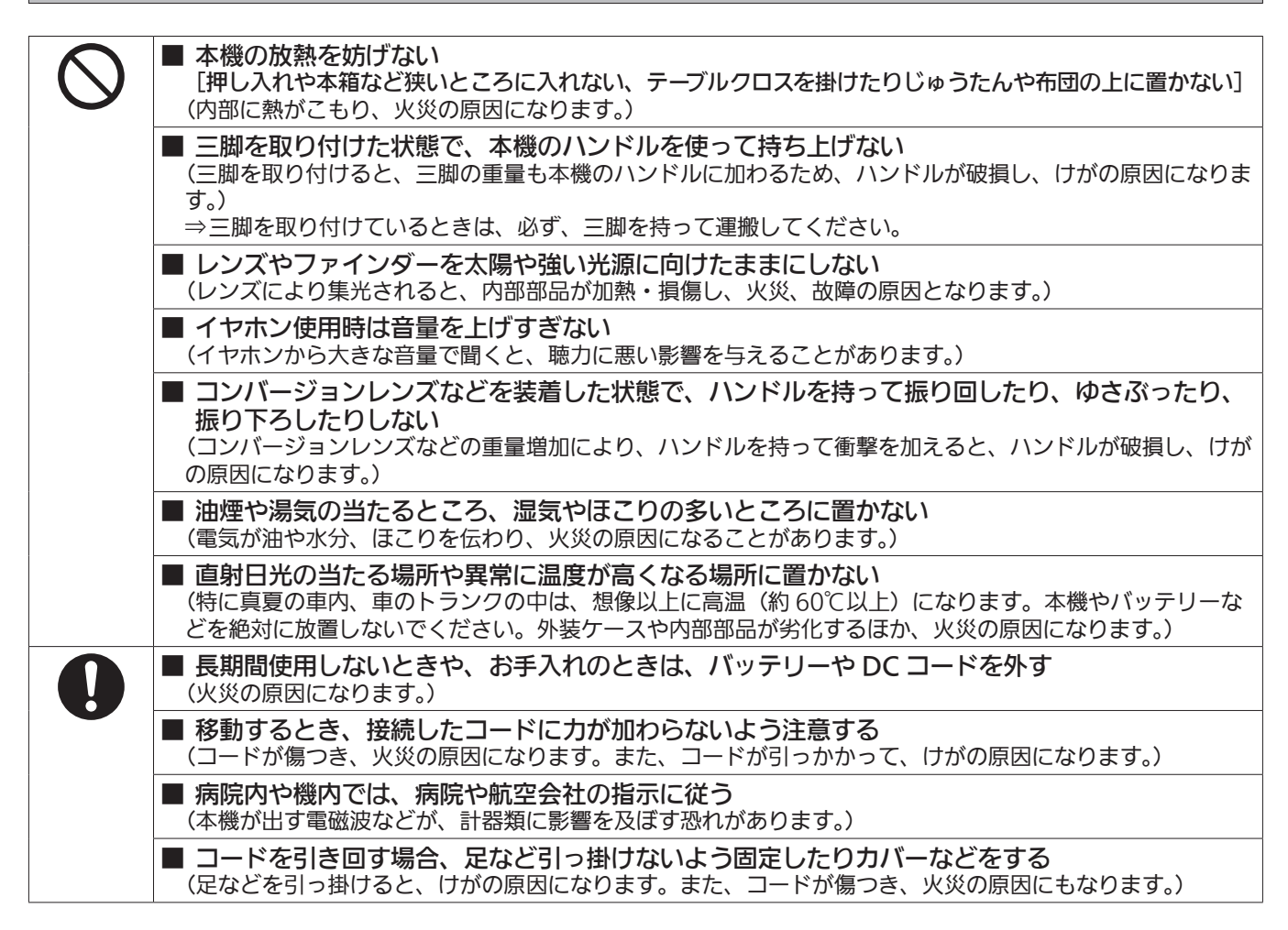

# <span id="page-7-0"></span>**第 1 章 概要**

ご使用になる前に本章をお読みください。

# <span id="page-8-0"></span>ご使用の前に

## ■ ご使用の前には、必ず内蔵電池が消耗していないか確認し、日付 / 時刻を設定してください。

内蔵電池が消耗していると、本機の内蔵時計がリセットされます。そのため、クリップのメタデータが正しく記録されず、サムネール画面で正しく表 示されないことがあります。

ご使用の前には、内蔵電池が消耗していないか確認してください。[\(40 ページ\)](#page-39-1) また、日付 / 時刻を正しく設定してください。([41 ページ](#page-40-1))

#### ■ ご不要になった充電式電池はリサイクルへ

ご不要になった充電式電池は、貴重な資源を守るために廃棄しないで、リサイクルにご協力ください。 不要になったバッテリーの廃棄は、バッテリーメーカーの指示に従ってください。

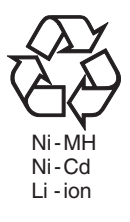

#### ■ レーザー光線についての留意点

レーザー光線が MOS センサーに照射されると、MOS センサーを破壊するおそれがあります。 レーザー照射機器が使用されている環境で撮影する場合は、レンズにレーザー光線が照射されないよう、十分お気をつけください。

#### ■ 次の点にご留意ください。

- ●重要な記録の場合は、必ず事前に試し撮りし、正常に録画・録音されていることを確認してください。
- 本機、および P2 カードの使用中、万一これらの不具合により録画されなかった場合、録画内容の保証についてはご容赦ください。
- ●記録の前にカレンダー、タイムゾーンの設定・確認をしてください。[\(41 ページ](#page-40-1))記録したコンテンツの管理、再生順序に影響します。

#### ■ メモリーカードを破棄 / 譲渡するときのお願い

本機やパーソナルコンピューター機能による「フォーマット」や「削除」では、ファイル管理情報が変更されるだけで、メモリーカード内のデータは 完全に消去されません。廃棄 / 譲渡するときは、メモリーカード本体を物理的に破壊するか、市販のパーソナルコンピューター用データ消去ソフトな どを使ってメモリーカード内のデータを完全に消去することをお勧めします。メモリーカード内のデータはお客様の責任において管理してください。

#### ■ ワイヤレス LAN をご使用時の留意点

DIRECT モードで 5 GHz 設定時、屋外での使用が禁止されています。

\* DIRECT モードは、スマートフォン、タブレット端末、パーソナル コンピューターから本機に直接アクセスするモードです。

#### ■ 本製品に関するソフトウェア情報

- **1** 本製品には、GNU General Public License(GPL)、ならびに GNU Lesser General Public License(LGPL)に基づきライセンスされる ソフトウェアが含まれており、お客様は、これらのソフトウェアのソースコードの入手・改変・再配布の権利があることをお知らせいたします。
- **2** 本製品には、MIT-License に基づきライセンスされるソフトウェアが含まれています。
- **3** This product includes software developed by the OpenSSL Project for use in the OpenSSL Toolkit (http://www.openssl.org/).
- **4** 本製品には、OpenBSD License に基づきライセンスされるソフトウェアが含まれています。
- **5** This product includes PHP, freely available from <http://www.php.net/>.
- **6** This software is based in part on the work of the Independent JPEG Group.

#### **7** 本製品には、MOZILLA PUBLIC LICENSE に基づきライセンスされるソフトウェアが含まれています。

これらの内容(原文【英文】で記載しております)と、ソースコードの入手については、次のWeb サイトを参照してください。 https://panasonic.biz/cns/sav/

なお、お客様が入手されたソースコードの内容などについてのお問い合わせは、ご遠慮ください。

#### ■ USB ドライバーインストール時の留意点

ドライバーに関する最新情報は次の Web サイトをご覧ください。

https://panasonic.biz/cns/sav/

- ●Web サイトから必要なドライバーをパーソナルコンピューターにインストールしてください。
- ドライバーのインストール手順は、Web サイトにあるインストールマニュアルを参照してください。

# ご使用地域への設定(フレーム周波数等の設定)

本機は使用地域が未設定の状態で出荷されています。初めて本機をご使用になるときには、次の手順でご使用地域のフレーム周波数に設定を変更して ください。

- **1** 使用地域が未設定の状態で、本機に電源を接続して〈POWER〉スイッチを〈ON〉にする。 使用地域を設定する[AREA SELECT]画面が表示されます。
- 2 ジョグダイヤルボタン (またはカーソルボタン △/▽) で [NTSC] / [NTSC (J)] (日本) / [PAL] の中から使用する地域を選択し、ジョ グダイヤルボタン(または〈SET〉ボタン)を押す。

# **3** 確認メッセージで[YES]を選択し、ジョグダイヤルボタン(または〈SET〉ボタン)を押す。

選択した使用地域に従って初期化され、本機は自動的に再起動されます。

なお、一度設定すると、次回電源を入れたとき以降、この画面は表示されません。使用地域を変更する場合は、[OPTION MENU] → [AREA SETTING]で設定してください。

# **图 NOTE**

t 本機を初めてご使用の状態でこの設定を行うと、本機は次の項目のみ変更されます。次の項目以外のメニュー設定値は工場出荷時の状態となります。

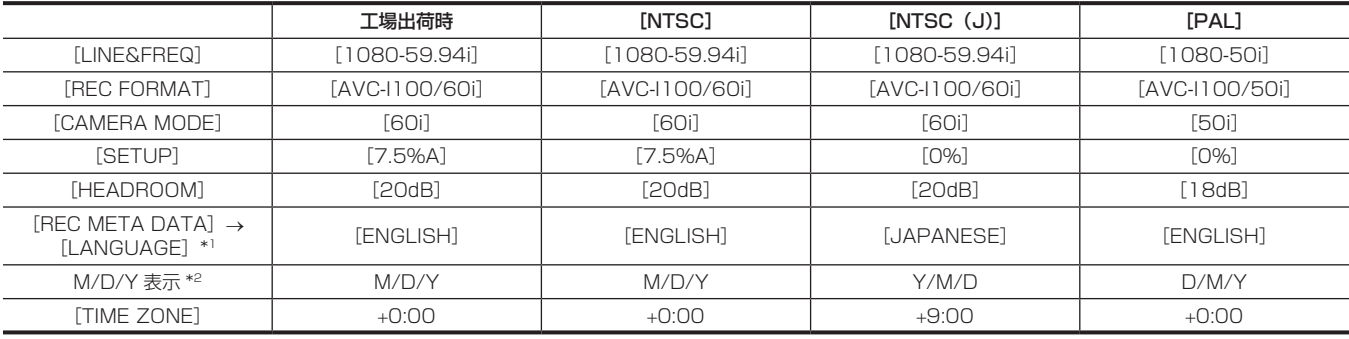

\*1 詳しくは「[メタデータの表示言語設定」\(114 ページ\)](#page-113-0)を参照してください。

\*2 メニュー項目にはありません。M:月、D:日、Y:年を示しています。

# <span id="page-10-0"></span>付属品

ショルダーベルト([37 ページ\)](#page-36-1)

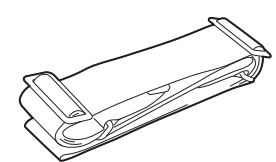

-<br>マウントキャップ (製品本体にあらかじめ取り付けられています) [\(15 ページ\)](#page-14-0)

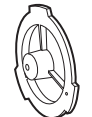

# @*NOTE*

t 包装材料は商品を取り出した後、適切に処理してください。

# <span id="page-11-0"></span>システムで活用

本機以外は別売です。次の推奨品をご使用ください。

# 基本構成機器

バッテリーなど本機での撮影に必要な機器です。

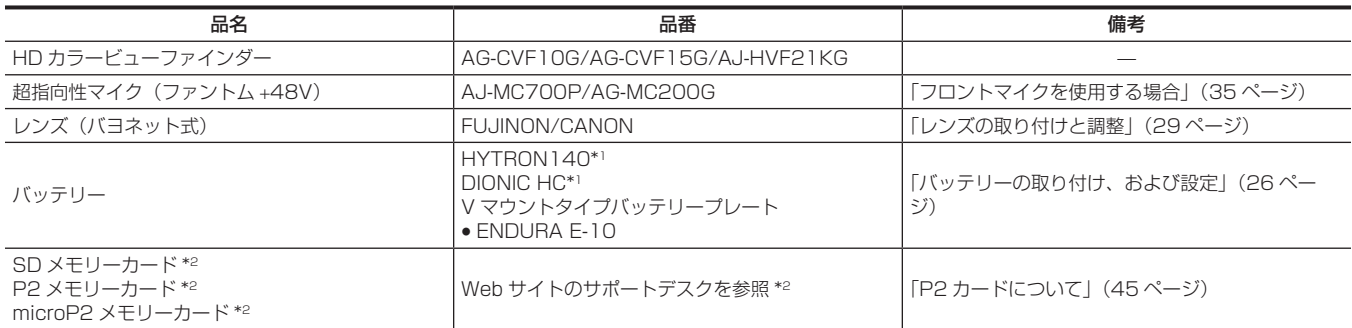

\*1 バッテリーホルダーは、本体に標準装備しています。

\*2 P2 カード、および SD メモリーカードについて、取扱説明書に記載された情報以外の最新情報は、次の Web サイトのサポートデスクを参照してください。 https://panasonic.biz/cns/sav/

# 拡張構成機器

基本構成機器に加えて、次の機器を使用できます。

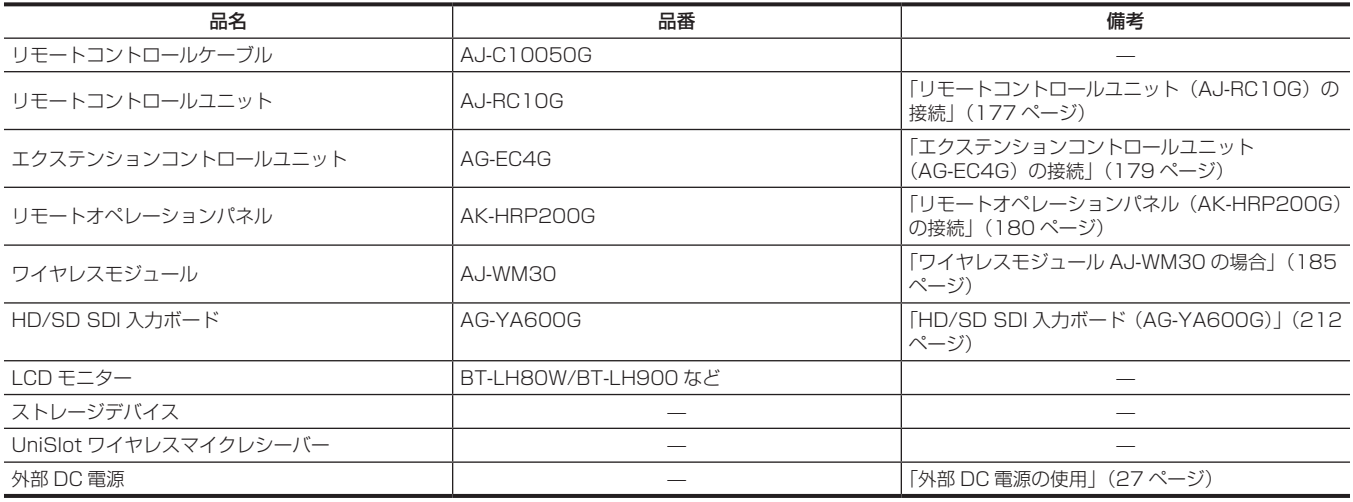

# アクセサリー

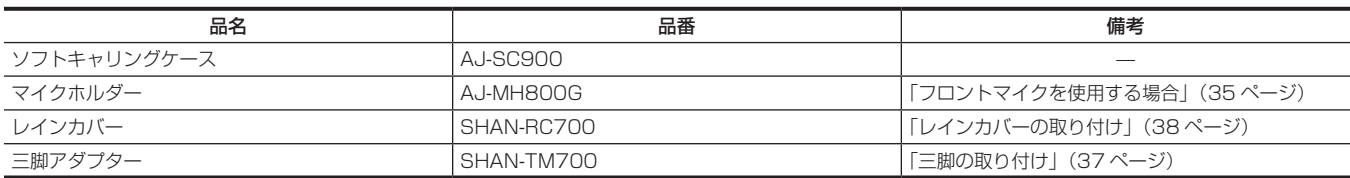

# <span id="page-12-0"></span>第2章 各部の名称

本機の各部の名称と機能、動作について説明します。また SmartUI の[HOME]画面に表示される内容についても説明します。

# <span id="page-13-0"></span>電源部、およびアクセサリー取り付け部

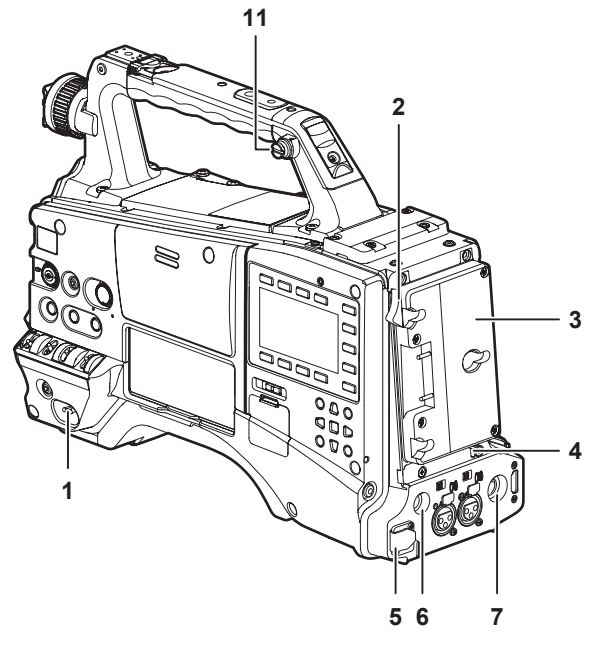

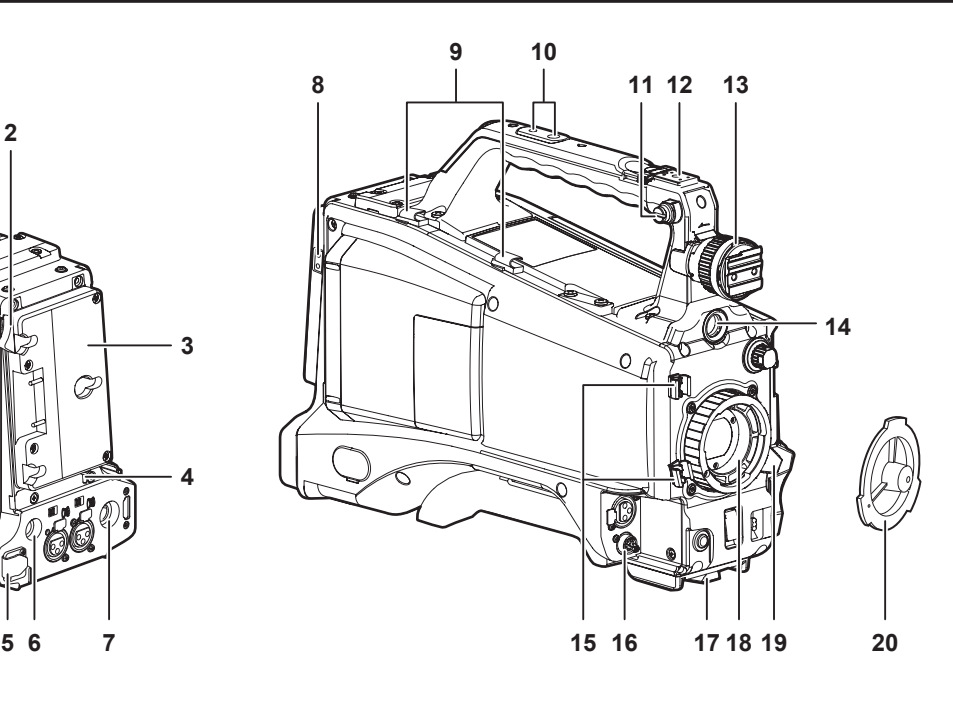

- **1** 〈POWER〉スイッチ([51 ページ](#page-50-1)) 電源の入 / 切スイッチです。
- **2** バッテリー取り外しレバー[\(26 ページ\)](#page-25-1) バッテリー取り外しレバーを下まで倒してバッテリーを取り外します。
- **3** バッテリーホルダー([26 ページ](#page-25-1)) アントンバウアー製のバッテリーを取り付けます。
- **4** 照明コントロールスイッチ[\(26 ページ\)](#page-25-1)
- **5** 〈DC IN〉端子([27 ページ](#page-26-1)) 外部 DC 電源の入力用端子です。外部 DC 電源と接続します。
- **6** 〈DC OUT〉端子([39 ページ](#page-38-1)) DC12 V の出力端子です。最大 1.5 A の電流を取り出すことができます。

# **@**<br>图<br>NOTE

t 外部機器を接続する場合は極性を十分にご確認のうえ、接続してください。故障の原因になります。

#### **7** 〈REMOTE〉端子([177](#page-176-1) 、[179](#page-178-1) ページ)

[リモート](#page-176-1)コントロールユニット AJ-RC10G (別売品) を接続して、機能の一部をリモートコントロールすることができます。詳しくは「リモート コントロールユニット (AJ-RC10G) の接続」 (177ページ) を参照してください。 また、エクステンションコントロールユニット AG‐EC4G (別売品) を接続して、機能の一部をリモートコントロールすることができます。詳し くは[「エクステンションコントロールユニット\(AG‑EC4G\)の接続](#page-178-1)」([179 ページ](#page-178-1))を参照してください。

#### **8** 照明出力用端子

アントンバウアー製のウルトラライト 2(別売品)、または同等品で 50 W 以下のビデオライトが接続できます。 ライトを点灯時はバッテリー残量が急激に減少します。ライト使用時には 90 Wh 以上のバッテリーの使用をお勧めします。

#### **9** ケーブルホルダー

ライトケーブル、マイクケーブルの固定に使用します。

## **10** アクセサリー取り付け穴

アクセサリーを取り付けます。アクセサリー取り付けの用途のみに使用してください。

- 取り付け穴サイズ
	- 1/4‑20 UNC(ねじ長さ 10 mm 以下)
- 3/8‑16 UNC(ねじ長さ 10 mm 以下)
- **11** ショルダーベルト取り付け金具[\(37 ページ\)](#page-36-1) ショルダーベルトを取り付けます。

# **12** ライトシュー

ビデオライトなどを取り付けます。 取り付け穴サイズ ● 1/4-20 UNC (ねじ長さ 6 mm 以下)

**13** ビューファインダー左右位置固定リング

ビューファインダーの左右位置を調整する場合にゆるめ、ビューファインダーを左右にスライドさせて見やすい位置に調整します。調整後、締め て固定します。

## **14**〈VF〉端子

- ビューファインダー AG‑CVF15G(別売品)などを取り付けます。
- **15** レンズケーブル / マイクケーブルクランプ([29 ページ](#page-28-1)) レンズケーブルやマイクケーブルを固定するためのクランプです。
- **16**〈LENS〉端子[\(29 ページ\)](#page-28-1) レンズの接続コードをつなぎます。ご使用になるレンズについての詳しい説明は、レンズの取扱説明書を参照してください。 **17** 三脚マウント[\(37 ページ\)](#page-36-2) 本機を三脚に固定するときに、三脚アダプター SHAN-TM700(別売品)を取り付けます。
- **18** レンズマウント(2/3 型バヨネット式)[\(29 ページ](#page-28-2)) レンズを取り付けます。
- **19** レンズ固定レバー[\(29 ページ\)](#page-28-1) レンズをレンズマウントに取り付けた後、レバーを締めてレンズを固定します。
- <span id="page-14-0"></span>**20** マウントキャップ[\(29 ページ\)](#page-28-2) レンズ固定レバーを押し上げて、キャップを取り外します。レンズを取り付けていないときは、キャップを取り付けます。

# <span id="page-15-0"></span>音声機能部(入力系)

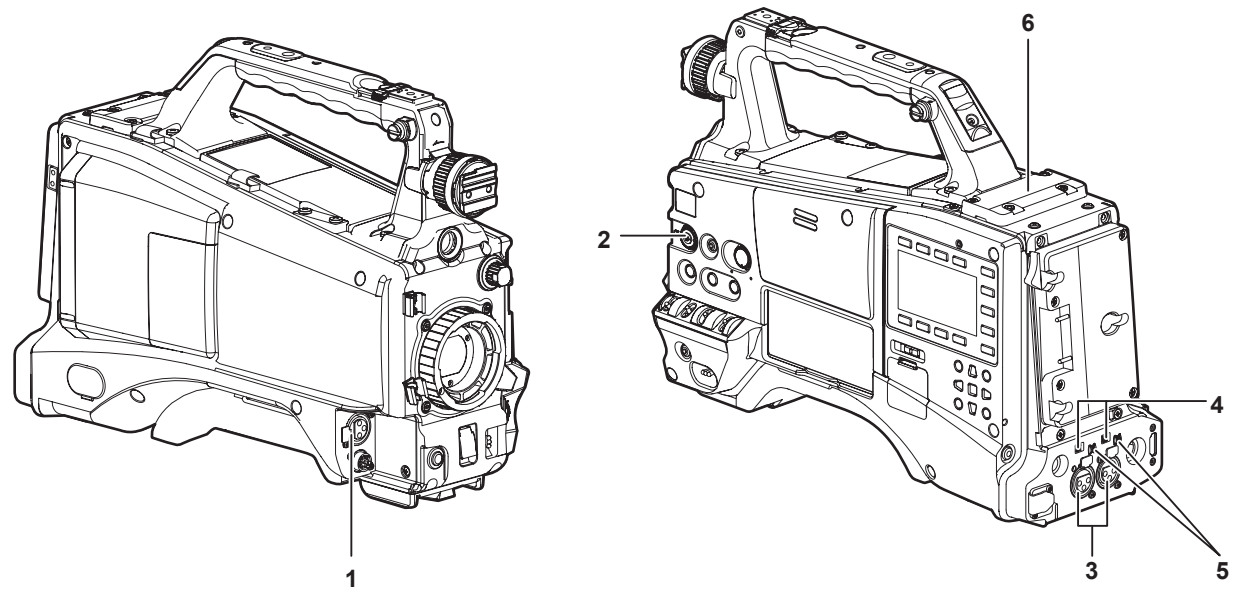

## **1** 〈MIC IN〉端子([35 ページ\)](#page-34-1)

- マイク(別売品)を接続します。
- ファントムマイクも使用できます。使用するときは、メインメニュー → [AUDIO SETUP] → [INPUT SETTING] → [FRONT MIC POWER]で [ON]に設定してください。[ON] に設定しているときにマイクを接続していない場合、低周波のノイズが入る場合があります。 マイク接続時には問題ありません。
- **2** 〈F.AUDIO LEVEL〉つまみ[\(64 ページ](#page-63-1))

音声チャンネル 1 ~ 4 の録音レベルが調整できます。

- · SmartUI の [AUD02:INPUT] 画面で録音レベルの調整方法を [MANU]に設定すると、このつまみで音声チャンネルの録音レベルが調整で きます。
- f メインメニュー →[AUDIO SETUP]→[RECORDING CH SETTING]→[FRONT VR CH1]、[FRONT VR CH2]、[FRONT VR CH3]、[FRONT VR CH4]で、このボリュームの操作をどの入力端子に対して有効にするかを設定できます。
- **3** 〈AUDIO IN CH1/3〉、〈AUDIO IN CH2/4〉端子([36 ページ](#page-35-1)) オーディオ機器、またはマイクを接続します。
- **4** 〈LINE〉/〈MIC〉スイッチ[\(36](#page-35-1)、[43](#page-42-0) ページ) 〈AUDIO IN CH1/3〉/〈AUDIO IN CH2/4〉端子に接続した音声入力信号を切り替えます。 〈LINE〉:ライン入力でオーディオ機器を接続しているときに選択します。 〈MIC〉:外部マイクを接続しているときに選択します。
- **5** マイク入力電源スイッチ([43 ページ](#page-42-0)) 〈AUDIO IN CH1/3〉、〈AUDIO IN CH2/4〉端子に接続されたマイクへの電源供給スイッチです。 〈+48V〉:マイクに +48 V 電源を供給します。 〈OFF〉:マイクに電源を供給しません。

# **图 NOTE**

t マイク入力〈+48V〉を設定しているときに〈AUDIO IN CH1/3〉、〈AUDIO IN CH2/4〉端子にマイクを接続していない場合、低周波のノイ ズが入る場合があります。マイク接続時には問題ありません。

**6** ワイヤレススロット([35 ページ](#page-34-2)) UniSlot 方式のワイヤレスマイクレシーバー(別売品)を取り付けることができます。

#### 第 2 章 各部の名称 — 音声機能部(出力系)

# <span id="page-16-0"></span>音声機能部(出力系)

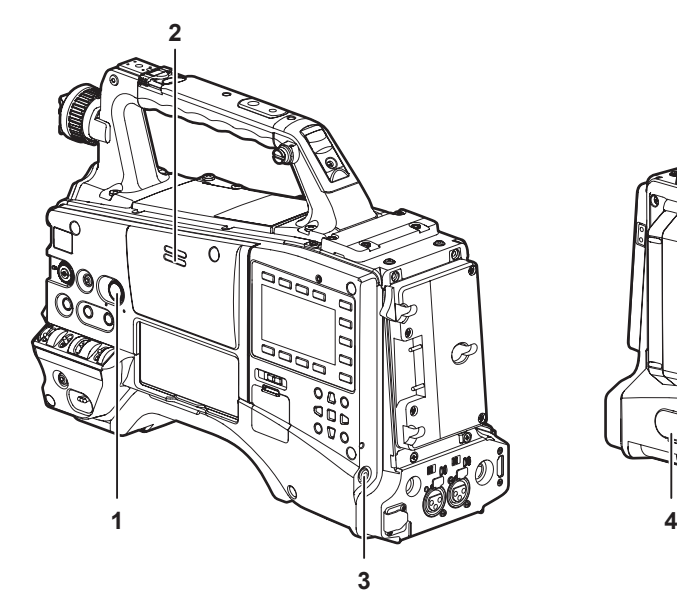

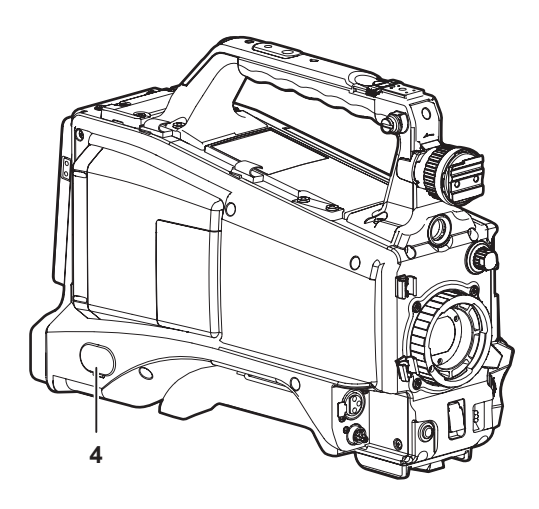

#### **1** 〈MONITOR〉つまみ

スピーカー、イヤホンの音量を調整します。

**2** 内蔵スピーカー

記録中は EE 音声を、再生中は再生音声をモニターできます。 〈PHONES〉端子にイヤホンを接続すると、スピーカーからの音声は自動的に消えます。

#### **3** 〈PHONES〉端子 。<br>音声モニター用イヤホンの接続端子です (ステレオミニジャック)。

**4** 〈AUDIO OUT〉端子[\(152 ページ\)](#page-151-1) 音声チャンネル 1/2、または音声チャンネル 3/4 に記録された音声信号を出力します。

● 出力される信号は、SmartUI の[AUD03:MONI]画面で選択します。

# <span id="page-17-0"></span>撮影・記録 / 再生機能部

# 撮影・記録(カメラ部)

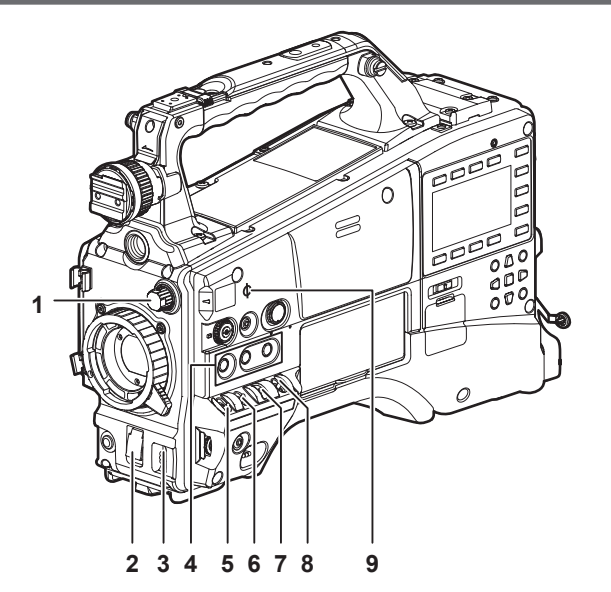

- **1** 〈ND FILTER〉つまみ[\(52 ページ](#page-51-1)) 被写体の明るさに合わせてフィルターを選択します。 〈1〉〈CLEAR〉:ND フィルターを使用しません。 〈2〉〈1/4ND〉:MOS センサーに入る光の量を 1/4 にします。 〈3〉〈1/16ND〉:MOS センサーに入る光の量を 1/16 にします。 〈4〉〈1/64ND〉:MOS センサーに入る光の量を 1/64 にします。
- **2** 〈SHUTTER〉スイッチ[\(59 ページ](#page-58-1)) 電子シャッターのスイッチです。 〈OFF〉:電子シャッターは動作しません。 〈ON〉:電子シャッターが動作します。 〈SEL〉:電子シャッターのスピードを変更できます。 このスイッチは、跳ね返りスイッチになっています。〈SEL〉側に倒すごとに、シャッタースピードが変化します。
- **3** 〈AUTO W/B BAL〉スイッチ[\(57 ページ](#page-56-1)) 〈AWB〉:ホワイトバランスを自動調整します。側面の〈WHITE BAL〉スイッチを〈A〉、または〈B〉の位置にして、スイッチを操作すると、数 秒で調整され、調整値がメモリーに記録されます。〈WHITE BAL〉スイッチが〈PRST〉の位置の場合、〈AUTO W/B BAL〉スイッチを〈AWB〉 側に倒して、色温度の表示中に再度〈AWB〉側に倒すことで、プリセットの色温度およびユーザーが指定するバリアブル値に切り替えることがで きます。

〈ABB〉:ブラックバランスを自動調整します。

- 4 USER (〈USER MAIN〉 / 〈USER1〉 / 〈USER2〉 ボタン) ([62 ページ\)](#page-61-1)
- ユーザーが選択した機能をそれぞれのボタンに割り当てることができます。ボタンを押すことで、割り当てられた機能が動作します。
- **5** 〈DISP/MODE CHK〉スイッチ([102 ページ](#page-101-1))
	- 各種撮影状態の確認などができる跳ね返りスイッチです。
	- ●〈OFF〉側に倒すと、ビューファインダーの動作状態表示とエリアなどの枠表示、カウンター、マーカー、セーフティーゾーン表示以外の全ての 表示が非表示になります。
	- ●〈CHK〉側に倒すと、撮影待機または撮影中に各種撮影機能の設定状態、USER ボタンに割り当てた機能の一覧などがビューファインダーに表 示されます。情報の表示中にさらに再度〈CHK〉側に倒すと、次の情報ページに切り替わります。モードチェックの情報表示は約 3 秒で消えます。
- **6** 〈GAIN〉スイッチ[\(57 ページ\)](#page-56-1) 撮影時の被写体の明るさに合わせて、映像アンプのゲインを切り替えます。  $\bullet$  〈L〉 /〈M〉 /〈H〉ポジションのゲイン値は、メインメニュー → [SW MODE] → [LOW GAIN]、[MID GAIN]、[HIGH GAIN] で設定できます。
	- 出荷時の設定は、L = O dB、M = 6 dB、H = 12 dB です。

#### **7** 〈OUTPUT〉/〈AUTO KNEE〉選択スイッチ

カメラ部からメモリー記録部、ビューファインダー、ビデオモニターへ出力する映像信号を選択します。

〈CAM〉/〈ON〉:カメラで撮影している映像が出力され、オートニー機能が動作します。また、オートニー機能の代わりにダイナミックレンジス トレッチャー(DRS)機能を割り当てることもできます。

〈CAM〉/〈OFF〉:カメラで撮影している映像が出力され、オートニー機能は動作しません。ニーポイントはメニュー操作で設定されたレベルに 固定されます。

〈BARS〉/〈OFF〉:カラーバー信号が出力されます。オートニー機能は動作しません。

# @*NOTE*

- t オートニー機能
- 高輝度の背景で人物や風景などにレベルを合わせて撮影すると、背景が白くつぶれ、背景にある建物や風景がぼやけてしまいます。このようなと きにオートニー機能を動作させると、背景がくっきりと再現できます。
- オートニー機能は次のような場面の撮影に効果を発揮します。
- 晴天時に日陰の人物を撮るとき
- 車内または屋内の人物と、窓越しに屋外の風景を同時に撮影するとき
- コントラストの強い場面を撮るとき

#### <span id="page-18-0"></span>**8** 〈WHITE BAL〉スイッチ([57](#page-56-1)、[58](#page-57-1) ページ) ホワイトバランスの調整方法を選択します。

〈PRST〉:ホワイトバランスを調整する時間がないときなどは、この位置に設定します。

- 工場出荷時は、3200 K に設定しています。
- メインメニュー → [SW MODE] → [W.BAL PRESET]、または〈AUTO W/B BAL〉スイッチを〈AWB〉側に倒して、色温度の表示中に再 度〈AUTO W/B BAL〉スイッチを〈AWB〉側に倒すことで、色温度を 3200 K、5600 K およびユーザーが指定するバリアブル値に順次切 り替えることができます。バリアブル値はジョグダイヤルボタンで設定できます。([57 ページ](#page-56-2))
- 〈A〉/〈B〉:〈AUTO W/B BAL〉スイッチを〈AWB〉側に倒すとホワイトバランスが自動的に調整され、調整値が〈A〉または〈B〉に記憶されます。 • メインメニュー → [SW MODE] → [ATW] で [Bch] を選択すると、自動追尾方式のオートトラッキングホワイトバランス (ATW) 機能を〈B〉 に割り当てることもできます。[\(58 ページ\)](#page-57-2)
- **9 焦点マーク〈 (Φ)**

### ............<br>MOS センサーの焦点位置を示します。

被写体からの焦点距離を正確に測る場合は、このマークを基準としてください。

# 撮影・記録 / 再生機能部(記録部)

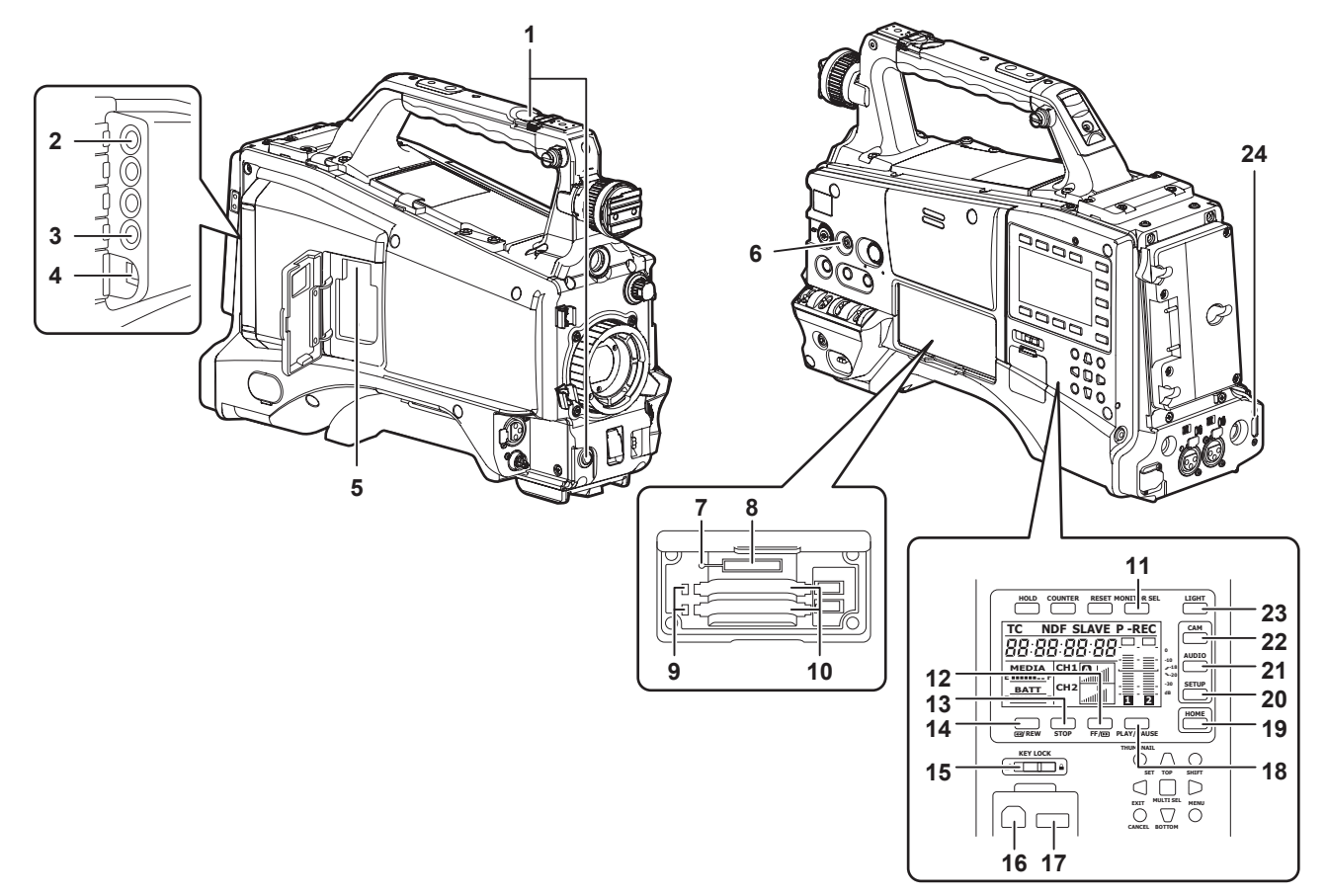

- **1** 〈REC〉ボタン([52 ページ\)](#page-51-2) ボタンを押すと記録が始まります。再度押すと記録が停止します。 このボタンは、レンズ側の VTR ボタンと同じ機能です。
- 2 〈SDI OUT/IN (OP)〉端子 ([78 ページ\)](#page-77-1) SDI 信号の出力端子です。

● HD/SD SDI 入力ボード AG-YA600G (別売品) を装着すれば、SDI 信号の入力ができます。(212ページ)

**3** 〈MON OUT〉端子([78 ページ](#page-77-1))

モニター用映像の出力端子です。〈SDI OUT/IN (OP)〉端子とは独立した映像が出力できます。また、SmartUI の [SET02:MON/HDMI FORMAT]画面で HD SDI 信号またはダウンコンバートした SD SDI 信号、または VBS 信号が選択できます。クロスコンバートおよびアップ コンバートには対応していません。

**4** 〈LAN〉端子(187 ページ) LAN ケーブルを接続します。

# @*NOTE*

t〈LAN〉端子に接続するケーブルは、シールドケーブルをご使用ください。

- **5** 〈USB2.0〉端子(サブホスト)(185、186 ページ) ワイヤレスモジュール AJ-WM30 (別売品)を装着します。または、4G/LTE USB モデム (別売品)と本体を接続する USB 2.0 延長ケーブル を装着します。
- **6** 〈FOCUS ASSIST〉ボタン([55 ページ\)](#page-54-1) フォーカスアシスト機能の入 / 切ボタンです。
- **7** ビジー(動作状態表示)ランプ[\(87 ページ\)](#page-86-0) SD メモリーカードの動作状態を表示するランプで、動作時に点灯します。

# @*NOTE*

t ランプ点灯時は、カードを出し入れしないでください。SD メモリーカードを破損するおそれがあります。

## **8** SD メモリーカードスロット[\(86 ページ](#page-85-0))

SD メモリーカード(別売品)の挿入口です。SD メモリーカードは、カメラの設定メニューやシーンファイルの記録 / 呼び出し、メタデータのアッ プロードやプロキシー記録などで使用します。

## **图** NOTE

- t SD メモリーカードの使用上のお願い
- 本機には、SD 規格、SDHC 規格、または SDXC 規格に準拠した SD メモリーカードを入れてご使用ください。プロキシー記録をする場合は、 class2 以上のクラス表示がある SD メモリーカード、SDHC メモリーカードまたは SDXC メモリーカードをご使用ください。 プロキシーデータの記録フォーマットが[SHQ 2CH MOV]または[AVC-G6 2CH MOV]の場合は、class4 以上のカードをご使用ください。
- MMC (Multi Media Card)は使用できません。(撮影できなくなるおそれがありますので、お気をつけください) - miniSD/microSD カードを本機で使用する場合は、必ず、miniSD/microSD カード専用のアダプターを装着してご使用ください。(miniSD/
- microSD アダプターのみを本機に挿入すると、正常に動作しません。アダプターには必ず、メモリーカードを入れてご使用ください) - 当社製の SD メモリーカード、および miniSD/microSD カードをご使用いただくことをお勧めします。また、フォーマットは必ず、本機で行っ
- てください。
- 取扱説明書に記載された情報以外の最新情報は、次の Web サイトのサポートデスクを参照してください。 https://panasonic.biz/cns/sav/
- SDHC メモリーカードは、2006 年に SD アソシエーションにより策定された、2 GB を超える大容量メモリーカードの規格です。
- SDXC メモリーカードは、2009 年に SD アソシエーションにより策定された、32 GB を超える大容量メモリーカードの規格です。
- **9** P2 メモリーカードアクセス LED([46 ページ\)](#page-45-1)
	- P2 メモリーカードスロットに挿入したカードの記録、再生のアクセス状況を表示します。
- **10** P2 メモリーカードスロット([45 ページ\)](#page-44-2)

#### **11**〈MONITOR SEL〉ボタン

ボタンを押すごとに、スピーカー、〈PHONES〉端子、および〈AUDIO OUT〉端子に出力される音声チャンネルを [CH1/2]、[CH3/4] に切 り替えます。連動して音声チャンネルレベルメーターのチャンネル表示も切り替わります。 SmartUI の[HOME]画面以外の画面を表示している場合は、各設定画面に応じた機能が実行されます。

## 12〈FF/▶▶〉ボタン

停止中に押すと高速再生になります。 再生中に押すと約 4 倍速の再生になります。 また、再生の一時停止状態のときに押すと、次クリップの先頭で一時停止した状態(頭出し状態)になります。 SmartUI の [HOME] 画面以外の画面を表示している場合は、各設定画面に応じた機能が実行されます。

#### **13**〈STOP〉ボタン

再生を停止するときに押します。 また、インターバル記録、ワンショット記録を停止するときや、ワンクリップレックのクリップ連結をいったん終了するときに押します。 SmartUI の [HOME]画面以外の画面を表示している場合は、各設定画面に応じた機能が実行されます。

#### **14〈▲▲/RFW〉ボタン**

停止中に押すと高速逆再生になります。 再生中に押すと約 4 倍速の逆再生になります。 また、再生の一時停止状態のときに押すと、現在再生中のクリップの先頭で一時停止した状態(頭出し状態)になります。 SmartUI の[HOME]画面以外の画面を表示している場合は、各設定画面に応じた機能が実行されます。

**15**〈KEY LOCK〉スイッチ[\(149 ページ\)](#page-148-1)

SmartUI およびサムネール操作に関連する各ボタンの操作を禁止します。ただし〈LIGHT〉ボタンの操作は禁止されません。

#### **16**〈USB2.0〉端子(デバイス)([169 ページ\)](#page-168-1)

#### **17**〈USB2.0〉端子(ホスト)[\(169 ページ](#page-168-2))

USB 2.0 ケーブルを接続します。 メインメニュー →[NETWORK SETUP]→[USB MODE]で[ON]に設定すると、USB 2.0 を使ったデータ転送ができます。 このとき、本機での記録・再生やクリップの操作は制限されます。

#### **18**〈PLAY/PAUSE〉ボタン

再生画像を見るときに押します。 再生中に押すと、再生を一時停止します。 SmartUIの [HOME]画面以外の画面を表示している場合は、各設定画面に応じた機能が実行されます。

#### **19**〈HOME〉ボタン[\(149 ページ\)](#page-148-1) SmartUI に [HOME] 画面を表示します。

- **20**〈SETUP〉ボタン([154 ページ](#page-153-1)) SmartUI に [SETUP] 画面を表示します。
- **21**〈AUDIO〉ボタン([152 ページ](#page-151-1))
- SmartUI に [AUDIO]画面を表示します。
- **22**〈CAM〉ボタン[\(152 ページ\)](#page-151-2) SmartUI に [CAMERA] 画面を表示します。
- **23**〈LIGHT〉ボタン SmartUI の照明をコントロールします。押すごとに SmartUI の照明の点灯 / 消灯を切り替えます。
- **24**〈HDMI〉端子[\(78 ページ\)](#page-77-1)

# <span id="page-20-0"></span>メニュー操作部、およびサムネール操作部

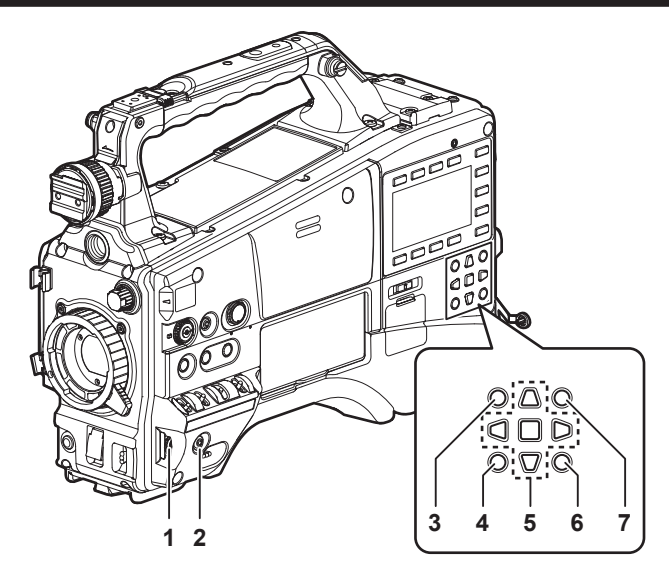

#### **1** ジョグダイヤルボタン[\(122 ページ\)](#page-121-1)

- ●設定メニューを表示しているときは、設定メニューのページの移動、項目の選択や設定を行います。ジョグダイヤルボタンを下側に回すとカーソ ルが下側に移動します。上側に回すとカーソルが上側に移動します。また、ジョグダイヤルボタンを押すと設定内容が確定します。
- ●設定メニューを表示していないときに、次の操作でシンクロスキャンのスピードを調整できます。〈SHUTTER〉スイッチを〈ON〉から〈SEL〉 側に数回押し、シンクロスキャンの状態で、シャッタースピード表示をハイライト表示にして、ジョグダイヤルボタンで調整します。[\(60 ペー](#page-59-1) [ジ\)](#page-59-1)
- **2** 〈MENU〉ボタン[\(122 ページ\)](#page-121-1)

ボタンを押すと、[USER MENU]が表示されます。ボタンを 3 秒以上押すと、メインメニューが表示されます。再度ボタンを押すと、もとの映 像に戻ります。 記録中は、ボタン操作を受け付けません。

〈THUMBNAIL MENU〉ボタンと同じ動作になります。

- **3** 〈THUMBNAIL〉ボタン[\(105 ページ\)](#page-104-1) ボタンを押すと、ビューファインダーおよび本機に接続しているモニター画面にサムネール画面が表示されます。ただし、記録・再生中は、ボタ ン操作を受け付けません。
- **4** 〈EXIT〉/〈CANCEL〉ボタン[\(107](#page-106-1)、[122](#page-121-1) ページ) 設定メニューやプロパティー画面を表示中、表示を前の状態に戻します。 〈SHIFT〉ボタンを押しながらこのボタンを押すと、キャンセル機能として動作します。クリップ選択状態を一括で解除する場合などに便利です。
- **5** カーソル・〈SET〉ボタン[\(107](#page-106-1)、[122](#page-121-1) ページ) 設定メニューやサムネールの操作を行います。 4 つの三角形のボタンがカーソルボタンで、中心の四角形のボタンが〈SET〉ボタンです。
- **6** 〈THUMBNAIL MENU〉ボタン ボタンを押すと、[USER MENU]が表示されます。ボタンを 3 秒以上押すと、メインメニューが表示されます。再度ボタンを押すと、もとの映 像に戻ります。 記録中は、ボタン操作を受け付けません。 〈MENU〉ボタンと同じ動作になります。

# **@**<br>图<br>NOTE

t サムネールの選択やメニューの操作にはカーソル・〈SET〉ボタン、〈EXIT〉/〈CANCEL〉ボタンを使用します。([107 ページ](#page-106-1))

- **7** 〈SHIFT〉ボタン([107](#page-106-1)、[122](#page-121-1) ページ) 別のボタンと同時に操作して使用します。〈SHIFT〉ボタンを押した状態での動作は、各ボタンの下側にオレンジ色で表示しています。 ●〈SHIFT〉ボタンを押しながらカーソルボタン(A/V)を押す サムネール画面で、先頭または最後のクリップのサムネールにカーソルを移動します。
	- ●〈SHIFT〉ボタンを押しながら〈SET〉ボタンを押す 直前に選択したクリップからカーソル位置までのクリップをまとめて選択します。
	- ●〈SHIFT〉ボタンを押しながら〈EXIT〉/〈CANCEL〉ボタンを押す キャンセル機能として動作します。

# <span id="page-21-0"></span>タイムコード関連部

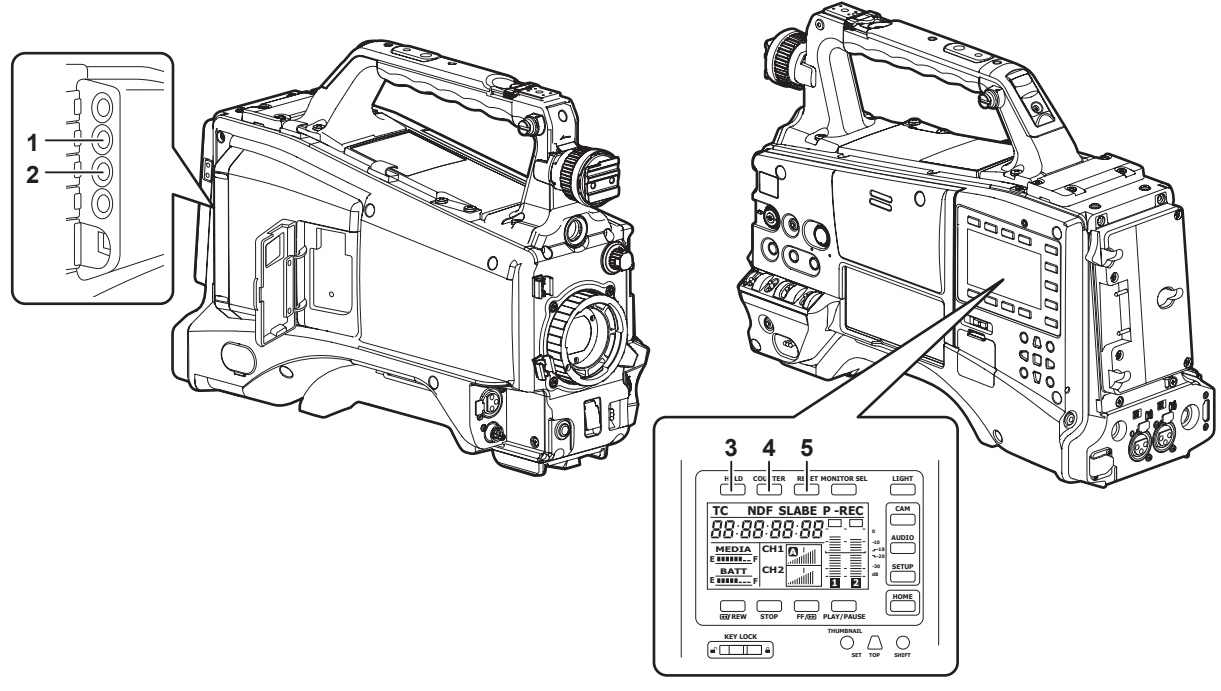

## **1** 〈GENLOCK IN〉端子[\(97 ページ](#page-96-0))

カメラ部にゲンロックをかけるとき、またはタイムコードを外部ロックするときの基準信号入力端子です。

# @*NOTE*

t 入力信号は、HD の Y 信号またはコンポジット信号を供給してください。ただし、本機のコンポジット信号のサブキャリアを外部ロックさせる ことはできません。

## **2** 〈TC IN/OUT〉端子([92 ページ\)](#page-91-0)

- タイムコードの入出力端子です。
- ●メインメニュー→ [IN/OUT SEL] → [TC IN/OUT SEL] で入力 / 出力を切り替えます。
- ●タイムコードをロックするときに、基準となるタイムコードをこの端子に入力します。
- 外部機器のタイムコードを本機のタイムコードにロックさせるときに、外部機器のタイムコード入力端子と接続します。(99ページ)

#### **3** 〈HOLD〉ボタン

押した瞬間に、カウンター表示部のタイムデータ表示が保持されます。ただし、タイムコードジェネレーターは歩進し続けます。再度押すと、保 持状態が解除されます。

あるシーンを撮影したタイムコード、またはカウンター値を知るときなどに使用します。 SmartUI の[HOME]画面以外の画面を表示している場合は、各設定画面に応じた機能が実行されます。

# **4** 〈COUNTER〉ボタン[\(96 ページ](#page-95-0))

ボタンを押すごとに、カウンター値、タイムコード、ユーザーズビット、および VITC のユーザーズビット情報をビューファインダーに表示します。 SmartUI の [HOME] 画面以外の画面を表示している場合は、各設定画面に応じた機能が実行されます。

#### **5** 〈RESET〉ボタン

タイムコード表示部のカウンター値をリセットします。 SmartUI の[HOME]画面以外の画面を表示している場合は、各設定画面に応じた機能が実行されます。

# <span id="page-22-0"></span>ワーニング / 状態表示部

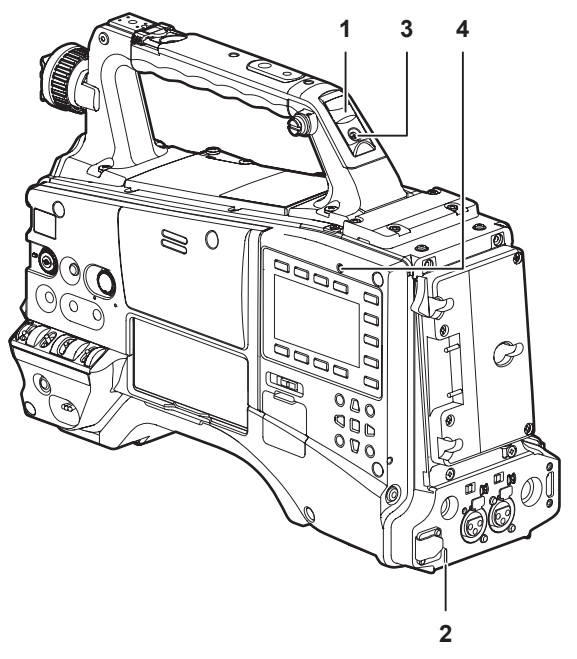

**1** バックタリーランプ バックタリースイッチを〈ON〉にすると、ビューファインダーのフロントタリーランプと同じ動作をします。

**2** リアタリーランプ バックタリースイッチを〈ON〉にすると、バックタリーランプと同様に動作します。

# **3** バックタリースイッチ

バックタリーランプとリアタリーランプの動作をコントロールします。 〈ON〉:バックタリーランプとリアタリーランプが動作します。 〈OFF〉:バックタリーランプとリアタリーランプが動作しません。

**4** 〈WARNING〉ランプ([205 ページ](#page-204-1)) メモリー記録部に何らかの異常が発生すると、点滅または点灯します。

# <span id="page-23-0"></span>SmartUI 表示([HOME]画面)

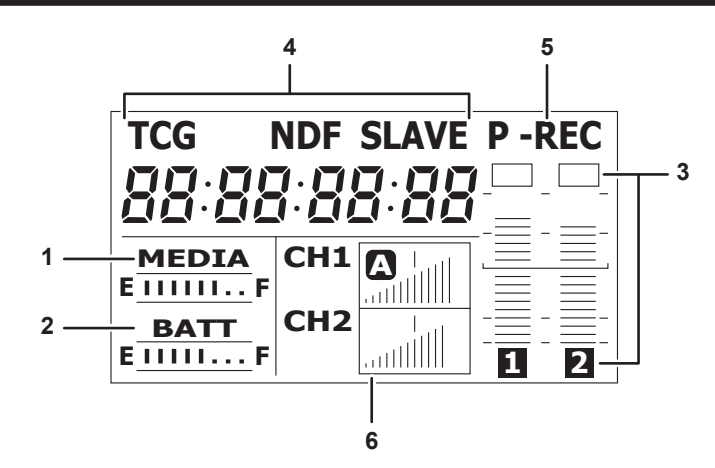

#### **1** メディア残量表示バー

P2 カード残量を 7 個のセグメントで表示します。 1 個のセグメントが示す P2 カード残量時間は 3 分単位ごとに、セグメントが 1 個ずつ消えていきます。

#### **2** バッテリー残量表示バー

デジタル表示 (% 表示) のバッテリーを使用した場合、バッテリー残量が 70% 以上のときに F の位置までセグメントが 7 個点灯します。 バッテリー残量が 70% 未満より 10% 減るごとに、セグメントが 1 個ずつ消えます。

## **3** 音声チャンネルレベルメーター

1 セグメントは 2 dB 刻みとして、最小は −34 dB、[OVER] 表示は最上位の ■ で表示します。 〈MONITOR SEL〉ボタンを押すごとに、[CH1] / [CH2]、ステレオ、[CH3] / [CH4] が切り替わり、連動してレベルメーターのチャンネ ル表示も切り替わります。[\(152 ページ\)](#page-151-1) モニター音声に出力されているチャンネルは、チャンネル表示が白抜き表示になります。 ステレオ選択時はチャンネル表示がどちらも白抜き表示になります。

#### **4** タイムコードに関する表示

〈COUNTER〉ボタンを押すごとに、[COUNTER]/[CLIP]→[TCG[R]]→[UBG[R]]→[VUBG[R]]→[COUNTER]/[CLIP](ビュー ファインダー表示なし)\*→[COUNTER]/[CLIP]の表示順に切り替わります。 \* ビューファインダーのタイムコードが非表示になります。

[COUNTER] / [CLIP]:カウンターを時:分:秒で表示します。メインメニュー → [DISPLAY SETUP] → [REC COUNTER] で [TOTAL] を選択している場合、[COUNTER]と表示されます。[CLIP]を選択している場合、[CLIP]と表示されます。 [TCG[R]]:タイムコード値を時:分:秒:フレームで表示します。 [UBG[R]]:ユーザーズビット値を表示します。 [VUBG [R]]: VITC のユーザーズビット値を表示します。 [NDF]:タイムコードがノンドロップフレームのときに表示します。 [DF]:タイムコードがドロップフレームのときに表示します。 [HOLD]:タイムコードジェネレーター / リーダー値をホールドしたときに表示します。 [F‑RUN]:記録の操作に関係なく、連続してタイムコードを歩進する設定にしているときに表示します。 [R-RUN]:記録中にのみタイムコードを歩進する設定にしているときに表示します。 [SLAVE]:タイムコードの外部ロック時に表示します。

#### **5** 記録モード表示

[REC]:通常記録 [P‑REC]:プリレック [I‑REC]:インターバル記録 [L‑REC]:ループレック [S‑REC]:サイマル記録

#### **6** ステータス情報

オーディオレベル表示:オーディオ [CH1] / [CH3] または [CH2] / [CH4] のオーディオボリュームおよびオーディオレベルが自動調整モー ドであるかを表示します。自動調整モードのときは[A]と表示されます。 オーディオ入力:オーディオ[CH1]、[CH2]、[CH3]、[CH4]の入力設定を表示します。

USB 接続時: メインメニュー → [NETWORK SETUP] → [USB MODE] で [ON] に設定しているとき、[USB MODE SELECT] で選択 されたデバイスを接続している場合に表示します。

● USB ホストモード時: [USB STORAGE CONNECTED] / [USB STORAGE DISCONNECTED]

● USB デバイスモード時: [USB DEVICE CONNECTED] / [USB DEVICE DISCONNECTED] エラー、カード警告表示:何らかの原因で本機にエラーが発生したときにエラーコードを表示します。

# <span id="page-24-0"></span>**第 3 章 準備**

本機を使用する前に、本章の手順に従ってバッテリーやレンズの取り付けを行ってください。また、アクセサリーの取り付けについても本章で説明し ます。

# <span id="page-25-0"></span>電源の供給

本機の電源には、バッテリー、または外部 DC 電源が使用できます。

# バッテリーを使用するには

本機と接続検証済みのバッテリーは次のとおりです。

## ■ アントンバウアー製

HYTRON140 DIONIC HC

■ アイ・ディ・エクス (IDX) 製

ENDURA10

# ■ PAG 製

PAG L96e

# **图** NOTE

- · 別のバッテリーについても、メインメニュー→ [BATTERY SETUP]で[BATTERY SELECT]を変更することにより対応できます。本機と接 続検証済みのバッテリーのご使用をお勧めします。
- t バッテリーをご使用になる前に、バッテリーチャージャーを使って充電してください。(充電方法についてはそれぞれの取扱説明書を参照してくださ い)

取り外しレバー

# <span id="page-25-1"></span>バッテリーの取り付け、および設定

# アントンバウアー製バッテリーをご使用の場合

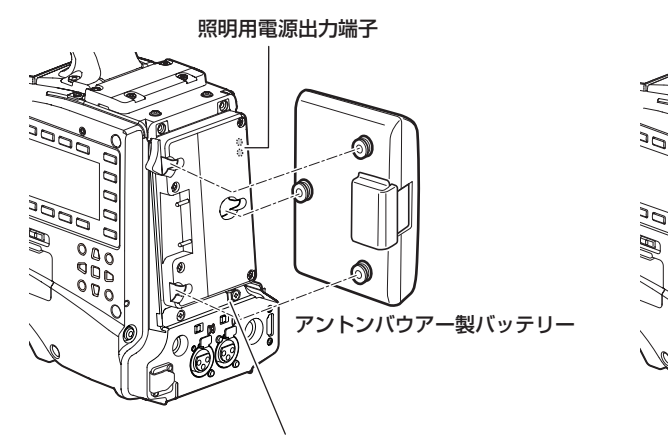

照明コントロールスイッチ

# **1** アントンバウアー製バッテリーを取り付ける。

**2** バッテリー端子を差し込んでから、矢印の方向にスライドさせる。

# **3** バッテリーの種類を設定する。

メインメニュー →[BATTERY SETUP]→[BATTERY SELECT]でバッテリーの種類を選択します。 詳しくは[「設定メニューの基本操作」](#page-121-1)(122ページ)を参照してください。

# **图 NOTE**

-<br>アントンバウアーバッテリーホルダーには、照明用電源出力端子と照明コントロールスイッチがついていますので、手軽にライトを取り付けること ができます。照明システムの詳細については、アントンバウアー社にお問い合わせください。

t バッテリーを取り外すには、バッテリーホルダーの取り外しレバーを完全に下まで倒したまま、バッテリーを取り付け時とは逆の方向にスライドさ せてください。

# <span id="page-26-0"></span>V マウントタイプバッテリーをご使用の場合

V マウントタイプバッテリープレートを取り付けます。次の図のように差し込んでから、矢印の方向にスライドさせてください。

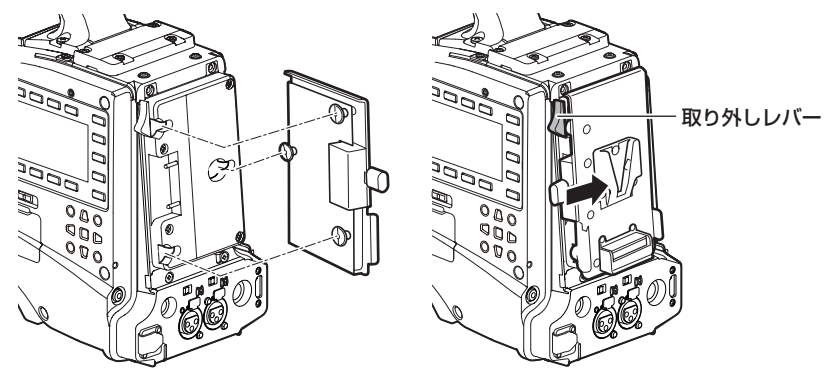

**1** V マウントタイプバッテリープレートを取り付ける。

**2** 矢印の方向にスライドさせる。

# **3** バッテリーの種類を設定する。

• メインメニュー→ [BATTERY SETUP] → [BATTERY SELECT] でバッテリーの種類を設定します。

# **图 NOTE**

t V マウントタイプバッテリープレートについては、お買い上げの販売店にお問い合わせください。

· V マウントタイプバッテリープレートを使用する場合は、残量表示機能があるバッテリーを使用しても % (パーセント) 表示はできません。

t プレートを取り外すときは、取り外しレバーをスライドさせて取り外してください。

· [BATTERY SELECT] にないバッテリーをご使用の場合、[TYPE A]、[TYPE B] または [TYPE C] を設定し、特性に合わせて各項目を設定 してください。

詳しくは [BATTERY SETUP] (143ページ)を参照してください。

# <span id="page-26-1"></span>外部 DC 電源の使用

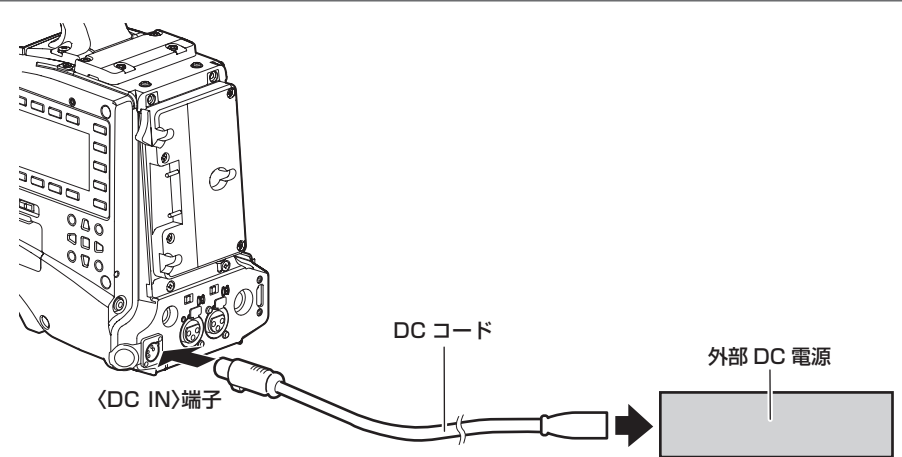

**1** 本機の〈DC IN〉端子と外部 DC 電源を接続する。

**2** 外部 DC 電源の〈POWER〉スイッチを入れる(外部 DC 電源に〈POWER〉スイッチがある場合)。

**3** 本機の〈POWER〉スイッチを〈ON〉にする。

## ■ 外部 DC 電源について

外部 DC 電源の出力電圧が、本機の定格電圧に適合していることを確認のうえ、接続してください。 外部 DC 電源の出力電流は、接続機器の合計電流以上で、余裕があるものをお選びください。 接続機器の合計電流は、次の式で求めることができます。 総消費電力 ÷ 電圧 本機の電源が入ったときには、突入電流が発生します。電源が入ったときに電源供給能力が不足すると、故障の原因となります。本機および本機の電源が入っ たときと連動して電源が入る接続機器(レンズ、ワイヤレスマイクレシーバーなど)の、総消費電力の 2 倍以上の電力を確保できる、外部 DC 電源のご使用 をお勧めします。DC コードは AWG18 (公称断面積 0.824 mm<sup>2</sup>) 以上の芯線の 2 芯シールドコードをご使用ください。

f 外部 DC 電源の DC 出力端子と、本機の〈DC IN〉端子のピン配列を確認し、極性を正しく接続してください。 誤って GND 端子に +12 V の電源を接続すると、火災や故障の原因になります。

#### DC IN 1 GND 2 | NC 3 | NC 4  $+12 \text{ V}$  $\begin{matrix} 3 \\ 0 \end{matrix}$  $\sigma^2$ パナソニック品番:K1AA104H0038 メーカー品番:HA16RX-4P(SW1)(76)(ヒロセ電機)

# **图 NOTE**

t バッテリーと外部 DC 電源の両方を接続した場合、外部 DC 電源からの電源供給が優先されます。外部 DC 電源の使用中は、バッテリーの着脱もで きます。

t 外部 DC 電源を使用するときは、必ず外部 DC 電源の〈POWER〉スイッチを入れた後、本機の〈POWER〉スイッチを〈ON〉にしてください。 逆の操作を行った場合、外部 DC 電源の出力電圧がゆっくり立ち上がるため、本機が誤動作することがあります。

t〈DC IN〉端子からの電源供給時は、ライト回路が動作しません。アントンバウアー製バッテリープレートからの電源供給時のみライト回路を使用で きます。

t〈DC IN〉端子にバッテリーを接続する場合は、メインメニュー →[BATTERY SETUP]→[EXT DC IN SELECT]でバッテリーの種類を設定 してください。ただし、この場合、残量表示機能があるバッテリーでも % 表示はできません。

# <span id="page-28-1"></span><span id="page-28-0"></span>レンズの取り付けと調整

# <span id="page-28-2"></span>レンズの取り付け

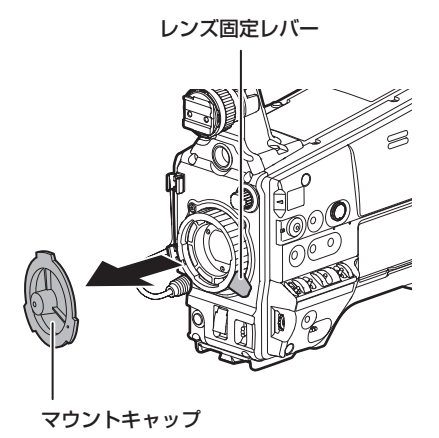

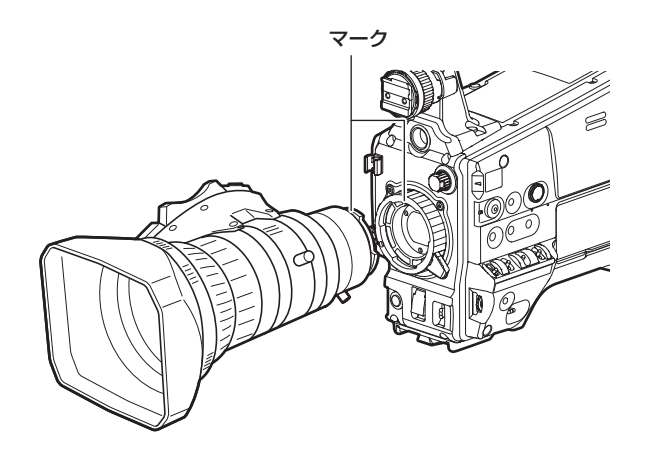

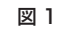

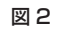

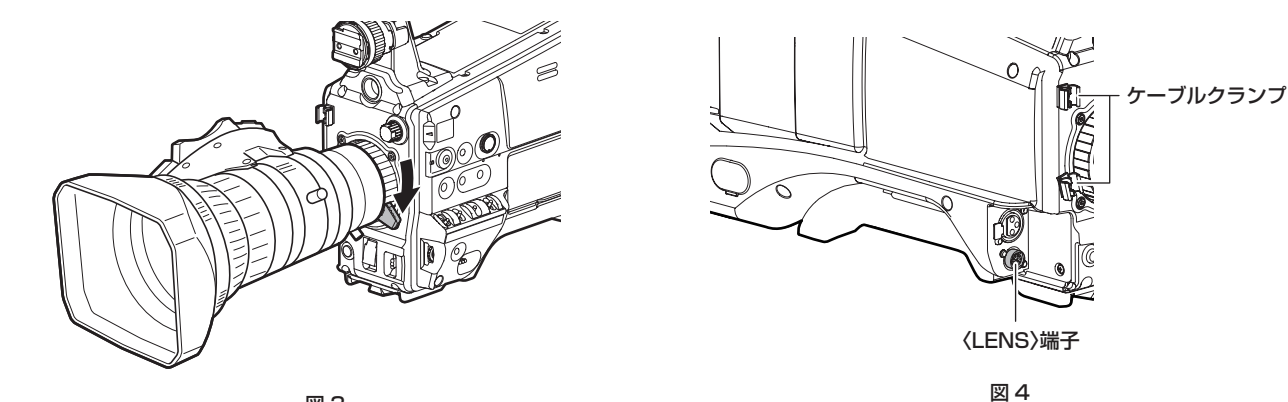

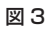

- **1** レンズ固定レバーを上げ、マウントキャップを外す。(図 1)
- **2** レンズマウント上部中央の凹部にレンズのセンターマークを合わせ、レンズを取り付ける。(図 2)
- **3** レンズ固定レバーを下げて、レンズをしっかり固定する。(図 3)
- **4** ケーブルをケーブルクランプに押し込み、〈LENS〉端子に接続する。(図 4)

# **5** レンズのフランジバックの調整を行う。

詳しくは[「フランジバック調整」](#page-28-3)(29ページ)を参照してください。

# **图 NOTE**

- t レンズの取り扱いについては、レンズの取扱説明書を参照してください。
- t〈LENS〉端子から取り出す電流について、詳しくは「[コネクター信号の内容」\(218 ページ\)](#page-217-1)を参照してください。
- t レンズを取り外しているときは、機器保護のためにマウントキャップを取り付けてください。

# <span id="page-28-3"></span>フランジバック調整

ズーム操作のときに望遠・広角の両方で焦点が正確に合わない場合は、フランジバック(レンズの取り付け面から結像面までの距離)の調整をします。 一度調整すると、レンズを交換するまで再調整の必要はありません。

# **图 NOTE**

t 調整方法やレンズの各部位置については、レンズの取扱説明書も参照してください。

## 通常のレンズの場合

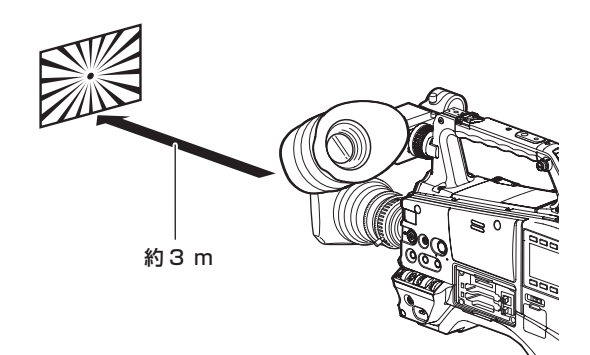

**1** 本機にレンズを取り付ける。

レンズケーブルも忘れずに取り付けてください。

- **2** レンズの絞りを手動にし、絞りを開放にする。
- **3** フランジバック調整用チャートから約 3 m 離れた距離で、適正な映像出力レベルが得られるように照明を設定する。 映像レベルが高すぎるときは、フィルターやシャッターを使用してください。
- **4** F.f(フランジフォーカス)リングの固定ねじをゆるめる。
- <span id="page-29-0"></span>**5** 手動、または電動でズームリングを望遠端の位置にする。
- **6** フランジバック調整用チャートを写し、距離リングを回して焦点を合わせる。
- <span id="page-29-1"></span>**7** ズームリングを広角端の位置にし、F.f(フランジフォーカス)リングを回して焦点を合わせる。 このとき、距離リングは動かさないでください。
- **8** 望遠と広角の両方の位置で焦点が合うようになるまで、手順 **[5](#page-29-0)** <sup>~</sup> **[7](#page-29-1)** の操作を繰り返す。
- **9** F.f(フランジフォーカス)リングの固定ねじを、確実に閉める。

#### **图 NOTE**

t レンズによって、F.f(フランジフォーカス)リングは F.b(フランジバック)リングと表示されている場合もあります。

# オートフォーカス対応レンズの場合

オートフォーカス対応レンズの場合、次の手順でズームとフォーカスを自動的に操作して、フランジバックの調整ができます。

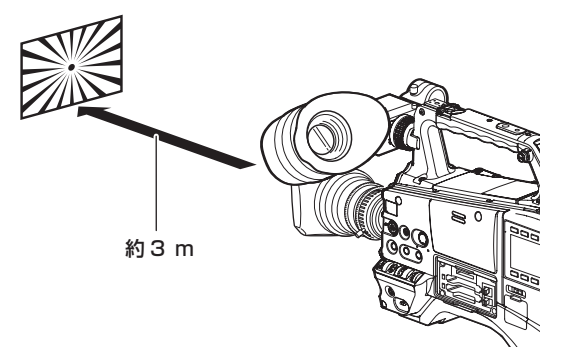

# **1** 本機にレンズを取り付ける。

本機の〈POWER〉スイッチを〈OFF〉にしてから取り付けてください。 レンズケーブルも忘れずに取り付けてください。

- **2** レンズの絞りを手動にし、絞りを開放にする。
- **3** フランジバック調整用チャートから約 3 m 離れた距離で、適正な映像出力レベルが得られるように照明を設定する。 調整用チャート周辺に他の被写体を置かないようにしてください。
- **4** レンズの〈ZOOM〉スイッチを〈SERVO〉側にする。(電動ズームモード)

## **5** 本機の設定メニューを変更して、フランジバックを調整する。

- 1) メインメニュー→ [MAINTENANCE] → [LENS ADJ.] → [FB ADJ.] で [EXECUTE] を選択する。
- 2) ジョグダイヤルボタンで、[YES]を選択し、ジョグダイヤルボタンを押す。 調整中は、ビューファインダー画面に [ACTIVE...] というメッセージが表示されます。 調整が完了すると、ビューファインダー画面に [FB ADJ. OK!] というメッセージが表示されます。

<span id="page-30-0"></span>調整が正しく行われなかった場合は、ビューファインダー画面に [FB ADJ. ERROR!] というメッセージが表示されます。その場合は、被写 体や照明の状態を確認し、再度、絞りを開放して調整をやり直してください。

# ホワイトシェーディング補正機能

本機は任意に調整可能な 3 つのデータ ([L1:LENS1]、[L2:LENS2]、[L3:LENS3])をホワイトシェーディング補正に利用できます。[OFF]に 設定すると、シェーディング補正を行いません。

## ホワイトシェーディングデータを選択する

**1** メインメニュー <sup>→</sup>[MAINTENANCE]→[WHITE SHADING]→[SHADING SELECT]で[L1:LENS1]、[L2:LENS2]、[L3:LENS3]、 [OFF] のいずれかを選択する。

工場出荷値では [L1:LENS1]、[L2:LENS2]、[L3:LENS3] に補正データは記憶されていません。 ホワイトシェーディングデータのタイトルは、設定メニューで変更できます。([32 ページ\)](#page-31-1)

## ホワイトシェーディング調整を行う

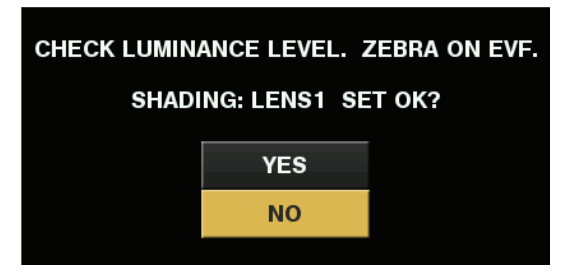

図 1

## **1** 調整のためにカメラを設定する。

- 1) カメラにレンズを取り付ける。
- f レンズケーブルも忘れずに取り付けてください。
- 2)〈SHUTTER〉スイッチを〈OFF〉にし、〈GAIN〉スイッチを〈L〉(0 dB)にする。
- 3) レンズにエクステンダー機能がついている場合は、エクステンダー機能を外す。
- 4) メインメニュー →[MAINTENANCE]→[WHITE SHADING]→[SHADING SELECT]で[L1:LENS1]、[L2:LENS2]、[L3:LENS3] のいずれかに設定されていることを確認する。
- 5) メインメニュー →[MAINTENANCE]→[WHITE SHADING]で[EXECUTE]を選択する。
- <span id="page-30-1"></span>●画面に [CHECK LUMINANCE LEVEL. ZEBRA ON EVF.] というメッセージが表示されます。

# **2** 画面の設定を行う。

- 1) 色むらの無い白い紙を画面全体に撮影する。
- <span id="page-30-2"></span>2) レンズ絞りをマニュアルにして、ビューファインダー画面全体にゼブラパターンがかかるように、レンズ絞りを調整する。(図 1)
	- **●レンズ絞りが、F4 ~ F11 の間になっていることを確認してください。**
	- ●照明にむらがあると、画面の一部にゼブラパターンがかからなくなるので、照明の位置を調整してください。
	- 白い紙に色温度が異なる複数の光源(例:蛍光灯とハロゲンランプ)が当たらないように調整してください。

## **3** ホワイトバランス / ブラックバランスを調整する。

- 1)〈WHITE BAL〉スイッチを〈A〉、または〈B〉にして、〈AUTO W/B BAL〉スイッチでホワイトバランスの自動調整 (AWB) を行う。
- 2)〈AUTO W/B BAL〉スイッチでブラックバランスの自動調整(ABB)を行う。

3) 再度、〈AUTO W/B BAL〉スイッチでホワイトバランスの自動調整 (AWB) を行う。

# **4** 再度、手順 **[2](#page-30-1)**-**[2\)](#page-30-2)** の操作を行う。

## <span id="page-30-3"></span>**5** ホワイトシェーディングを調整する。

- 1)[YES]を選択し、ジョグダイヤルボタンを押す。
	- ●調整中、画面には「ACTIVE...]というメッセージが表示されます。
	- ●数秒で調整が完了すると、[WHITE SHADING OK!]というメッセージが表示されます。
	- [WHITE SHADING ERROR!] [LEVEL OVER]または [WHITE SHADING ERROR!] [LOW LIGHT]などのエラーメッセージが出たときは、 絞りを調節し直してください。
	- ●調整値は選択したメモリー([L1:LENS1]、[L2:LENS2]、[L3:LENS3])に自動的に記憶されます。

#### **6** レンズにエクステンダー機能がついている場合は、エクステンダー機能を有効にして、手順 **[2](#page-30-1)** <sup>~</sup> **[5](#page-30-3)** の操作を繰り返す。

レンズエクステンダーがある場合とない場合の 2 パターンで、調整値を 1 つのレンズの補正データとして本機に記憶されます。 調整値は、メモリーに保存されるので、本機の電源を切っても、再度ホワイトシェーディング調整を行う必要はありません。

# <span id="page-31-0"></span>@*NOTE*

- ·ホワイトシェーディング調整を行っても、レンズ絞りが開放(OPEN)付近で上下方向の色つきが発生することがありますが、この現象は光学系の 特性です。故障ではありません。
- t ゲンロックによって映像が乱れた時にホワイトシェーディング調整を行うと、正しく調整できない場合があります。映像が正常に戻った後に、再度 ホワイトシェーディング調整を行ってください。
- t 蛍光灯や水銀灯などの照明では、フリッカー(ちらつき現象)が発生しやすいので、太陽光やハロゲンランプなどのフリッカーが発生しにくい光源 を使用してください。
- t〈SHUTTER〉スイッチは必ず〈OFF〉のままにしておいてください。

#### <span id="page-31-1"></span>ホワイトシェーディングデータのタイトルを変更する

- **1** メインメニュー <sup>→</sup>[MAINTENANCE]→[WHITE SHADING]→[SHADING SELECT]でタイトルを変更したいホワイトシェーディ ングデータを選択し、〈SET〉ボタン(またはジョグダイヤルボタン)を押す。
- **2** メインメニュー → [MAINTENANCE] → [WHITE SHADING] → [NAME EDIT] を選択する。

タイトル入力画面とキーボードが表示されます。

- **3** キーボードで設定したい文字を、カーソルボタン(またはジョグダイヤルボタン)を使って入力する。
- **4**[OK]を選択し、〈SET〉ボタン(またはジョグダイヤルボタン)を押す。

タイトルが更新されます。

## 色収差補正機能(CAC)

色収差補正機能は、周辺画像の色にじみを最小限に抑える機能です。レンズが補正しきれないわずかな色収差などが主な原因で起こるレジストレーショ ンエラーを、カメラレコーダー本体で自動的に補正します。

色収差補正機能対応レンズを装着したときに、そのレンズの色収差補正データが本機内にあれば、自動的に色収差補正機能は動作を開始します。

## レンズの色収差とは

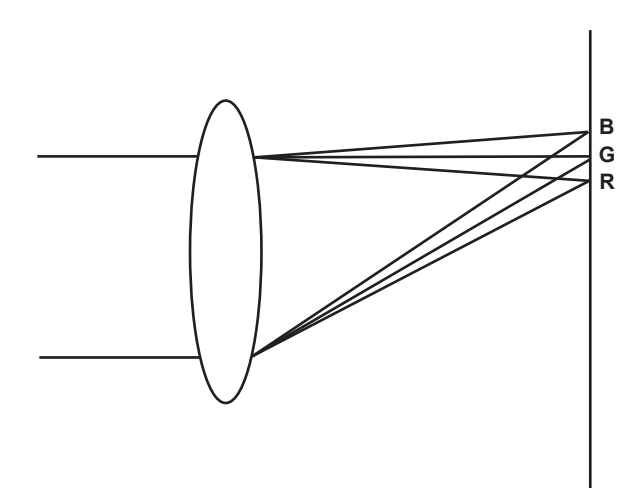

ここで言う色収差とは倍率色収差です。倍率色収差は、レンズの屈折率が赤 (R)·緑 (G)·青 (B) によって異なるために発生します。レンズ自体 で色収差を補正しますが、特に周辺では色収差が残留します。また、この色収差は、ズームレンズであればズーム倍率・絞り・焦点距離が複雑に関係 して発生します。画像としてはレジストレーションエラーとなります。

#### 色収差補正機能

色収差を補正するには、ズーム倍率・絞り・焦点距離に対するレンズの色収差特性をあらかじめカメラレコーダー本体に記憶させます。その収差特性 に適合するレンズを接続し、レンズのズーム倍率・絞り・焦点距離に合致した補正を行います。 本機は工場出荷時にレンズの色収差補正機能データを、次の 1 種類記憶しています。

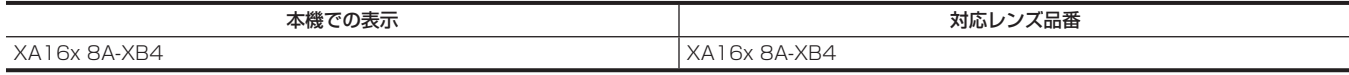

#### **图 NOTE**

t 色収差補正機能対応レンズの追加、変更などについては、次の Web サイトのサポートデスクを参照してください。 https://panasonic.biz/cns/sav/

## 色収差補正機能の動作

本機がレンズのデータを記憶している場合は、次の手順で操作します。

# **1** レンズを本機に装着し、レンズコネクターを本機に接続する。

**2** メインメニュー → [MAINTENANCE] → [CAC ADJ.] → [CAC CONTROL] で [ON] に設定する。

本機に記憶されているレンズ品番と接続されたレンズ品番が合致すれば、本機に記憶されている色収差補正データを自動で読み出します。

## 色収差補正機能動作状態の確認

## **1**〈DISP/MODE CHK〉スイッチを〈CHK〉側に 5 回倒す。

モードチェックの [CAC INFO]画面が表示されます。

「CAC INFO]画面で「CAC CONT]が「ON]と表示されている場合、色収差補正は動作中です。「ON]以外が表示されている場合、色収差補 正は動作していません。

また、SmartUI の [CAM01:STATUS]画面で [CAC ACTIVE] と表示されている場合、色収差補正は動作中です。[CAC ACTIVE] 以外が表 示されている場合、色収差補正は動作していません。

# 色収差補正ファイルを SD メモリーカードから読み込む

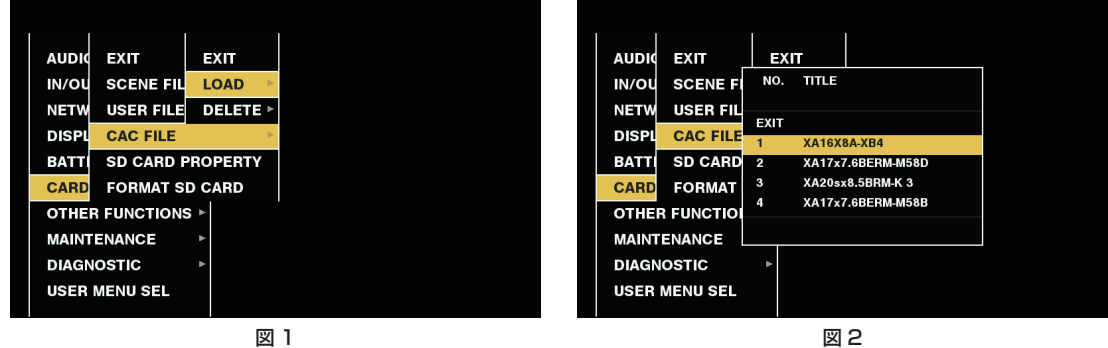

- **1** 当社サポートページでダウンロードした色収差補正データを書き込んだ SD メモリーカードを本機に挿入する。 ダウンロードについては次の Web サイトを参照してください。 https://panasonic.biz/cns/sav/
- <span id="page-32-0"></span> $\overline{\textbf{2}}$  メインメニュー → [CARD FUNCTIONS] → [CAC FILE] で[LOAD]を選択する。(図 1) SD メモリーカードにある CAC ファイルの一覧が表示されます。
- **3** 読み込むファイル番号を選択し、ジョグダイヤルボタン(または〈SET〉ボタン)を押す。(図 2) 確認画面が表示されます。
- **4** 保存するファイル番号を選択し、ジョグダイヤルボタン(または〈SET〉ボタン)を押す。 確認画面が表示されます。
- <span id="page-32-1"></span>**5**[YES]を選択し、ジョグダイヤルボタン(または〈SET〉ボタン)を押す。 CAC ファイルが本機のメモリーに読み込まれます。
- **6** 複数の色収差補正データを本機に記憶させるには、手順 **[2](#page-32-0)** <sup>~</sup> **[5](#page-32-1)** を繰り返す。
- **7** メニュー操作を終了するときは、〈MENU〉ボタンを押す。 設定メニューが消え、本機の状態表示に戻ります。

# @*NOTE*

t 本機に読み込みできるファイル数は最大 32 個です。 新しいファイルを読み込む場合は、いずれかのファイルを消去してから読み込み操作を行ってください。 詳しくは「[色収差補正ファイルを本機から消去する」](#page-32-2)([33 ページ\)](#page-32-2)を参照してください。

<span id="page-32-2"></span>色収差補正ファイルを本機から消去する

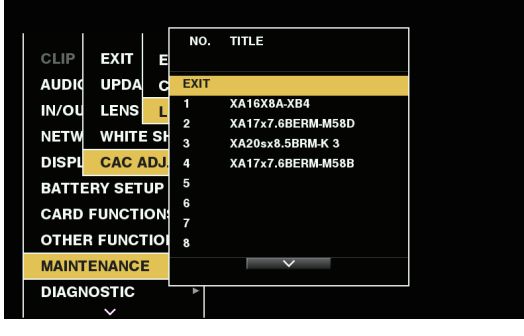

図 1

- 1 メインメニュー → [MAINTENANCE] → [CAC ADJ.] → [CAC CONTROL] で [OFF] に設定する。
- **2**[LIST/DELETE]で、消去したいレンズ品番を選択し、ジョグダイヤルボタン(または〈SET〉ボタン)を押す。(図 1) 確認画面が表示されます。
- **3**[YES]を選択し、ジョグダイヤルボタン(または〈SET〉ボタン)を押す。 ファイルが消去されます。

## 色収差補正データが正常に動作しないとき

色収差補正機能が正常に動作しないとき、または色収差補正データが正常に読み込めなかったときは、ビューファインダーにエラーメッセージが表示 されます。

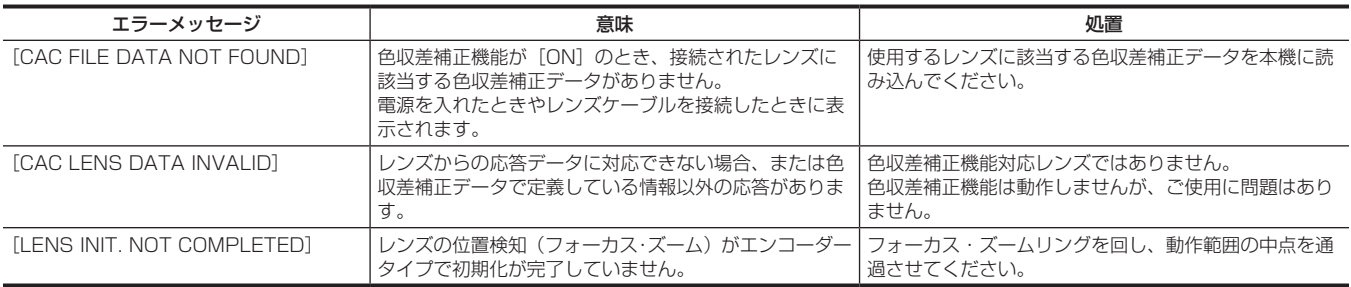

# @*NOTE*

t レンズ光学系のアクセサリー(コンバーターレンズアタッチメント)を取り付け時は、レンズの光学特性が変化するため、色収差補正機能が正しく 動作しない場合があります。その場合は色収差補正機能を [OFF] にしてご使用ください。

t CANON 製レンズでフォーカスサーボ使用時、自動初期化モード時は初期化終了後に記録するようにしてください。フォーカスリングが動いている 状態が記録されることがあります。

t 色収差補正機能が動作していない状態でエラーメッセージも表示されない場合は、レンズのソフトバージョンが古い可能性があります。ご使用のレ ンズのメーカーにお問い合わせください。

# <span id="page-34-0"></span>音声入力の準備

本機に入力する音声機器の接続の準備をします。

# <span id="page-34-1"></span>フロントマイクを使用する場合

マイクキット AJ‑MC700P(別売品)、AG‑MC200G(別売品)などのマイクを取り付けることができます。

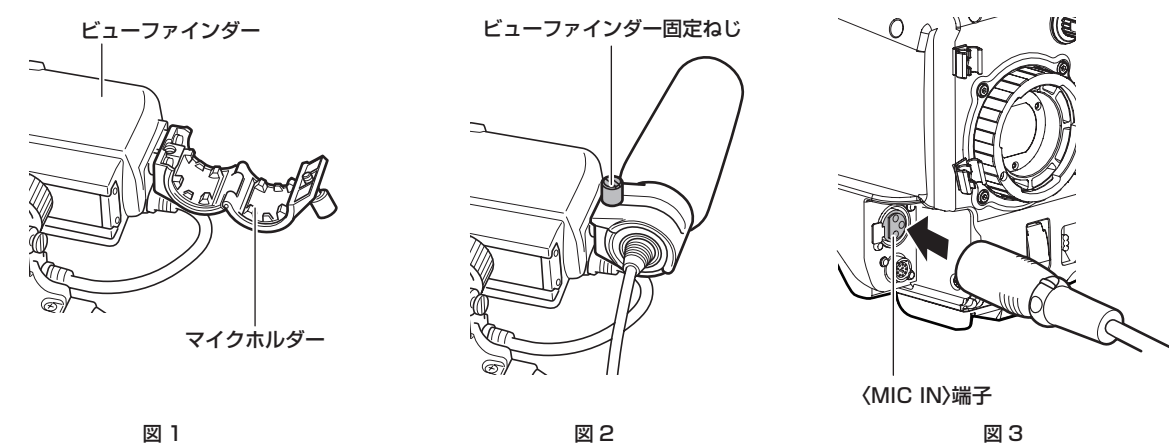

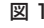

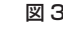

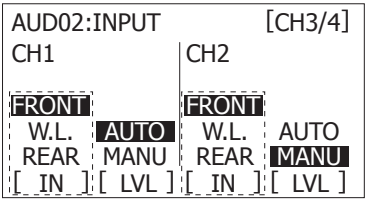

図 4

**1** マイクホルダーを開ける。(図 1)

**2** マイクを取りつけ、ビューファインダー固定ねじを締める。(図 2)

**3** マイクの接続ケーブルを本機の〈MIC IN〉端子に接続する。(図 3)

**4** 記録する音声チャンネルに応じて、SmartUI の[AUD02:INPUT]画面で入力信号を[FRONT]に切り替える。(図 4)

<span id="page-34-2"></span>ワイヤレスマイクレシーバーを使用する場合

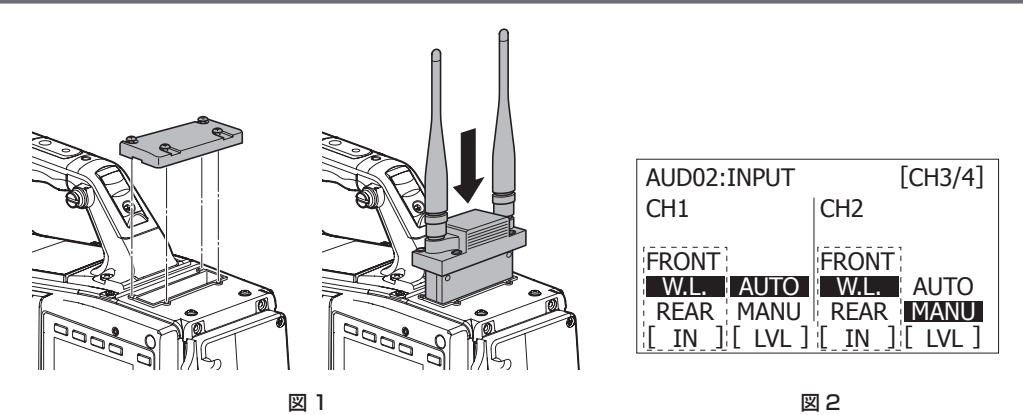

**1** ふたを取り外してワイヤレスマイクレシーバーを挿入し、ねじ止めする。(図 1)

**2** 記録する音声チャンネルに応じて、SmartUI の[AUD02:INPUT]画面で入力信号を[W.L.]に切り替える。(図 2)

**3** 2 チャンネル方式のワイヤレスマイクレシーバーを使用する場合は、メインメニュー → [AUDIO SETUP] → [INPUT SETTING] → -<br>[WIRELESS TYPE] で [DUAL] に設定する。

# <span id="page-35-1"></span><span id="page-35-0"></span>オーディオ機器を使用する場合

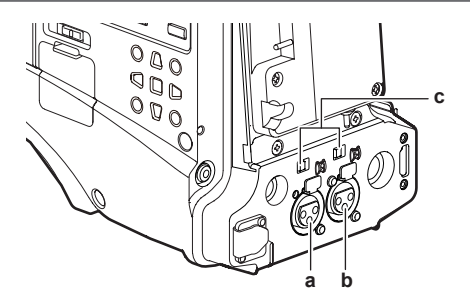

**a:**〈AUDIO IN CH1/3〉端子

**b:**〈AUDIO IN CH2/4〉端子

**c:**〈LINE〉/〈MIC〉スイッチ

**1** オーディオ機器と本機の〈AUDIO IN CH1/3〉端子または〈AUDIO IN CH2/4〉端子を XLR ケーブルで接続する。

**2** XLR ケーブルを接続したチャンネルに応じて SmartUI の[AUD02:INPUT]画面で入力信号を[REAR]に切り替える。

**3** 後面の〈LINE〉/〈MIC〉スイッチを〈LINE〉に切り替える。
## アクセサリーの取り付け

## 三脚の取り付け

本機を三脚に取り付ける場合は、三脚アダプター SHAN-TM700(別売品)を使います。

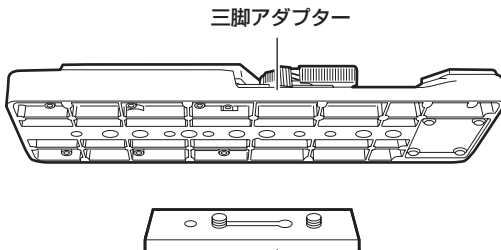

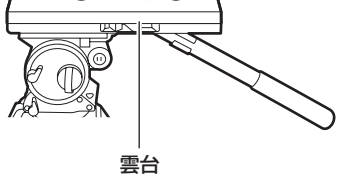

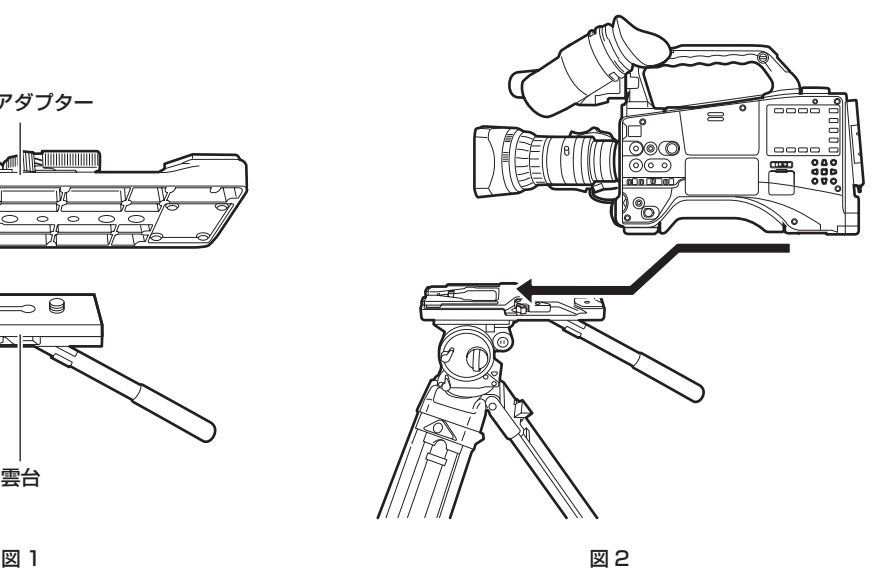

**1** 三脚アダプターを三脚に取り付ける。(図 1)

## **2** 本機を三脚アダプターに取り付ける。(図 2)

溝に沿って、カチッと音がするまで本機を前方へスライドさせます。

### **图 NOTE**

t 本機と三脚アダプターの重心を考慮して、アダプターの穴を選択してください。 また、選択した穴の径が、雲台のねじの径と合うことを確認してください。

### 三脚アダプターから取り外す

赤いレバーを押しながら、黒いレバーを矢印の方向へ動かし、本機を後方にスライドさせて外します。

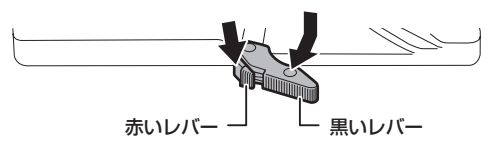

## @*NOTE*

t 本機を取り外した後、三脚アダプターのピンが元に戻らないときは、再度赤いレバーを押しながら、黒いレバーを矢印の方向へ動かして、ピンを元 の位置に戻します。

ピンが中央に残ったままでは、本機の取り付けができません。お気をつけください。

## ショルダーベルトの取り付け

ショルダーベルト取り付け金具に取り付けます。

ショルダーベルトを外す場合は、取り付け部のツメを開いてから外します。

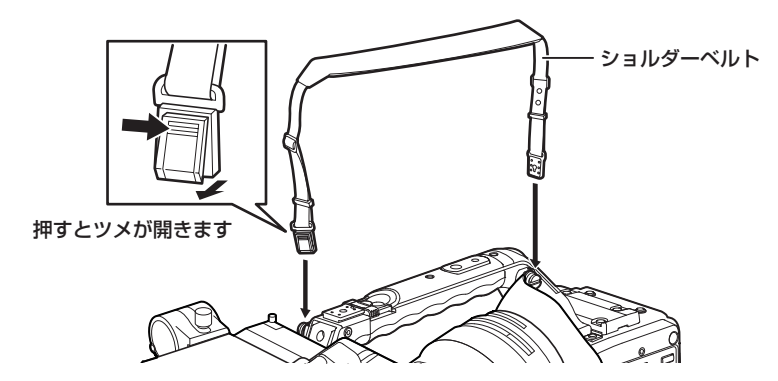

### **图 NOTE**

t ショルダーベルトが確実に取り付けられていることを、確認してください。

## レインカバーの取り付け

レインカバー SHAN-RC700 の使用例は、次の図のとおりです。

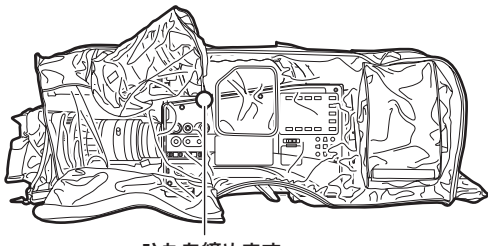

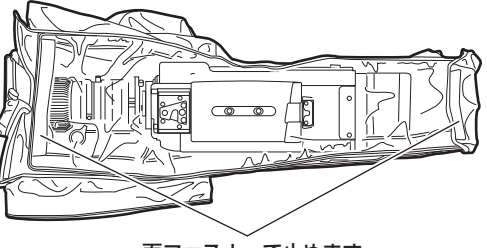

ひもを締めます わけの あいちゃく あいちゃく 面ファスナーで止めます

## 〈DC OUT〉端子と外部録画スタート / ストップスイッチの接続

本機の〈DC OUT〉端子からは、1.5 A の電流を取り出すことができます。 この端子に外部スイッチを接続すると、録画スタート / ストップを制御できます。 また、LED を接続すると、タリーランプとして使用できます。クレーン上にカメラを配置しての撮影時などに便利です。

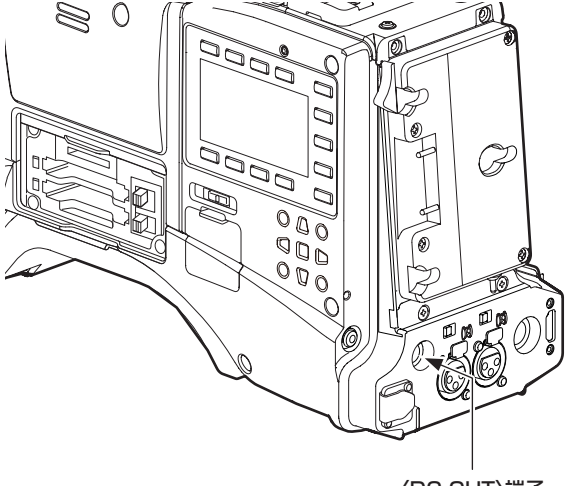

〈DC OUT〉端子

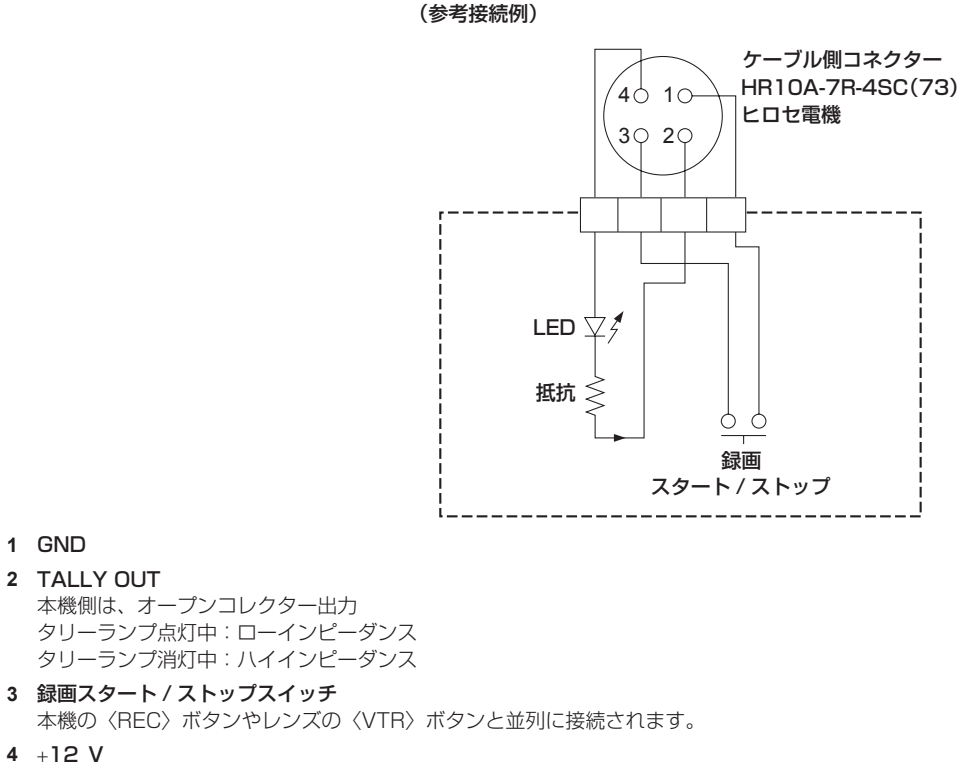

## **图 NOTE**

t 外部機器を接続する場合、極性を十分にご確認のうえ、接続してください。故障の原因になります。

## 内蔵電池の充電

本機に設定された日付 / 時刻は、内蔵電池によって保持されています。 半年程度、本機の電源を入れることなく放置すると、内蔵電池が消耗してしまう場合があります。 〈POWER〉スイッチを〈ON〉にしたとき、ビューファインダーに、[BACKUP BATT EMPTY]が約 5 秒表示される場合は、内蔵電池が消耗しています。 次の手順で内蔵電池を充電してください。

## **1**〈POWER〉スイッチが〈OFF〉になっていることを確認する。

## **2** 本機にバッテリーまたは外部 DC 電源を接続する。

バッテリーまたは外部 DC 電源の接続について、詳しくは「[電源の供給](#page-25-0)」[\(26 ページ](#page-25-0))を参照してください。

## **3** 約 4 時間、そのままの状態にしておく。

内蔵電池が充電されます。 充電完了後、日時の設定やタイムコードを確認してください。ビューファインダーに [SET DATE AND TIME] と表示される場合は、内蔵時計 の日付や時刻を設定してください。

## **4**〈POWER〉スイッチを〈ON〉にし、ビューファインダーに[BACKUP BATT EMPTY]が表示されないことを確認する。

充電後も、[BACKUP BATT EMPTY]と表示される場合は、内蔵電池の交換が必要です。お買い上げの販売店にご依頼ください。

## <span id="page-40-0"></span>内蔵時計の日付 / 時刻の設定

撮影時、日付 / 時刻 / タイムゾーンは、コンテンツ(クリップ)にメタデータとして記録されます。日付 / 時刻のメタデータは、サムネールによる再 生順序に影響します。

本機を初めて使用する前には、必ず日付 / 時刻とタイムゾーンの確認・設定をしてください。 また、撮影の途中で日付 / 時刻とタイムゾーンの設定を変更しないでください。

## **1**〈MENU〉ボタンを 3 秒以上押す。

● ビューファインダーにメインメニューの画面が表示されます。

## 2 メインメニュー → [OTHER FUNCTIONS] → [TIME ZONE] を選択し、グリニッジ標準時間からの時差を設定する。

## **3** メインメニュー → [OTHER FUNCTIONS] → [CLOCK SETTING] を選択し、年、月、日、時間を設定する。

設定メニューの操作について詳しくは、「設定メニューの基本操作」(122ページ)を参照してください。

## **图 NOTE**

t 時計精度は、月差約± 30 秒程度です。正確な時刻を必要とする場合は、時刻の確認、再設定を行ってください。

### ■ タイムゾーン表

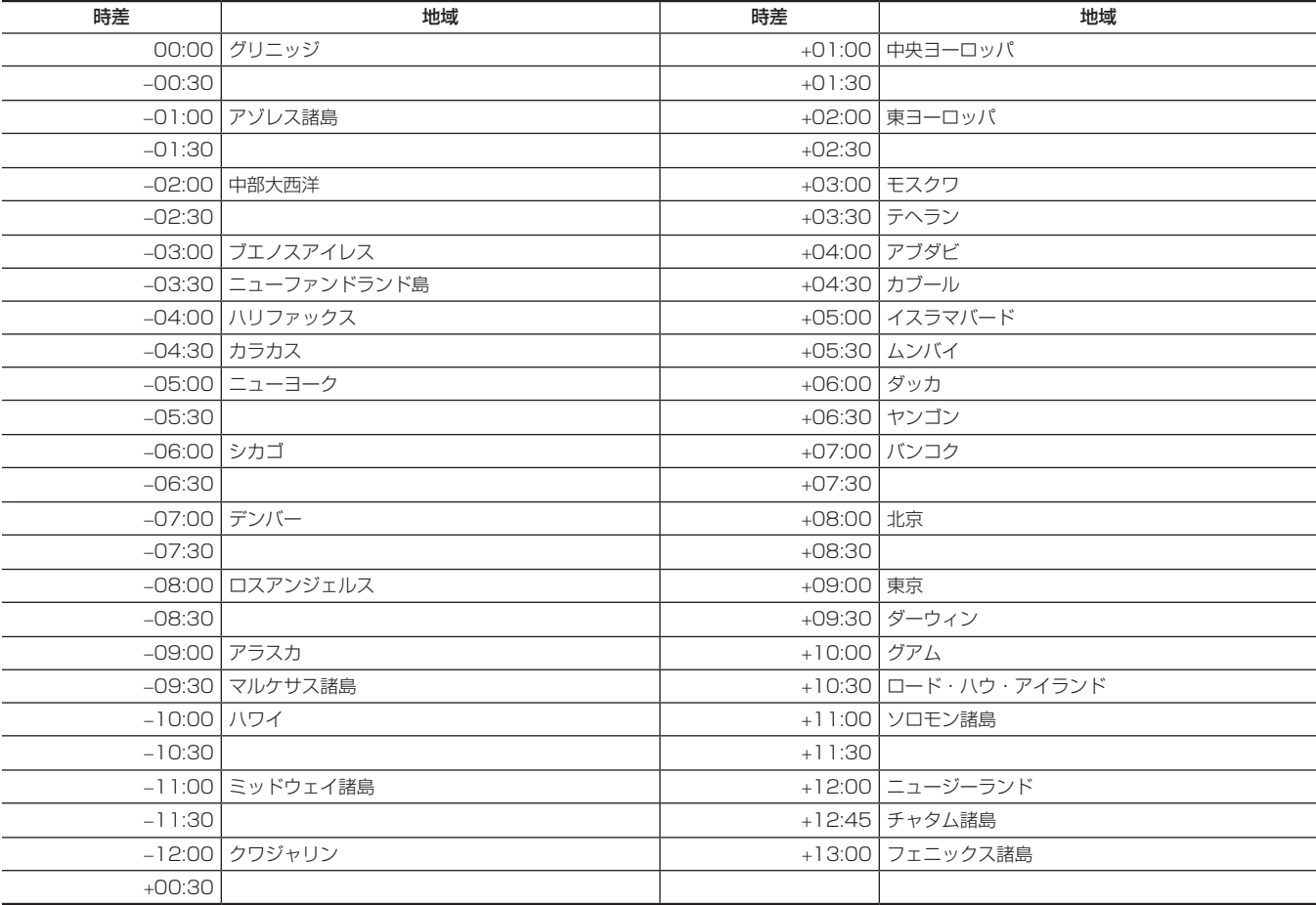

## <span id="page-41-3"></span>撮影前の点検

撮影する前に次の点検を行い、システムが正常に動作することを確認してください。カラービデオモニターを使って画像のチェックをすることをお勧 めします。

## 点検の準備

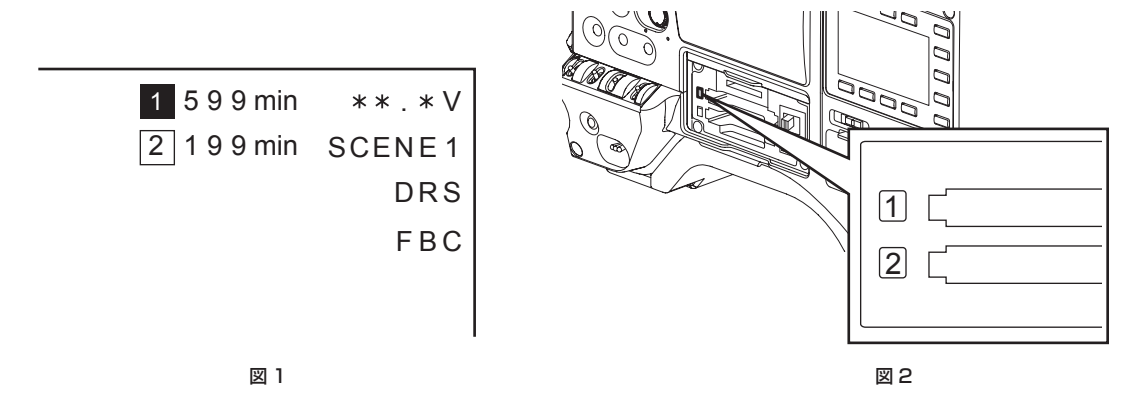

### **1** 充電済みのバッテリーを取り付ける。

- **2**〈POWER〉スイッチを〈ON〉にし、次の項目を確認する。
	- ビューファインダーに [BACKUP BATT EMPTY] が表示されない。
	- ●バッテリー残量が十分にある。(図 1)
- **3** P2 カードをカードスロットに挿入し、スロットカバーを閉める。(図 2)
	- P2 カードを挿入したカードスロットの P2 カードアクセス LED が、オレンジ色に点灯したかを確認します。2 つのカードスロットに P2 カー ドを挿入した場合、最初に挿入した (最初にアクセスが完了した) P2 カードの P2 カードアクセス LED のみがオレンジ色に点灯します。以降 に挿入した P2 カードの P2 カードアクセス LED は、緑色に点灯します。
	- P2 カードを挿入したカードスロットの P2 カードアクセス LED が緑色に点滅している場合、または消灯している場合、その P2 カードには記 録できません。

### カメラ部の点検

- **1** ズームを電動ズームモードにして、電動ズームの動作を確認する。 画像が望遠、広角と変わることを確認します。
- **2** ズームを手動ズームモードにし、手動ズームの動作を確認する。

手動ズームレバーを回し、画像が望遠、広角と変わることを確認します。

**3** 絞りを自動調整モードにし、明るさの違う被写体にレンズを向け、自動絞り調整が動作することを確認する。

- **4** 絞りを手動調整モードにし、絞りリングを回し、手動絞りの調整を確認する。
- **5** 絞りを自動調整モードに戻し、〈GAIN〉スイッチの設定を〈L〉、〈M〉、〈H〉と切り替えて次の項目を確認する。
	- ●設定の切り替えに応じて、同じ明るさの被写体に対し、絞りが調整されます。
	- ●設定の切り替えに応じて、ビューファインダーのゲイン値表示が切り替わります。

**6** エクステンダー付きのレンズを装着しているときは、エクステンダーを使用位置にし、正常に動作することを確認する。

## メモリー記録部の点検

[「P2 カード記録の点検](#page-41-0)」から[「イヤホン、スピーカーの点検」](#page-42-0)までは連続して行ってください。

### <span id="page-41-0"></span>P2 カード記録の点検

**1** ビューファインダーの表示で、P2 カードの記録残量が十分か確認する。

<span id="page-41-1"></span>詳しくは[「画面の表示」](#page-158-0)(159ページ)を参照してください。

- **2**〈REC〉ボタンを押し、次の項目を確認する。
	- P2 カードアクセス LED がオレンジ色に点滅する。
	- ビューファインダー内の [REC] ランプが点灯する。
	- ビューファインダーにシステムワーニングが表示されない。

## **3** 再度〈REC〉ボタンを押す。

<span id="page-41-2"></span>P2 カードアクセス LED がオレンジ色の点灯になり、ビューファインダー内の [REC] ランプが消えることを確認します。

### **4** ハンドル部の〈REC〉ボタンを使って、手順 **[2](#page-41-1)** <sup>~</sup> **[3](#page-41-2)** と同じ動作を確認する。

レンズの〈VTR〉ボタンについても同様に確認します。

- <span id="page-42-1"></span>**5**〈THUMBNAIL〉ボタンを押してサムネール画面に切り替え、サムネールから今撮影したクリップを再生する。
- 再生が正常に動作することを確認します。
- **6** P2 カードをカードスロットに 2 枚挿入している場合は、[SLOT SEL]を割り当てた USER ボタンを押して、対象の P2 カードを切り 替える。

手順 **[2](#page-41-1)** ~ **[3](#page-41-2)**、**[5](#page-42-1)** の操作を行い、記録・再生が正常に動作することを確認します。

音声レベル自動調整機能の点検

**1**〈AUDIO〉ボタンを押して SmartUI の[AUD02:INPUT]画面を表示する。

2 CH1/CH2の[IN]をそれぞれ [FRONT]に設定する。

**3** CH1/CH2 の[LVL]をそれぞれ[AUTO]に設定する。

**4**〈MIC IN〉端子に接続したマイクを適当な音源に向け、CH1/CH2 両方のレベル表示が、音の大きさに合わせて変わることを確認する。

### 音声レベル手動調整機能の点検

- **1**〈AUDIO〉ボタンを押して、SmartUI の[AUD02:INPUT]画面を表示する。
- 2 CH1/CH2の[IN]をそれぞれ [FRONT]に設定する。
- **3** CH1/CH2 の[LVL]をそれぞれ[MANU]に設定する。
- **4**〈AUDIO〉ボタンを押して SmartUI の[AUD01:LEVEL]画面を表示する。
- **5**〈MIC IN〉端子に接続したマイクを適当な音源に向け、CH1/CH2 のオーディオボリュームの設定を調整する。
- **6** CH1/CH2 の[+]でレベル表示が増えることを確認する。

### <span id="page-42-0"></span>イヤホン、スピーカーの点検

- **1**〈MONITOR〉つまみを回し、スピーカーの音量が変わることを確認する。
- **2** イヤホンを〈PHONES〉端子に接続する。 スピーカーからの音が消え、イヤホンからマイクの音が聞こえることを確認します。
- **3**〈MONITOR〉つまみを回し、イヤホンの音量が変わることを確認する。

### 外部マイクを使う場合の点検

- **1** 外部マイクを〈AUDIO IN CH1/3〉端子、〈AUDIO IN CH2/4〉端子に接続する。
- **2**〈LINE〉/〈MIC〉スイッチを〈MIC〉にする。
- **3** マイク入力電源スイッチを外部マイクの電源供給方式に応じて切り替える。
	- 選択項目について
		- -〈+48V〉:外部電源供給方式のマイク -〈OFF〉:内部電源供給方式のマイク
	-
- **4**〈AUDIO〉ボタンを押して、SmartUI の[AUD02:INPUT]画面を表示する。
- **5** CH1/CH2 の[IN]をそれぞれ[REAR]に設定する。
- **6** マイクを音源に向け、ビューファインダーの音声レベル表示、または SmartUI の音声レベル表示が音の大きさに合わせて変わることを 確認する。

1 本のマイクを各チャンネルに接続して、チャンネルごとに点検することもできます。

## 時計、タイムコード、ユーザーズビットに関する点検

**1** 必要に応じてユーザーズビットを設定する。 詳しくは[「ユーザーズビットの設定」](#page-94-0)([95 ページ\)](#page-94-0)を参照してください。

### **2** タイムコードを設定する。 詳しくは[「タイムコードの設定」](#page-96-0)(97ページ)を参照してください。

- **3**〈HOME〉ボタンを押して、SmartUI の[HOME]画面を表示する。
- **4**〈COUNTER〉ボタンを押し、[TCG]を表示する。
- **5**〈SETUP〉ボタンを押し、SmartUI の[SET01:TC/UB]画面を表示する。
- **6**[TC\_MD]を[R‑RUN]に設定する。
- **7**〈HOME〉ボタンを押して、SmartUI の[HOME]画面を表示する。
- **8**〈REC〉ボタンを押す。 記録が開始するとともに、カウンター表示部の数値が変わることを確認します。
- **9** 再度〈REC〉ボタンを押す。 記録が停止し、カウンター表示部の数値が変わらなくなることを確認します。
- **10**〈SETUP〉ボタンを押して、SmartUI の[SET01:TC/UB]画面を表示する。

## 11 [TC\_MD] を [F-RUN] に設定する。

**12**〈HOME〉ボタンを押して、SmartUI の[HOME]画面を表示する。

カウンター表示部の数値が、記録に関係なく変わることを確認します。

**13**〈DISP/MODE CHK〉スイッチを〈CHK〉側に倒し、ビューファインダーに表示される日付と時刻を確認する。 [DATE]、[TIME]、タイムゾーンが正確ではない場合は、日付 / 時刻を正しく設定してください。[\(41 ページ](#page-40-0))

### **图 NOTE**

.<br>• [DATE]、[TIME]、タイムゾーンの設定による日時データは、クリップに記録され、サムネール操作時の再生順などに影響します。お気をつけください。

## P2 カードについて

## P2 カードを入れる

本機を初めて使用するときは、必ず時刻の設定を先に行ってください。[\(41 ページ\)](#page-40-0) microP2 メモリーカードを使用するときは、microP2 カードアダプター AJ-P2AD1G (別売品) が必要です。

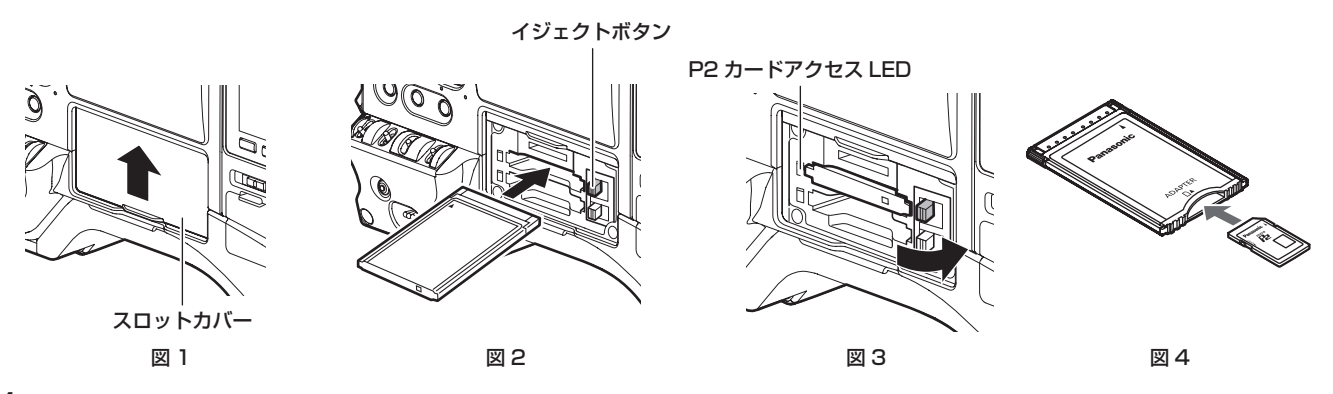

### **1** カードスロットカバーを開ける。(図 1)

## **2** カードスロットに使用するカードを挿入する。

- P2 メモリーカードの場合
	- カードのロゴを上向きにして挿入し、イジェクトボタンが飛び出るまで押し入れます。(図 2)
- microP2 メモリーカードの場合
- microP2 カードアダプターに挿入します。(図4) microP2 カードアダプターを、ロゴを上向きにしてカードスロットに挿入し、イジェクト ボタンが飛び出るまで押し入れます。(図 2)

### **3** 飛び出たイジェクトボタンを右に倒す(図 3)

P2 カードアクセス LED がオレンジ色、または緑色に点灯しているのを確認してください。([46 ページ\)](#page-45-0)

カードスロットに 2 枚の P2 カードが挿入されている場合、スロット番号の小さい P2 カードから順番に記録されます。ただし、P2 カードを後 から挿入すると、その P2 カードが記録対象になるのは、スロット番号にかかわらず、今までに挿入された P2 カードより後になります。

### ● 例: 2 つのスロットに P2 カードを挿入した場合

2 つのスロットに P2 カードを挿入すると、スロット番号 1→2 の順で記録対象の P2 カードになります。しかし、一度スロット番号 1 の P2 カー ドを取り出して再び挿入した場合、スロット番号 2→1 の順で記録対象の P2 カードになります。

電源を切った後も、記録対象の P2 カード番号は保持されます。次に、電源を入れたときは、電源を切る前と同じ P2 カードに続けて記録できます。

### **4** カードスロットカバーを閉める。

## **图** NOTE

t 落下防止、防塵・静電気防止のため、カードスロットカバーは必ず閉めてください。

- t P2 カードは必ず、P2 機器でフォーマットしてください。
- t microP2 カードアダプターに、microP2 メモリーカード以外の SDHC/SDXC メモリーカードを挿入してご使用になった場合、動作を保証するも のではありません。
- · P2 メモリーカードをゆっくりと挿入したりカードの端子に汚れがあったりした場合、[FORMAT ERROR!] や [NOT SUPPORTED!]、[CHECK SLOT](スロット番号)と表示されることがあります。その場合、P2 メモリーカードを挿入し直してください。

### P2 カードを取り出す

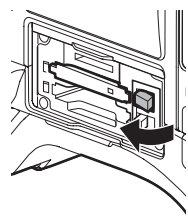

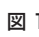

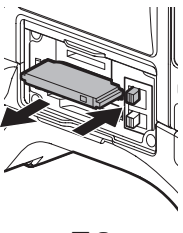

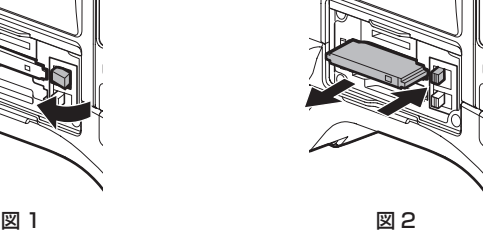

**1** カードスロットカバーを開ける。

### **2** カードを取り外す。

イジェクトボタンを起こしてから(図 1)、押し込みます。(図 2)

### **图 NOTE**

- ·アクセス中や挿入後、認識中 (P2 カードアクセス LED がオレンジ色に点滅)に、P2 カードを取り出さないでください。故障の原因になります。
- t 万一、アクセス中の P2 カードを取り出した場合、ビューファインダーに[E-30][TURN POWER OFF]と表示され、タリーランプなどでワー ニング表示を行います。また、P2 カードアクセス LED は、全てオレンジ色の早い点滅となります。一度、電源を切ってください。[\(205 ページ\)](#page-204-0)
- t アクセス中に取り出された P2 カードは、クリップが不正規の状態になることがあります。クリップを確認のうえ、修復してください。([111 ページ](#page-110-0))
- t フォーマット中の P2 カードを取り出した場合、取り出した P2 カードのフォーマットは保証されません。また、このときビューファインダーに[E-30] [TURN POWER OFF] と表示されます。一度電源を切った後、再度入れて、P2 カードのフォーマットをやり直してください。
- t 再生中は、他のスロットに P2 カードを挿入しても認識されず、P2 カードアクセス LED は点灯しません。再生が終了してから、P2 カードの認識 を開始します。
- t 記録中、空きスロットに P2 カードを挿入しても、次の状態では P2 カードがすぐに認識されません。
- プリレックの直後
- t P2 カードアクセス LED は、メインメニュー →[OTHER FUNCTIONS]→[ACCESS LED]で、常に消灯する設定にできます。この場合、電源を切っ てから取り出すか、カード装着後、または動作(記録、再生など)停止後、十分に時間が経ってから取り出してください。

### 誤消去を防ぐには

P2 カードの記録内容を誤って消してしまうのを防ぐには、P2 カードのライトプロテクトスイッチを Protect 側 (または LOCK 側)にします。

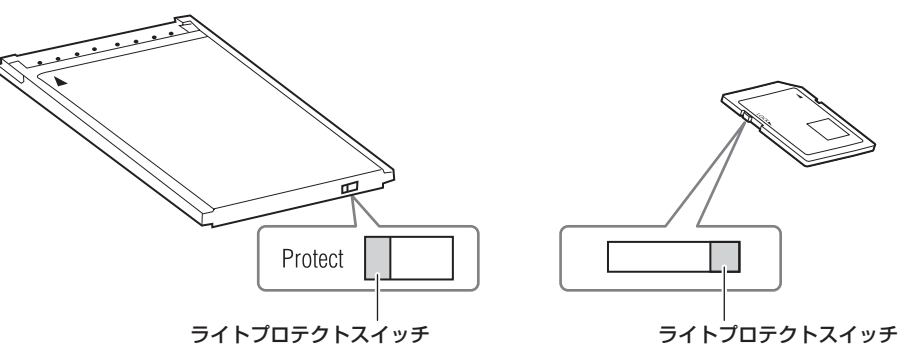

## @*NOTE*

.<br>ライトプロテクトスイッチは、記録中や再生中など、アクセス中に切り替えても、再生や記録を終了してアクセス状態が終わるまで機能しません。

## <span id="page-45-0"></span>P2 カードアクセス LED と P2 カードの状態について

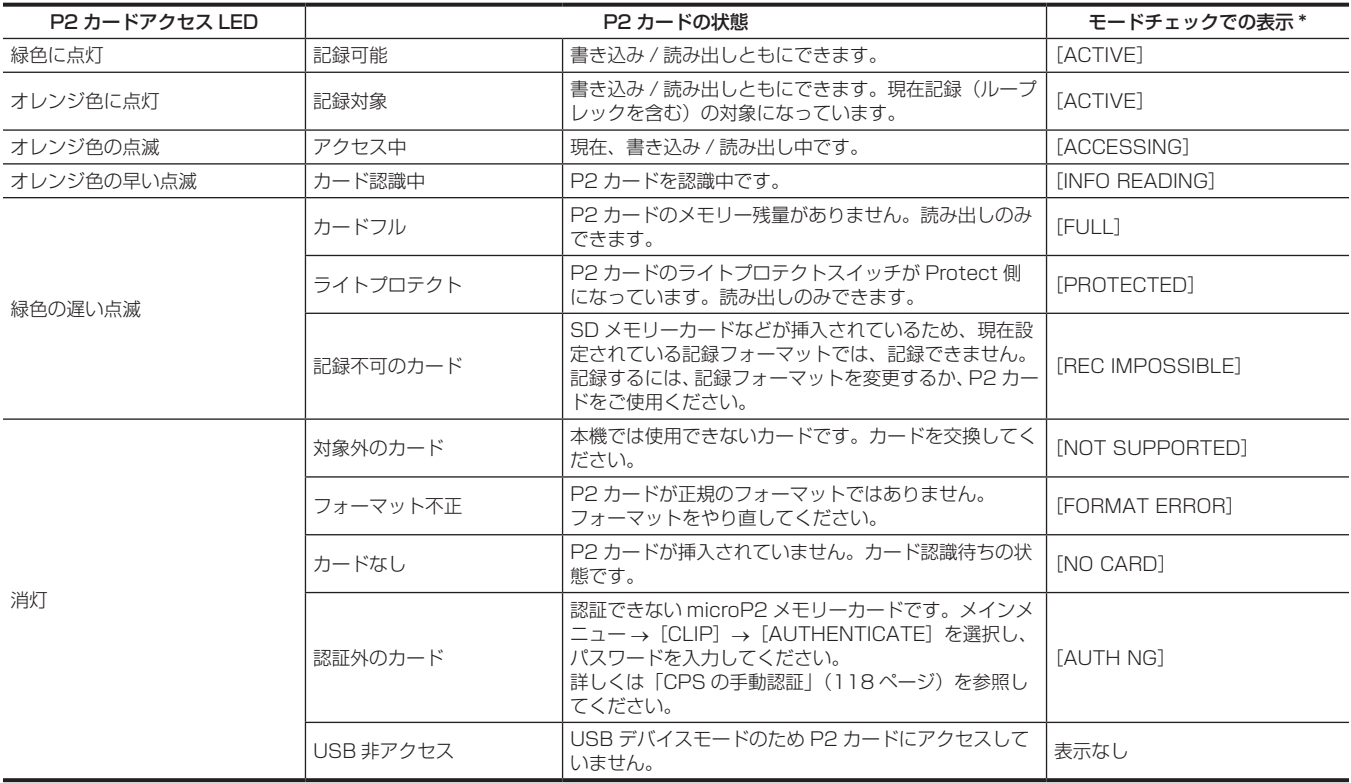

\* モードチェックは、ビューファインダーに表示されます。詳しくは[「画面の状態表示](#page-158-1)」([159 ページ](#page-158-1))を参照してください。

## P2 カードの記録時間について

### ■ 本機で使用できる P2 カード

本機では、別売品の 4 GB から 64 GB の P2 メモリーカードおよび microP2 メモリーカードが使用できます。

## @*NOTE*

- · AJ-P2C002SG (2 GB) のカードは使用できません。
- t AVC‑Intra 200 および 1080/59.94P、1080/50P の AVC‑Intra 100 選択時は、次の P2 カードには記録できません。
- R、A、E シリーズの P2 メモリーカード

- microP2 カードアダプターを装着した microP2 メモリーカード

t P2 カードの種類によっては、本機搭載のドライバーのアップデートが必要になることがあります。([209 ページ\)](#page-208-0)

t 取扱説明書に記載された情報以外の最新情報は、次の Web サイトのサポートデスクを参照してください。 https://panasonic.biz/cns/sav/

### ■ P2 カードの記録時間

(64 GB カード 1 枚使用の場合の例)

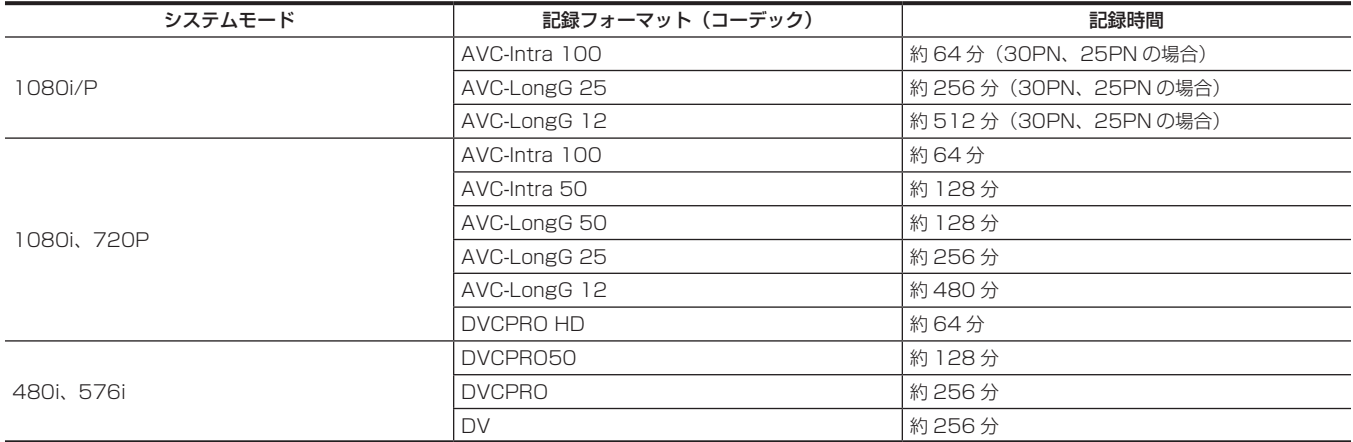

## **图** NOTE

t 通常の記録の値です。ネイティブ記録の場合は、システムモードによってはさらに長時間記録できます。

t 32 GB の P2 カードの場合は、各記録時間の 1/2、16 GB の P2 カードの場合は 1/4、8 GB の P2 カードの場合は 1/8 となります。

t 表示容量には管理領域などが含まれており、記録に使用できる容量は少なくなります。

### <span id="page-46-0"></span>P2 カードに記録されるクリップの分割について

本機で 8 GB 以上の P2 カードを使用した場合、1 回の連続記録時間が次に示す時間を超えると、自動的に別のクリップとして記録を継続します。なお、 P2 機器でクリップのサムネール操作(表示、削除、修復など)を行う場合は、1 つのクリップとして操作できます。ノンリニア編集ソフト、および、 パーソナルコンピューターなどでは、別々のクリップとして表示されることがあります。また、メインメニュー→ [RECORDING SETUP] → [FILE SPLIT]で[SHORT]を選択すると、約 128 秒ごとの記録ファイルに分割されますが、P2 機器でクリップのサムネール操作をする場合は、1つのクリッ プとして操作できます。レックデュアリングアップロード機能を使用する場合に、[SHORT]を選択すると、記録ファイルの分割単位が小さくなり、 クリップの転送が開始されるタイミングを早めることができます。なお、インターバル記録、ワンショット記録、ループレック時は、[SHORT]は 無効になります。

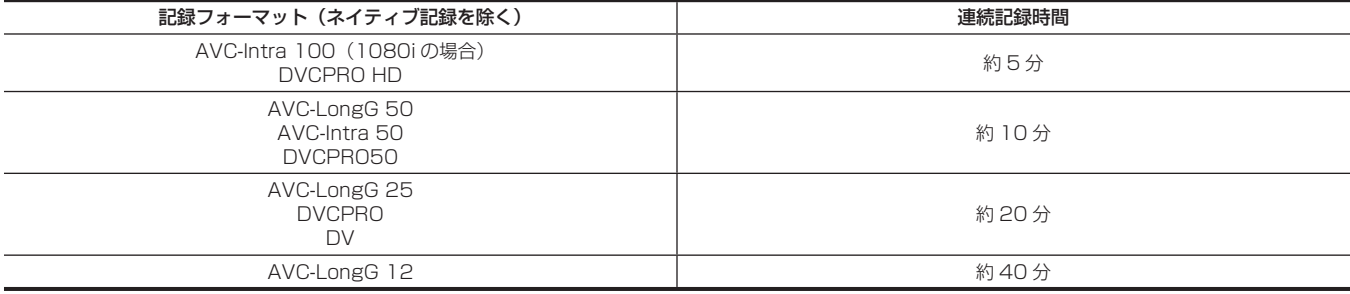

### CPS (Content Protection System)について

microP2 メモリーカードは、暗号化フォーマットを行うことで、第三者へのデータ流出を防止するセキュリティー機能である「Content Protection System」をサポートしています。

CPS 機能を利用するためには、本体に CPS パスワードを設定し、microP2 メモリーカードの認証機能と暗号化フォーマット機能を有効にしま す。同一の CPS パスワードが設定された機器間でのみ、暗号化フォーマットされた microP2 メモリーカードが自動認証され、記録・再生可能な microP2 メモリーカードとして利用できます。詳しくは「[CPS パスワードの設定」\(118 ページ\)](#page-117-1)を参照してください。

## @*NOTE*

t CPS の設定や削除は、メインメニュー →[CLIP]→[PROPERTY]→[CPS PASSWORD]で行います。

- t パスワードは 16 文字まで入力できます。
- t 暗号化された microP2 メモリーカードはパーソナルコンピューターの SD カードスロットでは認識できません。
- t 認証エラーになった場合、正しいパスワードで認証しなおすか、フォーマットして記録メディアとして使用してください。認証エラーのカードは記 録データの確認ができません。認証エラーのカードを挿入したままで、手動認証、フォーマット以外の操作はしないでください。
- t USB デバイスモードでパーソナルコンピューターから暗号化カードにアクセスする場合は、P2 Viewer Plus で暗号化カードを認証してください。

## P2 カード記録データの取り扱いについて

P2 カードはプロフェッショナル映像制作・放送用機器 DVCPRO P2 シリーズの記録メディアに採用した、半導体メモリーカードです。

f P2 フォーマットの記録データは、ファイル形式のため、パーソナルコンピューターとの親和性にすぐれています。ファイル構造は独自フォーマッ トであり、MXF ファイル化される映像、音声データだけでなく、さまざまな重要情報が含まれています。P2 フォーマットの記録データは、次のよ うなフォルダー構成で関連付けられています。

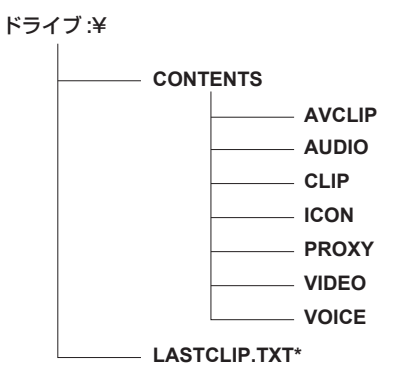

全てのフォルダーが必要です。

これらの情報が、一部分でも変更または削除されると、P2 データとして認識でき ない、またはカードが P2 機器で使えなくなるなどの不具合が発生する場合があり ます。

P2 機器で記録した最後のクリップ情報を書き込んでいるファイルです。

## **③</u>NOTE**

t microP2 メモリーカード対応機器以外でフォーマットした P2 カードには AVCLIP フォルダーがありません。AVCLIP フォルダーがない P2 カー ドは microP2 メモリーカード対応機器で記録するときに自動でフォルダーを作成します。

- t P2 カード内のデータをパーソナルコンピューターなどに転送するときや、パーソナルコンピューターに保存されているデータを P2 カードに書き 戻すときは、情報の欠落を防ぐために、必ず専用ソフトウェア「P2 Viewer Plus」をご使用ください。P2 Viewer Plus のダウンロードや動作環 境については、次の Web サイトのサポートデスクを参照してください。
- https://panasonic.biz/cns/sav/
- t Microsoft Windows Explorer や Apple Finder など、一般の IT ツールを使用してパーソナルコンピューターに転送する場合は、次のように行っ てください。なお、P2 カードへ戻す場合は、必ず P2 Viewer Plus をご使用ください。
- CONTENTS フォルダーと LASTCLIP.TXT ファイルごとに行ってください。
- CONTENTS フォルダー以下は、操作しないでください。
- コピーするときは、CONTENTS フォルダーと同時に LASTCLIP.TXT ファイルもコピーしてください。
- 複数の P2 カードをパーソナルコンピューターに転送する場合、同一クリップ名の上書きを防ぐため、P2 カードごとにフォルダーを作成してくだ さい。
- P2 カード内のデータ消去は行わないでください。
- P2 カードは必ず、P2 機器または P2 Viewer Plus でフォーマットしてご使用ください。

## タリーランプ

本機が次の状態のときは、タリーランプが点滅します。

- バッテリーの残量がなくなったとき(1秒間に 1回)
- P2 カードの記録残量、およびバッテリーの残量が少なくなったとき(1秒間に 1回)
- P2 カードのアクセス中にカードを抜いたとき(1 秒間に 4回)
- P2 カードの記録残量がなくなったとき (1 秒間に 4回)
- ●システムエラーまたは記録異常などのワーニングを表示するとき(1秒間に4回)

詳しくは「[ワーニングシステム](#page-204-0)」([205 ページ](#page-204-0))を参照してください。

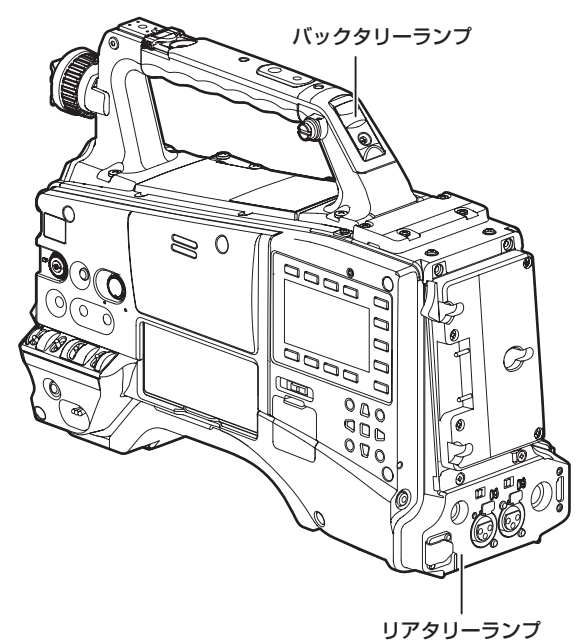

# 第4章 撮影

撮影に関する基本的な手順を説明します。また、プリレック、ループレックなど、特殊な撮影方法についても本章で説明します。

## 基本手順

ここでは、撮影に関する基本操作手順を説明します。実際に撮影に出発するときは、準備のあと事前に点検して、システムが正常に機能することを確 認してください。[\(42 ページ\)](#page-41-3)

## 準備

電源の準備から P2 カードを入れるまで

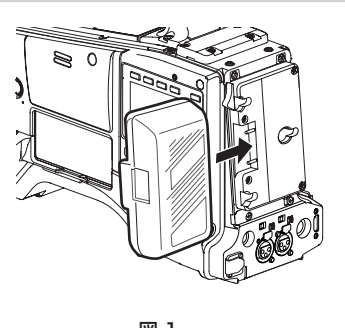

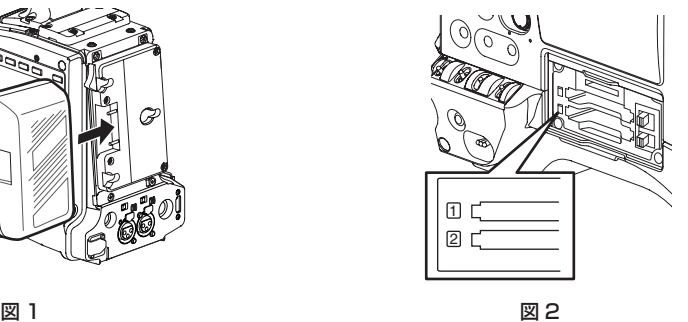

$$
f_{\rm{max}}
$$

## **1** 充電済みのバッテリーを装着する。(図 1)

## **2**〈POWER〉スイッチを〈ON〉にし、バッテリー残量を確認する。

ビューファインダーまたは SmartUI の[HOME]画面でバッテリー残量表示を確認します。

バッテリー残量が少なく表示されるときは、まずバッテリー設定を確認してください。(143ページ)設定が正しければ完全に充電したバッテリー と交換します。

## **3** P2 カードを挿入し、P2 カードアクセス LED がオレンジ色、または緑色に点灯しているのを確認し、スロットカバーを閉める。(図 2)

カードスロットに 2 枚の P2 カードが挿入されている場合、スロット番号の小さい P2 カードから順番に記録されます。ただし、P2 カードを後 から挿入すると、その P2 カードが記録対象になるのは、スロット番号にかかわらず、いままでに挿入された P2 カードより後になります。

#### ● 例: 2 つのスロットに P2 カードを挿入した場合

2 つのスロットに P2 カードを挿入すると、スロット番号 1→2 の順で記録対象の P2 カードになります。しかし、一度スロット番号 1 の P2 カー ドを取り出して再び挿入した場合、スロット番号 2→1 の順で記録対象の P2 カードになります。

電源を切った後も、記録対象の P2 カード番号は保持されます。次に、電源を入れたときは、電源を切る前と同じ P2 カードに続けて記録できます。

### 撮影・記録のためのスイッチ設定

電源を入れて P2 カードを入れた後、各スイッチを次のように設定してから操作を開始してください。

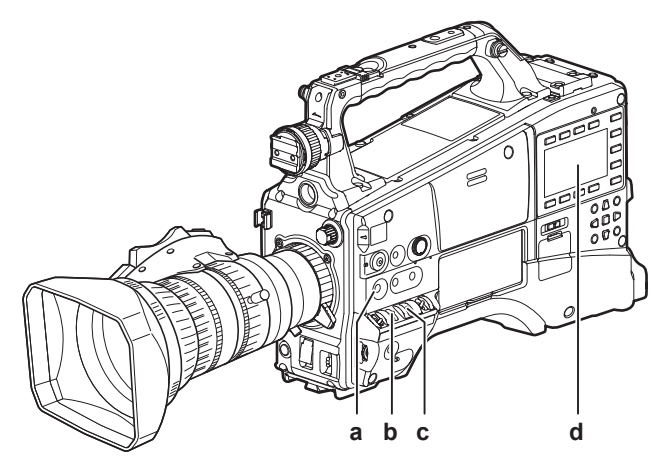

**a:**〈USER MAIN〉ボタン

工場出荷時は [Y GET] 機能が割り当てられています。

- **b:**〈GAIN〉スイッチ
	- 通常は〈L〉(O dB)にします。暗すぎるときは、適切なゲインに設定します。
- **c:**〈OUTPUT〉/〈AUTO KNEE〉選択スイッチ 〈CAM〉/〈ON〉に設定します。
- **d:** SmartUI
	- **1** [SET01:TC/UB]画面で[TC\_MD]を[F‑RUN]または[R‑RUN]に設定します。
	- 2 [AUD02:INPUT] 画面で [LVL] を [AUTO] に設定します。

## 撮影するには

### ホワイトバランス / ブラックバランスの調整から記録停止まで

撮影するには、次の手順で操作します。

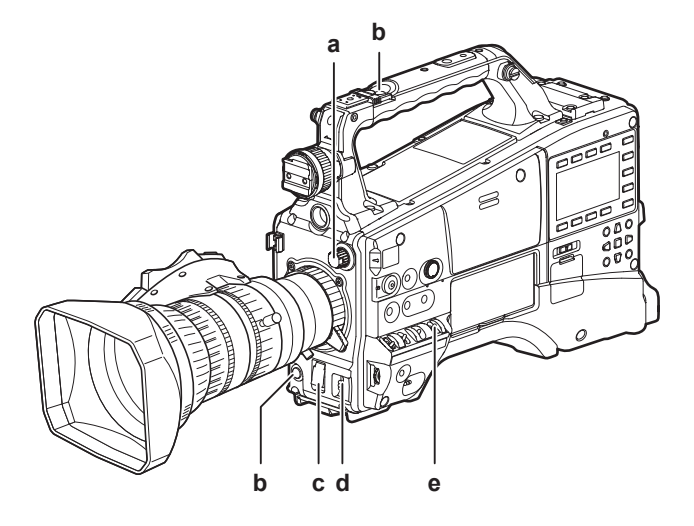

#### **a:**〈ND FILTER〉つまみ

- **b:**〈REC〉ボタン
- **c:**〈SHUTTER〉スイッチ
- **d:**〈AUTO W/B BAL〉スイッチ
- **e:**〈WHITE BAL〉スイッチ
- **1** 照明条件に合わせて、〈ND FILTER〉つまみの設定を切り替える。

## **2**〈WHITE BAL〉スイッチを操作する。

- ホワイトバランスが既にメモリーに記憶されているとき
- •〈WHITE BAL〉スイッチを〈A〉、または〈B〉にします。
- ホワイトバランスやブラックバランスがメモリーに記憶されておらず、ホワイトバランスを調整する時間がないとき
- f〈WHITE BAL〉スイッチを〈PRST〉にします。

〈AUTO W/B BAL〉スイッチを〈AWB〉側に倒して色温度表示中に、再度〈AUTO W/B BAL〉スイッチを〈AWB〉側に倒すと、3200 K、 5600 K およびユーザーが指定するバリアブル値に切り替えることができます。ジョグダイヤルボタンでバリアブル値を設定できます。([57](#page-56-0) [ページ\)](#page-56-0)

■ その場でホワイトバランスを調整するとき

- ●照明条件にあったフィルターを選択します。〈WHITE BAL〉スイッチを〈A〉または〈B〉にして、画面中央で白い被写体を撮影し、次の手順で ホワイトバランスを調整します。
- 1)〈AUTO W/B BAL〉スイッチを〈AWB〉側に倒して、ホワイトバランスを調整する。([57 ページ](#page-56-1))
- 2)〈AUTO W/B BAL〉スイッチを〈ABB〉側に倒して、ブラックバランスを調整する。([58 ページ](#page-57-0))

3)〈AUTO W/B BAL〉スイッチを〈AWB〉側に倒して、再度ホワイトバランスを調整する。

**3** カメラを被写体に向け、フォーカスとズームを調整する。

**4** 電子シャッターを使用する場合は、シャッタースピード / シャッターモードを設定する。([59 ページ\)](#page-58-0)

- **5**〈REC〉ボタンを押して記録を開始する。
- **6** 停止するときは、再度〈REC〉ボタンを押す。

## **图** NOTE

·記録中は、操作ボタン (〈◀◀/REW〉、〈FF/▶▶〉、〈PLAY/PAUSE〉、〈STOP〉)は動作しません。

t 太陽や照明などの高輝度な被写体を撮影した場合に、その周辺に色がつくことがあります。

## 通常の記録

〈REC〉ボタンを押すと、P2 カードに映像・音声の記録が開始されます。

1回の撮影で生成される画像・音声(付加情報を含む)のデータをクリップといいます。

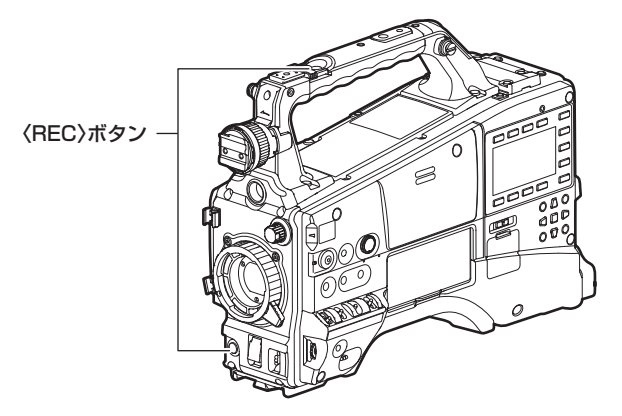

## @*NOTE*

- t 次のような場合は、P2 カードへの書き込み完了までに時間を要する場合があります。
- 短時間記録の停止動作
- 2 枚目の P2 カードにわたって記録した直後の停止動作
- t〈REC〉ボタンを押しても、記録停止できない場合には、画面の中央に[REC PAUSE INVALID]と表示されます。記録停止できる状態になると、 表示が消えます。
- t P2 カードを挿入後、または電源を入れた直後に記録を開始した場合でも、本機の内部メモリーを使用して記録が開始されます。この場合、P2 カー ドの認識が終わるまで記録を停止できません。

P2 カードの状態は、〈DISP/MODE CHK〉スイッチを〈CHK〉側に倒し、ビューファインダーに表示される [SLOT1]、[SLOT2] の行で確認 してください。

## ネイティブ記録

1080i/P の記録、および 720P の AVC‑Intra 記録で撮影のフレームレートに応じて、有効フレームのみを抜き出して記録する方式です。 ネイティブ記録では、通常の記録時間より長く記録することができます。

なお、ネイティブ記録の場合でも、カメラ映像の出力や再生映像の出力はプルダウンされた 59.94 フレームまたは 50 フレームになります。

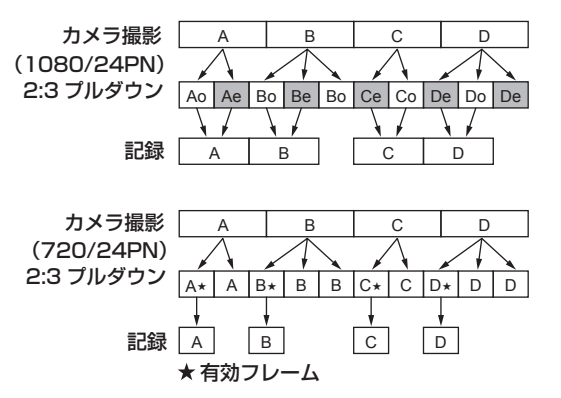

## @*NOTE*

t 24PN(ネイティブ記録)では 4 フレーム周期、720P の 30PN(ネイティブ記録)では 2 フレーム周期の先頭から記録が開始されます。そのため、 記録周期の異なるシステムモードのクリップに続けて記録すると、タイムコードが不連続になることがあります。

t P2 カードを挿入後、あるいは電源を入れた直後に記録を開始した場合でも、本機の内部メモリーを使用して記録が開始されます。この場合、P2 カー ドの認識が終わるまで記録を停止できません。

P2 カードの状態は、〈DISP/MODE CHK〉スイッチを〈CHK〉側に倒し、ビューファインダーに表示される [SLOT1]、[SLOT2] の行で確認 してください。

## 記録映像の解像度、コーデック、ビデオフォーマットの選択

記録映像の解像度 (1080i/P、1080i、720P、480i、576i)と記録コーデック (AVC-Intra、AVC-LongG、DVCPRO HD など) および記録フレー ムレートを選択できます。

メインメニュー →[SYSTEM MODE]→[LINE&FREQ]と[REC FORMAT]で設定します。

### ■ 解像度: 1920×1080

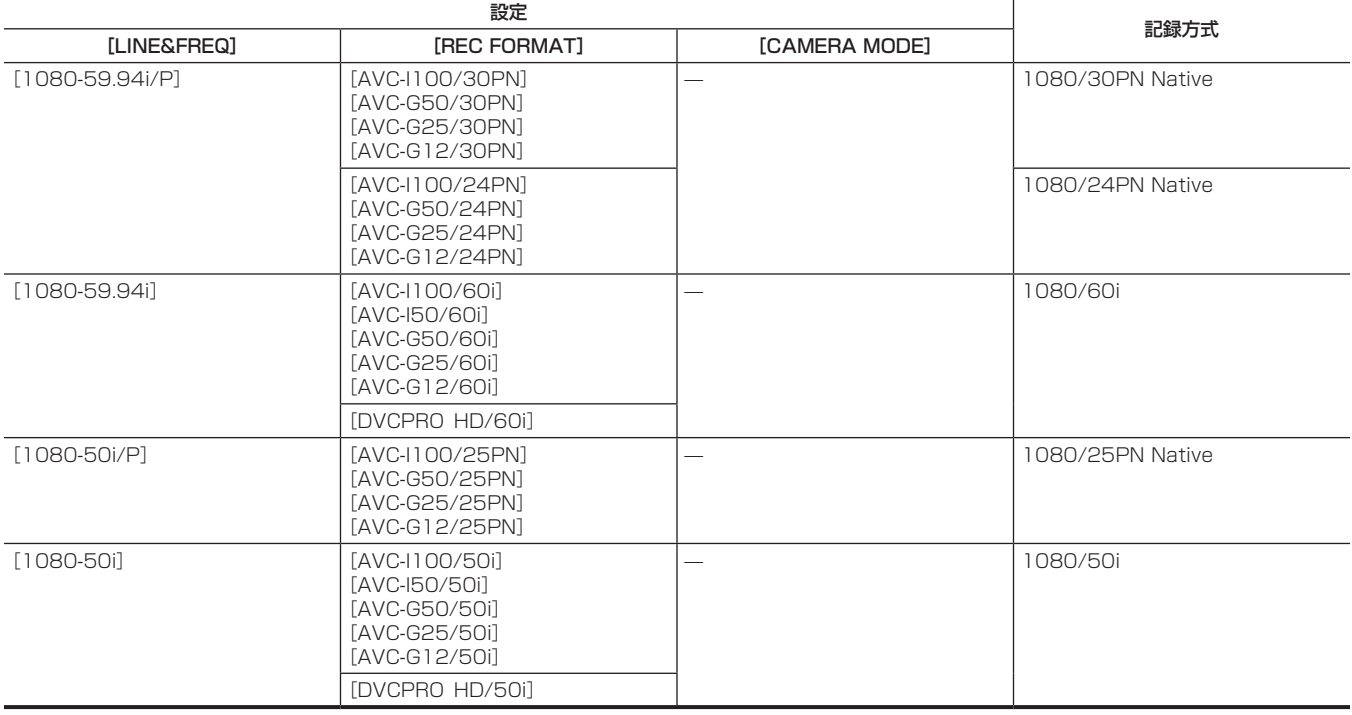

### ■ 解像度: 1280×720

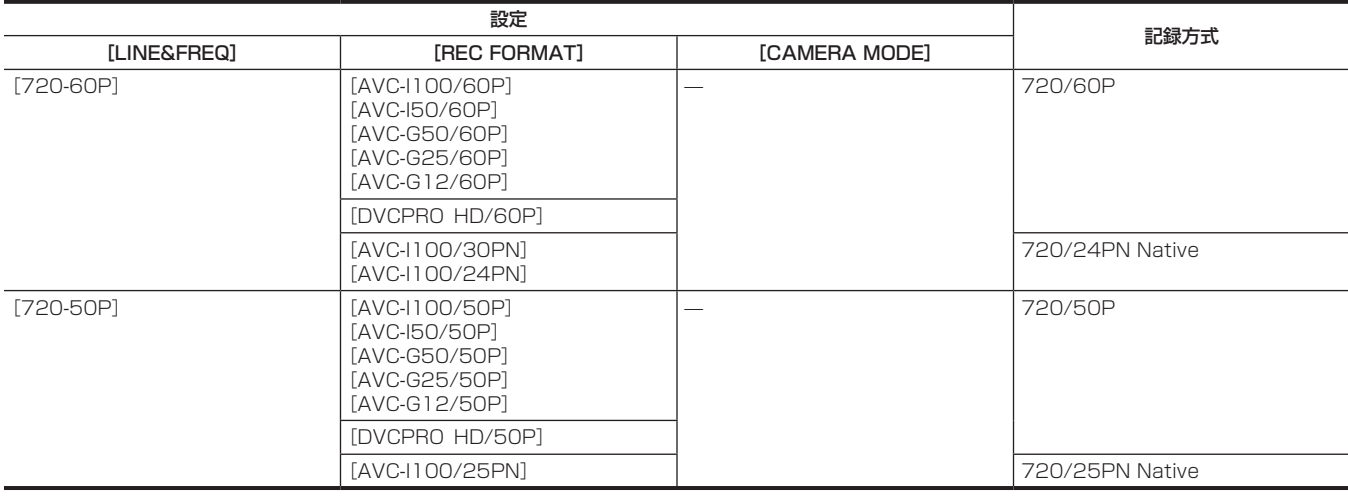

### ■ 解像度: 720×480

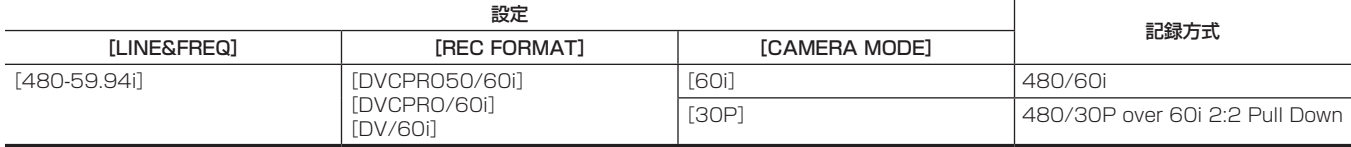

### ■ 解像度: 720×576

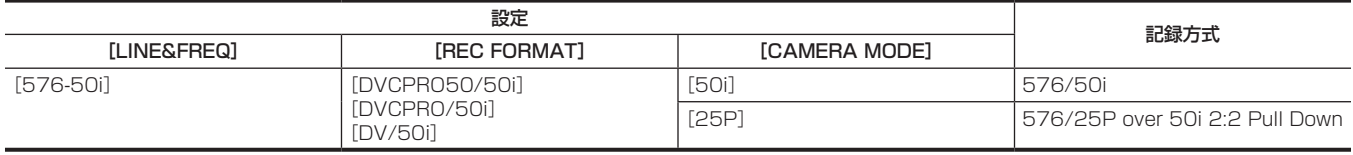

## @*NOTE*

t 480i/576i モードのとき、記録および出力の映像アスペクト比を変えることができます。

## 撮影時の調整項目

撮影時には必要に応じて、各種調整をしてください。

### フォーカスアシスト機能

フォーカスアシスト機能は、フォーカスを合わせやすくするための機能です。 ビューファインダーで拡大表示やフォーカスインレッド表示(映像の輪郭部分が赤色でふち取られる表示)、フォーカスバー表示ができます。

### 拡大表示[EXPAND]

あらかじめ、メインメニュー →[SW MODE]→[FOCUS ASSIST MODE]で[EXPAND]に設定しておきます。 〈FOCUS ASSIST〉ボタンを押すと、画面中央部分が約 3 倍に拡大表示されて、フォーカスを容易に合わせることができます。

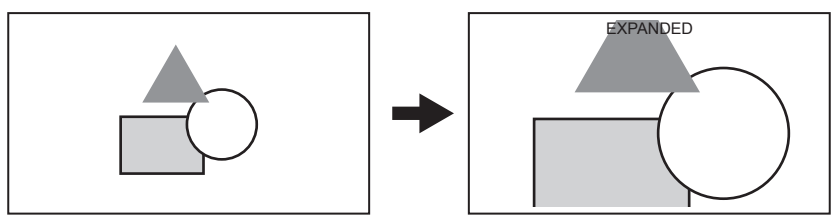

- ●拡大表示中は状態表示およびゼブラパターンが消え、画面上部に「EXPANDED]と表示されます。
- •メインメニュー → [SW MODE] → [EXPAND MODE] で拡大表示の解除方法を選択できます。
- -[10SEC]:10 秒で解除されます。
- [HOLD]: 再度〈FOCUS ASSIST〉ボタンを押すまでは解除されません。
- -[UNTIL REC]:記録開始時に解除されます。記録中は拡大表示ができません。

## **图 NOTE**

- t ビューファインダーが拡大表示されます。
- t ビデオ出力、SDI 出力、HDMI 出力では拡大表示されません。
- t ビューファインダーのみに表示されます。

### フォーカスインレッド表示 [IN RED]

あらかじめ、メインメニュー →[SW MODE]→[FOCUS ASSIST MODE]で[IN RED]に設定しておきます。 〈FOCUS ASSIST〉ボタンを押すと、映像の輪郭部分が赤色でふち取られます。このとき、画面枠が赤くなります。 ピントを合わせたい被写体の輪郭が赤色になるように、フォーカスを調整してください。

## **③**NOTE

- t 各種ステータスを表示している場合、ステータス表示は消えます。
- t ビューファインダーのみに表示されます。

### フォーカスバー表示 [FOCUS BAR]

メインメニュー →[DISPLAY SETUP]→[FOCUS BAR]で[ON]に設定すると、フォーカスバーを表示できます。 フォーカスが合っている度合いをバーの長さで表示します。

- 白バー:フォーカスバー表示
- 緑線:ピーク表示

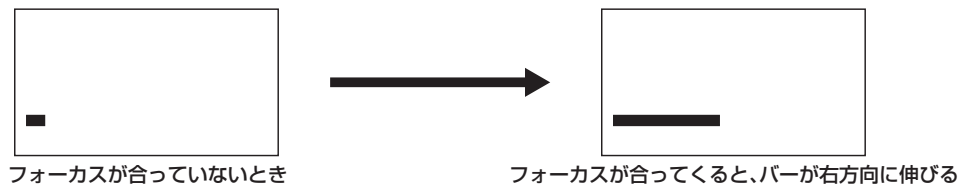

## 水準器機能

ビューファインダー上にカメラレコーダーの水平方向、垂直方向の傾きを示す水準器を表示できます。

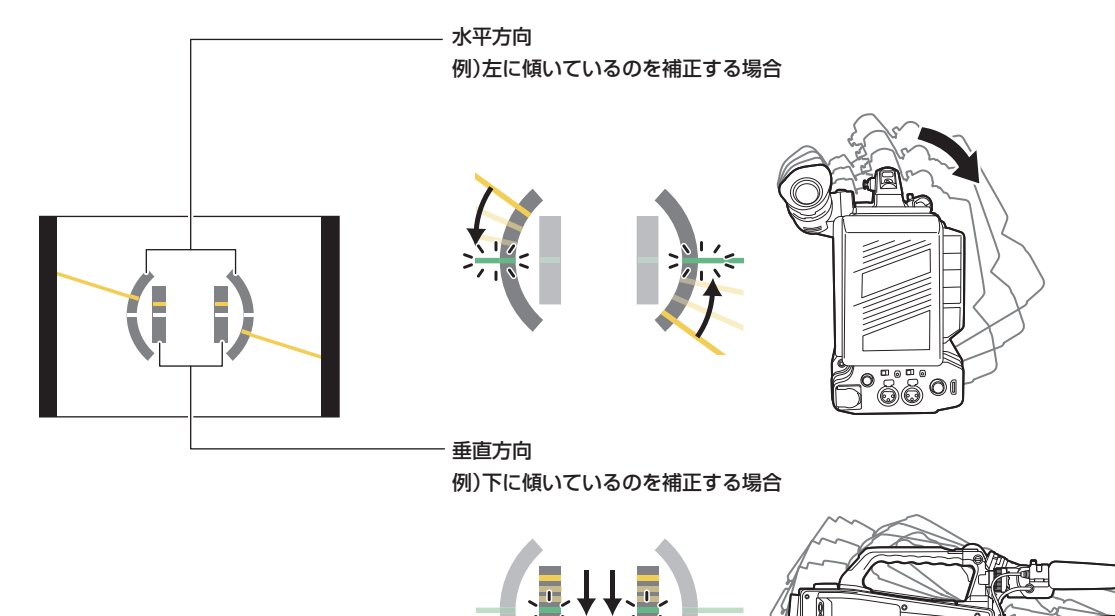

傾いている状態では橙色の線で表示されます。傾きがほぼない状態では、橙色から緑色の線に変わります。水平方向は約± 45°、垂直方向は約± 30° まで表示します。

## **1** メインメニュー <sup>→</sup>[DISPLAY SETUP]→[LEVEL GAUGE]で[ON]を選択する。

## @*NOTE*

t 水準器の表示は記録されません。

t 本機を動かしている間は、水準器表示が正しく表示できない場合があります。

t 本機を大きく上に向けたり下に向けたりして撮影すると、水準器表示が正しく表示できない場合があります。

· メインメニュー→ [USER SW] で [LEVEL GAUGE] を割り当てた USER ボタンで [ON] / [OFF] の切り替えができます。

· メインメニュー→ [USER SW] で [LEVEL GAUGE RESET] を割り当てた USER ボタンを長押しすると、工場出荷値になります。

· メインメニュー→ [USER SW] で [LEVEL GAUGE RESET] を割り当てた USER ボタンを押すと、現在の水平方向と垂直方向を基準値に設定 できます。

## ホワイトバランス / ブラックバランスの調整

本機を使用し、常に高画質の映像を得るためには、状況に応じたブラックバランスとホワイトバランスの調整が必要です。 なお、より高画質を得るためには、AWB(ホワイトバランスの調整)→ABB(ブラックバランスの調整)→AWB(ホワイトバランスの調整)の順に 調整してください。

## @*NOTE*

t ゲンロックによって映像が乱れたときに、ホワイトバランスまたはブラックバランスの調整を行うと、正しく調整できない場合があります。映像が 正常に戻った後に、再度ホワイトバランスまたはブラックバランスの調整を行ってください。

### <span id="page-56-1"></span>ホワイトバランスの調整

照明条件が変わったときには、必ず再度調整してください。次の手順でホワイトバランスを自動調整します。

### ■ 〈WHITE BAL〉スイッチの〈A〉に記憶させる場合

- **1**〈GAIN〉スイッチを設定する。 通常は 0 dB です。暗すぎるときは、適切なゲインに設定します。
- **2**〈WHITE BAL〉スイッチを〈A〉に設定する。
- **3** 照明条件に合わせて、〈ND FILTER〉つまみの設定を切り替える。
- **4** 被写体の照明光源と同じ条件のところにホワイトパターンを置き、ズームアップして画面に白を映す。

### **5** レンズの絞りを調整する。

Y GET の輝度表示が約 70% になるように、絞りを調整します。

**6**〈AUTO W/B BAL〉スイッチを〈AWB〉側に倒す。

ホワイトバランスの自動調整が実行されます。

### ■ ホワイトパターンについて

- ●ホワイトパターンは、被写体近くの白い物(白布、白壁)で代用することもできます。
- 必要なホワイトパターンの大きさは次のとおりです。

画面の幅の 1/3 以上

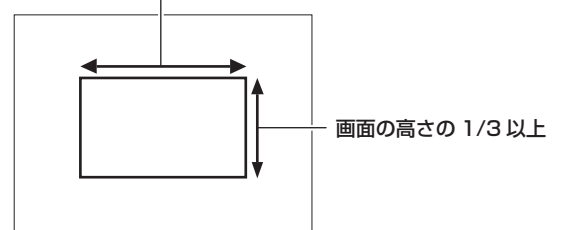

● 画面内に高輝度スポットを入れないようにしてください。

●ホワイトパターンは、画面の中心に写してください。

■ ビューファインダーに表示されるメッセージについて

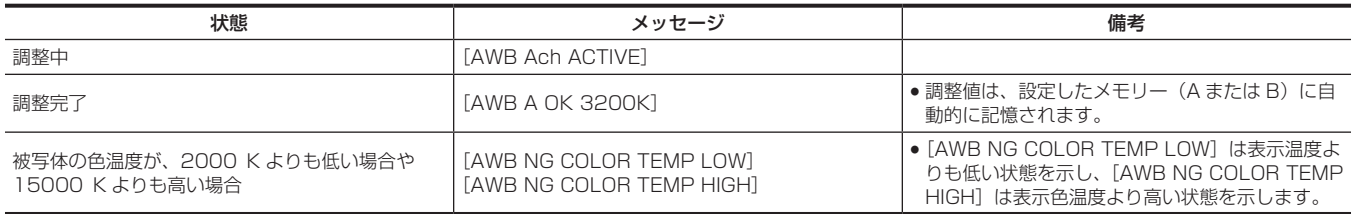

### ■ [COLOR TEMP Ach SETTING] / [COLOR TEMP Bch SETTING] の設定について

- メインメニュー → [SCENE FILE] → [COLOR TEMP Ach SETTING] / [COLOR TEMP Bch SETTING] の各項目を設定すると、ホワイト バランスを自動調整した状態から、色合いを変更できます。
- [COLOR TEMP]、[R Gain]、[B Gain]、[G AXIS] のいずれか 1 つを動かすと、残りの 3 つの数値も変化します。
- ●再度ホワイトバランス自動調整を行うと、[COLOR TEMP]、[R Gain]、[B Gain]、[G AXIS]は再設定されます。

### <span id="page-56-0"></span>ホワイトバランスを調整する時間がないとき

### f〈WHITE BAL〉スイッチを〈PRST〉にします。

〈AUTO W/B BAL〉スイッチを〈AWB〉側に倒して色温度表示中に、再度〈AUTO W/B BAL〉スイッチを〈AWB〉側に倒すと、3200 K、 5600 K およびユーザーが指定するバリアブル値に切り替えることができます。バリアブル値は、画面下部に表示された色温度の表示 [V\*\*\*\*K] がハイライト表示されているときに、ジョグダイヤルボタンを操作して変更できます。このとき、ジョグダイヤルボタンを押しながら回すと、設定 値の変化が速くなります。ハイライト表示は、設定を変更しなければ数秒で消えます。

### ホワイトバランスの自動調整ができないとき

●オートトラッキングホワイトバランス (ATW)機能が動作しているときは、ホワイトバランスの調整ができません。

●ホワイトバランスの調整が正常に終了しなかったときは、ビューファインダーにエラーメッセージが表示されます。

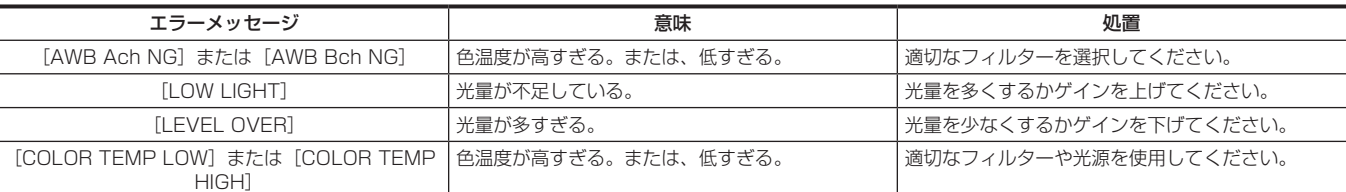

#### マニュアルでの色温度の設定

ホワイトバランスの色温度を設定メニューで調整できます。

### **1** メインメニュー <sup>→</sup>[SW MODE]→[W.BAL VAR]で色温度を設定する。

[2000K]~[15000K]まで設定できます。

#### ホワイトバランス関連のビューファインダー表示について

詳しくは「[画面の状態表示](#page-158-1)」([159 ページ](#page-158-1))を参照してください。

### オートトラッキングホワイトバランス(ATW)機能の設定

本機は、照明条件に応じて画像のホワイトバランスを自動追尾させる、オートトラッキングホワイトバランス(ATW)機能を備えています。 オートトラッキングホワイトバランス機能は〈WHITE BAL〉スイッチの〈B〉に機能を割り当てることができます。メインメニュー →[SW MODE]→[ATW]で設定してください。

ただし、USER ボタンにオートトラッキングホワイトバランス機能を割り当てている場合は、その USER ボタンの動作に従います。 詳しくは「[USER ボタンへの機能割り当て」\(62 ページ\)](#page-61-0)を参照してください。

#### オートトラッキングホワイトバランス機能を解除するには

オートトラッキングホワイトバランス機能を割り当てた USER ボタンを再度押すか、〈WHITE BAL〉スイッチを切り替えます。ただし〈WHITE BAL〉スイッチにオートトラッキングホワイトバランス機能を設定している場合は、USER ボタンでは解除されません。

## **MOTE**

t この機能は、ホワイトバランスの精度を 100% 保証する機能ではありません。照明条件の変化に対する追従性およびホワイトバランスの引き込み 精度には、多少余裕を持たせているので、この機能の取り扱いにはお気をつけください。

### <span id="page-57-0"></span>ブラックバランスの調整

ブラックバランスは、次の場合に調整が必要です。

- ●本機を初めて使用するとき
- 長時間使用しなかった後に使用するとき
- 周囲の温度が大幅に変化した状態で使用するとき
- ·USER ボタンを使用してスーパーゲインの設定をしたとき
- ゲイン切り替え値を変更したとき

•メインメニュー→ [SYSTEM MODE] → [REC FORMAT] で項目を切り替えたとき

最適な映像を撮影するために、撮影直前にブラックバランスを調整することをお勧めします。

ブラックバランスの調整の前に、ホワイトバランスを調整する条件を整えておきます。

### **1**〈WHITE BAL〉スイッチを〈A〉または〈B〉に設定する。

## **2**〈AUTO W/B BAL〉スイッチを〈ABB〉側に倒し、スイッチを離す。

〈AUTO W/B BAL〉スイッチの位置が中央に戻り、ブラックバランスが調整されます。

### ■ ビューファインダーに表示されるメッセージについて

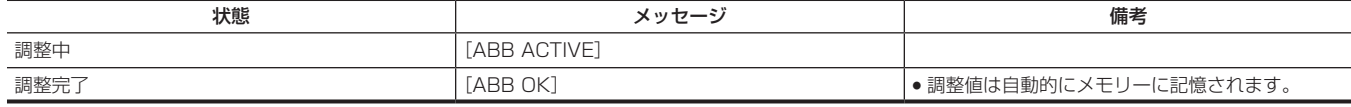

### **图 NOTE**

t ブラックバランス調整中、絞りは自動的に遮光状態になります。

t 記録中はブラックバランス調整はできません。

t オートブラックバランス実行中は〈REC〉ボタンを押しても P2 カードへの記録はされません。

t ブラックバランス調整中、ゲイン切り替え回路が自動的に切り替わります。また、ビューファインダー上にフリッカーやノイズが現れることがあり ます。故障ではありません。

### ブラックバランスのメモリーについて

メモリーに記憶された値は、本機の電源を切った状態でも保存されます。

## <span id="page-58-0"></span>電子シャッターの設定

## シャッターモード / スピードの設定

シャッターモードでのシャッタースピードは、〈SHUTTER〉スイッチを切り替えて設定します。

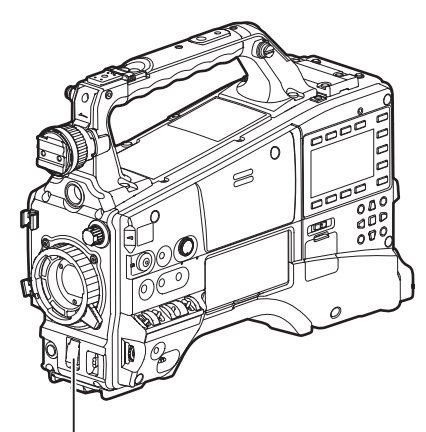

〈SHUTTER〉スイッチ

- **1**〈SHUTTER〉スイッチを〈OFF〉の位置から〈ON〉側に押す。
- **2**〈SHUTTER〉スイッチを〈ON〉から〈SEL〉側に押し、希望のモード、またはスピードがビューファインダーに表示されるまで、この 操作を繰り返す。
	- ●全てのモードとスピードが表示される場合は、次の順序で表示が切り替わります。
	- 60i、60P 記録の場合

$$
\frac{\boxed{\text{S/S}} + 1/15 + 1/30 + 1/60 + 1/100 + 1/120 + 1/250 + 1/500 + 1/1000 + 1/2000}{\boxed{\text{S/S}} + 1/1000 + 1/2000} =
$$

■ 50i、50P 記録の場合

$$
-\boxed{S/S+1/12.5-1/25+1/50+1/60+1/120+1/250+1/500+1/1000+1/2000}-
$$

■ 30P 記録の場合

$$
\leftarrow \mid \text{S/S} \to \text{1/15} \to \text{1/30} \to \text{1/50} \to \text{1/60} \to \text{1/120} \to \text{1/250} \to \text{1/500} \to \text{1/1000} \mid \text{=}
$$

■ 25P 記録の場合

**S/S 1/12.5 1/25 1/50 1/60 1/120 1/250 1/500 1/1000**

■ 24P 記録の場合

**S/S 1/12 1/24 1/50 1/60 1/120 1/250 1/500 1/1000**

● [S/S] はシンクロスキャンモードの表示となります。

## @*NOTE*

電子シャッターをどのモードで使用しても、シャッタースピードが速いほど、カメラの感度は低減します。

t 絞りが自動のときには、シャッタースピードが速くなるにつれ、絞りが開き、焦点深度も浅くなります。

- t シンクロスキャンおよびシャッターの設定を変更する場合に画面が乱れる場合があります。
- t 蛍光灯などの放電管による照明下では、画面上に横帯が現れることがあります。このとき、シャッタースピードを調整すると改善されることがあり ます。
- t 素早く横切る被写体を撮影すると、少し歪んで見えることがあります。撮像素子(MOS センサー)の信号を読み出す方式によるものであり、故障 ではありません。

t シャッタースピードが遅いときに、画面に赤、青、緑の点が出ることがありますが、故障ではありません。

### シャッター関連のビューファインダー表示について

詳しくは「[画面の状態表示](#page-158-1)」([159 ページ](#page-158-1))を参照してください。

## シンクロスキャンモードの設定

次の手順で操作します。

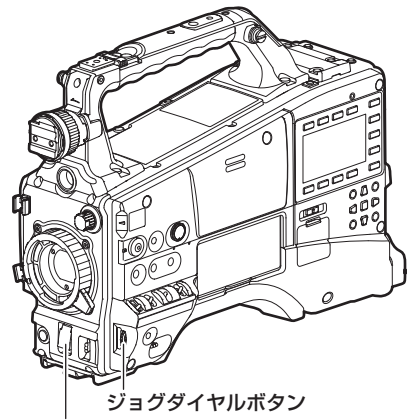

〈SHUTTER〉スイッチ

## **1**〈SHUTTER〉スイッチを〈ON〉から〈SEL〉側に押し、シンクロスキャンモード[S/S]に設定する。

## **2** シンクロスキャンシャッターの設定値を変更する。

画面下部に表示されたシンクロシャッターの表示がハイライト表示されているときに、ジョグダイヤルボタンを操作して設定値を変更できます。 このとき、ジョグダイヤルボタンを押しながら回すと、シャッタースピードの設定値の変化が速くなります。ハイライト表示は、設定を変更しな ければ数秒で消えます。

メインメニュー →[SCENE FILE]→[SYNC SCAN TYPE]で、シンクロスキャンモード時のシャッタースピード表示を秒、または角度に切 り替えることができます。

### 各モードでの可変範囲

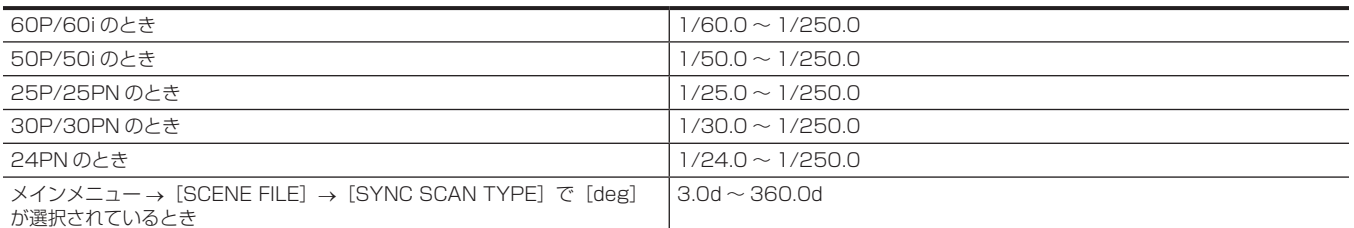

f メインメニュー →[SYSTEM MODE]で設定を変更すると、変更した前後でシャッタースピードが異なることがあります。

• メインメニュー → [SCENE FILE] → [SYNC SCAN TYPE]で[deg]に設定すると、シャッター開角度のイメージで設定・表示できます。

## フラッシュバンド補正(FBC)機能

本機は、スチルカメラなどのフラッシュ閃光がある環境で撮影したときに、MOS 撮像素子に起因する帯状の妨害 (これをフラッシュバンドと呼びます) を補正、軽減する機能を搭載しています。

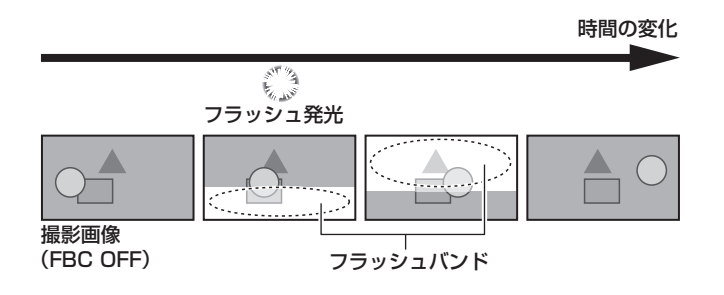

## フラッシュバンド補正機能の設定

フラッシュバンド補正機能は、USER ボタン(〈USER MAIN〉/〈USER1〉/〈USER2〉)に割り当てて使用します。

フラッシュバンド補正機能を割り当てた USER ボタンを押すことで、フラッシュバンド補正機能が有効となり、スチルカメラなどのフラッシュ閃光 を検出し、補正できます。

詳しくは「[USER ボタンへの機能割り当て」\(62 ページ\)](#page-61-0)を参照してください。

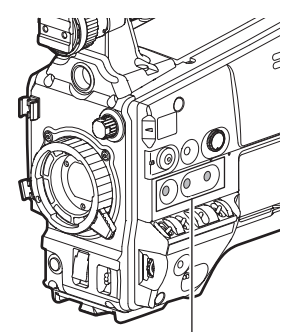

〈USER MAIN〉/〈USER1〉/〈USER2〉ボタン

フラッシュバンド補正機能が有効になっているときは、ステータス画面に[FBC]が表示されます。

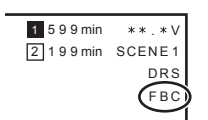

\* メインメニュー →[DISPLAY SETUP]→[DISPLAY SETTING]→[FBC]で[OFF]に設定されているときは表示されません。

## @*NOTE*

t フラッシュ閃光時、次の現象が発生することがあります。フラッシュバンド補正機能によるもので故障ではありません。

- 動いている被写体が、一瞬止まったように見える。
- フラッシュ閃光時の解像度が低下する。

- フラッシュ閃光時の映像に横線が見える。

- フラッシュ発光時点の映像にのみ、フラッシュバンドが残る。

### フラッシュバンド補正機能のご使用について

フラッシュバンド補正機能は、フラッシュ閃光の有無にかかわらず、画面下部の輝度変化が大きい場合に動作します。明るい窓がズームイン・ズーム アウトした場合など、撮影環境下によってはフラッシュバンド補正機能が動作することがあります。フラッシュ閃光が予想される撮影環境下でのご使 用をお勧めします。

なお、フラッシュ閃光が発生しても、撮影環境によっては十分なフラッシュバンド補正機能の効果を得ることができない場合があります。

### フラッシュバンド補正機能の動作条件について

- フラッシュバンド補正機能は、次の条件を全て満たしているときに使用できます。
	- 59.94i、59.94P 、50i 、50P モードのいずれか
	- スキャンリバース、デジタルズームの各機能が動作していない状態
	- -〈SHUTTER〉スイッチが〈OFF〉の状態

● フラッシュバンド補正機能が有効の状態であっても、フラッシュバンド補正機能が使用できないモードに変更した場合、フラッシュバンド補正機能 は強制的に無効になります。

再度、ご使用の場合は、フラッシュバンド補正機能を使用できるモードに戻した後、USER ボタンを押してフラッシュバンド補正機能を有効にして ください。

電源を切ると、フラッシュバンド補正機能は無効になります。

●フラッシュバンド補正機能が有効でも、〈SHUTTER〉スイッチを〈ON〉にした場合、フラッシュバンド補正機能は一時的に無効になります。その 後、〈SHUTTER〉スイッチを〈OFF〉にすると、フラッシュバンド補正機能は有効になります。

## <span id="page-61-0"></span>USER ボタンへの機能割り当て

〈USER MAIN〉ボタン、〈USER1〉ボタン、〈USER2〉ボタン、レンズの〈RET〉ボタンに選択した機能を割り当てることができます。 メインメニュー→ [USER SW] の [USER MAIN]、[USER1]、[USER2]、[RET SW] で、それぞれに割り当てる機能を設定します。 工場出荷時には、〈USER MAIN〉ボタンは[Y GET]、〈USER1〉ボタンは[TEXT MEMO]、〈USER2〉ボタンは[LEVEL GAUGE]、レンズの 〈RET〉ボタンは[REC CHECK]が割り当てられています。

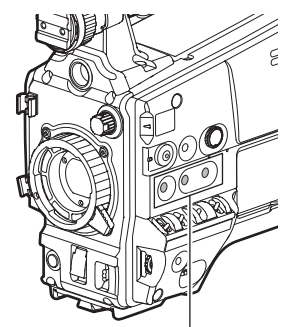

〈USER MAIN〉/〈USER1〉/〈USER2〉ボタン

## 選択できる機能について

USER ボタンに割り当てることができる機能は、次のとおりです。

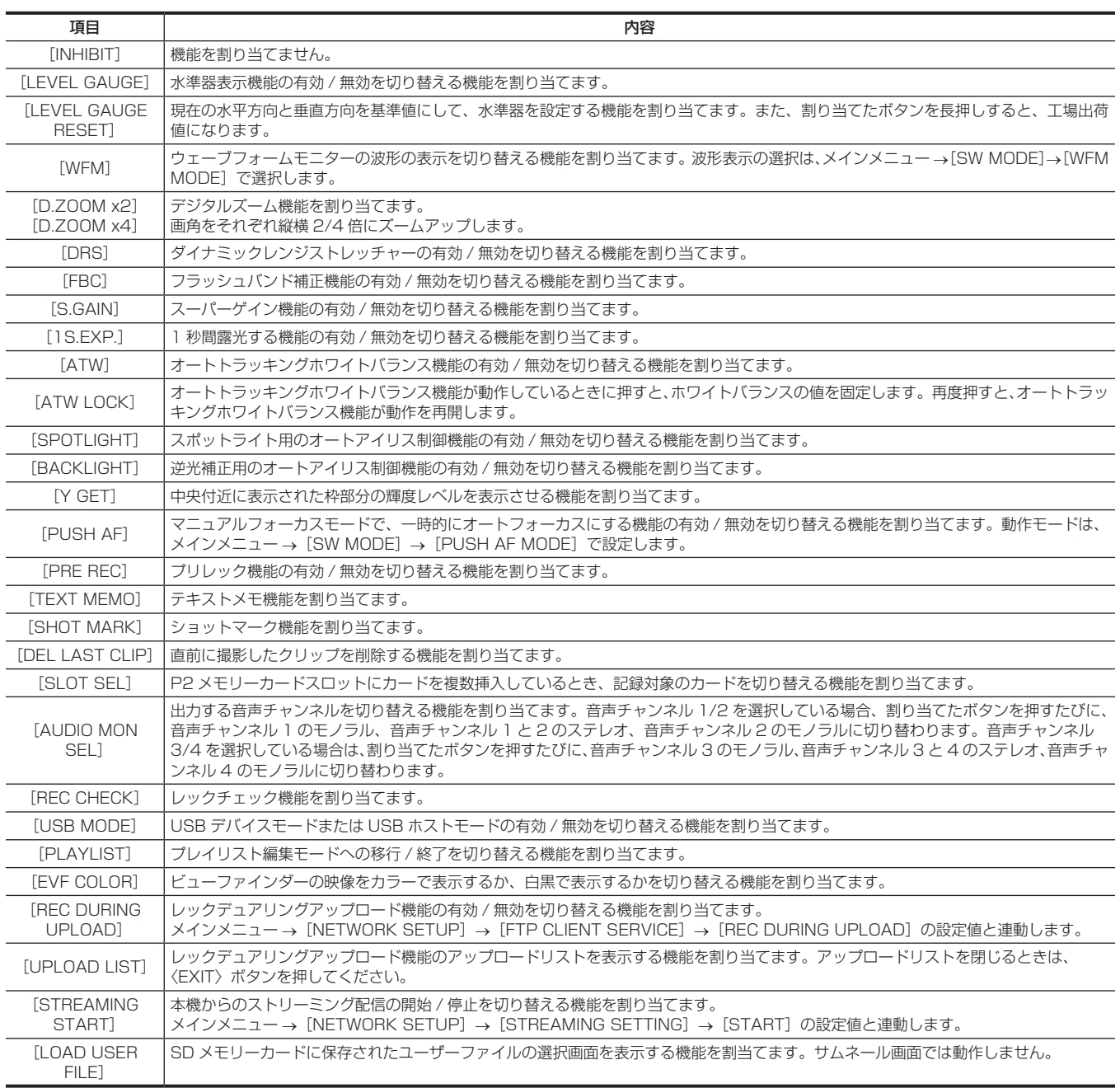

## **图 NOTE**

t 次の機能は、本機の電源を切ると機能もオフになります。

[WFM]/[D.ZOOM x2]/[D.ZOOM x4]/[FBC]/[S.GAIN]/[ATW]/[ATW LOCK]/[SPOTLIGHT]/[BACKLIGHT]/[Y GET]/[USB MODE]/[PLAYLIST]

## 音声入力の選択と録音レベルの調整

本機は、全ての記録フォーマット(HD、SD)で音声独立 4 チャンネル記録ができます。 SmartUIの [AUD02:INPUT]画面で [LVL] を [AUTO] に設定すると、音声チャンネル 1/2/3/4 に録音されるレベルは自動的に調整されます。 また、[MANU]にすると手動で調整することもできます。

## 音声入力信号の選択

SmartUI の[AUD02:INPUT]画面の[IN]設定で音声チャンネル 1/2/3/4 に録音する入力信号を選択します。([153 ページ](#page-152-0))

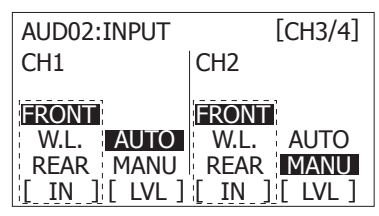

スイッチ設定と入力系統については、SmartUI の[AUD02:INPUT]画面で設定します。[\(153 ページ\)](#page-152-0)

### **图 NOTE**

t 4 チャンネル記録される音声信号は、そのまま SDI 信号で出力されます。 音声関連の詳細設定は、メインメニュー →[AUDIO SETUP]で行います。([136 ページ](#page-135-0))

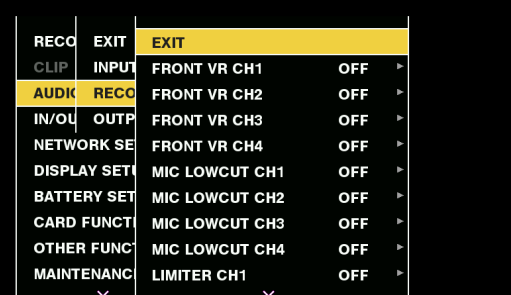

## 録音レベルの調整

音声チャンネル 1/2 に録音されるレベルを手動調整する手順は次のとおりです。音声チャンネル 3/4 も同様に設定できます。

**1** 音声チャンネルレベルメーターの表示が CH1、CH2 を示すように SmartUI の[HOME]画面で〈MONITOR SEL〉ボタンを押し、 表示が 1、2 であることを確認する。

2 SmartUIの [AUD02:INPUT] 画面で [LVL] を [MANU] に設定する。

### **3**音声チャンネルレベルメーターの表示を見ながら SmartUI の [AUD01:LEVEL] 画面の [+] または [–] でレベルを調整する。

最上段のバー (0 dB) を超えると [OVER] 表示の■ が点灯し入力音量が過大であることを示します。最大でも 0 dB まで表示しないように調 整してください。

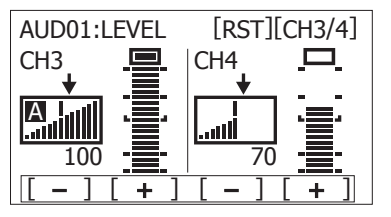

収録中に本機を 1 人で操作する場合、音声レベルの調整には、〈F.AUDIO LEVEL〉つまみを使用してください。 あらかじめ調整するオーディオチャンネルを選択し、ビューファインダーのレベルメーターを見ながら、過大入力にならないよう、〈F.AUDIO LEVEL〉つまみで調整します。

### 〈F.AUDIO LEVEL〉つまみの機能の選択

ビューファインダー上のレベルメーターを見ながら、過大入力にならないように調整してください。

- メインメニュー → [AUDIO SETUP] → [RECORDING CH SETTING] → [FRONT VR CH1] ~ [FRONT VR CH4] であらかじめ調整したいオー ディオチャンネルを選択する。
- ●〈F.AUDIO LEVEL〉つまみで調整する。
- 〈F.AUDIO LEVEL〉つまみがレベル 10 のときの音声レベルは、SmartUI の「AUDO1:LEVEL】画面で設定した値となります。

## 画質の調整

記録する映像の画質はメインメニュー →[SCENE FILE]で設定できます。「より高度な設定」を変更するためには、ベクトルスコープなどの計測器 を使用する必要があります。

## ディテール機能

映像の輪郭を描写する強弱を表現する機能です。柔らかな表現やシャープな表現ができる反面、ノイズやエッジが強調されるような、映像全体が荒く なる現象が出る場合があります。これを避けるには、ディテールを強調したい部分には残し、強調する必要のない部分には付加しないように調整する 必要があります。

### ■ 一般的な設定

[MASTER DTL]:全体的なディテール効果のレベルを設定します。 [DTL CORING]: ディテール効果を働かせないようにする信号(ノイズを含む)のレベルを設定します。

#### ■ より高度な設定

メインメニュー →[SCENE FILE]→[DETAIL SETTING]で設定します。 [DETAIL]:ディテール機能の[ON]/[OFF]を設定します。 [V.DTL LEVEL]:垂直方向のディテールレベルの強弱を設定します。 [H.DTL FREQ.]:水平方向のディテールの太さを設定します。 [V. DTL FREQ.]:垂直方向のディテールの太さを設定します。 [LEVEL DEPEND.]:輝度信号のディテールを強調しているときは暗部のディテールを圧縮しています。[LEVEL DEPEND.]の設定が大きいほど、 明るい部分のディテールも圧縮する設定となります。 [KNEE APE LVL]:高輝度部(非常に明るい部分)のディテールレベルを設定します。動作は 0 が[OFF]と表示されます。 [DTL GAIN(+)]:+ 方向(明るくする方向)のディテールレベルを設定します。 [DTL GAIN(−)]:− 方向(暗くする方向)のディテールレベルを設定します。

## スキントーン機能

人物の肌をよりなめらかに撮影するための機能です。

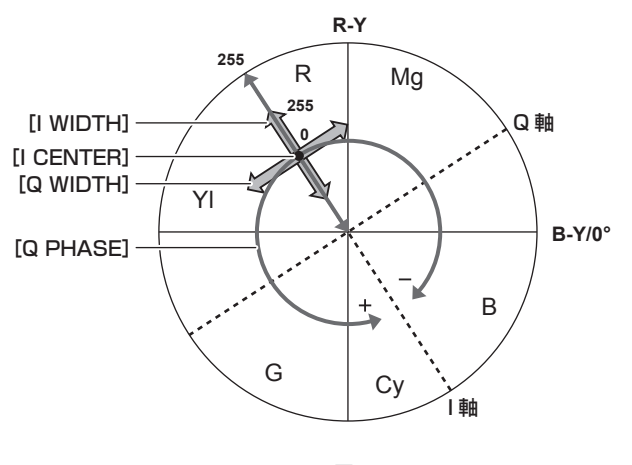

図 1

### ■ 一般的な設定

[SKIN TONE DTL A]/[SKIN TONE DTL B]/[SKIN TONE DTL C]:スキントーンディテール機能をどのような肌色で働かせるか、[SKIN TONE DTL A] / [SKIN TONE DTL B] / [SKIN TONE DTL C] の 3 つのデータから選択します。[SKIN TONE DTL A] / [SKIN TONE DTL B] / [SKIN TONE DTL C]は単独でも、組み合わせても設定できます。

[SKIN TONE ZEBRA]: [SKIN TONE DTL A] / [SKIN TONE DTL B] / [SKIN TONE DTL C] を有効にしているとき、選択している肌色の 領域にゼブラパターンを表示します。ゼブラパターンは、[SKIN TONE DTL SETTING]で選択されたエリアを表示します。

### ■ より高度な設定

メインメニュー →[SCENE FILE]→[SKIN TONE DTL SETTING]で設定します。

[DETECT TABLE]:スキントーンテーブルを効かせる被写体の肌色テーブルを選択します。

[SKIN TONE GET]: [DETECT TABLE] で選択された [A]、[B] または [C] の色情報をセンターマーカー付近から取得します。実行すると [I CENTER] ~ [Q PHASE]のデータが自動で取得されます。

[SKIN DTL EFFECT]:スキントーンディテールの効果レベルを設定します。

●映像信号の色成分 (R/G/B) を色差信号 (R-Y/B-Y) に置き換えて表すと (図 1) のようになります。この中で、赤 - シアン色相にある軸 (I軸)、

緑 - マゼンタ色相にある軸(Q軸)を用いて次のスキントーンを効かせるエリアを設定します。

[I CENTER]: I軸上の中心位置の設定(スキントーンを効かせるエリアの設定)を行います。

[I WIDTH]:[I CENTER]を中心とした I 軸上のスキントーンを効かせるエリア幅を設定します。

[Q WIDTH]:[I CENTER]を中心とした Q 軸上のスキントーンを効かせるエリア幅を設定します。

[Q PHASE]:Q 軸を基準としたスキントーンを効かせるエリアの位相を設定します。

## RB ゲインコントロール機能

〈WHITE BAL〉スイッチの位置に応じて、赤色と青色の強弱を付け加える設定をする機能です。 〈PRST〉位置またはオートホワイトバランスのときに動作します。オートトラッキングホワイトバランスのときは動作しません。

### ■ 一般的な設定

工場出荷時の状態のままお使いください。

### ■ より高度な設定

メインメニュー →[SCENE FILE]→[RB GAIN CONTROL SETTING]で設定します。

- ●〈WHITE BAL〉スイッチが〈PRST〉位置のとき [R GAIN AWB PRE]:赤色の強弱を付け加える設定をします。 [B GAIN AWB PRE]:青色の強弱を付け加える設定をします。 ●〈WHITE BAL〉スイッチが〈A〉位置のとき [R GAIN AWB A]:赤色の強弱を付け加える設定をします。
- [B GAIN AWB A]:青色の強弱を付け加える設定をします。 ●〈WHITE BAL〉スイッチが〈B〉位置のとき
- [R GAIN AWB B]:赤色の強弱を付け加える設定をします。 [B GAIN AWB B]:青色の強弱を付け加える設定をします。
- ●〈WHITE BAL〉スイッチを〈A〉位置にしてオートホワイトバランスを行ったとき [AWB A GAIN OFFSET]: [R GAIN AWB A]と [B GAIN AWB A]で設定した値を保持したままか、リセットするかを設定します。
- ●〈WHITE BAL〉スイッチを〈B〉位置にしてオートホワイトバランスを行ったとき [AWB B GAIN OFFSET]: [R GAIN AWB B] と [B GAIN AWB B] で設定した値を保持したままか、リセットするかを設定します。

### クロマ設定機能

色の彩度と位相について設定します。映像の全体に対して効果をもたらします。個別の色相に対して設定できません。

### ■ 一般的な設定

[CHROMA LEVEL]: PR 信号と PB 信号のクロマレベルを設定します。ベクトルスコープを使用したときに、中心(無色)からの距離が映像全体で 増減します。

[CHROMA PHASE]: PR 信号と PB 信号のクロマ位相の微調整を行います。ベクトルスコープを使用したときに、映像全体が時計回り、または反時 計回りに回転します。

### ■ より高度な設定

設定項目はありません。

### マトリックス機能

マトリックステーブルを選択することにより、映像の色の表現を設定できます。設定を変更すると映像にある全ての色の表現が連動して動きます。

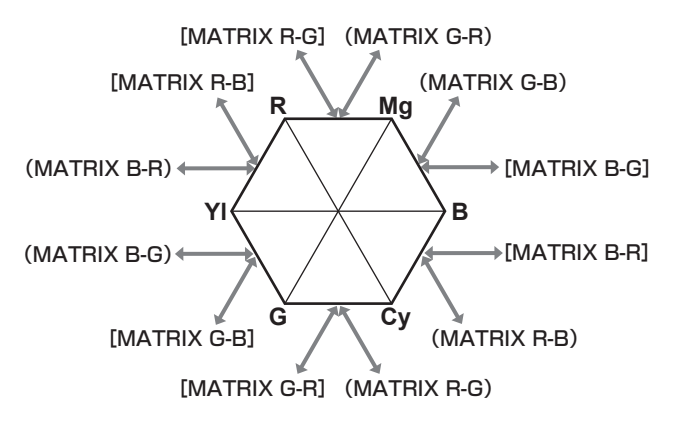

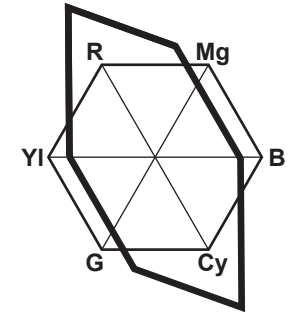

図 1 図 2

### ■ 一般的な設定

[MATRIX]:マトリックステーブルを選択して、撮影時の色を表現します。

### ■ より高度な設定

メインメニュー →[SCENE FILE]→[MATRIX SETTING]で設定します。 [MATRIX]で選択したマトリックステーブルに対して相対的に微調整を行います。 相対的な微調整なので、同じ値でも、[MATRIX]で選択したマトリックステーブルが異なる場合は色の表現が異なります。(図 1) 例)「MATRIX R-G]を + 側に、「MATRIX B-G]を − 側に調整した場合(図2)

## カラーコレクション機能

色の彩度と位相について設定します。映像の 15 の位相に対し個別に効果をもたらします。個別の色相に対して設定できます。

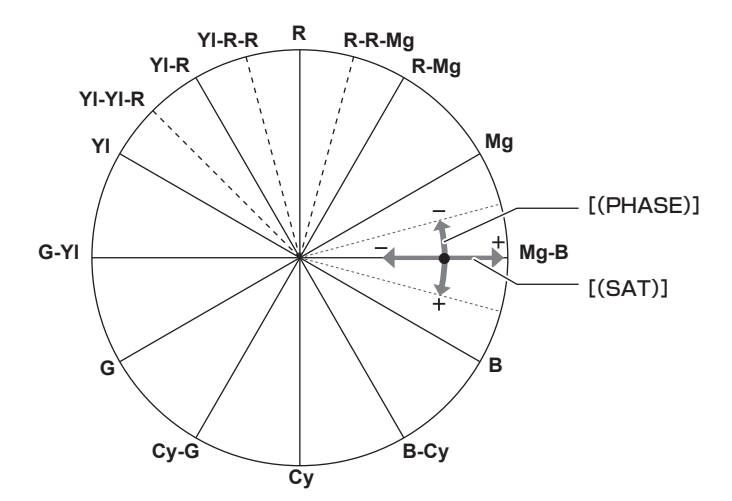

#### ■ 一般的な設定

工場出荷時の状態のままお使いください。

#### ■ より高度な設定

[R(PHASE)]/[R‐R‐Mg(PHASE)]/[R‐Mg(PHASE)]/[Mg(PHASE)]/[Mg-B(PHASE)]/[B(PHASE)]/[B‐Cy(PHASE)] /[Cy(PHASE)]/[Cy‑G(PHASE)]/[G(PHASE)]/[G‑Yl(PHASE)]/[Yl(PHASE)]/[Yl‑Yl‑R(PHASE)]/[Yl‑R(PHASE)] /[Yl‑R‑R(PHASE)]:位相を変化させます。+ は時計回り、− は反時計回りです。

[R(SAT)]/[R·R·Mg(SAT)]/[R·Mg(SAT)]/[Mg(SAT)]/[Mg-B(SAT)]/[B(SAT)]/[B·Cy(SAT)]/[Cy(SAT)]/[Cy·G (SAT)] / [G (SAT)] / [G-YI (SAT)] / [YI (SAT)] / [YI-YI-R (SAT)] / [YI-R (SAT)] / [YI-R-R (SAT)]:彩度を変化させます。

### ブラックコントロール機能

輝度の基準となる黒レベルについて設定します。

#### ■ 一般的な設定

[MASTER PED]:基準の黒レベルを設定します。RGB が連動して動作します。− は沈む方向、+ は浮く方向です。

#### ■ より高度な設定

メインメニュー →[SCENE FILE]→[RGB BLACK CONTROL SETTING]で設定します。 [R PED]: Rch のペデスタルレベルを設定します。 [G PED]:Gch のペデスタルレベルを設定します。 [B PED]: Bch のペデスタルレベルを設定します。 [PEDESTAL OFFSET]:オートブラックバランスの調整を行ったとき、[R PED]、[G PED]、[B PED]の各項目で設定した値を保持したままに

するか、リセットするか設定します。

## ガンマ機能

映像の階調を最適になるように設定します。

### ■ 一般的な設定

[GAMMA MODE SEL]:7 種類からガンマモードを選択します。

#### ■ より高度な設定

メインメニュー →[SCENE FILE]→[GAMMA SETTING]で設定します。 [MASTER GAMMA]:マスターガンマの設定を 0.01 ステップで行います。

- [GAMMA MODE SEL] で [FILM-REC] を選択しているとき [F‑REC DYNAMIC LVL]:ダイナミックレンジを設定します。 [F‑REC BLACK STR LVL]:ブラックストレッチを設定します。
- [GAMMA MODE SEL] で [VIDEO-REC] を選択しているとき [V‑REC KNEE SLOPE]:ニースロープを設定します。 [V‑REC KNEE POINT]:ニーポイントを設定します。

[BLACK GAMMA]:暗部のガンマカーブの圧縮と伸長を設定します。 [B. GAMMA RANGE]:圧縮 / 伸張を行う上限レベルを設定します。

### ニー機能

映像の白つぶれを防ぐために、映像信号を圧縮する設定をします。

#### ■ 一般的な設定

工場出荷時の状態のままお使いください。

#### ■ より高度な設定

- メインメニュー → [SCENE FILE] → [KNEE SETTING] で設定します。
- •〈OUTPUT〉/〈AUTO KNEE〉選択スイッチが〈ON〉に設定されていて、メインメニュー → [SW MODE] → [AUTO KNEE SW] で [ON] を選択しているとき

[A.KNEE RESPONSE]:応答速度を設定します。設定値が小さいほど応答速度が速くなります。

•〈OUTPUT〉/〈AUTO KNEE〉選択スイッチが〈OFF〉に設定されていて、メインメニュー → [SCENE FILE] → [KNEE SETTING] → [MANUAL KNEE] で [ON] を選択しているとき

[KNEE MASTER POINT]:ニーポイントの位置設定を 0.5% ステップで行います。

[KNEE MASTER SLOPE]:ニーの傾きを設定します。

[KNEE MASTER SLOPE Rch]: Rch のニーの傾きを設定します。

[KNEE MASTER SLOPE Bch]: Bch のニーの傾きを設定します。

### ハイカラ―機能

色のダイナミックレンジに関して設定します。

### ■ 一般的な設定

[HI-COLOR SW]:色のダイナミックレンジを拡大するモードの[ON]/[OFF]を選択します。 [HI-COLOR LVL]: 色のダイナミックレンジを拡大するモードのレベルを選択します。

#### ■ より高度な設定

一般的な設定でお使いください。

### ホワイトクリップ機能

映像信号の一番明るい部分が一定のレベルより高くならないようにする設定をします。

#### ■ 一般的な設定

工場出荷時の状態のままお使いください。

#### ■ より高度な設定

メインメニュー →[SCENE FILE]→[WHITE CLIP SETTING]で設定します。 [WHITE CLIP]: ホワイトクリップ機能の [ON] / [OFF] を選択します。[ON] のときに [WHITE CLIP LVL] の設定値が有効になります。 [WHITE CLIP LVL]:ホワイトクリップレベルを設定します。 [Rch CLIP LVL]:ホワイトクリップに対して Rch のクリップレベルを設定します。

[Bch CLIP LVL]:ホワイトクリップに対して Bch のクリップレベルを設定します。

## 外部機器から位置情報を取得

本機は、ネットワークで接続されたボンディング機器から位置情報(緯度、経度、高度)を取得できます。 メインメニュー →[OTHER FUNCTIONS]→[GPS]を[EXTERNAL]に設定します。 取得した位置情報は、クリップメタデータとして、クリップに記録されます。 位置情報は、メインメニュー → [NETWORK SETUP] → [NETWORK TOOLS] → [STATUS DISPLAY] で確認できます。

### **图 NOTE**

t 接続するボンディング機器によっては、位置情報を取得できないものもあります。

t 位置情報が取得可能なボンディング機器については、次の Web サイトのサポートデスクを参照してください。

https://panasonic.biz/cns/sav/

## 特殊な記録機能について

メニューで設定することにより、プリレック、ループレックなどの特殊な記録ができます。

## プリレック

記録開始の操作をした時点より一定時間前(HD 記録時約 3秒、SD 記録時約 7秒)からの映像と音声を記録します。

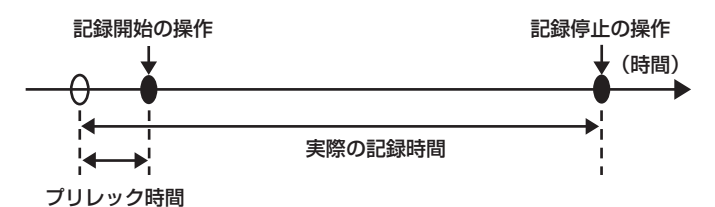

## **1** メインメニュー <sup>→</sup>[SYSTEM MODE]で各項目の設定を確認する。

プリレック機能を使用できるシステムモードについては、[「システムモードと記録機能](#page-73-0)」([74 ページ](#page-73-0))の表を参照してください。 メニュー操作については「[設定メニューの基本操作](#page-121-0)」[\(122 ページ\)](#page-121-0)を参照してください。

\_<br>2 メインメニュー → [RECORDING SETUP] → [PRE REC] で[ON]に設定する。

## **3**〈REC〉ボタンを押す。

●記録中は [P-REC]、一時停止中は [P-] と表示されます。(162ページ)

## **图**\_NOTE

· [PRE REC] を [OFF] に設定時の [P-REC] 表示について

- 本機は [PRE REC] が [OFF] に設定されているときは、記録を停止した後、P2 カードに完全に映像や音声を記録し終えるまでの間、[REC] を 表示します。
- [P-REC] 表示については「[ワンクリップレックモードの状態表示](#page-161-1)」(162ページ)を参照してください。
- t[PRE REC]を割り当てた USER ボタンを押すことで、簡単に[PRE REC]の[ON]/[OFF]を切り替えることができます。詳しくは[「USER](#page-61-0) ボタンへの機能割り当て| (62ページ) を参照してください。
- t 次の場合、設定時間どおりの映像、音声が記録できない場合があります。
- 電源を入れた直後
- 設定メニューで記録関連の設定を変えた後
- P2 カードを挿入した直後
- 再生やレックチェックを行った後
- t 次の場合、プリレック機能は動作しません。
	- メインメニュー → [RECORDING SETUP] → [RECORDING] で [NORMAL] 以外を選択しているとき

## インターバル記録

設定した時間間隔で 1 フレーム記録を行います。

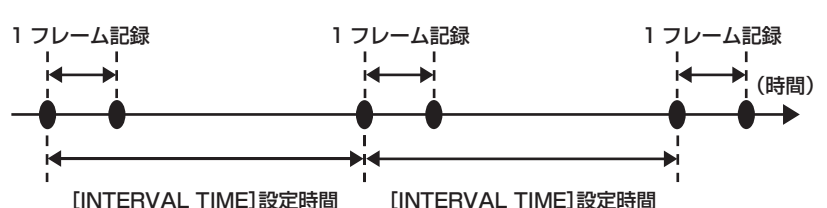

1 メインメニュー → [SYSTEM MODE]の各項目を設定する。

2 メインメニュー → [RECORDING SETUP] → [RECORDING] で [INTERVAL] に設定する。

<span id="page-68-0"></span> ${\bf 3}$  メインメニュー → [RECORDING SETUP] → [RECORDING SETTING] → [INTERVAL TIME] で時間を設定する。

### **4**〈REC〉ボタンを押す。

- ●設定した時間間隔で 1 フレーム記録する動作を繰り返し行います。
- ●停止するには、〈HOME〉ボタンを押し、SmartUI の [HOME]画面を表示した状態で〈STOP〉ボタンを押します。[HOME]画面以外では、 〈STOP〉ボタンに停止以外の機能が割り当てられているため、停止できません。
- •設定を解除するには、メインメニュー→ [RECORDING SETUP] → [RECORDING] で [NORMAL] に設定します。
- メインメニュー → [RECORDING SETUP] → [RECORDING SETTING] → [RECORDING HOLD] で [OFF] に設定しているときに電 源を切るとインターバル記録の設定が解除されます。
- ●記録中は [I-REC]、一時停止中は [I-] と表示されます。ただし、手順 [3](#page-68-0) の設定が 2 秒未満の場合は、設定時間に応じて記録中に [I-REC] が点 滅します。
- 停止中は [I-] が点滅します。

### **图 NOTE**

- t プリレック、およびワンクリップレックは動作しません。
- t 音声は記録されません。

t 記録したデータ(停止するまでのデータ)は、まとめて 1 つのクリップとなります。

## ワンショット記録

設定した時間単位で一度だけ記録します。

- 1 メインメニュー → [SYSTEM MODE]の各項目を設定する。
- 2 メインメニュー → [RECORDING SETUP] → [RECORDING] で [ONE SHOT] を選択する。
- 3 メインメニュー → [RECORDING SETUP] → [RECORDING SETTING] で [ONE SHOT TIME] で、時間を設定する。

### **4**〈REC〉ボタンを押す。

- ●設定した時間の記録を行うと、記録は一時停止になります。
- ●停止するには、〈HOME〉ボタンを押し、SmartUI の「HOME]画面を表示した状態で〈STOP〉ボタンを押します。「HOME】画面以外では、 〈STOP〉ボタンに停止以外の機能が割り当てられているため、停止できません。
- ●設定を解除するには、メインメニュー → [RECORDING SETUP] → [RECORDING] で [NORMAL] に設定します。
- メインメニュー → [RECORDING SETUP] → [RECORDING SETTING] → [RECORDING HOLD] で [OFF] に設定しているときに電 源を切るとワンショット記録の設定が解除されます。
- ●記録中は [I-REC]、一時停止中は [I-] と表示されます。
- 停止中は [I-] が点滅します。

## **MOTE**

#### t 動作中は、他の操作を受け付けません。

- t プリレック、およびワンクリップレックは動作しません。
- t 音声は記録されません。
- t 記録したデータ(停止するまでのデータ)は、まとめて 1 つのクリップとなります。
- t 連続でワンショット記録する場合、記録動作の受け付けが遅くなることがあります。

## ループレック

- P2 メモリーカードスロットに 2 枚の P2 カードが挿入されているとき、順次カードを切り替えながら記録します。
- ●カードの残量がなくなると 1 枚目に戻り、保存されている古いクリップを消去しながら新しいクリップを記録します。 詳しくは「[P2 カードに記録されるクリップの分割について」\(47 ページ\)](#page-46-0) を参照してください。

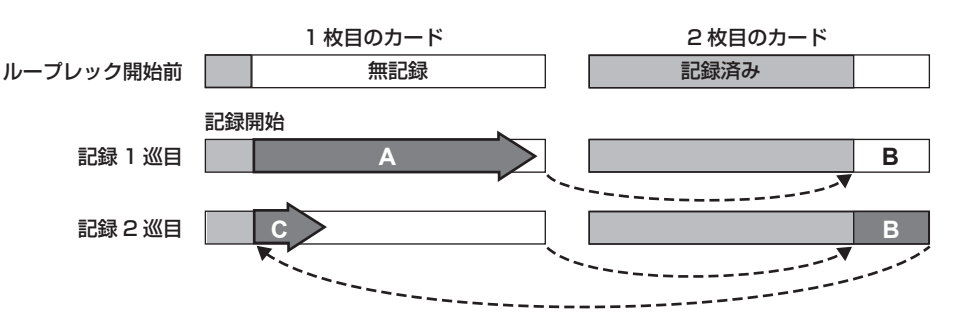

**1** メインメニュー <sup>→</sup>[SYSTEM MODE]で各項目の設定を確認する。

ループレック機能を使用できるシステムモードについては、「システムモードと記録機能」(74ページ)の表を参照してください。 メニュー操作については「[設定メニューの基本操作](#page-121-0)」[\(122 ページ\)](#page-121-0)を参照してください。

2 メインメニュー → [RECORDING SETUP] → [RECORDING] で、[LOOP] に設定する。

### **3**〈REC〉ボタンを押す。

- f 記録を開始します。
- 停止するには、再度〈REC〉ボタンを押します。
- •設定を解除するには、メインメニュー→ [RECORDING SETUP] → [RECORDING] で [NORMAL] に設定します。
- メインメニュー → [RECORDING SETUP] → [RECORDING SETTING] → [RECORDING HOLD] で [OFF] に設定しているときに電 源を切るとループレックの設定が解除されます。
- ●記録中は [L-REC]、一時停止中は [L-] と表示されます。なお、メモリー不足などでループレックができないときは、[LOOP] 表示が点滅します。

### **图 NOTE**

- t 1 分以上の記録残量がある P2 カードを 2 枚ご使用ください。
- t モードチェック画面に表示される P2 カード残量は、記録フォーマットに応じた標準的な記録時間を表示します。古い記録を消去した直後にループ レックを停止した場合、カードに記録されている時間は表示された時間より少なくなることがあります。
- t プリレックおよびワンクリップレックは動作しません。
- t 停止に時間がかかる場合があります。P2 メモリーカードアクセス LED の点滅が点灯に変わるまで、次の動作は受け付けません。
- t ループレック中は、記録に使用する P2 カードの P2 メモリーカードアクセス LED が全てオレンジ色に点灯および点滅します。これらの P2 カー ドを抜くと、ループレックは停止します。お気をつけください。
- t ループレック中にゲンロックの入力基準信号が乱れると、ループレックが停止することがあります。

#### 第 4 章 撮影 — 特殊な記録機能について

## ワンクリップレック

1回の記録(録画開始から終了まで)を 1 つのクリップではなく、複数回の記録をひとまとめの連結されたクリップとして記録できます。

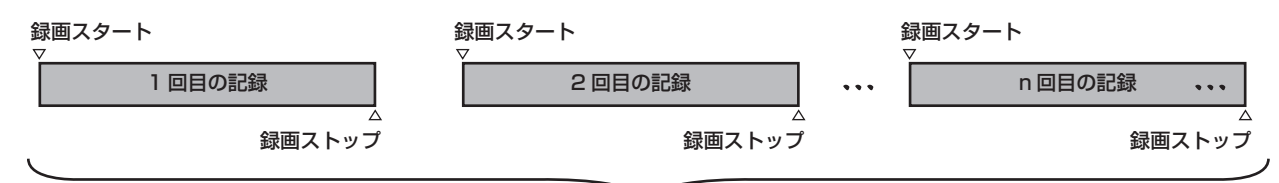

ひとまとめの連結クリップ

**\*** 最大 99 回の記録まで連結できます。99 回目の記録終了時は、自動的にクリップの連結が終了し、次の記録は新しいクリップになります。

### 1 メインメニュー → [RECORDING SETUP] → [ONE CLIP REC] を [ON] に設定する。

ワンクリップレックモードが選択されると[1‑CLIP]と表示されます。

### **2**〈REC〉ボタンを押す。

最初の記録が開始され、[START 1\*CLIP]と表示されます。 以降、記録するたびにクリップは自動的に連結され、最大で 99 回の記録まで 1 つにまとめることができます。

#### 新しいクリップとして記録するには

新しい別のクリップとして分けたい場合は、次のどちらかの操作により、クリップの連結を一度終了します。

●記録一時停止中に、〈HOME〉ボタンを押し、SmartUI の[HOME]画面を表示した状態で〈STOP〉ボタンを約2秒以上押し続けます。(記録一 時待機中に操作する場合)

●記録中に、〈REC〉ボタンを約 2 秒間押し続けて記録を終了させます。(記録中に操作する場合)

これらの操作により、クリップ連結を終了し [END 1-CLIP] と表示されます。次の記録からは新しい別のクリップになります。

### **图 NOTE**

- t 次の場合はクリップ連結を終了し、新しいクリップとして記録します。
- 電源を切ったとき
- 直前に記録した P2 カードを取り出したとき
- P2 カードのフォーマットや、クリップの削除を行ったとき(連結元クリップが存在しないとき)
- t メニューやサムネール表示中は、〈STOP〉ボタンを約 2 秒以上押し続けてもクリップ連結を終了できません。

### ワンクリップレックモードを終了するには

メインメニュー → [RECORDING SETUP] → [ONE CLIP REC]で [OFF] に設定します。

#### **图** NOTE

t リモートコントロールユニット(AJ‑RC10G)、およびエクステンションコントロールユニット(AG‑EC4G)の〈STOP〉ボタンや〈REC〉ボタ ンを押してもクリップ連結を終了することはできません。

### クリップの連結部分の頭出しをするには

記録開始のたび、記録開始点にテキストメモを自動付加して再生時の頭出しができます。また、その位置のサムネールを確認できます。 記録開始点にテキストメモを自動的に付加するには、メインメニュー→[RECORDING SETUP]→[START TEXT MEMO]を[ON]に設定します。 付加したテキストメモのポイントを確認または再生するには、メインメニュー→ [CLIP] → [REPOSITION] で [TEXT MEMO CLIPS] を選択し、 対象のクリップにカーソルを合わせます。

詳しくは、「[テキストメモ位置からの再生](#page-109-0)」[\(110 ページ\)](#page-109-0)を参照してください。

再生時にテキストメモ位置を頭出しするには、メインメニュー →[OTHER FUNCTIONS]→[SEEK POS SEL]を[CLIP&TEXT MEMO]に設定し、 再生一時停止中に〈%/REW〉/〈FF/)〉を押します。

#### ワンクリップレックモードでのプロキシー記録について

ワンクリップレックモードでもプロキシー記録ができます。

プロキシーデータも同様に連結したクリップとしてまとめられるため、P2 Viewer Plus などで、1 つのクリップとして取り扱うことができます。 ただし、SD メモリーカードにプロキシーデータを記録する場合、次の点にお気をつけください。

- ●クリップ連結を継続している途中で SD メモリーカードを抜いて交換した場合、以降クリップ連結を終了するまでは SD メモリーカードにプロキシー 記録は行われません。十分な空き容量、ファイル数(最大 1000 クリップまで記録可能)を確認してご使用ください。
- ●途中で SD メモリーカードを交換した後、プロキシー記録を続けたい場合は、次の操作をしてください。
- -〈HOME〉ボタンを押し、SmartUI の[HOME]画面を表示した状態で〈STOP〉ボタンを約 2 秒以上押し続けて連結を一度終了し、新しいクリッ プとして記録を始めてください。
- ●途中で記録を中止した SD メモリーカード上のプロキシーデータは、P2 カードに記録されたクリップのプロキシーデータとして認識されず、不完 全な状態になります。

### ワンクリップレックモードでのお願い

●インターバル記録、ワンショット記録、ループレック、およびサイマル記録機能を選択しているときは、動作しません。

- クリップ連結を継続中は、メニュー操作やサムネール操作に次の制限があります。これらは、〈STOP〉ボタンを約 2 秒以上押し続け、クリップ連 結を終了させてから操作してください。
- 次のメニュー項目は変更できません。 [LINE&FREQ]、[REC FORMAT]、[CAMERA MODE]、[AUDIO SMPL RES]、[ASPECT CONV]、[SCAN REVERSE]
- SD メモリーカードへの読み込み / 書き出し、設定ファイルを読み出す場合、次のメニュー項目の実行はできません。
- メインメニュー →[SCENE FILE]→[LOAD/SAVE/INITIALIZE]
- メインメニュー→ [CARD FUNCTIONS] の各項目
- メインメニュー →[OTHER FUNCTIONS]→[USER FILE]
- メインメニュー →[OTHER FUNCTIONS]→[USER FILE]→[INITIALIZE]
- メインメニュー →[OTHER FUNCTIONS]→[MENU INITIALIZE]
- 次のサムネールメニュー項目を選択して操作できません。
- $X$ インメニュー → [CLIP]  $\rightarrow$  [COPY]
- ●次の記録でクリップの連結を可能にするため、記録の終了処理時間が通常記録より多少かかる場合があります。
- ●再生時、クリップ内の記録の連結点で、不連続な音声に対してフェード処理はされません。
- ●連結数の多いクリップをノンリニア編集ソフトなどで使用する場合、ソフトウェアの種類によっては正常に動作できないことがあります。
- ●動作確認済みソフトウェアの最新情報は、次のWeb サイトのサポートデスクを参照してください。
- https://panasonic.biz/cns/sav/

### サイマル記録

P2 カードを 2 つのスロットに挿入している場合、同じ映像を 2 枚の P2 カードに記録する機能です。

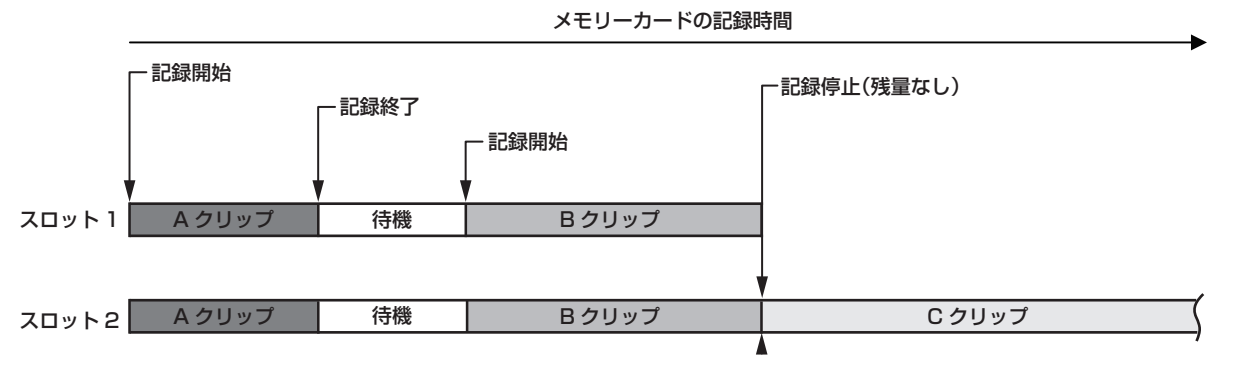

メインメニュー →[RECORDING SETUP]→[SIMUL REC]で[ON]を選択すると、サイマル記録モードになります。

画面のメディア残量表示には、サイマル記録できる残量時間(記録残量が少ないほうのメモリーカード残量時間)が表示され、[SIMUL]が表示されます。 記録残量が少ないスロット側の P2 カード容量がいっぱいになった場合、サイマル記録を停止します。

再度、サイマル記録を開始する場合は、容量がいっぱいになった側のスロットの P2 カードを新しい P2 カードに交換し、〈REC〉ボタンを押してく ださい。サイマル記録ができない場合は[SIMUL]表示に斜線が入ります。

P2 カードを交換しないで〈REC〉ボタンを押した場合は、スロット 2 (メモリー残量のあるスロット側)の P2 カードに通常記録を行います。 サイマル記録を使用できるシステムモードについては、「[システムモードと記録機能」](#page-73-0)([74 ページ\)](#page-73-0)の表を参照してください。

### **图 NOTE**

t P2 カードが 2 枚認識されてから記録を開始してください。P2 カードが 2 枚ともに認識される前に記録を開始した場合は、認識されたどちらか 1 枚の P2 カードで通常記録を行います。記録の終了後にカード状態を確認します。その時点で 2 枚と認識されればサイマル記録の動作をします。

- t サイマル記録は、ループレックやインターバル記録、ワンショット記録、デュアルコーデック記録と同時に使用できません。
- t サイマル記録中にどちらかの P2 カードに記録異常が発生し、記録が停止した場合、もう一方の P2 カードは継続して記録します。ただし、アクセ ス中にカードを抜いた場合には記録が終了します。
- t サイマル記録終了後、どちらかの P2 カードに残量がある場合は、残量がある方の P2 カードが、自動的に記録対象になります。 再度〈REC〉ボタンを押して通常記録ができます。
- t サイマル記録モードに設定していても、P2 カードが 1 枚しか挿入されていない場合は、通常記録になります。

### ホットスワップ記録

2 つの P2 メモリーカードスロットに P2 カードを装着すれば、2 枚のカードにわたって連続で記録できます。 また、記録中に記録している以外のカードを差し替えて、3 枚以上に連続記録することもできます(ホットスワップ記録)。 ただし、空きスロットに P2 カードを挿入するタイミング(プリレックの直後や 2 つのスロットにわたって連続記録するときの前後)によって、P2 カー ドが認識されるのが遅くなる場合があります。P2 カードを挿入するときは、記録対象カードの残量が 1 分以上ある状態で行ってください。

## **MOTE**

- t スロットの変更は、記録待機中に行ってください。記録中にはできません。
- t ホットスワップ再生には対応していません。

### レックチェック機能

- ●記録後にレンズの〈RET〉ボタンを押すと、直前のクリップの映像·音声を約 3 秒間自動的に再生します。
- これにより記録が正しく行われたかどうかを確認できます。再生後は、再び記録開始待ちの状態になります。
- USER ボタンに [REC CHECK] 機能を割り当てることができます。(62ページ)
- ●〈RET〉ボタンを 1 秒間押し続けると、最新クリップの最後の約 10 秒前から再生できます。レックチェックの再生中に、再度〈RET〉ボタンを押すと、 再生を停止できます。

## ショットマーク記録機能

他のクリップと区別するためにクリップごとにサムネールに付ける目印です。 ショットマークを付けたクリップだけを表示させたり、再生させたりできます。
### ショットマークを付けるには

あらかじめ、USER ボタンに [SHOT MARK] を割り当てておく必要があります。詳しくは、「USER ボタンへの機能割り当て」(62ページ)を 参照してください。

# **1**[SHOT MARK]を割り当てた USER ボタンを押す。

- [MARK ON] と表示され、直前に記録したクリップにショットマークが付きます。
- ●再度押すと [MARK OFF] と表示され、ショットマークは消えます。

# **图 NOTE**

- t 記録後の一時停止中にショットマークを付ける場合、直前に記録したクリップに付きます。
- t ショットマークは、サムネール表示中も付けることができます。[\(110 ページ\)](#page-109-0)
- t ループレック、インターバル記録、ワンショット記録では、ショットマークを付けることはできません。操作が無効な場合は、ボタンを押したとき に[SHOT MARK INVALID]と表示されます。
- t 再生中にショットマークの設定または解除はできません。再生の一時停止中はショットマークの設定または解除ができます。
- t 複数枚の P2 カードにまたがって記録されたクリップなど、連結されたクリップにショットマークを付加または解除する場合、次のような制限があ ります。
- クリップを構成する全ての P2 カードがスロットに挿入されている必要があります。
- 連結されたクリップのうち、先頭のクリップにのみショットマークが付きます。

## テキストメモ記録機能

クリップを記録 / 再生中に任意の映像ポイントにテキストメモを付加する機能です。

テキストメモが付いたクリップだけを選択してサムネール表示できます。また、テキストメモの位置のサムネールを順に表示させ、テキストメモのポ イントから再生させたり、必要な部分だけを選択してコピーしたりできます。([110 ページ](#page-109-1))

### テキストメモを付けるには

あらかじめ、USER ボタンに [TEXT MEMO]を割り当てておく必要があります。詳しくは、[「USER ボタンへの機能割り当て](#page-61-0)」(62ページ)を 参照してください。

# **1** 記録、または再生中に[TEXT MEMO]を割り当てた USER ボタンを押す。

[TEXT MEMO]と表示され、押した瞬間のポイントにテキストメモが付加されます。

## **图 NOTE**

t テキストメモは、1 つのクリップにつき 100 個まで記録できます。

t ループレック、インターバル記録、ワンショット記録ではテキストメモを付けることはできません。操作が無効な場合は、ボタンを押したときに[TEXT MEMO INVALID]と表示されます。

# マルチフォーマット

# 記録信号の選択

本機は、HD (1080i/P、1080i、720P)信号を AVC-Intra、AVC-LongG、DVCPRO HD の各コーデックで、SD (480i/576i)信号を DVCPRO50、DVCPRO、DV の各コーデックで組み合わせたフォーマットで記録できます。 メインメニュー →[SYSTEM MODE]で記録および撮影信号を選択できます。

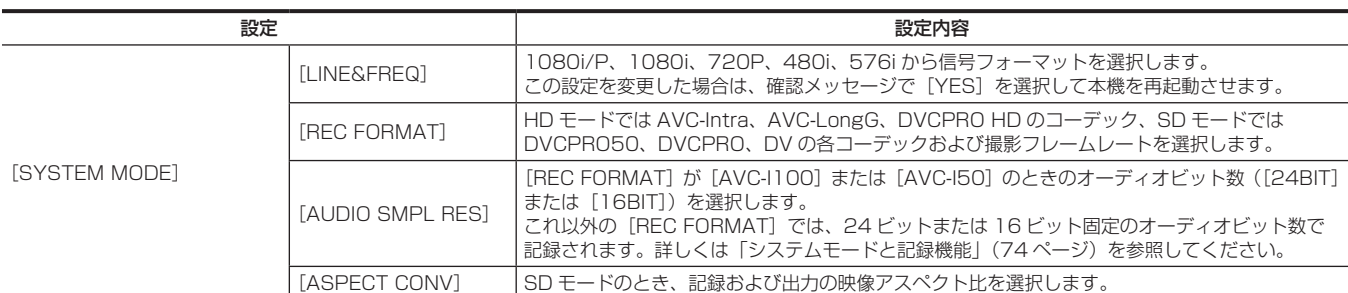

# **图 NOTE**

t[LINE&FREQ]、[REC FORMAT]を変更したときに、映像や音声が乱れることがあります。異常ではありません。

t[LINE&FREQ]で 1080i/P を選択した場合、24PN/30PN/25PN の記録はできますが、60P/50P の記録はできません。また、〈SDI OUT/ IN(OP)〉端子からは、1080/59.94i または 1080/50i の信号を出力します。詳しくは、[「システムモードと記録機能](#page-73-0)」([74 ページ](#page-73-0))、[「映像](#page-77-0) [出力の選択」](#page-77-0)([78 ページ\)](#page-77-0)、「[記録 / 再生と出力フォーマット一覧」](#page-78-0)([79 ページ\)](#page-78-0)を参照してください。

# <span id="page-73-0"></span>システムモードと記録機能

本機のシステムモードと記録機能は次のような関係になります。

●「○」は対応、「一」は非対応を示します。

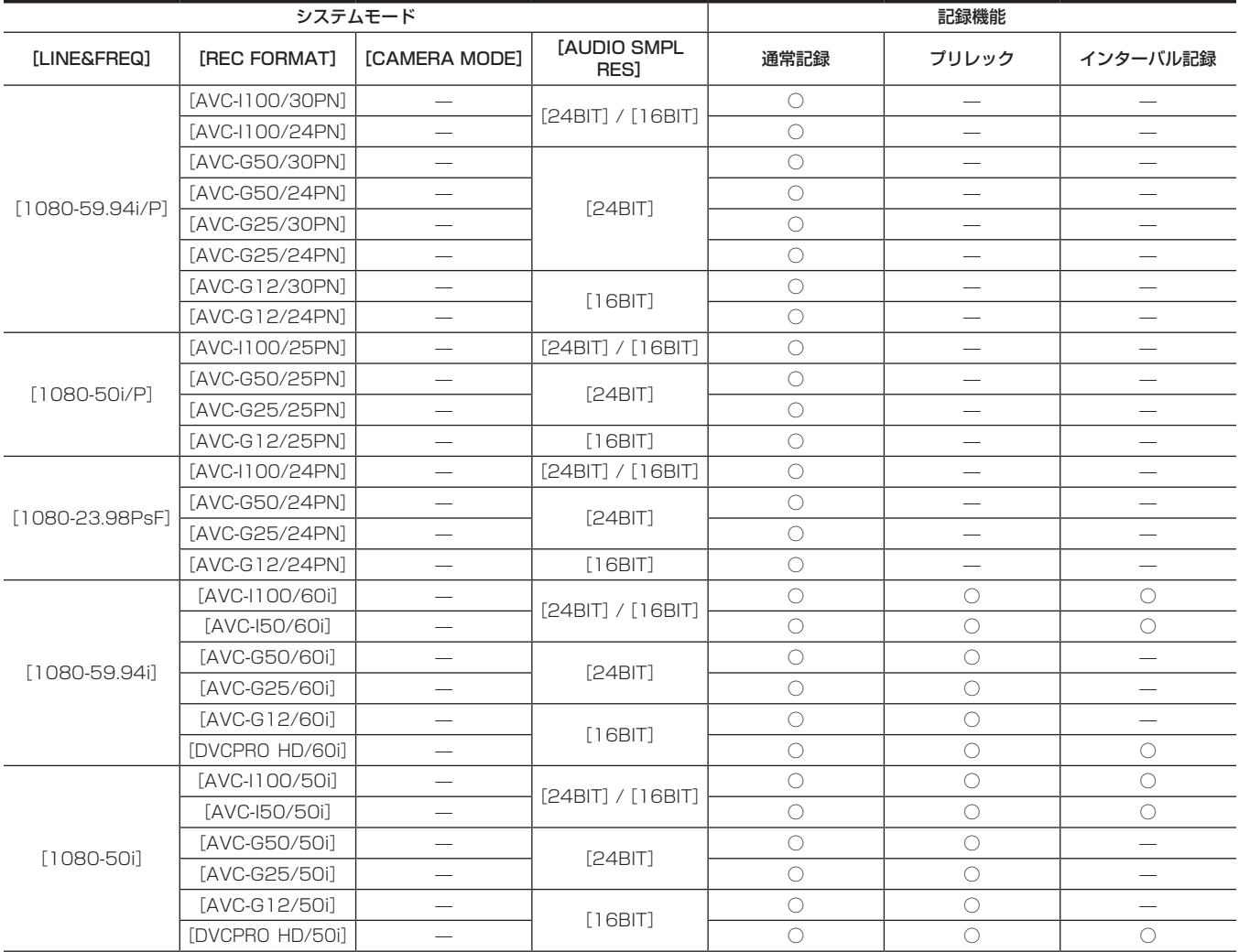

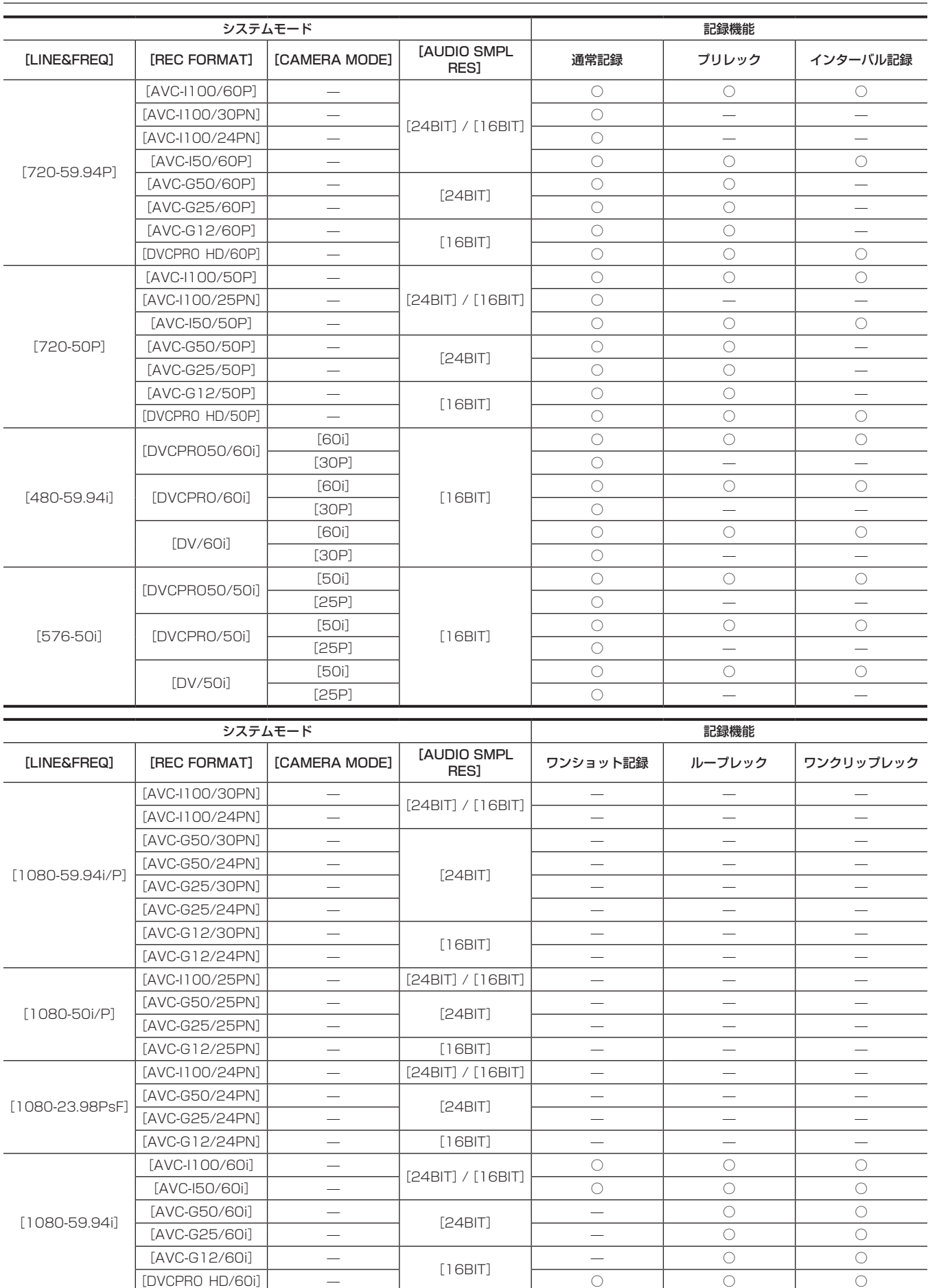

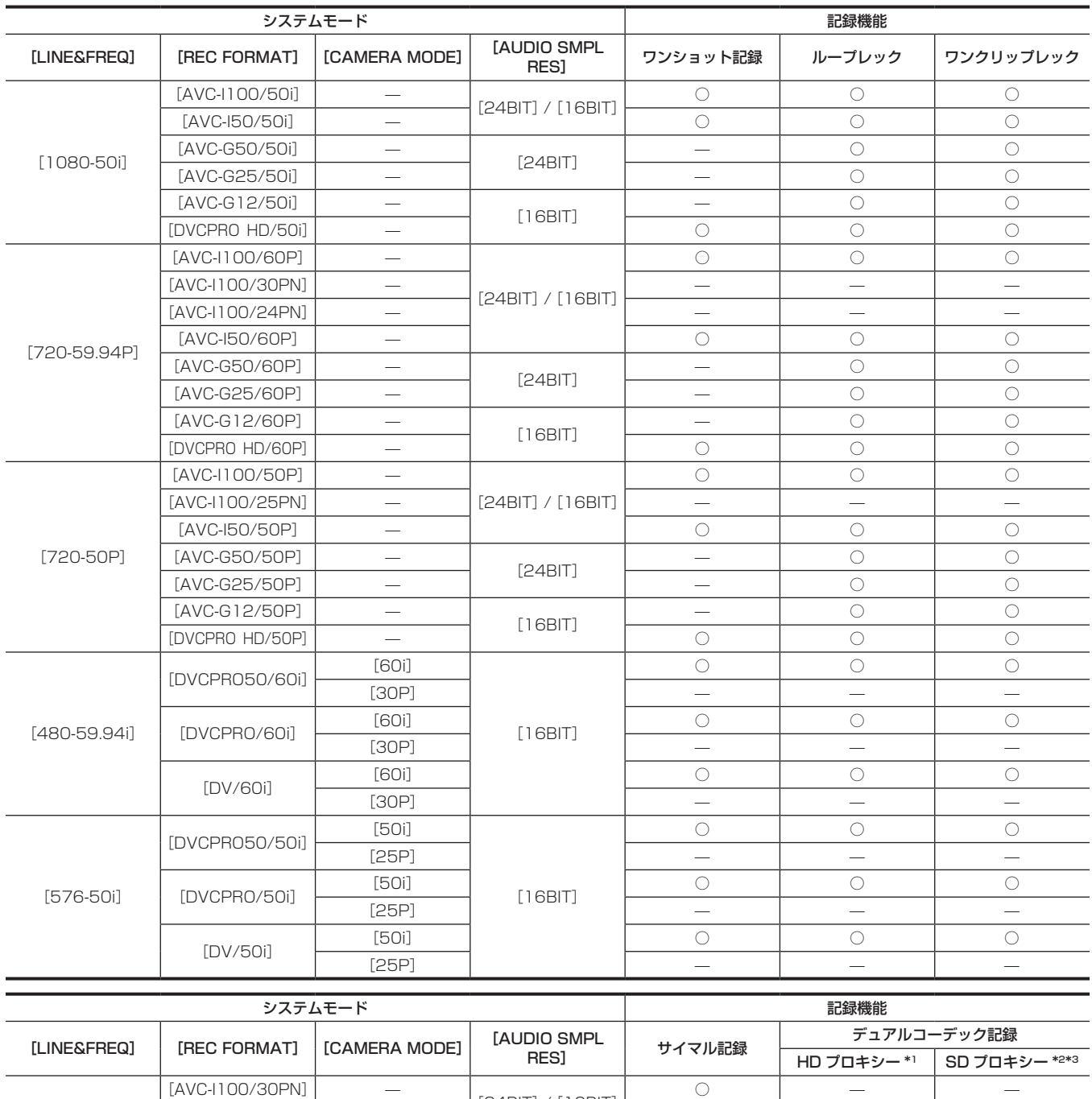

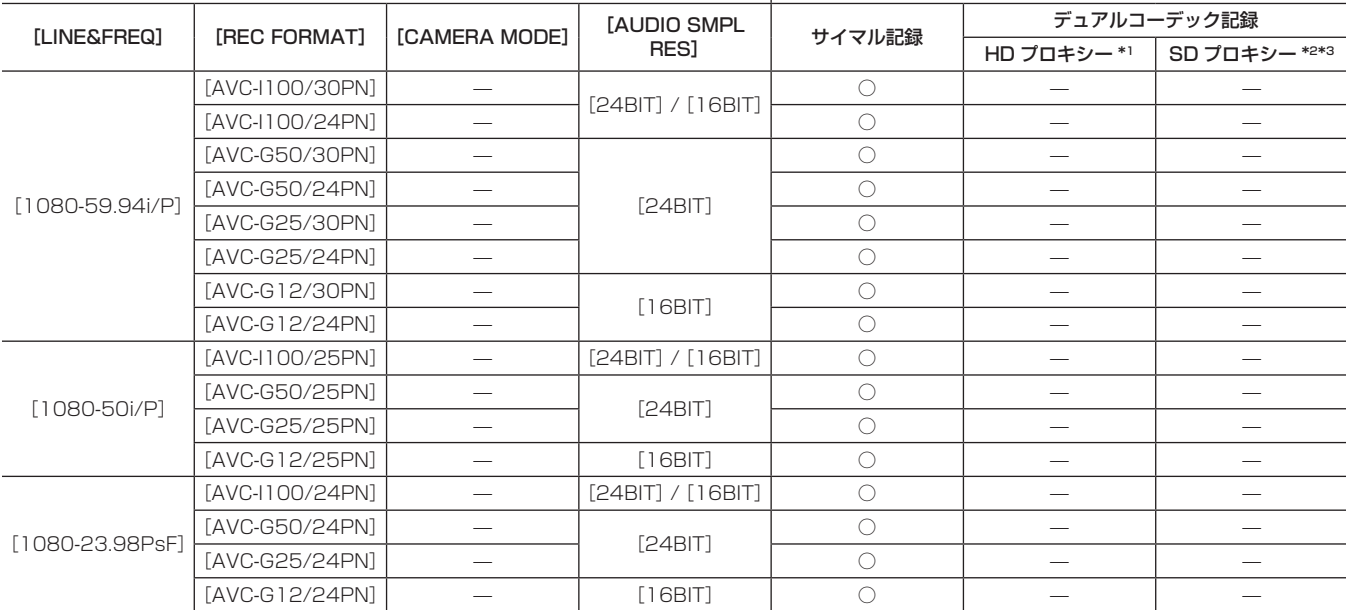

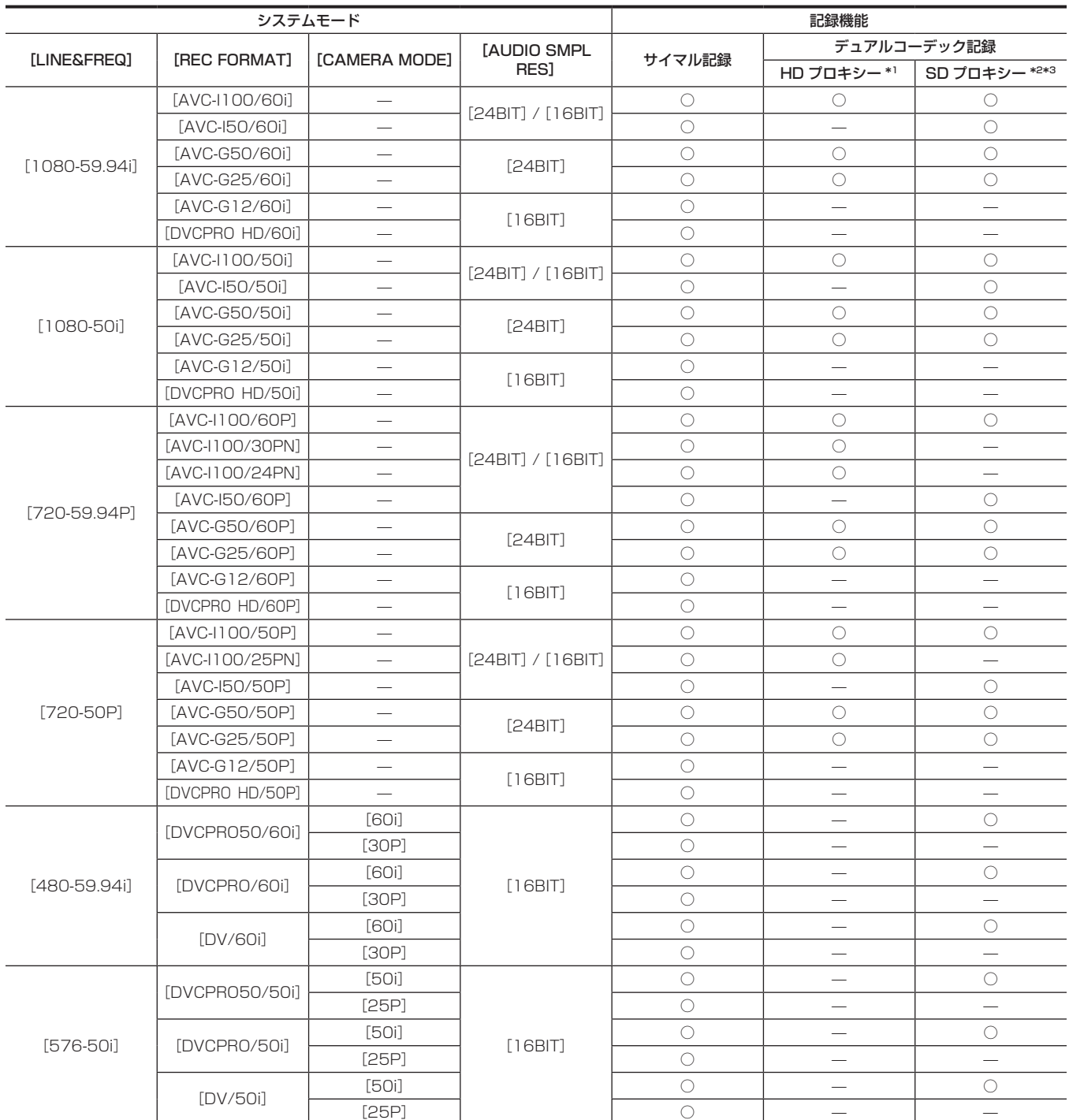

\*1 [AVC-G6 2CH MOV]

\*2 [LINE&FREQ] が [720-60P]、[720-50P] の場合、[LOW 2CH MOV] は選択できません。

\*3 [LINE&FREQ] が [480‐59.94i] または [576‐50i] の場合、プロキシーの記録モードは [LOW 2CH MOV] 固定となります。そのため、プロキシー の記録モードの選択メニュー (メニュー → [RECORDING SETUP] → [DUAL CODEC SETTING] → [PROXY REC MODE])は表示されません。

# 記録設定と記録機能表

本機の記録モードは、メインメニュー→ [RECORDING SETUP] の [RECORDING] の設定によって次のように動作します。「可」の場合でも、 システムモードにより記録機能に制限があります。詳しくは[「システムモードと記録機能](#page-73-0)」表を参照してください。

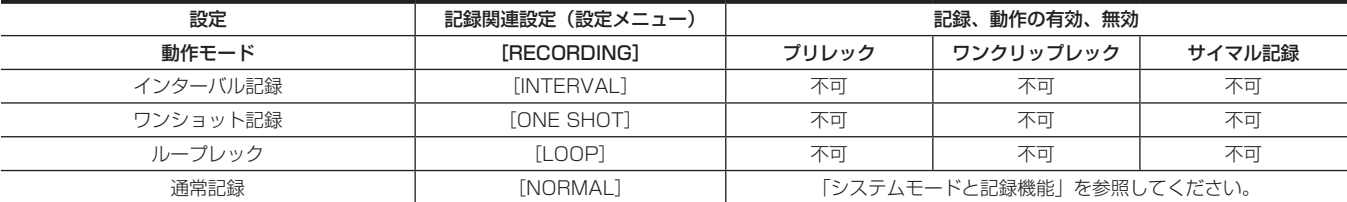

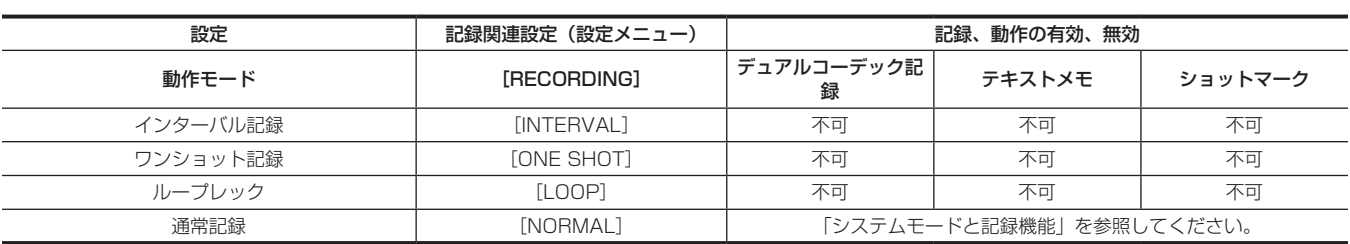

# <span id="page-77-0"></span>映像出力の選択

映像出力方式を選択できます。

設定メニューと SmartUI で映像出力の選択などができます。

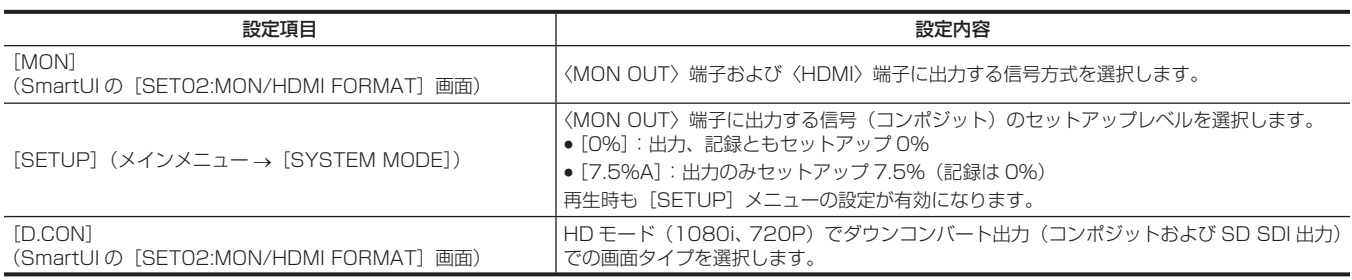

# 各端子からの映像出力の選択

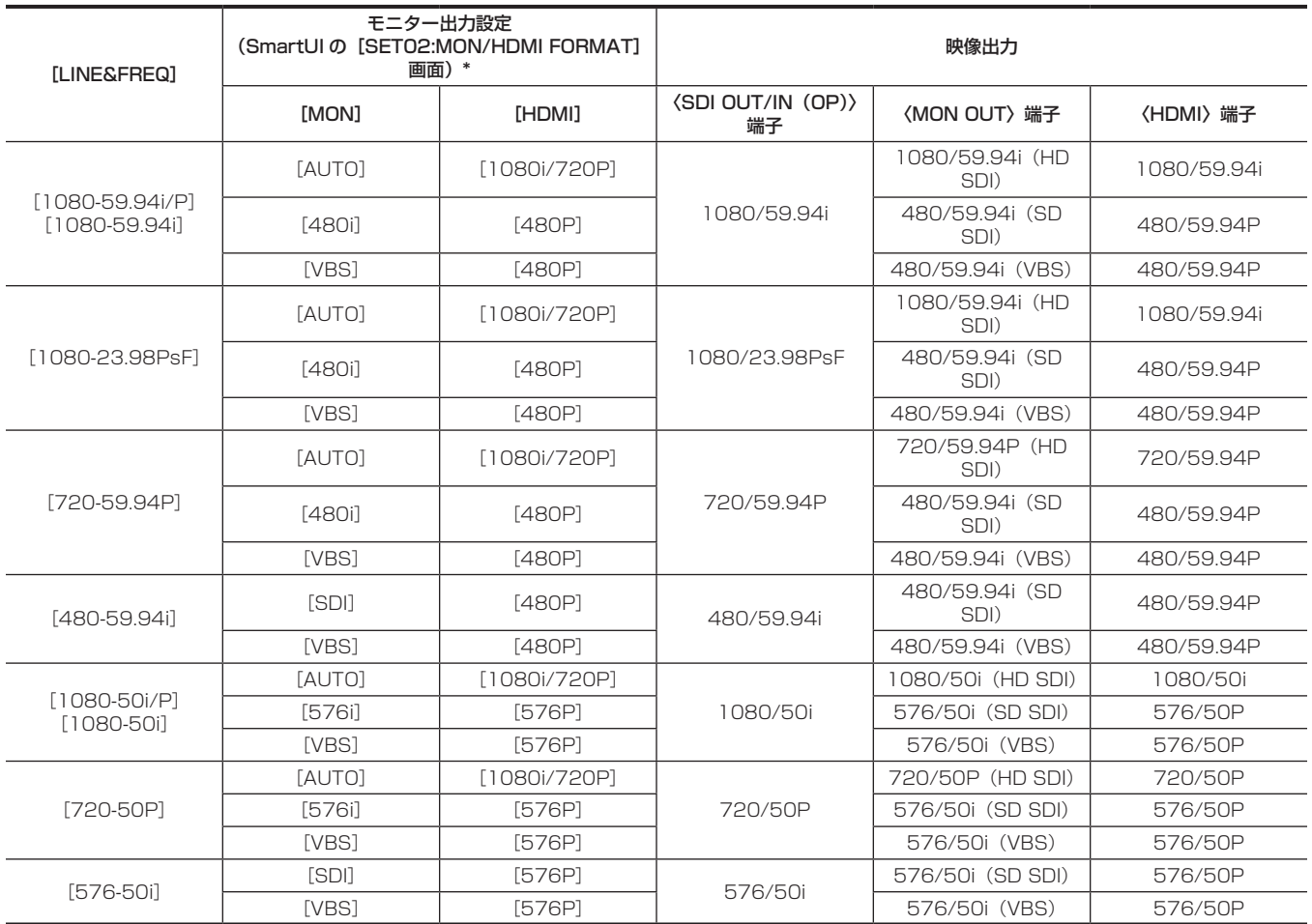

\* [MON] と [HDMI] は連動します。

# <span id="page-78-0"></span>記録 / 再生と出力フォーマット一覧

●記録方式の周波数は、端数なしで表記しています。

- 59.94→60、23.98→24、29.97→30

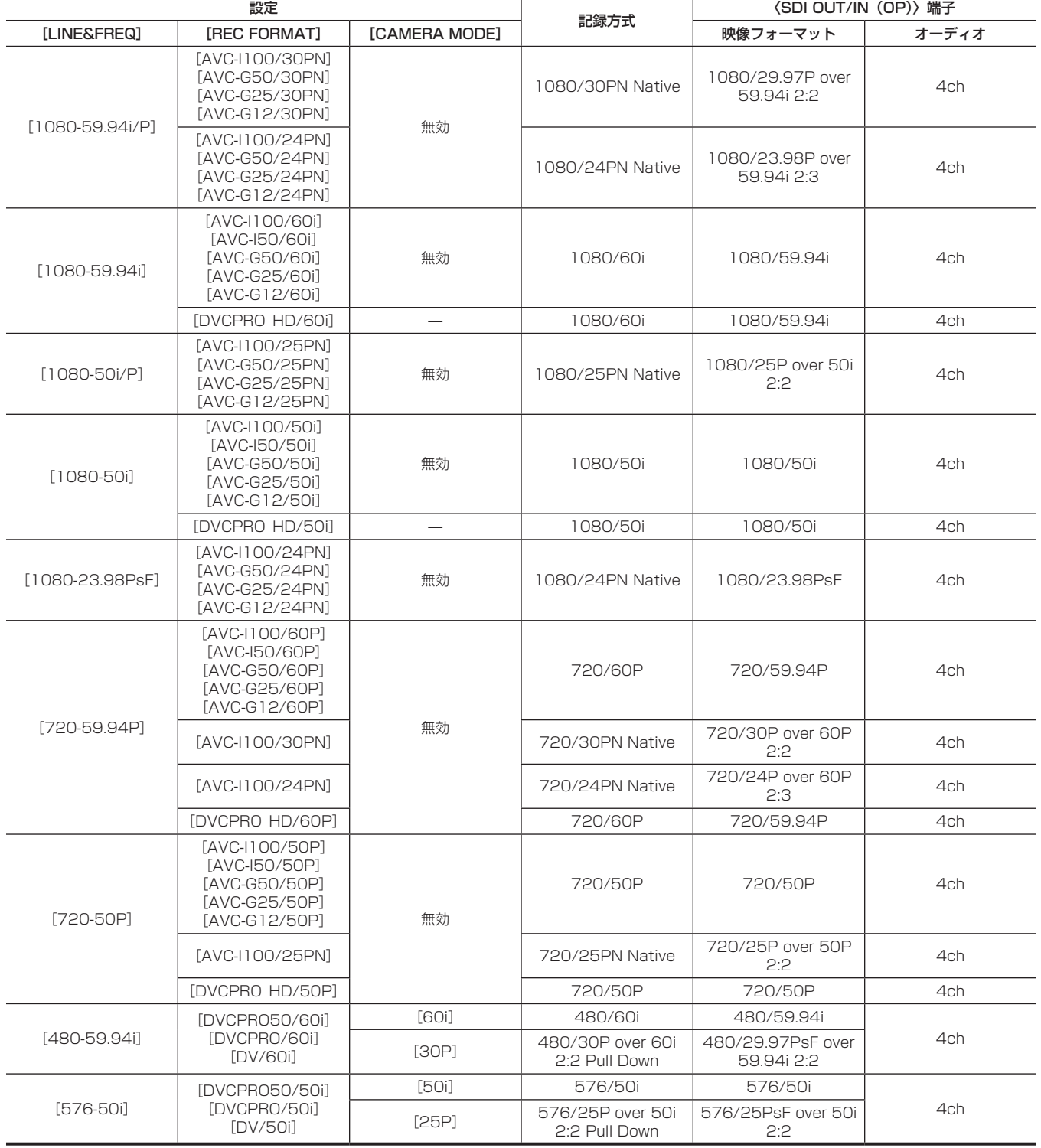

# デュアルコーデック記録

本機はメイン記録とサブ記録で異なるフォーマットを記録できます。 サブ記録側にはメイン記録の [LINE&FREQ] の設定に応じて、HD プロキシー (AVC-LongG 6 フォーマット) および SD プロキシーが選択できます。 ファイル形式はノンリニア編集に適した MOV 形式です。 メイン記録との組み合わせについては、[「システムモードと記録機能](#page-73-0)」(74ページ)を参照してください。

# デュアルコーデック記録の設定

### 設定メニュー

本機でプロキシーデータを記録する場合は、メインメニュー →[RECORDING SETUP]→[DUAL CODEC SETTING]で設定します。

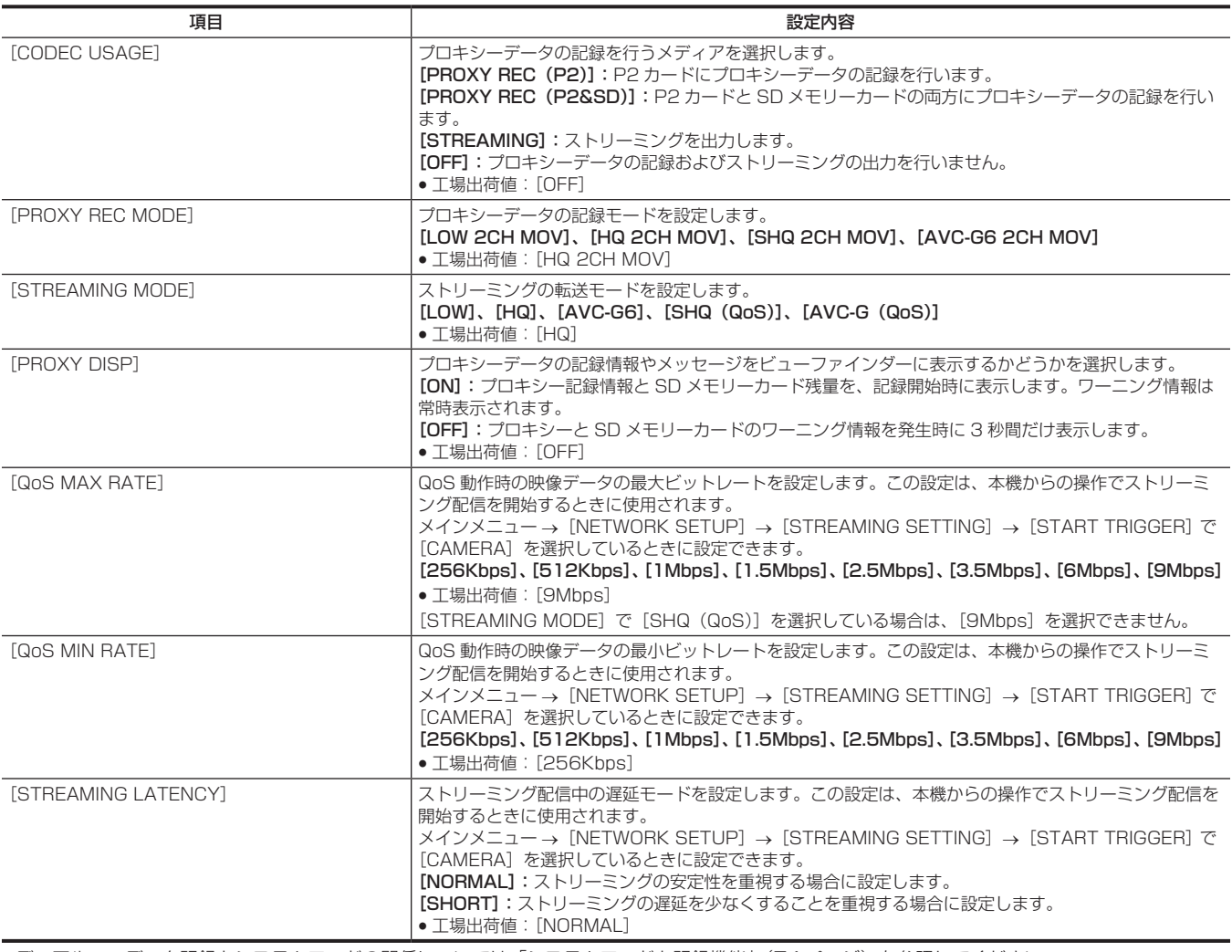

●デュアルコーデック記録とシステムモードの関係については[「システムモードと記録機能](#page-73-0)」[\(74 ページ](#page-73-0))を参照してください。

●ストリーミングを出力する場合、プロキシーデータを記録しません。

· [CODEC USAGE] が変更できない場合は、[PROXY REC MODE] または [STREAMING MODE] の設定を変更してください。

- メインメニュー → [SYSTEM MODE] → [LINE&FREQ] が [480‐59.94i] または [576‐50i] の場合、プロキシーの記録モードは [LOW 2CH MOV]固定となるため、[PROXY REC MODE]は表示されません。
- メインメニュー → [SYSTEM MODE] → [LINE&FREQ] が [1080-59.94P]、[1080-50P]、[1080-23.98PsF]、[480-59.94i] また は [576-50i] の場合、ストリーミング機能は無効なため次の項目は表示されません。
- -[STREAMING MODE]
- -[QoS MAX RATE]
- -[QoS MIN RATE]
- -[STREAMING LATENCY]

### 設定状態の確認

本機の〈DISP/MODE CHK〉スイッチを〈CHK〉側に 2 回倒すと、モードチェックで[CODEC USAGE]、[PROXY REC MODE]、[STREAMING MODE]の設定値を確認できます。

### 記録モードと記録信号(ビデオ、オーディオ)

メイン記録がメインメニュー →[SYSTEM MODE]→[LINE&FREQ]で[1080‑59.94i]、[1080‑50i]、[720‑59.94P]、[720‑50P]の いずれかに設定されているときのみ、次の設定ができます。詳しくは[「システムモードと記録機能](#page-73-0)」([74 ページ](#page-73-0))の表を参照してください。

### ■ ビデオ

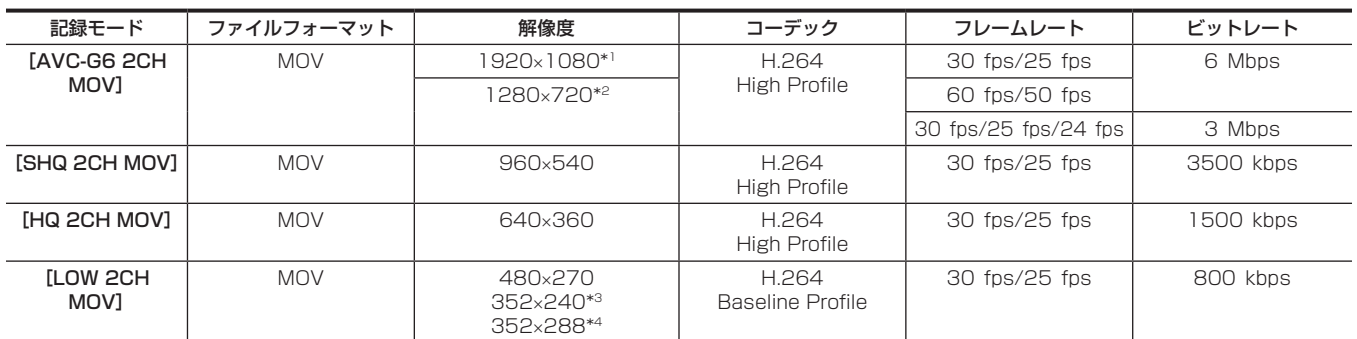

\*1 [LINE&FREQ] が [1080-59.94i]、[1080-50i] のとき

\*2 [LINE&FREQ] が [720-59.94P]、[720-50P] のとき

\*3 480/59.94i モード

\*4 576/50i モード

#### ■ オーディオ

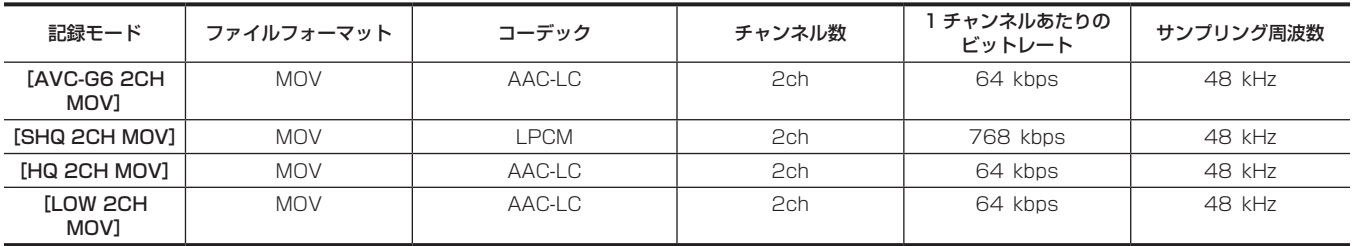

# プロキシーデータの記録

メインメニュー →[RECORDING SETUP]→[DUAL CODEC SETTING]→[CODEC USAGE]で[PROXY REC(P2)]または[PROXY REC(P2&SD)]を選択して、〈REC〉ボタンを押すと、素材の記録と同時にプロキシー記録を開始します。

〈DISP/MODE CHK〉スイッチを〈CHK〉側に 2 回倒すと、ビューファインダーにプロキシーデータの記録情報が表示されます。

# SD メモリーカードへの記録

プロキシーデータを記録する場合は、class2 以上のクラス表示がある SD メモリーカード、SDHC メモリーカードまたは SDXC メモリーカードを ご使用ください。

プロキシーデータの記録フォーマットが「SHQ 2CH MOV]または「AVC-G6 2CH MOV]の場合は、class4 以上のカードをご使用ください。 取扱説明書に記載された情報以外の最新情報は、次の Web サイトのサポートデスクを参照してください。 https://panasonic.biz/cns/sav/

プロキシーデータを SD メモリーカードに記録する場合、必ず本機でフォーマットしてください。

### <span id="page-80-0"></span>SD メモリーカードを確認する

### **1** SD メモリーカードを本機に挿入する。

## **2** メインメニュー → [CARD FUNCTIONS] → [SD CARD PROPERTY] を選択する。

● [SD STANDARD]にフォーマットの状態が表示されます。 [NOT SUPPORTED]が表示された場合は、本機でフォーマットしてください。

● [PROXY REM]で、プロキシーデータの記録残量時間を確認します。 表示される SD メモリーカードの残量 ([PROXY REM])は、プロキシーの記録残量の目安になりますが、実際の空き容量とは異なる場合があ ります。短い記録を繰り返すと、記録できる時間が空き容量に比べ大きく減少することがあります。また残量が999 minを超えた場合、[999min] と表示します。

SD メモリーカードにプロキシーを記録していない場合、残量時間は表示されません。

● [NUMBER OF CLIPS] で、SD メモリーカードに記録されているクリップ数を確認します。 クリップ数が 1000 以上になると、容量が残っていても SD メモリーカードにプロキシーデータを記録できません。

- SD メモリーカード内のクリップには、ショットマーク、およびテキストメモを付けることができません。
- サムネール画面で、P2 カードに記録されたクリップを削除しても、SD メモリーカードに記録されたプロキシーデータは削除されません。

# @*NOTE*

t SD メモリーカードに記録中は、ビューファインダーのモードチェックでも記録残量を確認できます。

t メインメニュー →[RECORDING SETUP]→[DUAL CODEC SETTING]→[CODEC USAGE]→[PROXY REC(P2&SD)]に設定さ れているのに、SD メモリーカードにプロキシーデータを記録できない場合は、[SD WR ERR]と表示されます。このときは、SD メモリーカード を確認してください。詳しくは「[プロキシーデータの記録に関するエラー表示」](#page-82-0)([83 ページ\)](#page-82-0)を参照してください。

t フォーマットにより消去されたデータは、復元できません。必ずデータを確認した後にフォーマットしてください。

### SD メモリーカードをフォーマットする

**1** SD メモリーカードを本機に挿入する。

### 第 4 章 撮影 — デュアルコーデック記録

# $\overline{\textbf{2}}$  メインメニュー → [CARD FUNCTIONS] → [FORMAT SD CARD] で[YES]を選択する。

SD メモリーカードのフォーマットが完了します。

### プロキシーデータ記録時間の目安

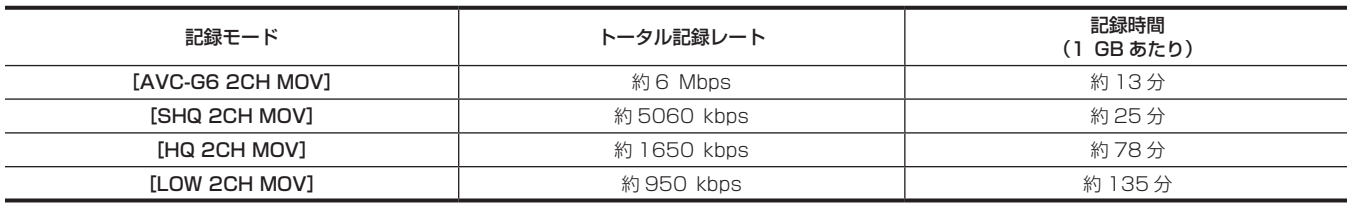

(連続して記録した場合の当社製品での参考値です。記録時間はシーンやクリップ数によって異なります)

# プロキシーデータの確認

● プロキシーデータを記録した素材のクリップには つインジケーターが表示されます。

- ●記録されたプロキシーデータの詳細情報を、クリップのプロパティーから確認できます。
- 操作方法について、詳しくは[「プロキシーデータの詳細情報を確認する](#page-81-0)」[\(82 ページ](#page-81-0))を参照してください。

●プロキシーデータは、映像音声ファイルとリアルタイムメタデータファイルとして、P2 カードや SD メモリーカードに記録されます。

- 映像音声ファイル: XXXXXXXX.MOV
- リアルタイムメタデータファイル: XXXXXXXX.BIN
- フレーム単位にタイムコード、ユーザーズビット情報を記録します。

プロキシーデータは、P2 Viewer Plus で確認してください。P2 Viewer Plus のバージョンによっては確認できない場合があります。

P2 Viewer Plus に関する情報は、次の Web サイトを参照してください。

https://panasonic.biz/cns/sav/

# **图 NOTE**

・本機で記録したプロキシーデータ付きのクリップは、一部の P2 機器では不明クリップとして扱われます。 サムネール上に <mark>?</mark> (不明クリップインジケー ター)が表示されるとともに、次の操作ができません。

- -[DELETE]
- **[REPAIR CLIP]**
- [RE-CONNECTION]
- -[COPY]
- [EXCH. THUMBNAIL]
- [TEXT MEMO]、[SHOT MARK] の付加、削除

なお、再生はできます。

また、これらの機器では、複数のクリップが連結されたプロキシーデータ付きクリップは、個々の不完全クリップ ILとして表示されます。

### <span id="page-81-0"></span>プロキシーデータの詳細情報を確認する

操作方法やパネルはバージョンにより異なる場合があります。

### **1**〈THUMBNAIL〉ボタンを押す。

ビューファインダーにサムネール画面が表示されます。

## 2 メインメニュー→ [CLIP] → [PROPERTY] で [CLIP PROPERTY] を選択する。

クリッププロパティー画面が表示されます。

## **3** カーソルボタンで、[PROXY]を選択する。

## **4**〈SET〉ボタンを押す。

プロキシーデータに関する詳細情報が表示されます。

### ■ プロキシーデータに関する詳細情報

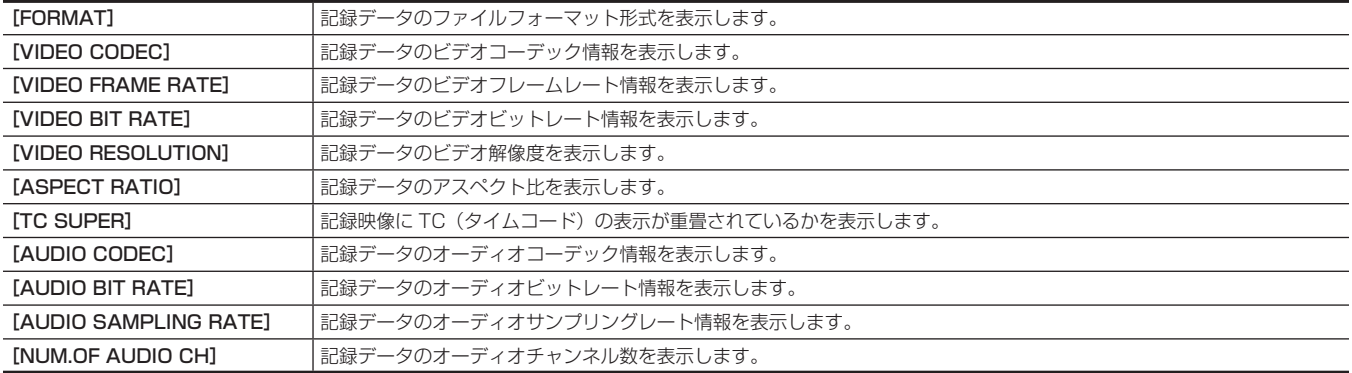

# <span id="page-82-0"></span>プロキシーデータの記録に関するエラー表示

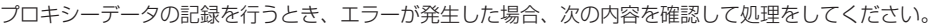

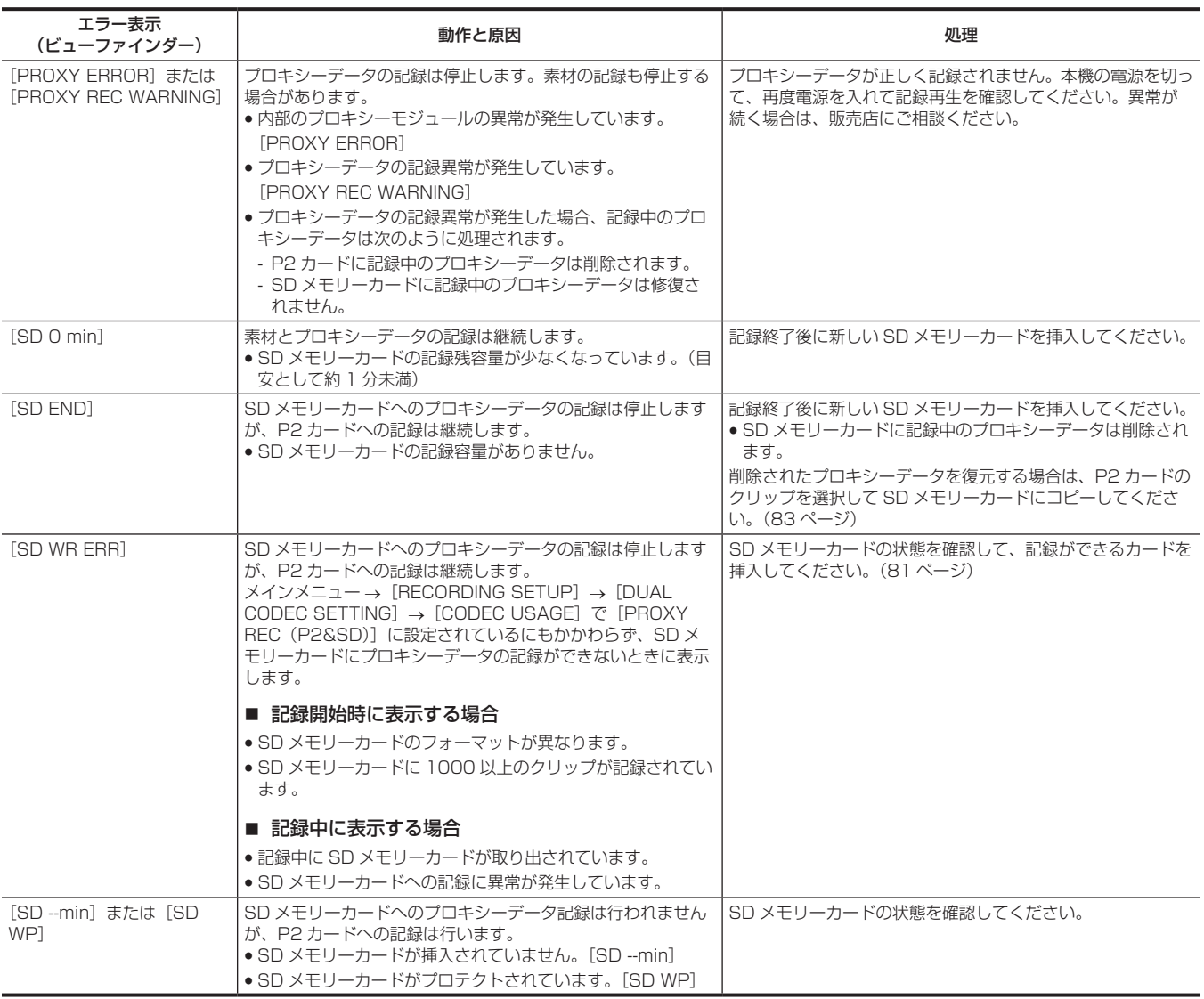

# <span id="page-82-1"></span>プロキシーデータを SD メモリーカードにコピーする

**1**〈THUMBNAIL〉ボタンを押し、サムネール画面を表示する。

**2** カーソルボタンでコピーするクリップにカーソルを移動し、〈SET〉ボタンを押す。

3 メインメニュー→ [CLIP] → [COPY] で [SD CARD] を選択する。

## **4** 確認メッセージで[YES]を選択し、〈SET〉ボタンを押す。

# @*NOTE*

t[SD END]が表示されて SD メモリーカードに記録中のプロキシーデータが削除された場合、この操作をするとプロキシーデータが P2 カードか らコピーされ、削除されたプロキシーデータを復元できます。

t 素材のデータはコピーされません。

# ストリーミング機能

本機で撮影中の映像や音声を、ネットワーク経由(有線 LAN、ワイヤレス LAN、4G / LTE)でストリーミング配信ができます。

本機とネットワーク接続された機器のアプリケーションソフト(P2 Browser や P2 Streaming Receiver)、または本機から配信されるストリーミ ング映像が受信可能なサーバーなどに配信します。

ストリーミング配信を開始するには、アプリケーションソフトから操作する方法と、本機から操作する方法があります。

# **图 NOTE**

t P2 Browser でストリーミング映像を表示するには、アプリケーションソフトから操作する方法でストリーミング配信を開始してください。本機か ら操作する方法ではストリーミング映像を表示できません。

# ネットワーク接続の設定

アプリケーションソフトの設定に従って、本機のネットワーク設定をします。 P2 Streaming Receiver などのアプリケーションソフトや本機からストリーミング配信を開始する場合のネットワーク接続について詳しくは、「ス トリーミング機能のための接続設定」(194 ページ)を参照してください。

# ストリーミング機能の利用

ネットワーク接続の設定が完了したら、ストリーミング機能についての設定をします。

- $\textsf{\textbf{1}}$  メインメニュー → [RECORDING SETUP] → [DUAL CODEC SETTING] → [CODEC USAGE] で [STREAMING] を選択する。 ストリーミング機能が有効になります。
- <span id="page-83-0"></span>**2** メインメニュー <sup>→</sup>[RECORDING SETUP]→[DUAL CODEC SETTING]→[STREAMING MODE]で、ストリーミングモード を設定する。
	- [LOW]、[HQ]、[AVC-G6]、[SHQ (QoS)]、[AVC-G (QoS)] のいずれかを選択します。
	- システムモードとストリーミングモードの組み合わせについては、[「システムモードとストリーミング出力対応一覧」](#page-84-0)(85ページ)の表を参照 してください。

# **3** ストリーミング配信を開始する方法を設定する。

● アプリケーションソフトからの操作で配信を開始する場合

- メインメニュー → [NETWORK SETUP] → [STREAMING SETTING] → [START TRIGGER] で [RECEIVER] を選択します。 ●本機からの操作で配信を開始する場合

- メインメニュー → [NETWORK SETUP] → [STREAMING SETTING] → [START TRIGGER] で [CAMERA] を選択します。 - 手順 **[2](#page-83-0)** でストリーミングモードを[SHQ(QoS)]または[AVC-G(QoS)]に設定した場合は、次の設定をしてください。
- メインメニュー →[RECORDING SETUP]→[DUAL CODEC SETTING]→[QoS MAX RATE]および[QoS MIN RATE]を設定します。 - メインメニュー →[RECORDING SETUP]→[DUAL CODEC SETTING]→[STREAMING LATENCY]でストリーミング配信中の遅延モー ドを設定します。[NORMAL]は、ストリーミングの安定性を重視する場合に設定します。[SHORT]は、ストリーミングの遅延を少なくす ることを重視する場合に設定します。

# **4** ストリーミング配信を開始する。

● アプリケーションソフトからの操作で、配信を開始する場合

アプリケーションソフトで配信を開始する操作をした場合、本機はストリーミング映像の配信を開始します。

### ●本機からの操作で配信を開始する場合

メインメニュー →[NETWORK SETUP]→[STREAMING SETTING]→[START]で[ON]を選択します。

本機が配信先にネットワーク接続されると、ストリーミング映像の配信を開始します。

ストリーミング映像の配信を停止する場合は、メインメニュー→[NETWORK SETUP]→[STREAMING SETTING]→[START]で[OFF] を選択します。

また、メインメニュー→ [USER SW] で、USER ボタンに [STREAMING START] を割り当てることで、ストリーミング映像配信の開始 と停止を USER ボタンで制御できます。

# **图** NOTE

- t P2 Browser を使用してストリーミング映像を表示するには、Windows OS では VLC Media Player、Mac OS では QuickTime Player が必要 です。
- ただし、P2 Browser は QoS 機能に対応していません。
- t ビデオストリーミング対応のアプリケーションソフトのダウンロードや動作環境については、次のWebサイトのサポートデスクを参照してください。 https://panasonic.biz/cns/sav/
- t ストリーミング機能は、デュアルコーデック記録、サイマル記録と同時に使用できません。
- t ストリーミング機能は、レックデュアリングアップロード機能と同時に使用できません。
- t ネットワークを利用できる帯域が低く、ストリーミング再生が途切れる場合は、[STREAMING MODE]でより低いビットレートのモードを選択 するか、[SHQ(QoS)]または[AVC-G(QoS)]を選択すると、改善することがあります。なお、[SHQ(QoS)]または[AVC-G(QoS)]を 選択する場合、ストリーミングデータの受信端末が QoS 機能に対応している必要があります。
- t 再生モード(レックチェックを含む)では、本機からのストリーミング配信映像は黒画面になります。

# <span id="page-84-0"></span>システムモードとストリーミング出力対応一覧

本機のシステムモードとストリーミングモードは次のような関係になります。なお、[LINE&FREQ]が[480-59.94i]または[576-50i]の場合、 ストリーミング機能は無効になります。

●「○」は対応、「一」は非対応を示します。

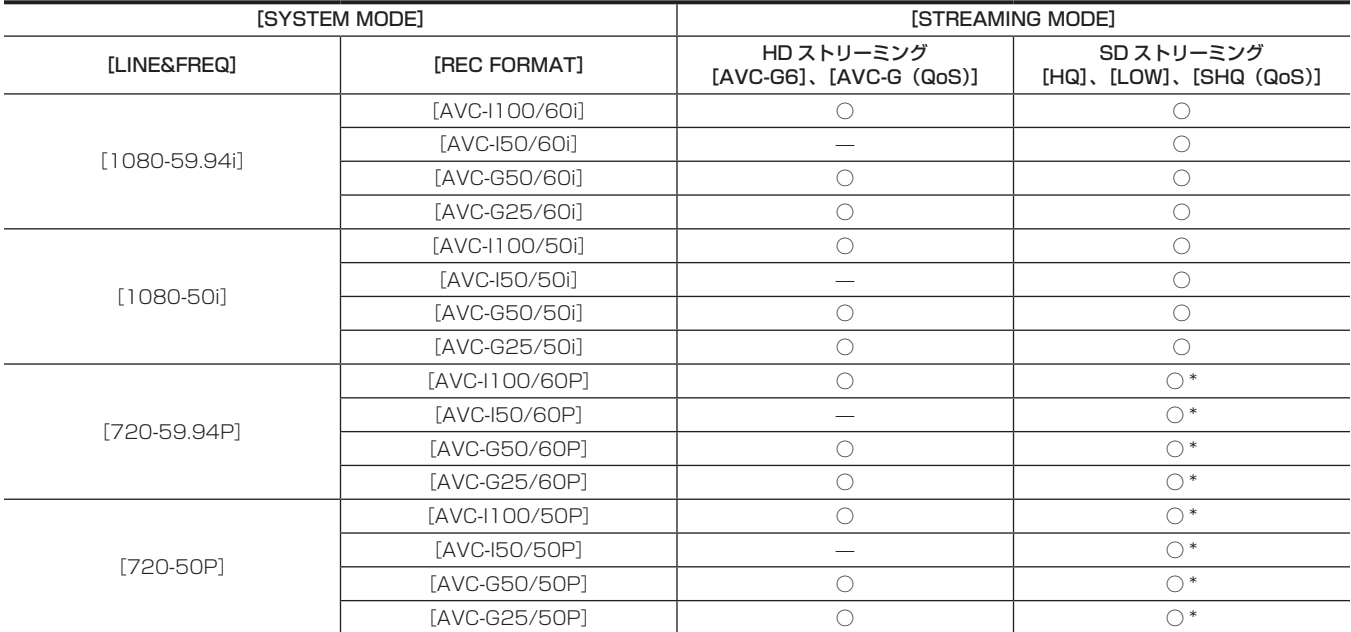

\* [LOW] は選択できません。

# ストリーミングモードの解像度 / フレームレート一覧

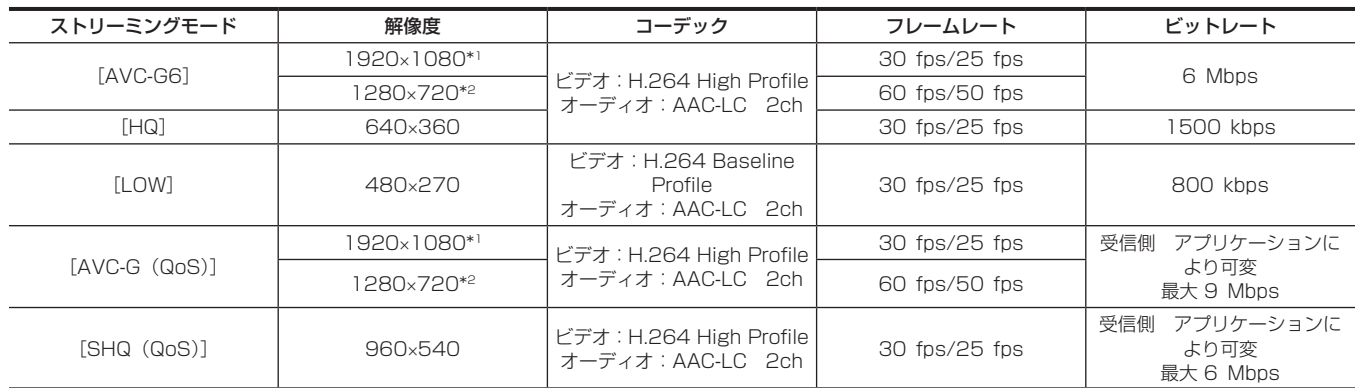

\*1 [LINE&FREQ] が [1080-59.94i]、[1080-50i] のとき

\*2 [LINE&FREQ] が [720-60P]、[720-50P] のとき

# 設定データの取り扱い

# 設定データのファイル構成

本機は、シーンファイルの番号に合わせて [F1:] ~ [F6:] のシーンファイルを本機に保存できます。

シーンファイル([F1:]~[F6:])のデータをファイルとして一度に最大8つまでSDメモリーカードに保存でき、そのデータを読み出して使用できます。 設定メニュー値 (SmartUI の設定値を含む) はユーザーファイルとして本機に 1 つ、SD メモリーカードに最大 8 つまで保存できます。 本機の設定データファイルの構成は、次のとおりです。

### ■ シーンファイル

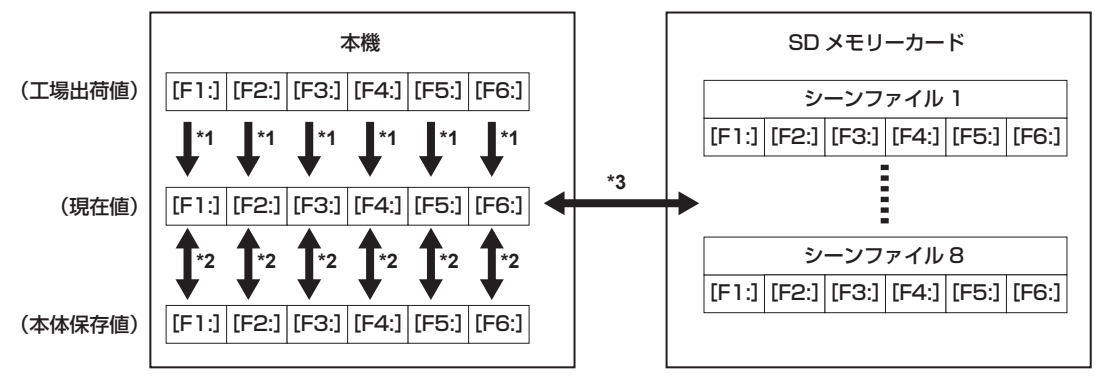

- \*1 メインメニュー →[SCENE FILE]→[LOAD/SAVE/INITIALIZE]で[INITIALIZE]を選択 SmartUIの「CAM02:SCENE FILE]画面の「FILE]で選択したシーンファイル単位
- \*2 メインメニュー →[SCENE FILE]→[LOAD/SAVE/INITIALIZE]で[LOAD]または[SAVE]を選択 SmartUIの [CAM02:SCENE FILE] 画面の [FILE] で選択したシーンファイル単位
- \*3 メインメニュー→ [CARD FUNCTIONS] → [SCENE FILE] で [LOAD] または [SAVE] を選択
- 
- 
- 
- 
- 
- 
- 
- 
- 
- 
- 
- 
- 
- 
- 
- 
- 
- 
- 
- 
- [F1:]~[F6:]一括
- ユーザーファイル

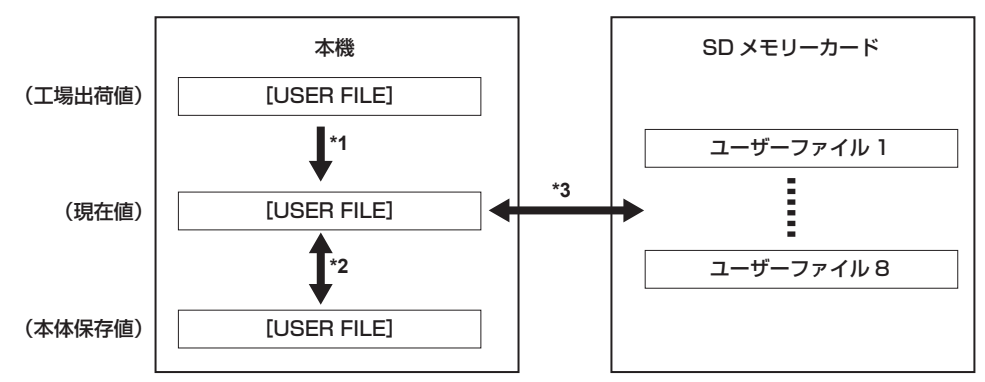

- \*1 メインメニュー→ [OTHER FUNCTIONS] → [USER FILE] で [INITIALIZE] を選択
- \*2 メインメニュー →[OTHER FUNCTIONS]→[USER FILE]で[LOAD]または[SAVE]を選択
- 
- 

SD メモリーカードは、電源を入れる前でも入れた後でも出し入れできます。

- 
- 
- 
- 
- 
- SD メモリーカードの取り扱い
- 
- 
- 
- 
- \*3 メインメニュー →[CARD FUNCTIONS]→[USER FILE]で[LOAD]または[SAVE]を選択
- 
- 
- 
- 
- 
- 
- 
- 
- 
- 
- 
- 
- 
- 
- 
- 

**1** スロットカバーを開ける。

SD メモリーカードを入れるには

**2** SD メモリーカードのラベル面を上にして、SD メモリーカード挿入口に差し込み、スロットカバーを閉める。

# @*NOTE*

- t SD メモリーカードの向きが正しいことを確認してから SD メモリーカードを入れてください。入れるときに抵抗があって入りにくいときは、SD メモリーカードが裏向き、または前後が逆になっている可能性があります。無理に押し込まず、向きを再度確認して正しく入れ直してください。
- t 本機には、SD 規格、SDHC 規格、または SDXC 規格に準拠した SD メモリーカードをご使用ください。
- · SD メモリーカードの取り扱いについて、詳しくは「[SD メモリーカードの使用上のお願い」\(20 ページ\)](#page-19-0) を参照してください。

### SD メモリーカードを取り出すには

スロットカバーを開け、ビジーランプが点灯していないことを確認してからSDメモリーカードをさらに本体側へ押し込み、離します。SDメモリーカー ドが挿入口から浮いてくるので、SD メモリーカードを引き抜いて、スロットカバーを閉めます。

#### 使用時、保管時は次の項目にお気をつけください。

f 高温・多湿を避けてください。

- 水滴を付けないでください。
- 帯電を避けてください。

SD メモリーカードは、本機に挿入してスロットカバーを閉めた状態で使用、保管してください。

### SD メモリーカードの操作

SD メモリーカードのフォーマットや、設定データの SD メモリーカードへの書き込み、または書き込まれたデータの読み出し操作は、メインメニュー → [CARD FUNCTIONS] の [FORMAT SD CARD] および [SCENE FILE] / [USER FILE] で行います。

本機以外の機器で SD/SDHC/SDXC 規格以外のフォーマットを行った SD メモリーカードを挿入した場合、ファイルの [LOAD] や [SAVE] は できません。SD メモリーカードをフォーマットし直してください。

#### SD メモリーカードをフォーマットするには

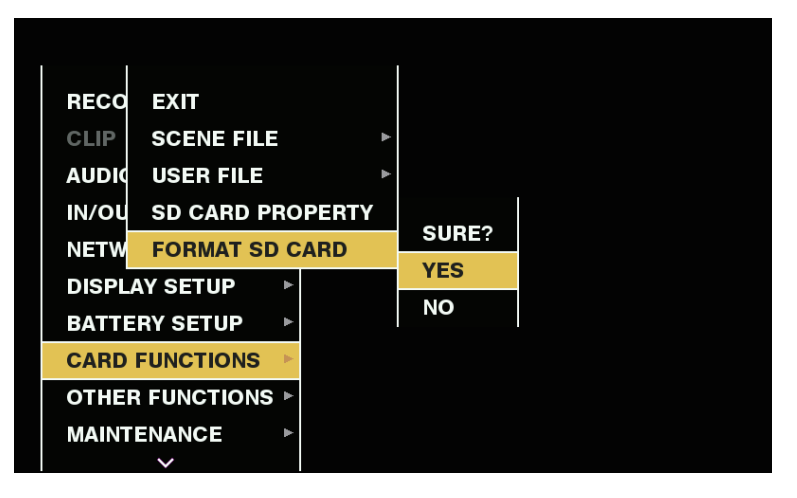

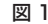

- 1 メインメニュー → [CARD FUNCTIONS] → [FORMAT SD CARD] を選択する。 確認画面が表示されます。
- 2 確認画面で [YES] を選択し、〈SET〉ボタン (またはジョグダイヤルボタン) を押す。(図 1) フォーマットしないときは[NO]を選択し、〈SET〉ボタン(またはジョグダイヤルボタン)を押します。
- **3** 完了メッセージが表示されたら[OK]を選択し、〈SET〉ボタン(またはジョグダイヤルボタン)を押す。 エラーメッセージについて詳しくは[「サムネールおよびメニュー操作時」](#page-205-0)([206 ページ](#page-205-0))を参照してください。

### **图 NOTE**

t SD メモリーカードは、サムネール画面からもフォーマットができます。 詳しくは「[SD メモリーカードのフォーマット](#page-114-0)」[\(115 ページ\)](#page-114-0)を参照してください。 t フォーマットにより消去されたデータは、復元できません。必ずデータを確認した後にフォーマットしてください。

### ユーザーデータの使い方

本機の内部メモリーのユーザーエリアに、設定データの内容を書き込んだり、書き込まれたデータを読み出したりできます。 このデータを使えば、適切なセットアップ状態を素早く再現できます。

#### 設定データをユーザーエリアに書き込むには

- 1 メインメニュー → [OTHER FUNCTIONS] → [USER FILE] で [SAVE] を選択する。 確認画面が表示されます。
- **2**[YES]を選択し、〈SET〉ボタン(またはジョグダイヤルボタン)を押す。
- **3** 完了メッセージが表示されたら、〈SET〉ボタン(またはジョグダイヤルボタン)を押す。

### 書き込まれたユーザーデータを読み出すには

### 1 メインメニュー → [OTHER FUNCTIONS] → [USER FILE]で [LOAD]を選択する。

確認画面が表示されます。 確認画面に「SYSTEM RESTART]と表示されている場合は、読み出し完了後に本機は再起動します。

# **2**[YES]を選択し、〈SET〉ボタン(またはジョグダイヤルボタン)を押す。

データの読み出しが開始されます。

# シーンファイルデータの使い方

本機の内部メモリーのシーンファイルエリアに、設定データの内容の書き込み、または書き込まれたデータの読み出しができます。なお、シーンファ イルは、6 種類登録できます。このデータを使えば、適切なセットアップ状態を素早く再現できます。

### ■ 工場出荷時の設定

[F1:]:標準の撮影に適したファイルです。 [F2:FLUO.]:蛍光灯の特性を考慮した撮影(屋内撮影などの撮影)に適したファイルです。 [F3:SPARK]:色合い、コントラストにメリハリをつけ、解像度が SD 撮影に適したファイルです。 [F4:B-STR]:暗い部分の階調を広げた撮影(夕暮れなどの撮影)に適したファイルです。 [F5:CINE V]:コントラスト重視の映画感覚の撮影に適したファイルです。 [F6:CINE D]:ダイナミックレンジ重視の映画感覚の撮影に適したファイルです。

### **图 NOTE**

・シーンファイルを変更しても、[SYSTEM MODE]は変更されません。メインメニュー → [SYSTEM MODE]の各項目で設定してください。

### シーンファイル用設定データを本機のメモリーに書き込むには

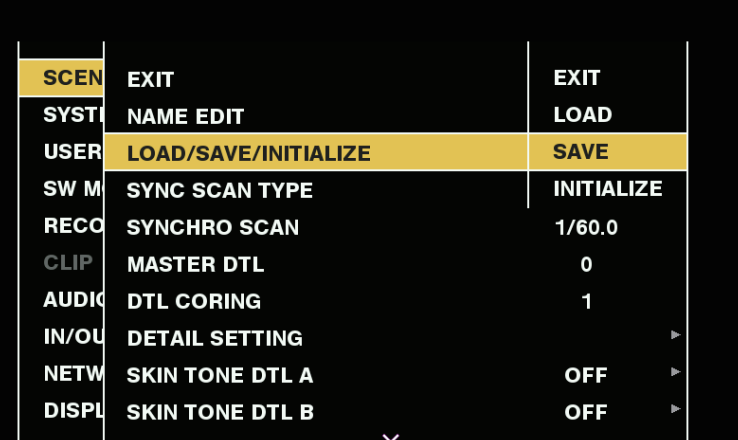

図 1

- **1** SmartUI の[CAM02:SCENE FILE]画面の[FILE]で保存したいシーンファイルを選択する。
- **2** メインメニュー → [SCENE FILE] → [LOAD/SAVE/INITIALIZE] で [SAVE] を選択する。(図 1) 確認画面が表示されます。
- **3**[YES]を選択し、〈SET〉ボタン(またはジョグダイヤルボタン)を押す。 選択したシーンファイルが本体に保存されます。

### 本体に保存されたシーンファイルを読み出すには

- **1** SmartUI の[CAM02:SCENE FILE]画面の[FILE]で読み出したいシーンファイルを選択する。
- **2** メインメニュー → [SCENE FILE] → [LOAD/SAVE/INITIALIZE] で [LOAD] を選択する。 確認画面が表示されます。
- **3**[YES]を選択し、〈SET〉ボタン(またはジョグダイヤルボタン)を押す。 選択したシーンファイルを本体から読み出します。

#### シーンファイル用設定データを工場出荷値に戻すには

- **1** SmartUI の[CAM02:SCENE FILE]画面の[FILE]で工場出荷値に戻したいシーンファイルを選択し、〈SET〉ボタン(またはジョ グダイヤルボタン)を押す。
- **2** メインメニュー → [SCENE FILE] → [LOAD/SAVE/INITIALIZE] で [INITIALIZE] を選択する。 確認画面が表示されます。

**3**[YES]を選択し、〈SET〉ボタン(またはジョグダイヤルボタン)を押す。 選択したシーンファイルが工場出荷値に戻ります。

#### シーンファイルのタイトルを変更するには

- **1** SmartUI の[CAM02:SCENE FILE]画面の[FILE]でタイトルを変更したいシーンファイルを選択し、〈SET〉ボタン(またはジョ グダイヤルボタン)を押す。
- \_<br>2 メインメニュー → [SCENE FILE] で [NAME EDIT] を選択する。 タイトル入力画面とキーボードが表示されます。
- **3** キーボードで設定したい文字を、カーソルボタン(またはジョグダイヤルボタン)を使って入力する。
- 4 [OK] を選択し、〈SET〉ボタン(またはジョグダイヤルボタン)を押す。 ファイル名が更新されます。

### シーンファイルやメニュー設定状態を工場出荷時の設定値に戻す方法

本機の全てのシーンファイルおよびメニュー設定状態を一括して工場出荷時の状態に戻すことができます。

- 1 メインメニュー → [OTHER FUNCTIONS] で [MENU INITIALIZE] を選択する。
- **2**[EXECUTE]を選択し、〈SET〉ボタン(またはジョグダイヤルボタン)を押す。 確認画面に「SYSTEM RESTART] と表示されます。
- **3**[YES]を選択し、〈SET〉ボタン(またはジョグダイヤルボタン)を押す。 本機が再起動し、工場出荷時のデータになります。

# SD メモリーカードへの保存と保存したデータの読み出し

設定したシーンファイルやその他の設定値をまとめて、ファイルとしてそれぞれ 8 つまで、SD メモリーカードに保存したり、保存されたデータを読 み出したりすることができます。

- ●シーンファイルの場合、現在の設定値は自動的に本機に保存され、その保存したデータを SD メモリーカードに書き込みます。SD メモリーカード から読み出したときは、本機内の保存データと同時に、現在の設定値も書き替わります。
- [F1:] ~ [F6:] 全てのシーンファイルが書き替わります。

### シーンファイルを保存するには

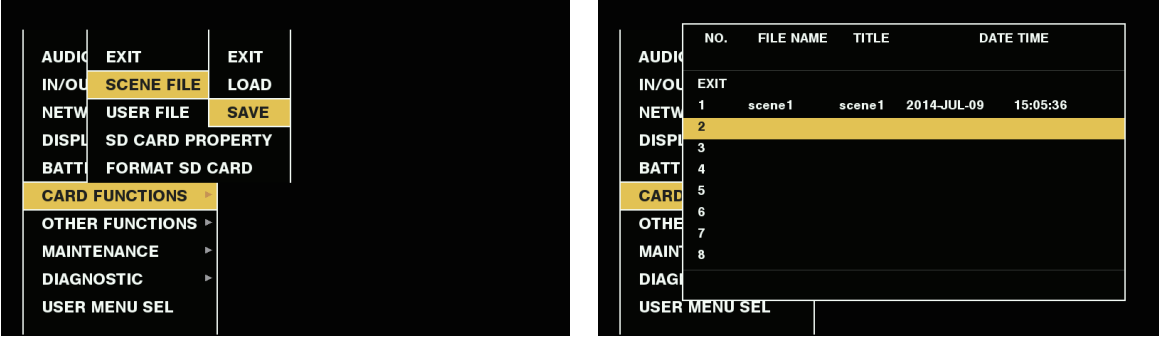

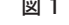

図 1 図 2

- 1 メインメニュー → [CARD FUNCTIONS] → [SCENE FILE] で [SAVE] を選択する。(図 1)
- **2** ファイル番号(1 ~ 8)を選択し、〈SET〉ボタン(またはジョグダイヤルボタン)を押す。(図 2) タイトル入力画面とキーボードが表示されます。
- **3** キーボードで設定したい文字をカーソルボタン(またはジョグダイヤルボタン)を使って入力する。
- **4** キーボードの[OK]を選択し、〈SET〉ボタン(またはジョグダイヤルボタン)を押す。 確認画面が表示されます。
- **5**[YES]を選択し、〈SET〉ボタン(またはジョグダイヤルボタン)を押します。 入力されたタイトルで SD メモリーカードに書き込まれ、図 2 の画面に戻ります。

# シーンファイルを読み出すには

- 1 メインメニュー → [CARD FUNCTIONS] → [SCENE FILE]で [LOAD] を選択する。
- **2** ファイル番号 (1 ~ 8) を選択し、〈SET〉ボタン(またはジョグダイヤルボタン)を押す。 確認画面が表示されます。
- **3**[YES]を選択し、〈SET〉ボタン(またはジョグダイヤルボタン)を押します。 読み込みが完了すると [LOAD OK!] と表示されます。

# ユーザーファイルを保存したり読み出したりするには

メインメニュー →[CARD FUNCTIONS]→[USER FILE]で[SAVE]または[LOAD]を選択します。そのあとの操作は、シーンファイルの 場合と同じです。

# <span id="page-90-0"></span>外部基準信号の選択とゲンロックの設定

# 映像信号を外部基準信号にロックさせる

外部から供給された基準信号に本機から出力される映像信号をロックさせることができます。 本機は外部基準信号を〈GENLOCK IN〉端子から受けることができます。

### 〈GENLOCK IN〉端子から供給された基準信号にゲンロックさせる

〈GENLOCK IN〉端子にシステムのフレーム周波数と合った HD-Y 信号、またはコンポジット信号を供給します。入力された基準信号にロックさせ る出力信号は、メインメニュー →[OTHER FUNCTIONS]→[GL PHASE]で選択します(480i、576i のときは選択できません)。 基準信号と出力信号の水平位相の調整は、メインメニュー →[OTHER FUNCTIONS]→[H PHASE]で行います。

### **图** NOTE

t 本機のコンポジット信号のサブキャリアは、基準信号のサブキャリアにロックしません。

### 出力状態について

外部基準信号の選択とゲンロックの設定によって、出力の状態は次のようになります。 メインメニュー→ [OTHER FUNCTIONS]で [GL PHASE] を設定します。

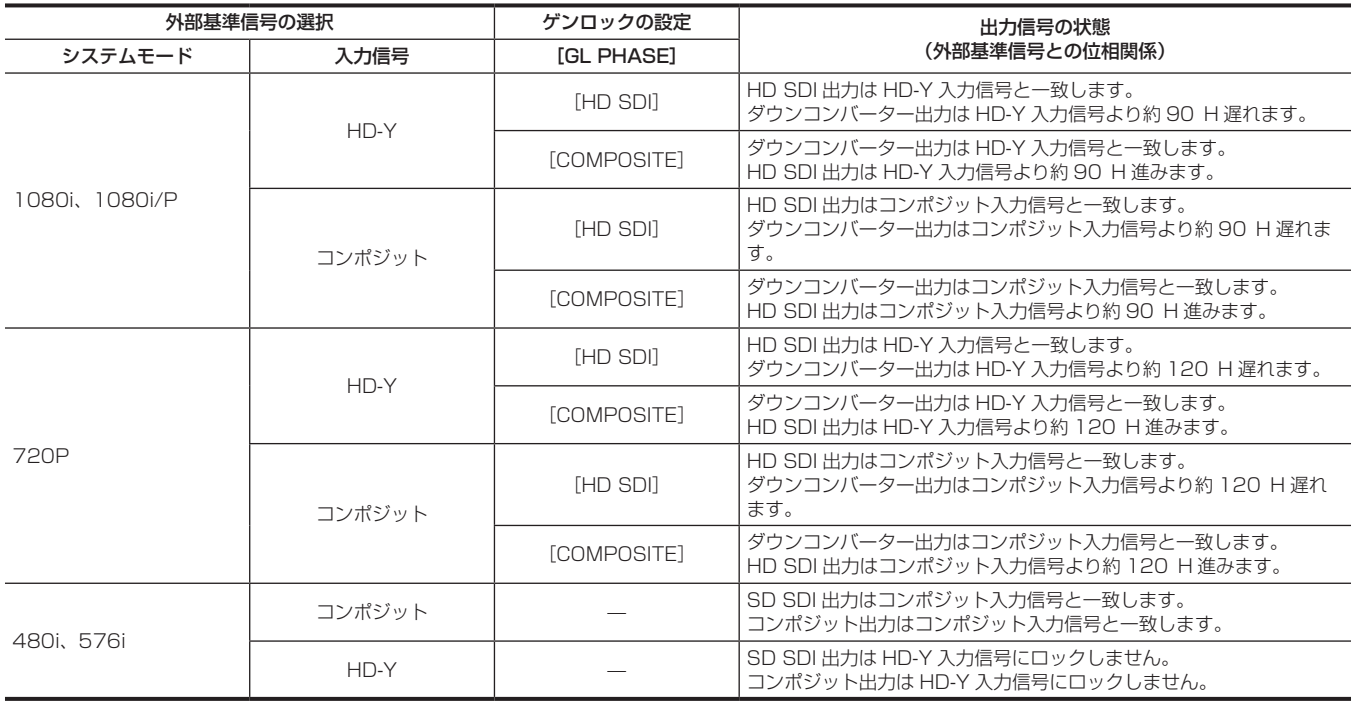

# @*NOTE*

t システムモードが 1080i/P または 720P では、HD-Y 信号を入力すると、映像信号はゲンロックがかかります。この場合、タイムコードは 1 フレー ムずれることがあります。

t ダウンコンバーター出力は〈MON OUT〉端子や〈SDI OUT/IN(OP)〉端子からの出力を表します。

· システムモードが 1080/23.98PsF の場合は「GL PHASE]の設定にかかわらず、[HD SDI]に固定されます。

# タイムデータの設定

本機はタイムデータとしてタイムコード、ユーザーズビット、日時(リアルタイム)データを備え、映像と同期して毎フレーム記録します。また、クリッ プメタデータファイルのデータとして記録されます。

# タイムデータの概要

### ■ タイムコード

SmartUI の [SET01:TC/UB] 画面の [TC\_MD] でレックランとフリーランに切り替えることができます。

- [F-RUN]:常に歩進し、電源を切っても歩進が行われ、時刻と同様に扱うことができます。また〈TC IN/OUT〉端子に入力されたタイムコードにスレー ブロックして記録できます。
- [R-RUN]:記録のときだけ歩進します。通常は前回記録したクリップに連続した値となります。電源を切ったり、記録する P2 カードを交換したり しても値は保持されます。

# @*NOTE*

- t 次の場合は、連続した値になりません。
- 記録したクリップを削除した場合
- 24PN、30PN (25PN) に切り替えた場合
- 記録中に [REC WARNING] などの異常で記録を中止した場合

### ■ ユーザーズビット

2 種類のユーザーズビットを内蔵しています。

●LTC UB: LTC として記録し、〈TC IN/OUT〉端子から出力されます。また、HD SDI 信号の LTC としても出力されます。

● VITC UB: VITC として記録 (DVCPRO では VIDEO AUX 領域に記録) されます。また、HD SDI 信号の VITC として出力されます。

LTC UB は、ユーザー設定値、時刻、年月日、タイムコードと同じ値、カメラ撮影のフレームレート情報、〈TC IN/OUT〉端子からの外部信号の入 力値などを、それぞれ別に選択して記録できます。

VITC UB は、カメラ撮影のフレームレート情報が記録されます。

クリップメタデータのユーザーズビットには、記録開始時の LTC UB 値が記録されます。

### ■ 日時 (リアルタイム)

f 内蔵の時計により、年、月、日、時刻を、ビューファインダーおよび〈MON OUT〉端子などの出力映像に表示できます。

- ●内蔵時計は、電源を切っている間のフリーランタイムコードの計測や、ユーザーズビットの時刻、年月日データとして使用されます。さらに、クリッ プを記録するときにファイル生成時刻のもととなり、サムネールの並びや再生順序が決まります。
- ●クリップメタデータや、UMID (Unique Material Identifier) の牛成にも使用されます。 詳しくは「[内蔵時計の日付 / 時刻の設定](#page-40-0)」(41ページ) を参照してください。

# タイムコード、およびユーザーズビットの記録

### タイムコードの記録

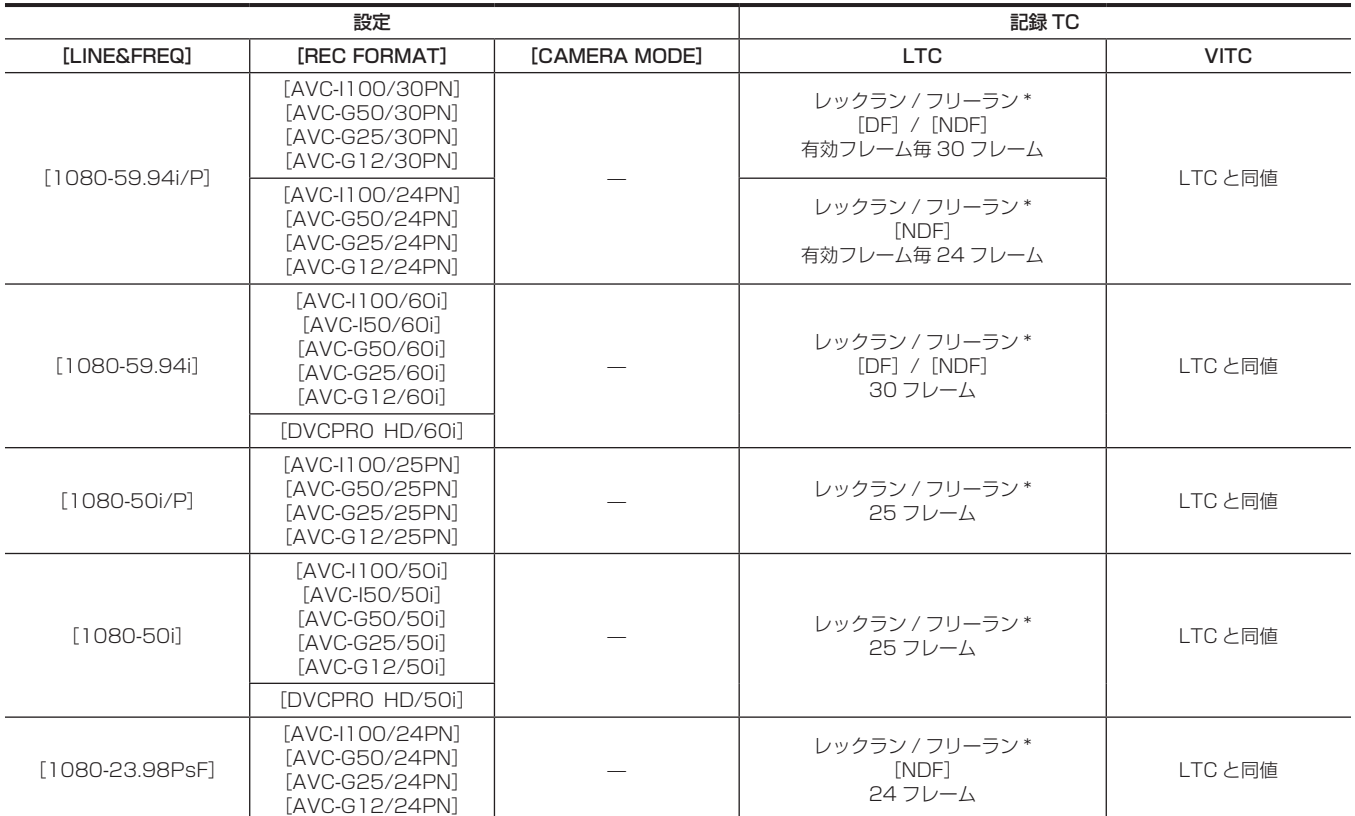

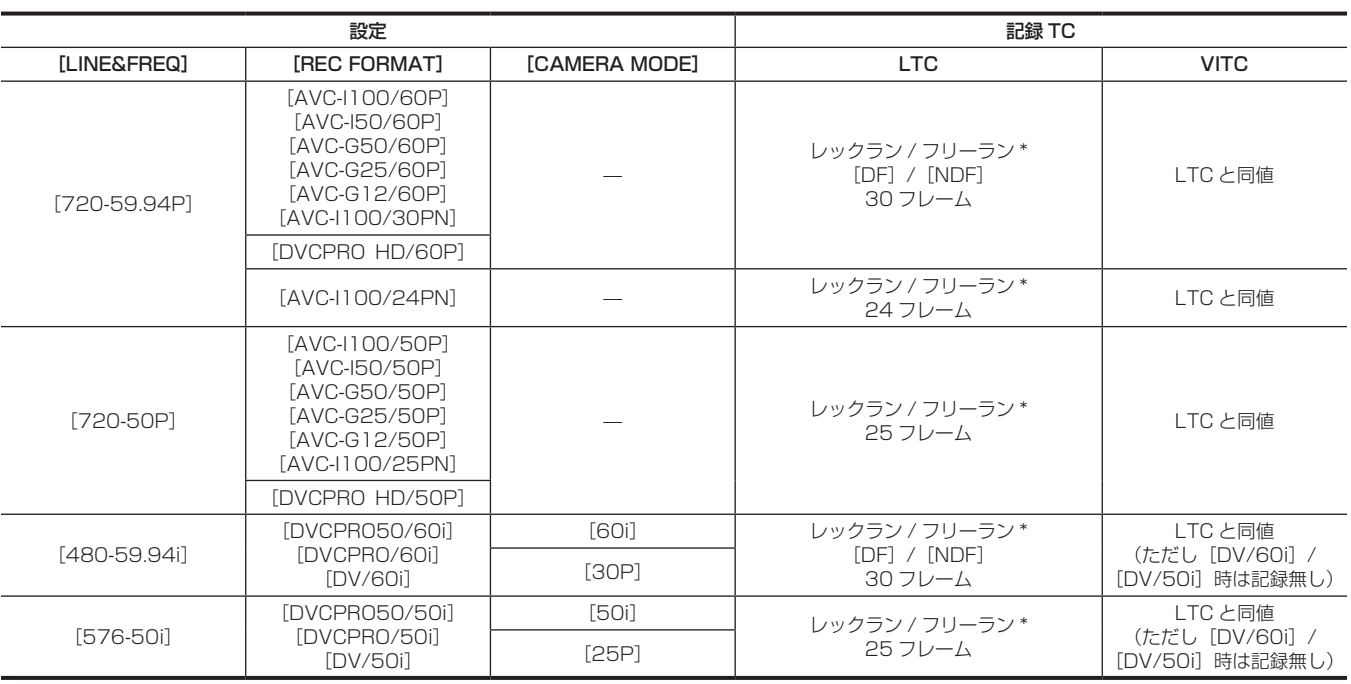

\* フリーランでは〈TC IN/OUT〉端子の入力 TC にスレーブします。

# タイムコードの出力

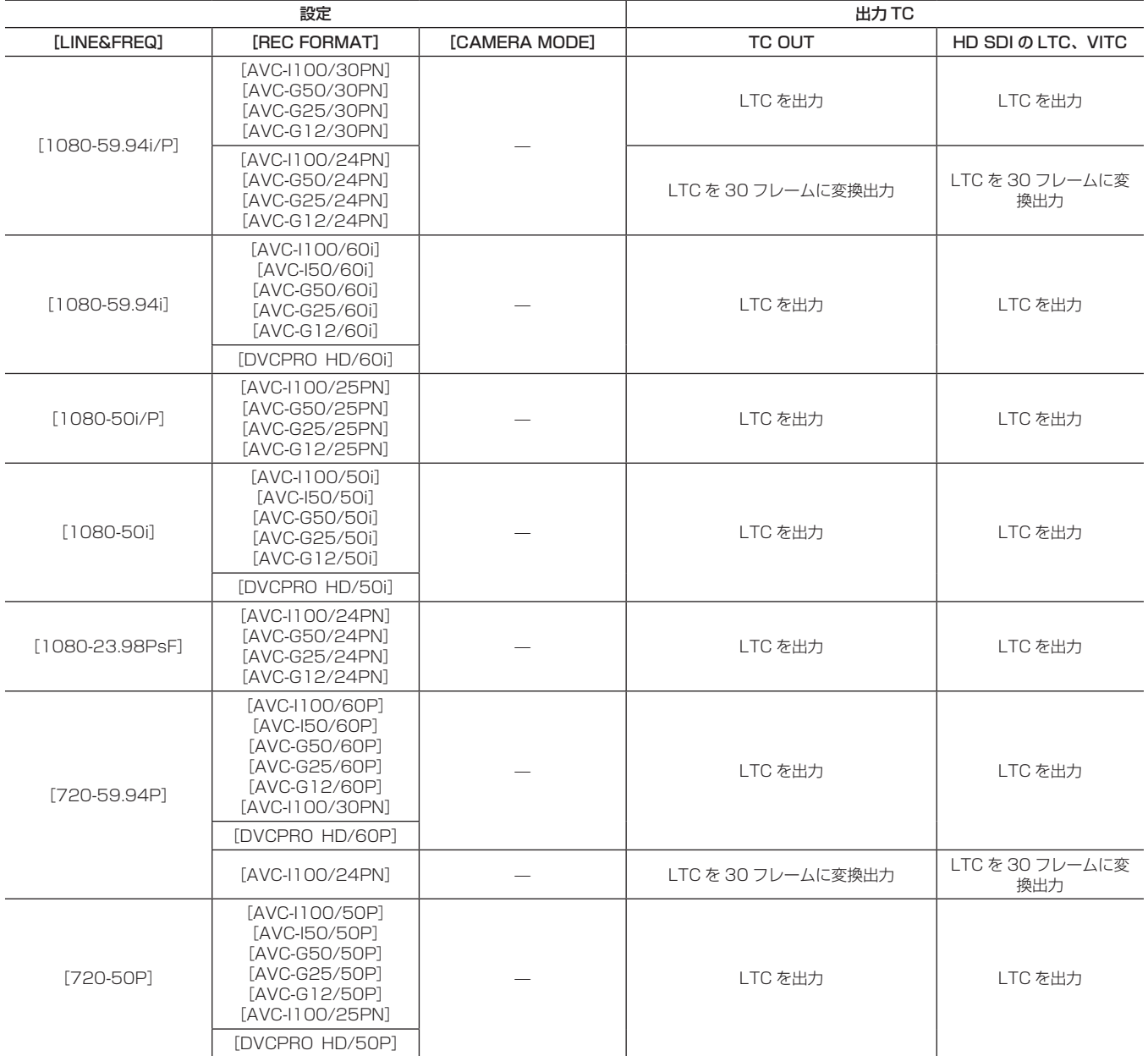

# 第 4 章 撮影 — タイムデータの設定

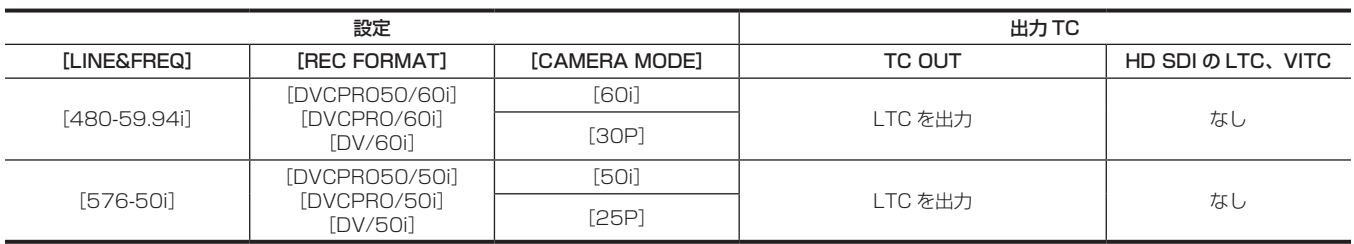

### ユーザーズビットの記録

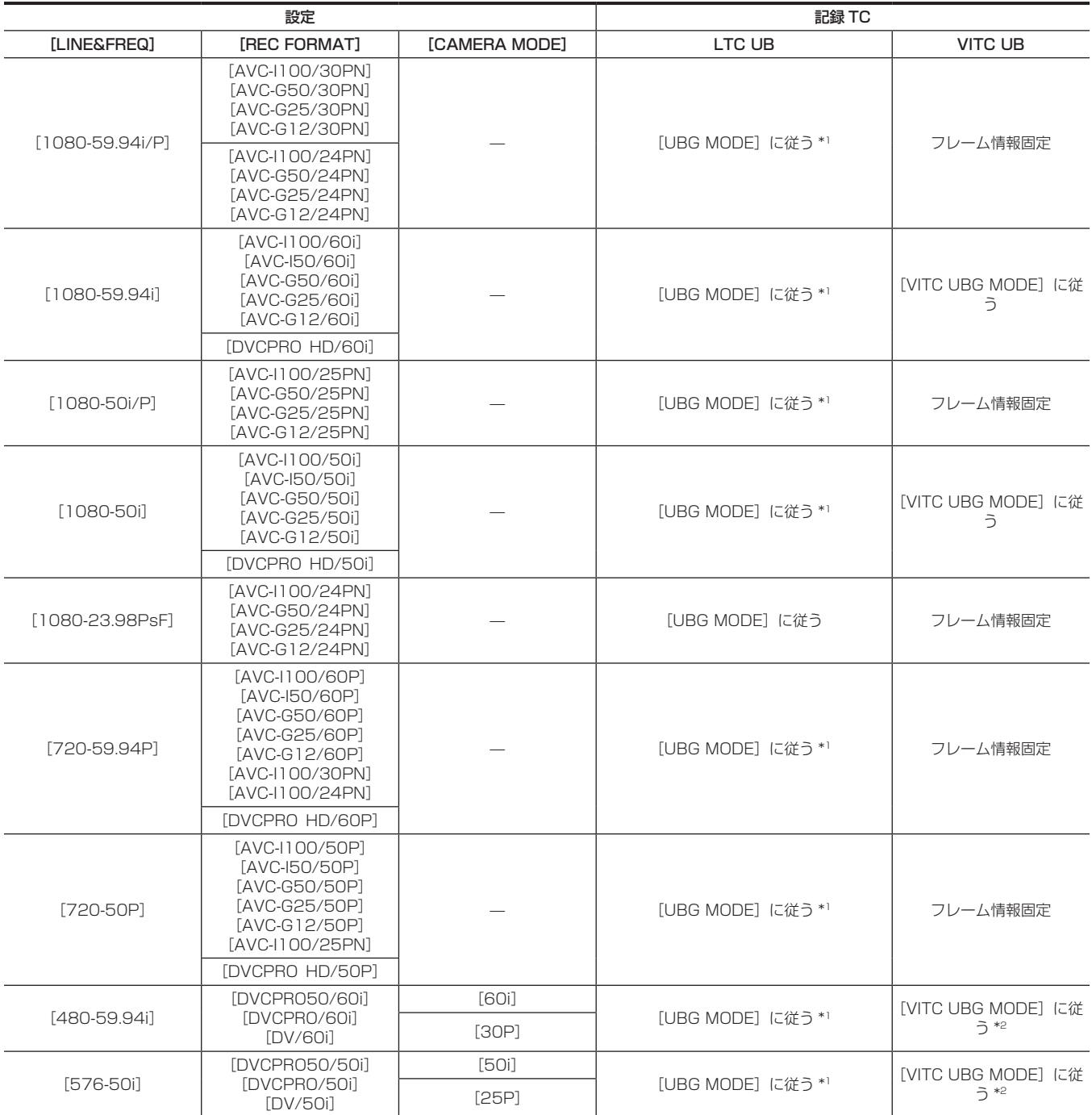

\*1 [EXT] では〈TC IN/OUT〉端子の UB をスレーブします。

\*2 [CAMERA MODE] が [30P]、[25P] に設定されているときは、フレームレート情報固定になります。

# ユーザーズビットの出力

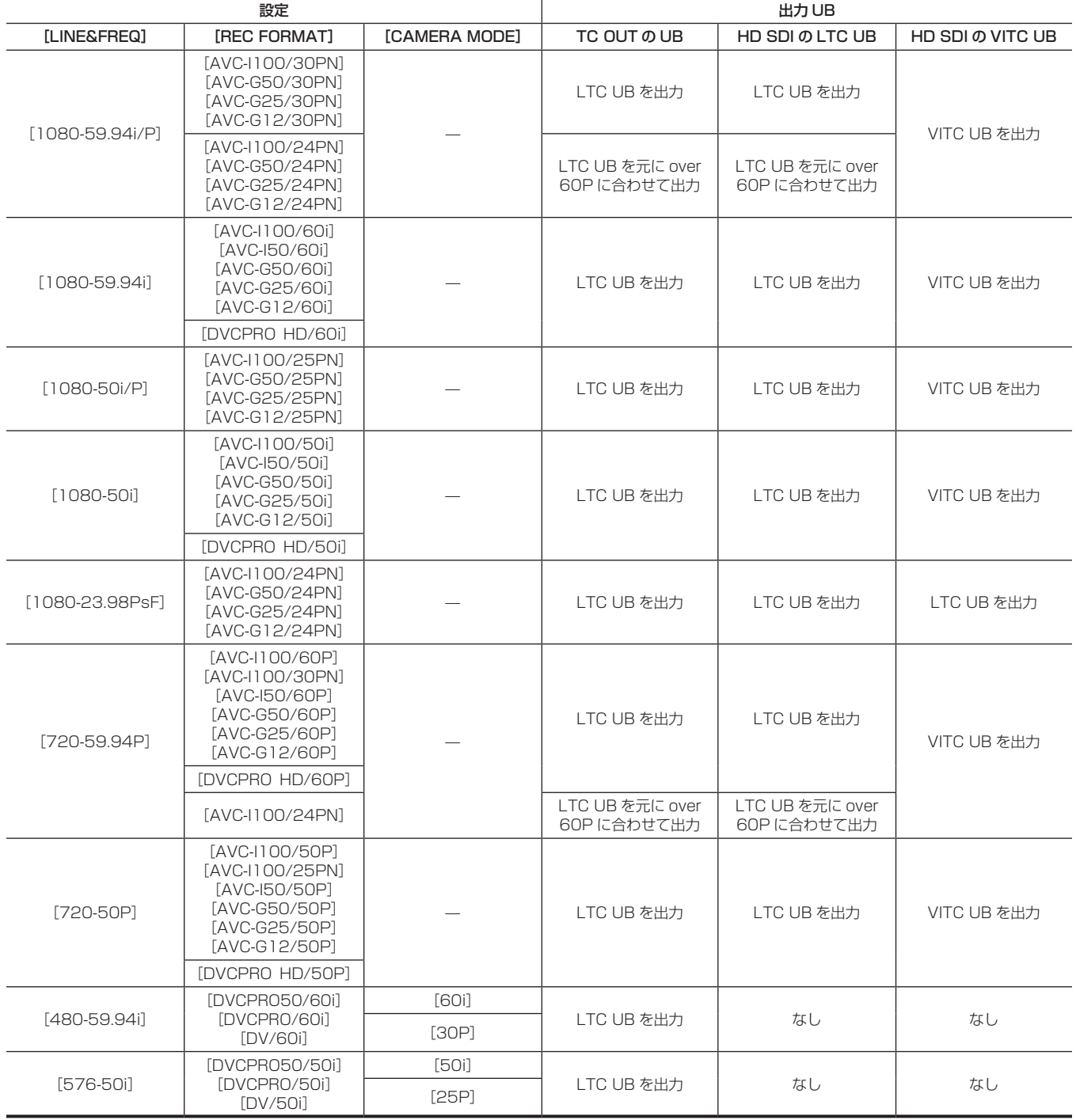

# ユーザーズビットの設定

サブコード領域に記録するユーザーズビットをメインメニュー →[RECORDING SETUP]→[UBG MODE]で設定します。

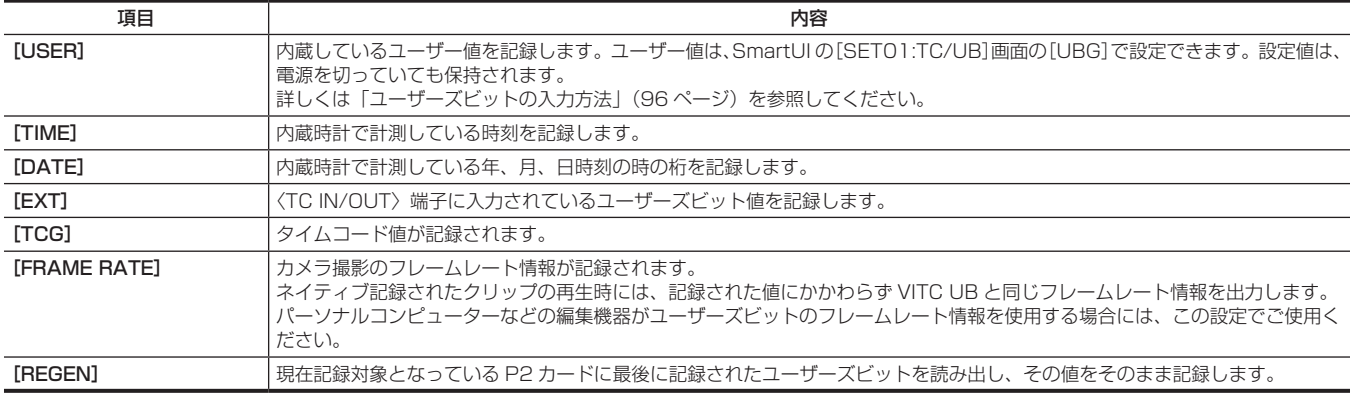

# @*NOTE*

- · 〈TC IN/OUT〉端子に入力しているユーザーズビット値にスレーブロックする場合は、[EXT]に設定してください。
- ·スレーブしている間は、[UBG [R]] 表示が白黒反転文字になります。
- t 一度スレーブした後は、〈TC IN/OUT〉端子からの入力を止めてもスレーブ状態を継続します。ただし、次の場合はユーザーズビットのスレーブ状 態は解除されます。
- [UBG MODE] を [EXT] 以外に設定した場合
- SmartUIの [SETO1:TC/UB] 画面でユーザーズビットを設定した場合
- 電源を切った場合
- ·スレーブ解除後も内蔵の [USER] 値はスレーブした値を保持します。
- · 〈TC IN/OUT〉端子から外部タイムコードを入力するには、メインメニュー → [IN/OUT SEL] → [TC IN/OUT SEL]で[TC IN]に設定します。

### <span id="page-95-0"></span>ユーザーズビットの入力方法

コーザーズビットを設定することにより、16 進数 8 桁までのメモ (日付、時刻) などの情報を記録できます。

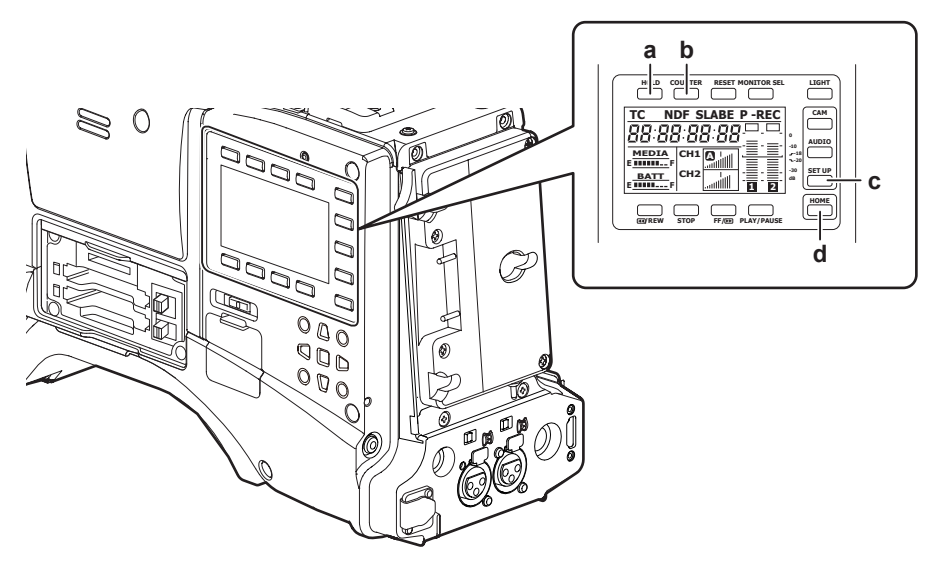

- **a:**〈HOLD〉ボタン
- **b:**〈COUNTER〉ボタン
- **c:**〈SETUP〉ボタン
- **d:**〈HOME〉ボタン
- **1**〈SETUP〉ボタンを押し、SmartUI の[SET01:TC/UB]画面を表示する。
- **2**〈COUNTER〉ボタンを押し、カウンター表示を[UB]に設定する。
- 3<→/REW>ボタンを押し、[UBG]を[SET]に設定する。

## **4** ユーザーズビットを設定する。

- 次の画面表示に対応した上部または下部のボタンを押します。
- -[→]:設定を行う桁が右に移ります。
- -[+]:設定を行う桁が左に移ります。
- -[−]:設定を行う桁の数値を 1 ずつ大きくします。
- -[RST]:設定を行う桁の数値を 1 ずつ小さくします。

**5** 〈◀◀/REW〉ボタンを押し、ユーザーズビットの設定値を確定して、ユーザーズビット設定画面を終了する。

**6** メインメニュー → [RECORDING SETUP] → [UBG MODE] で [USER] を選択する。

### **图** NOTE

t〈%/REW〉ボタンを押さずにユーザーズビット設定画面を終了した場合は、設定した値は無効になります。

### ユーザーズビットのメモリー機能について

ユーザーズビットの設定内容は、自動的に記録され、電源を切っても保持されます。

### ユーザーズビットに記録されるフレームレート情報

メインメニュー →[SYSTEM MODE]で設定されたフレームレートに従って撮影・記録される映像情報のフレームレート値をユーザーズビットに 記録しておき、編集機器(パーソナルコンピューター編集ソフト)で利用できます。

VITC UB には常にこの情報が記録されます。

また、メインメニュー → [RECORDING SETUP] → [UBG MODE]で [FRAME RATE] を選択すると、ユーザーズビット(LTC UB)にも記 録されます。ネイティブで記録されたクリップの再生では、記録されたユーザーズビットを再生して得たフレームレート情報と同じ値を HD SDI 出力 信号や、〈TC IN/OUT〉端子から出力される TC のユーザーズビットとしても出力します。

#### フレームレート情報

フレームレート、および映像のプルダウンと、タイムコード・ユーザーズビットの関係は次のようになっています。

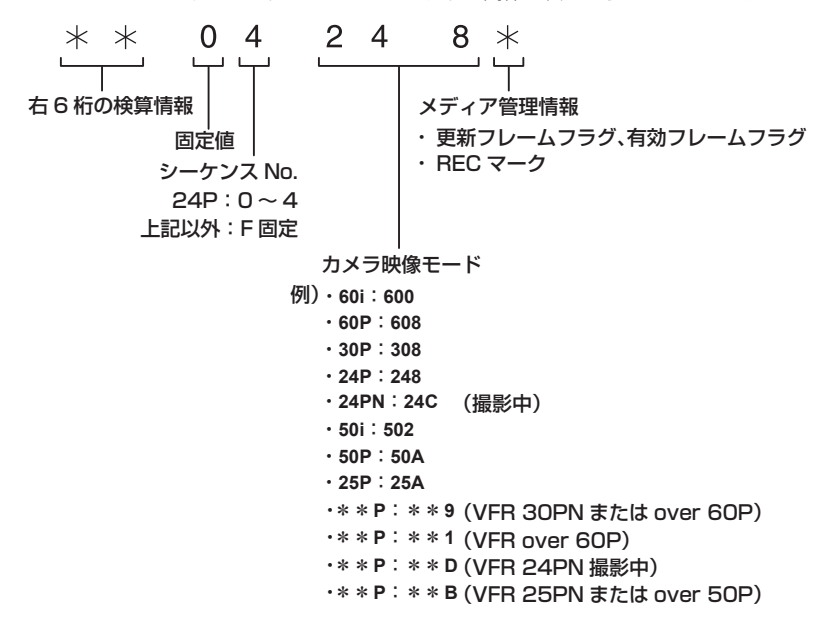

# タイムコードの設定

1 メインメニュー → [RECORDING SETUP] → [DF MODE]で、[DF]または [NDF] に設定する。

● ドロップフレームモードでタイムコードを歩進させるときは [DF]に、ノンドロップフレームモードで歩進させるときは [NDF]に設定します。 ただし、24PN では常に[NDF]で動作します。

**2**〈SETUP〉ボタンを押し、SmartUI の[SET01:TC/UB]画面を表示する。

**3**〈COUNTER〉ボタンを押し、カウンター表示を[UB]に設定する。

**4** 〈 << / / / / / インを押し、[TCG] を [SET] に設定する。

### **5** タイムコードを設定する。

● 次の画面表示に対応した上部または下部のボタンを押します。

- [→]:設定を行う(点滅している)桁が右に移ります。
- [+]:設定を行う(点滅している)桁が左に移ります。
- [-]:設定を行う(点滅している)桁の数値を 1 ずつ大きくします。
- -[RST]:設定を行う(点滅している)数値を 1 ずつ小さくします。

**6**<44/REW〉ボタンを押し、タイムコードの設定値を確定して、タイムコード設定画面を終了する。

# **7**〈HOME〉ボタンを押し、SmartUI の[HOME]画面を表示する。

### タイムコードを設定できる範囲

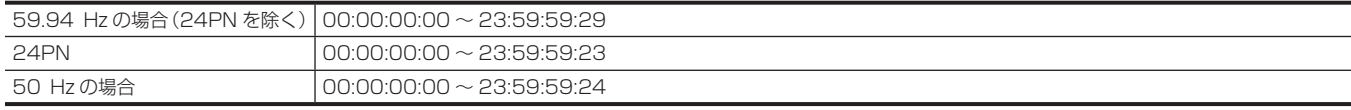

## @*NOTE*

t 24PN でご使用の場合は、タイムコードの設定は 4 の倍数に、720/30PN と 720/25PN の場合は偶数になるように調整されます。また、記録 中にタイムコードの設定はできません。

·〈◀◀/REW〉ボタンを押さずにタイムコード設定画面を終了した場合は、設定した値は無効になります。

t タイムコード設定画面で〈RESET〉ボタンを押すと 0 にリセットできます。

#### バッテリー交換時のタイムコードについて

バッテリー交換時にもバックアップ機構が動作し、タイムコードジェネレーターは動作を続けます。 なお、システムモードの各項目を変更した場合、フリーランのタイムコードがずれる場合があります。再度電源を入れ、タイムコードを確認し、必要 に応じて設定しなおしてください。

### **图 NOTE**

t〈POWER〉スイッチを〈ON〉→〈OFF〉→〈ON〉と切り替えた場合、フリーランのタイムコードのバックアップ精度は約 ±2 フレームです。

# タイムコードを外部ロックさせる

本機の内部タイムコードジェネレーターを外部ジェネレーターにロックさせることができます。また、外部機器のタイムコードジェネレーターを本機 の内部ジェネレーターにロックさせることもできます。

### 外部ロックさせるための接続例

図のように、リファレンスビデオ信号と基準タイムコードの両方を接続します。 リファレンス信号とゲンロックについては[「外部基準信号の選択とゲンロックの設定](#page-90-0)」([91 ページ](#page-90-0))を参照してください。

■ 外部の信号にロックさせる場合

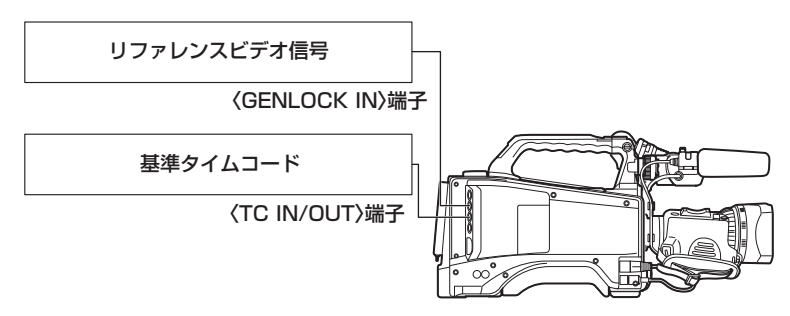

# @*NOTE*

- t リファレンスビデオ信号としては、HD の Y 基準信号の他にコンポジットビデオ信号も入力できます。
- t システムモードが 480i(576i)(SD)、1080i/P、720P の場合は、コンポジットビデオ信号を入力してください。
- t システムモードが 1080i/P、720P の場合、HD-Y 信号を入力すると映像信号のゲンロックはかかりますが、タイムコードは 1 フレームずれる場 合があります。
- t ゲンロックの入力基準信号が乱れた場合、正常に記録ができず、ビューファインダーに[TEMPORARY PAUSE IRREGULAR FRM SIG]が点滅 し、クリップが分割されます。また、タイムコードの連続性も保証されません。信号が正常に戻ると記録を再開します。ただし、インターバル記録、 ワンショット記録、ループレックのときは、記録を再開しません。
- 本機を 2 台つなぎ、1 台をリファレンス機とする場合

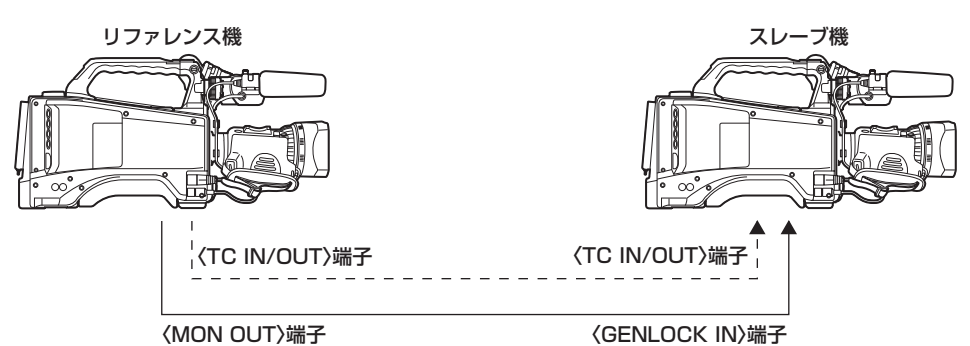

# **图** NOTE

- t〈TC IN/OUT〉端子を出力にするか入力にするかは、メインメニュー →[IN/OUT SEL]→[TC IN/OUT SEL]で設定します。 ·各機とも、メインメニュー → [IN/OUT SEL] → [TC OUTPUT REF] を [RECORDING] に、メインメニュー → [OTHER FUNCTIONS] →
- [GL PHASE]を「COMPOSITE]に設定してください。
- t メインメニュー →[IN/OUT SEL]→[TC OUTPUT REF]を[RECORDING]に設定すると 2 台で同時刻の映像に同じタイムコードをつけて 記録できます。
- t 本機の〈MON OUT〉端子から出力されるコンポジット信号のサブキャリアを外部ロックさせることはできません。

### 外部ロックの操作手順

次の手順で、タイムコードを外部ロックさせます。

- 1 メインメニュー→ [IN/OUT SEL] → [TC IN/OUT SEL] を[TC IN]に設定する。
- **2**〈SETUP〉ボタンを押し、SmartUI の[SET01:TC/UB]画面を表示する。
- **3**〈COUNTER〉ボタンを押し、カウンター表示を[TC]に設定する。
- 4 〈STOP〉ボタンを押し、[TC\_MD]を [F-RUN]に設定する。
- **5** タイムコードの規格を満たした位相関係にある基準タイムコードとリファレンスビデオ信号を、〈TC IN/OUT〉端子と〈GENLOCK IN〉 端子へそれぞれ入力する。

内蔵タイムコードジェネレーターは、基準タイムコードにロックします。ロックしてから約 10 秒経過した後は、外部からの基準タイムコードの 接続を外しても、外部ロック状態は保たれます。

- ゲンロックの入力基準信号が乱れた場合、正常に記録できません。ビューファインダーに [TEMPORARY PAUSE IRREGULAR SIG]が表示 され、クリップが分割されます。また、タイムコードの連続性も保証されません。信号が正常に戻ると記録を再開します。ただし、ループレック のときは、記録を再開しません。
- ●外部ロックの操作をすると、タイムコードは瞬時に外部のタイムコードにロックし、外部タイムコードの値と同じ値がカウンター表示部に出て、 [TCG[R]]表示が白黒反転文字になります。シンクジェネレーターが安定するまでの数秒間は、記録モードにしないでください。なお、タイム コードは〈TC IN/OUT〉端子信号にロックします。
- ·メインメニュー → [RECORDING SETUP] → [PRE REC] を [ON] で使用している場合、記録直前にタイムコードをレックランからフリー ランに切り替えたり、〈TC IN/OUT〉端子に外部タイムコードを入力してスレーブロックさせたりすると、乱れた映像や停止したタイムコード が記録されることがあります。
- ●一度、スレーブすると〈TC IN/OUT〉端子や〈GENLOCK IN〉端子の入力がなくなっても、スレーブ状態を継続します。 ただし、次の場合はスレー ブ状態が解除されます。
- SmartUIの「SETO1:TC/UBI 画面でタイムコードを設定した場合
- 電源を切った場合
- [DF MODE]で「DF] / [NDF] を切り替えた場合
- SmartUIの [SET01:TC/UB] 画面で [TC\_MD] を [R-RUN] に設定した場合
- -[REC FORMAT]、[CAMERA MODE]を切り替えた場合

#### 外部ロック時のユーザーズビットの設定について

ユーザーズビットを外部からの入力値にロックさせるには、メインメニュー→ [RECORDING SETUP] → [UBG MODE] で [EXT] に設定します。 レックラン / フリーランの設定にかかわらず、〈TC IN/OUT〉端子に入力されたユーザーズビット値にスレーブします。

#### 外部ロックを解除するには

外部タイムコードの供給を止めてから、メインメニュー→ [RECORDING SETUP] → [UBG MODE] を [EXT] 以外に設定します。

### 外部ロック中に、電源をバッテリーから外部 DC 電源に切り替えるときのお願い

タイムコードジェネレーターの電源の連続性を保つため、〈DC IN〉端子に外部 DC 電源を接続してから、バッテリーを抜いてください。バッテリー を先に抜いたときは、タイムコードの外部ロックの連続性は保証されません。

#### 外部ロック中のカメラ部の外部同期について

外部ロック中、〈GENLOCK IN〉端子に入力されるリファレンスビデオ信号により、カメラ部はゲンロックがかかります。

# **图** NOTE

t 本機をマスター機として複数台に外部ロックさせる場合は、本機のカメラモードと同一の設定にしてください。インターレースとプログレッシブ混 在などのシステムでは映像・タイムコードの連続性が保証されないのでお気をつけください。

t 24PN Native で外部ロックさせるときは、必ずノンドロップフレームのタイムコードを入力してください。ドロップフレームでは外部ロックでき ません。また、外部ロックした瞬間、画像が乱れることがありますが、5 フレーム周期を合わせるためであり、異常ではありません。

## タイムコードを外部に供給する

本機からカメラ映像、または再生映像に合わせて出力されるタイムコードを VTR などの記録機器に供給することができます。

〈SDI OUT/IN(OP)〉端子または〈MON OUT〉端子 VIDEO IN 端子 SDI IN 端子 HD SDI IN 端子 TC IN 端子 VTR など

〈TC IN/OUT〉端子

- 1 メインメニュー → [IN/OUT SEL] → [TC OUTPUT REF] で [MON OUT] に設定する。
- **2** メインメニュー → [OTHER FUNCTIONS] → [GL PHASE] で供給する映像出力に合わせて [HD SDI]、または [COMPOSITE] に設定する。
- **3** メインメニュー <sup>→</sup>[IN/OUT SEL]→[TC OUT]で[TCG/TCR]に設定する。
- **4** メインメニュー → [IN/OUT SEL] → [TC IN/OUT SEL] で [TC OUT] に設定する。

# **MOTE**

· メインメニュー→ [IN/OUT SEL]で [TC OUTPUT REF]を [MON OUT]に設定すると、入力されたタイムコードはビデオ出力の遅延に合わ せて出力されます。

# ゲンロックとタイムコード入出力の接続と設定

ゲンロックとタイムコード入出力の接続と設定の関係を表で示しています。 ゲンロック入力と本機の出力位相が一致している場合は○、一致しない場合は × で示しています。

### **■ 本機の記録フォーマットが 1080i/P、1080i のとき**

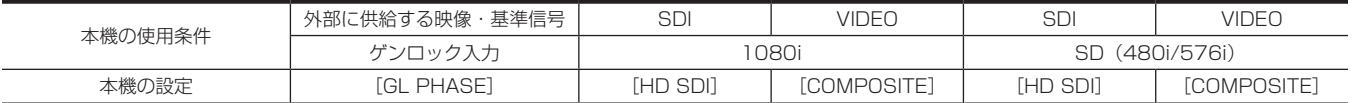

### 第 4 章 撮影 — タイムデータの設定

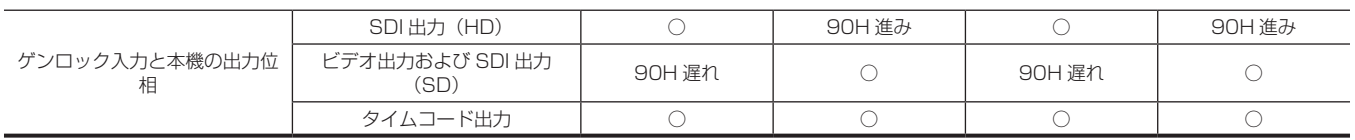

### ■ 本機の記録フォーマットが 720P のとき

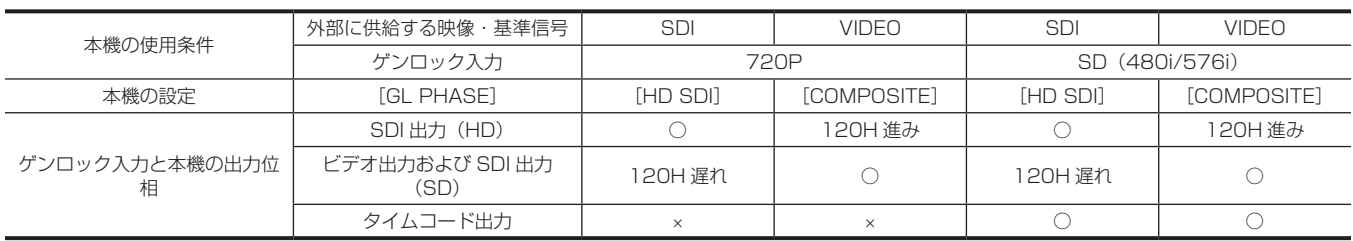

### ■ 本機の記録フォーマットが 480i/576i のとき

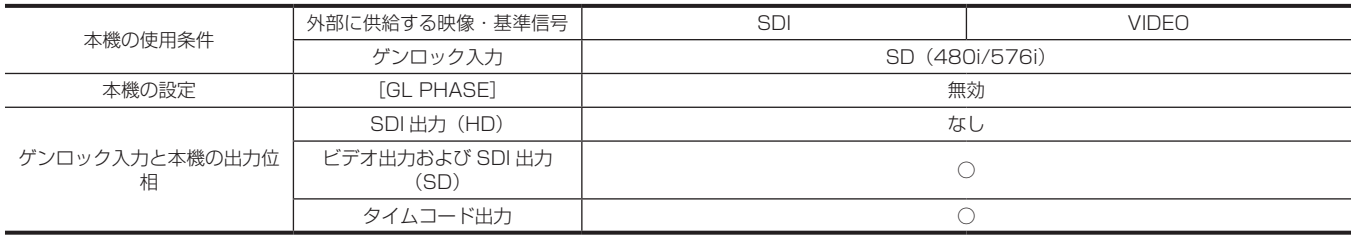

# カウンターの設定と表示

〈COUNTER〉ボタンでカウンター表示にすると、ビューファインダーのタイムコード表示部にカウンター値を表示します。カウンター値は、時:分: 秒 . フレームで表示されます。再生中もカウンター値が表示されます。

メインメニュー→ [DISPLAY SETUP] → [REC COUNTER] で 2 種類のどちらかに設定できます。

[TOTAL]:〈RESET〉ボタンでリセットされるまで積算してカウントを続けます。P2 カードを入れ替えても、電源を切ってもカウンター値は保持 されます。

[CLIP]:記録開始のたびにカウンター値がクリアされ、0 からカウントを開始します。常に現在記録中のクリップの記録時間を確認しながら撮影で きます。

# **图 NOTE**

t カウンター値を表示中に〈RESET〉ボタンを押すと、カウンター値がリセットされます。再度、0 からカウントを開始します。

t カウンター値は、フレーム単位です。

# 便利な撮影機能

# スキャンリバース撮影

メインメニュー →[SYSTEM MODE]→[SCAN REVERSE]を[ON]に設定することにより、映像を上下、左右反転して表示、記録できます。

# ゼブラパターンの表示

本機は 2 種類のゼブラパターンを表示できます。

ビューファインダーの〈ZEBRA〉スイッチを〈ON〉にすると、メニューで設定されているゼブラパターンが表示されます。 また、メニュー設定により、〈MON OUT〉端子の映像にもゼブラパターンを表示できます。 ゼブラパターンを表示するレベルは、メインメニュー →[DISPLAY SETUP]で設定できます。

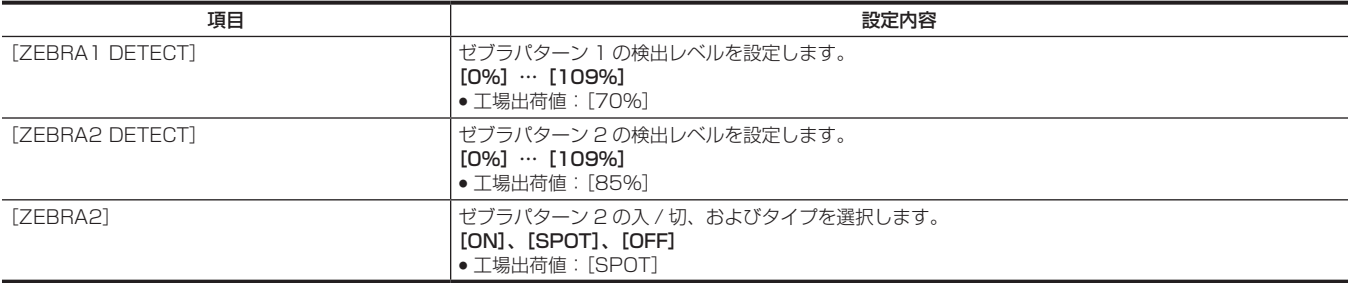

[SPOT]:[ZEBRA1 DETECT]の設定値から、[ZEBRA2 DETECT]の設定値までの映像レベルが、ゼブラパターンで表示されます。

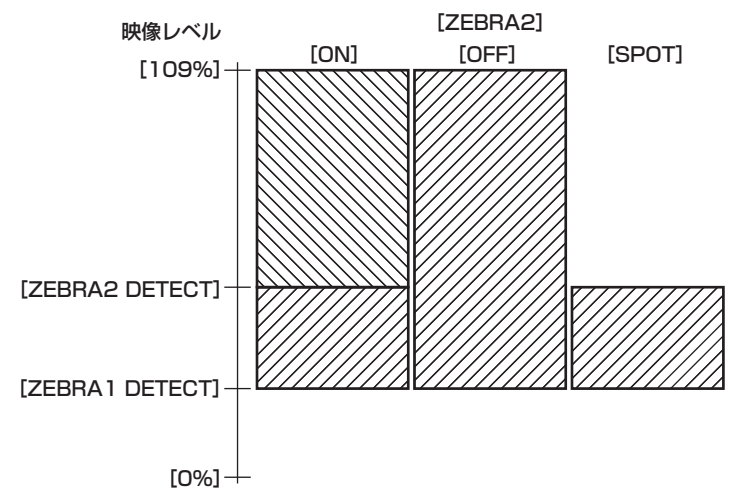

モニター出力端子(〈MON OUT〉、〈HDMI〉)の映像にゼブラパターンを表示させる場合は、次のいずれかの操作で設定してください。

- メインメニュー→ [IN/OUT SEL] → [MON/HDMI ZEBRA] で [ON] に設定します。
- SmartUIの [SET03:MON/HDMI SETUP] 画面で [ZBR] を [ON] に設定します。

# センターマーカー表示

メインメニュー →[DISPLAY SETUP]→[CENTER MARK]を[OFF]以外に設定しているときに表示します。

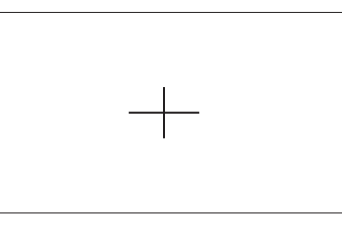

# **图 NOTE**

t センターマーカー表示は、〈SDI OUT/IN(OP)〉、〈MON OUT〉、〈HDMI〉の各端子の映像には表示されません。

# セーフティーゾーンマーカーの表示

メインメニュー →[DISPLAY SETUP]→[SAFETY MARK]で選択したものが表示されます。 メインメニュー →[DISPLAY SETUP]→[SAFETY AREA]でセーフティーゾーンマーカーの大きさが変更できます。

# **图** NOTE

t セーフティーゾーンマーカー表示は、〈SDI OUT/IN(OP)〉、〈MON OUT〉、〈HDMI〉の各端子の映像には表示されません。

# フレームマーカーの表示

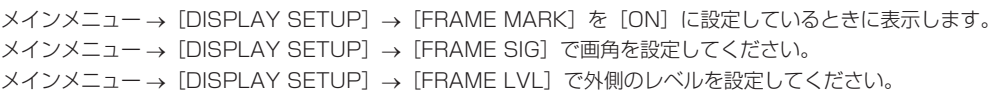

### 撮影状態の確認と表示

〈DISP/MODE CHK〉スイッチは、記録待機または記録中に本機の各種撮影状態の確認などができる跳ね返りスイッチです。

- ●〈OFF〉側に倒すと、ビューファインダーの動作状態表示とエリアなどの枠表示、カウンター、マーカー、セーフティーゾーン表示以外の全ての表 示が非表示になります。
- ●〈CHK〉側に倒すと、各種撮影機能の設定状態、USER ボタンに割り当てた機能の一覧など、情報が画面に表示されます。押すごとに情報ページが 切り替わります。

### 映像サイズの変更

480i/576i モードで記録する場合、記録する映像のサイズ (アスペクト比) を変えることができます。メインメニュー → [SYSTEM MODE] → [ASPECT CONV]で選択します。

[SIDE CROP]:標準の 4:3 モードで記録します。左右両端をカットします。

[LETTER BOX]:画角を 16:9 にして記録します。画面の上下に黒い帯が記録されます。[LETTER BOX]に設定されているときは、ビューファイ ンダーは画面サイズが 16:9 のため上下に黒い帯は表示されません。画面に[LT.BOX]と表示されます。

[SQUEEZE]:カメラ映像を水平方向に圧縮して記録します。記録された映像をワイド画面に対応したモニターテレビで再生すると、アスペクト比 16:9 の映像になります。

# ダイナミックレンジストレッチャー機能

通常の撮影では白とびする、高輝度な部分の映像信号レベルを、コントラストを保ちながら圧縮することにより、ダイナミックレンジを拡大できます。 ダイナミックレンジストレッチャー機能を有効にしているときは、ニー機能、ブラックガンマ機能やガンマモード機能が動作しません。 ダイナミックレンジストレッチャー機能の有効 / 無効を切り替えると、発色に若干の差が生じることがあります。 メインメニュー →[SCENE FILE]→[DRS EFFECT DEPTH]で圧縮の度合いを変えることができます。 [DRS] の [ON] / [OFF] は USER ボタンに割り当てることができます。

## 逆光補正

逆光で被写体を撮影するときは、[BACKLIGHT]機能を割り当てた USER ボタンを押します。 ビューファインダーに [BACK] が表示されます。 逆光補正用のオートアイリス制御を行い、被写体の映像が暗くなるのを防ぎます。 再度、この USER ボタンを押すと、逆光補正が解除されます。

## カラーバー

〈OUTPUT〉/〈AUTO KNEE〉選択スイッチを〈BARS〉に設定すると、テレビや外部モニターの画質調整に便利なカラーバーを表示できます。 メインメニュー → [SW MODE] → [BARS TYPE] で 4 種類のカラーバータイプ ([SMPTE] / [FULL BARS] / [SPLIT] / [ARIB]) を選択 できます。

# 最終クリップ削除機能

最後に撮影したクリップを削除できます。

[DEL LAST CLIP]を割り当てた USER ボタンを押すと、画面に[YES]/[NO]が表示されます。

[YES]を選択すると最後に撮影したクリップが削除され、[DELETION IS COMPLETED!]と表示されます。

クリップを削除しない場合は、[NO]を選択してください。

- ●撮影後に次のことをした場合は、クリップを削除できません。
- 電源を切って、再度電源を入れた場合
- USB モードへの切り替えなど、本体が再起動する場合
- ホットスワップ記録など、1 回の撮影によってできた映像データを構成する全ての P2 カードが、スロットに挿入されていない場合
- ワンクリップレックに設定されている場合
- サムネールモードや再生モード(レックチェックを含む)の場合

# ウェーブフォームモニター機能

[WFM]を割り当てた USER ボタンを押すと、映像の波形を表示できます。再度ボタンを押すと通常表示に戻ります。

- メインメニュー → [SW MODE]の [WFM MODE]で波形表示とベクトル表示を切り替えることができます。
- ●フォーカスアシスト機能「EXPAND] / 「IN RED]の動作中は表示されません。
- 波形表示は記録できません。

# 第5章 再生

1 回の撮影によって記録される画像、音声、テキストメモ、メタデータなどの付加情報を含むデータはクリップとして保存されます。本機ではクリッ プの再生、編集などができます。

# 通常再生、および変速再生

サムネール画面でクリップの再生ができます。サムネール画面を表示するには、〈THUMBNAIL〉ボタンを押します。

#### ■ 通常再生

〈PLAY/PAUSE〉ボタンを押すと、ビューファインダーでカラーの再生画を見ることができます。同時にモニター出力端子(〈SDI OUT/IN(OP)〉、 〈HDMI〉、〈MON OUT〉)にカラービデオモニターを接続すると、カラーの再生画を見ることができます。 また、再生中に〈PLAY/PAUSE〉ボタンを押すと再生を一時停止します。

### ■ 早送り、早戻し再生

〈FF/▶▶〉ボタン、〈<</ / REW〉ボタンを使うと、32 倍速や 4 倍速の高速再生 / 高速逆再生ができます。停止中に押すと、32 倍速、再生中に押 すと 4 倍速になります。

#### ■ クリップの再生

〈THUMBNAIL〉ボタンを押して、サムネール画面を表示します。サムネール画面からクリップの再生ができます。

#### ■ クリップの頭出し

再生一時停止状態から〈FF/>>> ボタンを押すと、次のクリップの先頭で一時停止した状態(頭出し状態)になります。再生一時停止状態から〈<< REW〉ボタンを押すと、現在再生中のクリップの先頭で一時停止した状態(頭出し状態)になります。

### **图 NOTE**

- · P2 カードを抜き差しした直後などは、クリップ情報を読み出すために時間がかかることがあります。この間、サムネール画面には [UPDATING..] と表示されます。
- t 再生中、別のカードスロットに P2 カードを挿入しても、そのカードのクリップは再生できません。再生中に挿入した P2 カードは、再生を停止し た後に認識されます。
- t 複数の P2 カードにまたがったクリップを変速再生する場合、音声が一瞬途切れることがあります。故障ではありません。
- ·異なるシステムモードのクリップを再生する場合、メインメニュー → [SYSTEM MODE]で[LINE&FREQ]をクリップのフォーマットに合わせ て本機を設定し直してから再生してください。
- t 他機で記録された CH5 ~ CH8 の音声の再生はできません。

# サムネール操作について

# サムネール操作の概要

クリップとは、1 回の撮影によって生成される画像、音声、およびテキストメモ・メタデータなどの付加情報を含む、ひとかたまりのデータのことです。 本機は、ビューファインダーに表示されるクリップのサムネールを確認しながら、次の操作ができます。

- f クリップの再生、削除、コピー、および修復
- ●クリップにテキストメモ、ショットマークを付加、および消去
- ●テキストメモを使用してクリップを部分コピー
- テキストメモを使用してサムネール画像を変更
- P2 カード、SD メモリーカードのフォーマット
- ●クリップメタデータの SD メモリーカードからのアップロードおよび編集

# サムネール画面

〈THUMBNAIL〉ボタンを押すと、ビューファインダーにサムネール画面を表示します。再度〈THUMBNAIL〉ボタンを押すと、通常の表示に戻ります。 なお、通常の表示からサムネール画面表示に変わったときは、全てのクリップをサムネール画面に表示します。

また、サムネール画面で〈MENU〉ボタンを押すと、サムネールのメニュー操作ができます。

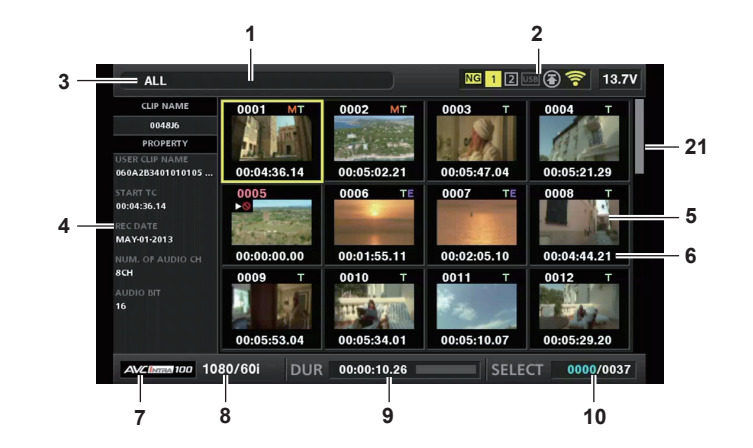

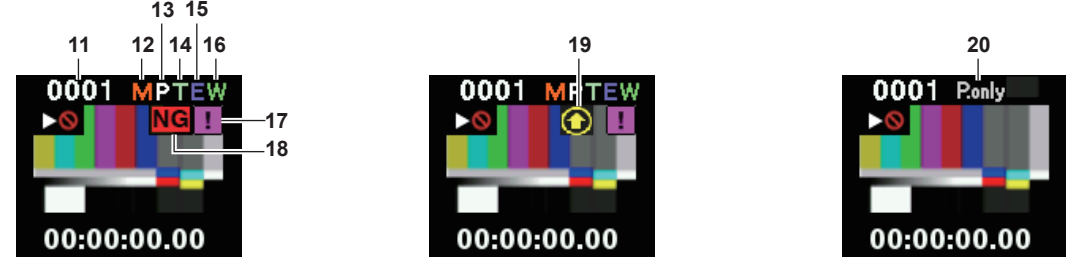

**1** 状態メッセージ

処理状態を示すメッセージが表示されます。画面更新中には [UPDATING.] の文字とアイコン い表示されます。

- **2** カードスロット・ストレージデバイス・ネットワーク接続の状態表示
- P2 カード、ストレージデバイス・ネットワーク接続の状態が、次のように表示されます。

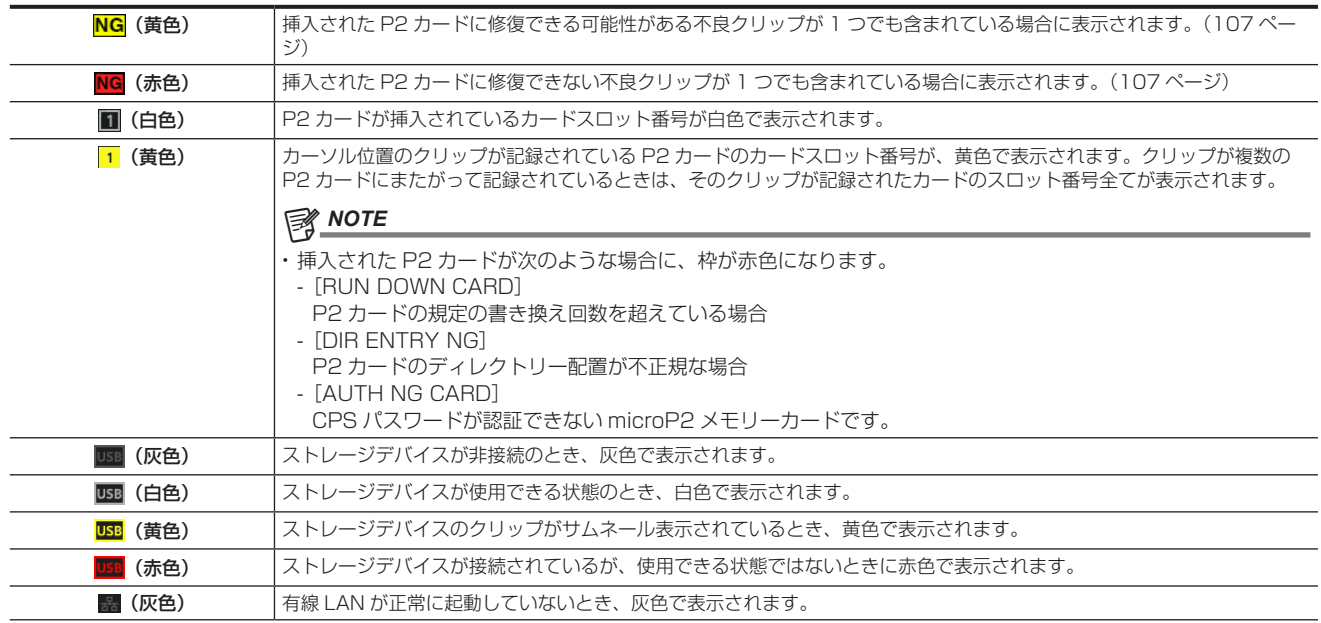

### 第 5 章 再生 — サムネール操作について

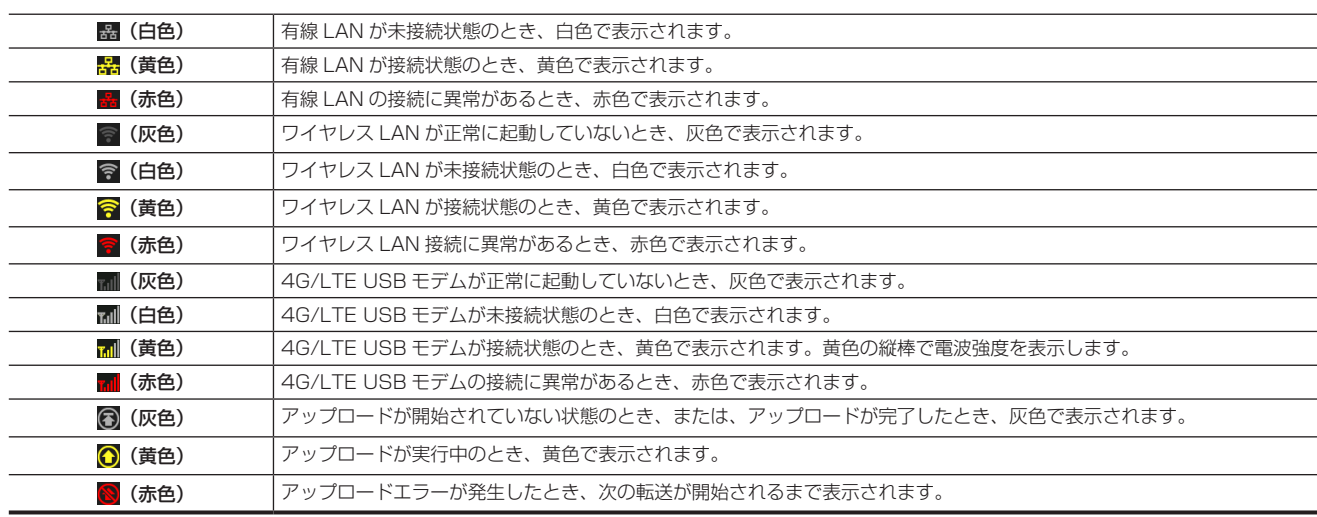

### @*NOTE*

t IP 接続でリモートコントロールが可能なときは、ネットワーク状態を示すインジケーター上に「R」が表示されます。

t 不良クリップの状態表示は、ストレージデバイスのサムネール画面や FTP のサムネール画面では表示されません。

#### **3** 表示状態

画面に表示するサムネールの種類や、その他の情報画面の種類を表示します。表示の切り替え方法は「[サムネール画面の表示設定」](#page-107-0)([108 ページ](#page-107-0)) を参照してください。

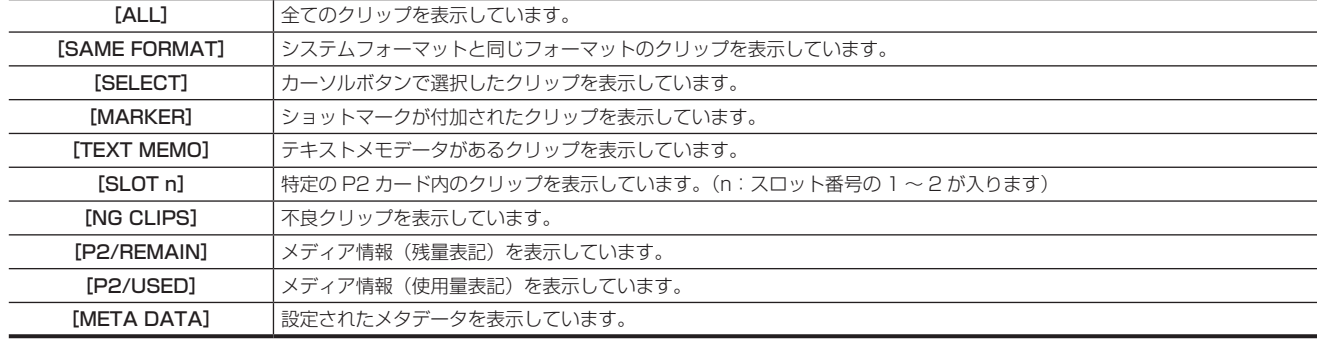

### **4** 簡易プロパティー表示

カーソル位置のクリップの各種プロパティーを表示します。表示する項目はメニューから選択できます。詳しくは「[プロパティー」](#page-114-1)([115 ページ](#page-114-1)) を参照してください。

# @*NOTE*

t 表示できる文字数以上の文字がある場合は、全て表示されずに表示できる文字のみを表示します。

#### **5** サムネール

各クリップに記録されたサムネールを表示します。このサムネールは[EXCH. THUMBNAIL]機能を使用して変更できます。 詳しくは[「サムネール画面の表示設定](#page-107-0)」[\(108 ページ\)](#page-107-0)を参照してください。

#### **6** クリップ情報表示

設定により、クリップの記録開始時点のタイムコード[TC]/ クリップの記録開始時点のユーザーズビット[UB]/ 撮影時刻[TIME]/ 撮影日[DATE] / 撮影日時[DATE TIME]/ クリップ名[CLIP NAME]/ ユーザークリップ名[USER CLIP NAME]/ カードスロット番号[SLOT]/ サムネー ルのタイムコード「THUMBNAIL TCI のいずれかを表示します。

#### **7** 記録モード

カーソル位置のクリップの記録モードを表示します。

### **8** システムフォーマット

カーソル位置のクリップのフォーマットを表示します。

### **9** デュレーション

カーソル位置のクリップの長さ(デュレーション)、クリップの長さに対して現在のおおよその再生位置が表示されます。 再生位置表示は、メインメニュー →[CLIP]→[THUMBNAIL SETUP]→[PB POSITION]で[RESUME]が選択されているときに有効です。 再生開始位置が先頭ではない場合、おおよその再生位置を表示します。

### **10** 選択クリップの数や再生時間表示およびボンディング機器情報表示

メインメニュー →[CLIP]→[THUMBNAIL SETUP]→[INFORMATION SEL.]で[THUMBNAIL INFO.]が選択されているとき、サムネー ル画面で選択されているクリップ数やクリップの再生時間などが表示されます。詳しくは[「クリップ数・再生時間表示の設定」](#page-108-0)(109ページ)を 参照してください。

メインメニュー →[CLIP]→[THUMBNAIL SETUP]→[INFORMATION SEL.]で[BONDING DEV. INFO.]が選択されているとき、ボンディ ング機器の電波強度、バッテリー残量が表示されます。詳しくは「[ボンディング機器情報表示の設定](#page-108-1)」[\(109 ページ\)](#page-108-1)を参照してください。

#### **11** クリップ番号

通常は記録日時が早い順に、P2 カード上のクリップに割り当てた番号が表示されます。再生できないクリップは、クリップ番号が赤色で表示され、 再生不可インジケーター▶●も表示されます。

詳しくは[「サムネール画面の表示設定](#page-107-0)」[\(108 ページ\)](#page-107-0)を参照してください。

- **12** ショットマークインジケーター サムネールにショットマークが付加されたクリップに表示します。 詳しくは[「ショットマーク記録機能」](#page-71-0)([72 ページ\)](#page-71-0)を参照してください。 13 **国**プロキシー付きクリップインジケーター
- プロキシーが付加記録されているクリップに表示します。
- **14** テキストメモインジケーター テキストメモデータがあるクリップに表示します。
- **15** エディットコピークリップインジケーター
- エディットコピーを行ったクリップに表示します。
- **16** ワイドインジケーター

16:9 の画角で記録されたクリップに表示します。ただし、HD のフォーマットのクリップでは表示しません。

- 17 | 不完全クリップインジケーター 複数の P2 カードにまたがって記録されているにもかかわらず、その内のいずれかの P2 カードがカードスロットに挿入されていない場合に表示 します。
- 18 <mark>NG</mark> / <mark>NG</mark>不良クリップインジケーター・<mark>?</mark>不明クリップインジケーター

<span id="page-106-0"></span>記録中に電源が切れるなどの原因で、記録に不具合があるクリップに表示します。 黄色い不良クリップインジケーターが表示されたクリップは、修復ができる場合があります。 詳しくは[「クリップの修復」](#page-110-0)(111ページ)を参照してください。 赤い不良クリップインジケーターが表示されたクリップは、修復できません。削除してください。削除できない場合は、P2 カードをフォーマット してください。 P2 規格のフォーマットなどが異なるクリップの場合、 ?? を表示します。

**19** レックデュアリングアップロード状態インジケーター

レックデュアリングアップロード状態インジケーターは、アップロードリストに登録されている最大 100 件のクリップの状態を次のように表示し ます.

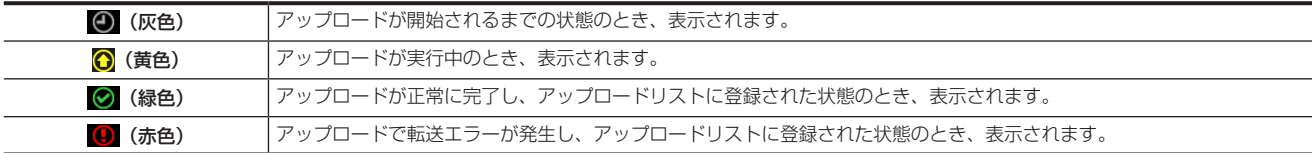

#### **20**[P.only]インジケーター

FTP エクスプロアー画面上で、メイン記録の映像データと音声データを含まないプロキシーのみのクリップに対して表示されます。

#### **21** サムネールスクロールバー

現在表示しているサムネールがサムネール全体のどの辺りかを示します。

### サムネールの選択

サムネール画面では、複数のサムネールを任意に選択できます。

#### クリップの選択

複数のクリップを任意に選択できます。

# <span id="page-106-1"></span>**1** カーソルをカーソルボタンで動かして、対象のクリップに合わせる。

# **2**〈SET〉ボタンを押す。

<span id="page-106-2"></span>カーソルを合わせたクリップに水色の枠および マが表示され、選択状態になったことを表します。

#### **3** さらに選択したいクリップがある場合は、手順 **[1](#page-106-1)** <sup>~</sup> **[2](#page-106-2)** の操作を繰り返す。

選択したクリップのみをサムネール画面に表示して再生できます。

### **图 NOTE**

·〈SHIFT〉ボタンを押しながらカーソルボタン(△/▽)を押すと、カーソルを先頭クリップ / 最終クリップへ移動できます。

- t クリップを選択した後、別のクリップにカーソルを移動し、〈SHIFT〉ボタンを押しながら〈SET〉ボタンを押すと、直前に選択したクリップからカー ソル位置までのクリップをまとめて選択できます。
- t クリップを選択すると、選択数に応じて画面右下のクリップ選択数表示部の選択数が更新されます。

### クリップの選択解除

**1** 選択状態のクリップにカーソルを合わせ、〈SET〉ボタンを押す。

選択が解除されます。

# **图** NOTE

t〈SHIFT〉ボタンを押しながら〈EXIT〉ボタンを押すと、選択状態のクリップを一度に解除できます。

# <span id="page-107-0"></span>サムネール画面の表示設定

使用状況に応じてサムネール画面をカスタマイズできます。

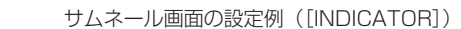

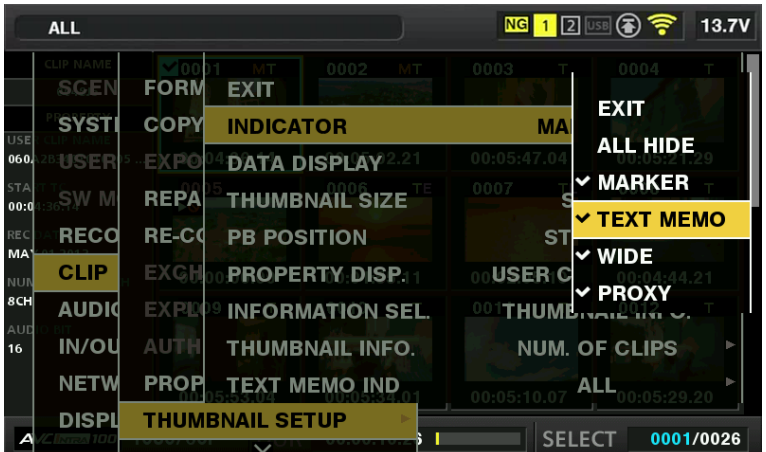

# 1 メインメニュー→ [CLIP] で [THUMBNAIL SETUP] を選択する。

サムネールの設定項目([INDICATOR]、[DATA DISPLAY]、[THUMBNAIL SIZE]、[PB POSITION]、[PROPERTY DISP.]、[THUMBNAIL INFO.]、[TEXT MEMO IND])が表示されます。詳しくは「[プロパティー表示する項目の設定](#page-107-1)」([108 ページ](#page-107-1))を参照してください。

### 表示するサムネールの設定

- 1 メインメニュー → [CLIP] で [REPOSITION] を選択する。
- **2** カーソルボタンで表示したいクリップの種類にカーソルを合わせる。

**3**〈SET〉ボタンを押す。

### 表示するサムネールの大きさ設定

サムネールの表示サイズをカスタマイズできます。

- 1 メインメニュー → [CLIP] → [THUMBNAIL SETUP] で [THUMBNAIL SIZE] を選択する。
- **2** カーソルボタンで表示したいサムネールの大きさにカーソルを合わせる。
- **3**〈SET〉ボタンを押す。

# クリップ情報表示の設定

用途に合わせ、クリップ情報の表示内容をカスタマイズできます。

- 1 メインメニュー → [CLIP] → [THUMBNAIL SETUP] で [DATA DISPLAY] を選択する。
- **2** カーソルボタンで設定したい項目にカーソルを合わせる。
- **3**〈SET〉ボタンを押す。

# <span id="page-107-1"></span>プロパティー表示する項目の設定

サムネールの左側に表示される簡易プロパティー項目を設定します。

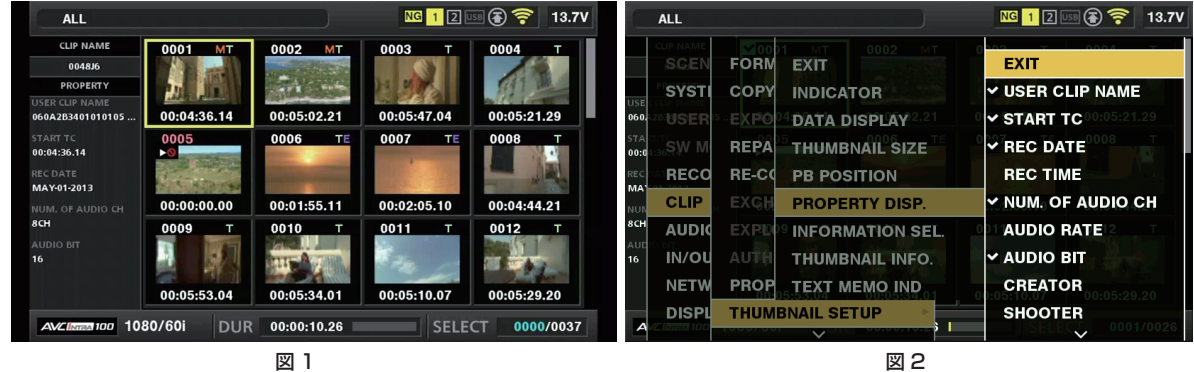

**1** サムネール画面を表示する。(図 1)

2 メインメニュー → [CLIP] → [THUMBNAIL SETUP] で [PROPERTY DISP.] を選択する。
**3**〈SET〉ボタンを押し、項目メニューに入る。(図 2)

選択されている項目にはチェックマークが付いています。

## **4**〈SET〉ボタンを押す。

〈SET〉ボタンを押すと、未チェックの項目はチェックされ、チェック済みの項目はチェックが外れます。

## **③</u>NOTE**

- プロパティー項目は、メインメニュー→ [CLIP] → [THUMBNAIL SETUP] → [THUMBNAIL SIZE] で [SMALL] を選択すると表示できます。
- t 同時に表示できる項目数は最大 6 項目です。
- t 6 項目選択した段階で残りの未チェック項目は全て選択不可となります。チェック済みの項目を未チェック状態に戻すことで再び項目の変更ができ ます。

#### クリップ数・再生時間表示の設定

選択されたクリップ数、クリップの再生時間などの表示を設定します。

 $\textbf{\textsf{1}\xspace}$   $\times$ インメニュー → [CLIP] → [THUMBNAIL SETUP] → [INFORMATION SEL.] で [THUMBNAIL INFO.] を選択する。

**2**〈SET〉ボタンを押す。

 ${\bf 3}$  メインメニュー → [CLIP] → [THUMBNAIL SETUP] で [THUMBNAIL INFO.] を選択する。

#### **4** カーソルボタンで設定する項目にカーソルを合わせる。

[NUM. OF CLIPS]:選択されたクリップ数を表示します。 [DUR. OF SEL CLIPS]:選択クリップの合計再生時間を表示します。 [TOTAL DURATION]:表示されているクリップの合計再生時間を表示します。

**5**〈SET〉ボタンを押す。

## ボンディング機器情報表示の設定

1 メインメニュー → [CLIP] → [THUMBNAIL SETUP] → [INFORMATION SEL.] で [BONDING DEV. INFO.] を選択する。

**2**〈SET〉ボタンを押す。

## @*NOTE*

t ボンディング機器から情報取得ができない場合は、表示されません。

## サムネールの変更

サムネールの映像を、あらかじめ記録中や再生中にテキストメモをつけたポイントの映像に置き換えることができます。

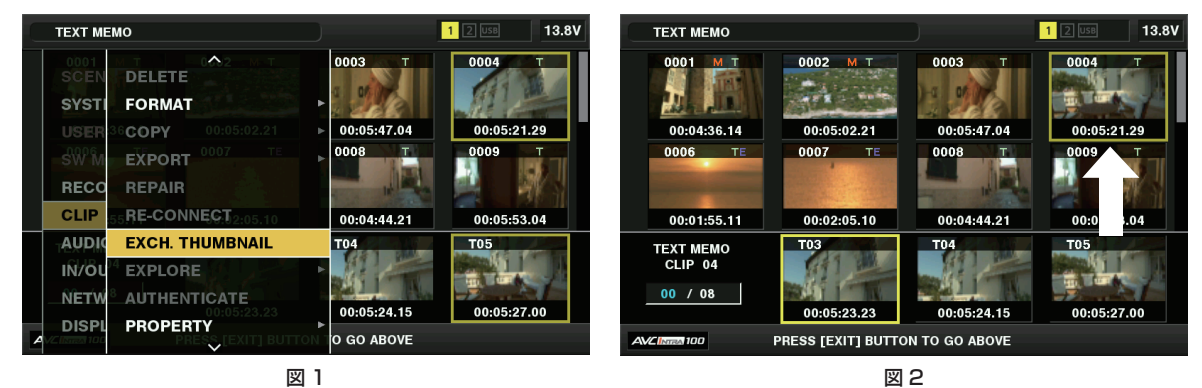

## **1** 変更したい映像にテキストメモを付加する。

テキストメモを付加する方法について、詳しくは[「テキストメモ記録機能](#page-72-0)」[\(73 ページ](#page-72-0))を参照してください。

- ${\bf 2}$  メインメニュー → [CLIP] → [REPOSITION] で [TEXT MEMO CLIPS] を選択し、テキストメモの付いたクリップのサムネール表 示にする。
- **3** サムネールを変更したいクリップにカーソルを合わせて〈SET〉ボタンを押し、カーソルを下段のテキストメモ表示に移動させる。
- **4** 置き換えたいサムネールをテキストメモの中から選択し、カーソルを合わせて、メインメニュー → [CLIP] で [EXCH. THUMBNAIL] を選択する。(図 1)
- **5**〈SET〉ボタンを押すと、確認画面が表示されるので、カーソルボタンで[YES]を選択する。

メニューが閉じて、クリップのサムネールが置き換わります。(図 2)

## **MOTE**

<sup>.&</sup>lt;br>• クリップ情報表示の [THUMBNAIL] 項目でサムネールの位置(クリップ先頭からのフレーム数)を確認できます。通常のサムネールは、クリップ の先頭のフレームなので、0 が表示されます。

t サムネールを変更しても、サムネール画面からの再生はクリップの先頭からとなります。

#### 第 5 章 再生 — サムネール操作について

t ライン数や周波数が異なるフォーマットのクリップの場合、テキストメモクリップの表示時に、下段に表示されるテキストメモ位置のサムネールが 表示されずに[!]のマークのサムネール画像になる場合があります。

## ショットマーク

本機は、他のクリップと区別するために、クリップのサムネールにショットマークを付加できます。 あらかじめ、USER ボタンに [SHOT MARK]を割り当てておく必要があります。詳しくは、「USER ボタンへの機能割り当て」(62ページ)を 参照してください。

## **1** カーソルをカーソルボタンで動かして、ショットマークを付加したいクリップに合わせる。

## **2**[SHOT MARK]を割り当てた USER ボタンを押す。

- ●カーソルを合わせたクリップのサムネールに、ショットマークが付加されます。
- ショットマークを削除するには、再度カーソルを合わせて「SHOT MARK]を割り当てた USER ボタンを押します。

## **图 NOTE**

- t ショットマークは記録中にも付加できます。
- 記録停止後にショットマークを付加すると、直前に記録したクリップにショットマークを付けることができます。
- 詳しくは「[ショットマーク記録機能](#page-71-0)」[\(72 ページ](#page-71-0))を参照してください。
- t 複数の P2 カードにまたがるクリップに、ショットマークを付加 / 削除する場合、そのクリップが記録された全ての P2 カードを挿入した状態で行っ てください。

## テキストメモ

記録 / 再生中にテキストメモを付加できます。また、テキストメモを使うことにより、クリップ途中からの再生やクリップの分割コピーができます。

#### テキストメモを付加する

あらかじめ、USER ボタンに [TEXT MEMO]を割り当てておく必要があります。詳しくは、[「USER ボタンへの機能割り当て](#page-61-0)」(62ページ)を 参照してください。

## **1** 記録 / 再生 / サムネール表示中に[TEXT MEMO]を割り当てた USER ボタンを押す。

- ●記録/再生中にこのボタンを押すと、押したときの位置にテキストメモが付加されます。このとき [TEXT MEMO] (成功時) または [TEXT MEMO INVALID] (付加できないとき) が表示されます。
- サムネール画面を表示中にこのボタンを押すと、クリップのサムネール(通常は先頭)の位置にテキストメモが付加されます。

## **③**NOTE

- t テキストメモは、1 つのクリップにつき 100 個まで記録できます。
- t 再生中に[TEXT MEMO]を割り当てた USER ボタンを押したときに、再生画が一瞬止まることがあります。故障ではありません。
- t カードのシリアル番号が記載されたテキストメモが付加されたクリップのテキストメモインジケーターを非表示に設定できます。メインメニュー → [CLIP]→[THUMBNAIL SETUP]→[TEXT MEMO IND]で設定できます。[\(136 ページ\)](#page-135-0)

## <span id="page-109-0"></span>テキストメモ位置からの再生

サムネール表示部 **13 8V**  $13.81$ **TEXT MEMO TEXT MEMO**  $\overline{1}$ 0002  $0004$  $0004$ 蒜  $-2.3$ 00:04:36.14 00:05:02.21 00:05:47.04 00:05:21.29 00:04:36.14  $00:05:02.21$ 00:05:47.04 00:05:21.29 nnr 0007 0008 0006 0007 nnns  $00:01:55.11$  $00:01:55.11$  $00:02:05.10$  $0.04.44$ 00:05:53.04 <u>T04</u> TEXT MEMO <u>T05</u> TEXT MEMO<br>CLIP 04 шŕ  $00 / 08$  $/08$ 05:21.29 00:05:22.25 23.23 00:05:24.15 00:05:2 00:05:29.27  $\overline{\mathbf{0}}$ 1080/60i DUR 00:00:15.2 PRESS [EXIT] BUTTON TO GO AB aconing Æ

テキストメモが関連付けられた静止画像を表示

カーソルが移動します

テキストメモクリップの選択数(青色)と総数(白色)

図 1 図 2

1 メインメニュー → [CLIP] → [REPOSITION] で [TEXT MEMO CLIPS] を選択する。

<span id="page-109-1"></span>ビューファインダーの上段には、テキストメモが付加されたクリップのサムネールを表示します。ビューファインダーの下段には、カーソルで選 択されているクリップのテキストメモに関する情報を表示します。(図 1)

**2** カーソルを、再生したいテキストメモがあるクリップに合わせ、〈SET〉ボタンを押す。

<span id="page-109-2"></span>カーソルがビューファインダー下段に移ります。(図 2)

- $\bf 3$  カーソルが下段にある状態のまま、カーソルボタン( $\triangleleft$ / $\triangleright$ )を押して、カーソルを再生したいテキストメモ番号に合わせ、〈PLAY/ PAUSE〉ボタンを押す。
	- ●カーソルを合わせたテキストメモのタイムコード位置から再生します。

再生中に〈STOP〉ボタンを押して止めた場合や、クリップの終端で再生が終了した場合、サムネール画面に戻り、再生を開始したテキストメモ のサムネールにカーソルが戻ります。

- ●〈SHIFT〉ボタンを押しながらカーソルボタン(/\/▽)を押すと、テキストメモの先頭 / 最終へカーソルを移動できます。
- ●〈EXIT〉ボタンを押すと、カーソルがサムネール画面の上段に戻ります。

## **MOTE**

- t テキストメモの画面を表示中に〈REC〉ボタンを押しても撮影を開始できません。
- t メインメニュー →[SYSTEM MODE]で設定が異なる(システム周波数の異なる)AVC‑Intra および AVC‑LongG フォーマットのクリップの場合、 テキストメモ位置のサムネールは表示されず、[!]のマークのサムネール画像になる場合があります。

#### テキストメモの削除

- **1**「[テキストメモ位置からの再生」](#page-109-0)([110 ページ\)](#page-109-0)の手順 **[1](#page-109-1)** <sup>~</sup> **[2](#page-109-2)** の操作を行い、クリップ内のテキストメモを選択する。
- **2** 削除したいテキストメモにカーソルを合わせ、〈SET〉ボタンを押す。
- 3 メインメニュー → [CLIP] で [DELETE] を選択する。

#### **4** カーソルボタンで [YES] を選択する。

テキストメモが消去されます。

#### <span id="page-110-0"></span>テキストメモによるクリップ分割コピー

**1**「[テキストメモ位置からの再生」](#page-109-0)([110 ページ\)](#page-109-0)の手順 **[1](#page-109-1)** <sup>~</sup> **[2](#page-109-2)** の操作を行い、クリップ内のテキストメモを選択する。

**2** コピーしたいテキストメモにカーソルを合わせ、〈SET〉ボタンを押す。

テキストメモは複数選択できます。

## 3 メインメニュー→ [CLIP] で [COPY] を選択する。

- **4** カーソルボタンでコピー先のスロットを選択し、[YES]を選択する。
	- コピーを実行します。
	- ●選択したテキストメモと、その次にあるテキストメモの区間をコピーします。選択したテキストメモの後にテキストメモがない場合は、クリップ の終端までをコピーします。
	- 複数選択している場合は、それぞれ選択している区間のコピーを行います。
	- コピー中は、コピーの進捗状況とキャンセルの表示を行います。コピーを途中で中断する場合は、〈SET〉ボタンを押します。[YES] / [NO] の確認画面が表示されますので、カーソルボタンで「YES]を選択します。

## **图 NOTE**

t テキストメモによるクリップ分割コピーは、クリップの記録方式に応じてコピー区間が自動的に補正され、コピーされることがあります。

#### クリップの削除

**1** カーソルをカーソルボタンで動かして、削除したいクリップに合わせ、〈SET〉ボタンを押して、クリップを選択する。

## 2 メインメニュー→ [CLIP]で [DELETE] を選択する。

## **3** カーソルボタンで[YES]を選択する。

クリップが削除されます。このとき選択された(青色の枠で囲まれた)クリップは全て削除されます。

# **图** NOTE

t 途中で削除を中止するには、〈SHIFT〉ボタン +〈EXIT〉ボタン、または〈SET〉ボタンを押してキャンセルしてください。途中まで削除されたクリッ プはキャンセルしても戻りません。

## クリップの修復

記録中、急に電源が切れたり、アクセス中の P2 カードを取り出したりした場合などに発生した不具合があるクリップを修復します。

**1** カーソルをカーソルボタンで動かして、修復したいクリップ(不具合のあるクリップには不良クリップマークが表示されています)に合 わせ、〈SET〉ボタンを押して、クリップを選択する。

2 メインメニュー→ [CLIP] で [REPAIR] を選択する。

#### $\bf 3$  カーソルボタンで [YES] を選択する。

クリップが修復されます。

## **图 NOTE**

- ·不良クリップを探す場合は、メインメニュー→ [CLIP] → [REPOSITION] で [NG CLIPS] に設定してください。不良クリップのみ表示されま す。詳しくは、[「表示するサムネールの設定](#page-107-0)」([108 ページ\)](#page-107-0)を参照してください。
- t 黄色い不良クリップインジケーターがついたクリップのみ修復できます。赤い不良クリップインジケーターがついたクリップは削除してください。 削除できない場合は、P2 カードをフォーマットしてください。
- ただし、修復中に、不良クリップインジケーターが黄色から赤色になり、修復ができない場合があります。
- t プロキシーデータを含んだ不良クリップを修復した場合、プロキシーデータは消去されます。

## 不完全クリップの連結

複数の P2 カードにまたがって記録されているクリップ (連結したクリップ) がカードごとに別々にコピーされるなどで、それぞれが不完全クリップ になることがあります。このとき連結機能を使って、1つのクリップ(元の連結したクリップ)にすることができます。

#### **1** カーソルボタンと〈SET〉ボタンで、連結する不完全クリップを選択する。

通常、不完全クリップ(I表示のついたクリップ)のサムネールは並んで表示されています。

## 2 メインメニュー→ [CLIP] で [RE‐CONNECT] を選択する。

## $\bf 3$  カーソルボタンで [YES] を選択する。

不完全クリップが連結されます。

## @*NOTE*

一部のクリップだけ連結しても、元の連結したクリップを構成する全てのクリップがそろわない場合は、不完全クリップを示す表示がついたままに なります。

## クリップのコピー

クリップを選択し、任意のスロットの P2 カードや USB 接続したストレージデバイスおよび FTP サーバーにコピーできます。

#### **1** カーソルをカーソルボタンで動かして、コピーしたいクリップに合わせ、〈SET〉ボタンを押してクリップを選択する。

## 2 メインメニュー → [CLIP] で [COPY] のリストからコピー先にカーソルを合わせ、〈SET〉ボタンを押す。

- ●複数のクリップを選択していたときは、〈SET〉ボタンを押した後に選択しているクリップ数が表示されます。
- コピー先がストレージデバイスの場合は、コピー先の詳細を選択します。
- コピー先が [SD CARD] および [FTP (PROXY)] の場合は、メイン記録の映像および音声はコピーされず、プロキシー関連のデータのみコピー されます。

## 3 確認メッセージで [YES] にカーソルを合わせ、〈SET〉ボタンを押す。

クリップのコピーが開始されます。

#### **4** 完了メッセージが表示されたら〈SET〉ボタンを押す。

# @*NOTE*

t コピー中に電源を切ったり、カードを抜き差ししたりすると、P2 カードの故障の原因になります。誤ってこのような動作を行った場合、不良クリッ プができます。削除してから、再度コピーしてください。

- t 次のエラーメッセージが表示されたときは、コピーは行われません。
- [LACK OF CAPACITY!]
- コピー先の記録容量が不足しているため、コピーは行われません。
- -[UNKNOWN CONTENTS FORMAT!]
- 選択したクリップに不良クリップが含まれているため、コピーは行われません。
- [NO COPY TO SAME CARD!]
- 同一カードへコピーしようとしたため、コピーは行われません。
- -[TOO MANY CLIPS!]
- 選択したクリップが多すぎるため、コピーは行われません。
- t テキストメモ下段でテキストメモ選択中にコピーすると、選択したテキストメモ位置とその次にあるテキストメモの区間をコピーします。選択した テキストメモの後ろにテキストメモがない場合は、クリップの最後までをコピーします。詳しくは「[テキストメモによるクリップ分割コピー」](#page-110-0)([111](#page-110-0) [ページ\)](#page-110-0)を参照してください。
- t 途中でコピーを中止する場合は、〈SHIFT〉ボタン +〈EXIT〉ボタン、または〈SET〉ボタンを押してください。コピー先でコピー中だったクリッ プは削除されます。

・コピー先に同一のクリップ([GLOBAL CLIP ID]が同じ)が存在するときは[OVERWRITE?]と表示されます。上書きする場合は[YES]を、 上書きしない場合は [NO] を選択してください。

## <span id="page-111-0"></span>クリップメタデータの設定

撮影者名やリポーター名、撮影場所、テキストメモなどの情報を SD メモリーカードから読み込んで、クリップメタデータとして記録できます。

## クリップメタデータの項目

クリップメタデータには次の項目があります。下線の入った項目は、SD メモリーカード内のメタデータアップロードファイルを読み込むことで設定 できます。その他の項目は、撮影時に自動的に設定されます。メタデータアップロードファイルは、パーソナルコンピューター上で P2 Viewer Plus 最新アップデート版を使用すると、SD メモリーカードに書き込むことができます。P2 Viewer Plus 最新アップデート版は、次の Web サイトのサポー トデスクからパーソナルコンピューターにインストールしてください。

https://panasonic.biz/cns/sav/

また、使用する SD メモリーカードについて、詳しくは「[SD メモリーカードの使用上のお願い](#page-19-0)」(20ページ)を参照してください。

## **图 NOTE**

t P2 Viewer Plus 以外で編集したファイルは、[UNKNOWN DATA!]と表示され、読み込めない場合があります。

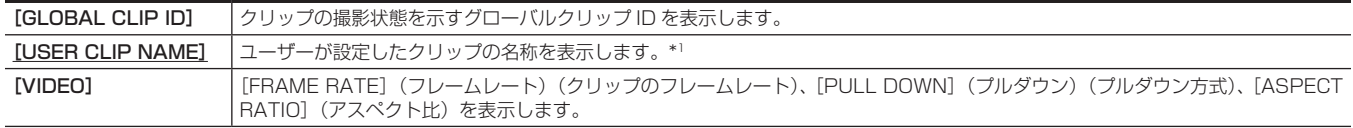

#### 第 5 章 再生 — サムネール操作について

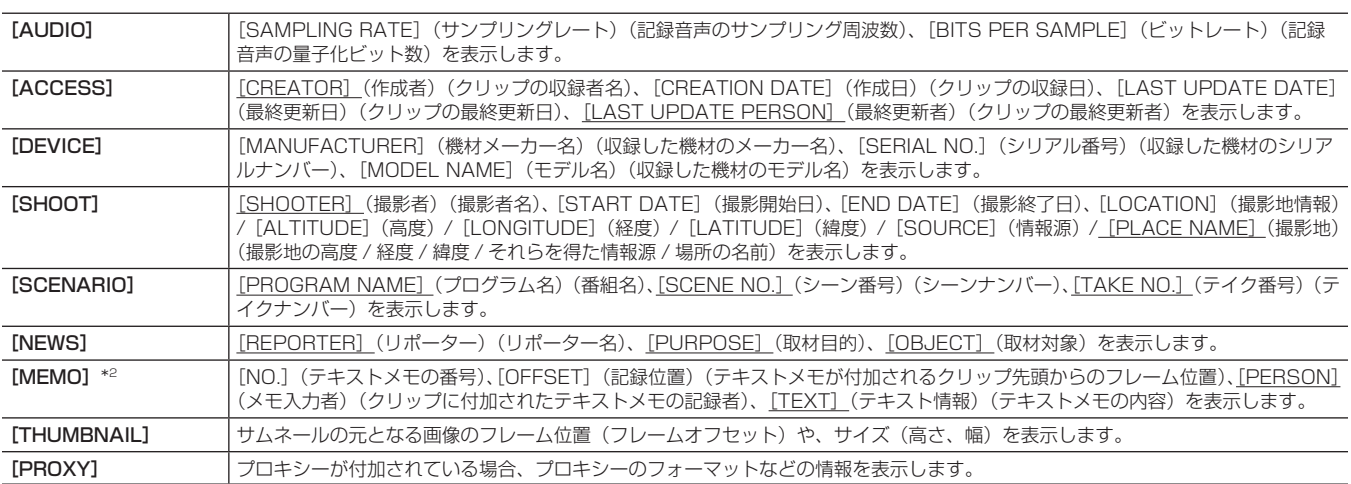

\*1 [USER CLIP NAME]の記録方法を選択できます。詳しくは「[USER CLIP NAME]の記録方法の選択」(114ページ)を参照してください。 \*2 [MEMO]を入力するときは[TEXT]を必ず入力してください。[PERSON](メモ入力者)、[OFFSET](記録位置)のみの記録はできません。

## クリップメタデータの読み込み(メタデータアップロード)

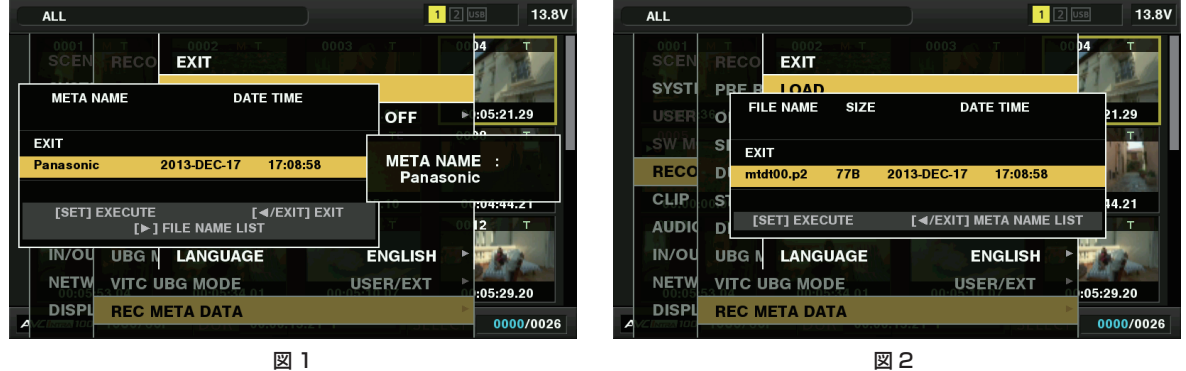

- 1 クリップメタデータを記述したファイル(メタデータアップロードファイル)が入った SD メモリーカードを本機に挿入する。
- 2 メインメニュー → [RECORDING SETUP] → [REC META DATA] で [LOAD] を選択する。

SD メモリーカードにあるメタデータアップロードファイルのメタデータ名が表示されます。(図 1)

 $\bf 3$  カーソルボタンで読み込むファイルを選択して [YES] を選択する。

f 読み込みが開始されます。

- 読み込んだメタデータは電源を切っても保持されます。
- ●読み込んだデータの確認については「読み込んだメタデータの確認および修正」(113ページ)を参照してください。

# @*NOTE*

・メタデータ名を表示中にカーソルボタン(I>)を押すと、ファイル名の表示に切り替えることができます。(図2)

- カーソルボタン(Y)を押すとメタデータ名の表示へ戻ります。
- t 日本語設定の場合でも、ファイルの一覧表示のメタデータ名に ASCII 表示文字以外は表示されず、「\*」で表示されます。ただし、カーソルをファ イルに合わせると、右側に日本語で表示されます。

## <span id="page-112-0"></span>読み込んだメタデータの確認および修正

SD メモリーカードから読み込んだメタデータの内容を確認できます。

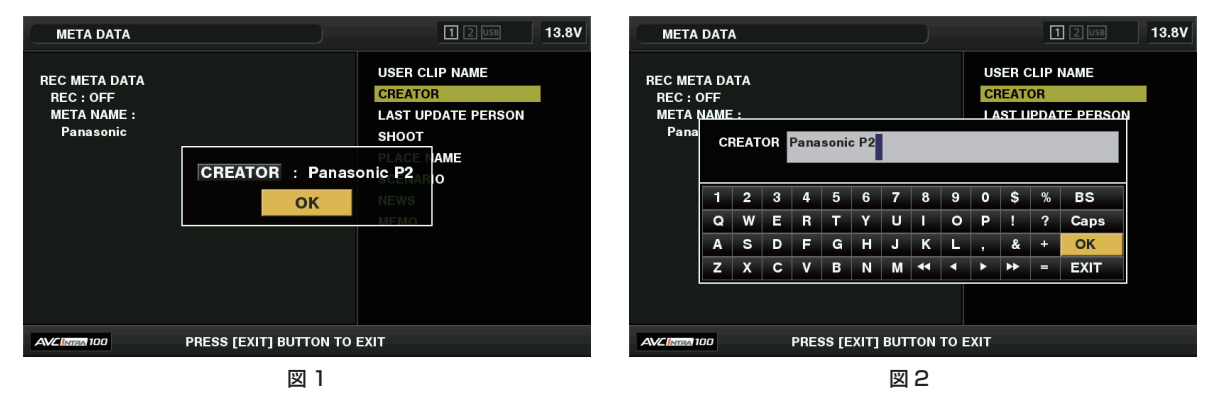

1 メインメニュー → [RECORDING SETUP] → [REC META DATA]で [PROPERTY] を選択する。 メタデータの一覧が表示されます。

**2** カーソルをカーソルボタンで動かし、確認したい項目に合わせて〈SET〉ボタンを押す。

読み込んだメタデータの各設定内容を確認できます。(図 1)

## **3** メタデータの各設定内容を確認中に、カーソルをカーソルボタンで動かし、設定内容を変更する項目に合わせて〈SET〉ボタンを押す。

- ●ソフトウェアキーボード画面が表示され、設定内容を変更できます。(図 2)
- ●〈SHIFT〉ボタンを押しながらカーソルボタン(A/V)を押すと、変更する設定内容の先頭 / 最終へ移動できます。

#### 読み込んだメタデータを記録する / しないを設定

メインメニュー →[RECORDING SETUP]→[REC META DATA]→[RECORD]で[ON]/[OFF]を設定します。工場出荷時は[OFF] に設定されています。

#### <span id="page-113-0"></span>[USER CLIP NAME]の記録方法の選択

メインメニュー →[RECORDING SETUP]→[REC META DATA]→[USER CLIP NAME]で、[USER CLIP NAME]の記録方法を、[TYPE1] と[TYPE2]の 2 通りから選択できます。

#### ■ [TYPE1] (工場出荷時の設定)

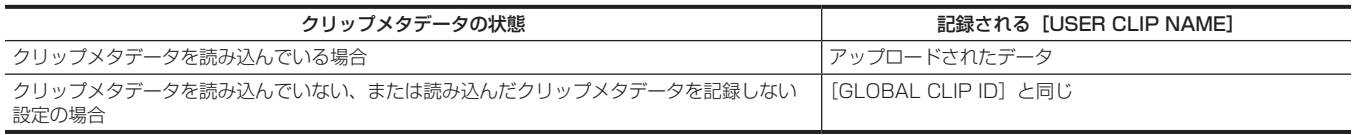

#### **r** [TYPE2]

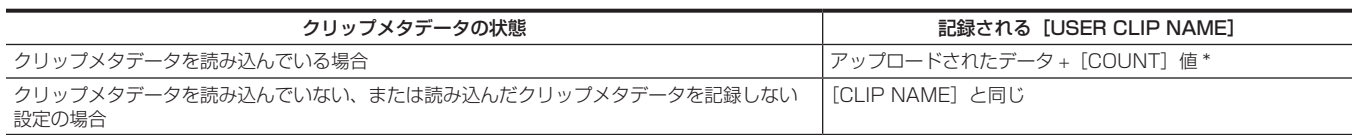

\*[COUNT]値は、4 桁の数字で表示されます。

[COUNT]値は、クリップメタデータが読み込まれ、かつ記録方法を[TYPE2]に設定した状態のとき、撮影して新しいクリップを生成するごとに、1 ずつ 増えます。

また [COUNT] 値は、次の方法でリセットできます。

メインメニュー →[RECORDING SETUP]→[REC META DATA]で[PROPERTY]を選択し、さらに[USER CLIP NAME]を選択すると、次の画 面が表示されます。[COUNT RESET] にカーソルを合わせ、〈SET〉ボタンを押すと、[COUNT]値が 1 にリセットされます。

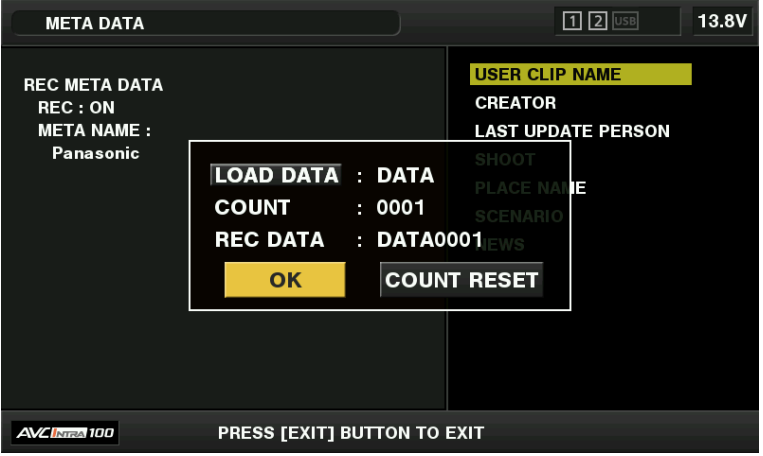

#### [CARD SERIAL]の記録の選択

メインメニュー →[RECORDING SETUP]→[REC META DATA]→[CARD SERIAL]で[ON]を選択すると、P2 カードのシリアル番号をメタデー タ(オフセットのないテキストメモ)に記録する機能が有効になります。

#### メタデータ設定の初期化

メインメニュー→ [RECORDING SETUP] → [REC META DATA] で [INITIALIZE] を選択します。確認画面が表示されますので [YES] を選 択します。

読み込んだメタデータを含む、メインメニュー→ [RECORDING SETUP]→ [REC META DATA]以降の設定が初期化されます。

#### メタデータの表示言語設定

使用地域で[NTSC(J)]を選択したとき、メタデータを表示するときの表示言語を設定できます。

メインメニュー →[RECORDING SETUP]→[REC META DATA]で[LANGUAGE]を選択し、表示言語を選択してから〈SET〉ボタンを押します。 言語は、[ENGLISH]:英語、[JAPANESE]:日本語から選択できます。

## **图 NOTE**

t 日本語を英語で表示した場合や、英語の非表示文字などがある場合は正しく表示されず、「\*」で表示します。

t 本機で入力できる文字は英数字のみです。日本語は入力できません。

## P2 カードのフォーマット

## 1 メインメニュー → [CLIP] で [FORMAT] を選択する。

- ●フォーマットしたい P2 カードが挿入されたスロット番号を選択し、〈SET〉ボタンを押します。
- ●フォーマットしない場合は [EXIT] を選択してください。

#### $2$  カーソルボタンで [YES] を選択する。

選択した P2 カードがフォーマットされます。

## **图 NOTE**

t フォーマットにより消去されたデータは、復元できません。必ずデータを確認した後にフォーマットしてください。

·CPS パスワードが設定されている場合、スロット選択を行うと、暗号化フォーマット [CPS (ENCRYPT)] と通常フォーマット [NORMAL] を 選択する確認メッセージが表示されます。暗号化フォーマットを選択すると、microP2 メモリーカードが暗号化されます。

## SD メモリーカードのフォーマット

サムネール画面から、SD メモリーカードをフォーマットすることもできます。本機に SD メモリーカードを挿入した状態で、次の作業を行ってくだ さい。

## 1 メインメニュー→ [CLIP] で [FORMAT] を選択する。

- [SD CARD] を選択し、〈SET〉ボタンを押します。
- フォーマットしない場合は [EXIT] を選択してください。

## 2 カーソルボタンで [YES] を選択する。

SD メモリーカードがフォーマットされます。

## **图 NOTE**

· SD メモリーカードは、メインメニュー → [CARD FUNCTIONS] → [FORMAT SD CARD] からフォーマットすることもできます。 詳しくは「[SD メモリーカードをフォーマットするには](#page-86-0)」[\(87 ページ](#page-86-0))を参照してください。 t フォーマットにより消去されたデータは、復元できません。必ずデータを確認した後にフォーマットしてください。

## プロパティー

クリップのプロパティー、P2 カードの状態を表示します。 また、クリップのプロパティーを表示中に、記録されたクリップメタデータを編集し、書き換えることができます。

#### クリップのプロパティー

メインメニュー→ [CLIP] → [PROPERTY]で [CLIP PROPERTY] を選択します。

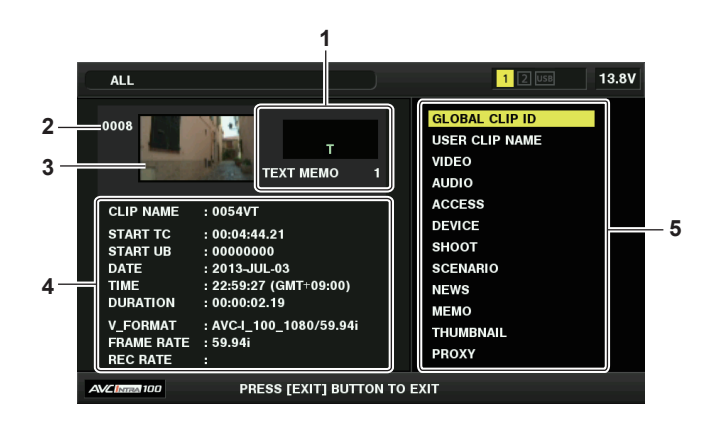

#### **1** クリップ情報

クリップに付加された各種インジケーター、付加されているテキストメモの数を表示します。 また、クリップが記録された P2 カードに、ライトプロテクトがかけられているとき、 企マークが表示されます。

## **2** クリップ番号

#### **③**NOTE

t 再生できないクリップの場合は、番号と再生不可インジケーターが赤色で表示されます。

#### **3** サムネール

#### **4** クリップ情報

クリップに関するさまざまな情報を表示します。

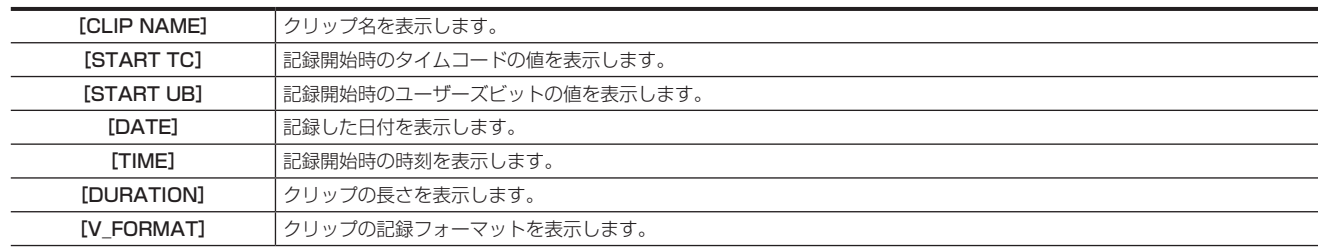

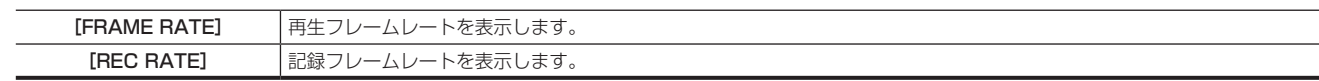

#### **5** クリップメタデータ

クリップの詳細情報(クリップメタデータ)を参照するための項目が表示されます。 詳しくは[「クリップメタデータの設定](#page-111-0)」[\(112 ページ\)](#page-111-0)を参照してください。

#### 記録されたクリップメタデータの修正

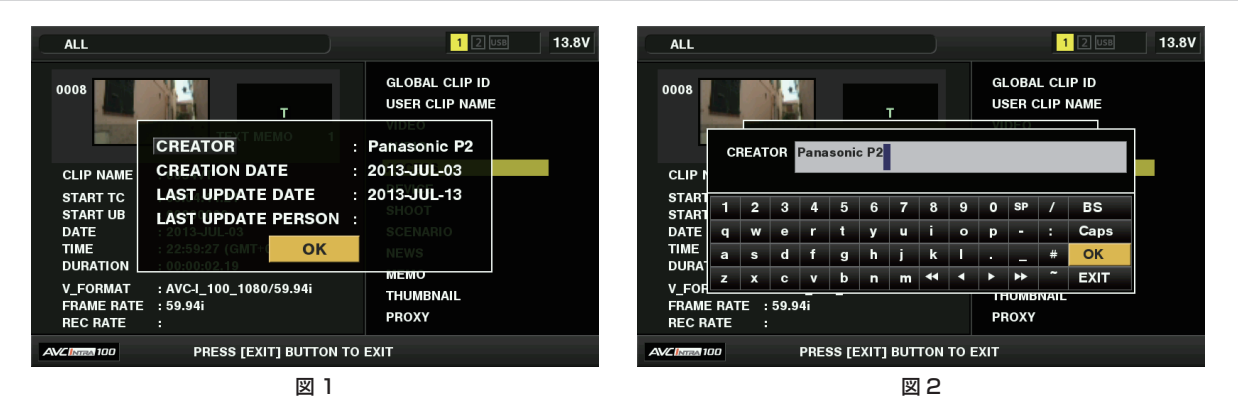

## **1** クリップのプロパティー画面で、修正したいクリップメタデータの詳細画面を表示する。

## **2** 修正する項目にカーソルボタンでカーソルを合わせる。(図 1)

変更できるメタデータの項目は、背景が灰色のボタン表示になります。

## **3**〈SET〉ボタンを押す。

- キーボードの操作については、[「読み込んだメタデータの確認および修正](#page-112-0)」(113ページ)と同様です。
- ●メタデータ修正の入力画面(ソフトウェアキーボード)が表示されます。(図2)
- ●キーボードから文字を入力し、メタデータを修正します。

## **4** キーボードの[OK]を選択する。

修正されたメタデータがクリップに書き込まれ、メタデータの詳細画面に戻ります。

# **图** NOTE

- t[SHOOT]の[LOCATION](撮影地情報)の各項目を削除する場合、単独では削除できません。[ALTITUDE](高度)項目を空白に設定することで、 その他の[LONGITUDE](経度)項目、[LATITUDE](緯度)項目も一括して削除されます。
- **11** (不完全クリップインジケーター)が付いたクリップは、メタデータを修正できません。複数枚のP2カードにまたがったクリップは、全てのP2カー <u>- トンジェンファンファンス。</u><br>ドが挿入された状態でメタデータの修正を行ってください。
- · [MEMO] 項目は 101 文字以上付加されている場合、修正できません。

#### P2 カードの状態表示

#### ■ P2 カードの状態表示設定

P2 カードの状態を、P2 カードの記録残量で表示するか、使用容量で表示するかを選択できます。

## **1**〈THUMBNAIL〉ボタンを押す。

- ビューファインダーにサムネール画面が表示されます。
- -<br>2 メインメニュー → [CLIP] → [PROPERTY] → [REMAIN SETUP] で [REMAIN] (残容量) か [USED] (使用量) かを選択する。 (図 1)

#### ■ P2 カードの状態表示項目

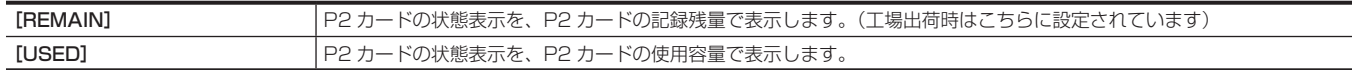

#### P2 カードの状態表示設定内容

ー<br>メインメニュー → [CLIP] → [PROPERTY] で [CARD STATUS] を選択します。

■ [REMAIN] を選択した場合

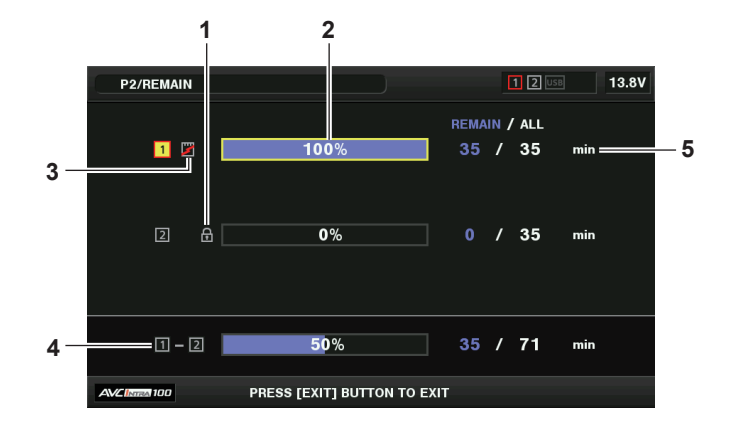

■ [USED] を選択した場合

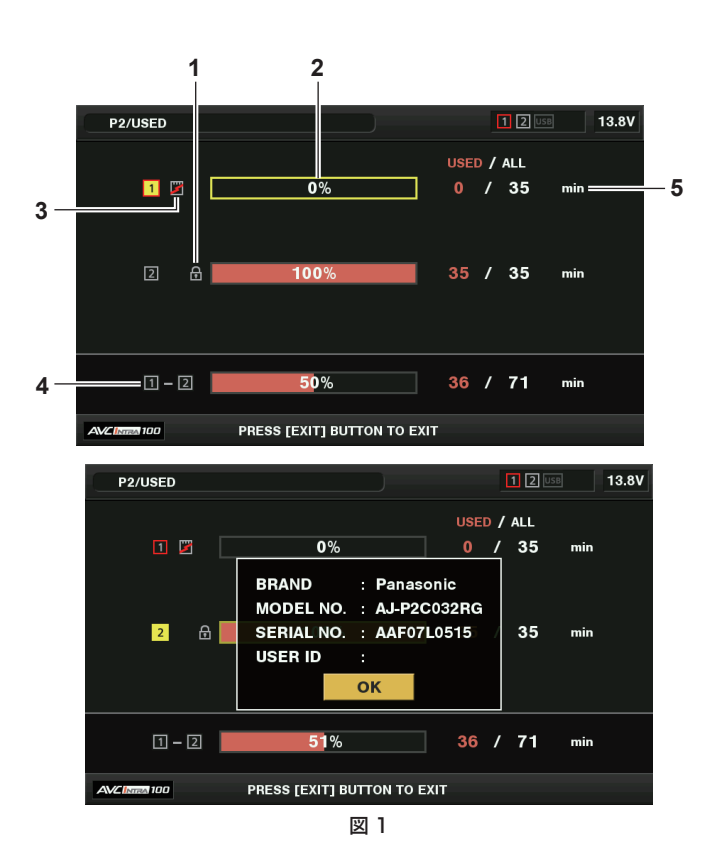

#### **1** 書き込み禁止マーク

<span id="page-116-0"></span>**P2 カードに、ライトプロテクトがかかっているとき、 ●マークを表示します。** 

#### **2** P2 カード状態(記憶残量)

P2 カードの記憶残量を、メーターとパーセントで表示します。記憶残量が減るとともに、メーターが左に減っていきます。 また、カードの状態によって、次のような表示になります。

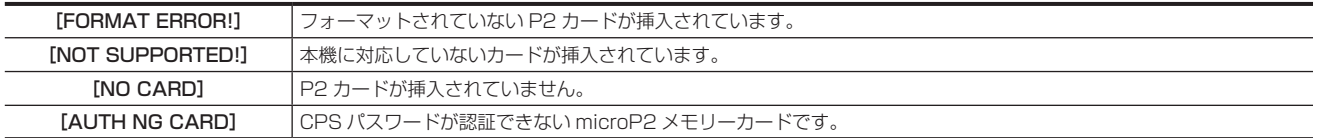

また、カーソルボタンでデータを見たい P2 カードにカーソルを合わせて〈SET〉ボタンを押すと、P2 カード詳細情報が表示されます。シリア ル番号などの固有情報を確認できます。(図 1)

P2 カード内のクリップ数が記録できる上限に達した場合は、P2 カード詳細表示に上限に到達したことを示す[OVER MAX NUMBER CLIPS] が表示されます。

#### **3** ワーニングカードマーク

P2 カードが次のような場合に マークを表示します。

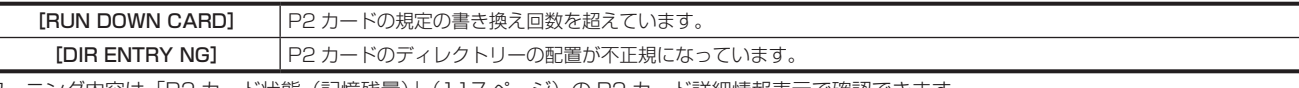

ワーニング内容は「P2 カード状態 (記憶残量)」(117ページ)の P2 カード詳細情報表示で確認できます。

#### **4** スロット記憶残量(または使用容量)合計

2 つのスロットの記憶残量(または使用容量)を総合計した数値を表示します。 ライトプロテクトがかかっている P2 カードの空き容量は、空き容量の合計に含まれません。

#### **5** P2 カード残量(または使用容量)/ 総容量

P2 カードの記憶残量(または使用容量)/ 総容量を分に換算して表示します。分以下は切り捨て表示のため、P2 カードごとの記憶残量(または 使用容量)の合計と総容量が一致しないことがあります。

#### CPS パスワードの設定

CPS パスワードを設定するには、SD メモリーカードから読み込む方法と、本機メニューを使用して入力する方法とがあります。 本機が持つことができる CPS パスワードは 1 つのみです。再度 CPS パスワードを読み込むと上書き保存されます。

#### SD メモリーカードから CPS パスワードを読み込む

## **1** 最新の P2 Viewer Plus をパーソナルコンピューターにダウンロードしてインストールする。

## **2** P2 Viewer Plus で、CPS パスワードを生成し、SD メモリーカードに書き込む。

## **3** CPS パスワードファイルを読み込む。

- 1) 本機を起動し、SD メモリーカードを SD カードスロットに挿入する。
- 2) サムネール画面を開き、メインメニュー→ [CLIP] → [PROPERTY] → [CPS PASSWORD] で [LOAD] を選択する。 パスワードファイルリストが表示されます。
- 3) 使用するファイルを選択し、〈SET〉ボタンを押す。
	- f CPS パスワードの読み込みに成功したときは、[LOADING PASSWORD COMPLETED!]とメッセージが表示されます。
	- ●CPS パスワードの読み込みに失敗したときは、ワーニングメッセージが表示されます。ワーニングの内容については[「ワーニングシステム」](#page-204-0) [\(205 ページ\)](#page-204-0)を参照してください。

## **图 NOTE**

t SD メモリーカードに生成された CPS パスワードファイルは暗号化されていますが、不要になった場合、セキュリティーリスク管理のため、SD メ モリーカードをフォーマットするなどしてください。

#### 本機のメニューで CPS パスワードを設定する

**1** サムネール画面を開き、メインメニュー <sup>→</sup>[CLIP]→[PROPERTY]→[CPS PASSWORD]で[SET]を選択する。 CPS パスワードを入力するソフトウェアキーボードが表示されます。

#### **2** キーボードで CPS パスワードを入力する。

[PASSWORD]と、照合用の [RETRY PASSWORD] を入力し、[OK] を選択すると CPS パスワードが設定されます。 f CPS パスワードの入力に成功したときは、[SETTING PASSWORD COMPLETED!]とメッセージが表示されます。

●CPS パスワードの入力に失敗したときは、ワーニングメッセージが表示されます。ワーニングの内容については「[サムネールおよびメニュー操](#page-205-0) [作時](#page-205-0)」(206ページ)を参照してください。

# **@**<br>图*NOTE*

- t パスワードは 16 文字まで入力できます。
- t 入力したパスワードは機器で表示できません。忘れないようにしてください。

#### CPS パスワードの削除

CPS 機能が不要になった場合は、CPS パスワードを削除します。

#### **1** サムネール画面を開き、メインメニュー <sup>→</sup>[CLIP]→[PROPERTY]→[CPS PASSWORD]で[DELETE]を選択する。

[DELETING PASSWORD COMPLETED!] が表示され、CPS パスワードが削除されます。

#### **图 NOTE**

t CPS パスワードが削除されて未設定状態になると、暗号化フォーマットされた microP2 メモリーカードの自動認証、および暗号化フォーマット機 能が無効になります。

#### CPS の手動認証

暗号化フォーマットされた microP2 メモリーカードは、本体で自動認証され、認証に成功した場合に利用できます。 機器に設定している CPS パスワードと microP2 メモリーカードに設定している CPS パスワードが異なると、認証エラーとなります。認証エラー となった microP2 メモリーカードを一時的に利用する場合、次の方法に従って、microP2 メモリーカードに認証した CPS パスワードを手動で入力 してください。暗号が一致すると、そのカードを利用できます。

## **1** 認証失敗の確認をする。

1) サムネール画面を表示し、メインメニュー→ [CLIP] → [PROPERTY] で [CARD STATUS] を選択し、確認する。 認証エラーのカードは画面右上のスロット番号枠が赤色になり、残量バーに[AUTH NG CARD]が表示されます。カーソルボタン(△/▽)を押して、 そのカードを選択している状態にしてください。

## **2** 手動認証を行う。

1) カードステータス画面から、メインメニュー→ [CLIP] で [AUTHENTICATE] を選択する。

CPS パスワードを入力するソフトウェアキーボードが表示されます。

2) microP2 メモリーカードに設定されたパスワードを入力し、[OK]を選択する。

● CPS パスワードの入力に成功したときは、[AUTHENTICATED SUCCESSFULLY!]とメッセージが表示されます。

#### 第 5 章 再生 — サムネール操作について

●CPS パスワードの入力に失敗したときは、ワーニングメッセージ (206ページ) が表示されます。

## **③**NOTE

- t 手動認証は一時的に有効です。対象の microP2 メモリーカードが抜かれた場合や、電源を切った場合など、手動で設定した CPS パスワードは無 効となります。
- t 手動認証が有効になる条件などについては、次の Web サイトを参照してください。 https://panasonic.biz/cns/sav/
- t 暗号化された microP2 メモリーカードはパーソナルコンピューターの SD カードスロットでは認識できません。
- t 認証エラーになった場合、正しいパスワードで認証しなおすか、フォーマットして記録メディアとして使用するか、本機から取り出してください。 認証エラーのカードを挿入したままで、手動認証、フォーマット以外の操作はしないでください。

#### SD メモリーカードの状態表示

SD メモリーカードのフォーマットの状態や、空き容量などを確認できます。

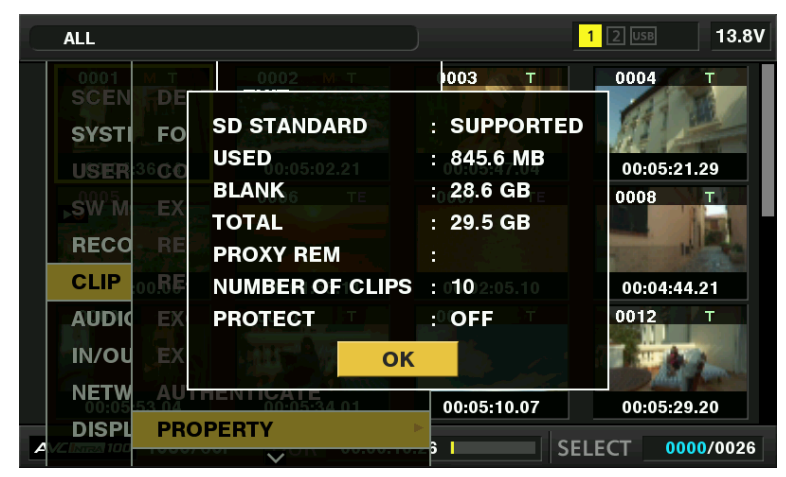

メインメニュー →[CLIP]→[PROPERTY]で[SD CARD]を選択します。メインメニュー →[CARD FUNCTIONS]→[SD CARD PROPERTY]からも同じ内容が表示されます。

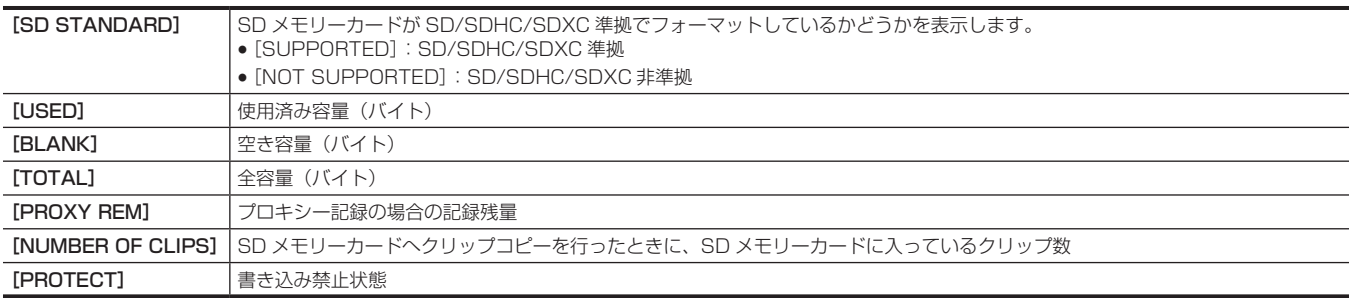

# 第6章 メニュー操作

本機のメニュー操作方法、設定メニューの構成、設定メニューの詳細について説明します。

# 設定メニューの構成

# メニューの種類と開き方

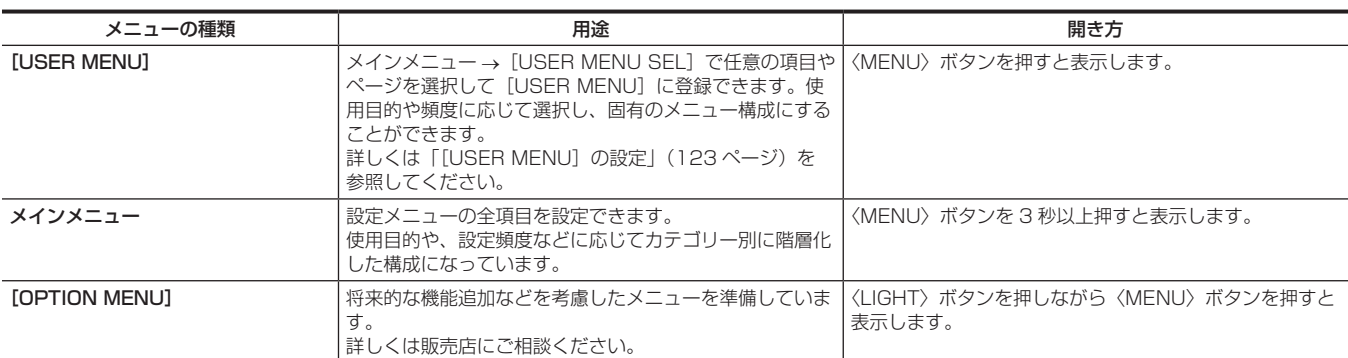

# メインメニューの構成

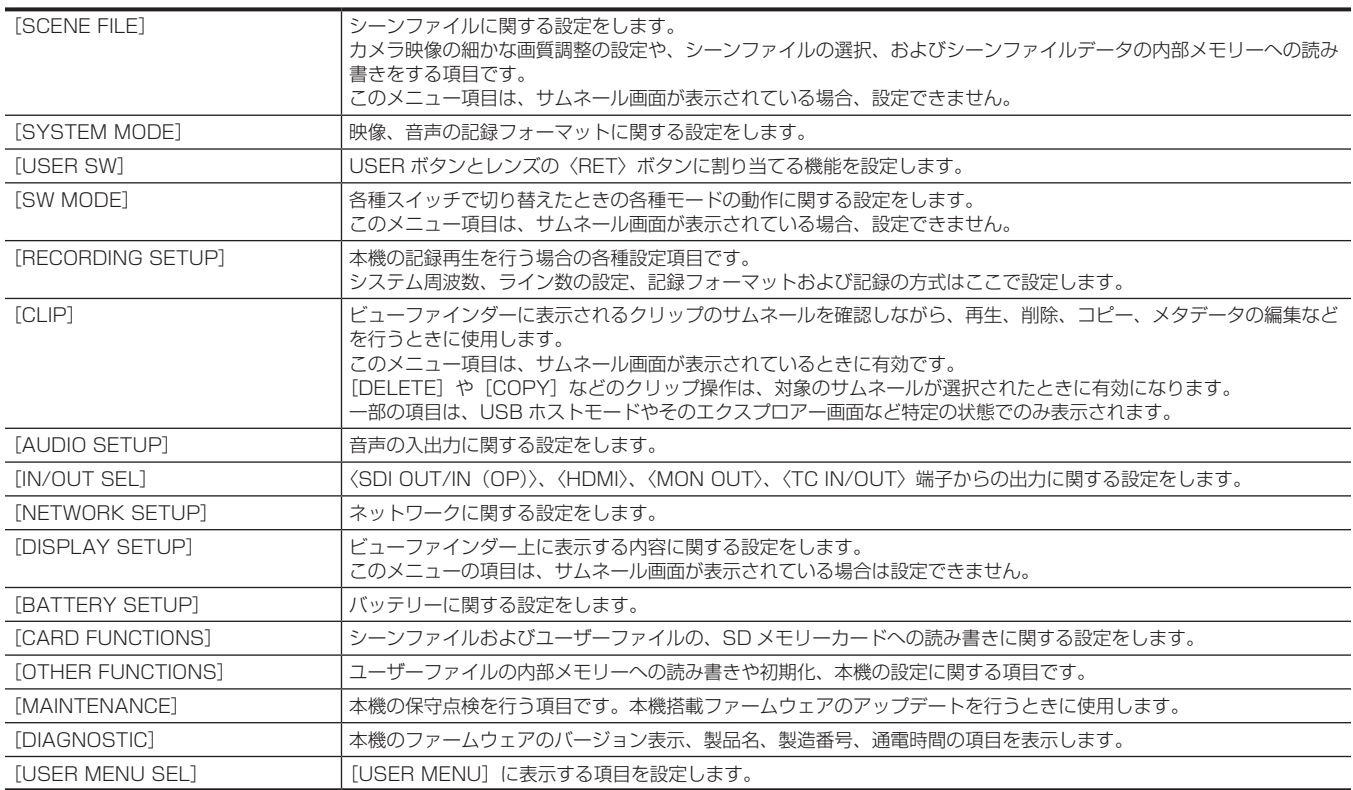

# 設定メニュー表示

## 設定メニューの基本操作

撮影シーンや記録内容に合わせて本機の設定を設定メニューで変更できます。 メニューは、メインメニューとサブメニュー、および設定項目メニューに分かれています。 設定されたデータは、本機の内部メモリーに書き込まれ、保存されます。 ここでは、メインメニューの操作について説明します。メニュー画面の呼び出し方以外の操作方法は、他のメニューも同じです。

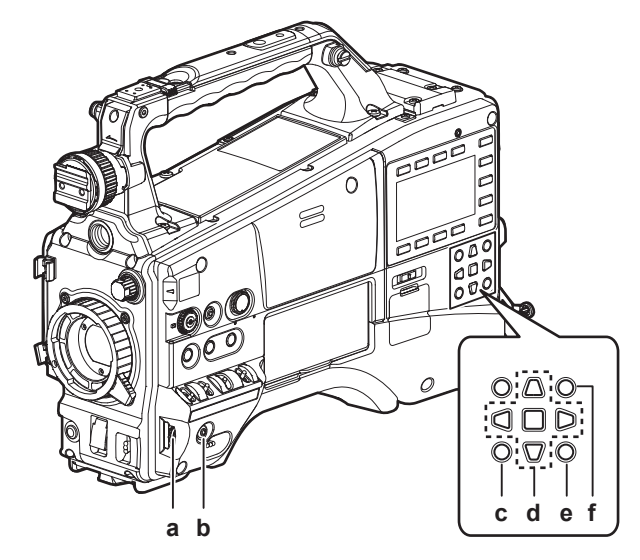

- **a:** ジョグダイヤルボタン
- **b:**〈MENU〉ボタン
- **c:**〈EXIT〉/〈CANCEL〉ボタン
- d: ∧▽<ll>カーソルボタン □ 〈SET〉 ボタン
- **e:**〈THUMBNAIL MENU〉ボタン 〈MENU〉ボタンと同じ動作になります。
- **f:** 〈SHIFT〉ボタン

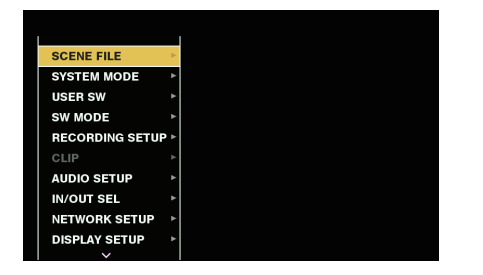

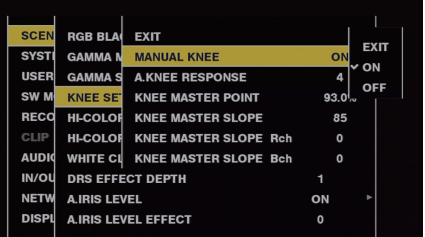

図 1 図 2

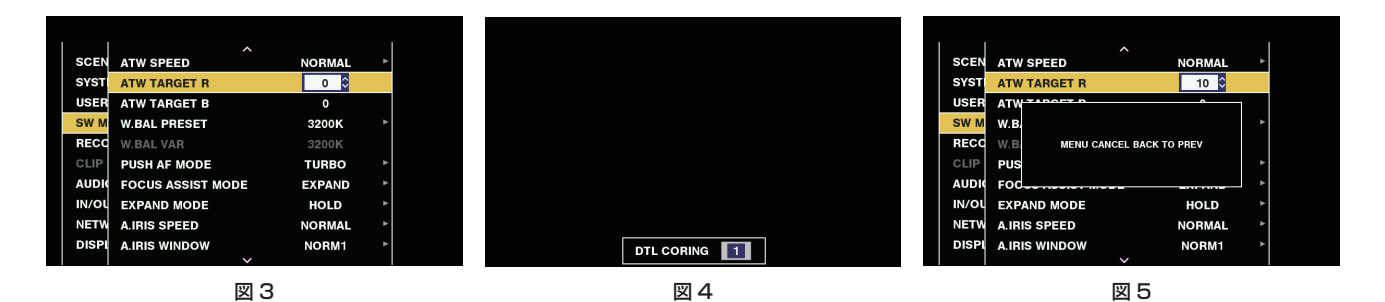

#### **1** 記録動作以外のときに、〈MENU〉ボタンを 3 秒以上押す。

● ビューファインダーにメインメニューの画面が表示されます。

## **2** ジョグダイヤルボタン(またはカーソルボタン(△/▽))で、該当のメニュー項目にカーソルを合わせる。(図 1)

- ●カーソルボタン(△/▽)を押すとカーソルが上下します。
- ●次の階層にメニューがある場合はメニュー項目に[▶]が表示されています。
- ジョグダイヤルボタン、カーソルボタン(>)または〈SET〉ボタンを押すと、下位のメニューが開きます。(図 2)
- ●カーソルボタン(<) を押すか、〈EXIT〉ボタンを押すと上の階層へ戻ります。ジョグダイヤルボタンでは、一番上の行 [EXIT])にカーソルを 合わせてジョグダイヤルボタンを押すことで、上の階層に戻ることができます。

## **3** ジョグダイヤルボタン(または〈SET〉ボタン)を押す。

● メニュー項目によっては、確認画面が表示されます。 カーソルボタン(△/▽/<//>)を押して処理を選択し、〈SET〉ボタンを押してください。 設定した項目には、項目の前にチェックマークがつきます。

- 一部のメニューでは、数値設定のための画面がメニュー画面上(図 3)、または画面の下部(図 4)に表示されます。
- 一部のメニューでは、メニューの実行ができない場合、メッセージが表示されます。

## **4**〈MENU〉ボタンを押し、メニューを終了する。

● メニュー項目によっては、自動的に元の画面に戻ります。

## ■ 設定中にキャンセル操作を行うには

**1**〈SHIFT〉ボタンを押しながら〈EXIT〉ボタンを押す。 [MENU CANCEL BACK TO PREV] が表示されます。(図5)

## **2**〈SHIFT〉ボタンを押しながら〈EXIT〉ボタンを押す。

変更した値が変更前の値に戻ります。

## **图 NOTE**

t システムの周波数設定やライン数が変わる場合は再起動が必要となります。

## <span id="page-122-0"></span>|[USER MENU]の設定

1 メインメニュー → [USER MENU SEL] を選択する。

**2** その中に表示された各項目を階層に従って選択して表示させる。

**3** [USER MENU] に表示させたい項目を選んでチェックマーク [√] を付ける。 項目ごとまたはページごとに選択でき、合わせて最大 64 個まで選択できます。

選択した項目は、メインメニューのページまたは項目順に表示されます。

## 設定メニューの初期化

設定メニューで設定した値は、ユーザーファイルとシーンファイルに保存されます。ユーザーファイルとシーンファイルのどちらも、工場出荷時の状 態に初期化することができます。

ユーザーファイル(シーンファイル以外の全項目)を初期化する

1 メインメニュー → [OTHER FUNCTIONS] → [USER FILE] で [INITIALIZE] を選択する。

## 選択したシーンファイルを初期化する

**1** SmartUI の[CAM02:SCENE FILE]画面の[FILE]で初期化したいシーンファイルを選択する。

**2** メインメニュー → [SCENE FILE] → [LOAD/SAVE/INITIALIZE] で [INITIALIZE] を選択する。

## ユーザーファイルと全てのシーンファイルを同時に初期化する

**1** メインメニュー <sup>→</sup>[OTHER FUNCTIONS]→[MENU INITIALIZE]を選択する。

**2**[YES]を選択する。

# メニューの一覧

# [SCENE FILE]

シーンファイルに関する設定をします。

カメラ映像の細かな画質調整の設定や、シーンファイルの選択、およびシーンファイルデータの内部メモリーへの読み書きをする項目です。 このメニュー項目は、サムネール画面が表示されている場合、設定できません。

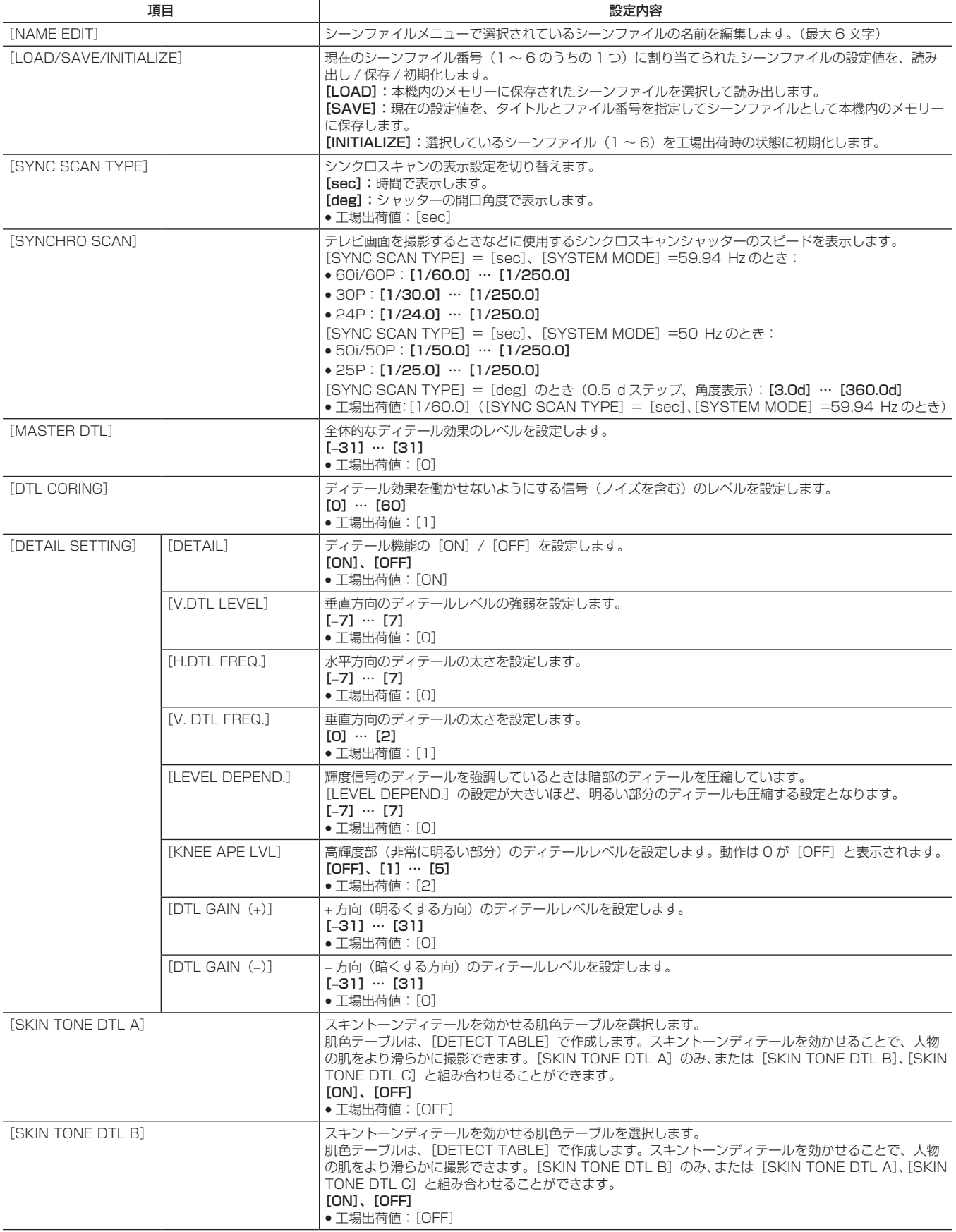

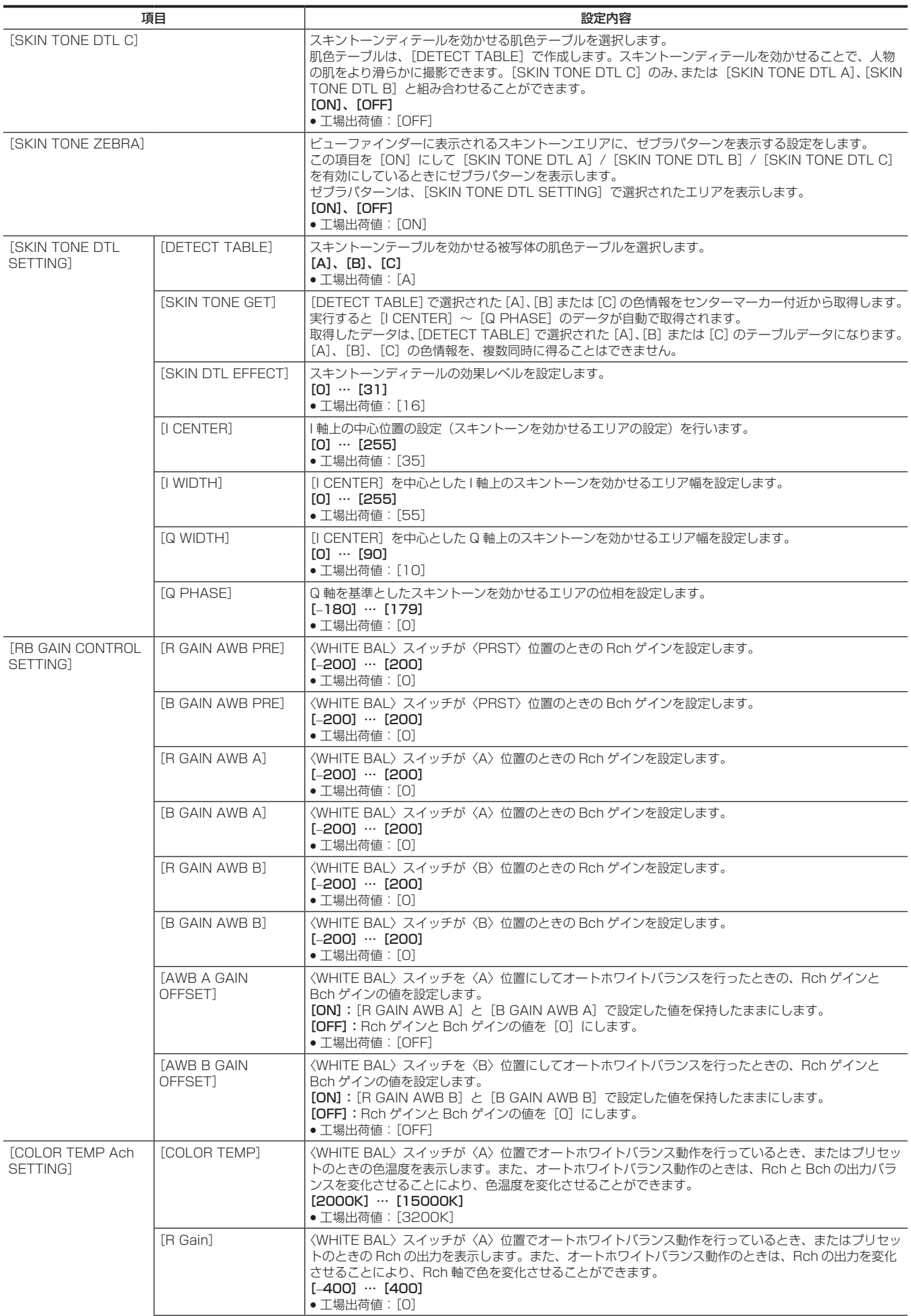

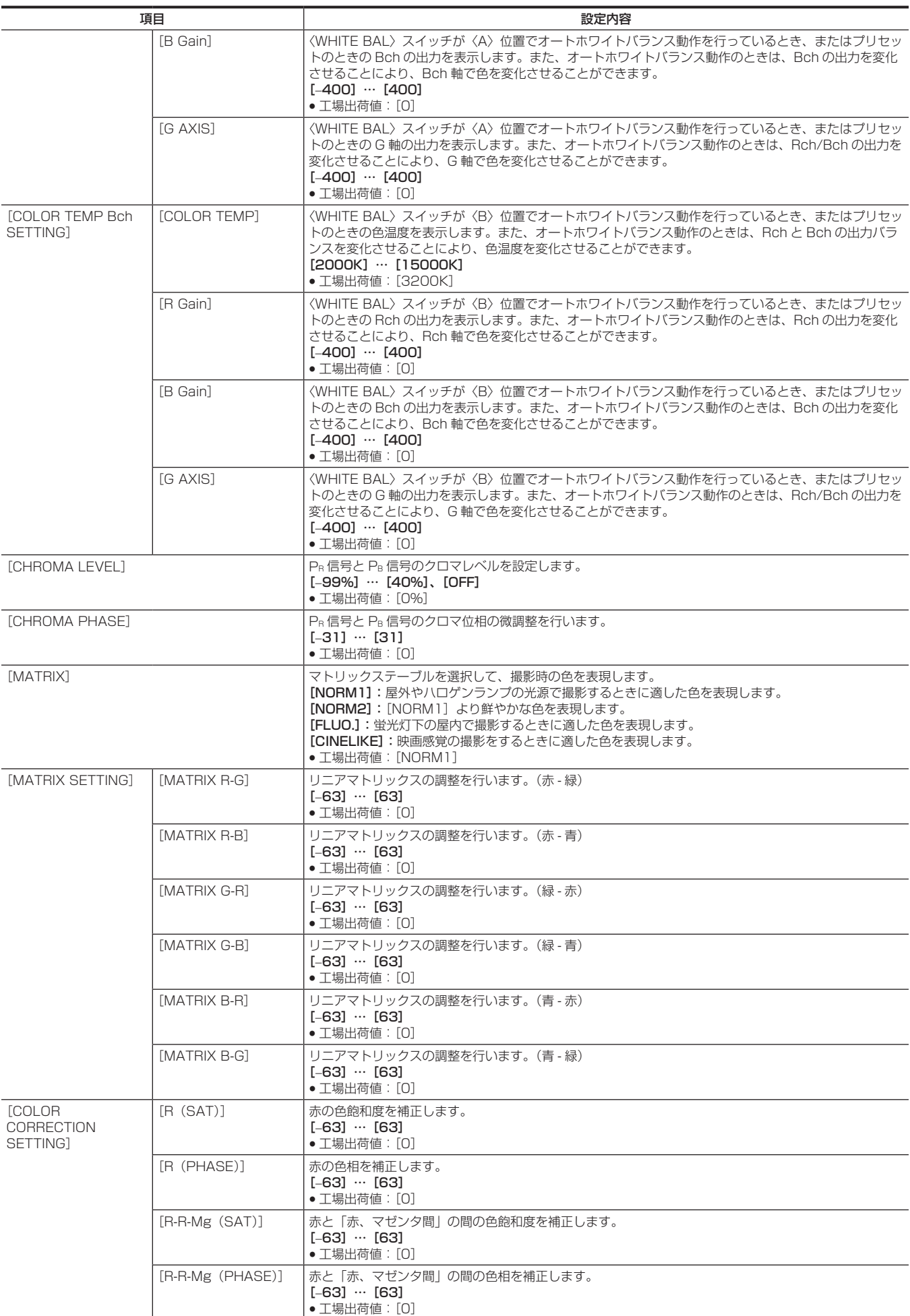

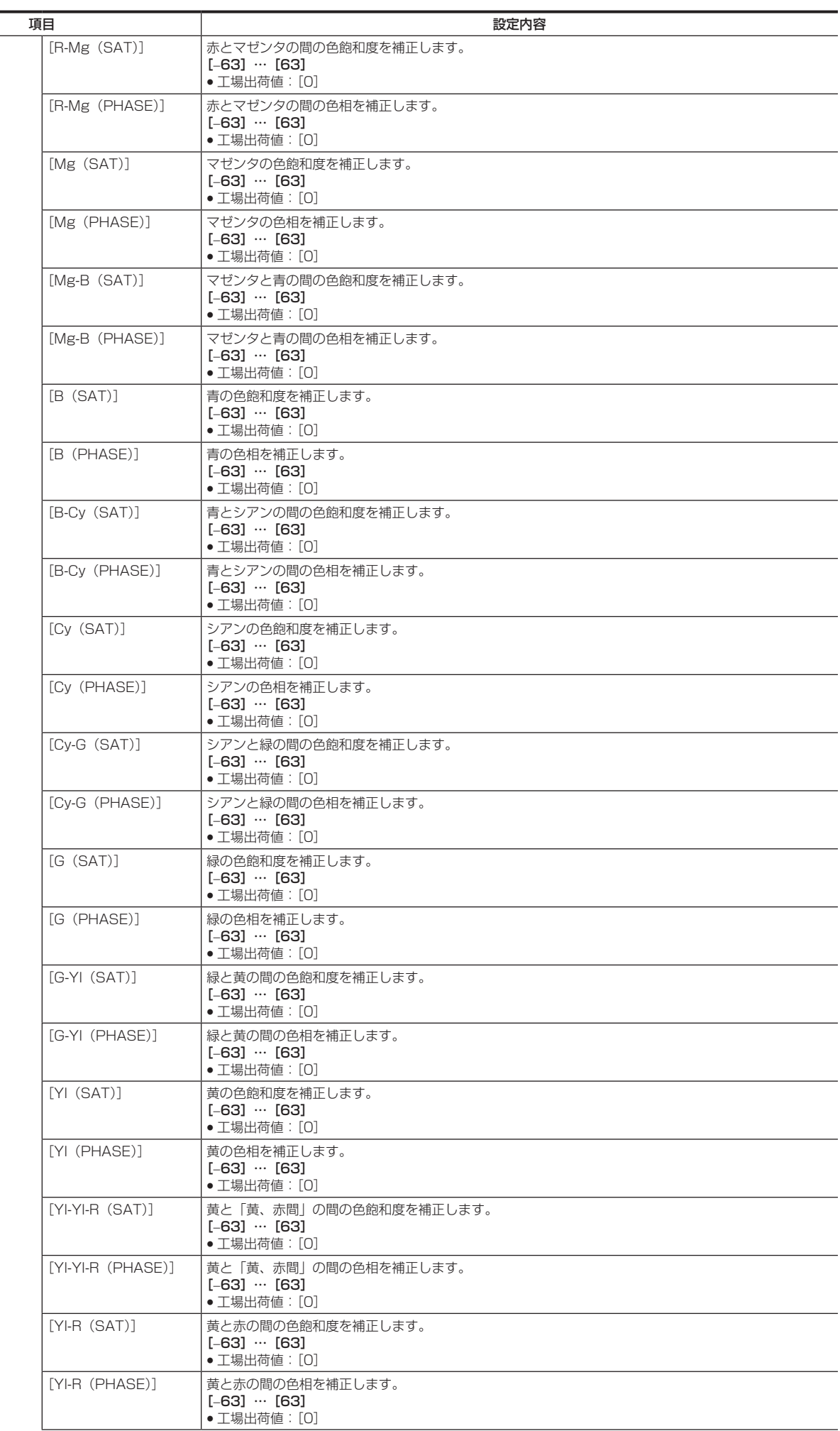

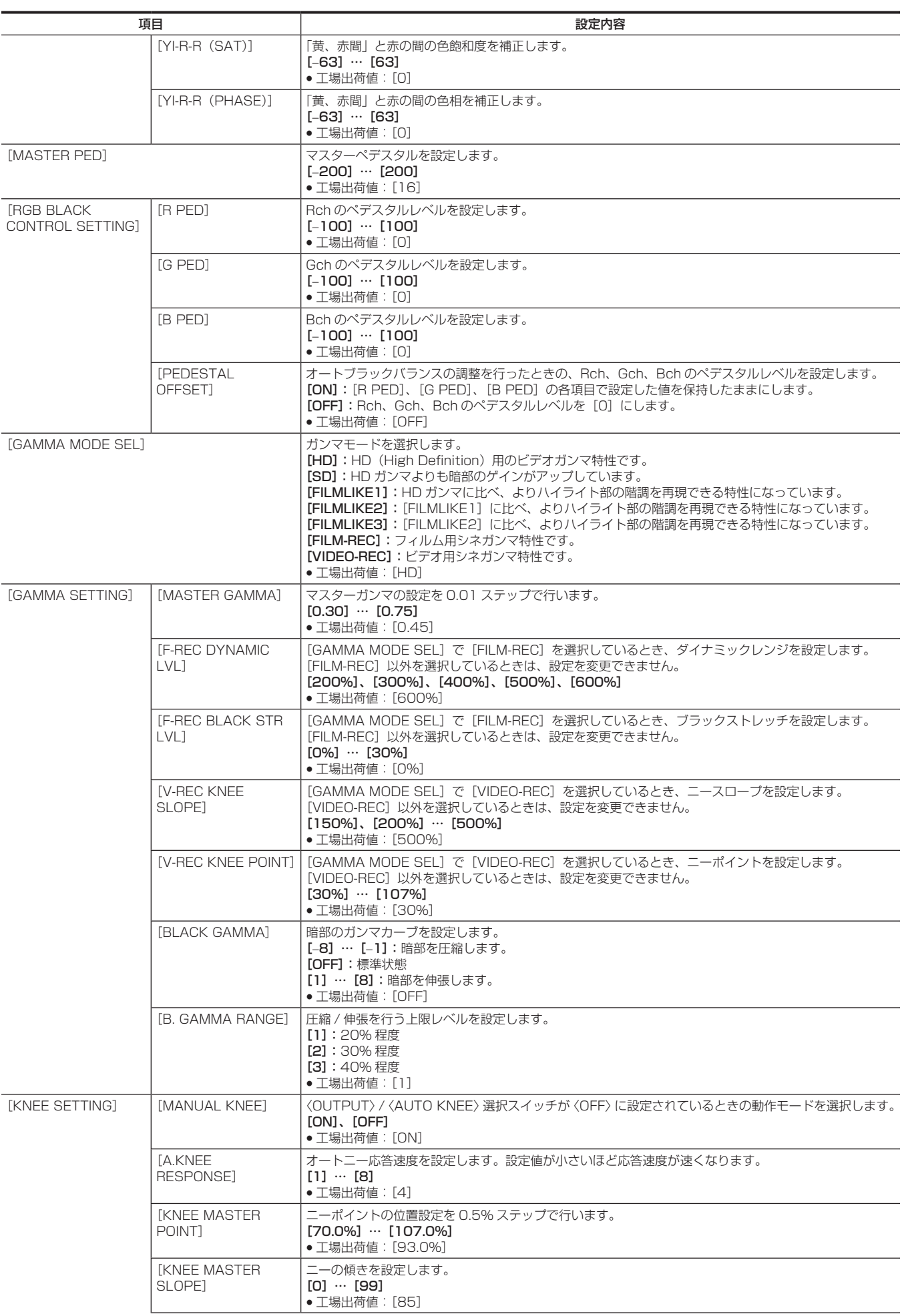

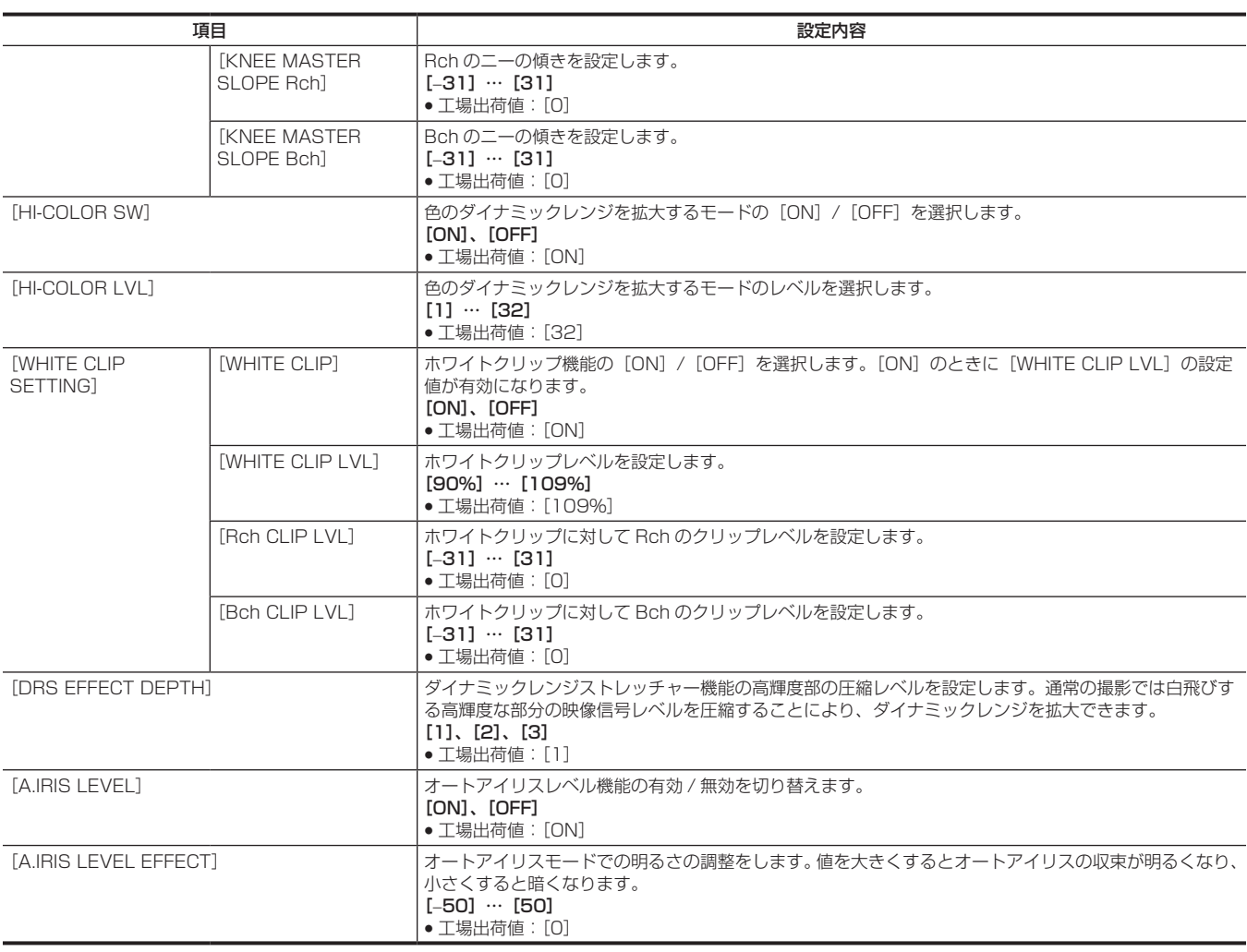

## [SYSTEM MODE]

映像、音声の記録フォーマットに関する設定をします。

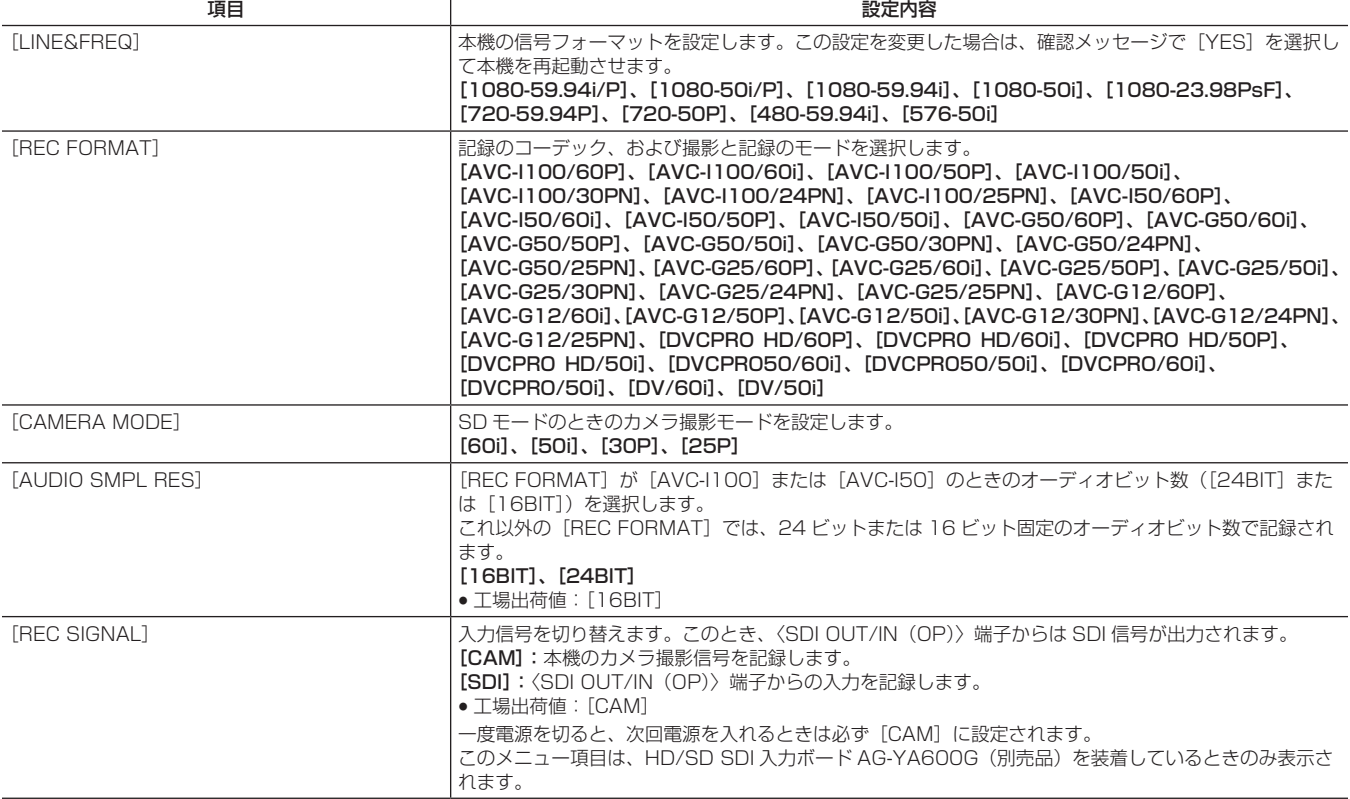

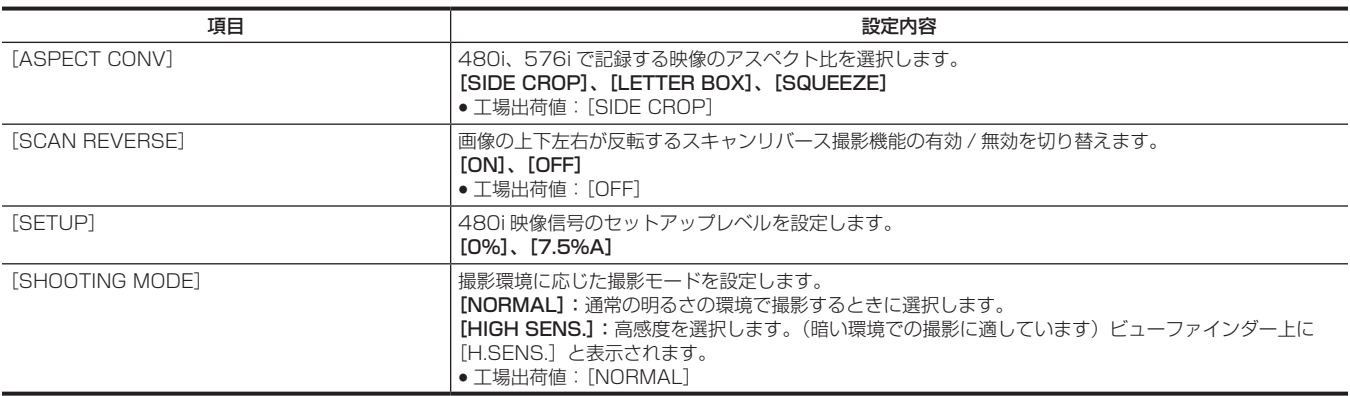

# [USER SW]

USER ボタンとレンズの〈RET〉ボタンに割り当てる機能を設定します。

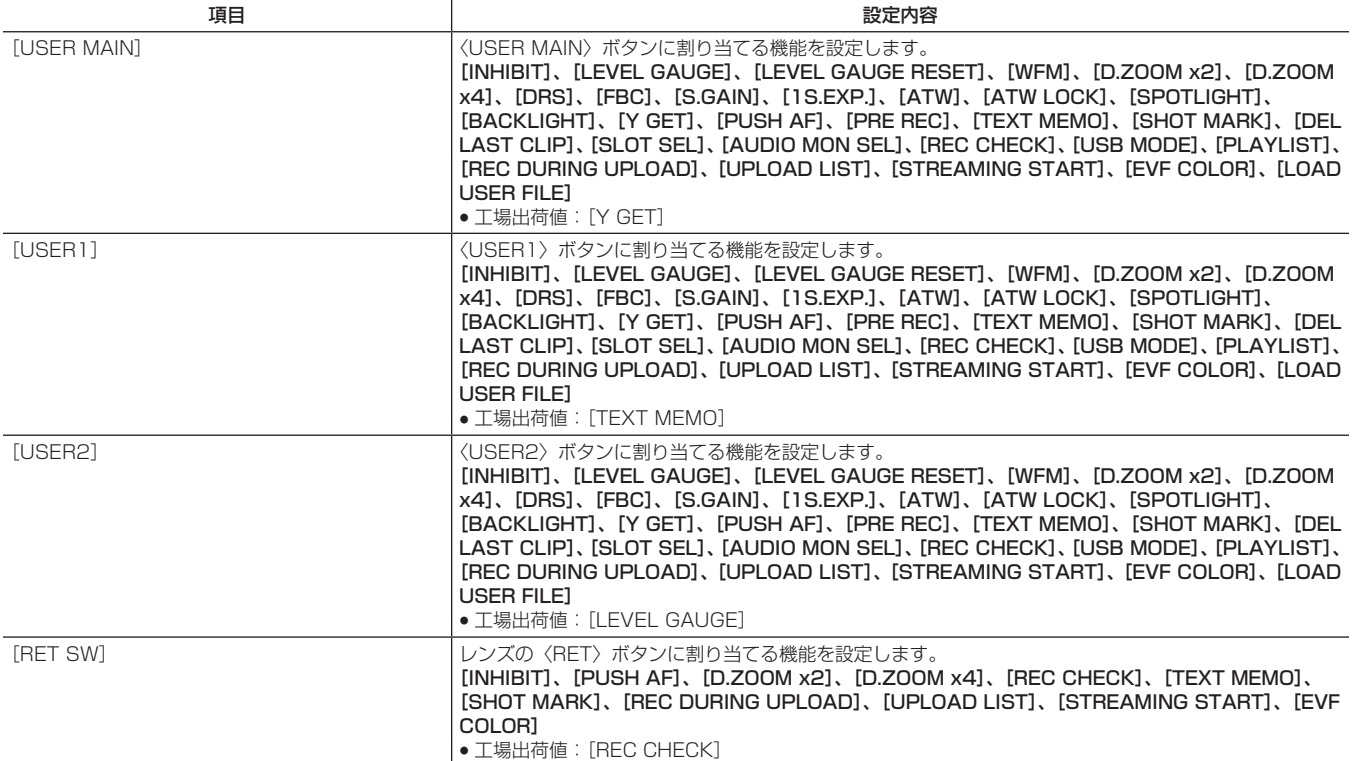

# [SW MODE]

各種スイッチで切り替えたときの各種モードの動作に関する設定をします。 このメニュー項目は、サムネール画面が表示されている場合、設定できません。

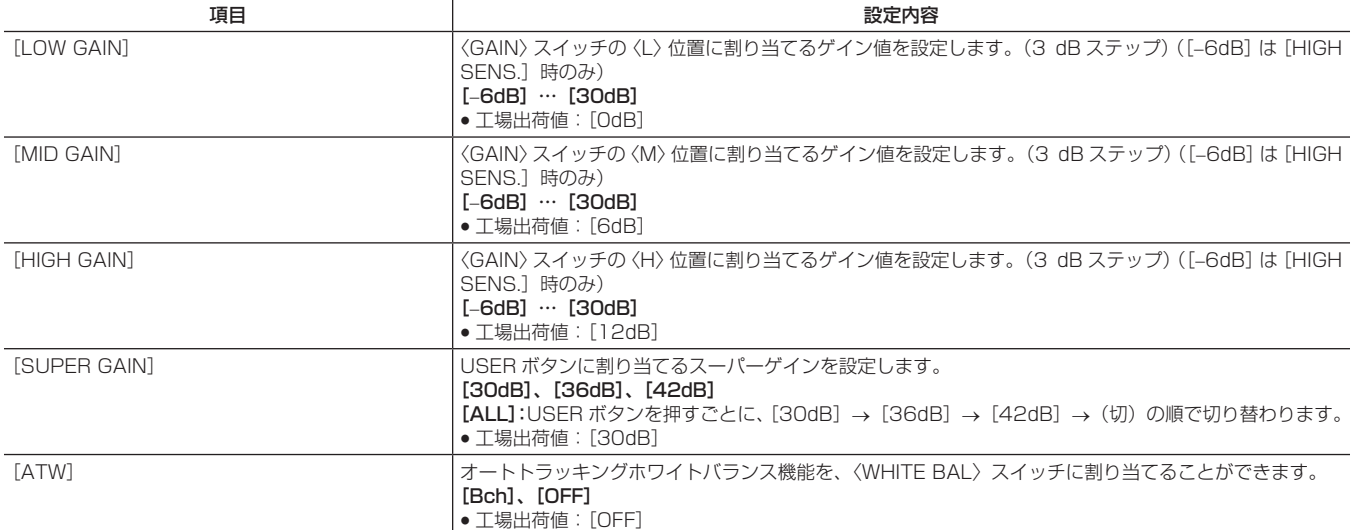

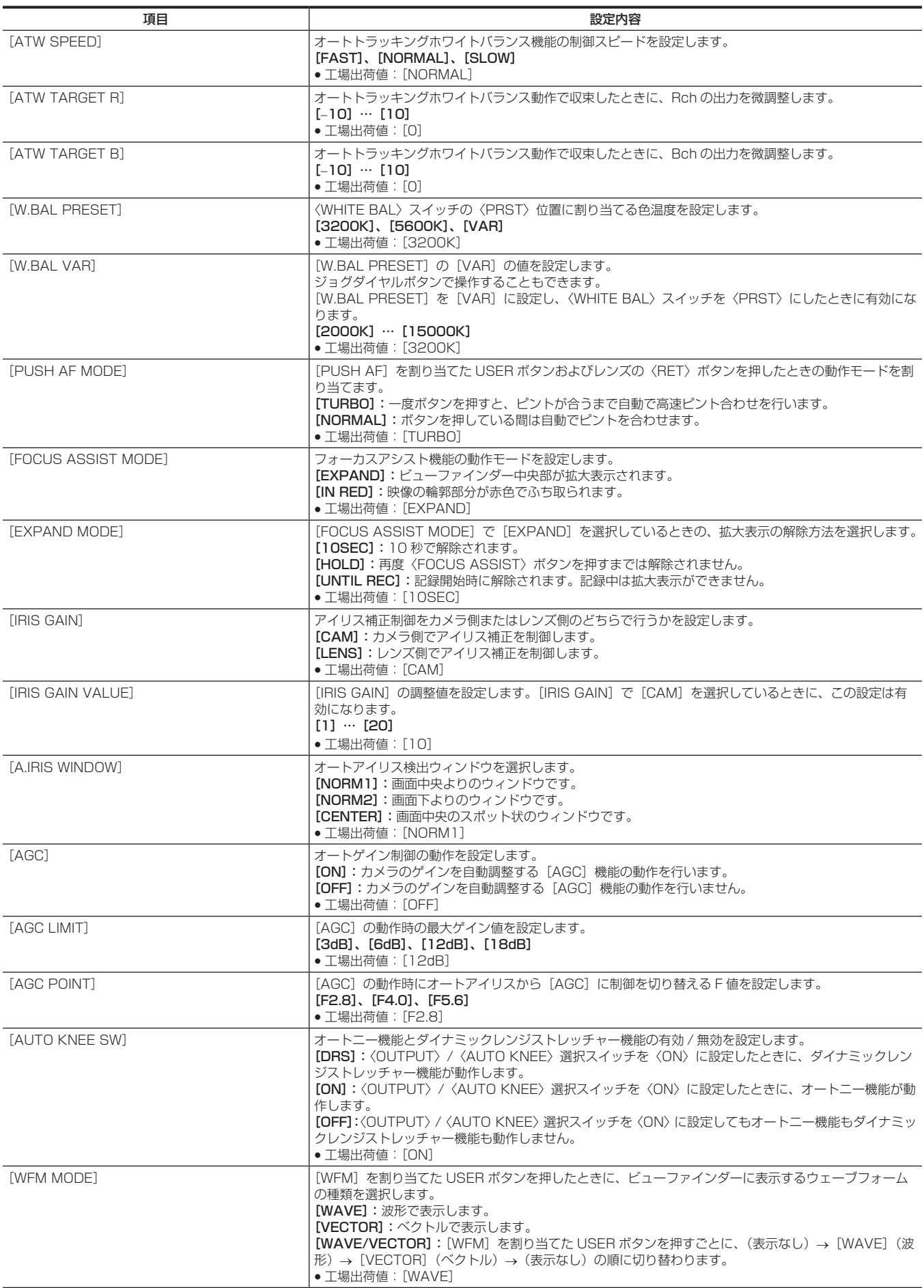

項目 設定内容

[BARS TYPE] ファインファインファイン しゅうこうしん しゅうしん しょうしょう しょうしょう | **[SMPTE]:**SMPTE 規格のカラーバーを使用します。

| [FULL BARS]:フルカラーバーを使用します。

| **[SPLIT]:**SNG(Satellite News Gathering)用 SPLIT カラーバーを使用します。 [ARIB]:ARIB 規格のカラーバーを使用します。

f 工場出荷値:[SMPTE]

## [RECORDING SETUP]

本機の記録再生を行う場合の各種設定項目です。

記録の方式はここで設定します。

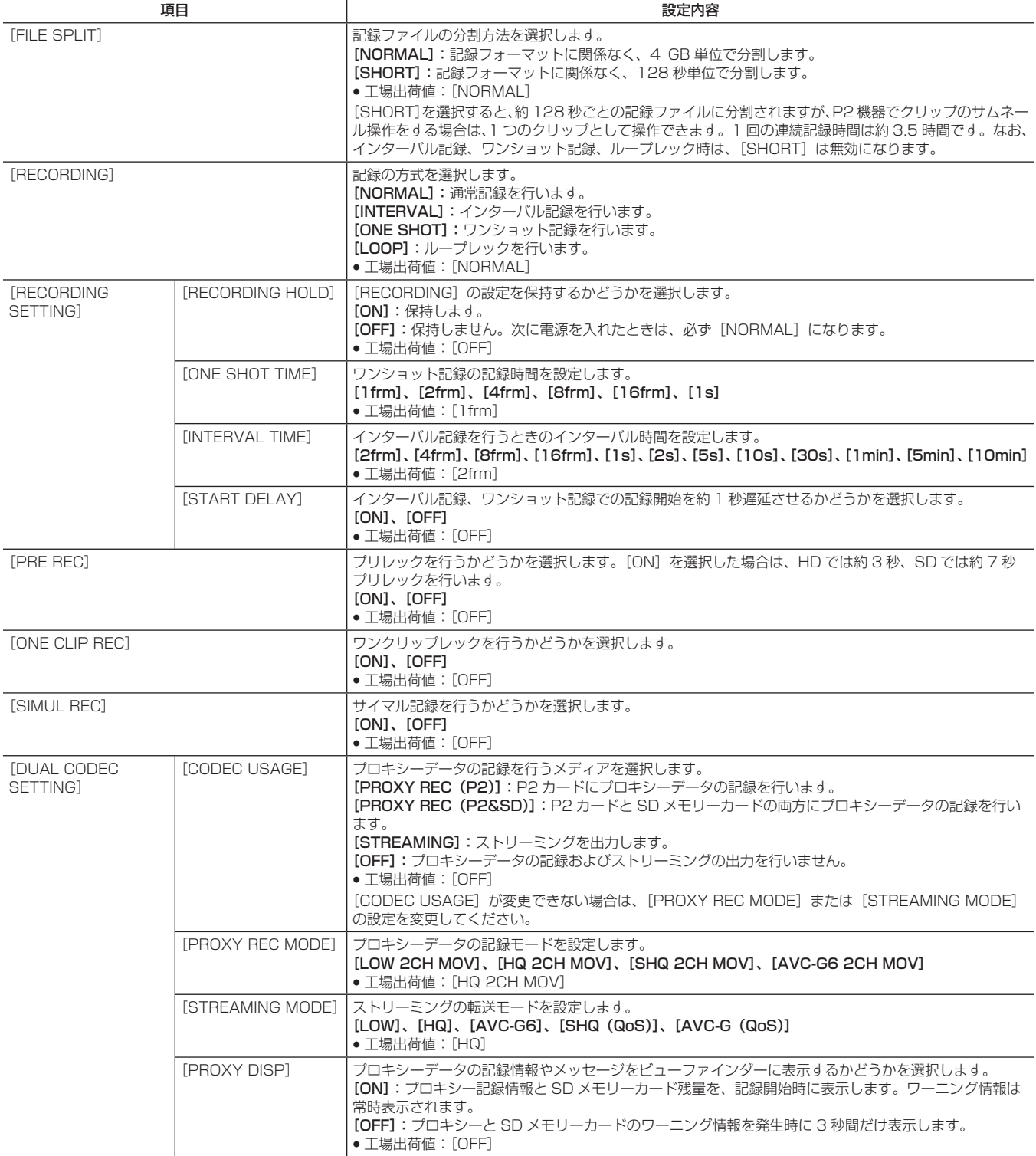

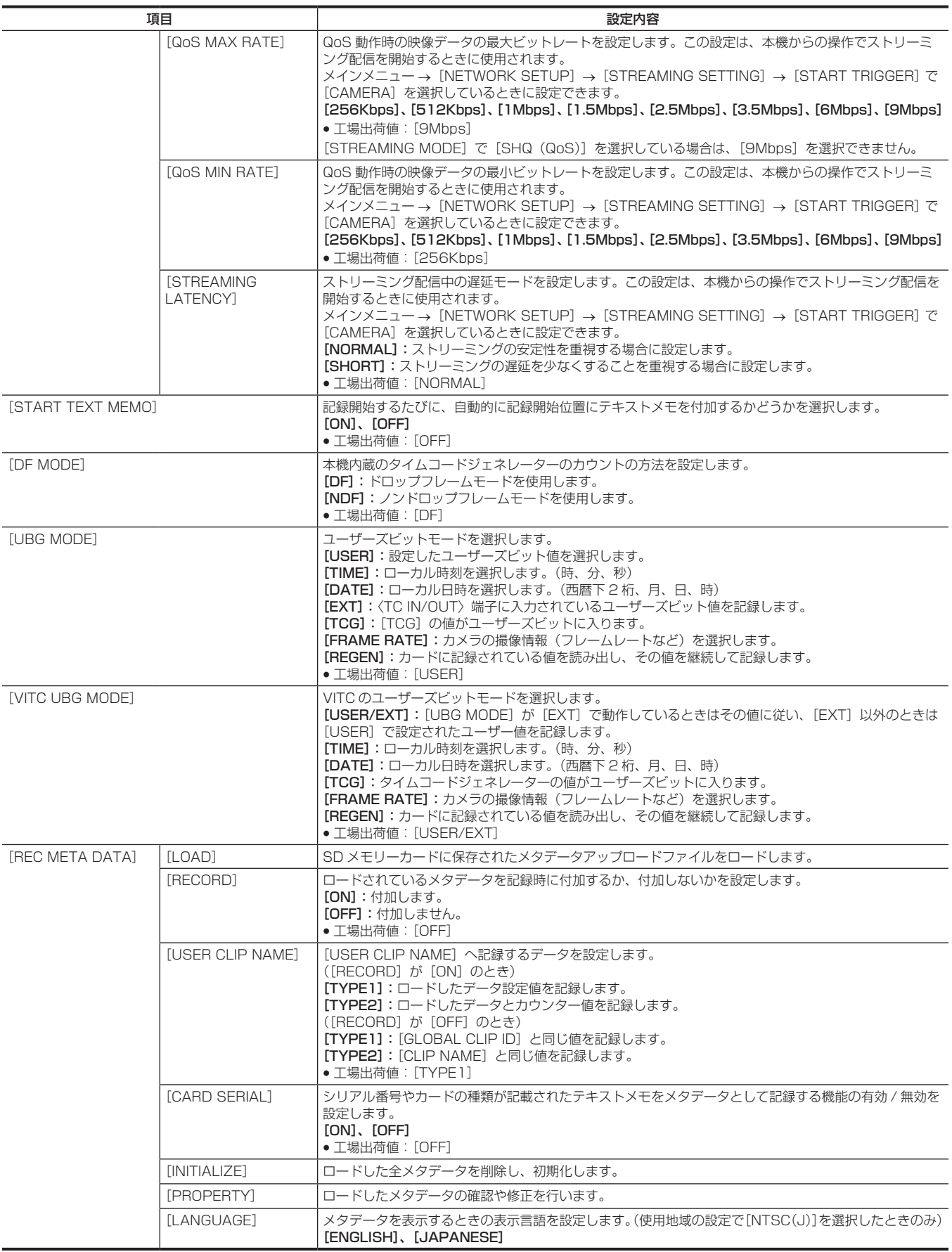

# [CLIP]

ビューファインダーに表示されるクリップのサムネールを確認しながら、再生、削除、コピー、メタデータの編集などを行うときに使用します。 このメニュー項目は、サムネール画面が表示されているときに有効です。

[DELETE]や[COPY]などのクリップ操作は、対象のサムネールが選択されたときに有効になります。

一部の項目は、USB ホストモードやそのエクスプロアー画面など特定の状態でのみ表示されます。

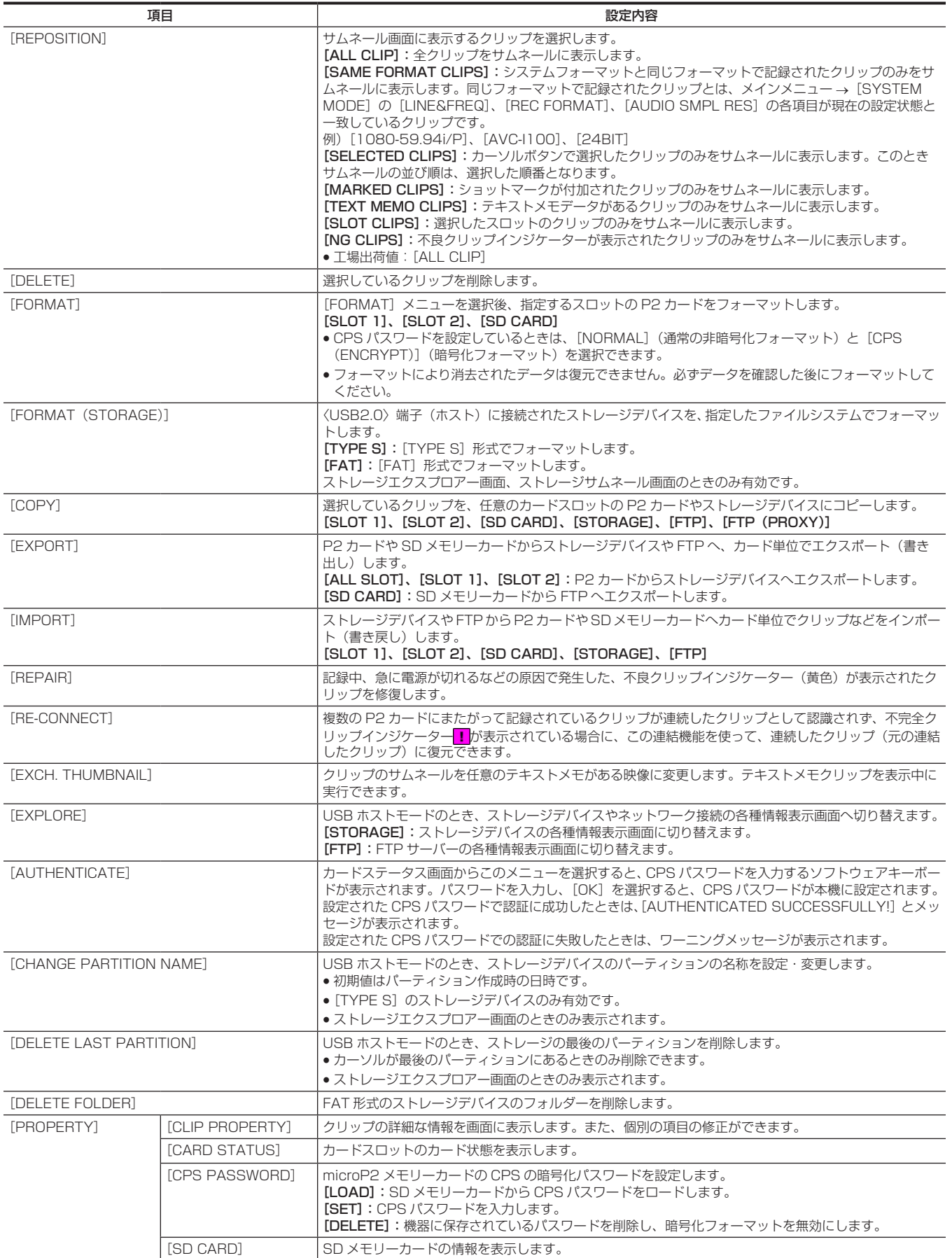

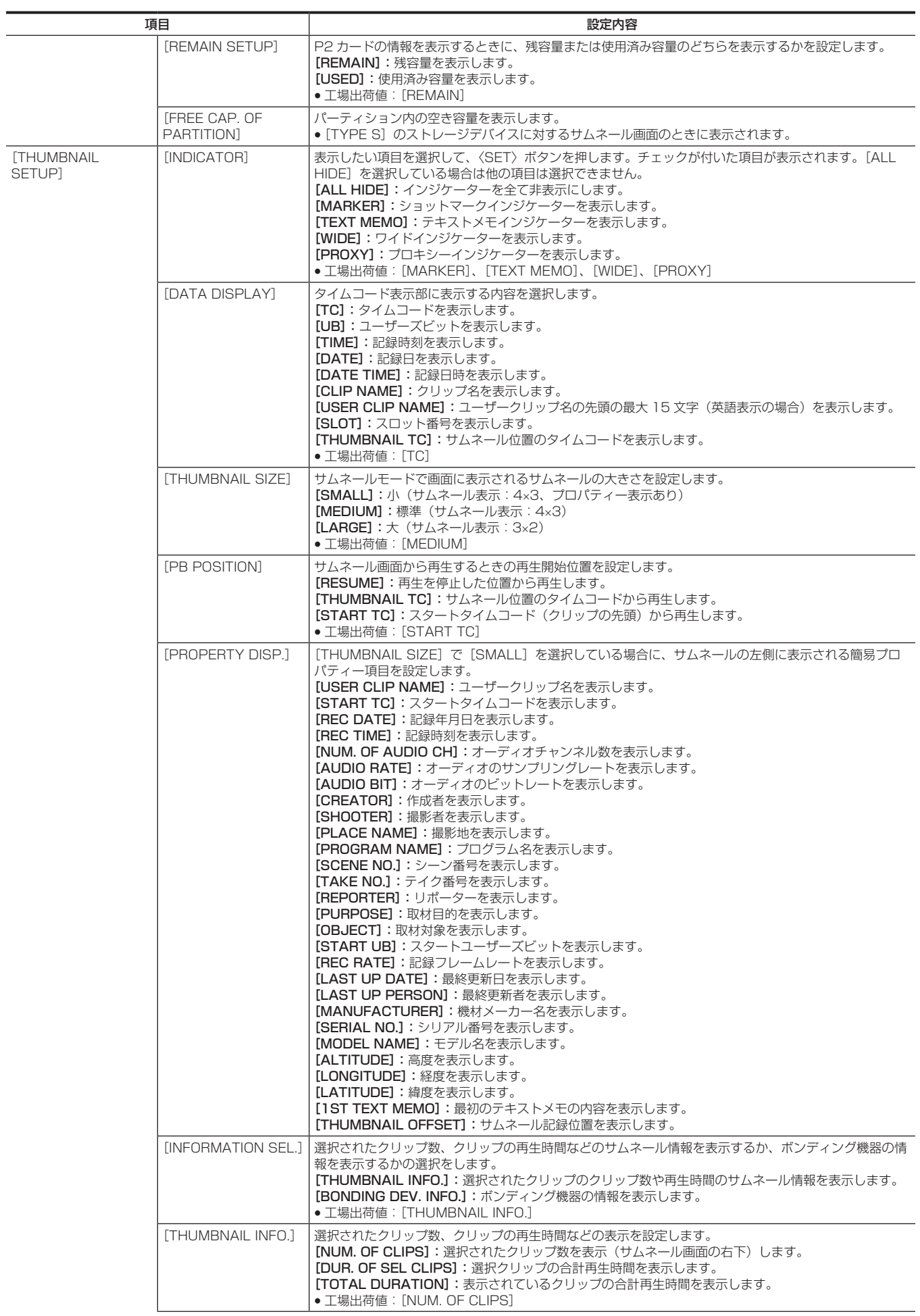

<span id="page-135-0"></span>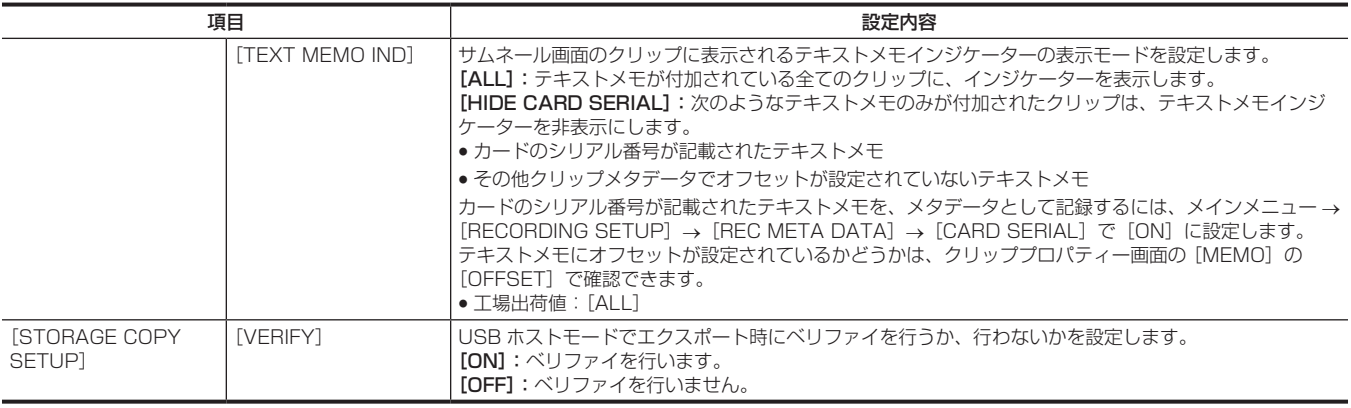

# [AUDIO SETUP]

## 音声の入出力に関する設定をします。

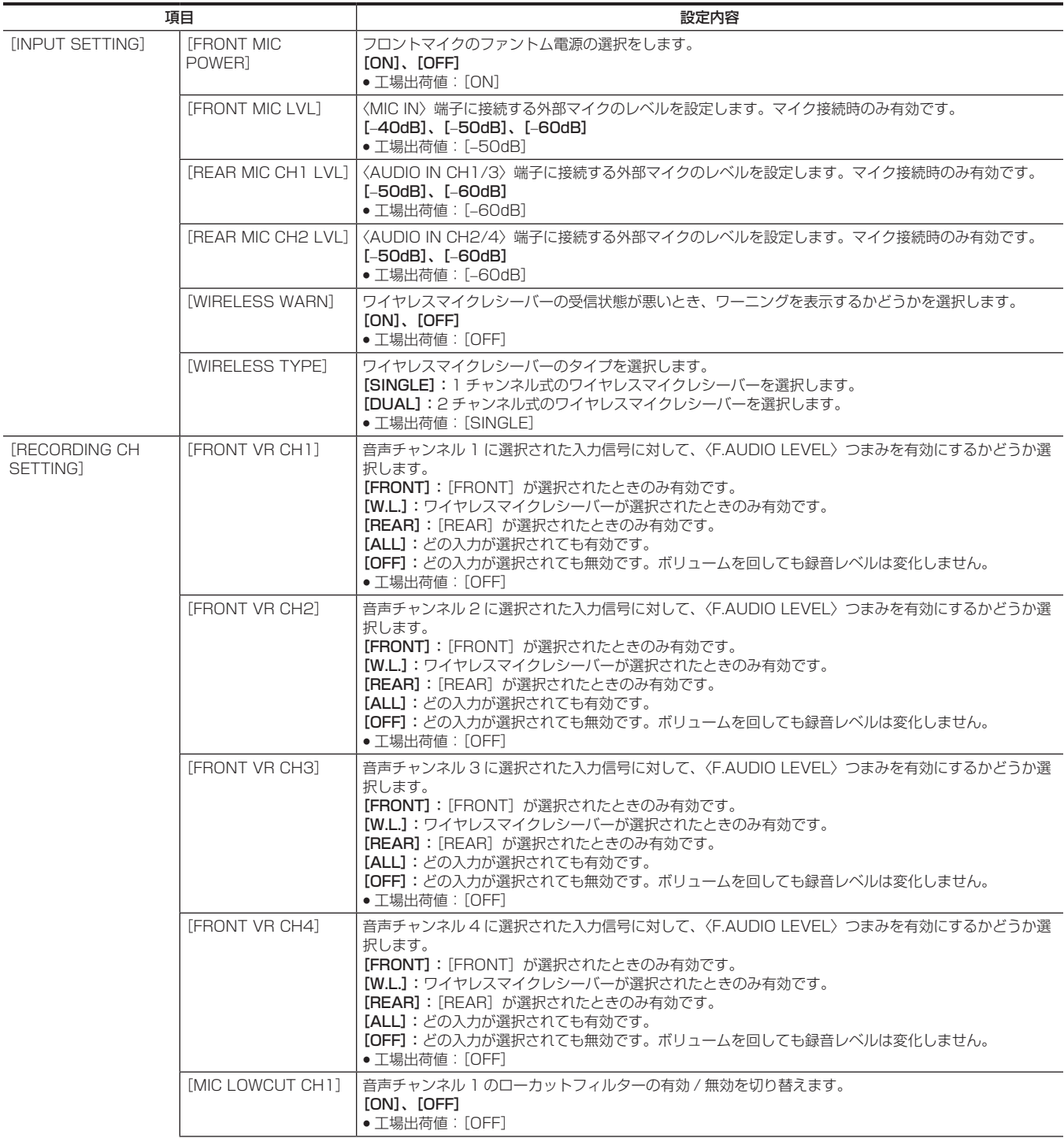

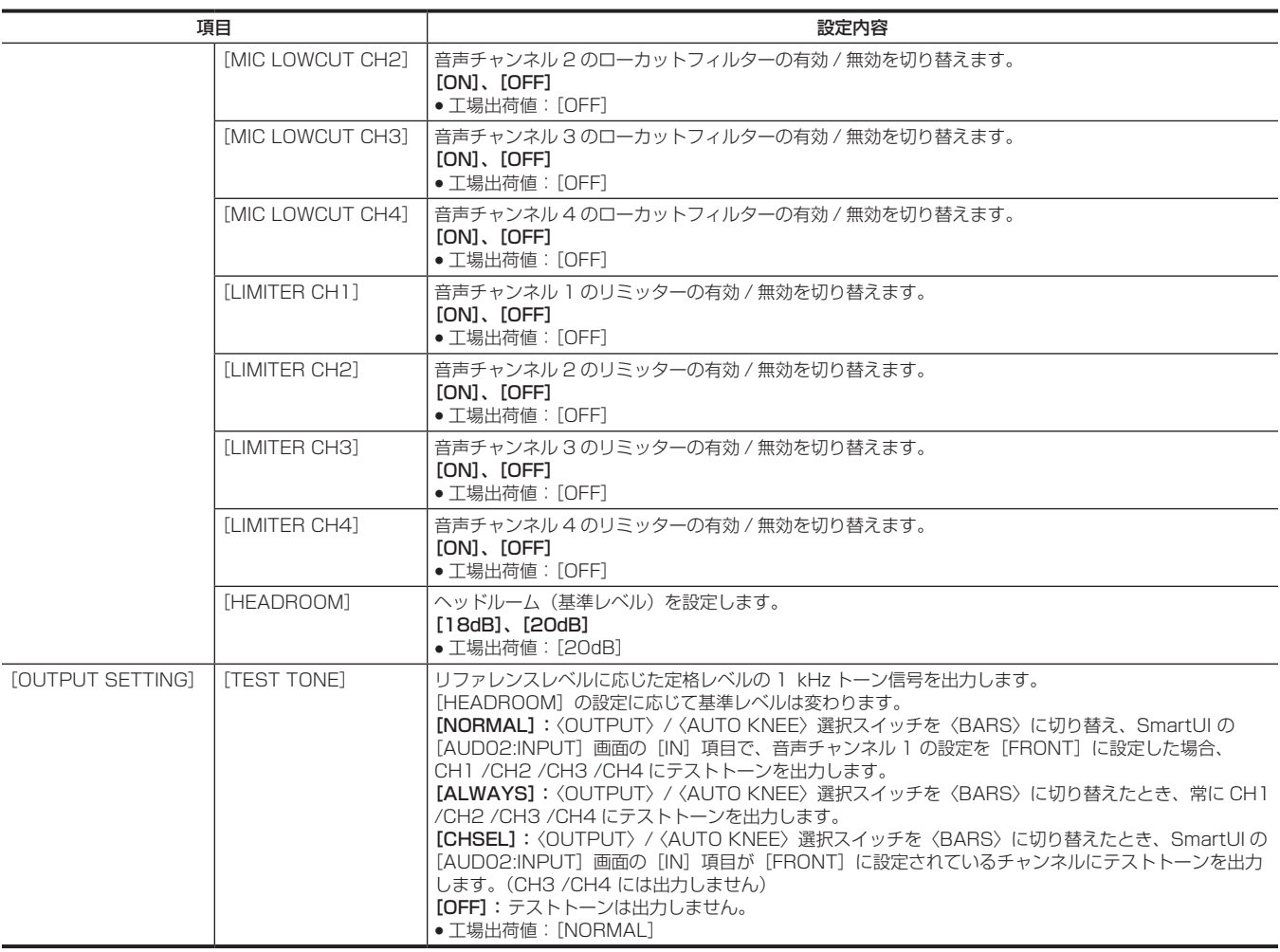

# [IN/OUT SEL]

〈SDI OUT/IN(OP)〉、〈HDMI〉、〈MON OUT〉、〈TC IN/OUT〉端子からの出力に関する設定をします。

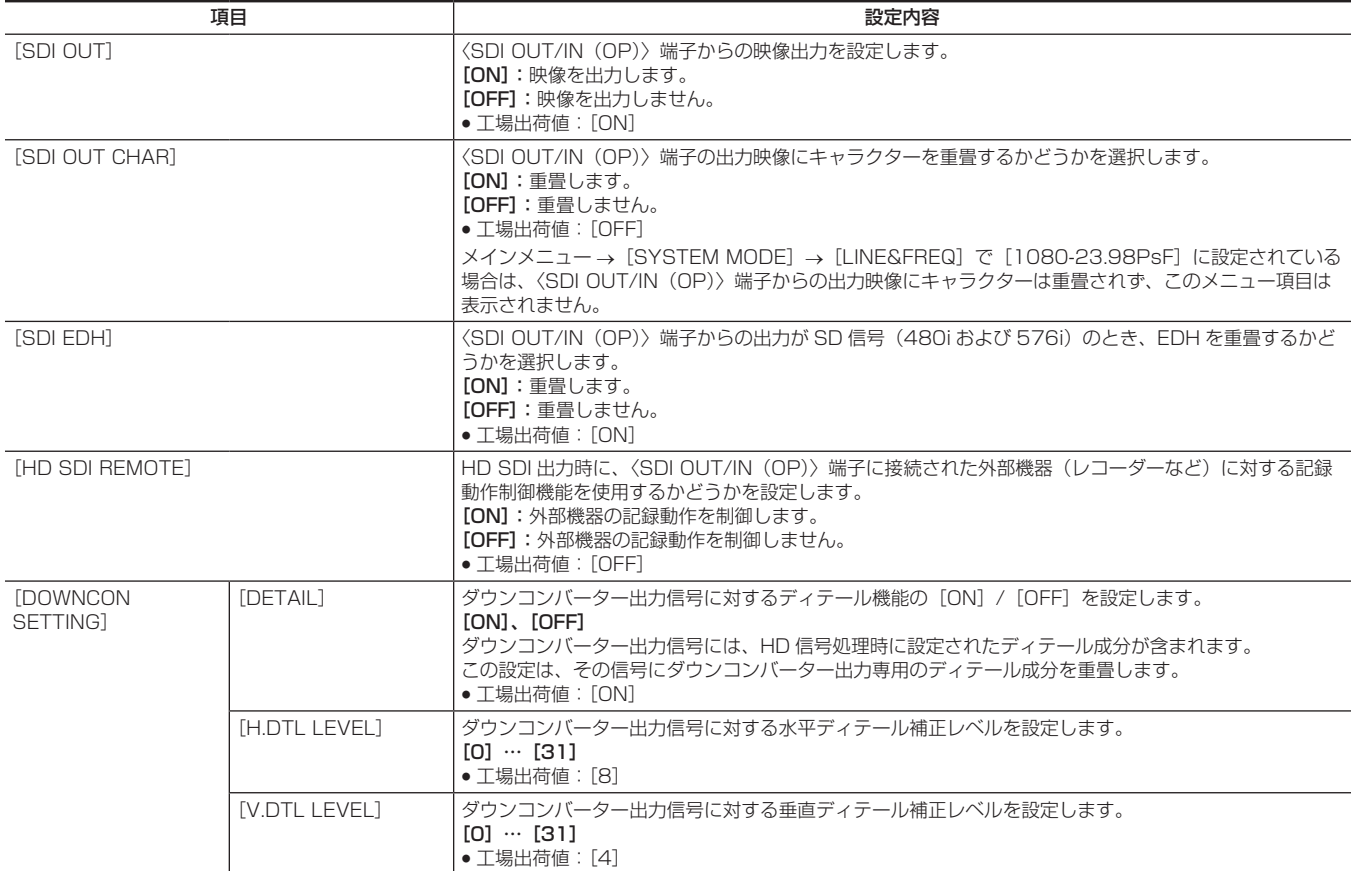

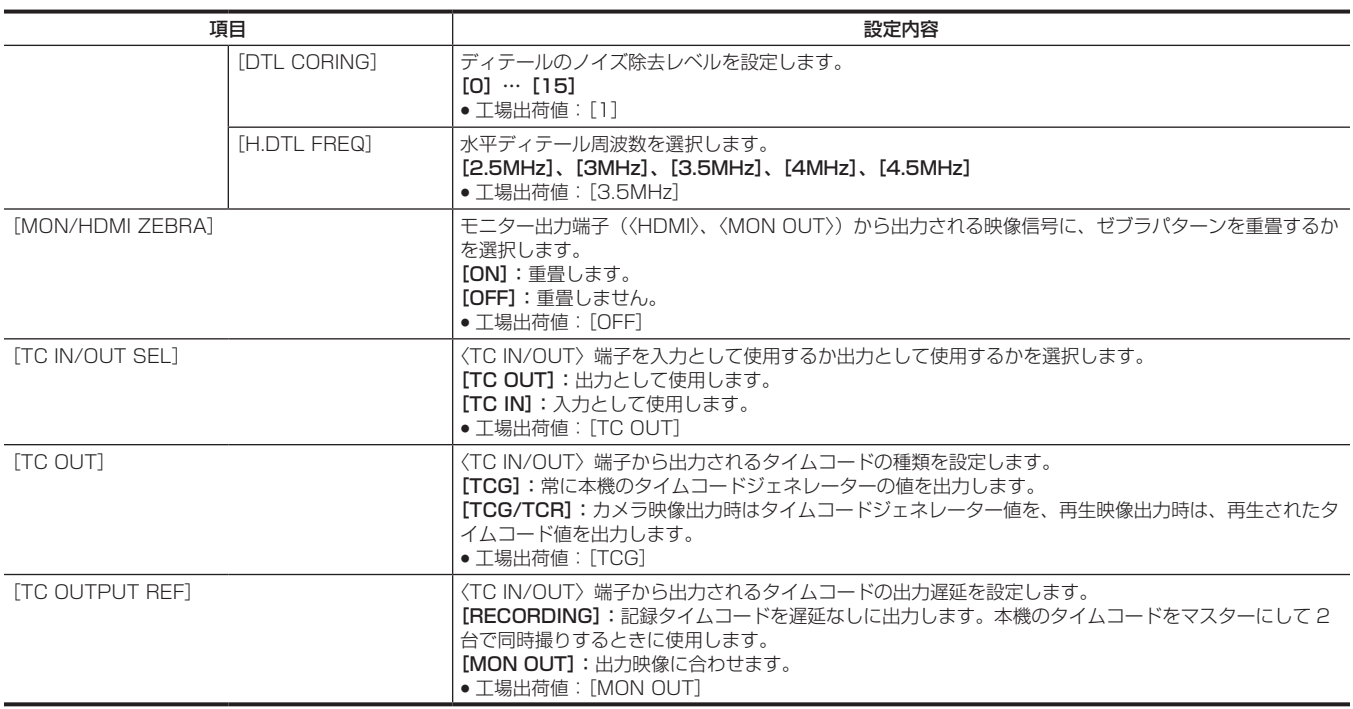

# [NETWORK SETUP]

ネットワークに関する設定をします。

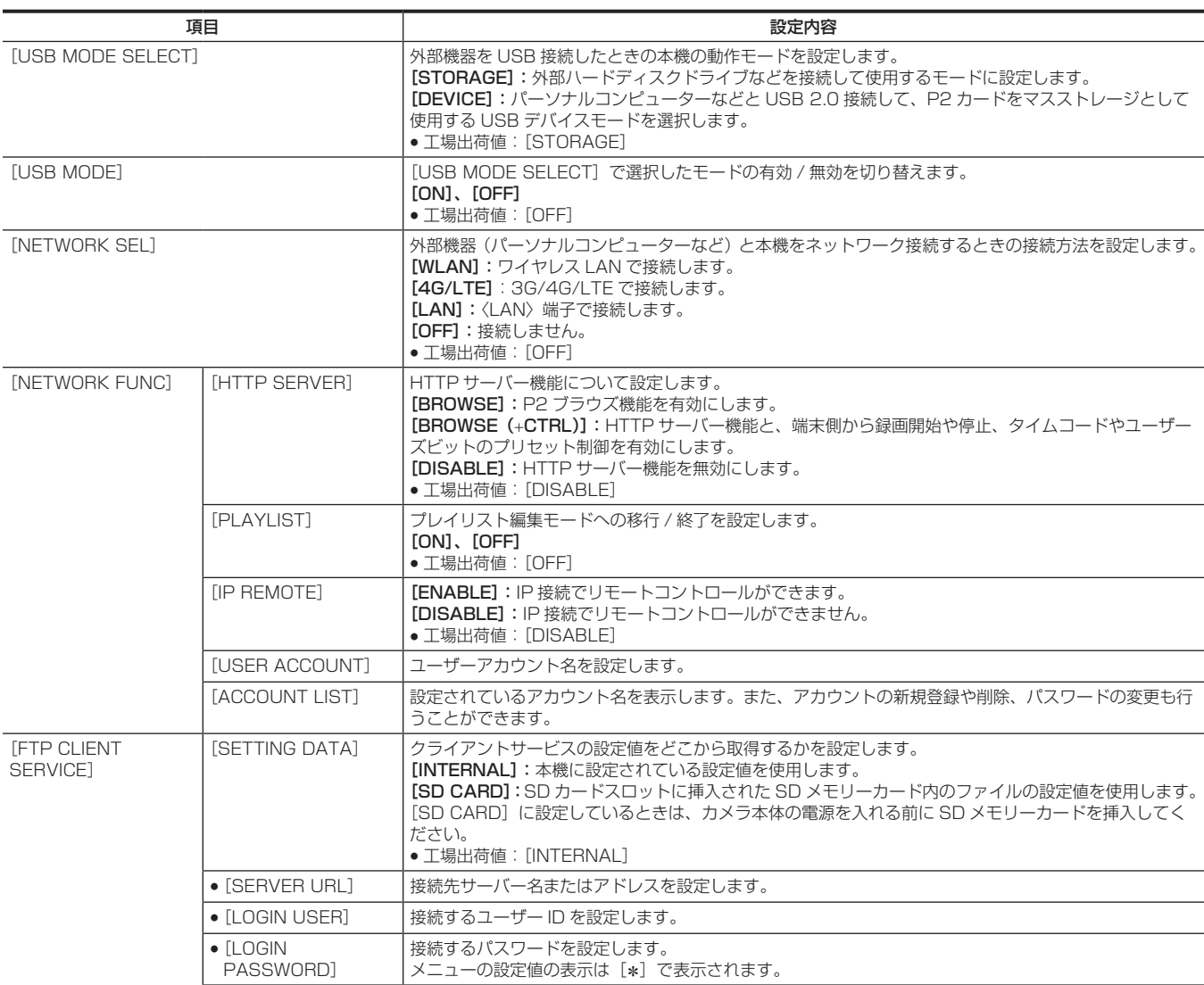

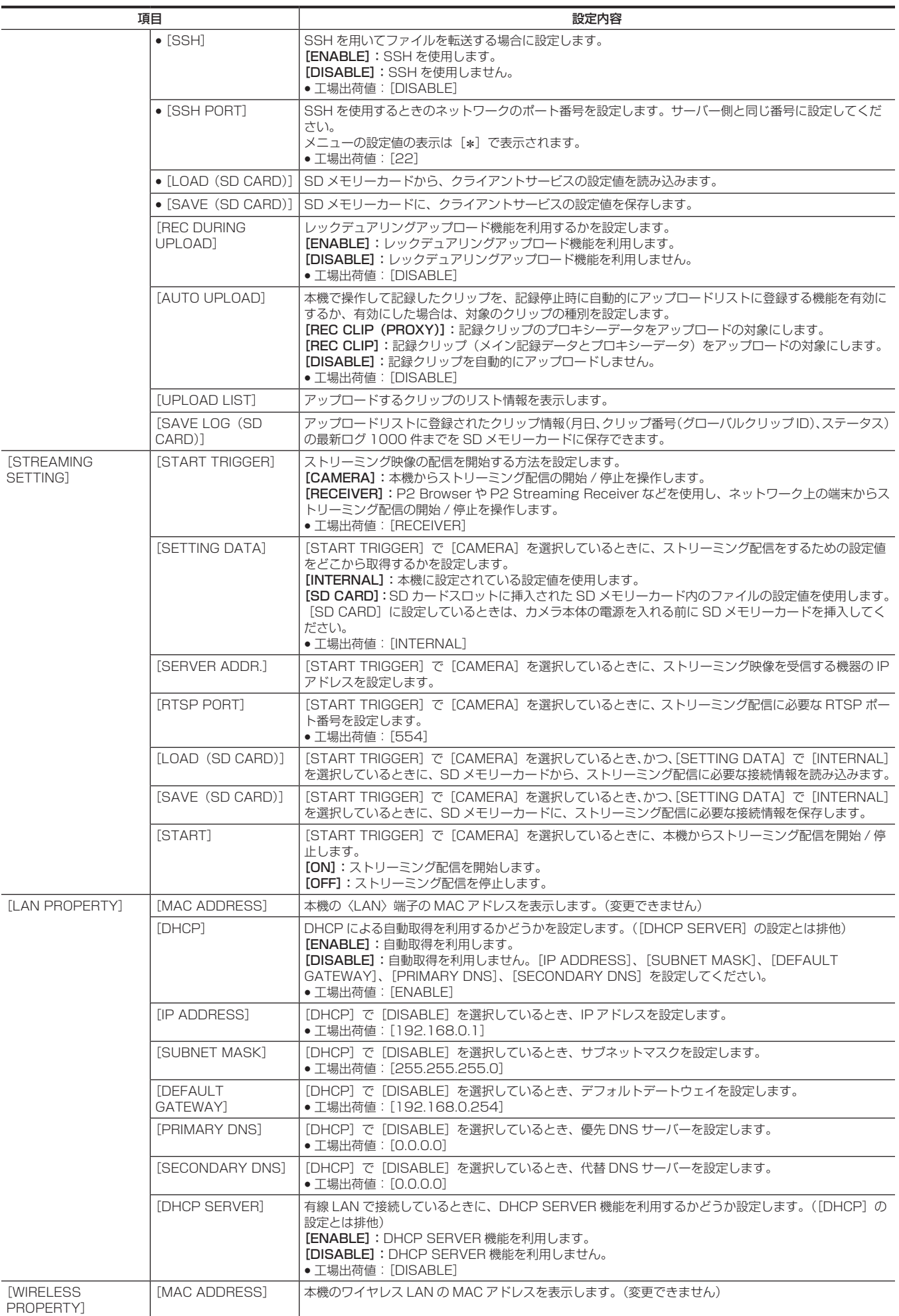

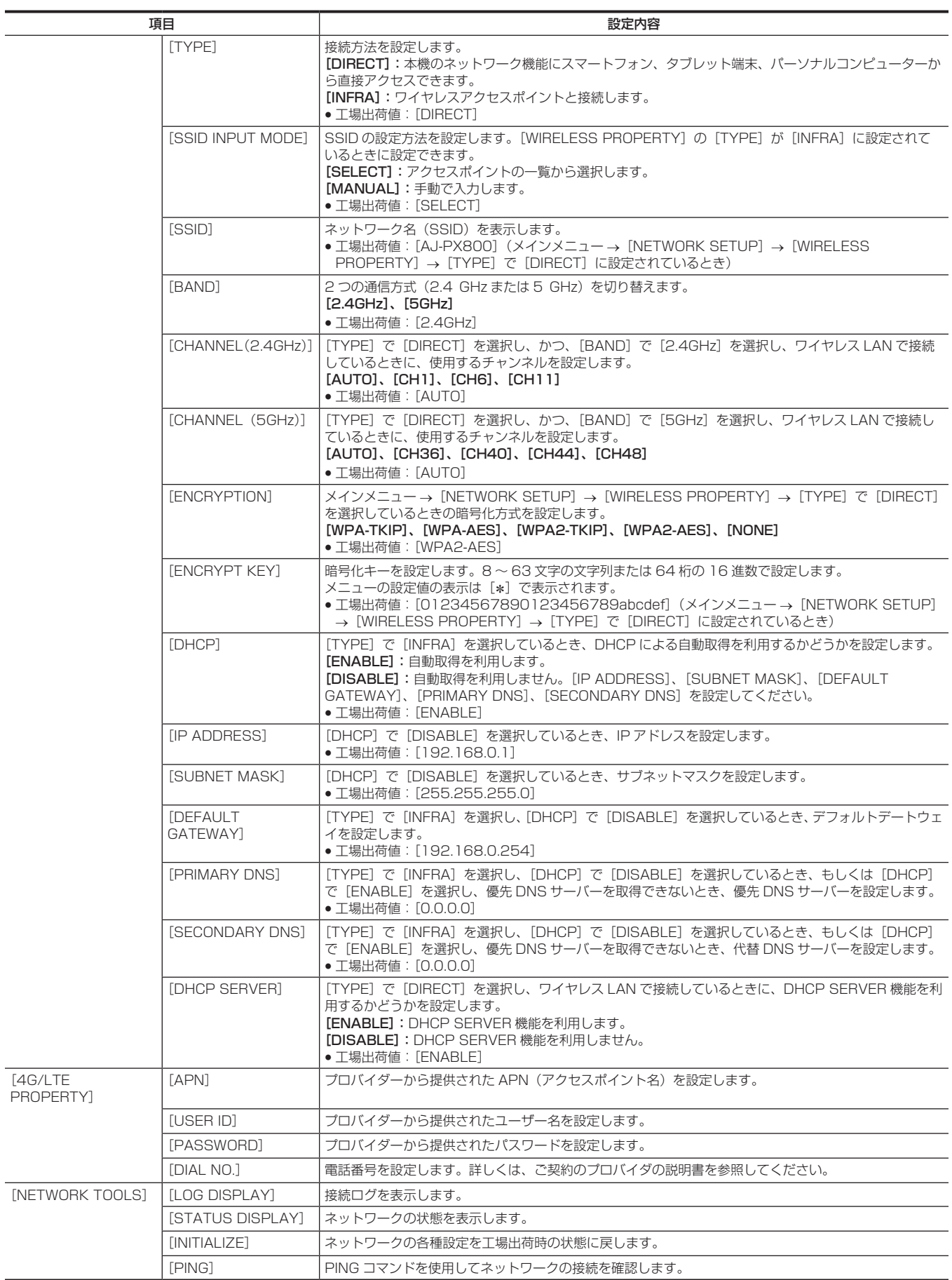

# [DISPLAY SETUP]

ビューファインダー上に表示する内容に関する設定をします。 このメニューの項目は、サムネール画面が表示されている場合は設定できません。

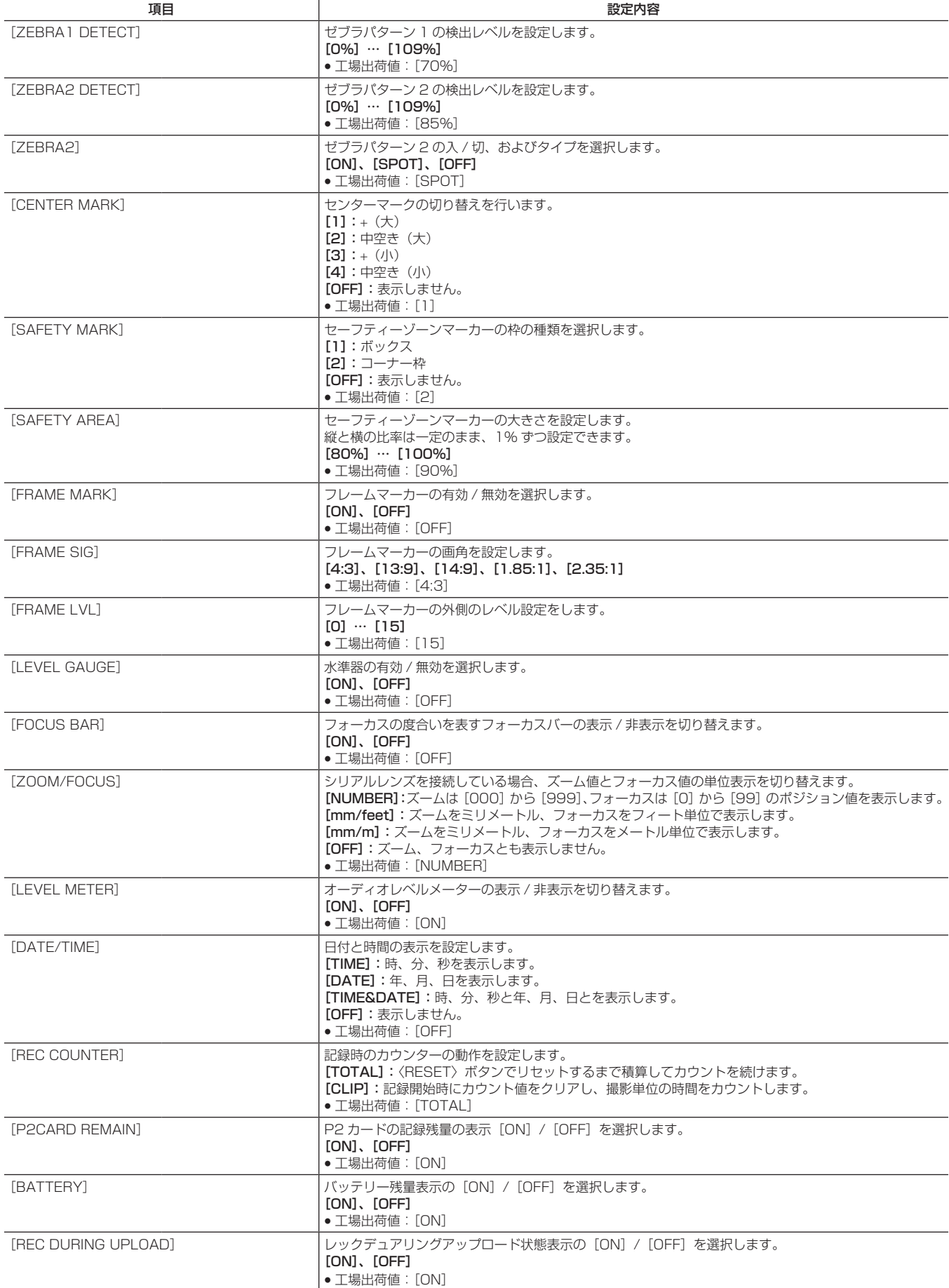

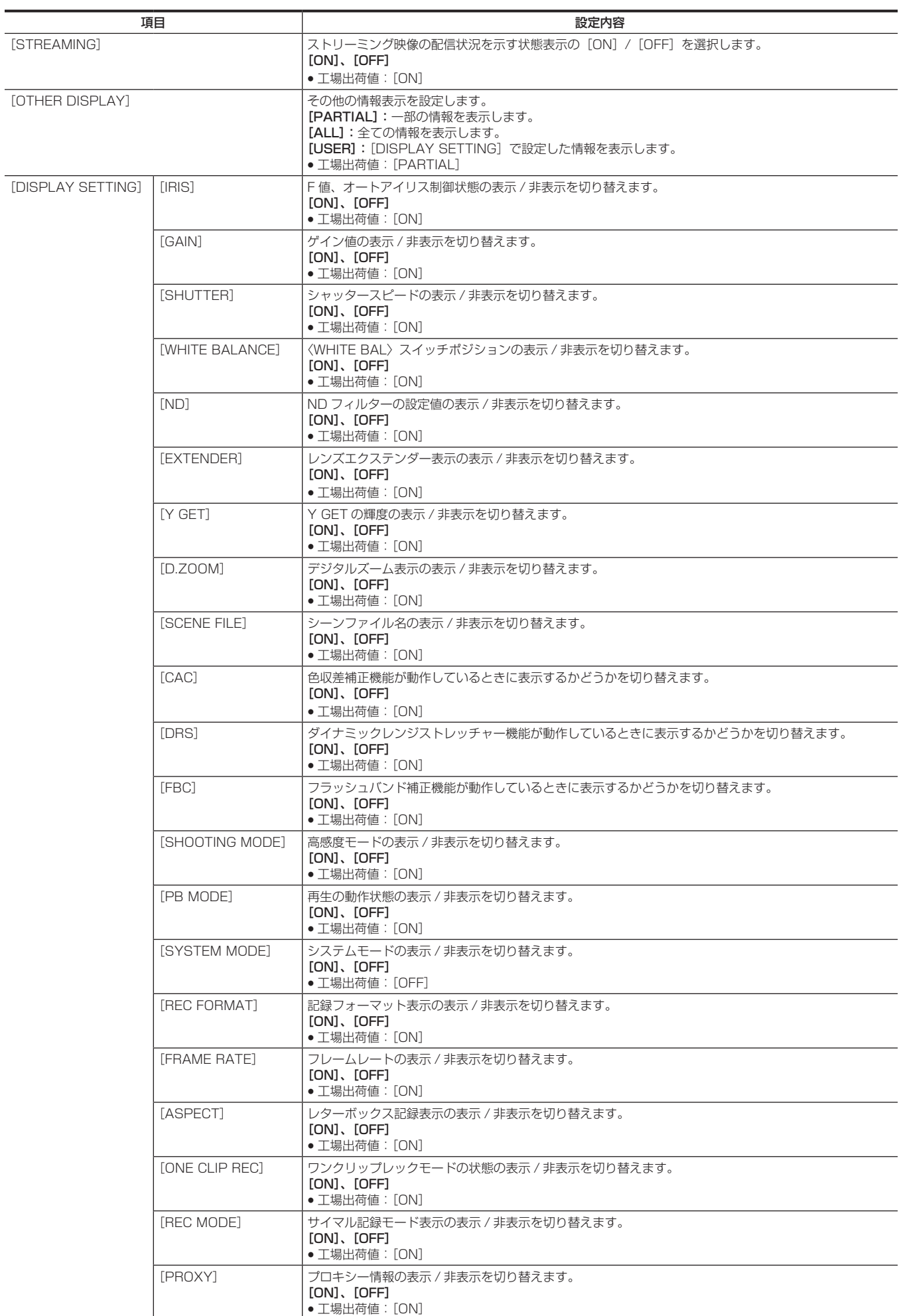

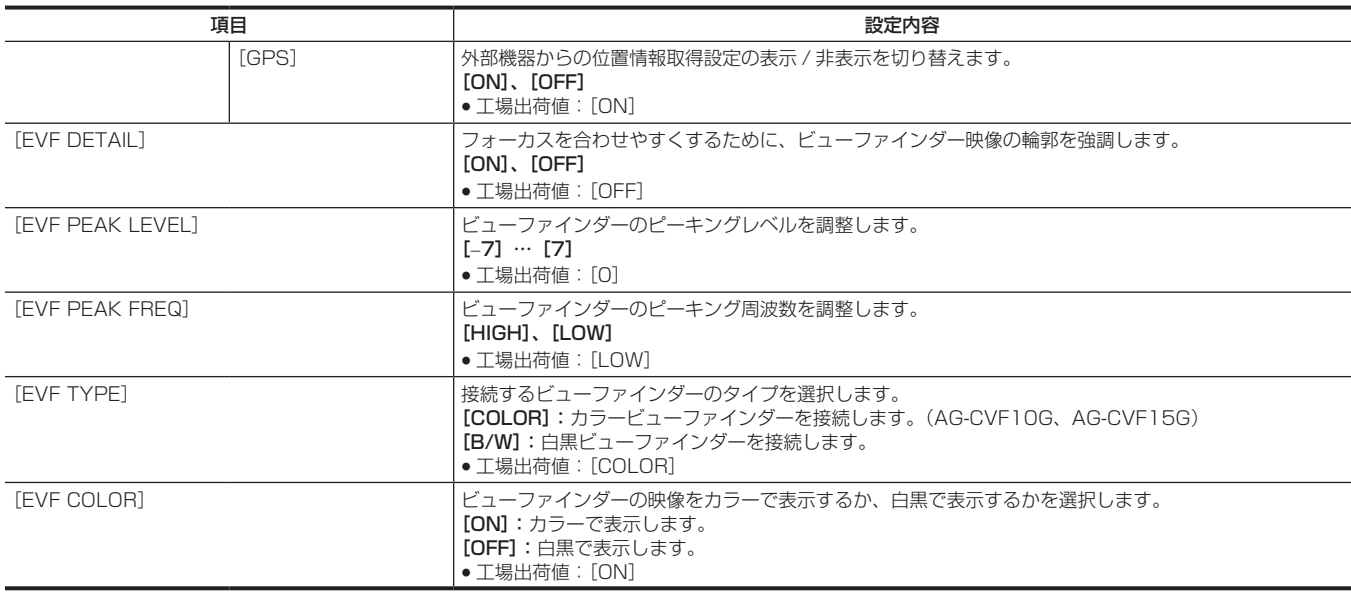

# [BATTERY SETUP]

使用するバッテリーに関する設定をします。

<span id="page-142-0"></span>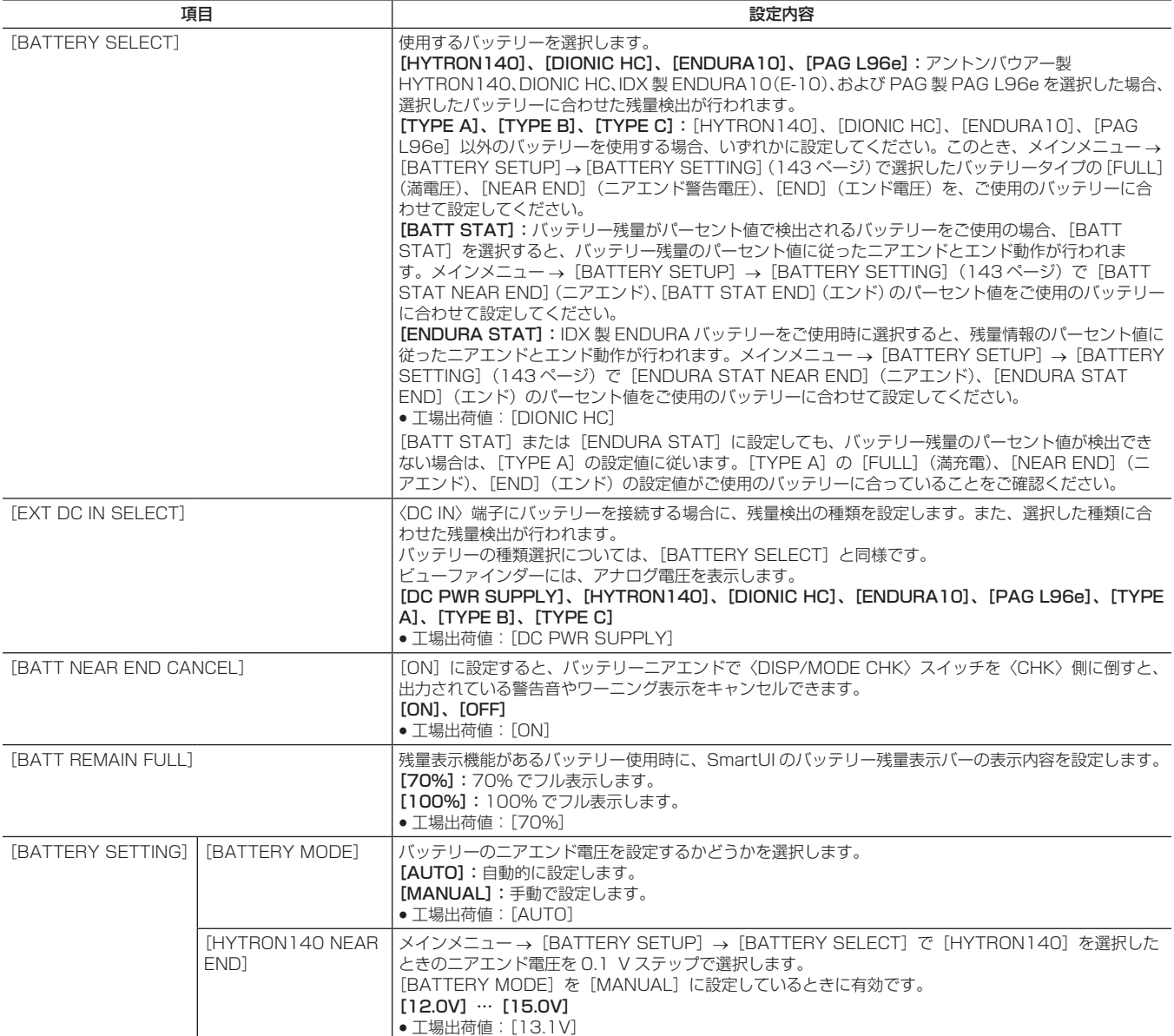

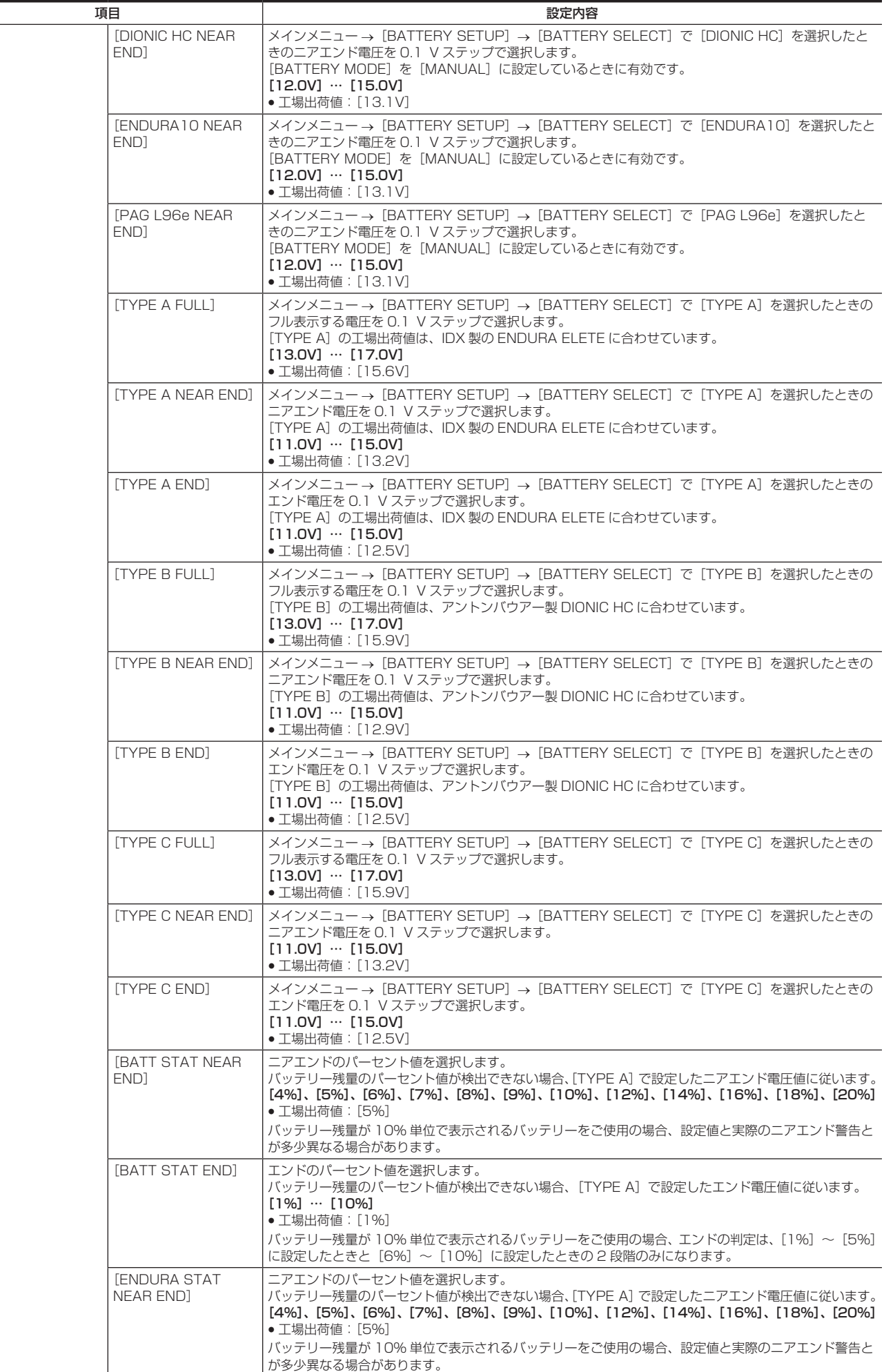
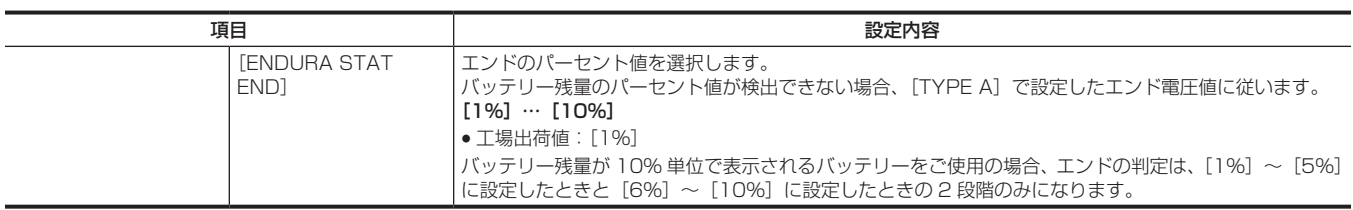

# [CARD FUNCTIONS]

シーンファイルおよびユーザーファイルの、SD メモリーカードへの読み書きに関する設定をします。

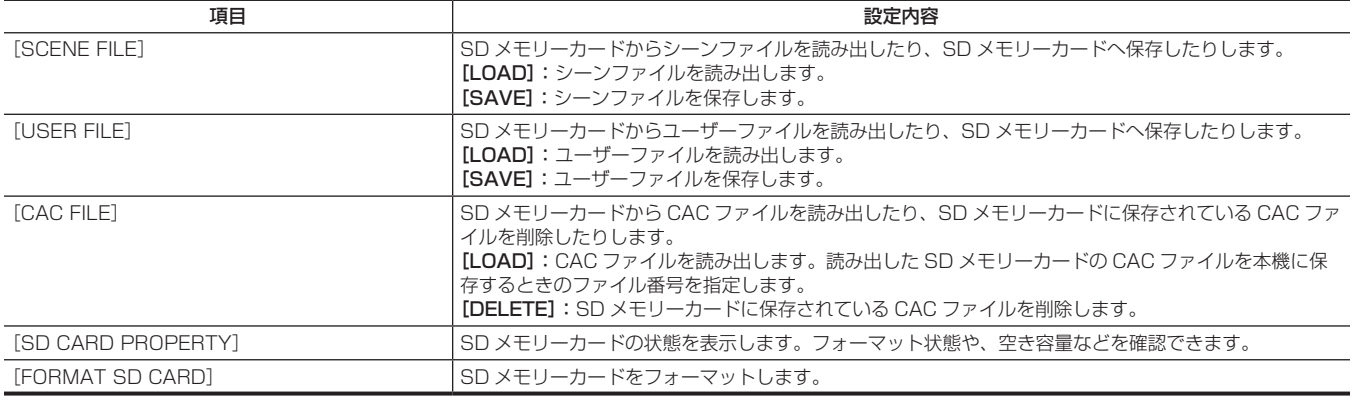

# [OTHER FUNCTIONS]

ユーザーファイルの内部メモリーへの読み書きや初期化、本機の設定に関する項目です。

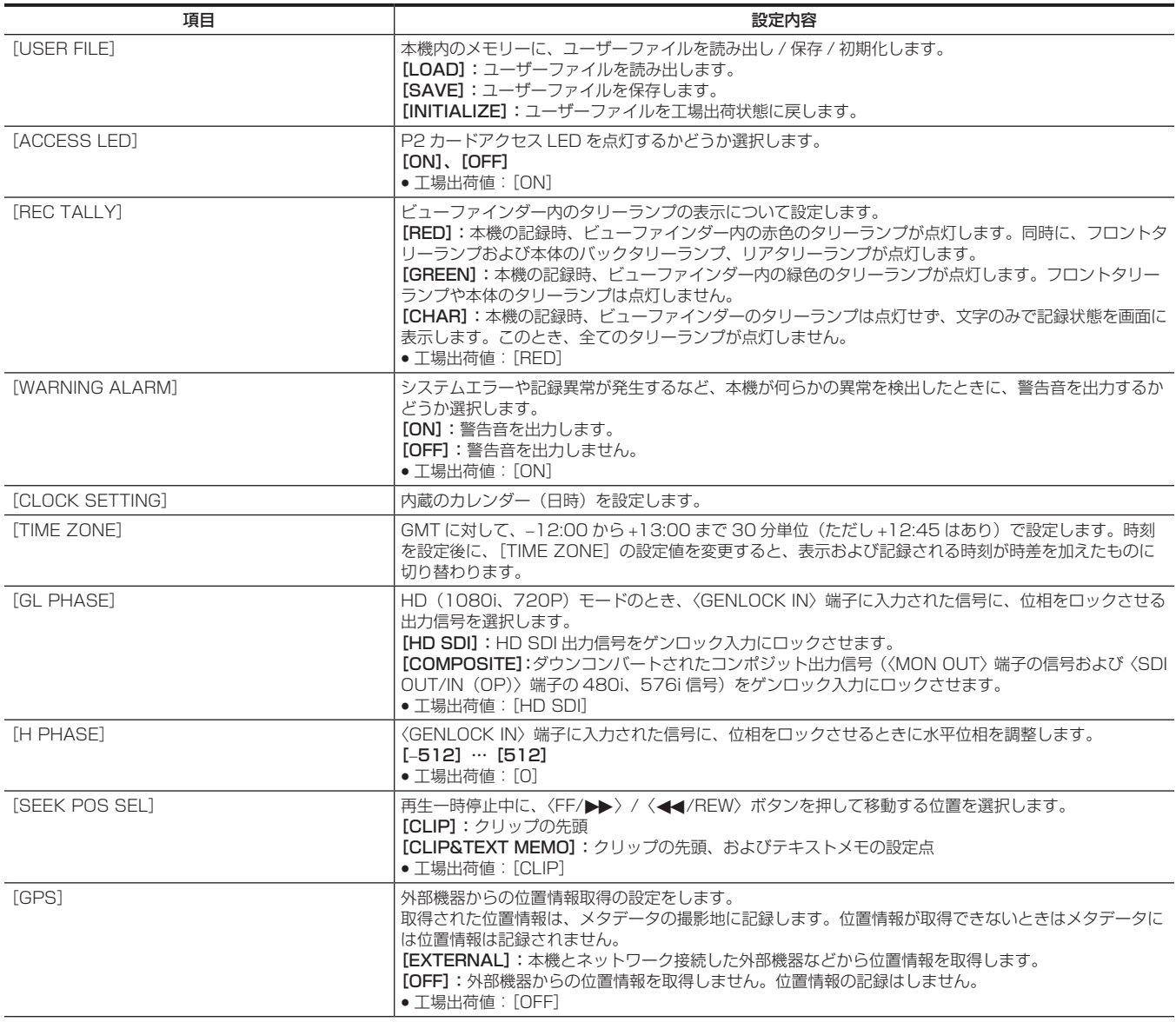

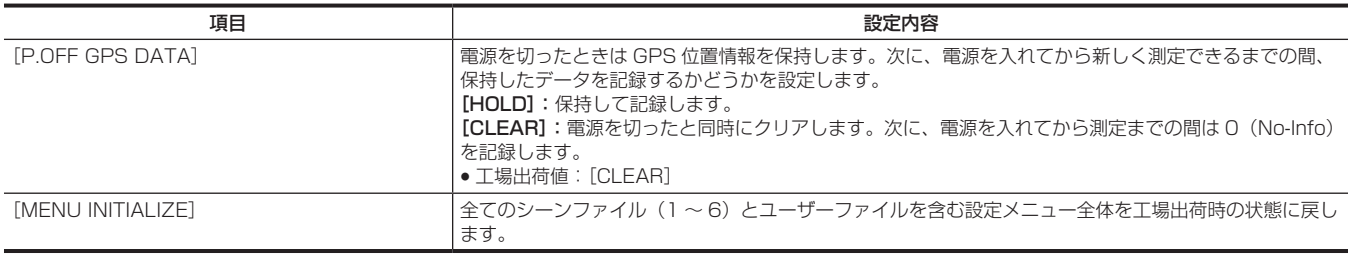

### [MAINTENANCE]

本機の保守点検を行う項目です。本機搭載ファームウェアのアップデートを行うときに使用します。

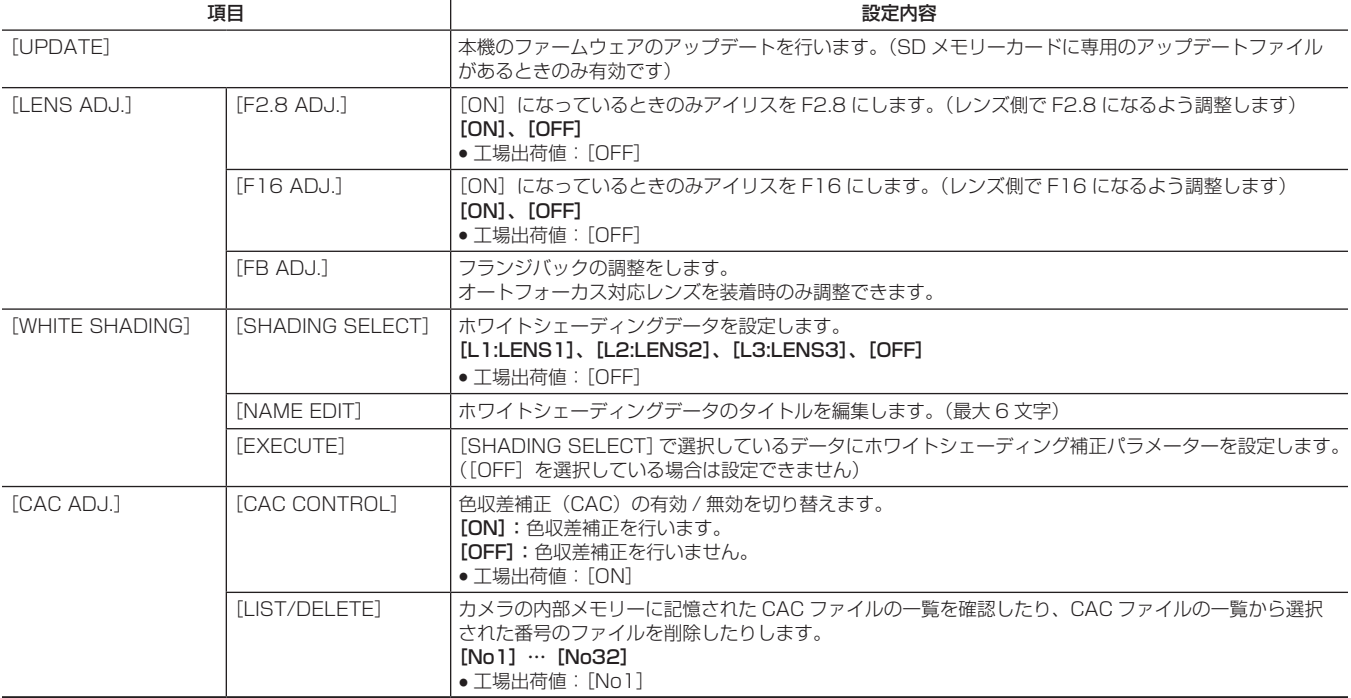

### [DIAGNOSTIC]

本機のファームウェアのバージョン表示、製品名、製造番号、通電時間の項目を表示します。

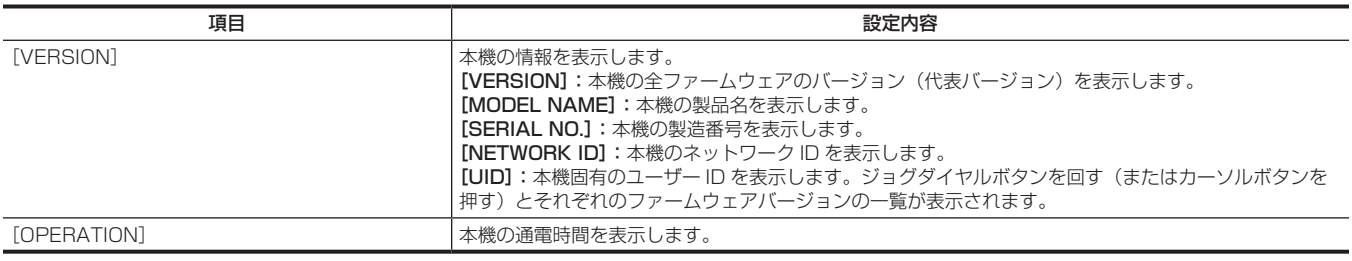

# [USER MENU SEL]

[USER MENU]に表示する項目を設定します。

# [OPTION MENU] の一覧

# [AREA SETTING]

本機を使用する地域を選択します。[AREA SELECT]画面で、次の設定ができます。 [NTSC]:日本以外の NTSC 地域を選択します。 [NTSC(J)]:日本を選択します。 [PAL]:PAL 地域を選択します。

### [AWB PRE CONTROL]

ホワイトバランスのプリセット値 [3200K] の出力の表示や出力の値を変更できます。

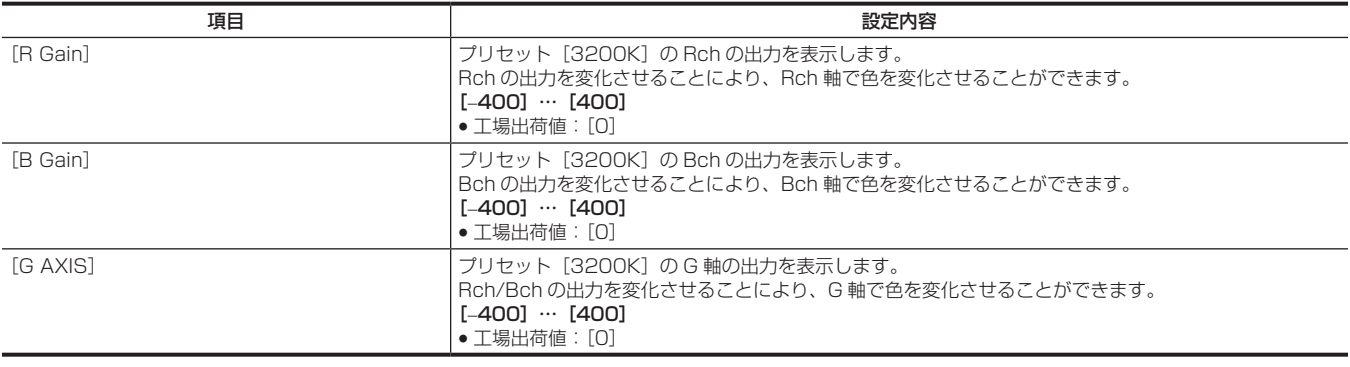

### [ENG SECURITY]

メニュー画面の開閉に制限をかけるかどうかの選択をします。

[ON]:[USER MENU]以外のメニューが開けなくなります。解除するには、販売店にご相談ください。

[OFF]:開閉に制限はありません。

# 第7章 SmartUI の操作

液晶表示窓と複数のスイッチで構成されるインターフェースです。シーンファイルの設定、オーディオの入出力設定、タイムコードの設定などができ ます。

# SmartUI の基本操作

### SmartUI で使用するボタンについて

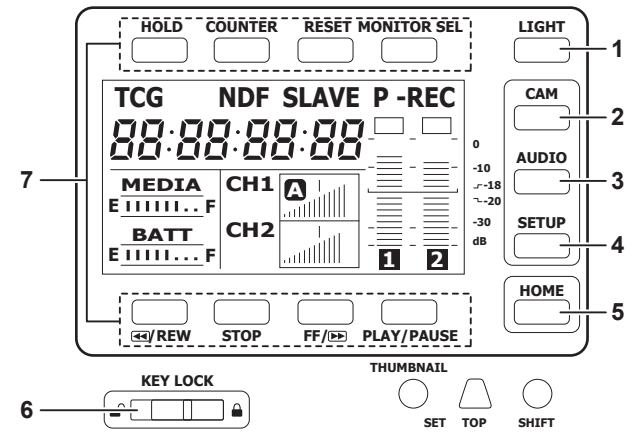

本機の電源を入れたときは [HOME] 画面が表示されます。前回起動時の [HOME] 画面の状態を保持しています。 **1** 〈LIGHT〉ボタン

SmartUI のバックライトの入 / 切を切り替えます。〈KEY LOCK〉スイッチの状態にかかわらず、操作できます。

### **2** 〈CAM〉ボタン

カメラ映像に関連する設定画面([CAMERA]画面)を表示します。 ボタンを押すごとに、設定画面が順番に切り替わります。

#### **3** 〈AUDIO〉ボタン

オーディオに関連する設定画面([AUDIO]画面)を表示します。 ボタンを押すごとに、設定画面が順番に切り替わります。

#### **4** 〈SETUP〉ボタン

タイムコードや映像出力などに関連する設定画面([SETUP]画面)を表示します。 ボタンを押すごとに、設定画面が順番に切り替わります。

#### **5** 〈HOME〉ボタン

● 別の画面を表示中にボタンを押すと、[HOME]画面に戻ります。

f[HOME]画面を表示中にボタンを押すと、画面中央下のステータス情報の表示内容を変更できます。

#### **6** 〈KEY LOCK〉スイッチ

右へスライドすると、SmartUI の各ボタンの操作をロックします。左へスライドするとロックは解除されます。 \* サムネール操作に関連するボタンもロックされます。

- **7** 〈HOLD〉ボタン、〈COUNTER〉ボタン、〈RESET〉ボタン、〈MONITOR SEL〉ボタン、〈%/REW〉ボタン、〈STOP〉ボタン、〈FF/)〉ボタン、 〈PLAY/PAUSE〉ボタン
	- [HOME]画面を表示している場合
	- 各ボタンの上部または下部に印字されている機能が実行されます。
	- [CAMERA]画面、[AUDIO]画面、[SETUP]画面を表示している場合 印字されている機能ではなく、SmartUI の [ ] 内の機能が各設定画面に応じた上部、または下部のボタンに割り当てられます。詳しくは[「SmartUI](#page-151-0) [のメニューの一覧](#page-151-0)| (152ページ) を参照してください。

### SmartUI のメニュー項目の初期化

SmartUI で設定する項目はユーザーファイルに保存されています。

メインメニュー →[OTHER FUNCTIONS]→[USER FILE]で[INITIALIZE]を選択すると、ユーザーファイルの設定メニューを工場出荷時の 状態に戻すことができます。

また、メインメニュー→ [OTHER FUNCTIONS] → [MENU INITIALIZE]でユーザーファイルと 6 つのシーンファイル全てを工場出荷時の状態 に戻すことができます。

# SmartUI のメニューの構成

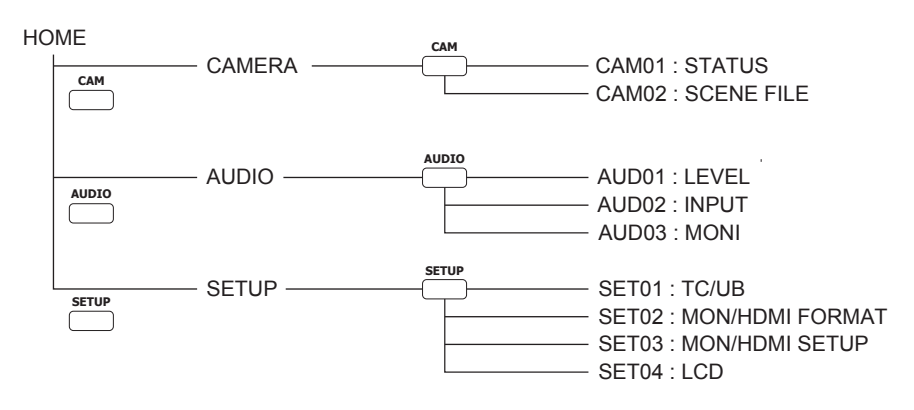

# SmartUI のメニュー操作概要

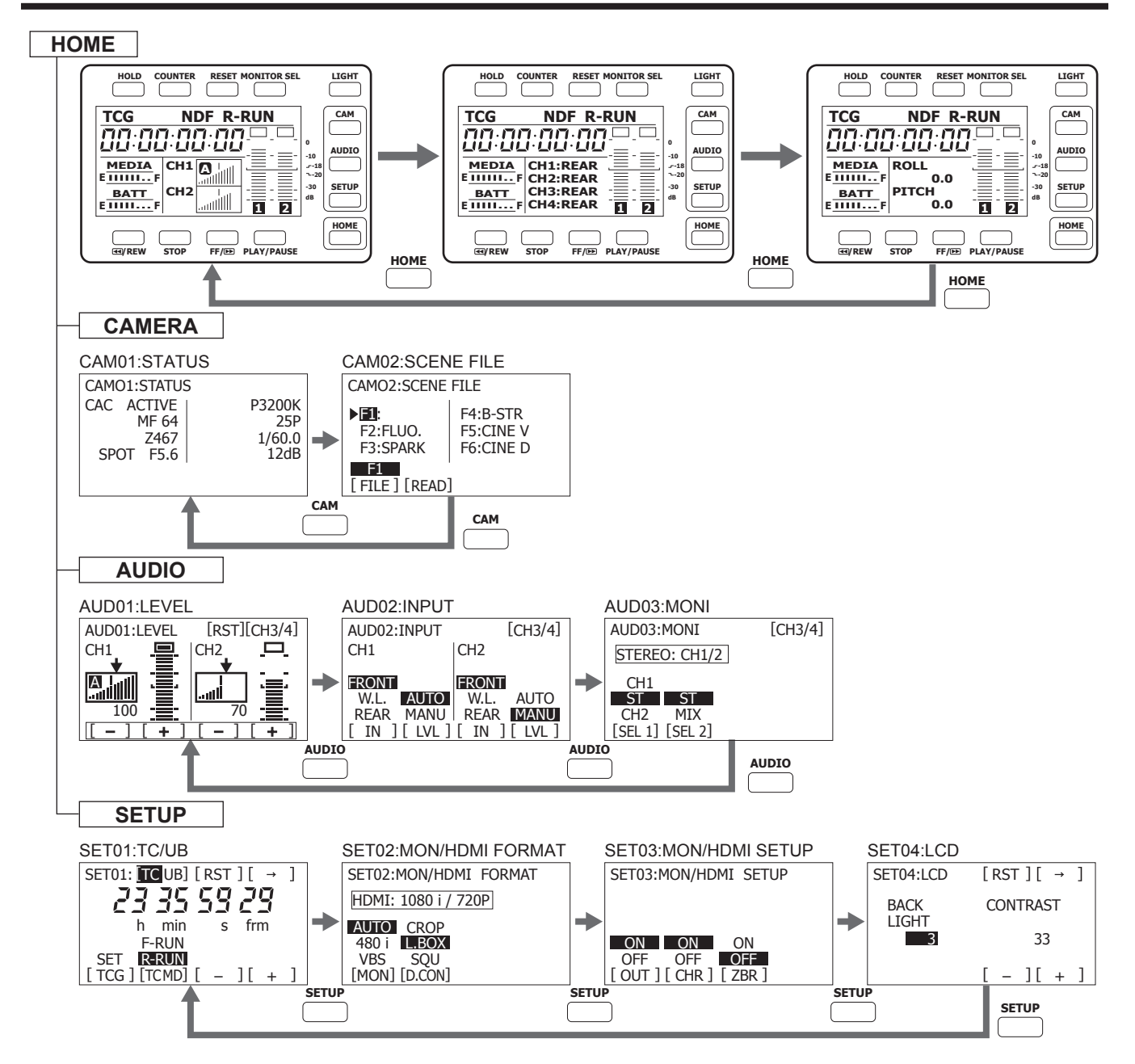

## <span id="page-151-0"></span>SmartUI のメニューの一覧

### [CAMERA]画面

### [CAM01:STATUS]

カメラ映像関連のステータスを表示します。

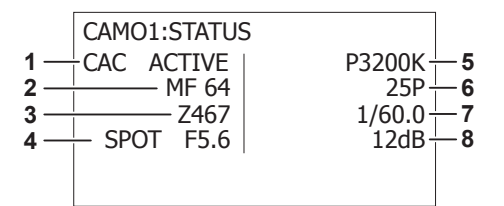

#### **1** 色収差補正機能

色収差補正機能が動作しているかどうかを表示します。 色収差補正機能対応レンズを装着した場合のみ表示されます。 **[CAC ACTIVE]** 

### **2** フォーカス制御情報

フォーカス制御情報を表示します。 オートフォーカス対応レンズを装着している場合のみ表示されます。 [MF\*\*]、[AF\*\*] \*\* には「99]~[00]が表示されます。合焦距離(焦点が合う被写体までの距離)が短くなるにつれて、数値が下がります。

- **3** ズーム位置 ズーム位置を表示します。  $[Z999] \sim [Z000]$ ,  $[Z***mm]$
- **4** オートアイリス設定、アイリス F 値 オートアイリスの設定とアイリス F 値を表示します。 [BACK]、[SPOT]、[F\*.\*]、[OPEN]、[CLOSE]、[LENS NC]
- **5** ホワイトバランス制御モード、色温度 ホワイトバランス制御のモードと色温度を表示します。 [ATW]、[ATW LOCK]、[AWB Ach]、[AWB Bch]、[P3200K]、[P5600K]、[VAR\*\*\*\*\*K]
- **6** フレームレート フレームレートを表示します。 [\*\*P]、[60i(50i)]、[\*\*PN]
- **7** シャッター値 シャッター値を表示します。 [1/\*\*\*]、[\*\*\*.\*d]
- **8** ゲイン状態 ゲイン状態を表示します。 [-6dB]~[42dB]

#### [CAM02:SCENE FILE]

シーンファイルを切り替えます。

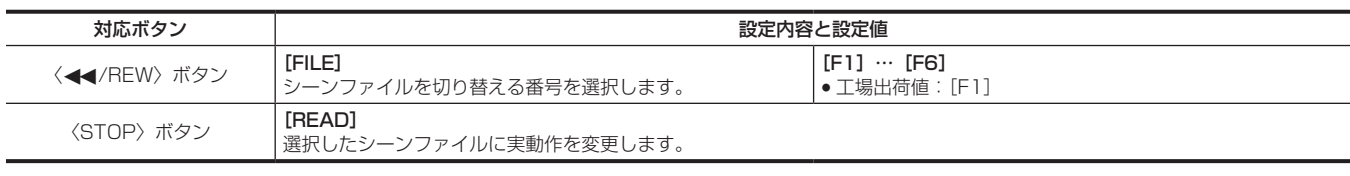

### **图 NOTE**

t シーンファイルの切り替えは、記録中やメニューの表示中はできません。

[AUDIO]画面

#### [AUD01:LEVEL]

音声チャンネル 1/2、音声チャンネル 3/4 のオーディオレベルを設定します。

### ■ 音声チャンネル 1/2 を選択している場合

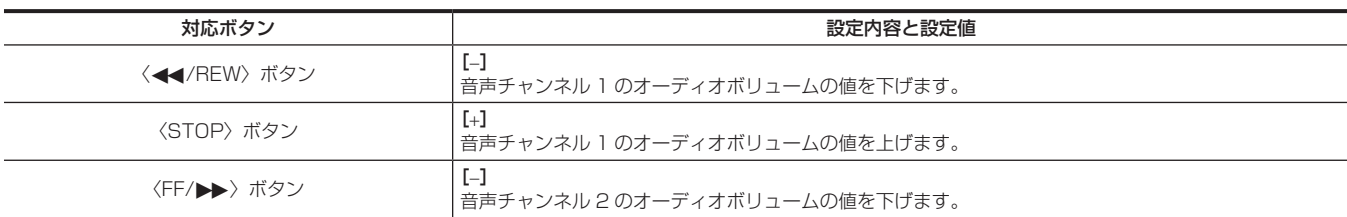

### 第 7 章 SmartUI の操作 — SmartUI のメニューの一覧

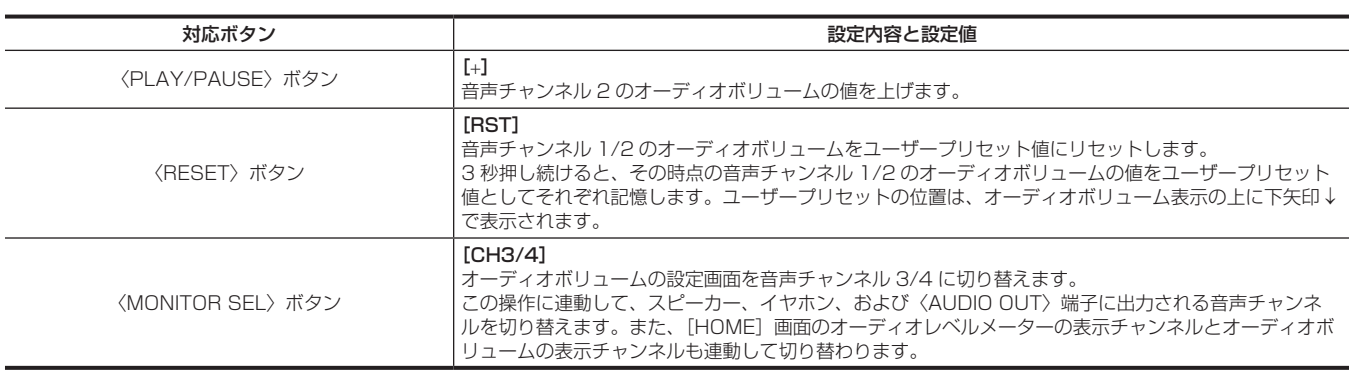

### ■ 音声チャンネル 3/4 を選択している場合

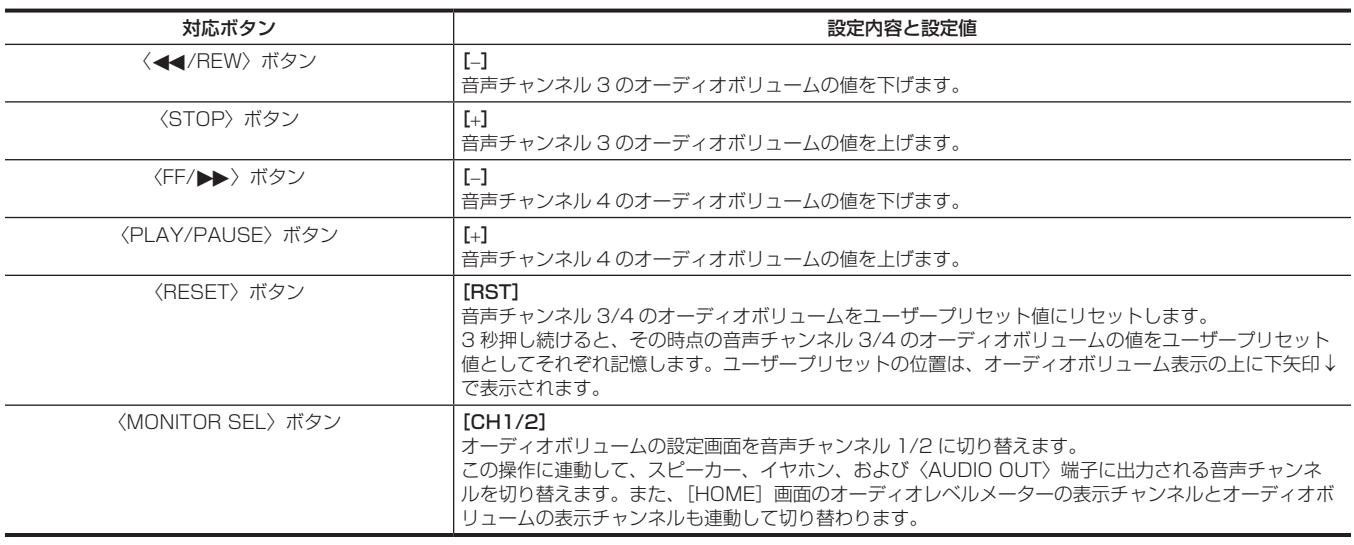

### [AUD02:INPUT]

オーディオ入力信号の選択と、録音の調整方法を設定します。

### ■ 音声チャンネル 1/2 を選択している場合

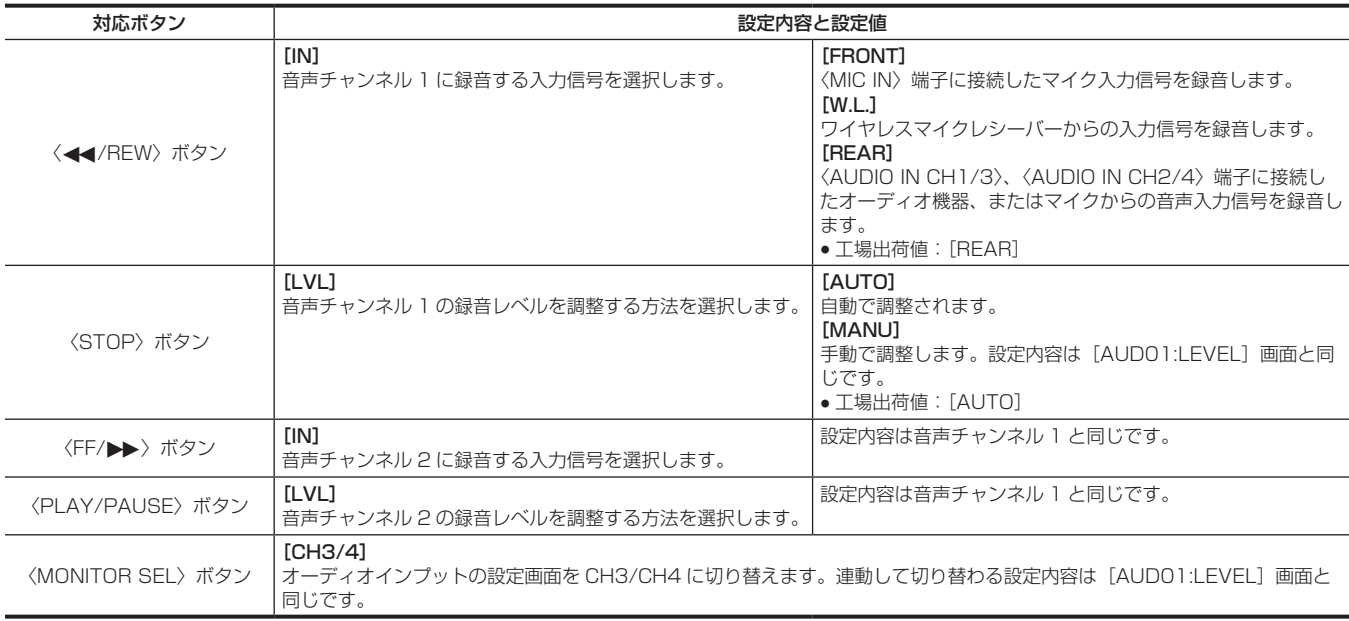

### ■ 音声チャンネル 3/4 を選択している場合

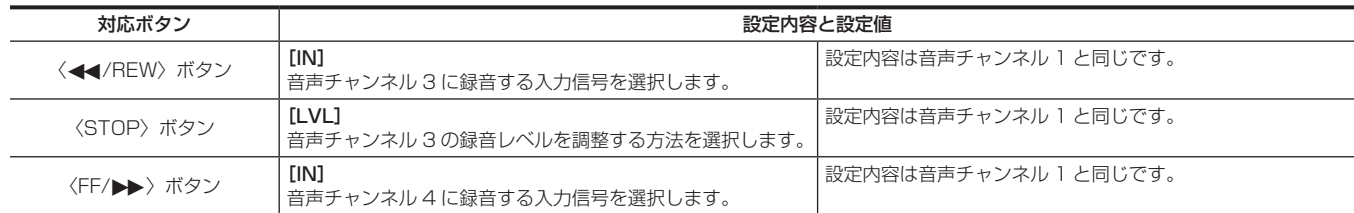

### 第 7 章 SmartUI の操作 – SmartUI のメニューの一覧

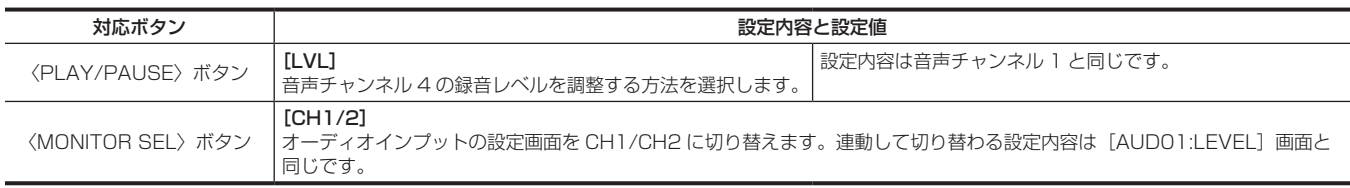

### [AUD03:MONI]

スピーカー、〈PHONES〉端子および〈AUDIO OUT〉端子に出力される音声を選択します。

### ■ 音声チャンネル 1/2 を選択している場合

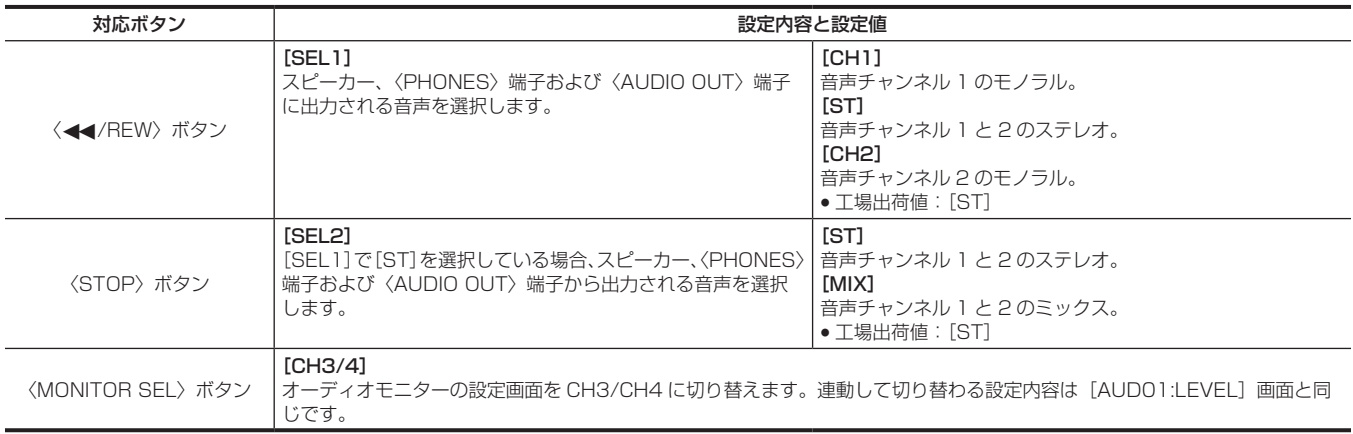

### ■ 音声チャンネル 3/4 を選択している場合

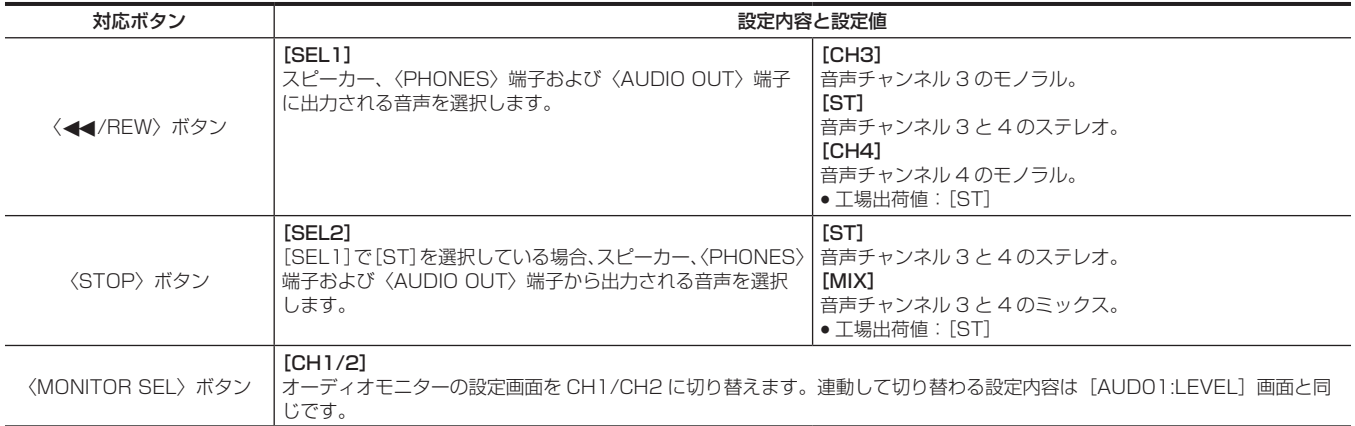

# [SETUP]画面

### [SET01:TC/UB]

タイムコードまたはユーザーズビットを設定します。 [HOME]画面で〈COUNTER〉ボタンを押して TC を選択するとタイムコード設定画面になり、UB を選択するとユーザーズビット設定画面になります。

### ■ タイムコード設定画面の場合

●タイムコードを設定するには、〈<<//AEW〉ボタンを押してタイムコードの設定モードにしてください。

● タイムコードの各桁の設定値は [0] ~ [9] (10 進) です。

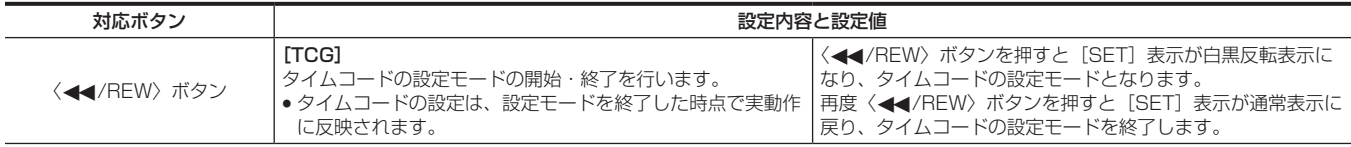

### 第 7 章 SmartUI の操作 – SmartUI のメニューの一覧

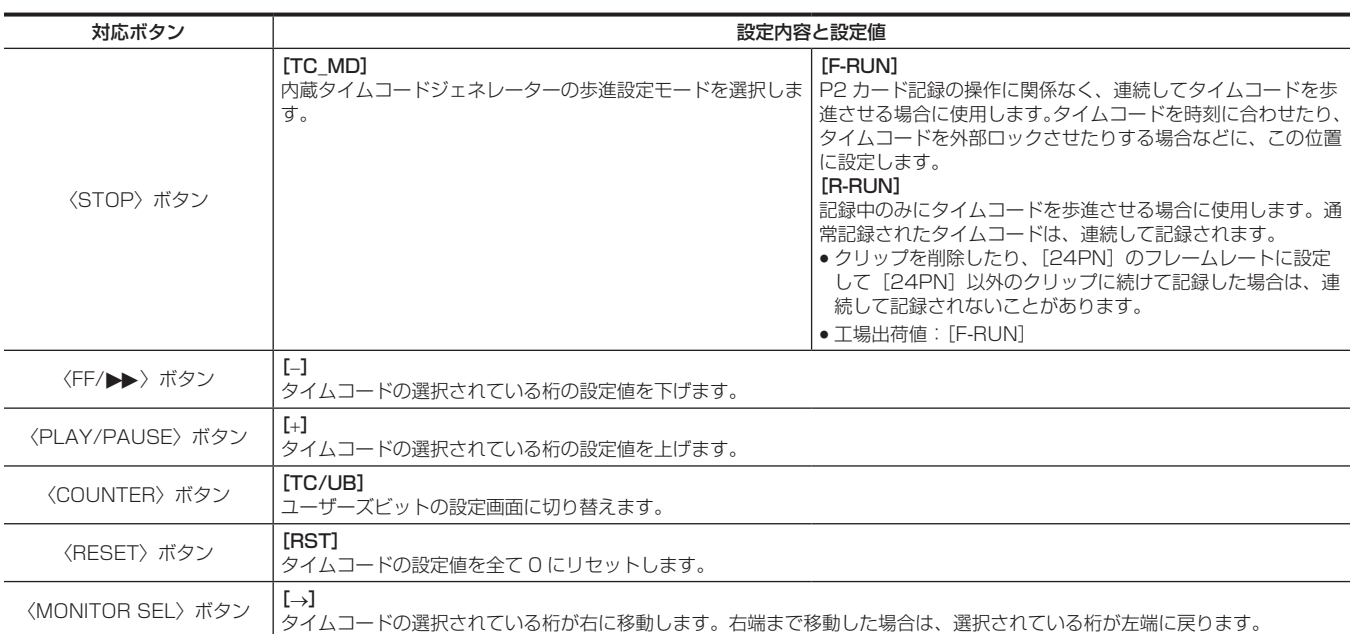

### ■ ユーザーズビット設定画面の場合

●ユーザーズビットを設定するには、〈<<//AEW〉ボタンを押してユーザーズビットの設定モードにしてください。

 $\bullet$ ユーザーズビットの各桁の設定値は [0] ~ [F] (16進)です。

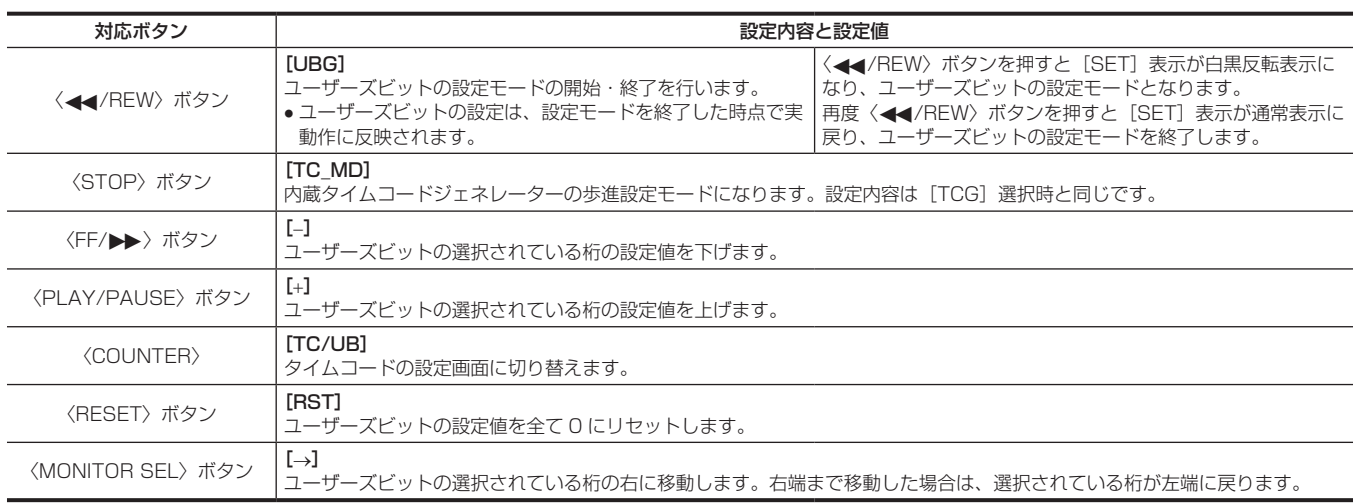

### [SET02:MON/HDMI FORMAT]

〈MON OUT〉端子と〈HDMI〉端子から出力される映像のフォーマットやアスペクトを設定します。

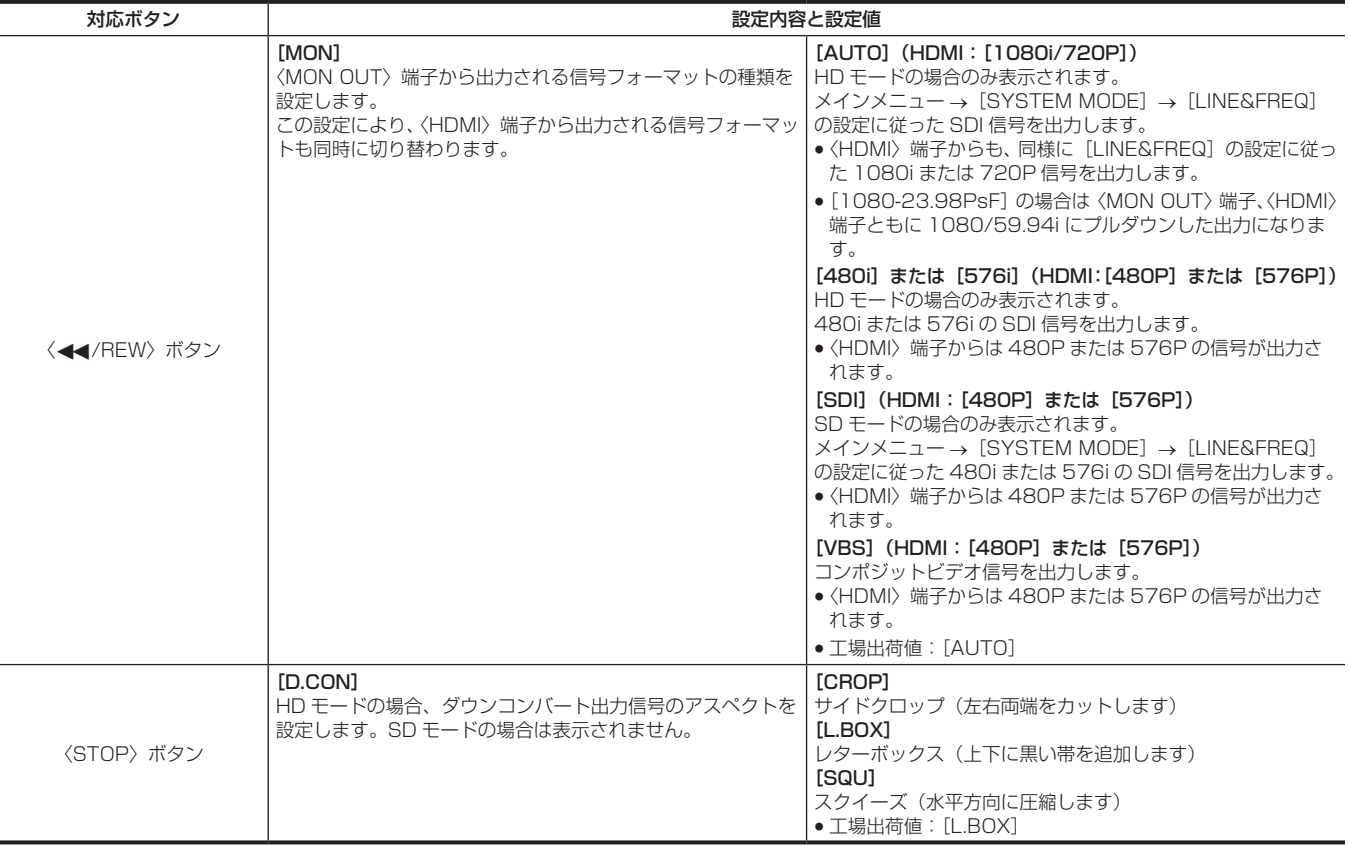

### [SET03:MON/HDMI SETUP]

〈MON OUT〉端子と〈HDMI〉端子の出力の設定をします。

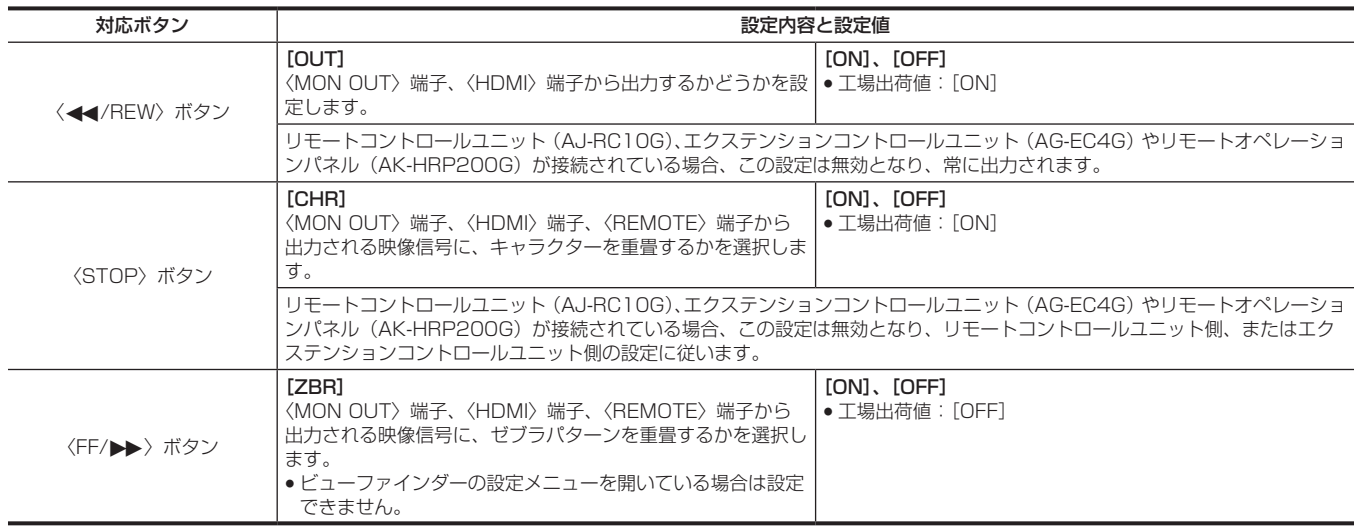

### [SET04:LCD]

SmartUI のディスプレイ設定をします。

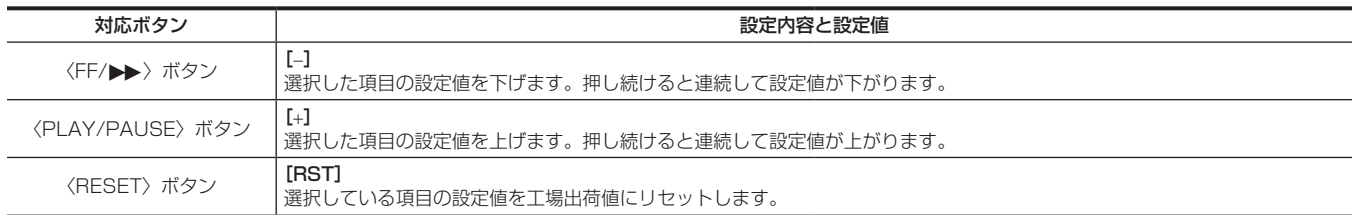

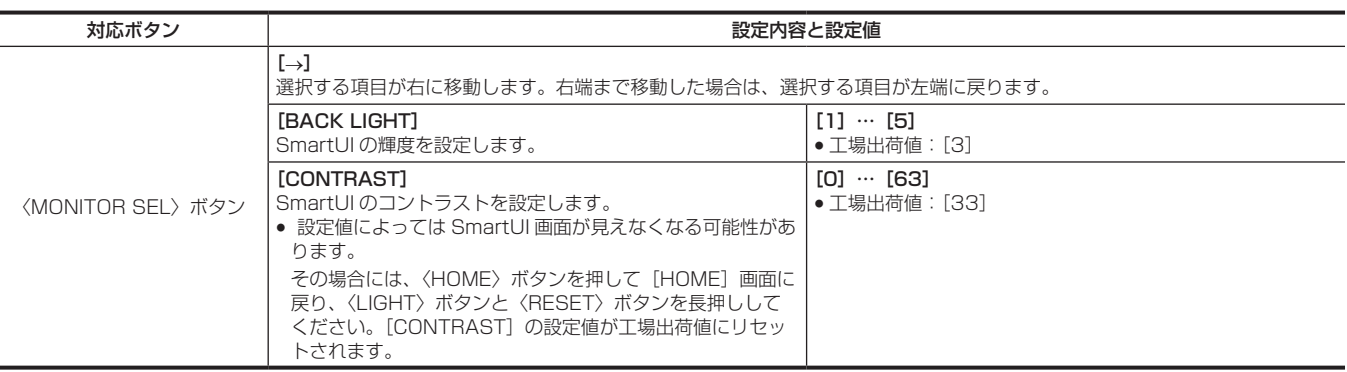

# 第8章 表示

ビューファインダーに表示される画面について説明します。

# 画面の状態表示

ビューファインダーでは、映像だけでなく本機の設定や動作の状態を示すメッセージ、センターマーカー、セーフティーゾーンマーカー、ゼブラパター ンなどが表示されます。

### 画面の状態表示の構成

通常の状態で表示される画面は、次の図のように表示されます。

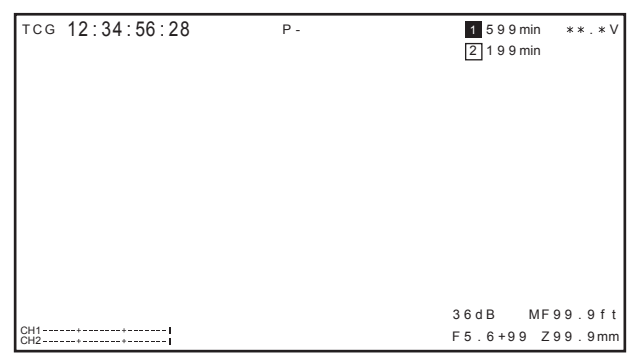

### 画面の表示項目の選択

ビューファインダーの表示項目の選択は、メインメニュー →[DISPLAY SETUP]で各項目の[ON]/[OFF]、または種類を切り替えます。 詳しくは「[設定メニューの基本操作](#page-121-0)」([122 ページ](#page-121-0))を参照してください。

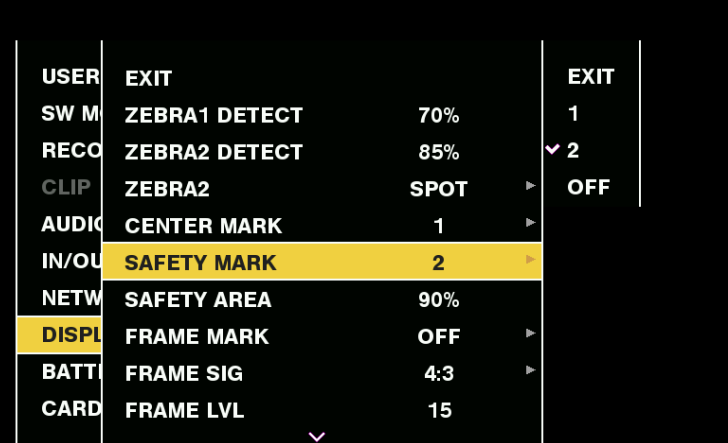

### 画面の表示

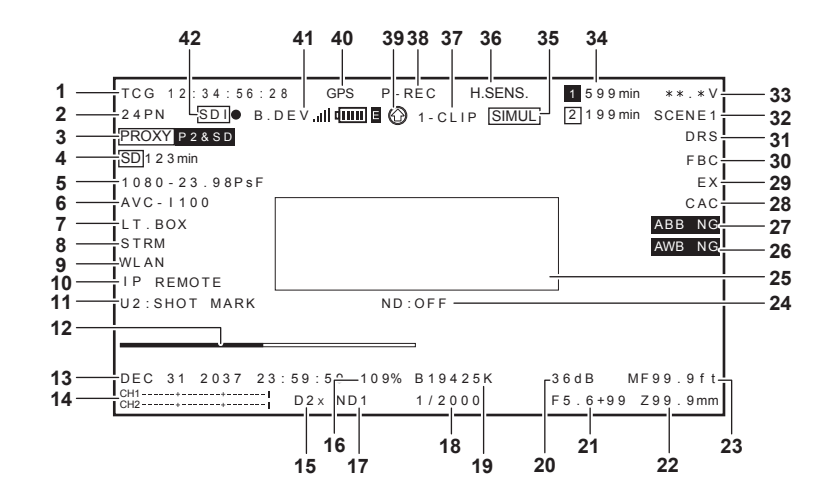

#### **1** タイムコード表示

〈COUNTER〉ボタンを押すごとに、次のデータ(または表示なし)に切り替わります。

- ●カウンター:カウンター値
- [CLIP]: クリップカウンター値 (記録モードのみ) 撮影ごとのクリップのカウンター値

メインメニュー →[DISPLAY SETUP]→[REC COUNTER]で[CLIP]に設定した場合に表示されます。 ● [TCG]: タイムコード値

ドロップフレームモードで運用しているときは、秒とフレームの間の「:」(コロン)が「.」(ドット)になります。

再生時は、[TCR]表示になります。

- [UBG]: ユーザーズビット値
- 再生時は、[UBR]表示になります。 ● [VUBG]: VITC のユーザーズビット値 再生時は、[VUBR]表示になります。

### @*NOTE*

- t カウンター値の表示状態は、電源を切っても保持されます。
- · [TCG]、[UBG] は、〈TC IN/OUT〉端子からの入力信号にロックしている場合、[TCG]、[UBG] が白抜き文字で表示されます。
- t 24PN で再生時のタイムコード表示は、30 フレームに変換されて表示します。
- **2** フレームレート表示
	- 記録・再生のフレーム数を表示します。

#### **3** プロキシー情報表示

- プロキシー記録の情報を表示します。
- [PROXY P2] / [PROXY P2&SD]: プロキシー記録を開始したときに表示します。
- 「PROXY ERR]: プロキシー記録に異常があったときに表示します。

#### **4** SD メモリーカード状態表示

- [WP]: ライトプロテクト
- [END]:残量なし
- [WR ERR]: 書き込みエラー
- 「SD \*\*\*min]: プロキシーを SD メモリーカードに記録時にその残量を表示します (通常モードチェックでのみ表示します)。1 分以下の場合 は点滅表示されます。SD メモリーカードが無い場合は[−−min]と表示されます。

#### **5** システムモード表示

- 本機が動作しているモードを表示します。
- [1080-59.94i/P]
- [1080-59.94i]
- [1080-50i/P]
- [1080-50i]
- [1080-23.98PsF]
- [720-59.94P]
- $\bullet$  [720-50P]
- [480-59.94i]
- [576-50i]

#### **6** 記録フォーマット表示

- 記録方式を表示します。
- $\bullet$  [AVC-I100]
- $\bullet$  [AVC-I50]
- $\bullet$  [AVC-G50]
- $\bullet$  [AVC-G25]
- $\bullet$  [AVC-G12]
- $\bullet$  [DVCPRO HD]
- $\bullet$  [DVCPRO50]
- $\bullet$  [DVCPRO]
- $\bullet$   $\Box$

#### **7** レターボックス記録表示

記録フォーマットが 480i/576i のとき、メインメニュー→ [SYSTEM MODE] → [ASPECT CONV] で [LETTER BOX] に設定してレター ボックス記録を行っているときに表示します。

### **8** ストリーミングモード状態表示

ストリーミング状態を表示します。

〈DISP/MODE CHK〉スイッチを〈CHK〉側に倒したときのみ表示します。

- [STREAM]: ストリーミングモードが設定されていて、有効のとき
- [STRM 日RR]: ストリーミングモードが設定されているが、他の設定条件で動作できないとき
- ●表示なし:ストリーミングモードが設定されていないとき

### **9** ネットワークモードの状態表示

ネットワーク機能の状態を表示します。

〈DISP/MODE CHK〉スイッチを〈CHK〉側に倒したときのみ表示します。

- [WLAN]: ワイヤレス LAN が接続中のとき(リンク状態)
- [WLAN ■]:ワイヤレス LAN が未接続のとき(リンクしていない状態)
- [WLAN 日RR]: ワイヤレス LAN 接続に異常があるとき
- [LAN]: 有線 LAN が接続中のとき(リンク状態)
- [LAN : 有線 LAN が未接続(リンクしていない状態)のときまたは異常があるとき
- [4G/LTE]: 4G/LTE 接続中のとき
- [4G/LTE | ]: 4G/LTE 接続が設定されているが、未接続のとき
- [4G/LTE 目RR]: 4G/LTE 接続が設定されているが、4G/LTE USB モデムが未接続または正常に起動していないとき
- 表示なし:ネットワーク機能が無効のとき

### **10** IP 接続でのリモートコントロール表示

- メインメニュー →[NETWORK SETUP]→[NETWORK FUNC]→[IP REMOTE]で[ENABLE]に設定しているときに、IP 接続でのリモー トコントロール状態を表示します。
- [IP REMOTE] (点滅): IP 接続での接続待ち状態の場合に表示します。
- 「IP REMOTEI (点灯): IP 接続でリモートコントロールが可能な場合に表示します。

#### **11** USER ボタン情報表示

USER ボタンを押したときに、「USER ボタン名:割り当てられている機能名」を 3 秒間表示します。USER ボタン名は、[UM]、[U1]、[U2]、 [RET]の形で表示されます。

 $\equiv$   $\equiv$   $\equiv$ 

**12** フォーカスバー表示

ビューファインダーの左下に次の表示をします。映像の高周波成分量を数値化し表示しています。

 $\Box$ 

- 白バー: フォーカスバー表示
- 緑線:ピーク表示

#### **13** 日付と時刻表示

「mmm dd yyyy hh:mm:ss」の順番で表示します。

- メインメニュー →[DISPLAY SETUP]→[DATE/TIME]の設定によって、日付と時刻の表示 / 非表示の状態が異なります。
- mmm:月(JAN(1月)、FEB(2月)、MAR(3月)、APR(4月)、MAY(5月)、JUN(6月)、JUL(7月)、AUG(8月)、SEP(9月)、 OCT (10月)、NOV (11月)、DEC (12月))
- $\bullet$  dd:  $\boxminus$
- yyyy: 年 $(2000 \sim 2037)$
- $\bullet$ hh:時
- $\bullet$  mm: 分
- $\bullet$  ss: $\mathbb{R}$

#### **14** オーディオレベルメーター表示

[LEVEL METER]を割り当てた USER ボタンを押すと、押している間、音声出力チャンネル 1/2 またはチャンネル 3/4 のレベルメーター表示 を切り替えることができます。

ピークオーバー時、右端のピーク表示は赤色で表示します。

メインメニュー →[AUDIO SETUP]→[RECORDING CH SETTING]→[HEADROOM]の設定によって、基準レベル表示が次のように切 り替わります。

● [20dB] に設定されているとき

CH1 -20dB 0dB CH2------+--------+--------

● [18dB] に設定されているとき

CH1 -18dB 0dB CH2------+-------+--------

#### **15** デジタルズーム表示

- デジタルズーム倍率を表示します。
- [D2×]: 2 倍
- $\bullet$  [D4x]: 4倍

#### **16** Y GET の輝度表示

Y GET のとき、画面中央付近に表示される枠内の映像レベルを 0% ~ 109% で表示します。

#### **17** ND フィルター表示

選択している ND フィルターを表示します。

[ND−]が表示される場合は、〈ND FILTER〉つまみが〈1〉~〈4〉以外の位置にずれています。〈ND FILTER〉つまみの位置を確認してください。 **18** シャッタースピード表示

シャッタースピードを表示します。シンクロスキャンのときは、メインメニュー→ [SCENE FILE] → [SYNC SCAN TYPE] で設定されてい る表示(時間(分数)表示、または開角度のイメージでの表示)となります。

#### **19**〈WHITE BAL〉スイッチポジション表示

現在選択されているポジションを表示します。また、オートホワイトバランスがプリセット時のホワイトバランスの動作を表示します。また、オー トトラッキングホワイトバランス (自動追尾方式のオートホワイトバランス) モードのときは [ATW] と表示し、オートトラッキングホワイトバ ランスモードがロック状態のときは、[LOCK]と表示します。

#### **20** ゲイン表示

設定されている映像アンプのゲイン値を表示します。 オートゲイン制御が有効なときは、[AGC]と表示します。

#### **21** アイリス表示

F 値を表示します。

レンズコネクター未接続時は、[NC]と表示します。

#### **22** ズームポジション表示

[Z000] (広角最大) ~ [Z999] (望遠最大) でズームポジションを表示します。ただし、ズームポジションのリターンがないレンズの場合、表 示設定が有効になっていてもこの項目は表示しません。 シリアルレンズを接続している場合、メインメニュー →[DISPLAY SETUP]→[ZOOM/FOCUS]で表示する単位を変更できます。

**23** フォーカス制御情報表示

[99] ~ [00] でフォーカス制御情報を表示します。シリアルレンズ以外を接続している場合や、フォーカス制御情報のリターンが無いレンズを 接続している場合は、この項目は表示されません。

シリアルレンズを接続している場合、メインメニュー→ [DISPLAY SETUP] → [ZOOM/FOCUS] で表示する単位を変更できます。

#### **24** 推奨 ND フィルター表示

現在の撮影条件で、推奨する ND フィルターを表示します。

**25** カメラワーニング、情報表示エリア[\(163](#page-162-0)、[205](#page-204-0) ページ)

#### **26** オートホワイトバランス異常表示

モードチェック時、オートホワイトバランスが正常でない状態のときに表示します。

- **27** オートブラックバランス異常表示
- モードチェック時、オートブラックバランスが正常でない状態のときに表示します。

#### **28** 色収差補正機能表示

色収差補正が動作しているときに、表示します。

- **29** レンズエクステンダー表示 レンズエクステンダーが使用されているときに表示します。
- **30** フラッシュバンド補正機能表示 フラッシュバンド補正機能が動作しているときに表示します。

#### **31** ダイナミックレンジストレッチャー機能表示

- ダイナミックレンジストレッチャー機能が動作しているときに表示します。
- **32** シーンファイル名表示
	- [F1:]~ [F6:] のシーンファイル名を表示します。

#### **33** バッテリー残量表示

- [\*\*.\*V]: バッテリー残量を 0.1 V単位で表示します。
- [\*\*\*%]:残量情報があるバッテリー残量を% で表示します。
- [EMP]:残量情報があるバッテリーの残量がないとき、またはニアエンド設定値以下になったときに表示します。
- [MAX]:残量情報があるバッテリーが満充電時、表示します。

#### **34** P2 カード残量

- 11 : スロット番号です。記録対象のときは白黒反転になります。カードを認識中は点滅します。
- [\*\*\*min]: 各スロットのメディア残量を表示します。ニアエンド中は点滅します。0 ~ 599 は分表示、600 分以上は時間表示になります。
- 表示なし:カードが挿入されていないときは表示されません。
- [END]: 各カードの残量がなくなったときに表示します。
- [WP]: P2 カードにライトプロテクトがかけられているときに表示します。
- [ERR]: フォーマットエラーや認証エラーの場合に表示します。
- [LOOP \*\*\*min]:ループレックモードに設定されているときに表示します。P2 カードの残量がないなどの理由でループレックできない場合 は[LOOP]が点滅になります。モードチェック中は 2 行目にループレックの標準的な記録時間を表示します。

#### **35** サイマル記録モード表示

● [SIMUL]:サイマル記録に設定しているときに表示します。サイマル記録ができない場合は [SIMUL] 表示に斜線が入ります。

#### **36** 高感度モード表示

メインメニュー →[SYSTEM MODE]→[SHOOTING MODE]で[HIGH SENS.]に設定しているときに表示します。

#### **37** ワンクリップレックモードの状態表示

- [1-CLIP]: ワンクリップレックで、新しいクリップがこれから記録される状態
- [1 \*CLIP]: ワンクリップレックで、前のクリップに連結して記録ができる状態

#### **38** 記録・再生の動作状態表示

- [REC] \*1: 記録
- 表示なし:記録待機
- f[&]:再生一時停止
- f[=]:再生
- •[II▶] ([<II]): コマ送り再生(逆方向コマ送り)
- [▶▶] ([<<]): 早送り / 早送り再生(早戻し / 早戻し再生)
- [CLIP||▶] ([CLIP<||]): クリップ送り(クリップ戻し)、クリップ単位での頭出し
- [CLIP&T■】→ [CLIP&T<II]):クリップとテキストメモ単位の送り(戻し)での頭出し(メインメニュー → [OTHER FUNCTIONS] → [SEEK POS SEL]で [CLIP&TEXT MEMO]に設定しているとき)
- [START] \*1:ワンクリップレックで、新しいクリップを記録開始したときに表示します。
- [END] \*1:ワンクリップレックで、クリップの連結を終了したときに表示します。
- [L-] \*2:ループレック
- [I-] \*2: インターバル記録、ワンショット記録
- [P-] \*2: プリレック
- \*1 表示を [OFF]に設定している状態でも、[REC]、[START]、[END] のみ表示されます。また、プリレック、ループレック、インターバル記録、ワンショッ ト記録が設定されている場合も表示されます。
- \*2 メインメニュー →[RECORDING SETUP]→[RECORDING]で[INTERVAL]、[ONE SHOT]、[LOOP]に設定しているとき、またはメインメ ニュー→ [RECORDING SETUP] → [PRE REC] で [ON] に設定しているときに表示します。

### **39** レックデュアリングアップロード状態およびストリーミング配信状態表示

- レックデュアリングアップロードの状態を表示します。
- [3]:レックデュアリングアップロード機能が有効のときに表示します。 電源を入れた直後、または P2 カードを挿入してすぐに記録を開始したときは、表示が点滅し、記録を停止するまではアップロードは実行されま せん。
- [@]: アップロードが実行中のときに表示します。
- [ ]: アップロードで転送エラーが発生し、次のアップロードが開始されるまで表示します。
- ストリーミング配信の状態を表示します。
- [(<) [ ] (点滅):本機がストリーミング映像を受信する機器との接続処理をしている間、表示が点滅します。

● [(処) (点灯):本機がストリーミング映像を受信する機器と接続し、本機がストリーミング映像を配信しているときに表示します。 正常に接続できなかったときは、表示が消えます。

### **图** NOTE

・ネットワークの状態によっては、実際の動作に [(%) の表示が追従できない場合があります。

#### **40** GPS 表示

- メインメニュー →[OTHER FUNCTIONS]→[GPS]で[EXTERNAL]に設定されているとき、表示します。
- 電波受信強度は表示されません。

#### **41** 4G/LTE 接続状態およびボンディング機器状態表示

4G/LTE 接続状態を表示します。4G/LTE 接続時に表示します。電波受信強度を 6 段階で表示します。縦のバーの本数で電波強度を表示します。 4G/LTE 設定が無効のときは表示しません。

- [4G/LTE ....] : 4G/LTE 接続中のとき
- [4G/LTE | | | | | : 4G/LTE 未接続のとき
- [4G/LTE || : 4G/LTE 接続に異常があるとき

ボンディング機器状態を表示します。ボンディング機器から受信した機器状態を表示します。ボンディング機器の電波受信強度は 6 段階、また、バッ テリー残量を 6 段階で表示します。ボンディング機器に異常があるときは [E] を表示します。

### **图 NOTE**

- t 対応する USB モデムによっては、縦のバー表示の電波強度が表示されないものがあります。
- t 接続されるボンディング機器によっては、機器状態を取得できないものもあります。
- t 機器状態を取得可能なボンディング機器については、次の Web サイトのサポートデスクを参照してください。
- https://panasonic.biz/cns/sav/

#### **42** HD SDI REMOTE 記録状態表示

〈SDI OUT/IN(OP)〉端子に接続された外部機器に対して記録開始、停止の制御状態を表示します。

メインメニュー→ [IN/OUT SEL] → [HD SDI REMOTE]で [ON] に設定されているとき、メインメニュー→ [DISPLAY SETUP] の設 定にかかわらず、常に表示します。

- [SDI●]: 外部機器に対して、記録動作を指令している状態
- [SDI||]: 外部機器に対して、記録停止を指令している状態

#### <span id="page-162-0"></span>カメラ状態表示

中央部の情報表示エリアに表示されます。

[ABB]:オートブラックバランス動作中に表示します。

[ATW MODE]:オートトラッキングホワイトバランス動作中に〈AUTO W/B BAL〉スイッチを〈AWB〉側に倒したときに表示します。また、〈WHITE BAL〉スイッチを〈B〉に切り替えたとき、[ATW]が割り当てられている場合に表示します。

[AWB]:オートホワイトバランス動作中に表示します。

[WHITE:PRE \*\*\*\*K]:〈WHITE BAL〉スイッチを切り替えたとき、設定されている色温度を表示します。

[AWB PRESET \*\*\*\*K]:〈WHITE BAL〉スイッチが〈PRST〉に設定されていて、オートホワイトバランスを実行しようとしたときに表示します。 [BACK LIGHT]:アイリス制御に[BACKLIGHT]を割り当てた USER ボタンを押して、状態を切り替えたときに表示されます。

[GAIN\*\*dB]:ゲインを切り替えたときに表示します。

[SHUTTER 1/\*\*\*\*]/[SHUTTER OFF]:シャッタースピードを切り替えたときに表示します。

[SPOT LIGHT]: アイリス制御に [SPOTLIGHT] を割り当てた USER ボタンを押して、状態を切り替えたときに表示されます。

### 撮影状態の確認と表示

〈DISP/MODE CHK〉スイッチを〈CHK〉側に倒すと、モードチェックの[STATUS]画面が表示されます。モードチェック中は普段は非表示にし ている項目も含めてほとんどの項目が表示され、撮影状態を確認できます。モードチェックの詳細は「モードチェックでの表示」(164ページ)を 参照してください。

各項目の[STATUS]画面での表示 / 非表示を示しています。〈DISP/MODE CHK〉 スイッチの設定とメインメニュー → [DISPLAY SETUP] → [OTHER DISPLAY]の設定によって、表示 / 非表示の状態が異なります。

•「○」は表示、「一」は非表示を示します。

• メインメニュー → [DISPLAY SETUP] → [DISPLAY SETTING] で各項目表示の [ON] / [OFF] を選択できます。

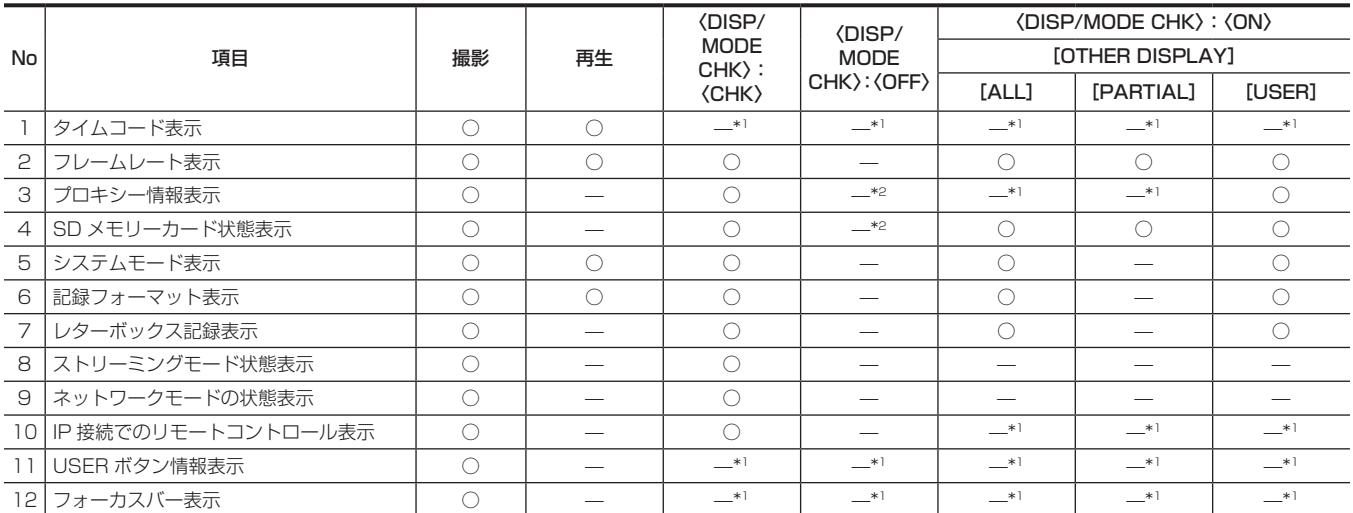

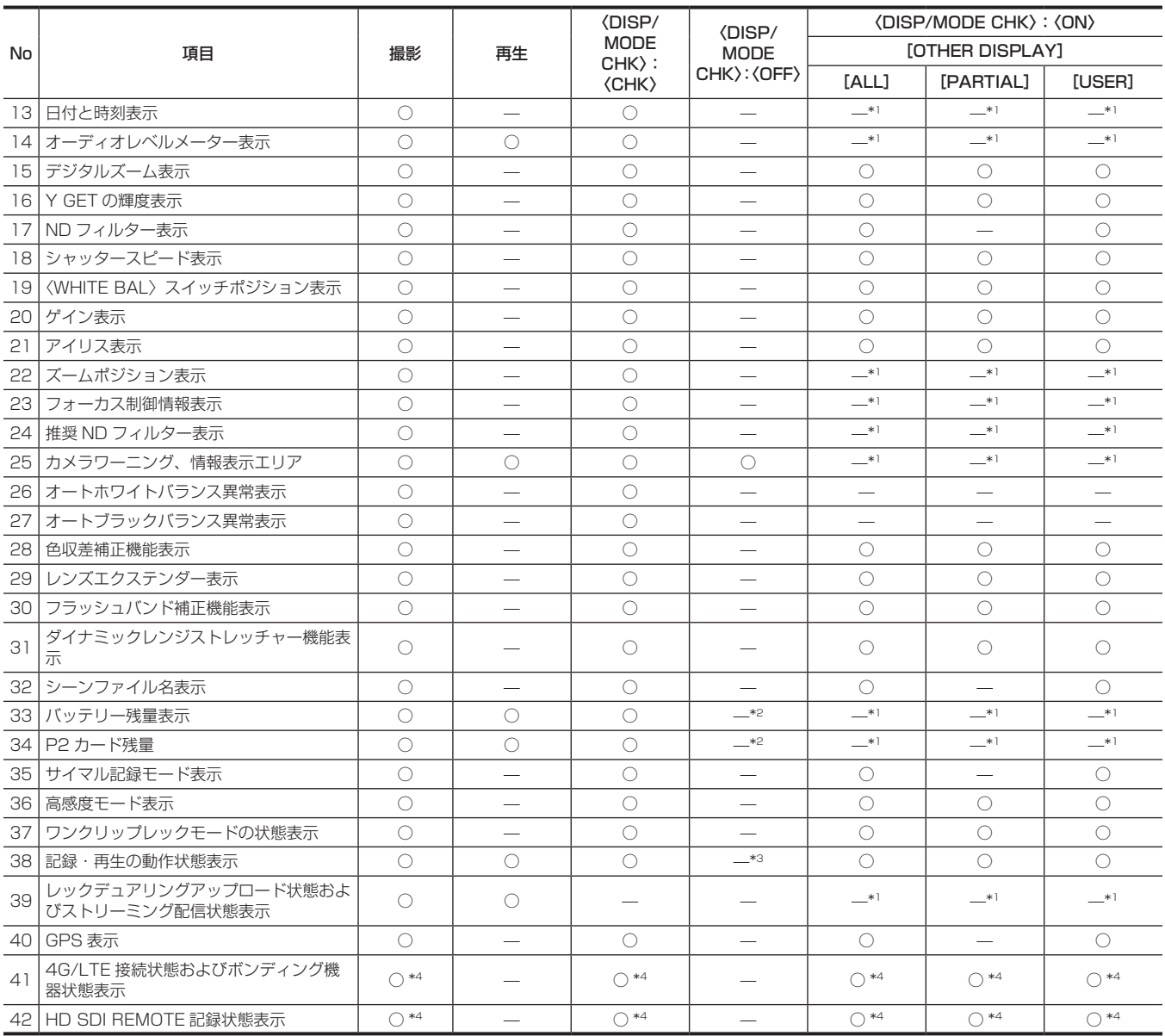

\*1 他の設定によっては、表示されることがあります。

\*2 残量が少なくなると表示されます。

\*3 撮影時は表示されます。

\*4 4G/LTE 接続設定時、ボンディング機器接続時および[HD SDI REMOTE]設定時は、常に表示します。

### <span id="page-163-0"></span>モードチェックでの表示

本機の各設定や状態が確認できる画面を、ビューファインダー上に表示できます。

本機の〈DISP/MODE CHK〉スイッチを〈CHK〉側に倒すごとに、5 つの画面表示が切り替わります。

[STATUS]画面表示 →[FUNCTION]画面表示 →[AUDIO]画面表示 →[USER SW]画面表示 →[CAC INFO]画面表示 → 無表示 なお、各画面の表示時間は約 5 秒です。表示中に〈DISP/MODE CHK〉スイッチを〈CHK〉側に倒すと次の画面に移行します。

#### [FUNCTION]画面

ビデオ出力状態や、記録メディアの情報を表示します。

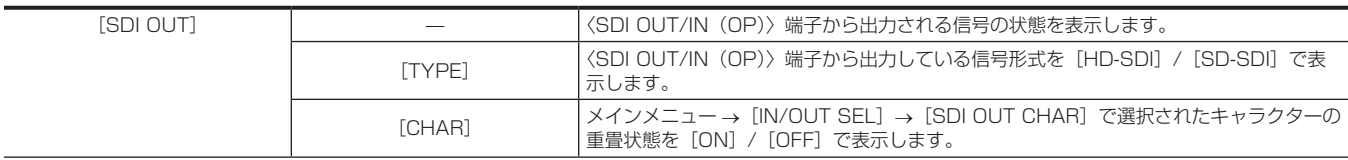

### 第 8 章 表示 — 画面の状態表示

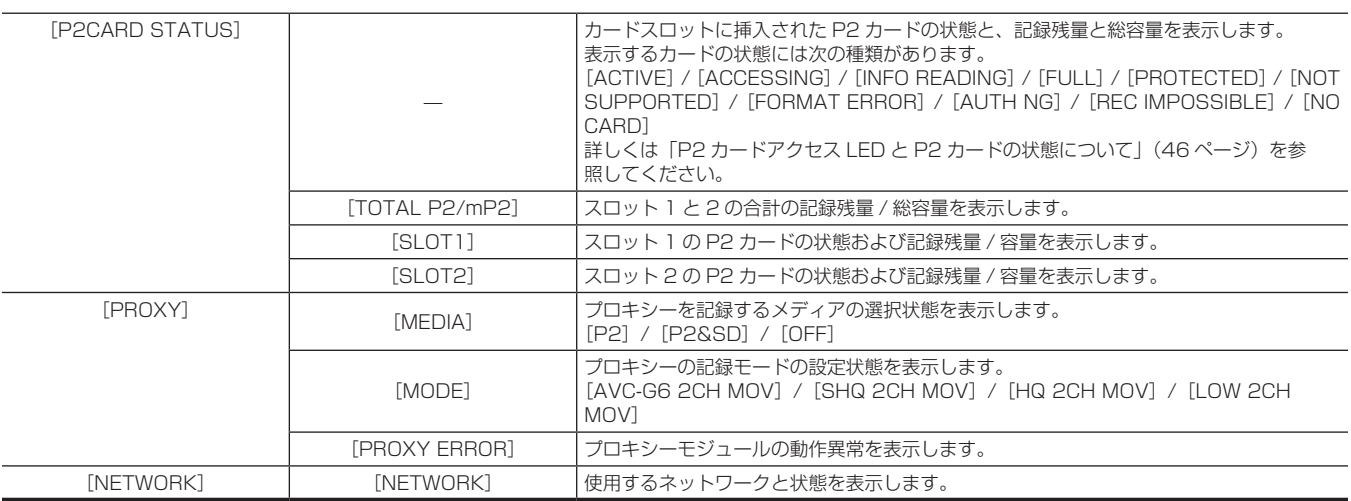

### [AUDIO]画面

オーディオの設定や各記録チャンネルの選択状態を表示します。

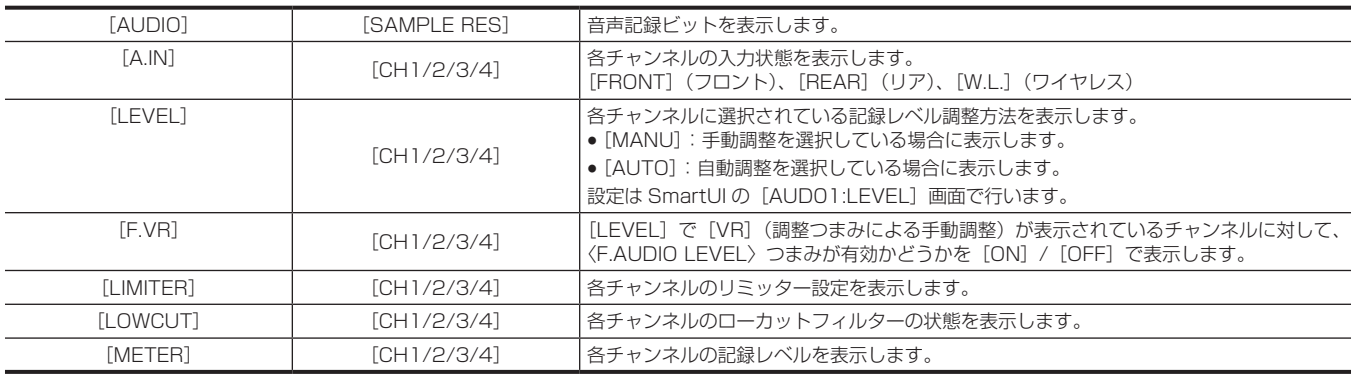

### [USER SW] 画面

各 USER ボタンの割り当て状態を表示します。詳しくは[「USER ボタンへの機能割り当て](#page-61-0)」[\(62 ページ](#page-61-0))を参照してください。

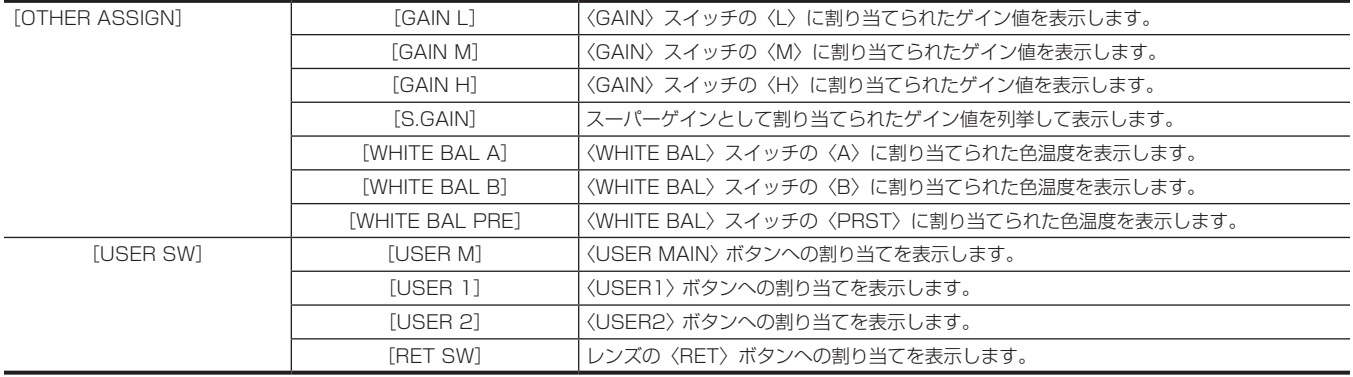

### [CAC INFO]画面

CAC の動作状態や情報を表示します。

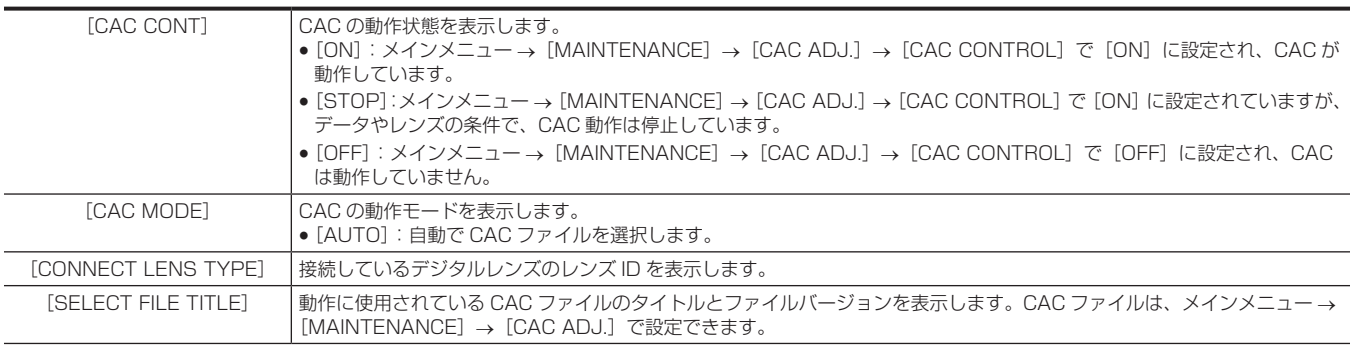

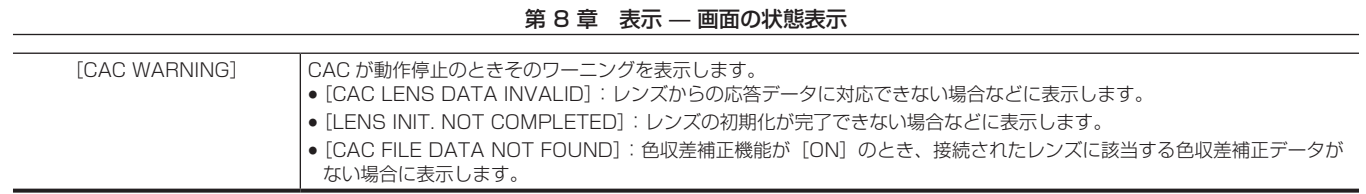

# **第 9 章 外部機器との接続**

本機と接続できる外部機器について説明します。

# ビデオ機器やモニターとの接続

次の図のように、ビデオ機器やモニターを本機に接続できます。

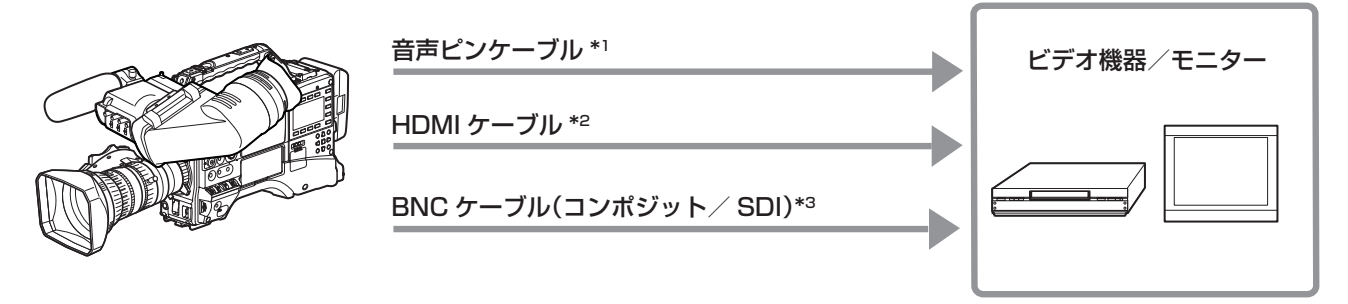

- \*1 ケーブルは別売品です。本機には同梱されていません。
- \*2 HDMI ケーブル (別売品)は、二重シールドケーブル以上をご使用ください。また、HDMI ケーブルは当社製 HDMI ケーブルのご使用をお勧めします。
- \*3 〈SDI OUT/IN (OP)〉端子および〈MON OUT〉端子に接続する BNC ケーブル (別売品)は、5C-FB 相当の二重シールドのものをご使用ください。

# 〈USB2.0〉端子での接続機能

### USB デバイスモードでのパーソナルコンピューターとの接続

パーソナルコンピューターと USB 2.0 で接続することにより、本機に挿入された P2 カードをマスストレージとして扱うことができます。

### パーソナルコンピューターとの接続手順

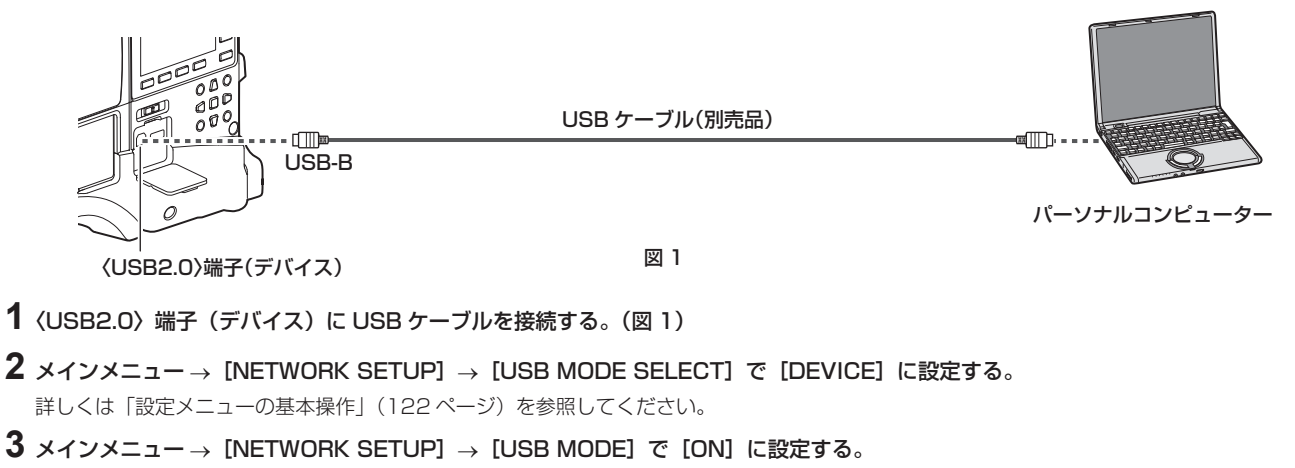

USB 接続状態中は、ビューファインダーの中央に「USB DEVICE CONNECTED」と表示されます。 USB 接続移行中や正常に接続できていない場合は、[USB DEVICE CONNECTING...]と表示されます。

### **4** USB デバイスモードを終了する。

次の 3 通りの方法があります。

- ●本機の〈POWER〉スイッチを〈OFF〉にする。
- ●〈EXIT〉ボタンを押す。

USB デバイスモード中は、ビューファインダーの下部に [Push EXIT to Return to CAMERA MODE]と表示されています。

● [USB MODE] 機能を割り当てた USER ボタンを押す。

USB デバイスモードを終了すると約 5 秒でカメラ撮影できる状態に戻ります。

### **③**NOTE

- ·本機に USB 2.0 ケーブルは同梱されていません。市販の USB 2.0 ケーブル (ノイズ対策のための二重シールド処理が施されているもの)をご用 意ください。
- t 初めて USB 接続を行うときには、P2 Viewer Plus をパーソナルコンピューターにインストールしてください。
- t USB ドライバーは Web サイトからダウンロードして、パーソナルコンピューターにインストールしてください。ドライバーのインストール手順は、 Web サイトにあるインストールマニュアルを参照してください。
- ドライバーに関する最新情報は次の Web サイトをご覧ください。

https://panasonic.biz/cns/sav/

- t 本機は、USB 2.0 にのみ対応しています。USB 2.0 対応のパーソナルコンピューターをご使用ください。
- t パーソナルコンピューターと USB 接続する場合は本機 1 台のみにしてください。
- t USB 接続して使用するときは、P2 カードを抜かないでください。
- t USB 接続時の P2 カードアクセス LED は、アクセス中以外は消灯します。
- t USB デバイスモードで動作中は、カメラの撮影、記録・再生動作やクリップのサムネール操作はできません。
- t USB デバイスモードで動作中は、P2 カードの残量や状態は表示されません。また、映像・音声は出力・表示ともにできません。

### USB ホストモードでの外部機器との接続

〈USB2.0〉端子(ホスト)に、USB 2.0 で接続できるハードディスクドライブやソリッドステートドライブなどのストレージデバイスを接続して、カー ドデータの保存などができます。

#### USB ホストモードへの切り替え

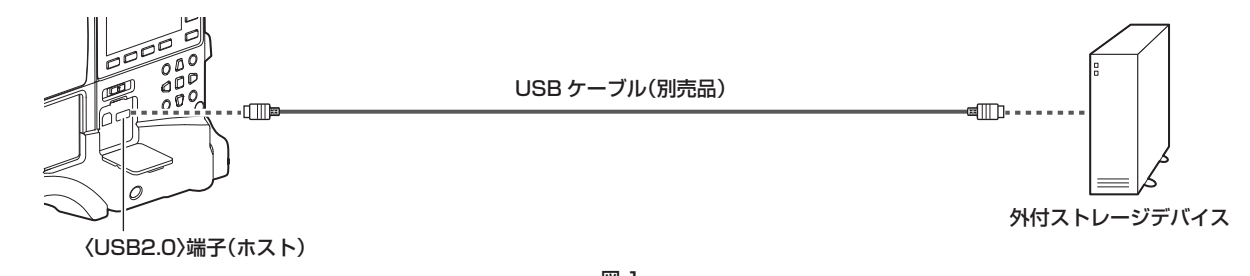

図 1

**1**〈USB2.0〉端子(ホスト)とストレージデバイスを接続する。(図 1)

2 メインメニュー → [NETWORK SETUP] → [USB MODE SELECT] で [STORAGE] に設定する。 詳しくは[「設定メニューの基本操作」](#page-121-0)([122 ページ](#page-121-0))を参照してください。

### $\textbf{3}$  メインメニュー → [NETWORK SETUP] → [USB MODE] で[ON]に設定する。

- USB ホストモードに切り替わります。
- USB ホストモード中は、ビューファインダーの中央に「USB STORAGE CONNECTED]と表示されます。USB 接続移行中やハードディス クドライブが正常に接続できていない場合は、[USB STORAGE CONNECTING...]と表示されます。
- **4**〈THUMBNAIL〉ボタンを押す。
	- サムネール画面に移行します。
	- 画面の右上に USB (白色) が表示されていることを確認してください。
	- ●ストレージデバイスが接続されている場合は、右上のストレージデバイスの状態表示を示すアイコンが点灯します。ただし、マークが赤く点灯し ている場合は使用できない状態であることを示します。

### **5** USB ホストモードを終了する。

次の 2 通りの方法があります。

- ●本機の〈POWER〉スイッチを〈OFF〉にする。
- サムネール画面を閉じた状態で、メインメニュー → [NETWORK SETUP] → [USB MODE] で [OFF] に切り替える。
- [USB MODE] 機能を割り当てた USER ボタンを押す。ただし、メニューやサムネールを開いているときは無効です。

### **图 NOTE**

- ·本機に USB 2.0 ケーブルは同梱されていません。市販の USB 2.0 ケーブル (ノイズ対策のための二重シールド処理が施されているもの)をご用 意ください。
- t USB ホストモードでは、P2 カードを再生できます。カメラ映像や外部入力の記録はできません。
- また、ハードディスクドライブに書き込まれたクリップは、本機で再生できません。
- t〈USB2.0〉端子(サブホスト)[\(19 ページ](#page-18-0))には、ストレージデバイスの接続はできません。
- t ストレージデバイスの接続中は、コピーやフォーマットなどに支障のないよう、十分に充電されたバッテリー、または外部 DC 電源を本機に接続し てご使用ください。
- · 〈USB2.0〉端子は、USB バスパワー (5 V、0.5 A) にも対応しています。ストレージデバイスによっては起動できないものもあります。その場 合はストレージデバイスに別途電力を供給してください。
- t ストレージデバイスやケーブルによっては正しく動作しないことがあります。
- t 電源が入っていないストレージデバイスであっても、ハブなどを介した複数台の接続はしないでください。ストレージデバイス以外の機器も、ハブ などを介してストレージデバイスと一緒に接続しないでください。
- t フォーマットやコピー中にケーブルを抜いたり、対象の P2 カードを取り出したり、本機やストレージデバイスの電源を切ったりしないでください。 本機およびストレージデバイスの電源の再起動が必要になります。
- · USB 変換ケーブルを介して接続された SATA (シリアル ATA) や、PATA (パラレル ATA) インターフェイスのストレージデバイスは、認識で きない場合があります。
- t 本機の再生中などはケーブルの抜き差しをしないでください。再生が正常に行われません。

#### ストレージデバイスのタイプと利用できる機能について

使用するストレージデバイスにより、利用できる機能が異なります。ストレージデバイスのタイプはストレージデバイスのエクスプロアー画面左側に [PARTITION]に続けて表示されます。

詳しくは「[ストレージデバイスの情報の表示\(エクスプロアー画面\)](#page-172-0)」(173ページ)を参照してください。

### ■ ストレージデバイスのタイプ

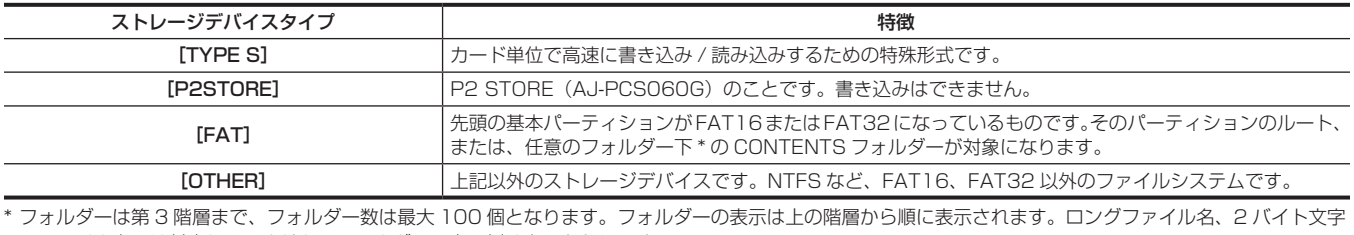

のファイル名には対応していません。フォルダーの表示例は次のとおりです。

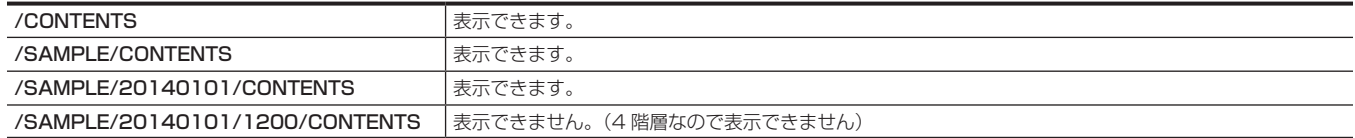

#### ■ ストレージデバイスのタイプと利用できる機能

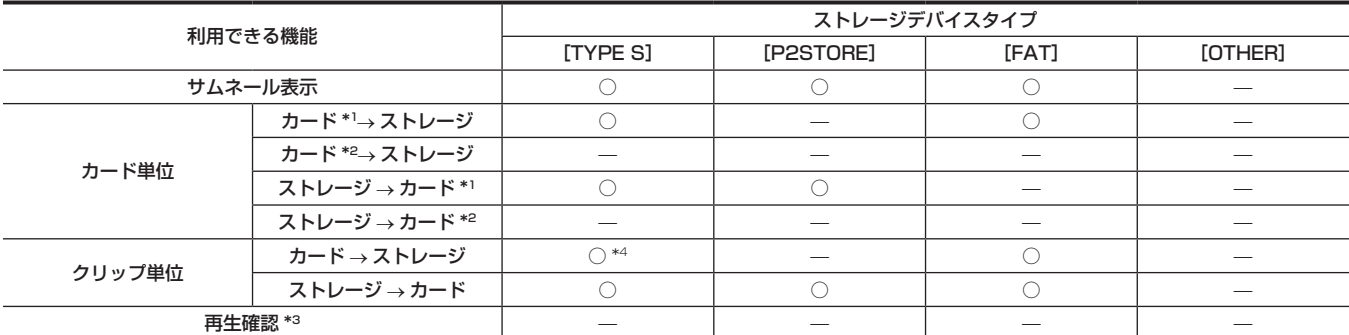

第 9 章 外部機器との接続 —〈USB2.0〉端子での接続機能

| 利用できる機能  | ストレージデバイスタイプ |                          |       |                 |
|----------|--------------|--------------------------|-------|-----------------|
|          | [TYPE S]     | [P2STORE]                | [FAT] | [OTHER]         |
| クリップ画像表示 |              |                          |       | $\qquad \qquad$ |
| フォーマット   |              | $\overline{\phantom{a}}$ |       | ↑*5             |
|          |              |                          |       |                 |

- \*1 P2 メモリーカードまたは 32 GB 以下の microP2 メモリーカード
- \*2 32 GB を超える microP2 メモリーカード
- \*3 本機では、ストレージデバイスからの再生はできません。コンテンツの再生は P2 カードにインポートしてから行ってください。
- \*4 クリップの追加書き込みを行った場合は、そのパーティションのカード単位での書き戻しはできなくなります。
- \*5 2 TB 以上のストレージデバイスの場合、フォーマットはできません。

### @*NOTE*

- · ここでの microP2 メモリーカードは、microP2 カードアダプター AJ-P2AD1G (別売品)に挿入して使用している場合を示しています。
- · 2 TB (2048 GB) を超えるストレージデバイスには対応していません。
- t ストレージデバイスは動作保証範囲内(温度など)で使用してださい。
- t ストレージデバイスは振動する場所や不安定な場所に置かないでください。
- t コピーに十分な容量のストレージデバイスをご使用ください。
- t ストレージデバイスは非常に精密な機器なので、使用状況によってはデータの読み書きができなくなるおそれがあります。ストレージデバイスの故 障または何らかの不具合によるデータの損失、およびこれらに関するその他の直接・間接の損害については、当社では責任を負いかねます。あらか じめご了承ください。
- t 本機からのコピーで使用したストレージデバイスを他のパーソナルコンピューターなどで中身を置き換えた場合、本機での動作、およびストレージ デバイスのデータは保証できません。
- t 不良クリップが含まれる P2 カードは、事前に修復してからストレージデバイスへコピーすることをお勧めします。

#### ストレージデバイスをフォーマットする

ストレージデバイスを [TYPE S] または [FAT] で使用できる形式に初期化します。

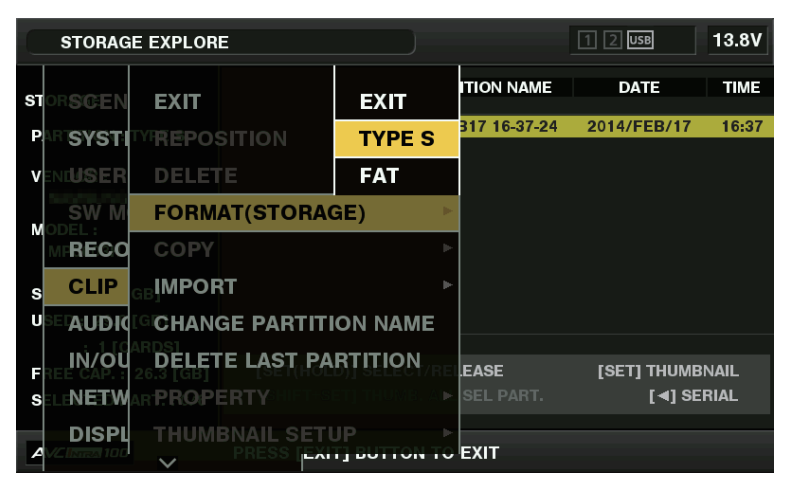

図 1

1 メインメニュー → [CLIP] → [EXPLORE] で [STORAGE] を選択する。

エクスプロアー画面が開きます。

- **2** メインメニュー → [CLIP] → [FORMAT (STORAGE)]でフォーマットしたい形式 ([TYPE S]、[FAT]) を選択する。(図 1)
- **3** 確認メッセージで[YES]を選択し、〈SET〉ボタンを押す。
- **4** 再度、確認メッセージが出たら[YES]を選択し、〈SET〉ボタンを押す。 ストレージデバイスがフォーマットされます。

### **图 NOTE**

t ストレージデバイスのフォーマットを行うと、ストレージデバイスの内容は全て消去され、復元できません。必ずデータを確認した後にフォーマッ トしてください。

### カード単位でストレージデバイスへエクスポートする

P2 カード単位でストレージデバイスへエクスポート (P2 カードからストレージデバイスへの書き出し) を行うことができます。ストレージデバイ スのフォーマット形式によってコピー結果と最大コピー枚数が異なります。ストレージデバイスの容量を超えてコピーできません。

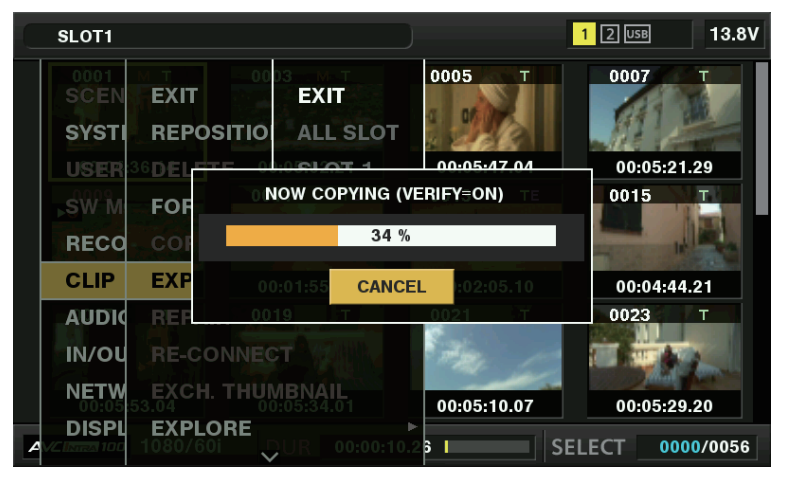

図 1

### **T** [TYPE S]

カードごとにパーティションが作成され、その中にカードに含まれる全データがコピーされます。本機のエクスプロアー画面でコピーした P2 カード の品番やシリアル番号が確認できます。 最大コピー枚数は 23 です。

### $F[FAT]$

カードごとにフォルダーが作成され、その中にカードに含まれる全データがコピーされます。本機のエクスプロアー画面でフォルダー名が確認できま す。

フォルダーは年月日のフォルダーとその下に時分秒フォルダーの 2 階層が作られます。 例)2014 年 8 月 30 日 12 時 34 分 56 秒の場合:/14-08-30/12-34-56 最大コピー枚数は 100 です。

### 1 メインメニュー→ [CLIP] で [EXPORT] を選択する。

### **2** コピー元のカードスロット番号にカーソルを合わせ、〈SET〉ボタンを押す。

[TYPE S]の場合、[ALL SLOT]を選択すると、そのとき挿入されているカード全てを一括エクスポートします。

### **3** 確認メッセージで[YES]を選択し、〈SET〉ボタンを押す。

エクスポートが始まります。エクスポート中は進捗バーが表示されます。(図1) エクスポートが完了すると「COPY COMPLETED!]と表示されます。

### **图 NOTE**

· [TYPE S] でのエクスポートの場合、エクスポート後に P2 カードデータとコピーしたデータのベリファイ (比較) を自動的に行うことができます。 工場出荷時の状態ではエクスポート時のベリファイが有効になっています。エクスポート時のベリファイを行わないように設定すると、エクスポー トしたデータとの照合は行いませんが、エクスポート完了までの時間が短くなります。ベリファイを行わないようにするには、メインメニュー → [CLIP] → [STORAGE COPY SETUP] で [VERIFY] を [OFF] に設定します。[FAT] の場合は、この設定値にかかわらず、ベリファイは行 われません。

t エクスポートを途中で中断したいときは、〈SET〉ボタンを押します。[CANCEL]の確認が表示されるので、[YES]を選択し、〈SET〉ボタンを押します。

t ベリファイ中に処理を中断しても、その P2 カードのコピーは終了しています。

t 32 GB を超える microP2 メモリーカードは、エクスポートおよびインポートはできません。クリップのコピーを使用してください。

#### クリップ単位でストレージデバイスへコピーする

選択したクリップだけをストレージデバイスへコピーできます。

- **1** サムネール画面を表示し、カーソルボタンでコピーするクリップにカーソルを合わせて、〈SET〉ボタンを押す。 複数のクリップを選択することもできます。
- **2** メインメニュー → [CLIP] → [COPY] で [STORAGE] を選択する。

ストレージデバイスのフォルダーまたはパーティション一覧が表示されます。

- **3** コピー先を選択し、〈SET〉ボタンを押す。
- **4** 確認メッセージで[YES]を選択し、〈SET〉ボタンを押す。

コピーが始まります。コピー中は進捗バーが表示されます。 コピーが完了すると [COPY COMPLETED!] と表示されます。

### **图 NOTE**

· [FAT]のストレージデバイスの場合、表示されるフォルダーは次のとおりです。

- ルート - 第 3 階層までに CONTENTS フォルダーを含むフォルダー

- · [TYPE S]のストレージデバイスでコピーするには、パーティションが 1 つ以上必要です。[FAT]にフォーマットするか、エクスポートによりパー ティションを作成してからコピーしてください。
- t コピーを中断したいときは、カーソルボタンで[CANCEL]にカーソルを合わせて〈SET〉ボタンを押します。[CANCEL]の確認が表示されるの で、[YES]を選択し、〈SET〉ボタンを押します。途中までコピーされたコピー先のクリップは削除されます。
- · [TYPE S] タイプのストレージデバイスへクリップをコピーした場合は、そのパーティションへはカード単位でのインポートはできなくなります。 また、その場合カードの品番表示に[UNKNOWN]と表示されます。

#### <span id="page-172-0"></span>ストレージデバイスの情報の表示(エクスプロアー画面)

- エクスプロアー画面表示では、次の操作ができます。
- ●ストレージデバイス情報の表示
- ●ストレージデバイスのパーティション、またはフォルダーのサムネールの表示·選択
- 操作対象のパーティションまたはフォルダーの選択

エクスプロアー画面は、メインメニュー→ [CLIP] → [EXPLORE] で [STORAGE] を選択すると表示されます。

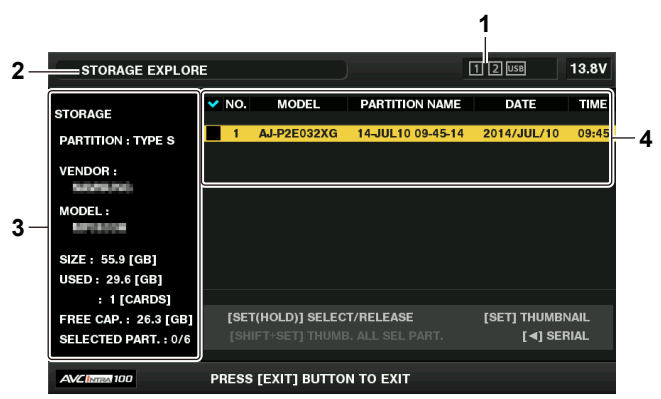

# **1** ストレージデバイスインジケーター

接続 / 未接続の区別、ストレージデバイスのタイプが表示されます。

#### **2** 表示状態

ストレージデバイスのエクスプロアー画面であることを示します。

#### **3** デバイス情報

[TYPE S]、[P2STORE]の場合(カード単位で書き込み / 読み出しができるストレージデバイス)

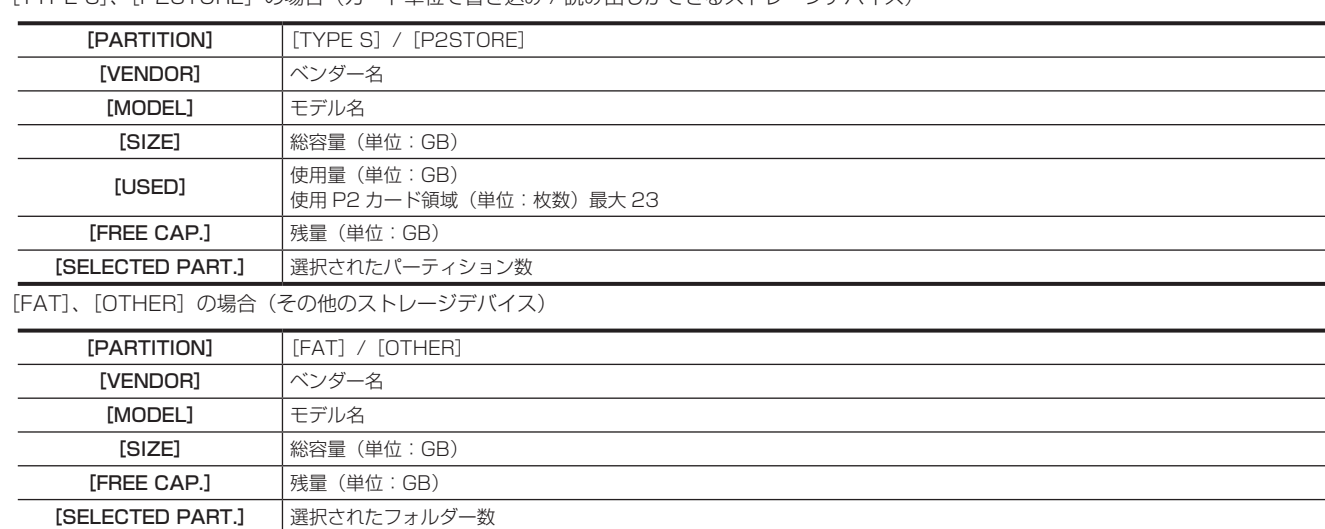

### **4** パーティション情報またはフォルダー情報

[TYPE S]、[P2STORE] の場合 (パーティション情報)

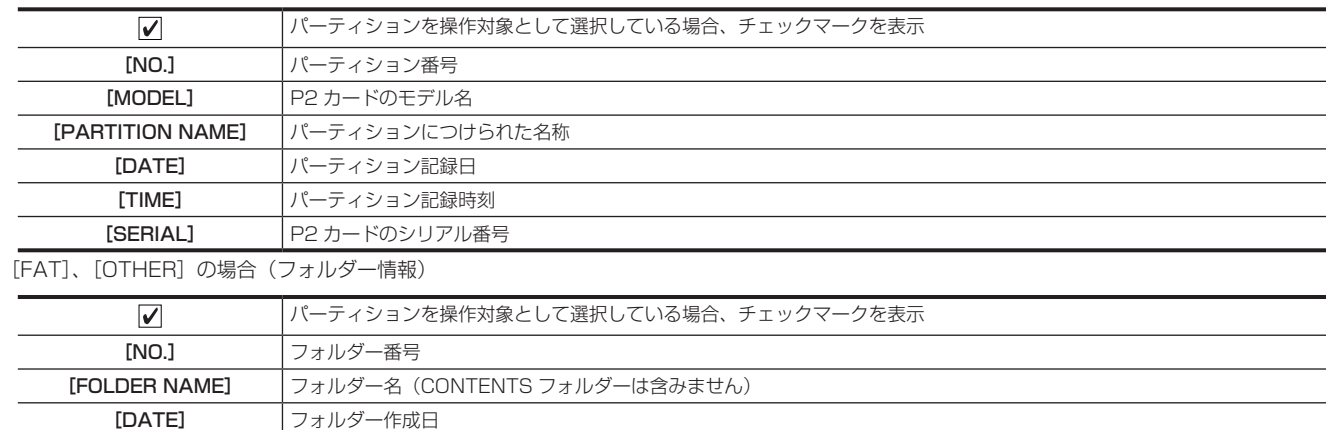

– 173 –

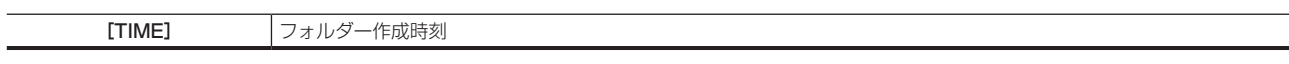

### **图 NOTE**

- · [TYPE S] ストレージデバイスの場合、カーソルボタンで、パーティション名とシリアル名を切り替えて表示できます。
- t[P2STORE]に無効なパーティションがあるときは、パーティション情報が灰色で表示されます。
- t メインメニュー →[CLIP]→[PROPERTY]→[FREE CAP. OF PARTITION]で対象パーティションの残量を確認することもできます。

### エクスプロアー画面で操作対象のパーティション / フォルダーを選択する

パーティション / フォルダーを操作対象として選択すると、選んだパーティション / フォルダーに含まれる全てのクリップを一括してサムネールとし て表示できます。最大 6 パーティション / フォルダーまで選べます。7 個目を指定した場合は、設定できずワーニングが表示されます。

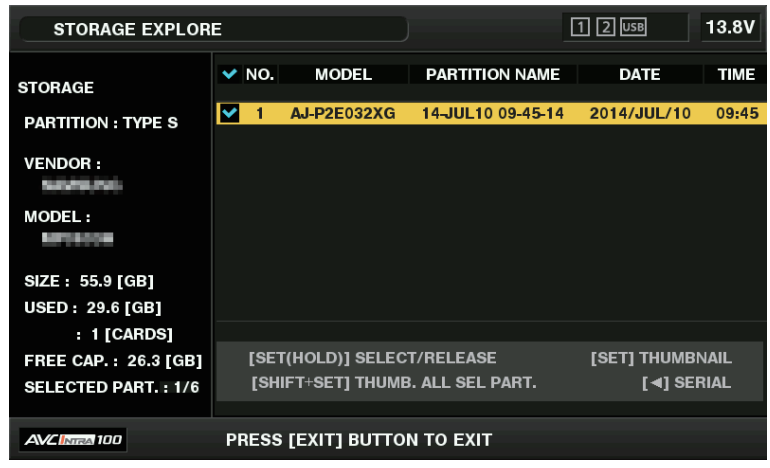

図 1

**1** エクスプロアー画面で、パーティション / フォルダーへカーソルを合わせる。

### **2**〈SET〉ボタンを長押し(1 秒以上)する。

パーティション / フォルダーが選択され、チェックマークが表示されます。(図 1) 操作対象の選択はストレージデバイスを切り離すか電源を切るまで有効です。操作対象の選択を解除する場合は、選択されたパーティションで再 度〈SET〉ボタンを長押し(1 秒以上)します。 〈CANCEL〉ボタンを押すと全ての選択が解除されます。

### **图 NOTE**

- [TYPE S] ストレージデバイスで、[MODEL] が [UNKNOWN] になったパーティションと他のパーティションにまたがって記録されているクリッ プは正常な 1 つのクリップとなりません。[TYPE S] のストレージデバイスにクリップコピーを行うと、コピー先のパーティションの [MODEL] が[UNKNOWN]に変更されます。
- ・パーティション名は、[TYPE S]のストレージデバイスのとき設定できます。設定したパーティション名は、エクスプロアー画面の [PARTITION NAME]に表示されます。

#### エクスプロアー画面でパーティション名を設定する

ストレージデバイスが [TYPE S] の場合、パーティションに名称(最大 20 文字) を付けることができます。設定したパーティション名は、エクス プロアー画面の「PARTITION NAME]に表示されます。

### **1** エクスプロアー画面で、設定したいパーティションにカーソルを合わせる。

- 〈SET〉ボタンを押すと、サムネールの一覧を表示してパーティション名を付けることもできます。
- \_<br>2 メインメニュー → [CLIP] で [CHANGE PARTITION NAME] を選択する。
	- ソフトキーボードが表示されます。
- **3** パーティションに設定する名称を入力し、[OK]を選択する。

パーティション名称が設定されます。

#### エクスプロアー画面で最後のパーティションの削除

[TYPE S]タイプのストレージデバイスの最後のパーティションが削除できます。

### **1** エクスプロアー画面で、最後のパーティションにカーソルを合わせる。

### **2** メインメニュー → [CLIP] で [DELETE LAST PARTITION] を選択する。

### **图 NOTE**

·最後のパーティションの削除は、[TYPE S] タイプのストレージデバイスのときだけ実行できます。削除できるのは、最後のパーティションだけで す。途中のパーティションは削除できません。

t 削除したパーティションは復活できないので、よく確認してから削除してください。

### ストレージデバイスのクリップサムネール表示

#### サムネールを表示する

ストレージデバイスに保存したクリップも、本機に装着した P2 カードと同様にサムネール画面を表示して管理できます。

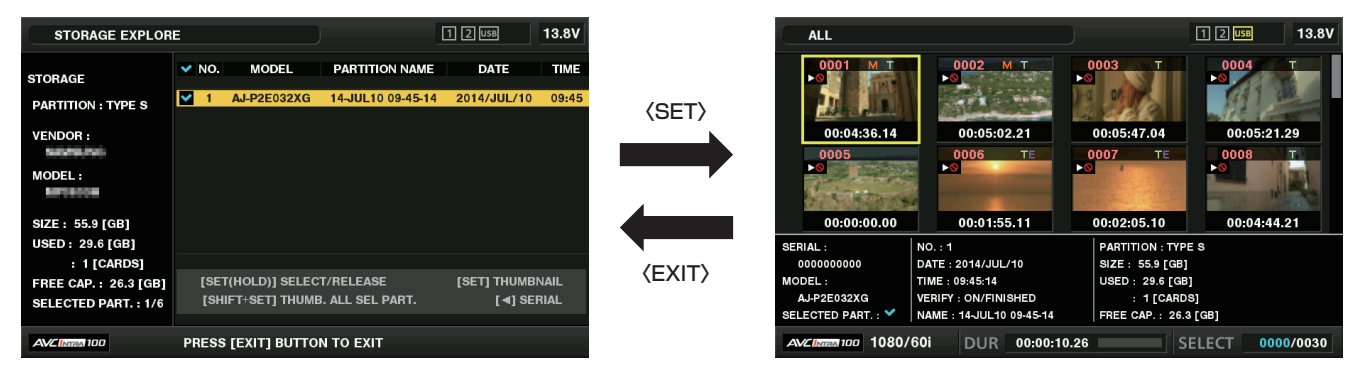

### **1** エクスプロアー画面を表示する。

パーティションまたはフォルダー一覧が表示されます。

[TIME] フォルダー作成時刻

### **2** カーソルボタンでサムネール画面表示したいパーティションまたはフォルダーにカーソルを合わせ、〈SET〉ボタンを押す。

パーティションまたはフォルダーのクリップがサムネール表示されます。また、元のエクスプロアー画面へは〈EXIT〉ボタンを押すことで戻ります。

### **图 NOTE**

t 操作対象が選択されている場合は、〈SHIFT〉ボタンを押しながら〈SET〉ボタンを押すと、操作対象として選択している全パーティションのサムネー ルを一括して表示できます。

#### ■ 情報表示項目について

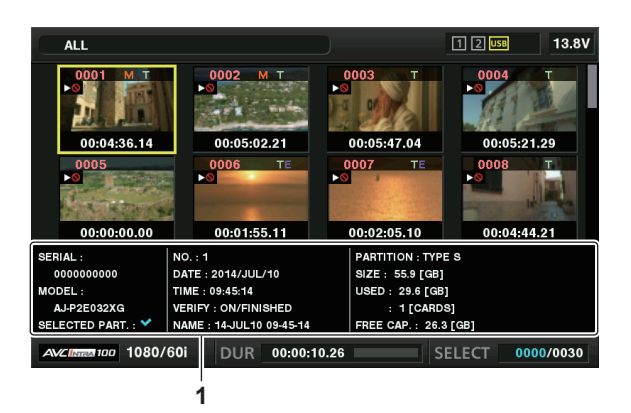

### **1** ストレージデバイス情報

<sup>[</sup>TYPE S] の場合

| [SERIAL]                    | P2 カードのシリアル番号                                                                                                    |  |
|-----------------------------|----------------------------------------------------------------------------------------------------|--|
| <b>IMODEL1</b>              | P2 カードのモデル名                                                                                                    |  |
| [SELECTED PART.]            | パーティションを操作対象として選択している場合、チェックマークを表示                                                                                                    |  |
| <b>ISELECTED PART, NO.1</b> | 選択しているパーティション番号の一覧(パーティションを複数選択している場合のみ表示)                                                                                                    |  |
| [NO.]                       | パーティション番号                                                                                                    |  |
| [DATE]                      | パーティション記録日                                                                                                    |  |
| [TIME]                      | パーティション記録時刻                                                                                                    |  |
| [VERIFY]                    | 記録時のベリファイの設定とベリファイ結果·[ON/FAILED]<br>• [ON/FINISHED]:ベリファイ実施して、一致<br>● [ON/FAILED]:ベリファイ実施したが不一致( [P2STORE] のときは[--]と表示)<br>● [OFF]:ベリファイしていない |  |
| [NAME]                      | ユーザーがつけたパーティションの名称                                                                                                    |  |
| [SIZE]                      | ストレージデバイスの全容量                                                                                                    |  |
| [USED]                      | ストレージデバイスの使用済み容量                                                                                                    |  |
| [FREE CAP.]                 | ストレージデバイスの残量                                                                                                    |  |
| 「FAT1 の場合                   |                                                                                                    |  |
| <b>ISELECTED PART.1</b>     | パーティションを操作対象として選択している場合、チェックマークを表示                                                                                                    |  |
| [SELECTED PART, NO.]        | 選択しているフォルダー番号の一覧(フォルダーを複数選択している場合のみ表示)                                                                                                    |  |
| [NO.]                       | フォルダー番号                                                                                                    |  |
| [DATE]                      | フォルダー作成日                                                                                                    |  |

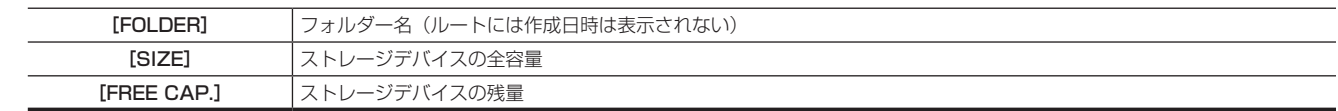

### @*NOTE*

t 必要に応じてサムネール画面の表示の変更ができます。

t 1001 個目以降のクリップは表示されません。

#### クリップの情報を表示する

ストレージデバイスに保存したクリップの各種メタデータを表示できます。表示方法は P2 カードのクリップのプロパティーと同じです。

### **1** ストレージデバイスのサムネール画面で、対象のクリップへカーソルを移動する。

2 メインメニュー → [CLIP] → [PROPERTY] で [CLIP PROPERTY] を選択する。

修正はできません。

### クリップを削除する

ストレージデバイスに保存された不要なクリップを削除できます。

**1** ストレージデバイスのサムネール画面で、削除するクリップを選択する。

2 メインメニュー→ [CLIP]で [DELETE] を選択する。

 $\bf 3$  確認メッセージで [YES] にカーソルを合わせ、〈SET〉ボタンを押す。

#### **图** NOTE

t 不良クリップインジケーターや不明クリップインジケーターが表示されたクリップは、削除できないことがあります。

ストレージデバイスから P2 カードへの書き戻し(インポート)

#### [TYPE S]のストレージデバイスや [P2STORE] からパーティション単位でインポートする

パーティション単位(カード単位)で、もとのカードと同じ品番の P2 カードへインポート(ストレージデバイスから P2 カードへ書き戻し)できます。

- **1** インポート先となる P2 カードを挿入する。 P2 カードは必ずフォーマット済みのカードを挿入してください。
- **2** ストレージデバイスを接続する。
- ${\bf 3}$  メインメニュー → [CLIP] → [EXPLORE] で [STORAGE] を選択し、エクスプロアー画面を表示する。
- **4** エクスプロアー画面で、インポートするパーティションのサムネールを表示する。
- 5 メインメニュー → [CLIP]で [IMPORT] を選択する。
- **6** インポート先の P2 カードスロット番号にカーソルを合わせ、〈SET〉ボタンを押す。

確認メッセージで [YES] を選択するとインポートが始まります。 インポートが完了すると[COPY COMPLETED!]と表示されます。

### @*NOTE*

- -<br>|元の P2 カードとは異なる P2 カードにインポートしたとき、 クリップによっては不完全クリップになることがあります。 この場合、 連結機能を使っ てクリップを再構成してください。詳しくは、[「不完全クリップの連結](#page-111-0)」(112ページ)を参照してください。
- t メインメニュー →[CLIP]→[STORAGE COPY SETUP]→[VERIFY]の設定により、コピー時にベリファイを行うかどうかを切り替えるこ とができます。
- t 異なる品番の P2 カードへの、パーティション単位でのインポートはできません。その場合はクリップ単位でコピーしてください。

#### クリップ単位で P2 カードへコピーする

ストレージデバイスのクリップを指定して、P2 カードにコピーできます。

**1** ストレージデバイスのサムネール画面を表示する。

### **2** コピーするクリップを選択する。

\_\_\_\_\_\_\_\_\_\_\_\_\_\_<br>**3** メインメニュー → [CLIP] → [COPY] → [STORAGE] のリストからコピー先にカーソルを合わせ、〈SET〉ボタンを押す。 確認メッセージで「YFS]を選択するとインポートが始まります。 コピーが完了すると「COPY COMPLETED!]と表示されます。

# リモートコントロールユニット(AJ‑RC10G)の接続

- リモートコントロールユニット AJ‐RC10G(別売品)を接続して、機能の一部をリモートコントロールできます。
- AJ‐RC10G を接続して本機および AJ‐RC10G の〈POWER〉 スイッチを〈ON〉 にすると、本機は自動的にリモートコントロールモードに入ります。 ● AJ-RC10G を取り外すか、AJ-RC10G の〈POWER〉スイッチを〈OFF〉にするとリモートコントロールモードは解除されます。
- ●IP 接続でのリモートコントロールが有効の場合、AJ-RC10G のリモートコントロールモードに移行できません。〈DISP/MODE CHK〉スイッチ を〈CHK〉側に倒して表示されるモードチェックの[STATUS]画面で、[IP REMOTE]が点灯または点滅している場合は、IP 接続でのリモート コントロールが有効です。本機のメインメニュー→ [NETWORK SETUP] → [NETWORK FUNC] → [IP REMOTE] で [DISABLE] に設定 してください。

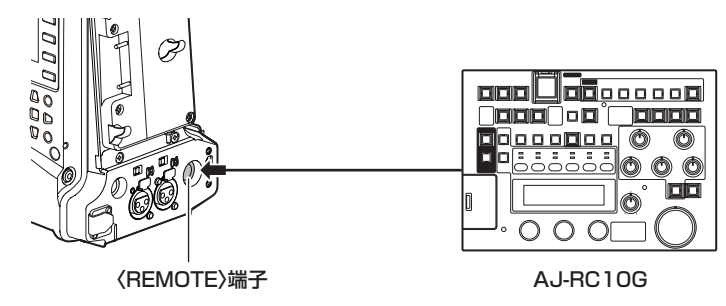

### リモートコントロールモードのときのスイッチ機能

リモートコントロールモードのときは、本機の次のスイッチやボタンが機能しなくなります。

- ●〈SHUTTER〉スイッチ
- ●〈MENU〉ボタン
- **ジョグダイヤルボタン**
- ●〈GAIN〉スイッチ
- ●〈OUTPUT〉/〈AUTO KNEE〉選択スイッチ
- f〈WHITE BAL〉スイッチ
- ●〈USER MAIN〉ボタン
- ●〈USER1〉ボタン
- ●〈USER2〉ボタン

### リモートコントロールモードのときの記録 • 再生操作

リモートコントロールユニット接続時は、本機と AJ‑RC10G のどちらでも記録 / 再生の操作ができます。

### リモートコントロールモードのときのメニュー動作

リモートコントロールユニット接続時、本機の次のメニュー項目は動作しません。

- メインメニュー → [SCENE FILE] → [RB GAIN CONTROL SETTING]
- メインメニュー → [SCENE FILE] → [RGB BLACK CONTROL SETTING]

### 本機に接続時のリモートコントロールユニットについて

本機と AJ‑RC10G を接続した場合、次の機能が、AJ‑RC10G に付属の取扱説明書の記述と異なります。

### ■ 〈A.KNEE ON〉ボタン

本機のメインメニュー →[SW MODE]→[AUTO KNEE SW]でダイナミックレンジストレッチャー機能の有効 / 無効を切り替えることができます。 [DRS]に設定されているときボタンが点灯し、[OFF]のときボタンは消灯します。

### ■ 〈CHARA ON〉ボタン

本機の〈MON OUT〉端子、〈HDMI〉端子に出力される映像信号に、キャラクターを重畳するかどうかを選択します。 本機の SmartUI の [SETO3:MON/HDMI SETUP] の [CHR] の項目の設定は無効になります。

### ■〈FILTER ND/CC〉ボタン、〈MATRIX ON〉ボタン、〈HIGH COLOR ON〉ボタン

機能しません。

### ■ 〈USER2〉 ボタン

本機の〈THUMBNAIL〉ボタンと同じ機能です。 ビューファインダーおよび本機に接続しているモニター画面に、サムネール画面が表示されます。 このとき AJ-RC10G の液晶画面に [CAMERA MENU OPEN] と表示され、〈MENU ON〉ボタンも同時に点灯します。

### ■ シーンファイル

他の機種で作成したシーンファイルの読み込みはできません。読み込みをしようとすると、AJ‑RC10G の液晶画面に[NG]と表示されます。

### ■ メニュー

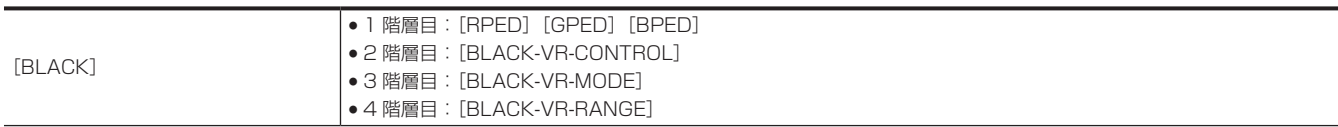

### 第 9 章 外部機器との接続 — リモートコントロールユニット(AJ-RC 10G)の接続

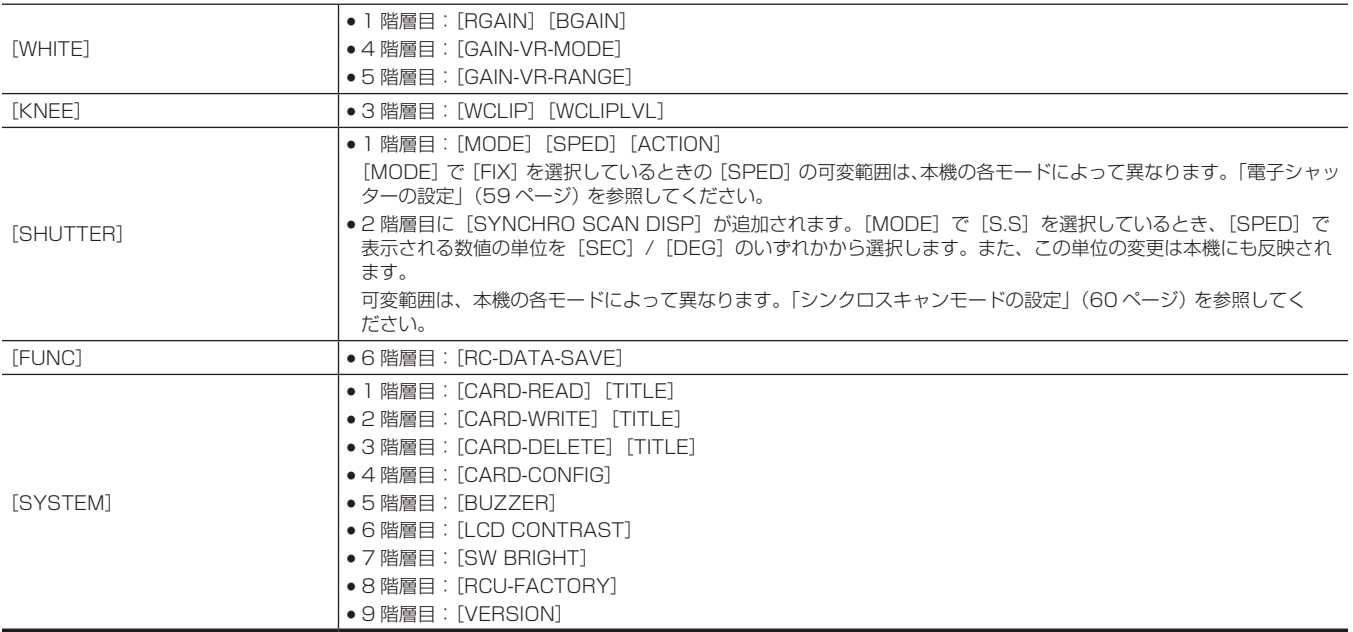

#### ■〈SHAD〉ランプ、〈FLARE〉ランプ、〈MATRIX〉ランプ、〈GAMMA〉ランプ、〈DTL〉ランプ、〈SKIN DTL〉ランプ、〈KNEE〉ラ ンプ

本機に接続時、これらのランプが点灯しても、AJ‑RC10G のメニュー操作は機能しません。

### ■〈BLACK〉ボリューム

ペデスタル([PED])の調整ボリュームとしてのみ動作します。

ただし、AJ-RC10Gのメニューの [BLACK-VR-CONTROL] で [FLR] (フレア) を選択した場合は動作しません。

また、オートブラックバランス(ABB)を実行した場合、〈VR ACTIVE〉ボタンは消灯し、〈BLACK〉ボリュームの設定値は 0 にクリアされます。

# **图** NOTE

t AJ‑RC10G を接続して調整した状態は、常に本機に記憶されます。AJ‑RC10G のメニューの[FUNC]→[RC-DATA-SAVE]の設定は現在無効です。

t 専用ケーブルを接続するときや外すときは、本機と AJ‑RC10G の〈POWER〉スイッチを必ず〈OFF〉にしてください。

t AJ‑RC10G の専用ケーブル、または専用オプションケーブルを使用してください。故障の原因になります。

t 本機の USER ボタン(〈USER MAIN〉/〈USER1〉/〈USER2〉)、〈MENU〉ボタンは、AJ‑RC10G 接続時には動作しません。

t〈REMOTE〉端子から取り出す電流について、詳しくは「[コネクター信号の内容」](#page-217-0)([218 ページ](#page-217-0))を参照してください。

t AJ‑RC10G のソフトバージョンは Ver.1.20 以上のものをご使用ください。

また、AJ-RC10G のソフトバージョンアップについては次の Web サイトより P2 サポートページを参照してください。 https://panasonic.biz/cns/sav/

# エクステンションコントロールユニット (AG-EC4G) の接続

- エクステンションコントロールユニット AG‐EC4G(別売品)を接続して、機能の一部をリモートコントロールできます。
- AG‐EC4G を接続して本機、および AG‐EC4G の〈POWER〉スイッチを〈ON〉にすると、本機は自動的にリモートコントロールモードになります。 ● AG-EC4G を取り外すか、AG-EC4G の〈POWER〉スイッチを〈OFF〉にするとリモートコントロールモードは解除されます。
- ●IP 接続でのリモートコントロールが有効の場合、AG-EC4G のリモートコントロールモードに移行できません。〈DISP/MODE CHK〉スイッチを 〈CHK〉側に倒して表示されるモードチェックの[STATUS]画面で、[IP REMOTE]が点灯または点滅している場合は、IP 接続でのリモートコ ントロールが有効です。本機のメインメニュー →[NETWORK SETUP]→[NETWORK FUNC]→[IP REMOTE]で[DISABLE]に設定し てください。

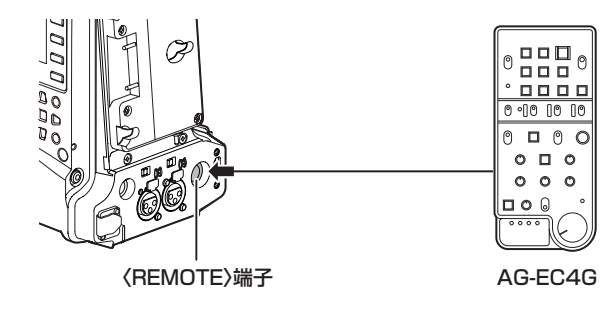

### リモートコントロールモードのときのスイッチ機能

リモートコントロールモードのときは、本機の次のスイッチやボタンが機能しなくなります。

- f〈SHUTTER〉スイッチ
- ●〈MENU〉ボタン
- **ジョグダイヤルボタン**
- ●〈GAIN〉スイッチ
- ●〈OUTPUT〉/〈AUTO KNEE〉選択スイッチ
- f〈WHITE BAL〉スイッチ
- ●〈USER MAIN〉ボタン
- ●〈USER1〉ボタン
- •<USER2>ボタン

### リモートコントロールモードのときの記録 • 再生操作

リモートコントロールユニット接続時は、本機と AG‑EC4G のどちらでも記録 / 再生の操作ができます。

### 本機に接続時のリモートコントロールユニットについて

本機と AG‑EC4G を接続した場合、次の機能が、AG‑EC4G に付属の取扱説明書の記述と異なります。

### ■ 〈CHARA〉ボタン

本機の〈MON OUT〉端子、〈HDMI〉端子に出力される映像信号に、キャラクターを重畳するかどうかを選択します。 本機の SmartUI の [SET03:MON/HDMI SETUP] の [CHR] の項目の設定は無効になります。

#### ■ 〈USER2〉ボタン

本機の〈THUMBNAIL〉ボタンと同じ機能です。 ビューファインダーおよび本機に接続しているモニター画面に、サムネール画面が表示されます。

# @*NOTE*

t AG‑EC4G を接続して調整した状態は、常に本機に記憶されます。AG‑EC4G の〈DATA SAVE〉スイッチの設定は現在無効です。

t 専用ケーブルを接続するときや外すときは、本機と AG‑EC4G の〈POWER〉スイッチを必ず〈OFF〉にしてください。

· AG-EC4G の専用ケーブル、または専用オプションケーブルを使用してください。故障の原因になります。

· 〈REMOTE〉端子から取り出す電流について、詳しくは「[コネクター信号の内容」](#page-217-0)(218ページ)を参照してください。

t 詳しくは AG‑EC4G の取扱説明書を参照してください。

# リモートオペレーションパネル(AK‑HRP200G)の接続

リモートオペレーションパネル AK‑HRP200G(別売品)を本体の〈LAN〉端子または〈REMOTE〉端子と接続して、機能の一部をリモートコント ロールできます。

AK-HRP200Gと本体〈LAN〉端子と接続する IP 接続、または、本体〈REMOTE〉端子と接続するシリアル接続するためには、AK-HRP200G に 付属の ROP セットアップソフトウェアにて、AK‑HRP200G を設定する必要があります。 設定手順について詳しくは、AK‑HRP200G の取扱説明書を参照してください。

■ 本体の〈LAN〉端子と接続する場合

- AK-HRP200G を有線 LAN で接続して、本機および AK-HRP200G のネットワーク設定をすると、本機はリモートコントロールモードになります。 接続の設定については、「リモートオペレーションパネル (AK-HRP200G) との接続の設定」(194ページ)を参照してください。
- ●本体と AK-HRP200G が接続されている状態で AK-HRP200G の〈HEAD POWER〉スイッチを押して接続を遮断するか、ネットワークケーブ ルを外して本機の〈POWER〉スイッチを〈OFF〉から〈ON〉にするとリモートコントロールモードは解除されます。

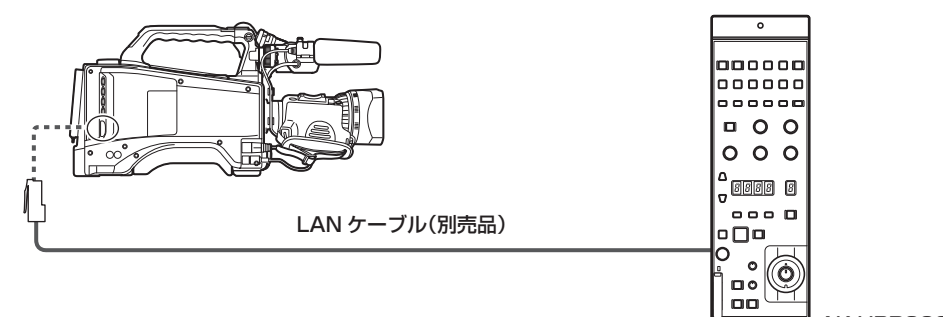

### AK-HRP200G

### ■ 本体の〈REMOTE〉端子と接続する場合

- ●シリアル接続設定された AK‐HRP200G と本機をシリアル接続して、本機の〈POWER〉スイッチを〈ON〉にすると、本機は自動的にリモートコ ントロールモードになります。
- リモートコントロールモードは次の方法で解除されます。
- 本機と AK‑HRP200G を接続していたケーブルを外す。
- 接続されている状態で AK‑HRP200G の〈HEAD POWER〉スイッチを押して接続を遮断する。

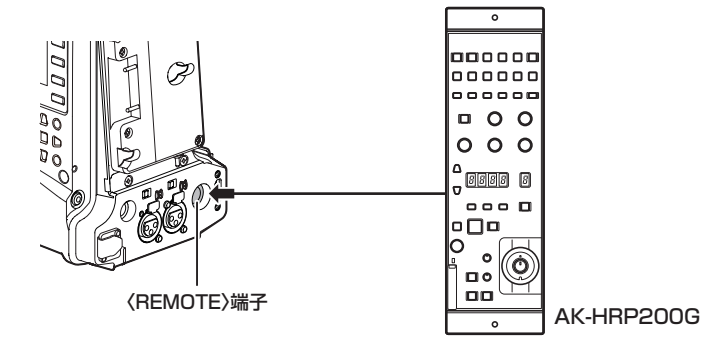

### リモートコントロールモードのときのスイッチ機能

IP 接続およびシリアル接続でリモートコントロールモードのときは、本機の次のスイッチやボタンが機能しなくなります。

- ●〈SHUTTER〉スイッチ
- ●〈MENU〉ボタン
- **•** ジョグダイヤルボタン
- ●〈GAIN〉切り替えスイッチ
- f〈OUTPUT〉スイッチ
- f〈WHITE BAL〉スイッチ
- シリアル接続でリモートコントロールモードのときは、本機の次のボタンが機能しなくなります。
- ●〈USER MAIN〉ボタン
- ●〈USER1〉ボタン
- ●〈USER2〉ボタン

### リモートコントロールモードのときの記録・再生操作

リモートオペレーションパネル AK‑HRP200G から再生の操作はできません。本機からのみ操作できます。

記録の操作については次のように操作します。

- 通常の記録 / ループレック / サイマル記録の場合
- 記録開始 / 停止:〈VF POWER〉ボタンと〈STORE〉ボタンを同時に押してください。
- ●インターバル記録 / ワンショット記録の場合 記録開始:〈VF POWER〉ボタンと〈STORE〉ボタンを同時に押してください。 記録停止:〈VF POWER〉ボタンと〈SCENE4〉ボタンを同時に押してください。
- ワンクリップレックの場合
#### 第 9 章 外部機器との接続 — リモートオペレーションパネル(AK-HRP200G)の接続

記録開始 / 停止:〈VF POWER〉ボタンと〈STORE〉ボタンを同時に押してください。 なお、AK‑HRP200G で、ワンクリップレックのクリップ連結の終了はできません。本体操作からのみ操作できます。

#### **图** NOTE

.<br>・記録中は AK‐HRP200G のタリー / コールボタン(〈TALLY/CALL〉)が赤色に点灯します。

#### 本機に接続時のリモートコントロールユニットについて

本機と AK‑HRP200G を接続した場合、AK‑HRP200G のボタンの動作は、次のとおりです。

#### ■ 肌色ディテールボタン (〈SKINDTL〉)

#### ボタンの点灯状態により異なります。

●ボタンの点灯時は、本機のメニュー設定値(スキントーンディテールに関する設定)で操作できます。

●ボタンの消灯時は、本機のメニュー設定値にかかわらず、スキントーンディテールの機能が[OFF]になります。

本機を再起動すると、本機のメニュー設定値が AK‑HRP200G に反映されます。

ただし、本機と AK‑HRP200G をシリアル接続しているときは、この機能は動作しません。

#### ■ ユーザーファイル選択ボタン (〈USER1〉~〈USER3〉)

本機のシーンファイル F1 ~ F3 を選択できます。F4 ~ F6 は選択できません。 ただし、本機と AK‑HRP200G をシリアル接続しているときは、この機能は動作しません。

■ R フレア / ペデスタルボリューム (〈FLARE/PED R〉)、B フレア / ペデスタルボリューム (〈FLARE/PED B〉)

フレア調整には対応していません。ペデスタルのみ動作します。

■ 5600 K ボタン (〈5600K〉)、マトリクスボタン (〈MATRIX〉)、ディテールボリューム (〈DTL〉) 機能しません。

# ■ タリー / コールボタン (〈TALLY/CALL〉)

本機が記録状態のときに点灯します。

#### ■ 調整値表示部 (4桁)、ND フィルター /CC フィルター表示選択ボタン (〈ND/CC〉)

ND フィルター、ズーム、フォーカス、オートフォーカス、バリアブルフレームレートには対応していません。

#### ■ キャラクター / メニューボタン (〈CHARA/MENU〉)

ステータスやメニューの表示を切り替えます。

- ●短押し(点灯):本機の SmartUI の [SETO3:MON/HDMI SETUP] 画面の [CHR] が [ON] になり、ステータスを表示します。
- 長押し(点灯):本機の SmartUI の [SETO3:MON/HDMI SETUP]画面の [CHR] が [ON] になり、メニューを表示します。
- ●長押し(消灯):本機の SmartUI の [SETO3:MON/HDMI SETUP]画面の [CHR]が [OFF]になり、メニュー、ステータス表示が消えます。

#### **图 NOTE**

t 本機を単体で使用する場合は、リモートコントロールモードを解除する必要があります。

- t IP 接続をして、本機を AK‑HRP200G など複数台の機器からリモートコントロールしたときの動作は保証できません。
- t 詳しくは AK‑HRP200G の取扱説明書を参照してください。
- t 本機と AK‑HRP200G を IP 接続時は、P2 プレイリスト編集機能を利用できません。

# P2 ROP アプリの接続

本機とワイヤレス LAN で接続した iPad で動作する P2 ROP アプリを使用して、本機の機能の一部をリモートコントロールできます。 ネットワークの接続設定については、「P2 ROP アプリとの接続の設定」(193ページ)を参照してください。 P2 ROP アプリの操作について詳しくは、P2 ROP アプリのヘルプファイルを参照してください。

#### リモートコントロールモードのときのスイッチ機能

リモートコントロールモードのときは、本機の次のスイッチやボタンが機能しなくなります。

- ●〈SHUTTER〉スイッチ
- ●〈MENU〉ボタン
- **•** ジョグダイヤルボタン
- ●〈GAIN〉スイッチ
- ●〈OUTPUT〉/〈AUTO KNEE〉選択スイッチ
- f〈WHITE BAL〉スイッチ
- ●〈USER MAIN〉ボタン
- •<USER 1>ボタン
- 〈USER 2〉ボタン

## リモートコントロールモードのときの記録・再生操作

P2 ROP アプリとの接続時は、本機と P2 ROP アプリのどちらでも記録 / 再生の操作ができます。

## **图 NOTE**

t P2 ROP アプリを接続して調整した状態は、常に本機に記憶されます。

t 本機と P2 ROP アプリとの接続時は、P2 プレイリスト編集機能を利用できません。

# **第 10 章 ネットワーク接続**

本機をネットワークに接続して活用する方法について説明します。

# ネットワーク接続について

本機はワイヤレス LAN や有線 LAN、または 4G/LTE でネットワーク接続ができます。 また、ワイヤレス LAN や有線 LAN にボンディング機器を接続すると、高速なネットワーク接続ができます。 接続可能なワイヤレスモジュールやボンディング機器については、次の Web サイトのサポートデスクを参照してください。 https://panasonic.biz/cns/sav/ ワイヤレス LAN を使用する場合は〈USB2.0〉端子(サブホスト)に AJ-WM30(別売品)を取り付けます。 有線 LAN を使用する場合は後面の〈LAN〉端子に LAN ケーブルを接続します。

4G/LTE を使用する場合は、〈USB2.0〉端子(サブホスト)に対応する USB モデムを接続します。

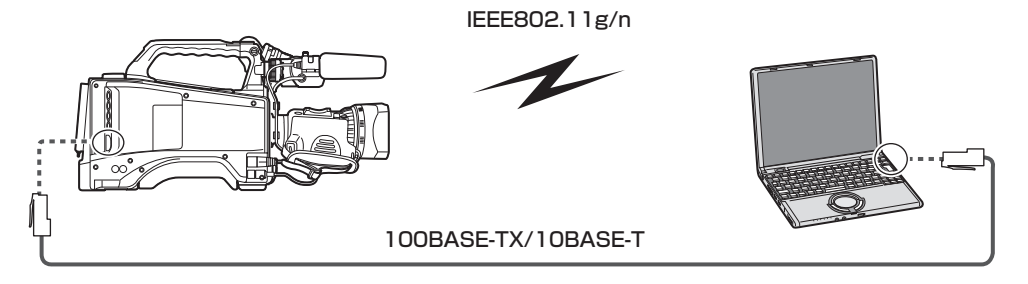

# 利用できる機能

本機をネットワークに接続すると、次の機能が利用できます。

- カメラステータスの確認
- f サムネール画像の確認
- プロキシー再生
- プロキシーファイル / クリップ管理情報のダウンロード
- メタデータの表示 / 編集
- メタデータ(ショットマーク / テキストメモ)の付加 / 削除
- ●カメラのリモートコントロール(記録制御とタイムコード / ユーザーズビットのセット操作)
- ●本機からのクリップの送受信(FTP クライアント機能によるクリップの転送)
- リモートオペレーションパネル (AK-HRP200G) からの本機の IP リモートコントロール (有線 LAN のみ)
- P2 ROP アプリの接続
- FTP でのクリップ転送機能
- ●ストリーミング機能

# 動作環境

ネットワークに接続するには、次の動作環境が必要です。

- $\bullet$  Windows
- Microsoft Windows® 8.1 Professional 32/64 bit、Internet Explorer 11 (クラシック表示)
- $\bullet$  Macintosh
- Mac OS X v10.9.x (Mavericks) \*、Safari 7
- \* プリインストールまたはクリーンインストールしたもののみ動作を保証します。
- $\bullet$  iPad/iPhone iOS v7.x

Web ブラウザー

Web 制御を行うには Web ブラウザーが必要です。

#### メディアプレーヤー

プロキシー映像の再生には QuickTime が必要です。

P2 Browser を使用してストリーミング映像を表示するには、Windows OS では VLC Media Player、Mac OS では QuickTime Player が必要です。

# @*NOTE*

· 次の Web サイトを参照してください。 https://panasonic.biz/cns/sav/

# 接続のための準備

# ワイヤレスモジュール AJ‑WM30 の場合

本機にワイヤレスモジュール AJ‑WM30(別売品)を取り付けます。

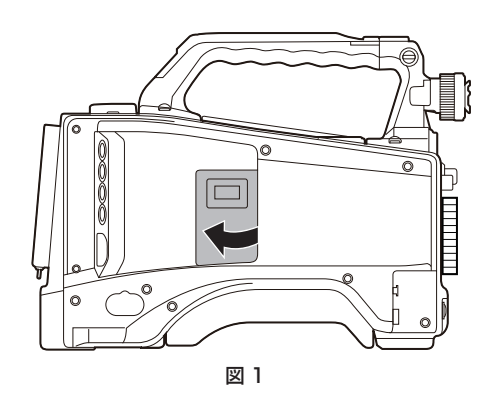

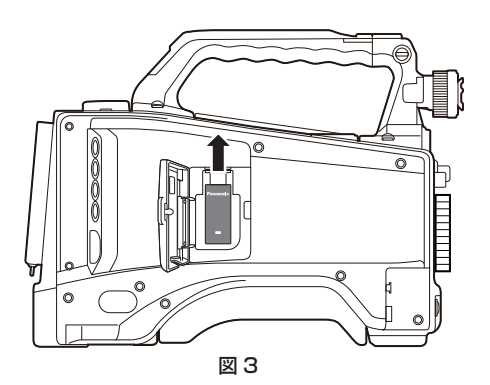

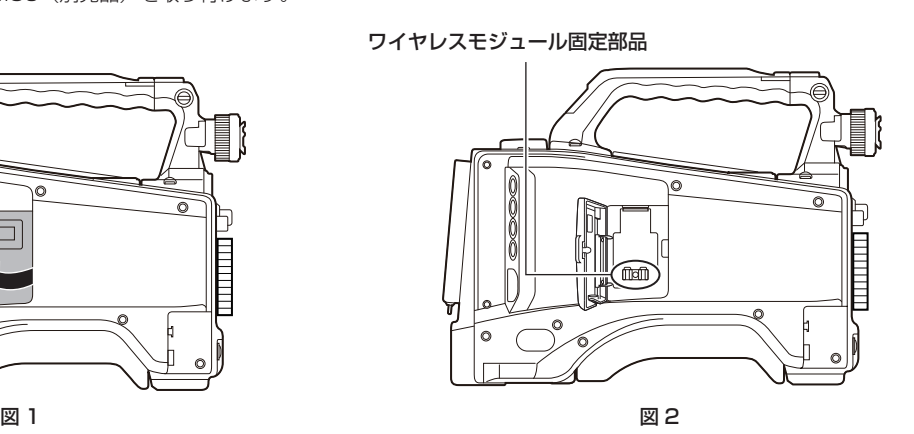

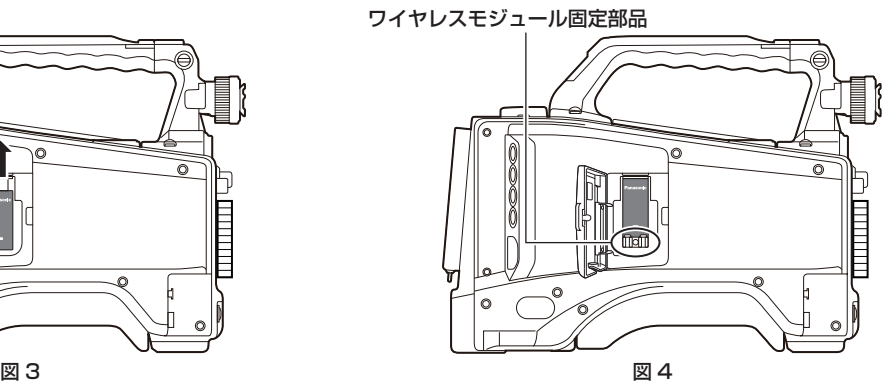

# **1** カバーを開ける。(図 1)

- **2** ワイヤレスモジュール固定部品を本体から取り外す。(図 2) ワイヤレスモジュール固定部品はねじ 1 本で固定されています。
- **3**〈USB2.0〉端子(サブホスト)にワイヤレスモジュールをしっかり取り付ける。(図 3)
- **4** 手順 **2** で取り外したワイヤレスモジュール固定部品をねじで固定する。(図 4)

## **5** カバーを閉める。

#### **图 NOTE**

t ワイヤレスモジュールを取り外すときはまっすぐ引き下げてください。

t ワイヤレス LAN で接続時、ワイヤレスモジュールをきちんと取り付け、カバーを閉じてください。

t AJ‑WM30 以外のワイヤレスモジュールをご使用の場合は、「AJ‑WM30 以外のワイヤレスモジュールの場合」(186 ページ)を参照してください。

#### ワイヤレスモジュール AJ‑WM30 使用上のお願い

ワイヤレスモジュールの取扱説明書をよく読み、内容を十分理解してからご使用ください。 最新情報は、次の Web サイトを参照してください。 https://panasonic.biz/cns/sav/

## AJ‑WM30 以外のワイヤレスモジュールの場合

本機に AJ-WM30 (別売品)以外のワイヤレスモジュールを取り付けます。 ワイヤレスモジュールの取り付けや取り外しの前に、本機の電源を切ってください。

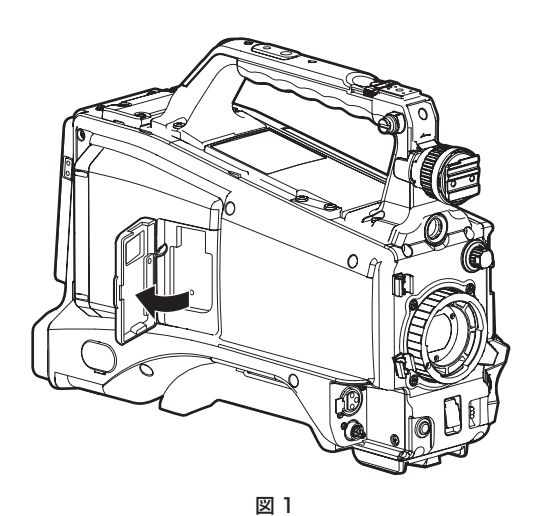

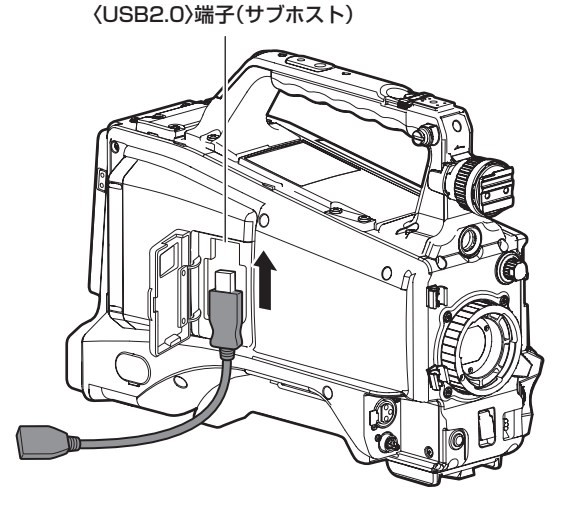

図 2

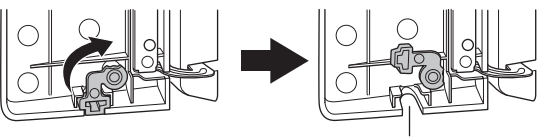

カバーの溝

図 3

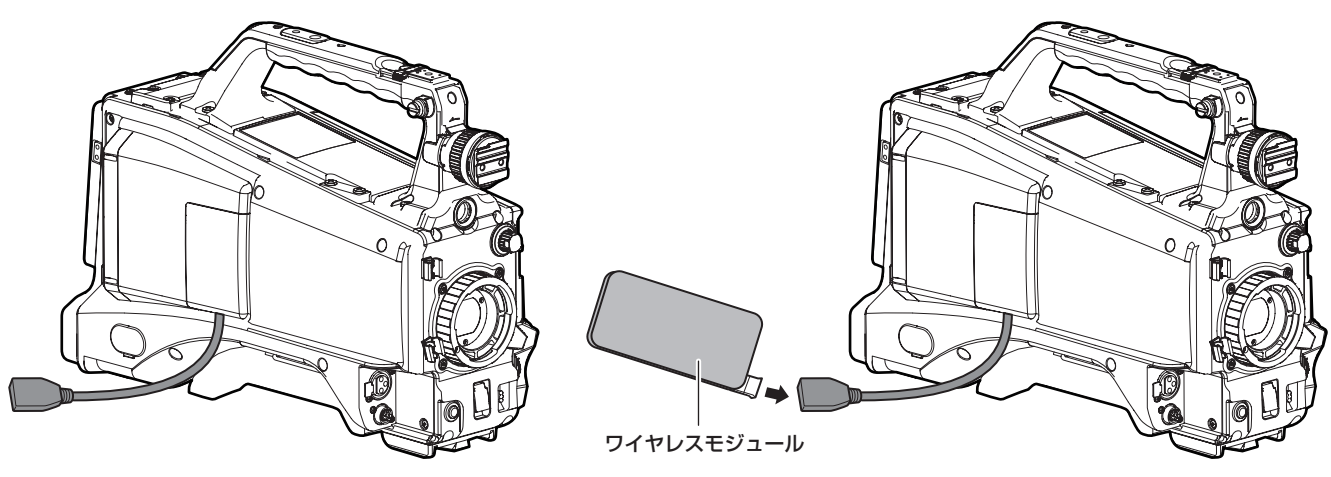

図 4 図 5

**1** カバーを開ける。(図 1)

**2**〈USB2.0〉端子(サブホスト)に USB 2.0 延長ケーブルを取り付ける。(図 2)

**3** カバーの下部にある部品を矢印の方向に回転し(図 3)、USB 2.0 延長ケーブルがカバーの溝を通るようにして、カバーを閉める。(図 4)

**4** ワイヤレスモジュールを接続する。(図 5)

#### **图 NOTE**

· USB 2.0 延長ケーブル (別売品) は、タイプ A オス / メスの長さが 0.5 m 以内で、ノイズ対策のため二重シールド処理が施されているもののご 使用をお勧めします。

t 接続可能なワイヤレスモジュールについては、次の Web サイトのサポートデスクを参照してください。 https://panasonic.biz/cns/sav/p2/server/4glte.html

https://panasonic.biz/cns/sav/p2/server/wireless\_module.html

# 有線 LAN の場合

LAN ケーブルを取り付けます。

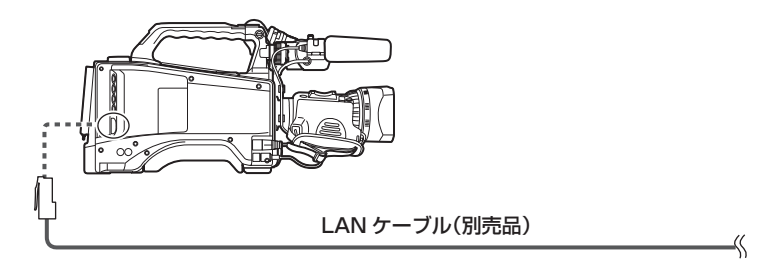

**1** LAN ケーブルを後面の〈LAN〉端子に差し込む。

# ネットワーク設定

ワイヤレス LAN または有線 LAN で接続するには各種設定が必要です。利用する機能に応じて設定してください。メインメニュー →[NETWORK SETUP]→[USB MODE SELECT]を「STORAGE]に設定しているときは、ネットワーク機能は利用できません。

## ワイヤレス LAN 設定

ワイヤレス LAN で携帯端末(iPad/iPhone)/ パーソナルコンピューター / ワイヤレスアクセスポイントに接続する場合の設定です。

#### <span id="page-187-0"></span>[DIRECT]モード

本機のネットワーク機能にスマートフォン、タブレット端末、パーソナルコンピューターから直接アクセスする場合の設定です。

#### 1 メインメニュー → [NETWORK SETUP] → [WIRELESS PROPERTY] → [TYPE] で [DIRECT] を選択する。

# 2 メインメニュー → [NETWORK SETUP] → [WIRELESS PROPERTY] で各項目を必要に応じて設定する。

[MAC ADDRESS]: ワイヤレス LAN の MAC アドレス (変更できません) [SSID]: 本機のネットワーク名 (SSID) (工場出荷値: [AJ-PX800]) [BAND]: 2 つの通信方式 (2.4 GHz または 5 GHz) の切り替え設定 (工場出荷値: [2.4GHz]) (AJ-WM30 の場合: [2.4GHz]) [CHANNEL(2.4GHz)]:2.4 GHz に設定時の使用チャンネル(工場出荷値:[AUTO]) [CHANNEL (5GHz)]: 5 GHz に設定時の使用チャンネル (工場出荷値: [AUTO]) [ENCRYPTION]:使用する暗号方式(工場出荷値:[WPA2-AES])(設定できません) [ENCRYPT KEY]:WPA2 暗号化キー(工場出荷値:[01234567890123456789abcdef]) [DHCP]:DHCP による自動取得の利用設定([ENABLE]:自動取得を利用 /[DISABLE]:自動取得を利用しない)(工場出荷値:[ENABLE]) (設定できません) [IP ADDRESS]:本機の IP アドレス(工場出荷値:[192.168.0.1]) [SUBNET MASK]:サブネットマスク(工場出荷値:[255.255.255.0]) **[DEFAULT GATEWAY]**:デフォルトゲートウェイ(工場出荷値:[192.168.0.254])(設定できません) [PRIMARY DNS]:優先 DNS サーバー設定(工場出荷値:[0.0.0.0])(設定できません) [SECONDARY DNS]: 代替 DNS サーバー設定 (工場出荷値: [0.0.0.0]) (設定できません) [DHCP SERVER]:DHCP SERVER 機能の利用設定([ENABLE]:DHCP SERVER 機能を利用 /[DISABLE]:DHCP SERVER 機能を利 用しない)(工場出荷値:[ENABLE])

#### **3** メインメニュー → [NETWORK SETUP] → [NETWORK SEL] で [WLAN] を選択する。

設定を変更した場合、本機は必要に応じて再起動します。

#### **4** 携帯端末やパーソナルコンピューターのアクセスポイント一覧から SSID を選択して、パスワード(暗号化キー)を入力する。

ワイヤレス設定でアクセスポイント一覧画面を表示させ、本機の[SSID]を選択します。

**●工場出荷値:[AJ-PX800]** 

パスワード確認画面が表示されたら、パスワード(暗号化キー)を入力します。

● 工場出荷値: [01234567890123456789abcdef]

#### **5** ネットワーク接続を確認する。

設定が完了したら、携帯端末(iPad/iPhone)/ パーソナルコンピューターのネットワーク接続が正しいかを確認してください。 正しくネットワーク接続されていると、ネットワークを利用するアプリケーション(P2 Browser)を使用できます。ただし、[DIRECT]で接続 しているときは、FTP クライアント機能は使用できません。

## **图 NOTE**

- t DIRECT モードで 5 GHz 設定時、屋外での使用が禁止されています。
- · AJ-WM30 は、通信方式が 2.4 GHz のみでしか動作しません。 [BAND] が [5GHz]に設定されている場合は、自動的に [BAND] が [2.4GHz]、 [CHANNEL (2.4GHz)]が[AUTO]に設定されて動作します。
- t ネットワーク開始のため電源を入れたときに起動時間が長くなる場合があります。
- t[NETWORK SEL]の設定を変更した場合、本機を再起動するまで変更が反映されません。設定が変更された場合、ネットワークサービスを再起動 するため設定画面終了に時間がかかる場合があります。
- t IP アドレス、サブネットマスク、およびデフォルトゲートウェイは正しい組み合わせでなければなりません。
- 設定画面終了時に「CANNOT ACCESS GATEWAY!」の警告が表示された場合は、ご利用のネットワークの管理者にお問い合わせください。
- ·デフォルトゲートウェイや DNS を使用しない場合は、[0.0.0.0]に設定してください。

# t ネットワーク環境によっては、DHCP や DNS が正しく動作しないことがあります。

#### [INFRA]モード(SSID を手動で入力する場合)

ワイヤレスアクセスポイントと手動で接続する場合の設定です。

#### $\textsf{\textbf{1}}$  メインメニュー → [NETWORK SETUP] → [WIRELESS PROPERTY] → [TYPE] で [INFRA] を選択する。

## 2 メインメニュー → [NETWORK SETUP] → [WIRELESS PROPERTY] で各項目を必要に応じて設定する。

[MAC ADDRESS]: ワイヤレス LAN の MAC アドレス (変更できません) [BAND]: 2 つの通信方式 (2.4 GHz または 5 GHz) の切り替え設定(工場出荷値: [2.4GHz]) (設定できません) **[CHANNEL (2.4GHz)]:** 2.4 GHz に設定時の使用チャンネル(工場出荷値: [AUTO])(設定できません) [CHANNEL(5GHz)]:5 GHz に設定時の使用チャンネル(工場出荷値:[AUTO])(設定できません) [DHCP]:DHCP による自動取得の利用設定([ENABLE]:自動取得を利用 /[DISABLE]:自動取得を利用しない)(工場出荷値::[ENABLE]) [IP ADDRESS]:本機の IP アドレス(工場出荷値:[192.168.0.1]) [SUBNET MASK]:サブネットマスク(工場出荷値:[255.255.255.0]) [DEFAULT GATEWAY]:デフォルトゲートウェイ(工場出荷値:[192.168.0.254]) [PRIMARY DNS]:優先 DNS サーバー設定 (工場出荷値: [0.0.0.0]) ([DHCP] が [ENABLE] に設定されていて DNS サーバーから取得 できる場合は、外部より取得した DNS サーバー値で上書きされます。値が [0.0.0.0] のときは未設定となります)

**[SECONDARY DNS]:**代替 DNS サーバー設定 (工場出荷値: [0.0.0.0]) ([DHCP] が [ENABLE] に設定されていて DNS サーバーから 取得できる場合は、外部より取得した DNS サーバー値で上書きされます。値が[0.0.0.0]のときは未設定となります)

#### $\bf 3$  メインメニュー → [NETWORK SETUP] → [NETWORK SEL] で [WLAN] を選択する。

設定を変更した場合、本機は必要に応じて再起動します。

#### **4** 接続先ワイヤレスアクセスポイントの情報を入力する。

[SSID INPUT MODE]で [MANUAL] を選択します。 。<br>接続先ワイヤレスアクセスポイントの SSID を、本機の [SSID] に入力します。 使用する暗号化方式を本機の[ENCRYPTION]から選択します。 ● 工場出荷値: [WPA2-AES]

接続先ワイヤレスアクセスポイントのパスワードを本機の「ENCRYPT KEY]に入力します。

#### **5** ネットワーク接続を確認する。

設定が完了したら、本機とワイヤレスアクセスポイントのネットワーク接続が正しいか確認してください。 正しくネットワーク接続されていると、サムネール画面の右上のネットワークステータスアイコンが黄色になり、ネットワークを利用するアプリ ケーション(P2 Browser、FTP クライアント機能)を使用できます。

#### **图 NOTE**

- t ネットワーク開始のため電源を入れたときに起動時間が長くなる場合があります。
- t[NETWORK SEL]の設定を変更した場合、本機を再起動するまで変更が反映されません。設定が変更された場合、ネットワークサービスを再起動 するため設定画面終了に時間がかかる場合があります。
- t IP アドレス、サブネットマスク、およびデフォルトゲートウェイは正しい組み合わせでなければなりません。
- 設定画面終了時に「CANNOT ACCESS GATEWAY!」の警告が表示された場合は、ご利用のネットワークの管理者にお問い合わせください。 t デフォルトゲートウェイや DNS を使用しない場合は、[0.0.0.0]に設定してください。
- t ネットワーク環境によっては、DHCP や DNS が正しく動作しないことがあります。

#### [INFRA]モード(SSID を一覧から選択する場合)

ワイヤレスアクセスポイントの接続先を一覧から選択する場合の設定です。

1 メインメニュー → [NETWORK SETUP] → [WIRELESS PROPERTY] → [TYPE] で [INFRA] を選択する。

# $\overline{\textbf{2}}$  メインメニュー → [NETWORK SETUP] → [WIRELESS PROPERTY] で各項目を必要に応じて設定する。

[MAC ADDRESS]: ワイヤレス LAN の MAC アドレス (変更できません)

[BAND]: 2 つの通信方式 (2.4 GHz または 5 GHz) の切り替え設定 (工場出荷値: [2.4GHz]) (設定できません) [CHANNEL (2.4GHz)]: 2.4 GHz に設定時の使用チャンネル (工場出荷値: [AUTO]) (設定できません) [CHANNEL (5GHz)]: 5 GHz に設定時の使用チャンネル (工場出荷値: [AUTO]) (設定できません) [DHCP]:DHCP による自動取得の利用設定([ENABLE]:自動取得を利用 /[DISABLE]:自動取得を利用しない)(工場出荷値::[ENABLE]) [IP ADDRESS]:本機の IP アドレス(工場出荷値:[192.168.0.1]) [SUBNET MASK]:サブネットマスク(工場出荷値:[255.255.255.0]) [DEFAULT GATEWAY]:デフォルトゲートウェイ(工場出荷値:[192.168.0.254]) -<br>**[PRIMARY DNS]**:優先 DNS サーバー設定(工場出荷値:[0.0.0.0])([DHCP] が [ENABLE] に設定されていて DNS サーバーから取得 できる場合は、外部より取得した DNS サーバー値で上書きされます。値が [0.0.0.0] のときは未設定となります) [SECONDARY DNS]: 代替 DNS サーバー設定 (工場出荷値: [0.0.0.0]) ([DHCP] が [ENABLE] に設定されていて DNS サーバーから 取得できる場合は、外部より取得した DNS サーバー値で上書きされます。値が [0.0.0.0] のときは未設定となります)

 ${\bf 3}$  メインメニュー → [NETWORK SETUP] → [NETWORK SEL] で [WLAN] を選択する。

設定を変更した場合、本機は必要に応じて再起動します。

#### **4** 接続先ワイヤレスアクセスポイントの情報を入力する。

- 1) [SSID INPUT MODE]で [SELECT] を選択する。
- 2) カーソルボタンで SSID を選択し、〈SET〉ボタンを押す。
	- f「SSID 接続先一覧画面」(190 ページ)が表示されます。
	- SSID を選択して、〈SHIFT〉ボタンを押しながら〈EXIT〉ボタンを押す、または、〈DISP/MODE CHK〉スイッチを〈CHK〉側に倒すと 選択した SSID を接続履歴から削除できます。
	- 「DELETE ALL HISTORY」を選択して〈SET〉ボタンを押すと、全ての SSID の接続履歴を削除できます。

3) 接続先ワイヤレスアクセスポイントのパスワードを本機の [ENCRYPT KEY]に入力する。

#### **5** ネットワーク接続を確認する。

設定が完了したら、本機とワイヤレスアクセスポイントのネットワーク接続が正しいか確認してください。 正しくネットワーク接続されていると、サムネール画面の右上のネットワークステータスアイコンが黄色になり、ネットワークを利用するアプリ ケーション(P2 Browser、FTP クライアント機能)を使用できます。

#### **图 NOTE**

- t ネットワーク開始のため電源を入れたときに起動時間が長くなる場合があります。
- t[NETWORK SEL]の設定を変更した場合、本機を再起動するまで変更が反映されません。設定が変更された場合、ネットワークサービスを再起動 するため設定画面終了に時間がかかる場合があります。
- t IP アドレス、サブネットマスク、およびデフォルトゲートウェイは正しい組み合わせでなければなりません。
- 設定画面終了時に [CANNOT ACCESS GATEWAY!] の警告が表示された場合は、ご利用のネットワークの管理者にお問い合わせください。
- ·デフォルトゲートウェイや DNS を使用しない場合は、[0.0.0.0]に設定してください。
- t ネットワーク環境によっては、DHCP や DNS が正しく動作しないことがあります。
- t 接続履歴は最大 20 個まで保存されます。20 個を越える場合は、古い履歴から順に削除されます。

t SSID 接続先一覧は、一覧を表示した時点の状態を保持し、表示中に自動更新は行いません。

#### ■ SSID 接続先一覧画面

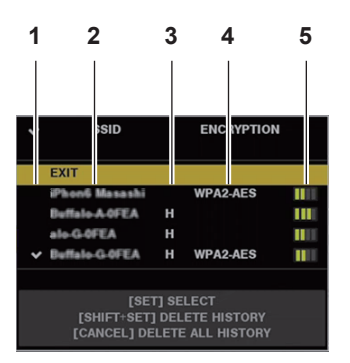

#### **1** 選択状態

現在選択されている SSID にチェックマーク [/] が表示されます。(接続状態を表すものではありません。)

#### **2** SSID

検出された SSID と接続履歴に登録されている SSID の一覧が表示されます。電波強度が強いものから順番に表示されます。

**3** 接続履歴の有無

過去に接続された履歴が登録されている SSID に[H]が表示されます。接続履歴に登録されている SSID は圏外であっても表示されます。 **4** 暗号方式

アクセスポイントで利用されている暗号方式です。

**5** 電波強度

アクセスポイントの電波の強さを示しています。

#### 4G/LTE 設定

#### $[4G/LTE]$   $F-K$

4G/LTE USB モデムと接続する場合の設定です。

1 メインメニュー → [NETWORK SETUP] → [NETWORK SEL] で [4G/LTE] を選択する。

#### $\overline{\bf 2}$  メインメニュー → [NETWORK SETUP] → [4G/LTE PROPERTY] が有効な場合、[4G/LTE PROPERTY] を選択して、必要に 応じて各項目を設定する。

接続している 4G/LTE USB モデムで、「4G/LTE PROPERTY」の設定が必要な場合、「4G/LTE PROPERTY」が有効になります。 次の項目の設定が必要な場合、プロバイダーから提供された情報を正確に入力してください。 [APN]:プロバイダーから提供された APN(アクセスポイント名)を設定します。 [USER ID]:プロバイダーから提供されたユーザー名を設定します。 [PASSWORD]:プロバイダーから提供されたパスワードを設定します。 [DIAL NO.]:電話番号を設定します。詳しくは、ご契約のプロバイダの説明書を参照してください。

#### **3** ネットワーク接続を確認する。

本機と 4G/LTE のネットワーク接続ができているか確認してください。 正しくネットワーク接続されていると、画面に [4G/LTE ... ]] と表示されます。また、サムネール画面の右上のネットワークステータスアイコン が黄色になり、ネットワークを利用するアプリケーション(FTP クライアント機能)を使用できます。

#### **③**NOTE

t ネットワーク開始のため電源を入れたときに起動時間が長くなる場合があります。

t[NETWORK SEL]の設定を変更した場合、本機を再起動するまで変更が反映されません。設定が変更された場合、ネットワークサービスを再起動 するため設定画面終了に時間がかかる場合があります。

#### 有線 LAN 設定

有線 LAN でパーソナルコンピューターに接続する場合の設定です。

#### 1 メインメニュー → [NETWORK SETUP] → [LAN PROPERTY] で各項目を必要に応じて設定する。

[DHCP]と[DHCP SERVER]は排他設定となります。 [MAC ADDRESS]: 有線 LAN の MAC アドレス (変更できません) [DHCP]:DHCP による自動取得の利用設定([ENABLE]:自動取得を利用 /[DISABLE]:自動取得を利用しない)(工場出荷値:[ENABLE]) [IP ADDRESS]:IP アドレス(工場出荷値:[192.168.0.1]) [SUBNET MASK]:サブネットマスク(工場出荷値:[255.255.255.0]) [DEFAULT GATEWAY]:デフォルトゲートウェイ(工場出荷値:[192.168.0.254]) [PRIMARY DNS]:優先 DNS サーバー設定(工場出荷値:[0.0.0.0]) [SECONDARY DNS]:代替 DNS サーバー設定(工場出荷値:[0.0.0.0]) [DHCP SERVER]:DHCP SERVER 機能の利用設定([ENABLE]:DHCP SERVER 機能を利用 /[DISABLE]:DHCP SERVER 機能を利 用しない)(工場出荷値:[DISABLE])

2 メインメニュー → [NETWORK SETUP] → [NETWORK SEL] で [LAN] を選択する。

**3** パーソナルコンピューターの有線 LAN を設定する。 (Windows の場合)

[インターネットプロトコルバージョン 4 (TCP/IPv4)] の [プロパティ] を表示し、設定します。 表示方法について、詳しくは [スタート] → [ヘ ルプとサポート]を参照してください。

- ●カメラ本体の設定で [DHCP SERVER] が [ENABLE] のとき [全般]タブで[IP アドレスを自動的に取得する]と[DNS サーバーのアドレスを自動的に取得する]を選択します。[代替の構成]タブで[自 動プライベート IP アドレス]を選択します。
- ●カメラ本体の設定で [DHCP SERVER] が [DISABLE] のとき [全般] タブで [次の IP アドレスを使う] を選択し、次の項目を入力します。
- -[IP アドレス]
- -[サブネットマスク]
- [デフォルトゲートウェイ] / [優先 DNS サーバー] / [代替 DNS サーバー]: 特に入力の必要はありません。
- (Mac OS の場合) ●カメラ本体の設定で [DHCP SERVER] が [ENABLE] のとき
- [IPv4 の構成]:[DHCP サーバを使用]を選択します。 [IPv6 の構成]:[自動]を選択します。
- ●カメラ本体の設定で [DHCP SERVER] が [DISABLE] のとき [IPv4 の構成]:[手入力]を選択し、次の項目を入力します。
- -[IP アドレス]
- 
- -[サブネットマスク]
- [ルーター]は必要ありませんので、空欄のままとしてください。
- [IPv6 の構成]:[自動]を選択します。

## **图 NOTE**

- t ネットワーク開始のため電源を入れたときに起動時間が長くなる場合があります。
- t[NETWORK SEL]の設定を変更した場合、本機を再起動するまで変更が反映されません。設定が変更された場合、ネットワークサービスを再起動 するため設定画面終了に時間がかかる場合があります。
- t IP アドレス、サブネットマスク、およびデフォルトゲートウェイは正しい組み合わせでなければなりません。
- 設定画面終了時に [CANNOT ACCESS GATEWAY!] の警告が表示された場合は、ご利用のネットワークの管理者にお問い合わせください。
- t デフォルトゲートウェイや DNS を使用しない場合は、[0.0.0.0]に設定してください。
- t ネットワーク環境によっては、DHCP や DNS が正しく動作しないことがあります。

# ネットワーク機能

# P2 ブラウズ機能の設定

#### Web ブラウザーからアプリケーション(P2 Browser)を起動する

携帯端末やパーソナルコンピューターとネットワーク接続が完了したら、携帯端末、パーソナルコンピューターのブラウザーを起動し、アプリケーショ ン(P2 Browser)を起動します。

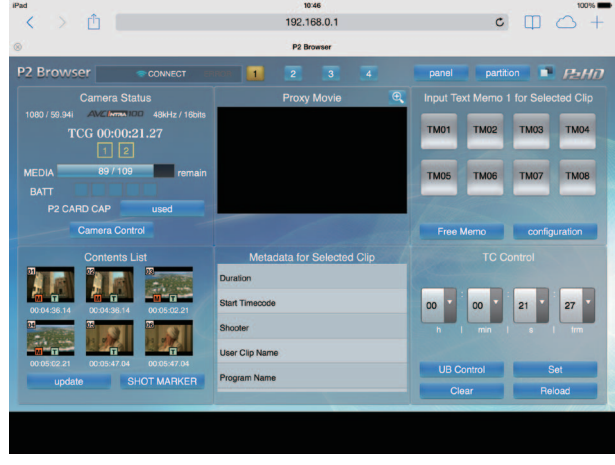

図 1

**1** メインメニュー <sup>→</sup>[NETWORK SETUP]→[NETWORK FUNC]→[HTTP SERVER]で[BROWSE]または[BROWSE(+CTRL)] を選択する。

P2 ブラウズ機能が有効になります。

- **2** 携帯端末やパーソナルコンピューターのブラウザー(Safari、Internet Explorer)を起動する。
- **3** カメラ本体に設定した IP アドレスをブラウザーのアドレス入力欄に入力する。
- f 工場出荷値:[192.168.0.1]
- **4** パーソナルコンピューターの場合は Enter キーを押し、iPad/iPhone の場合は GO ボタンをタップする。

Web アプリケーション (P2 Browser) が起動します。

**5**[USER NAME]と[PASSWORD]の入力画面を入力する。

カメラ本体に設定した[USER ACCOUNT](工場出荷値:[guest])と[PASSWORD](工場出荷値:[p2guest])を入力します。 (図 1) のような画面が表示されると接続完了です。 メインメニュー →[NETWORK SETUP]→[NETWORK FUNC]→[USER ACCOUNT]でユーザーアカウント名やパスワードが設定できます。 メインメニュー →[NETWORK SETUP]→[NETWORK FUNC]→[ACCOUNT LIST]でアカウントの新規登録や削除、パスワードの変更 ができます。 ユーザーアカウント名は 31 文字以下、パスワードは 6 文字以上、15 文字以下です。 P2 Browser に関する情報は、次の Web サイトから、「P2 Web Application」の操作説明書を参照してください。 http://pro-av.panasonic.net/manual/jp/index.html

#### **图 NOTE**

· [NETWORK SEL] が [OFF] または [4G/LTE] の場合、P2 ブラウズ機能は利用できません。

#### ネットワーク動作状態の表示(モードチェック機能)

ネットワーク動作状態は、〈DISP/MODE CHK〉スイッチを〈CHK〉側に 2 回倒して表示されるモードチェックの[FUNCTION]画面で確認できます。 詳しくは「[\[FUNCTION\]画面](#page-163-0)」[\(164 ページ\)](#page-163-0)を参照してください。

# P2 プレイリスト編集機能の設定

#### Web ブラウザーからアプリケーション(P2 Playlist Editor)を起動する

携帯端末やパーソナルコンピューターとネットワーク接続が完了したら、携帯端末、パーソナルコンピューターのブラウザーを起動し、アプリケーショ ン(P2 Playlist Editor)を起動します。

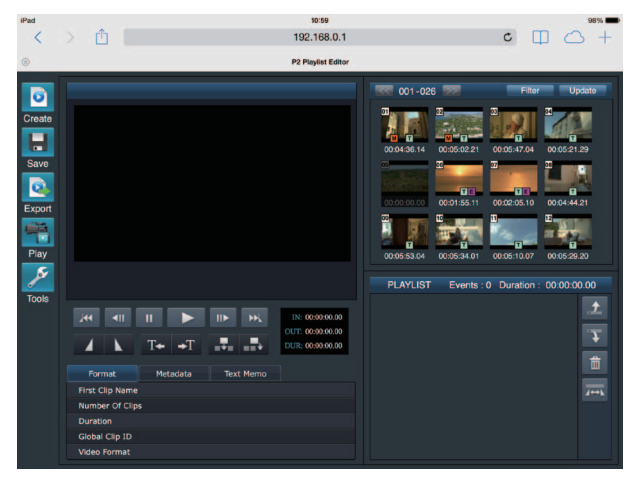

図 1

- 1 メインメニュー → [NETWORK SETUP] → [NETWORK FUNC] → [PLAYLIST] で [ON] を選択する。 プレイリスト編集モードに移行します。
- **2** 携帯端末やパーソナルコンピューターのブラウザー(Safari、Internet Explorer)を起動する。
- **3** カメラ本体に設定した IP アドレスをブラウザーのアドレス入力欄に入力する。
- 工場出荷値: [192.168.0.1]
- **4** パーソナルコンピューターの場合は Enter キーを押し、iPad/iPhone の場合は GO ボタンをタップする。 Web アプリケーション (P2 Playlist Editor) が起動します。

#### **5** 認証画面が表示されたら、[USER NAME]と[PASSWORD]を入力画面で入力する。

カメラ本体に設定した[USER ACCOUNT](工場出荷値:[guest])と[PASSWORD](工場出荷値:[p2guest])を入力します。 (図 1) のような画面が表示されると接続完了です。 メインメニュー →[NETWORK SETUP]→[NETWORK FUNC]→[USER ACCOUNT]でユーザーアカウント名やパスワードが設定できます。 メインメニュー →[NETWORK SETUP]→[NETWORK FUNC]→[ACCOUNT LIST]でアカウントの新規登録や削除、パスワードの変更 ができます。

ユーザーアカウント名は 31 文字以下、パスワードは 6 文字以上、15 文字以下です。

P2 Playlist Editor に関する情報は、次の Web サイトから、「P2 Web Application」の操作説明書を参照してください。

http://pro-av.panasonic.net/manual/jp/index.html

# @*NOTE*

· [NETWORK SEL] が [OFF] または [4G/LTE] の場合、P2 プレイリスト編集機能を利用できません。

t プレイリスト編集モード時に同時に接続できるクライアントの数は 1 台のみです。

#### P2 ROP アプリとの接続の設定

本機とワイヤレス LAN で接続した iPad で P2 ROP アプリを使用することで、機能の一部をリモートコントロールできます。 iPad をワイヤレス LAN で本機と接続するには、次の手順で設定してください。

#### 本機側のネットワーク設定

#### **1** ワイヤレス LAN 設定をする。

[「\[DIRECT\]モード」](#page-187-0)の手順 **1** ~ **3** を参照して設定してください。

#### **2** リモートコントロール機能の設定をする。

1) メインメニュー → [NETWORK SETUP] → [NETWORK FUNC] → [HTTP SERVER] で [BROWSE (+CTRL)] に設定します。

2) メインメニュー→ [NETWORK SETUP] → [NETWORK FUNC] → [IP REMOTE] で [ENABLE] に設定します。

#### ${\bf 3}$  メインメニュー → [NETWORK SETUP] → [NETWORK FUNC] → [USER ACCOUNT] で各項目を設定する。

[USER NAME]: ユーザーアカウント名を設定します。(工場出荷値: [guest]) [PASSWORD]:パスワードを設定します。(工場出荷値:[p2guest])ユーザーアカウント名は 31 文字以下、パスワードは 6 文字以上、15 文字以下です。

#### iPad の設定

P2 ROP アプリのヘルプファイルを参照してください。

#### **③**NOTE

t iPad をワイヤレス LAN で本機と接続するには、本機の次の情報が必要です。

- ユーザーアカウント名
- パスワード

- IP アドレス (本機のメインメニュー → [NETWORK SETUP] → [WIRELESS PROPERTY] → [DHCP SERVER] で [ENABLE] が選択 されている場合は、IP アドレスを設定する必要はありません)

## リモートオペレーションパネル(AK‑HRP200G)との接続の設定

リモートオペレーションパネル AK‑HRP200G(別売品)を IP 接続して、機能の一部をリモートコントロールできます。 AK‑HRP200G を有線 LAN で接続し、本機をリモートコントロールモードにするには、次の手順で設定してください。

#### **1** AK‑HRP200G 側のネットワーク設定をする。

ネットワーク設定には、AK‑HRP200G に付属の ROP セットアップソフトウェアをご使用ください。

#### **2** 本機側のネットワーク設定をする。

メインメニュー →[NETWORK SETUP]→[LAN PROPERTY]→[DHCP]で[DISABLE]に設定し、「有線 LAN 設定」(190 ページ) の手順 **1** ~ **2** を参照して設定してください。

#### ${\bf 3}$  本機のメインメニュー → [NETWORK SETUP] → [NETWORK FUNC] → [USER ACCOUNT] で各項目を設定する。

[USER ACCOUNT]: ユーザーアカウント名を設定します。(工場出荷値: [guest]) [PASSWORD]:パスワードを設定します。(工場出荷値:[p2guest]) ユーザーアカウント名は 31 文字以下、パスワードは 6 文字以上、15 文字以下です。

#### ${\bf 4}$  本機のメインメニュー → [NETWORK SETUP] → [NETWORK FUNC] → [IP REMOTE] で [ENABLE] に設定する。

本機が再起動します。起動後、IP 接続が可能になります。なお、[IP RFMOTE] を [DISABLE] に設定しても本機は再起動します。起動後、IP 接続モードは解除されます。

#### **③**NOTE

t AK‑HRP200G と接続するには、次の情報が必要です。

- ユーザーアカウント名
- パスワード
- IP アドレス
- ポート番号:49152
- t AK‑HRP200G は、Ver.3.00.00 以上のバージョンを使用してください。
- t ROP セットアップソフトウェアの操作について詳しくは AK‑HRP200G の取扱説明書を参照してください。
- t ROP セットアップソフトウェアは、Ver.3.0.0.0 以上のバージョンを使用してください。

#### ストリーミング機能のための接続設定

本機で撮影中の映像や音声を、ネットワーク経由(有線 LAN、ワイヤレス LAN、4G / LTE)でストリーミング配信ができます。

本機とネットワーク接続された機器のアプリケーションソフト(P2 Browser や P2 Streaming Receiver)、または本機から配信されるストリーミ ング映像が受信できるサーバーなどを使用して、ストリーミング配信ができます。

ストリーミング配信を開始するには、アプリケーションソフトから操作する方法と、本機から操作する方法があります。それぞれの方法に対して、本 機のネットワーク接続方法について説明します。

ストリーミング機能を利用する手順については、[「ストリーミング機能の利用](#page-83-0)」(84ページ)を参照してください。

# **图**<u>NOTE</u>

· P2 Browser でストリーミング映像を表示するには、アプリケーションソフトから操作する方法でストリーミング配信を開始してください。本機か ら操作する方法ではストリーミング映像を表示できません。

#### アプリケーションソフトからの操作で配信を開始する場合の設定

#### **1** 本機とネットワーク接続するときの接続方法を設定する。

メインメニュー→ [NETWORK SETUP] → [NETWORK SEL] で [WLAN]、[4G/LTE]、[LAN] のいずれかを選択します。それぞれの接 続方法について詳しくは、「ワイヤレス LAN 設定」 (188 ページ)や「有線 LAN 設定」 (190 ページ)を参照してください。

#### **图 NOTE**

t P2 Browser と接続する場合、[4G/LTE]は無効です。

#### 本機からの操作で配信を開始する場合の設定

本機側のネットワーク設定をするとき、本機のメニューで設定する方法と SD メモリーカード内の設定値を使用する方法があります。

#### 本機のメニューで設定する

本機のメニューで設定します。

#### **1** 本機とネットワーク接続するときの接続方法を設定する。

メインメニュー→ [NETWORK SETUP] → [NETWORK SEL] で [WLAN]、[4G/LTE]、[LAN] のいずれかを選択します。それぞれの接 続方法について詳しくは、「ワイヤレス LAN 設定」 (188 ページ)や「有線 LAN 設定」 (190 ページ)を参照してください。

# **2** 本機側のネットワーク設定をする。

- 1) メインメニュー → [NETWORK SETUP] → [STREAMING SETTING] → [SETTING DATA] で [INTERNAL] を選択する。
- 2) メインメニュー → [NETWORK SETUP] → [STREAMING SETTING] で、接続先に合わせて各項目を設定する。 [SERVER ADDR.]:接続先の IP アドレスを設定します。 [RTSP PORT]:接続先の RTSP ポート番号を設定します。

# **MOTE**

t 次の手順で、手順 **2)** で設定した内容を SD メモリーカードに保存できます。SD メモリーカードを挿入して、メインメニュー →[NETWORK SETUP] → [STREAMING SETTING] で [SAVE (SD CARD)] を選択します。

#### SD メモリーカード内の設定値を直接参照して設定する

SD メモリーカード内の設定値を本機に保存することなく、直接参照して設定します。 あらかじめ、設定値が保存されている SD メモリーカードを挿入して、カメラ本体の電源を入れてください。

#### **1** 本機とネットワーク接続するときの接続方法を設定する。

メインメニュー→ [NETWORK SETUP] → [NETWORK SEL] で [WLAN]、[4G/LTE]、[LAN] のいずれかを選択します。それぞれの接 続方法について詳しくは、「ワイヤレス LAN 設定」(188ページ)や「有線 LAN 設定」(190ページ)を参照してください。

## **2** 本機側のネットワーク設定をする。

メインメニュー →[NETWORK SETUP]→[STREAMING SETTING]→[SETTING DATA]で[SD CARD]を選択します。

#### **图 NOTE**

· SD メモリーカードの設定値は、次の方法で保存できます。

- メインメニュー→ [NETWORK SETUP] → [STREAMING SETTING] で [SAVE (SD CARD)] を選択します。

#### SD メモリーカード内の設定値を本機に保存してから設定する

SD メモリーカード内の設定値を本機に保存して設定します。

## **1** 本機とネットワーク接続するときの接続方法を設定する。

メインメニュー→ [NETWORK SETUP] → [NETWORK SEL] で [WLAN]、[4G/LTE]、[LAN] のいずれかを選択します。それぞれの接 続方法について詳しくは、「ワイヤレス LAN 設定」 (188 ページ) や「有線 LAN 設定」 (190 ページ) を参照して設定してください。

## **2** 本機側のネットワーク設定をする。

1) メインメニュー → [NETWORK SETUP] → [STREAMING SETTING] → [SETTING DATA] で [INTERNAL] を選択する。

2) 設定値が保存されている SD メモリーカードを挿入して、メインメニュー→ [NETWORK SETUP] → [STREAMING SETTING] で [LOAD (SD CARD)]を選択する。

# FTP クライアント機能の利用

FTP クライアント機能を利用するためには、あらかじめ、ネットワーク設定(ワイヤレス LAN、有線 LAN)、FTP クライアントの設定が必要です。

#### FTP クライアント機能の設定

ワイヤレス LAN(ワイヤレスアクセスポイント接続)や 4G/LTE 、有線 LAN を利用して、ネットワークへ本機を接続し、ネットワーク上のサーバ 機器へクリップを転送できます。

#### クライアントの設定

FTP クライアント機能でクリップの転送を行う場合は、あらかじめ接続先などの設定が必要です。

- **1** メインメニュー <sup>→</sup>[NETWORK SETUP]→[FTP CLIENT SERVICE]で各項目を設定する。
- [SETTING DATA]:クライアントサービスの設定値をどこから取得するかを設定します。
- ●「INTERNAL1:本機に設定されている設定値を使用します。
- [SD CARD]: SD カードスロットに挿入された SD メモリーカード内のファイルの設定値を使用します。[SD CARD]に設定しているときは、 カメラ本体の電源を入れる前に SD メモリーカードを挿入してください。
- [SERVER URL]:接続先サーバー名またはアドレスを設定します。(最大 500 文字)
- [LOGIN USER]:接続するユーザー ID を設定します。(最大 31 文字)

[LOGIN PASSWORD]:接続するパスワードを設定します。(最大 15 文字)設定したパスワードの内容は、本機では表示できません。

- [SSH]:SSH を用いてファイルを転送する場合に設定します。
- [ENABLE]: SSH を使用します。
- [DISABLE]: SSH を使用しません。

[SSH PORT]:SSH を使用するときのネットワークのポート番号を設定します。サーバー側と同じ番号に設定してください。

#### **图 NOTE**

t メインメニュー →[NETWORK SETUP]→[NETWORK SEL]で[WLAN]に設定し、メインメニュー →[NETWORK SETUP]→[WIRELESS PROPERTY]→ [TYPE] で [DIRECT] に設定していると FTP クライアント機能は動作しません。

t SD メモリーカードの設定値は、次の方法で保存できます。

- メインメニュー → [NETWORK SETUP] → [FTP CLIENT SERVICE] で [SAVE (SD CARD)] を選択します。

#### クライアントサービスの設定値を SD メモリーカードに保存する

#### $\textsf{\textbf{1}}$  メインメニュー → [NETWORK SETUP] → [FTP CLIENT SERVICE] で [SAVE (SD CARD)] を選択する。

メインメニュー →[NETWORK SETUP]→[FTP CLIENT SERVICE]の[SERVER URL]、[LOGIN USER]、[LOGIN PASSWORD]、[SSH]、 [SSH PORT]の設定値が SD メモリーカードに保存されます。

#### クライアントサービスの設定値を SD メモリーカードから読み出す

**1** メインメニュー <sup>→</sup>[NETWORK SETUP]→[FTP CLIENT SERVICE]で[LOAD(SD CARD)]を選択する。 SD メモリーカードから読み込んだクライアントサービスの設定値が、本機の設定値に反映されます。

#### 動作確認のツールとステータス表示および初期化

FTP クライアントのネットワークの接続状況を確認できます。

#### ■ 接続の確認 (PING)

#### **1**〈THUMBNAIL〉ボタンを押す。

サムネール画面が表示されます。

#### 2 メインメニュー → [NETWORK SETUP] → [NETWORK TOOLS] で [PING] を選択する。

#### **3** 設定されたアドレスとの接続確認を実行する。

接続が確認された場合は [PING SUCCESSFUL!] が表示されます。 約 30 秒以内に接続ができない場合は [PING FAILED!] が表示されます。ログを表示すると、失敗の原因が表示される場合があります。

#### ■ 接続のログの表示 (LOG)

1 メインメニュー → [NETWORK SETUP] → [NETWORK TOOLS] で [LOG DISPLAY] を選択する。

ログが表示されます。

#### **2** ログを確認終了後、〈EXIT〉ボタンを押す。

設定メニュー画面に戻ります。

# **图 NOTE**

- t 操作によっては、ログに何も表示されない場合があります。
- t ログ上では、パスワードは[\*]で表示されます。
- ステータスの表示
- 1 メインメニュー → [NETWORK SETUP] → [NETWORK TOOLS] で [STATUS DISPLAY] を選択する。

接続状態が表示されます。

# **2** ログを確認終了後、〈EXIT〉ボタンを押す。

設定メニュー画面に戻ります。

#### **图 NOTE**

- t ステータス情報はリアルタイムに更新されません。最新の情報を表示するためには再度操作をやり直してください。
- t メインメニュー →[NETWORK SETUP]→[LAN PROPERTY]→[DHCP]や、メインメニュー →[NETWORK SETUP]→[WIRELESS PROPERTY]→[DHCP]の設定が[ENABLE]の場合は、IP アドレスなどの必要な情報が自動的に割り当てられます。ただし、アドレス情報 の取得中はステータス情報が正しく表示されません。
- t デフォルトゲートウェイは、正しく設定されている場合のみ、ステータス情報として表示されます。
- ·ネットワーク設定 (ワイヤレス LAN、有線 LAN) で、[PRIMARY DNS] を設定しないで [SECONDARY DNS] のみを設定している場合は [DNS1] と表示されます。

#### ■ ネットワーク設定の初期化

1 メインメニュー → [NETWORK SETUP] → [NETWORK TOOLS] で [INITIALIZE] を選択する。

### **2**〈SET〉ボタンを押す。

初期化が完了して設定メニュー画面に戻ります。

#### FTP サーバーのフォルダー一覧(FTP エクスプロアー画面)

FTP サーバーにあるフォルダーの情報や、サブフォルダーの一覧を表示できます。また、任意の CONTENTS フォルダー(P2 カードのクリップを 格納しているフォルダー)にあるサムネール一覧を表示することもできます。

#### **1**〈THUMBNAIL〉ボタンを押す。

サムネール画面が表示されます。

\_<br>2 メインメニュー → [CLIP] → [EXPLORE] で [FTP] を選択する。 FTP エクスプロアー画面が表示されます。

#### FTP エクスプロアー画面

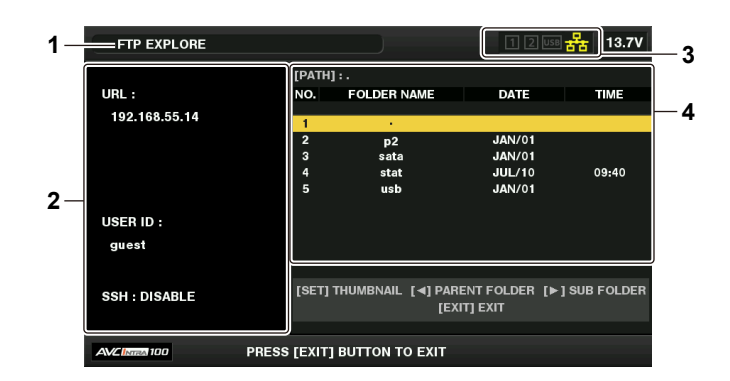

#### **1** 表示状態

FTP エクスプロアー画面であることを示します。

#### **2** FTP サーバー情報

[URL]:接続している FTP サーバーのアドレス [USER ID]:ログインしているユーザー ID -<br>[SSH]: [SSH] の [ENABLE] / 「DISABLE] の表示

#### **3** メディア状態

P2 カードの挿抜状態、ハードディスクの接続状態、タイプ、ネットワークの接続状態が表示されます。 メディア状態のインジケーターについては、「カードスロット・ストレージデバイス・ネットワーク接続の状態表示」(105ページ)を参照して ください。

## **图 NOTE**

t ネットワーク状態を示すインジケーターは実際の状態から数秒遅れて表示が更新されます。

#### **4** フォルダー情報

[PATH]: FTP サーバー上の現在のフォルダーパス [NO.]:フォルダー番号 [FOLDER NAME]:フォルダーの名前 [DATE]:最終更新日 [TIME]:最終更新時刻

# @*NOTE*

- t フォルダー一覧に表示されるのは、フォルダーのみで、通常のファイル、リンクファイルは表示されません。
- t[ . ]は現在のフォルダーを表します。日時情報は表示されません。
- t 日時情報は、ローカル時刻の場合と世界標準時の場合とがありますが、FTP サーバーからの情報に依存します。年号と時刻はいずれかのみの表示と なる場合があります。
- t 大文字と小文字を区別するかどうかは FTP サーバーに依存します。
- t マルチバイト文字のフォルダー名は正しく表示されません。
- t 1 つのフォルダー内に表示されるフォルダーは、100 個までです。101 個目以上のフォルダーには FTP エクスプロアー画面からはアクセスでき ません。ただし、メインメニュー → [NETWORK SETUP] → [FTP CLIENT SERVICE] → [SERVER URL] でフォルダー名を直接入力して おくと、101 個目以上であっても、そのフォルダー内にアクセスできます。
- t パーソナルコンピューターなどで FTP サーバーに接続した場合とは、接続性やフォルダー表示の様子が異なることがあります。
- t FTP サーバーおよび接続環境によっては、エラーメッセージが正しく表示されない場合があります。
- t 接続中に操作を中断したい場合は、〈SET〉ボタンを押してください。
- t エラーとなる場合は再度操作してください。
- t LAN ケーブル挿入直後およびワイヤレス LAN で接続した直後にネットワーク関連の操作をしたり、前回の操作を中断した直後に再度操作したりす るとエラーとなる場合があります。
- t 何度か操作しても接続エラーとなる場合は、まず、メインメニュー →[NETWORK SETUP]→[NETWORK TOOLS]→[PING]で確認してください。 ただし、「PINGT が失敗しても FTP には接続できる場合もあります。PING で確認しても接続できない場合は、ご利用のネットワーク環境のシス テム管理者にお問い合わせください。
- · [PING] が失敗する場合は、次の確認をしてください。
- ネットワーク設定が正しいか
- LAN ケーブルが正しく接続されているか
- 経路上のハブやルーターが正しく動作しているか
- t[PING]が成功しても接続できない場合は、次の確認をしてください。
- FTP サーバーでサーバー機能のサービスが動作しているか
- 通信経路上でファイアウォールが設定されていないか
- FTP サーバーでログイン可能なユーザー ID とパスワードが設定されているか
- t FTP クライアント機能の利用を中断した直後は、しばらくの間、一部の画面操作ができないことがあります。

#### FTP エクスプロアー画面でのカーソルボタンの操作

I:カーソル位置のサブフォルダーの内容が表示されます。

Y:現在のフォルダーに対して上位フォルダーの内容が表示されます。

△/▽:カーソルを移動します。

〈SHIFT〉ボタン + カーソルボタン(`/{):リスト上の最上位 / 最下位のフォルダーにカーソルを移動します。

# **③**NOTE

- t サーバー側の動作仕様やアクセス権限の設定によっては、フォルダー内容の表示などの操作ができない場合やフォルダーパスが正しく表示されない 場合などがあります。
- t フォルダー内のカーソル位置は、1 つ前のフォルダーまで記憶されます。ただし、エラーが発生した場合は最上位にリセットされます。
- t サムネール表示を行った場合は、直前に表示されているフォルダー一覧のカーソル位置のみ記憶します。

#### FTP サムネール画面

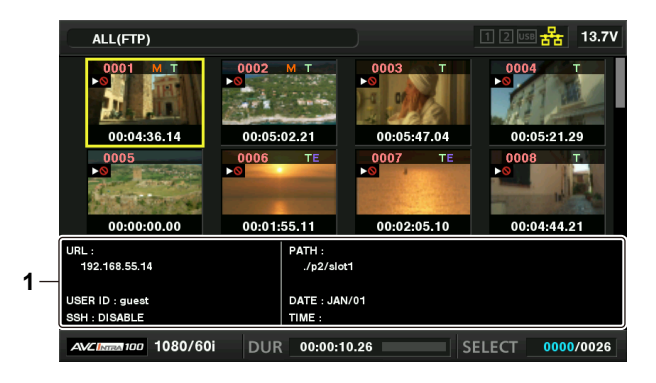

#### **1** FTP サーバー / フォルダー情報

[URL]:接続している FTP サーバーのアドレス [USER ID]:ログインしているユーザー ID [SSH]:メインメニュー →[NETWORK SETUP]→[FTP CLIENT SERVICE]→[SSH]の[ENABLE]/[DISABLE]の表示 [PATH]:現在表示しているサムネールがあるフォルダーの FTP サーバー上のパス [DATE]:最終更新日 [TIME]:最終更新時刻

#### **③**NOTE

- プロキシー記録クリップを FTP エクスプロラー画面上で表示すると、サムネールに [P.only] が表示されます。この表示はプロキシー記録クリッ プのみで、メイン記録の映像と音声データが含まれないために表示されます。
- t〈EXIT〉ボタンを押すと、エクスプロアー画面に戻ります。

t 1001 個目以降のクリップは表示されません。

- t 日時情報は、ローカル時刻の場合と世界標準時の場合とがありますが、FTP サーバーからの情報に依存します。
- t[ . ]を選択してサムネールを表示した場合、フォルダーの日時情報は表示されません。

#### FTP サーバー上のクリップを削除

P2 カードの場合と同様に FTP サーバー上の不要なクリップを削除できます。 詳しくは「[クリップの削除](#page-110-0)」(111ページ)を参照してください。

#### @*NOTE*

t FTP サムネール画面を表示した状態でしばらく放置すると、FTP サーバーが接続を切断する場合があります。切断後にクリップを削除できません。 この場合は、一度 FTP エクスプロアー画面に戻って、再度 FTP サムネール画面を表示してから削除してください。

## FTP サーバー上のクリップの情報を表示

FTP サーバー上のクリップの各種メタデータを表示できます。 内容および表示の方法は、P2 カードのクリッププロパティーと同じです。

#### **1** FTP サムネール画面で、対象のクリップへカーソルを移動する。

クリップの詳細な情報を画面に表示して確認できます。

## 2 メインメニュー → [CLIP] → [PROPERTY] で [CLIP PROPERTY] を選択する。

#### **图 NOTE**

t メタデータの表示はしますが、修正はできません。

t FTP サムネール画面やクリップのプロパティーを表示した状態でしばらく放置すると、FTP サーバーが接続を切断します。切断後はサムネール表 示などができなくなる場合があります。この場合は、一度 FTP エクスプロアー画面に戻って、再度 FTP サムネール画面を表示してください。

#### P2 カードから FTP サーバーへの転送(コピー)

P2 カードのクリップを FTP サーバーへ転送できます。

#### **1**〈THUMBNAIL〉ボタンを押す。

サムネール画面が表示されます。

#### **2** 転送するクリップを選択する。

# **3** メインメニュー → [CLIP] → [COPY] で [FTP] を選択する。

プロキシー記録のみをコピーするときは、メインメニュー → [CLIP] → [COPY]で「FTP (PROXY)] を選択してください。 FTP サーバーのフォルダーが表示されます。

#### **4** カーソルボタンで転送先フォルダーを選択する。

〈SHIFT〉ボタンを押しながら〈SET〉ボタンを押す(〈MULTI SEL〉)と、現在のフォルダー一覧に新規フォルダーが作成されます。新規フォル ダー名には、自動的に日時を示す数値が入力されます。ソフトキーボードを使用してフォルダー名を設定することもできます。ただし、FTP サーバー によっては、使用できない文字もあります。また、既に存在するフォルダー名と同じ名前に設定することはできません。

#### **5**[YES]にカーソルを合わせ、〈SET〉ボタンを押す。

コピーが開始されます。 クリップ単位でのインポートする場合は、「クリップのコピー」(112ページ)を参照してください。 コピーを完了すると [COPY COMPLETED!] と表示されます。

#### **图 NOTE**

t 次の条件で収録されたプロキシー記録クリップを、FTP サーバーに転送したとき、サーバー上では分割されたクリップ表示になります。 - メモリーカード内で連続記録時間を超えて収録されたクリップ

- 複数のメモリーカードにまたがって収録されたクリップ
- ワンクリップレックで収録されたクリップ
- t マルチバイト文字のフォルダー名は正しく表示されません。
- t サーバー上のクリップ数、ネットワークの状態などにより、サムネール表示、コピーに時間がかかる場合があります。
- t コピーを中断したいときは、カーソルボタンで[CANCEL]にカーソルを合わせて〈SET〉ボタンを押します。[CANCEL]の確認が表示されるの で、[YES]を選択し、〈SET〉ボタンを押します。ネットワークが切断されていなければ、途中までコピーされたコピー先のクリップは削除されま
- す。また、ネットワークが切断された場合は、不完全なクリップが FTP サーバーに残る場合があります。
- コピーを開始した後は、通信切れのエラーを検出しません。長時間にわたってコピーが進まない場合は、コピーを中断してください。
- t FTP サーバーの残量はコピー開始前に自動的に確認できませんので、あらかじめ FTP サーバー管理者に確認してください。
- t FTP サーバーの残量が 0 の場合にエラーとなるかどうかは FTP サーバーに依存します。エラーとならない場合はコピーを中断してください。
- t FTP サーバーのコピー先フォルダー内のクリップ数が 1000 を超える場合はコピーできません。
- t SSH を使用して転送するには、FTP サーバーが SSH に対応している必要があります。
- t SSH を使用して転送すると転送速度は低下します。
- t パーソナルコンピューターなどで転送結果を確認するには、パーソナルコンピューター上での表示の更新が必要な場合があります。

# FTP サーバーから P2 カードへの書き戻し(コピー)

ネットワーク上の FTP サーバーから、選択したクリップを P2 カードへ書き戻すことができます。

#### **1** FTP サムネール画面を表示する。

## **2** コピーするクリップを選択する。

#### **3 メインメニュー → [CLIP] → [COPY] で [SLOT 1] / [SLOT 2] のいずれかを選択する。**

コピーが開始されます。

コピーを完了すると[COPY COMPLETED!]と表示されます。

# **图** NOTE

- t FTP サーバーから P2 カードへのクリップ書き戻しは、メイン記録の映像と音声を含むクリップのみ可能です。プロキシー記録クリップのみを FTP サーバーから P2 カードへ書き戻すことはできません。([UNKNOWN CONTENTS FORMAT!]とエラーメッセージが表示されます) t プロキシー記録クリップのみの書き戻しは、SD メモリーカードに対して可能です。
- 書き戻し方法については、「FTP サーバーから SD メモリーカードへの書き戻し (インポート)」(200ページ) を参照してください。 メイン記録の映像と音声を含まないプロキシー記録クリップのみでは、再生やメタデータ編集など通常の用途には使用できません。
- t サーバー上のクリップ数、ネットワークの状態などにより、サムネール表示、コピーに時間がかかる場合があります。

#### 第 10 章 ネットワーク接続 — FTP クライアント機能の利用

・コピーを中断したいときは、カーソルボタンで[CANCEL]にカーソルを合わせて〈SET〉ボタンを押します。[CANCEL]の確認が表示されるの で、[YES]を選択し、〈SET〉ボタンを押します。途中までコピーされたコピー先のクリップは削除されます。

- t コピーを開始した後は、通信切れのエラーを検出しません。長時間にわたってコピーが進まない場合は、コピーを中断してください。
- t コピー先 P2 カードのフォルダー内のクリップ数が 1000 を超える場合はコピーできません。
- t SSH を使用して転送するには、FTP サーバーが SSH に対応している必要があります。
- t SSH を使用して転送すると転送速度は低下します。
- t コピーなどの操作でいったんエラーが発生した後は、FTP サーバーへの接続が切断されて、操作の継続ができなくなる場合があります。この場合は、 一度 FTP エクスプロアー画面に戻って、再度 FTP サムネール画面を表示してからコピーなどの操作を行ってください。

### SD メモリーカードから FTP サーバーへの転送(エクスポート)

SD メモリーカード内全てのデータを一括で FTP サーバーへ転送できます。

#### **1**〈THUMBNAIL〉ボタンを押す。

サムネール画面が表示されます。

#### 2 メインメニュー → [CLIP] → [EXPORT] で [SD CARD] を選択する。

FTP サーバーのフォルダーが表示されます。

#### **3** カーソルボタンで転送先フォルダーを選択する。

〈SHIFT〉ボタンを押しながら〈SET〉ボタンを押す(〈MULTI SEL〉)と、現在のフォルダー一覧に新規フォルダーが作成されます。新規フォル ダー名には、自動的に日時を示す数値が入力されます。ソフトキーボードを使用してフォルダー名を設定することもできます。ただし、FTP サーバー によっては、使用できない文字もあります。また、既に存在するフォルダー名と同じ名前に設定することはできません。

#### **4**[YES]にカーソルを合わせ、〈SET〉ボタンを押す。

エクスポートが開始されます。

エクスポートが完了すると「COPY COMPLETED!」と表示されます。

#### **图 NOTE**

- t クリップを選択してエクスポートすることはできません。
- t マルチバイト文字のフォルダー名は正しく表示されません。
- t ファイル数やサイズ、ネットワークの状態などにより、エクスポートに時間がかかる場合があります。
- t エクスポートを途中で中断したいときは、〈SET〉ボタンを押します。[CANCEL]の確認が表示されるので、[YES]を選択し、〈SET〉ボタンを押します。 ネットワークが切断されていなければ、途中までエクスポートされた FTP サーバー上のファイルは削除されます。ネットワークが切断された場合は、 不完全なファイルが FTP サーバーに残る場合があります。
- t エクスポートを開始した後は、通信切れのエラーを検出しません。長時間にわたってコピーが進まない場合は、エクスポートを中断してください。
- t FTP サーバーの残量はエクスポート開始前に自動的に確認できませんので、あらかじめ FTP サーバー管理者に確認してください。
- t FTP サーバーの残量が 0 の場合にエラーとなるかどうかは FTP サーバーに依存します。エラーとならない場合は、エクスポートを中断してください。 t 既存のフォルダーを選択した場合で、その中に SD メモリーカード内と同じパス名のファイルが存在した場合は、上書きされます。ただし、同じパ ス名で種類が異なる(フォルダーとファイル)場合はエラーとなります。
- t 上書きなどによって意図しない結果になることを防ぐため、できるだけ新しいフォルダーを作成してエクスポートしてください。
- t SSH を使用して転送するには、FTP サーバーが SSH に対応している必要があります。
- t SSH を使用して転送すると転送速度は低下します。

#### FTP サーバーから SD メモリーカードへの書き戻し(インポート)

ネットワーク上の FTP サーバーから、選択したフォルダーを SD メモリーカードへ書き戻すことができます。

#### **1** FTP エクスプロアー画面を表示する。

設定しているサーバーのフォルダーが表示されます。

#### **2** 書き戻したいフォルダーを選択する。

#### **3** メインメニュー <sup>→</sup>[CLIP]→[IMPORT]で[SD CARD]を選択する。

確認メッセージが表示されます。[OK]を選択すると、SD メモリーカードへの書き戻しが開始されます。 書き戻しが完了すると [COPY COMPLETED!] と表示されます。

# @*NOTE*

- t 書き戻しを中断したいときは、〈SET〉ボタンを押します。[CANCEL]の確認が表示されるので[YES]を選択し、〈SET〉ボタンを押します。途 中まで書き戻された SD メモリーカード内のファイルは削除されますが、書き戻し済みのファイルはそのまま残ります。
- t 書き戻しを開始した後は、通信切れのエラーを検出しません。長時間にわたってコピーが進まない場合は、インポートを中断してください。
- t 選択したフォルダー以下のファイル数やサイズ、ネットワークの状態などにより、書き戻しに時間がかかる場合があります。
- · SD メモリーカード内に同じパス名のファイルが存在した場合は、上書きされます。ただし、同じパス名で種類が異なる(フォルダーとファイル) 場合はエラーとなります。
- t 上書きなどによって意図しない結果になることを防ぐため、できるだけ SD メモリーカードをフォーマットしてから書き戻しを行ってください。
- t SSH を使用して転送するには、FTP サーバーが SSH に対応している必要があります。
- t SSH を使用して転送すると転送速度は低下します。

# レックデュアリングアップロード機能

本機で記録 / 再生操作中に、P2 カードに記録されたクリップを、ネットワーク上のサーバー機器に自動的に転送できます。

- レックデュアリングアップロード機能には、次の 2 種類のモードがあります。
- ●自動転送モード:レックデュアリングアップロード機能を有効に設定した後に、記録されたクリップを順次アップロードします。
- ●手動選択モード:あらかじめ選択したクリップをアップロードします。

レックデュアリングアップロード機能を利用するには、あらかじめ、ネットワーク設定と FTP クライアントの設定が必要です。

#### 記録したクリップを自動的に転送(自動転送モード)

#### **1** 本機とサーバー機器をネットワーク接続状態にする。

「FTP クライアント機能の設定」(196 ページ)を参照して、設定してください。

**2** 本機のメインメニュー <sup>→</sup>[NETWORK SETUP]→[FTP CLIENT SERVICE]→[REC DURING UPLOAD] で[ENABLE]に設定する。

#### ${\bf 3}$  本機のメインメニュー → [NETWORK SETUP] → [FTP CLIENT SERVICE] → [AUTO UPLOAD]でアップロード対象のクリッ プの種別を選択する。

[REC CLIP(PROXY)]:記録クリップのプロキシーデータをアップロードの対象にします。 [REC CLIP]:記録クリップ(メイン記録データとプロキシーデータ)をアップロードの対象にします。 [DISABLE]:記録クリップをアップロードの対象にしません。

#### **4** 撮影する。

記録を停止した直後にアップロードリストに登録され、その後、記録済みのクリップが自動的に転送されます。 ビューファインダーや液晶モニターには、レックデュアリングアップロード機能の動作状態が表示されます。また、サムネール画面には、レックデュ アリングアップロード機能の動作状態とクリップの転送状態が表示されます。

# **图 NOTE**

- t レックデュアリングアップロードを有効に設定した後に、クリップのアップロードが開始されます。アップロードエラーを防ぐために、転送が終わ るまでは、P2 メモリカードスロットおよび microP2 メモリカードスロットからカードを取り出さないでください。
- t クリップのアップロードは、最大 100 件までアップロードリストに登録されます。アップロード済みクリップとアップロードに失敗したクリップ を除く 100 件を超えるクリップは登録できません。
- 記録停止中に転送する記録済みのクリップを追加できます。サムネール画面からメインメニュー → [CLIP] → [COPY] → [FTP] または [FTP (PROXY)]を選択して転送するクリップを選択します。選択したクリップがアップロードリストに登録されます。
- t 記録中 / 再生中 / サムネール表示中もクリップは自動的に転送されます。
- t レックデュアリングアップロード機能を使用する場合に、メインメニュー →[RECORDING SETUP]→[FILE SPLIT]で[SHORT]を選択すると、 記録ファイルの分割単位が小さくなり、記録時、クリップの転送開始タイミングを早めることができます。
- t 転送中にネットワークが切断された場合、または、本機の電源が切れて再び電源が入った場合、クリップ単位で転送をやり直します。
- t サイマル記録時は、スロット 1 の記録クリップのみ自動転送されます。
- t インターバル記録 / ループレック / ワンクリップ記録 / ワンショット記録のクリップは、自動転送の対象になりません。
- t レックデュアリングアップロード機能を有効に設定している間、最終クリップ削除機能は動作しません。
- t レックデュアリングアップロード機能を有効に設定している間、ストリーミング機能は動作しません。
- t アップロードリストに登録されているクリップが転送中、または転送待ちの間、FTP エクスプロアー画面で FTP サーバー上のディレクトリーを一 覧表示しません。
- · レックデュアリングアップロード機能を有効に設定している間、メインメニュー→ [NETWORK SETUP]の設定値の変更や初期化はできません。
- t アップロードリストに登録されているクリップが転送中、または転送待ちの間、P2 カード間のコピーは動作しません。
- t アップロードリストに登録されているクリップが転送中、または転送待ちの間、クリップの削除機能は動作しません。
- t アップロードリストに登録されているクリップが転送中、または転送待ちの間、P2 カードのフォーマット機能は動作しません。

#### 選択したクリップを自動的に転送(手動選択モード)

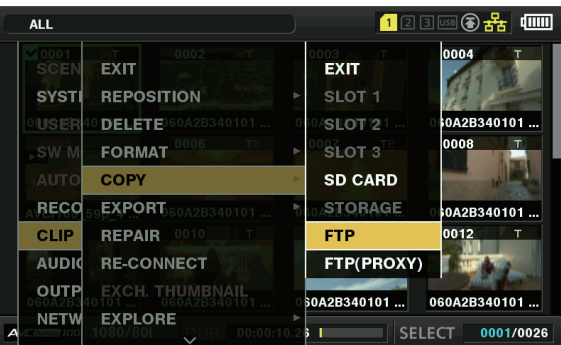

図 1

**1** 本機とサーバー機器をネットワーク接続状態にする。

「FTP クライアント機能の設定」(196 ページ)を参照して、設定してください。

**2** 本機のメインメニュー <sup>→</sup>[NETWORK SETUP]→[FTP CLIENT SERVICE]→[REC DURING UPLOAD] で[ENABLE]に設定する。

 ${\bf 3}$  本機のメインメニュー → [NETWORK SETUP] → [FTP CLIENT SERVICE] → [AUTO UPLOAD] で[DISABLE]を選択する。

#### **4** サムネール画面からメインメニュー <sup>→</sup>[CLIP]→[COPY]→[FTP]または[FTP(PROXY)]を選択して転送するクリップを選択する。 (図 1)

選択したクリップがアップロードリストに登録され、自動的に転送されます。 メインメニュー →[NETWORK SETUP]→[FTP CLIENT SERVICE]→[UPLOAD LIST]でアップロードリストに登録されたクリップの 転送状態を確認できます。 ビューファインダーや液晶モニターには、レックデュアリングアップロード機能の動作状態が表示されます。また、サムネール画面には、レックデュ アリングアップロード機能の動作状態とクリップの転送状態が表示されます。

#### @*NOTE*

t 手動選択モードで選択したクリップは、自動転送モードでアップロードリストに登録されたクリップより優先的に転送されます。

- t レックデュアリングアップロードを有効に設定した後に、クリップのアップロードが開始されます。アップロードエラーを防ぐために、転送が終わ るまでは、P2 メモリカードスロットおよび microP2 メモリカードスロットからカードを取り出さないでください。
- t クリップのアップロードは、最大 100 件までアップロードリストに登録されます。アップロード済みクリップとアップロードに失敗したクリップ を除く 100 件を超えるクリップは登録できません。
- t 記録中 / 再生中 / サムネール表示中もクリップは自動的に転送されます。
- t レックデュアリングアップロード機能を使用する場合に、メインメニュー →[RECORDING SETUP]→[FILE SPLIT]で[SHORT]を選択すると、 記録ファイルの分割単位が小さくなり、記録時、クリップの転送開始タイミングを早めることができます。
- t 転送中にネットワークが切断された場合、または、本機の電源が切れて再び電源が入った場合、クリップ単位で転送をやり直します。
- t レックデュアリングアップロード機能を有効に設定している間、最終クリップ削除機能は動作しません。
- t レックデュアリングアップロード機能を有効に設定している間、ストリーミング機能は動作しません。
- t アップロードリストに登録されているクリップが転送中、または転送待ちの間、FTP エクスプロアー画面で FTP サーバー上のディレクトリーを一 覧表示しません。
- · レックデュアリングアップロード機能を有効に設定している間、メインメニュー→ [NETWORK SETUP]の設定値の変更や初期化はできません。
- t アップロードリストに登録されているクリップが転送中、または転送待ちの間、P2 カード間のコピーは動作しません。
- t アップロードリストに登録されているクリップが転送中、または転送待ちの間、クリップの削除機能は動作しません。
- t アップロードリストに登録されているクリップが転送中、または転送待ちの間、P2 カードのフォーマット機能は動作しません。

#### アップロードリストの表示

アップロードリストでは、アップロード対象のクリップの転送状態を確認できます。

1 メインメニュー → [NETWORK SETUP] → [FTP CLIENT SERVICE] → [UPLOAD LIST] を選択する。

アップロードリストが表示されます。

#### アップロードリスト画面

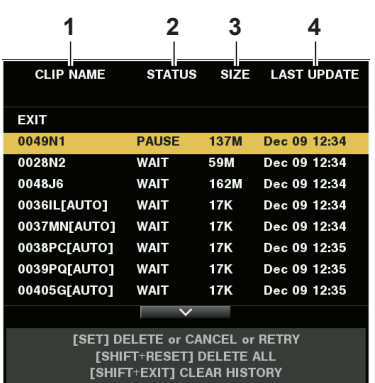

#### **1** [CLIP NAME]

クリップ名を表示します。自動転送が設定されているクリップは、クリップ名の後ろに[AUTO]と表示されます。

#### **2** [STATUS]

アップロード状態を表示します。 [OK]:アップロード済み [ERROR]:アップロード失敗 [PAUSE]:アップロード準備中 [COPY]:アップロード中 [WAIT]:アップロード待ち

- **3** [SIZE] ファイルサイズを表示します。
- **4** [LAST UPDATE] [STATUS]表示が変更されたときの日時を表示します。

#### アップロードリスト画面での操作

アップロードリストから項目の削除、キャンセル、再転送などの操作ができます。

#### **1** アップロードリストから項目を選択する。

#### **2** 次のいずれかの操作をする。

- 項目を削除するには、コントロールスティックで [DELETE] を選択します。
- ●アップロードをキャンセルするには、コントロールスティックで [CANCEL] を選択します。
- 項目を再転送するには、コントロールスティックで [RETRY] を選択します。
- ●全ての項目を削除する場合、〈SHIFT〉ボタンと〈RESET〉ボタンを同時に押します。確認画面が表示されるので、コントロールスティックで[YES] を選択します。このとき、アップロードリストに登録されたクリップ情報の最新ログも削除されます。
- ●履歴 ([STATUS] が [OK] と [ERROR] の項目) を削除するには、〈SHIFT〉ボタンと〈EXIT〉ボタンを同時に押します。確認画面が表示 されるので、コントロールスティックで[YES]を選択します。

## @*NOTE*

t アップロードリストを表示中に、[STATUS]表示が変化した場合、画面は更新されません。

t アップロードリストに登録されたクリップ情報(月日、クリップ番号(グローバルクリップ ID)、ステータス)の最新ログ 1000 件までを SD メモ リーカードに保存できます。

# **第 11 章 メンテナンス**

本機のメンテナンス方法やエラーメッセージについて説明します。

# ワーニングシステム

電源を入れた直後や操作中に異常が検出されると、ビューファインダー、〈WARNING〉ランプ、タリーランプで異常発生を知らせます。記載内容に沿っ て対応してください。

# エラーコードが表示される場合

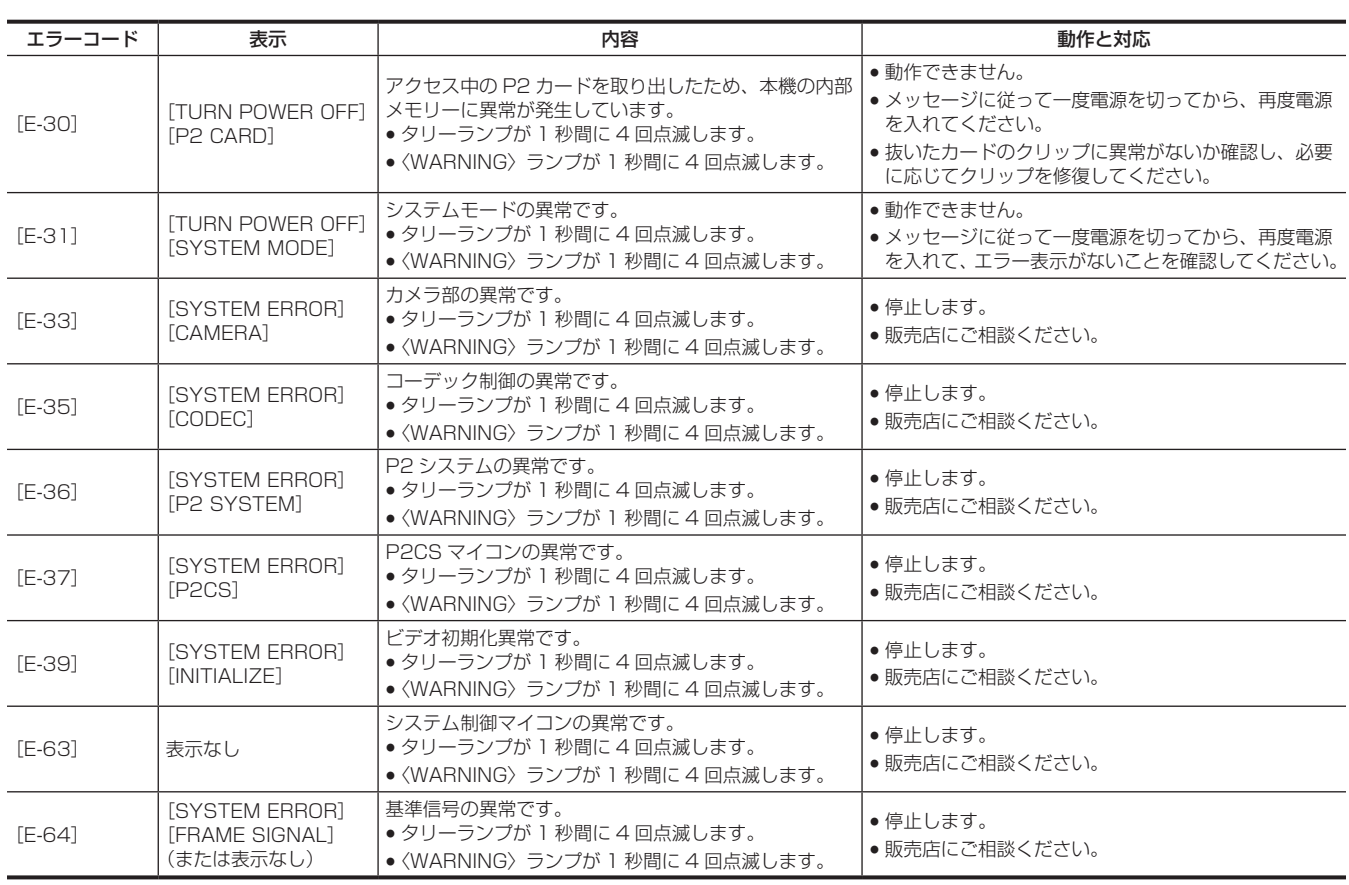

# エラーメッセージが表示される場合

## 記録 / 再生時

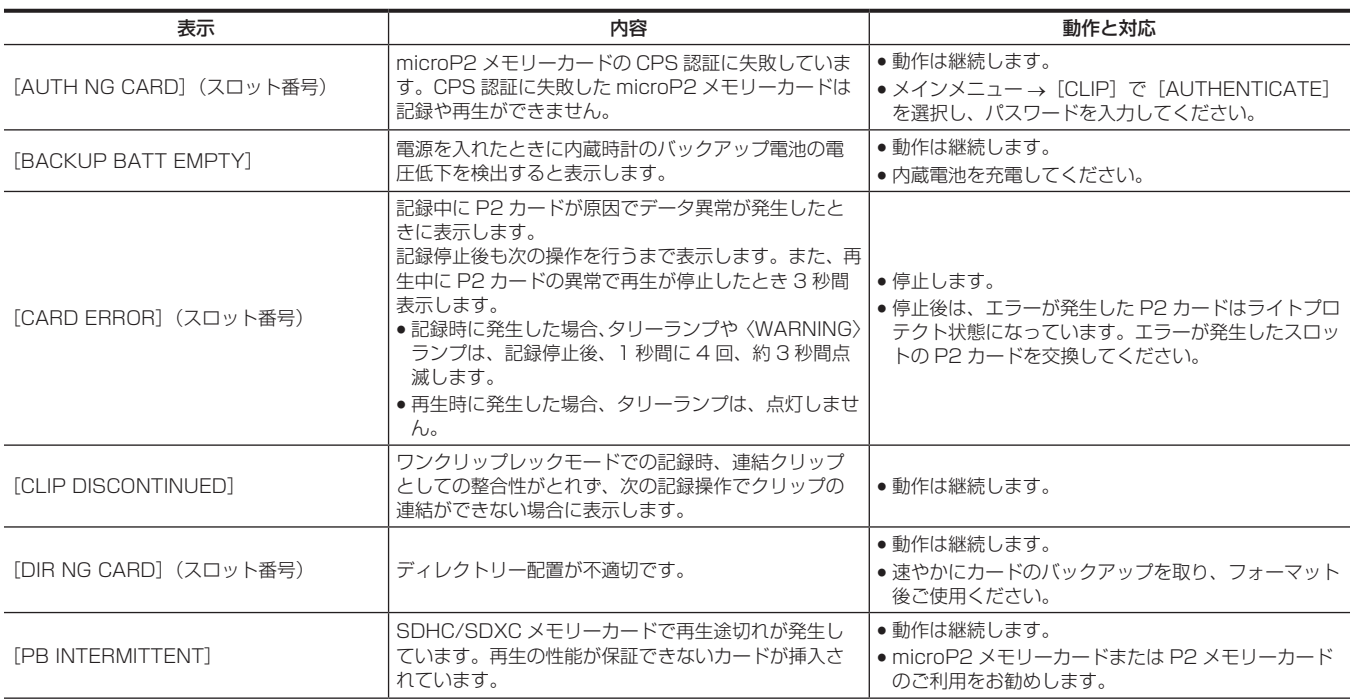

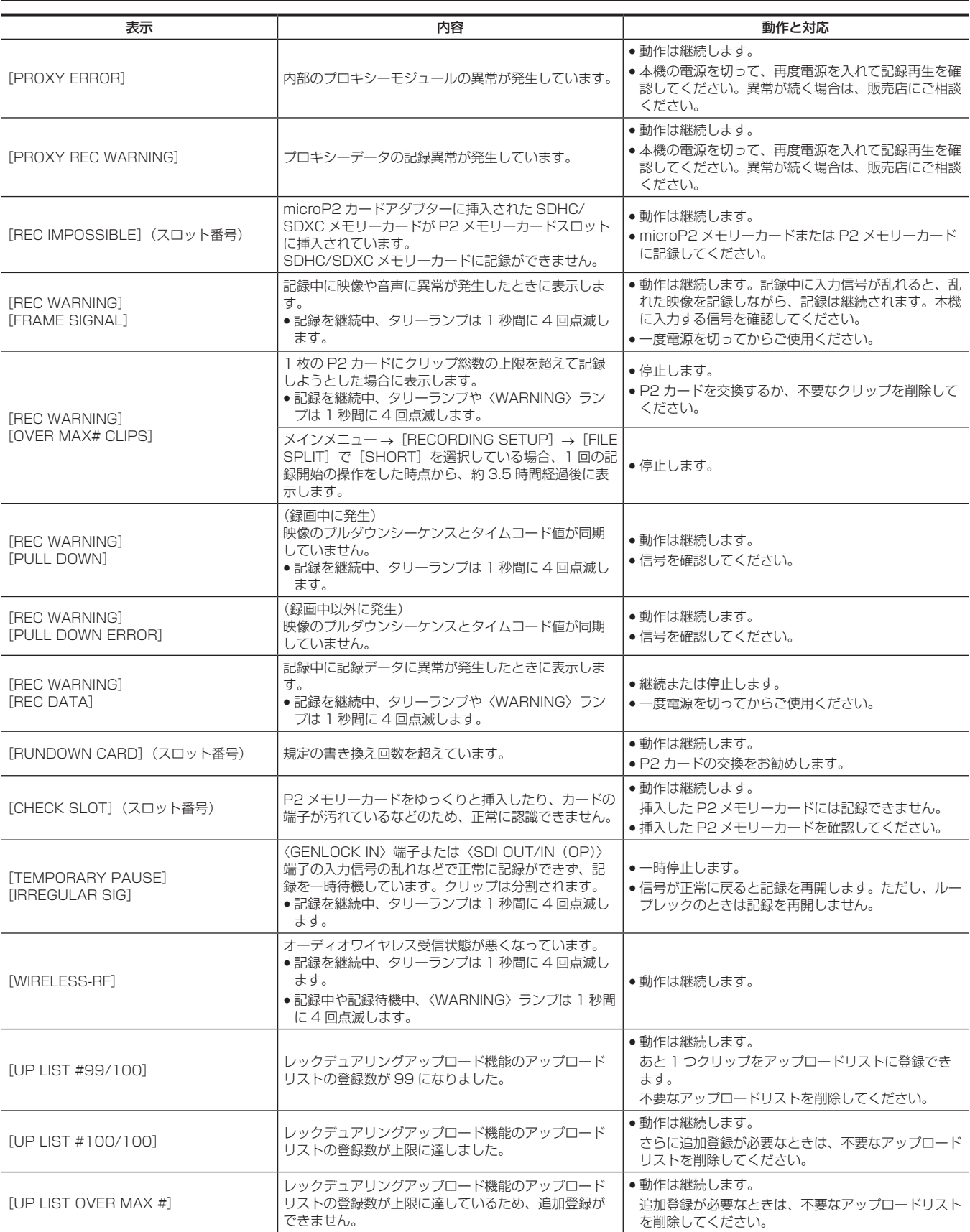

# サムネールおよびメニュー操作時

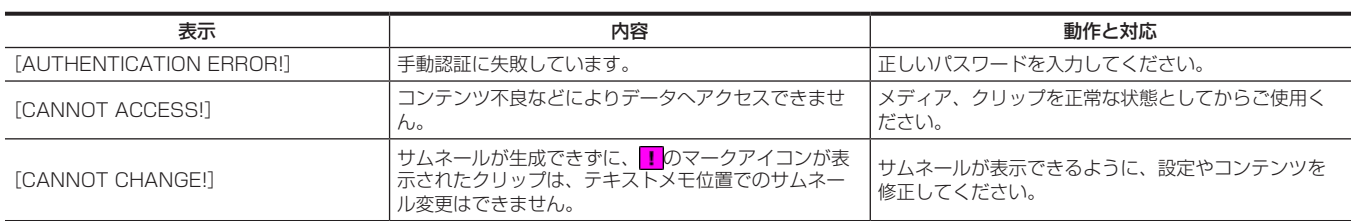

# 第 11 章 メンテナンス — ワーニングシステム

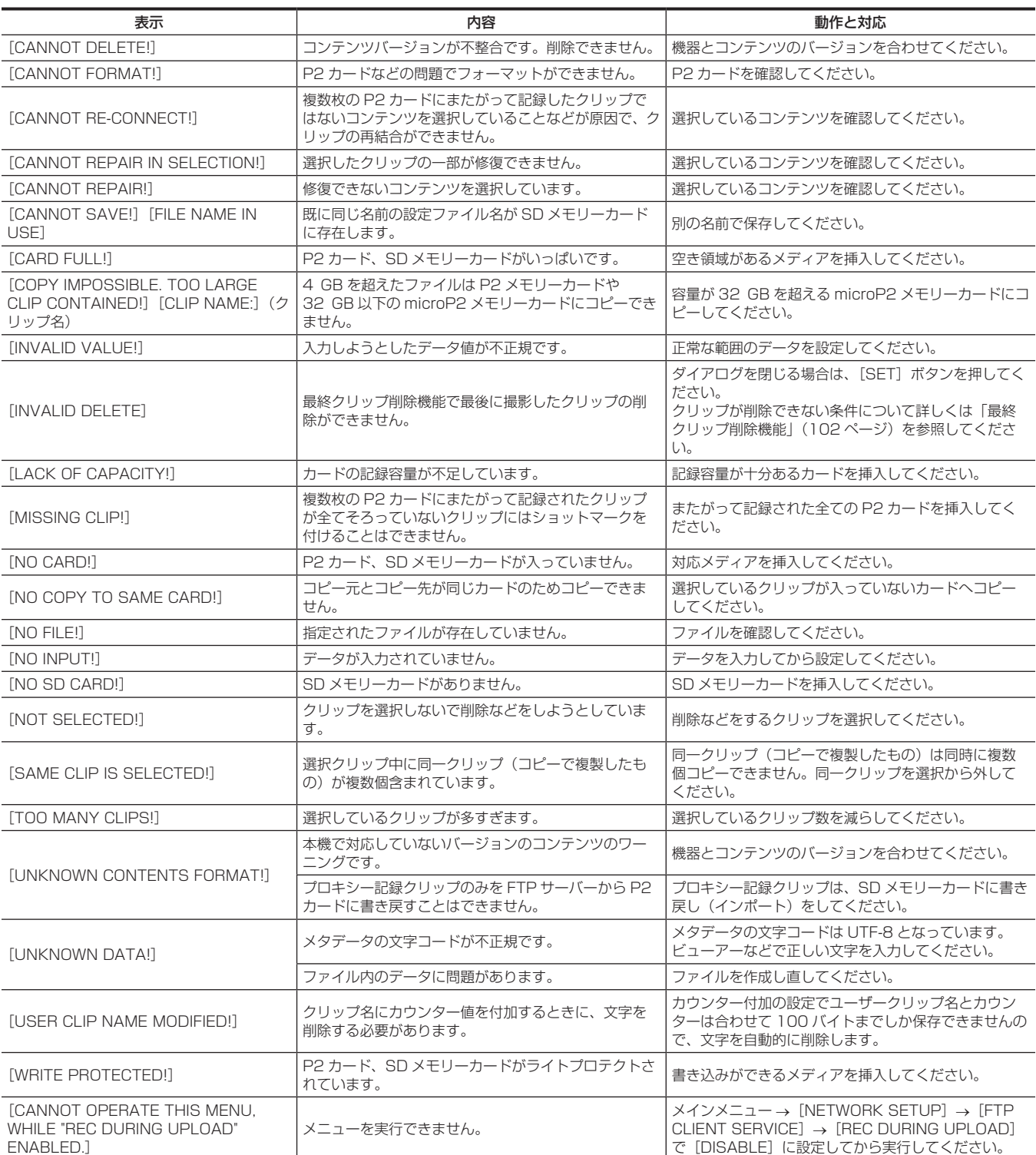

# ソフトキーボード操作時

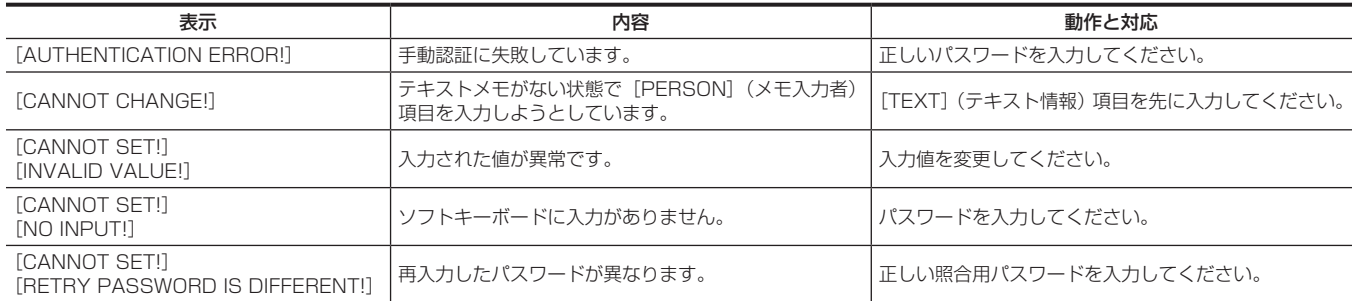

# USB ホストモード時

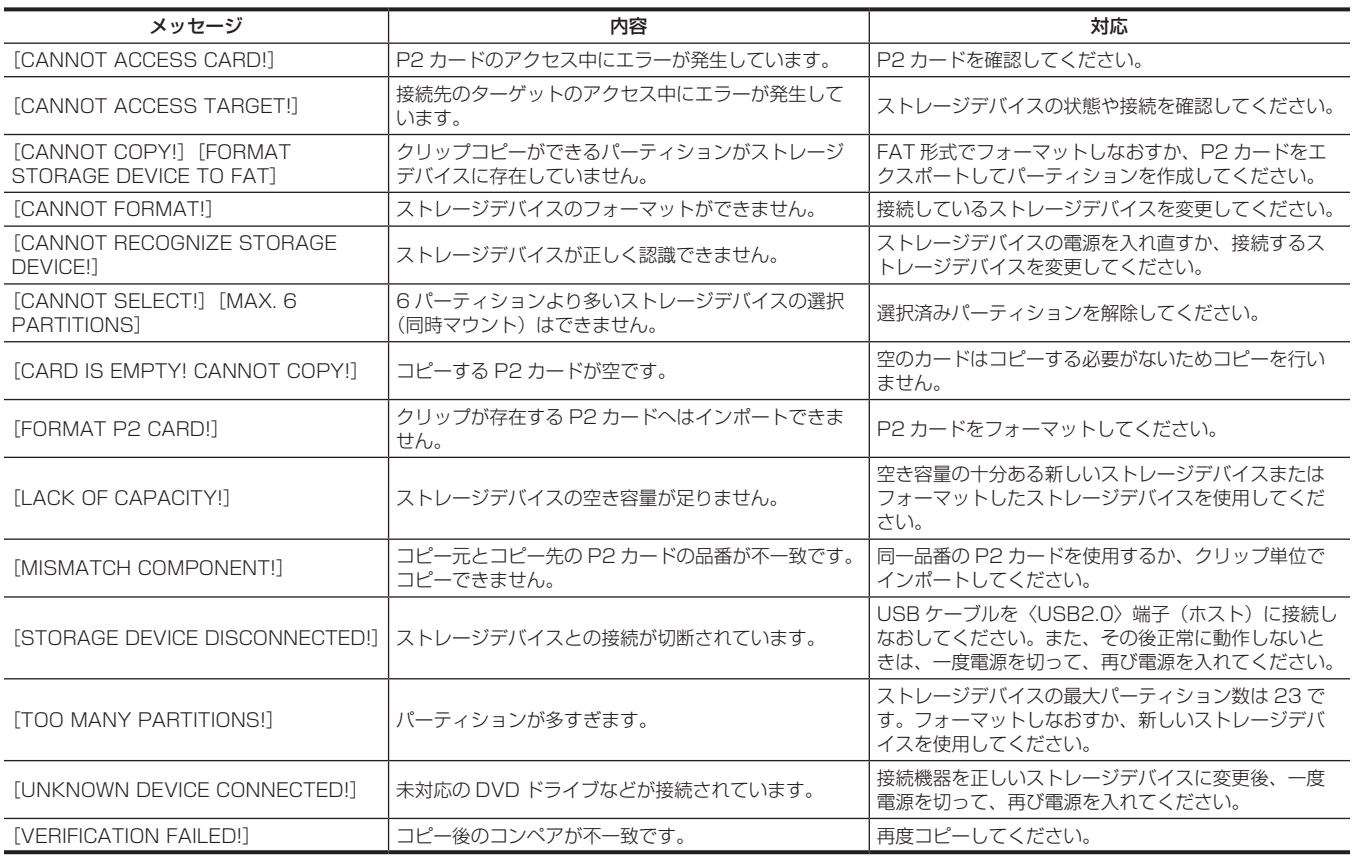

## ネットワーク

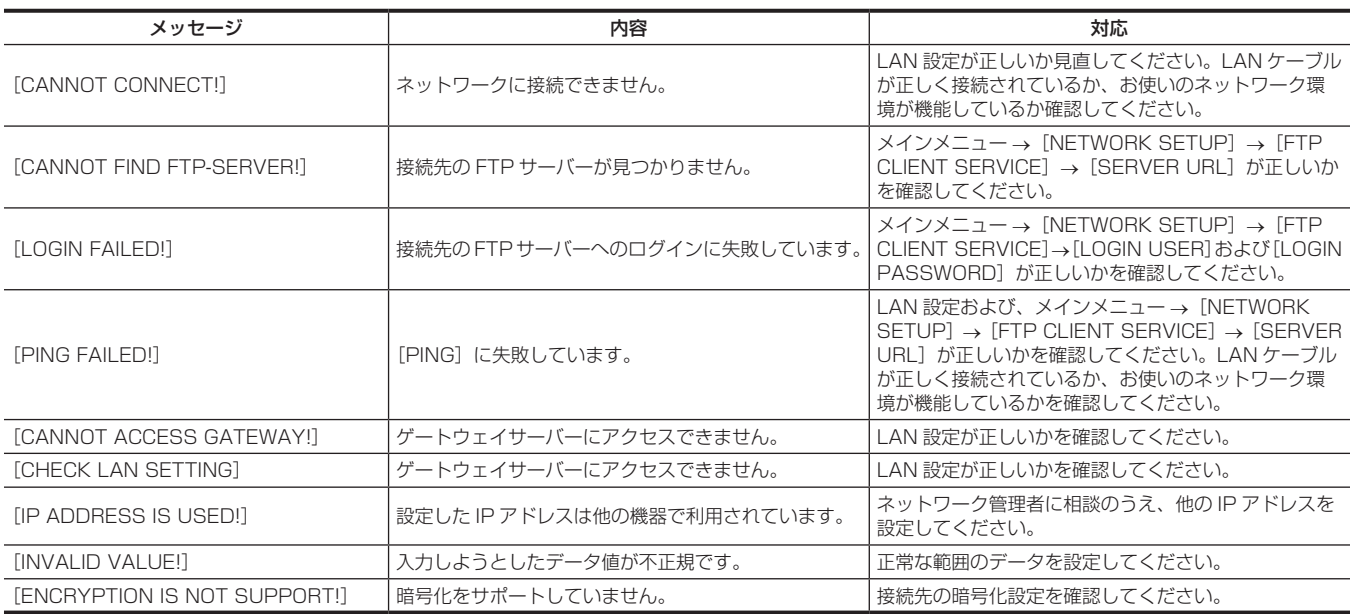

# 本機搭載ファームウェアのアップデート

メインメニュー →[DIAGNOSTIC]→[VERSION]で本機のバージョンを確認のうえ、NOTE に記載された Web サイトのファームウェアに関す る最新情報にアクセスし、必要に応じてファームウェアをダウンロードしてください。

# @*NOTE*

t アップデートはダウンロードしたファイルを、SD メモリーカードを介して本機にロードすることにより完了します。アップデート方法について、 詳しくは次の Web サイトのサポートデスクを参照してください。 https://panasonic.biz/cns/sav/

# 保証とアフターサービス(よくお読みください)

故障・修理・お取扱い・メンテナンスなどのご相談は、 まず、お買い上げの販売店へ、お申し付けください。

お買い上げの販売店がご不明の場合は、当社(裏表紙)までご連絡ください。

\* 内容により、お近くの窓口をご紹介させていただく場合がございますので、ご了承ください。

#### ■ 保証書 (別添付)

お買い上げ日・販売店名などの記入を必ずお確かめのうえ、お買い上げ の販売店からお受け取りください。

内容をよくお読みいただいたうえ、大切に保管してください。

万一、保証期間内に故障が生じた場合には、保証書記載内容に基づき、 無料修理させていただきます。

保証期間:お買い上げ日から本体 1 年間

#### ■ 補修用性能部品の保有期間 8年

当社は、このメモリーカードカメラレコーダーの補修用性能部品を、製 造打ち切り後、8 年保有しています。

\* 補修用性能部品とは、その製品の機能を維持するために必要な部品です。

#### ■ 保守・点検

- ●保守・点検は機器の機能を常に良好な状態に維持し、お客様が安心し てご使用していただくためのものです。
- ●部品の劣化、ごみ、ほこりの付着などにより突発的な故障、トラブル を未然に防ぐとともに、安定した機能、性能の維持のために、定期的 な保守・点検を行ってください。
- ●保守・点検(有料)についての詳しい内容は、お買い上げの販売店に ご相談ください。
- ●修理、保守、点検時には、情報漏えいしては困る本体設定情報はあら かじめ削除し、P2 カードや SD メモリーカードを外して、ご依頼く ださい。

## 修理を依頼されるとき

この取扱説明書を再度ご確認のうえ、お買い上げの販売店までご連絡ください。

#### ■ 保証期間中の修理は...

保証書の記載内容に従って、修理させていただきます。詳しくは、保証 書を参照してください。

#### ■ 保証期間経過後の修理は...

修理により、機能、性能の回復が可能な場合は、ご希望により有料で修 理させていただきます。

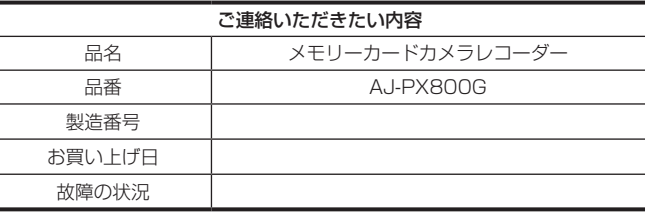

# **第 12 章 オプションボードによる追加機能**

本機に追加できるオプションボードについて説明します。

# HD/SD SDI 入力ボード (AG-YA600G)

HD/SD SDI 入力ボード AG-YA600G (別売品) を装着することにより、〈SDI OUT/IN (OP)〉端子を使ってデジタル入力で高画質収録が可能です。 ボード取り付けの際は、必ず販売店にご相談ください。取り付け方法は HD/SD SDI 入力ボードに同梱している取付ガイドを参照してください。

#### ■ HD/SD SDI 入力ボード (AG-YA600G)

● SDI 入力の設定

本機で SDI 入力信号を記録する場合は、メインメニュー → [SYSTEM MODE] → [REC SIGNAL] で [SDI] を選択します。([129 ページ](#page-128-0))

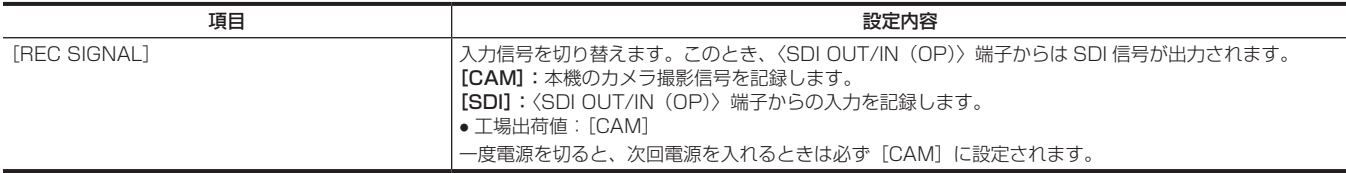

# **第 13 章 仕様**

本製品の定格について説明します。

# 定格

# 寸法図

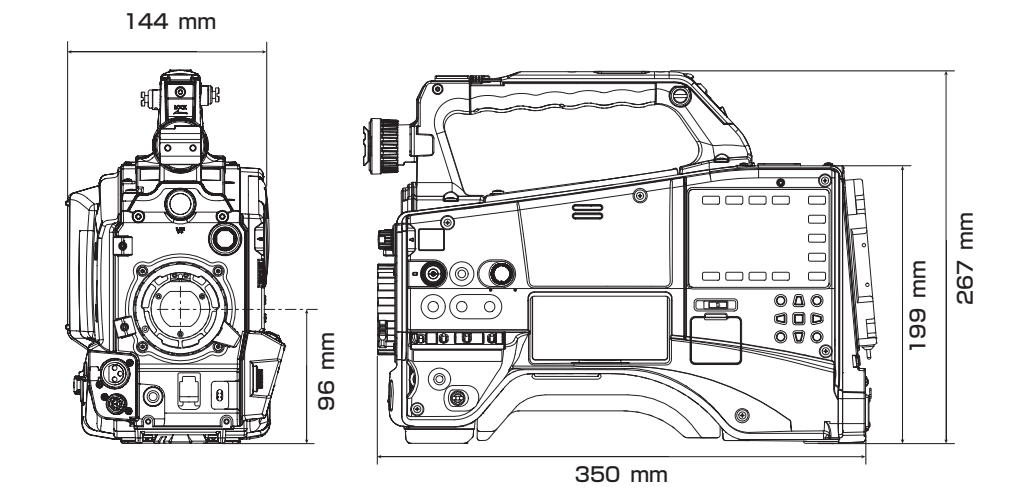

# 定格

総合

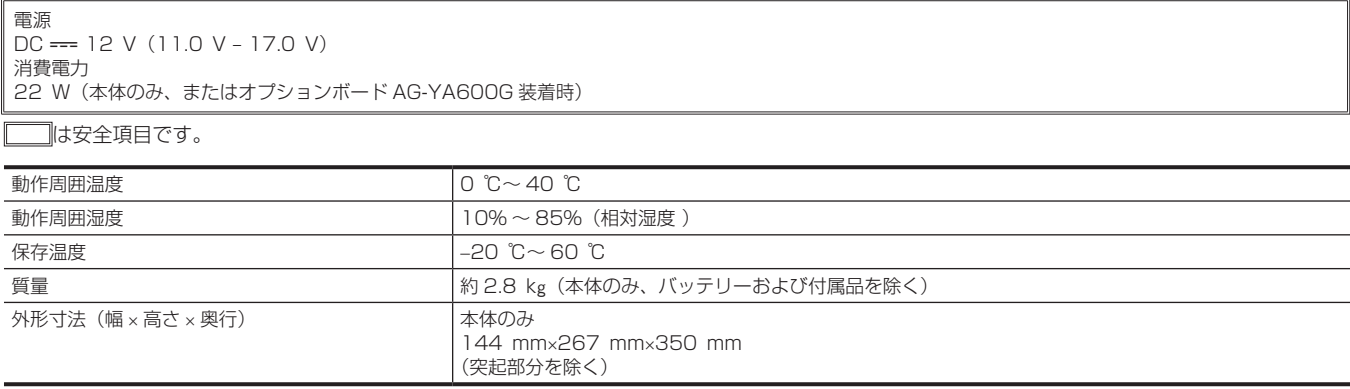

# カメラ部

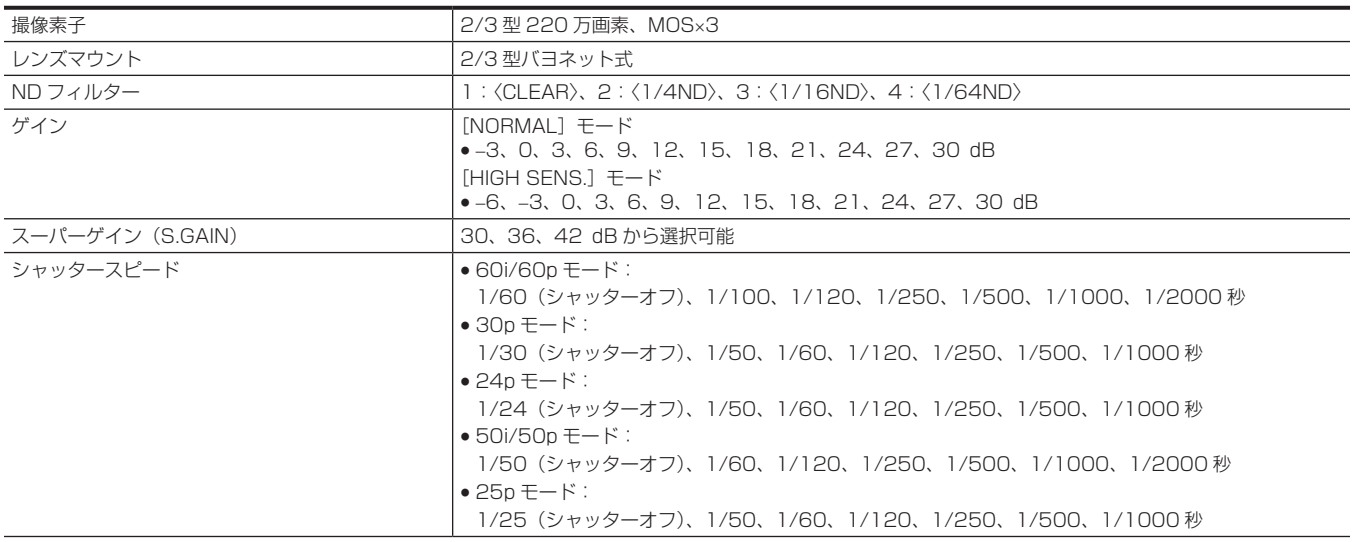

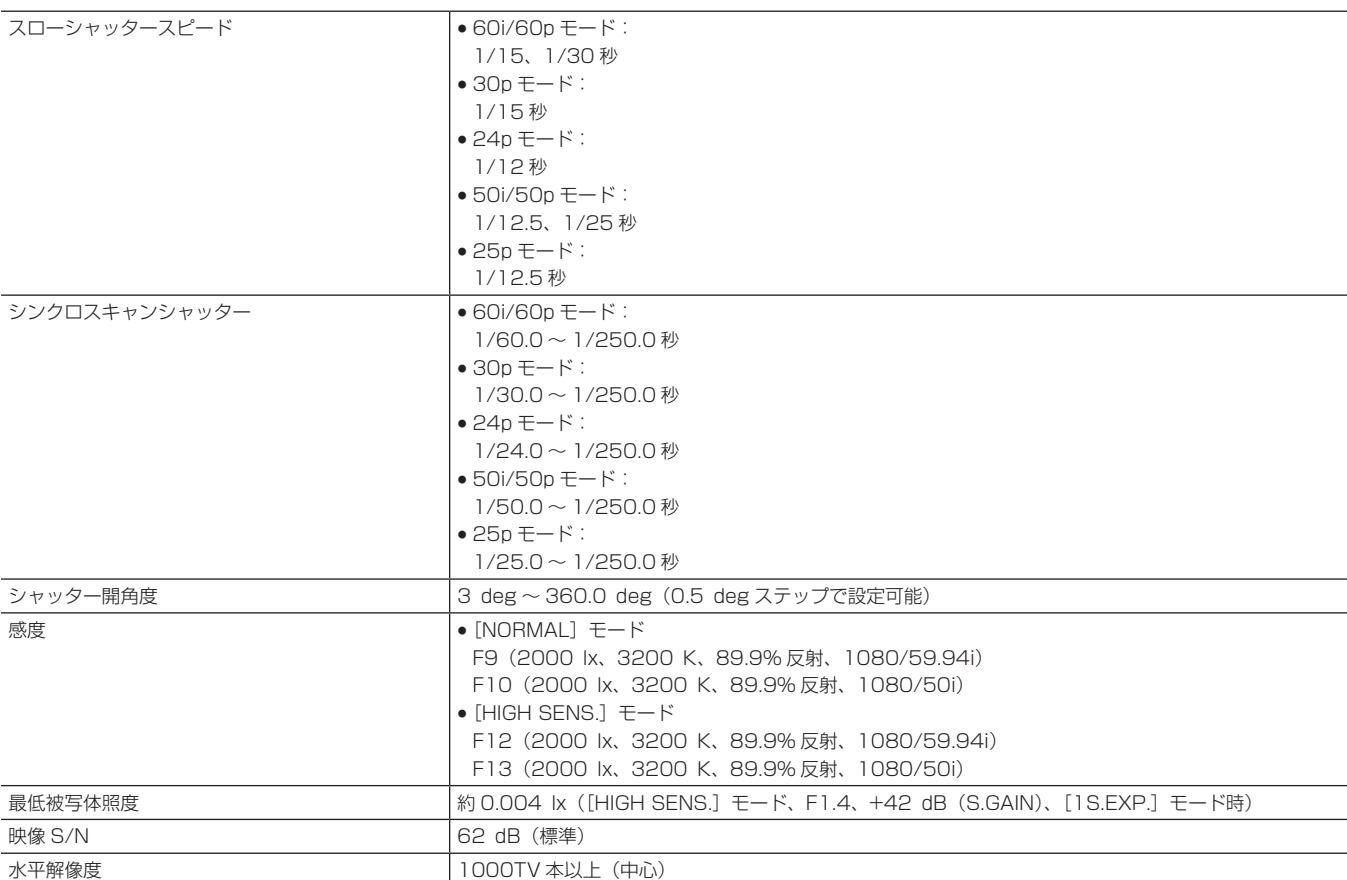

# メモリーカードレコーダー部

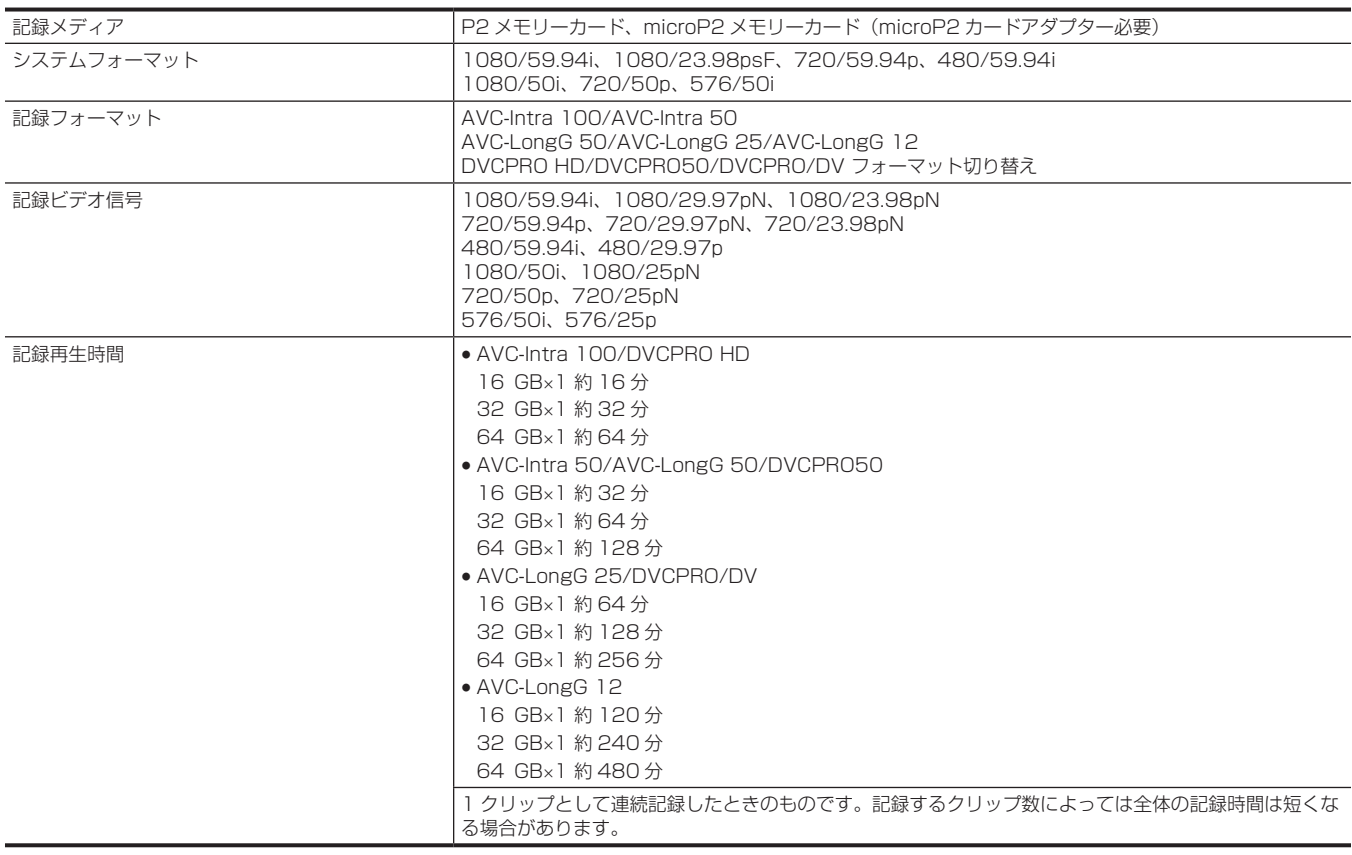

# デジタルビデオ部

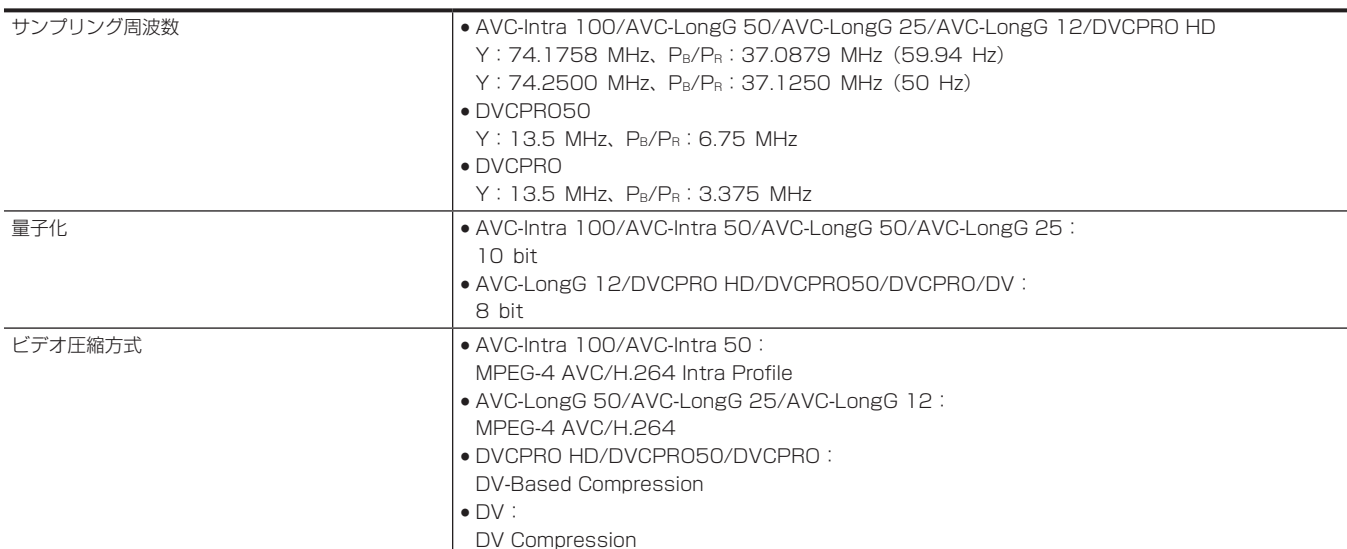

# デジタルオーディオ部

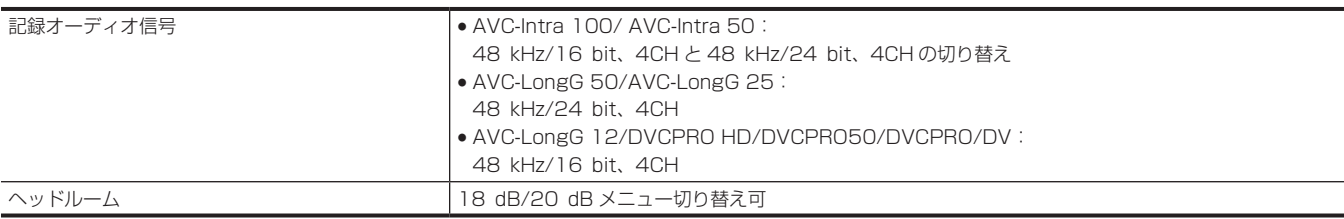

# AVC プロキシー部

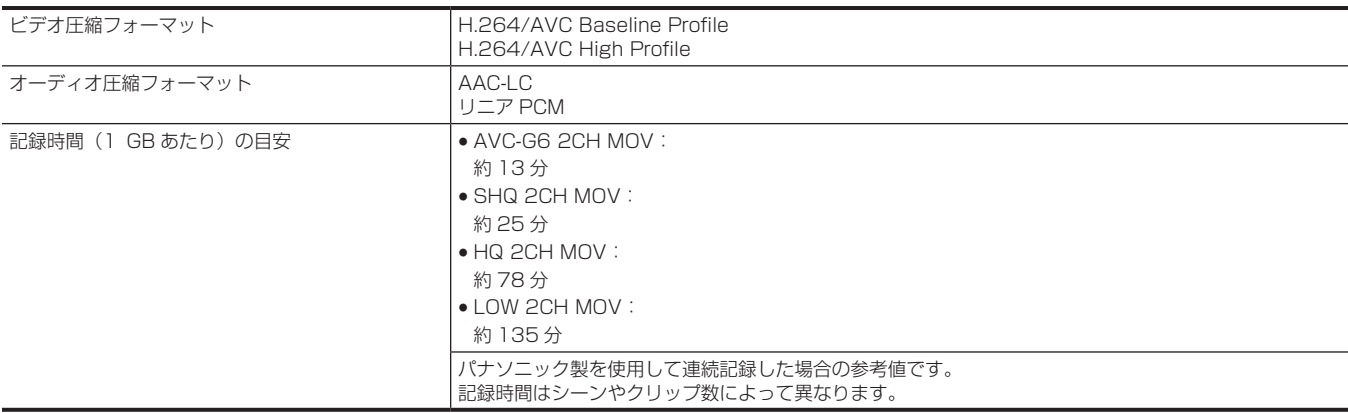

# ビデオ入出力部

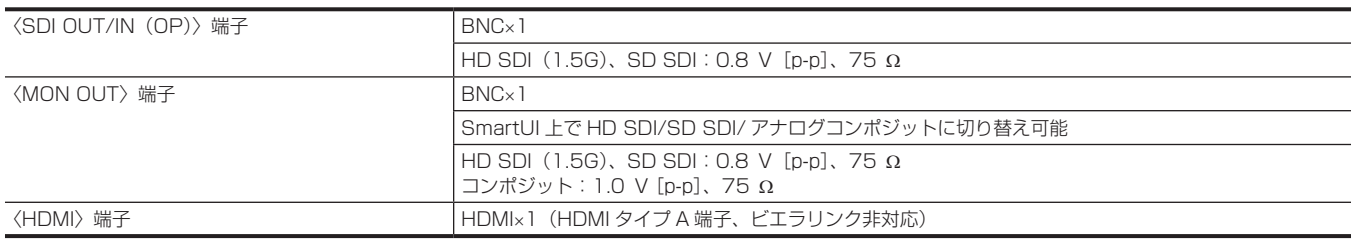

# オーディオ入出力

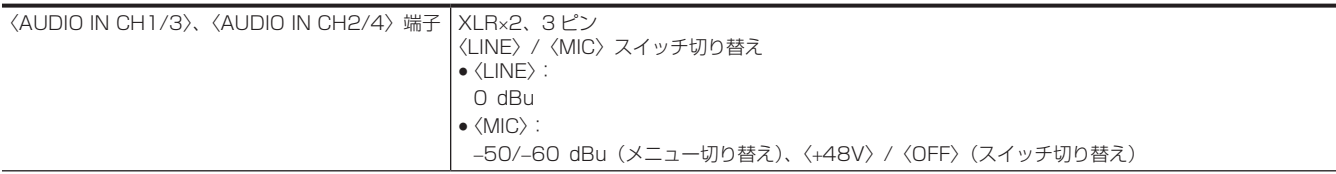
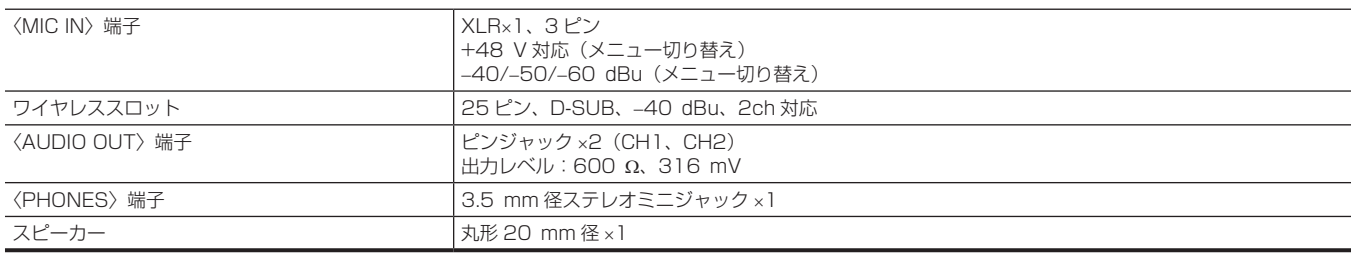

#### その他入出力部

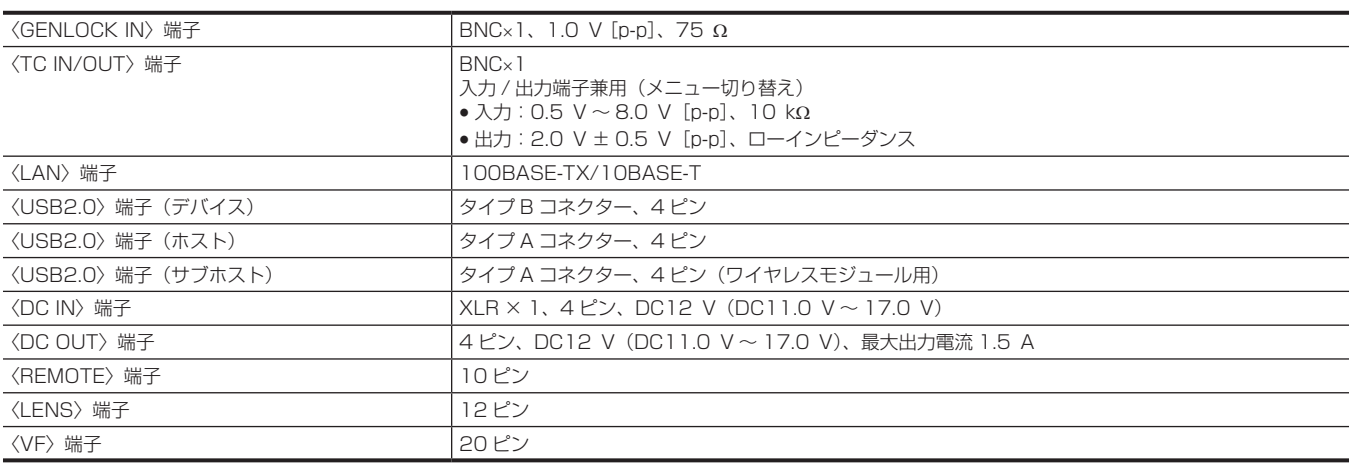

### オプション

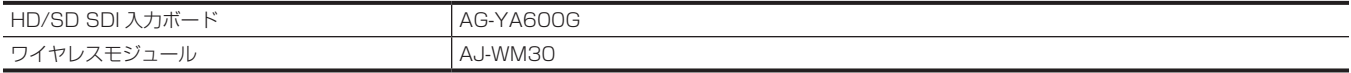

## HD/SD SDI 入力ボード (AG-YA600G) 取り付け時の対応フォーマット

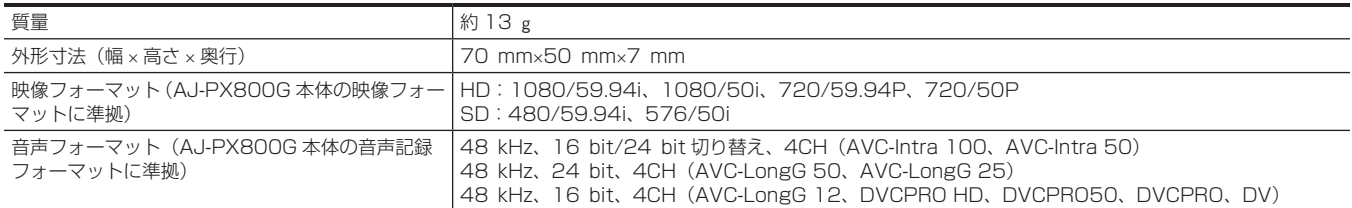

# <span id="page-217-0"></span>コネクター信号の内容

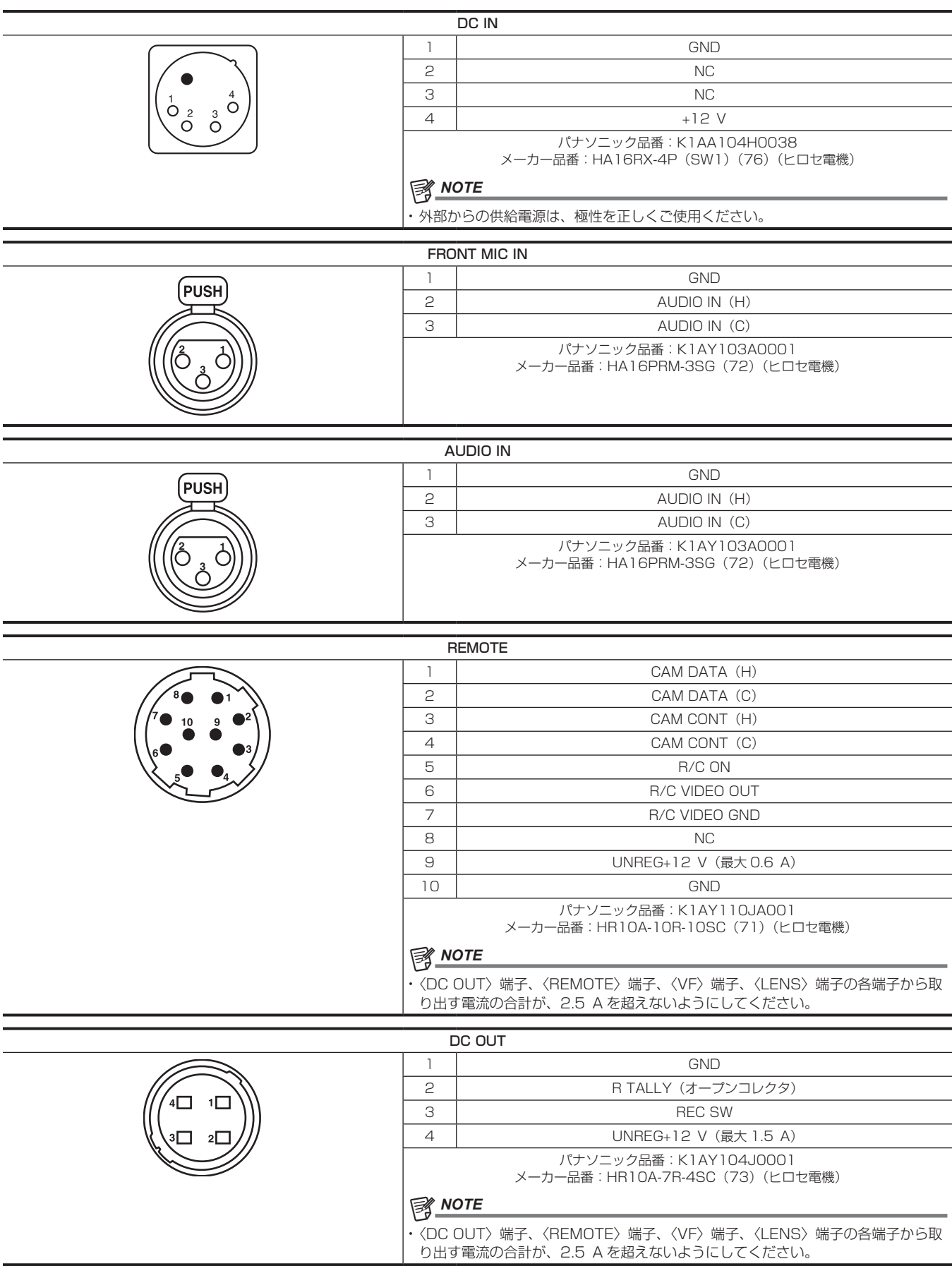

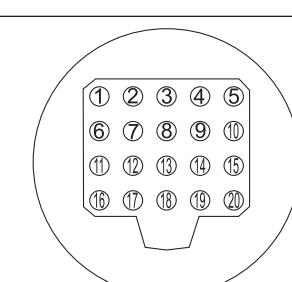

 $\sim$ 

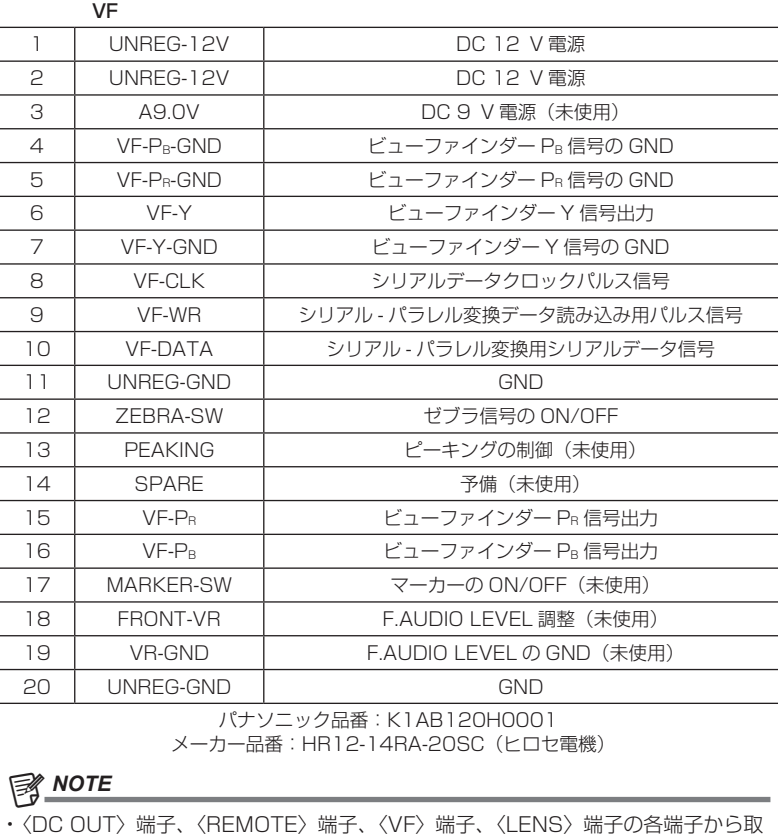

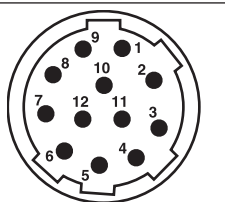

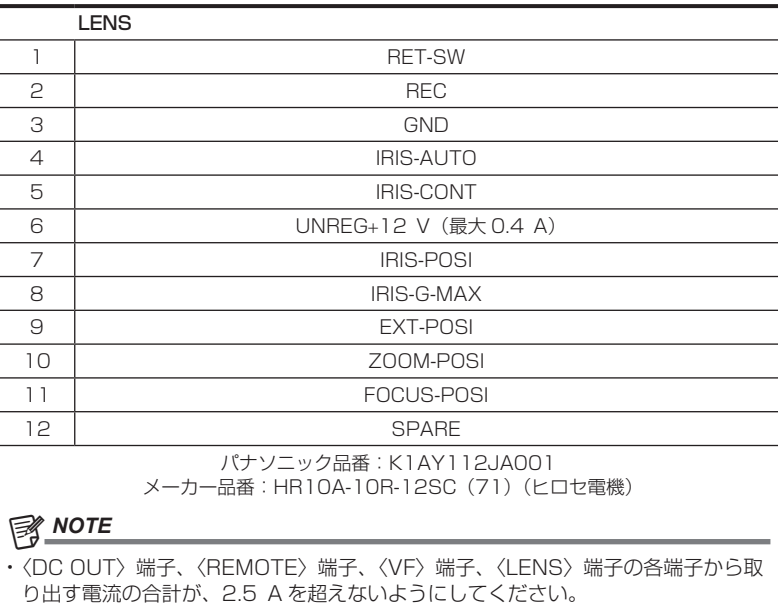

り出す電流の合計が、2.5 A を超えないようにしてください。

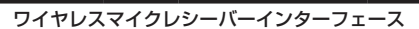

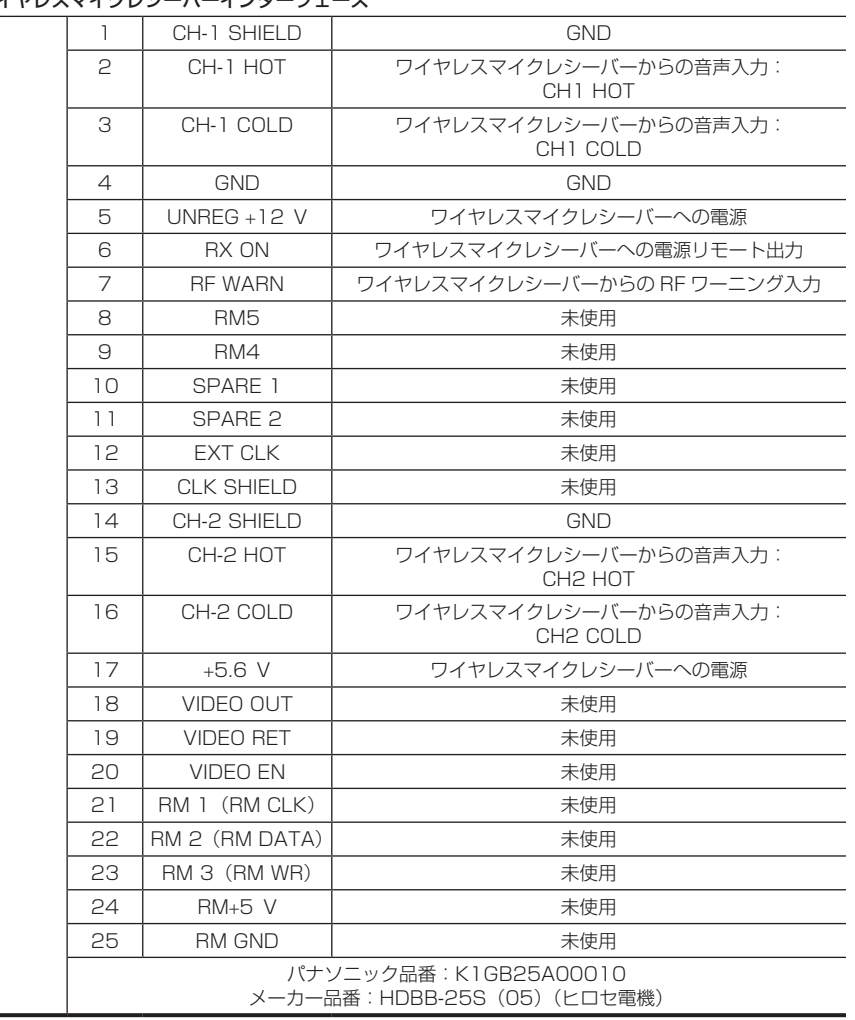

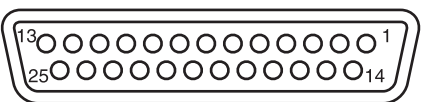

## さくいん

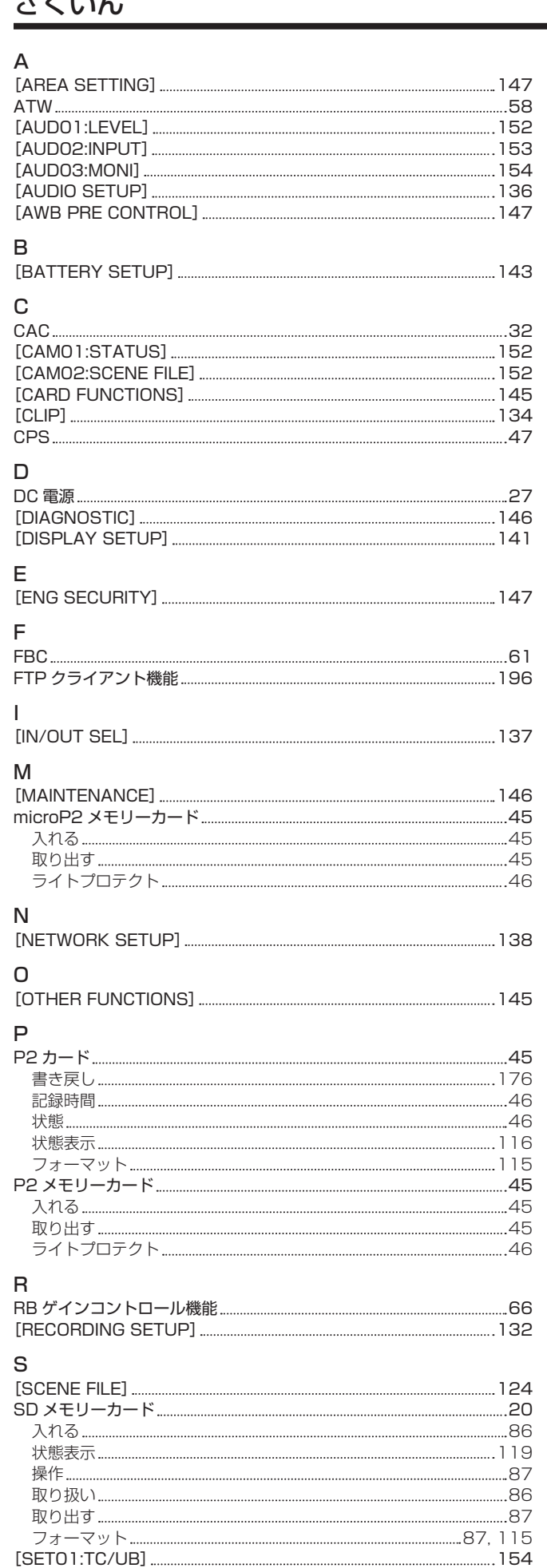

[SET02:MON/HDMI FORMAT] [156](#page-155-0)

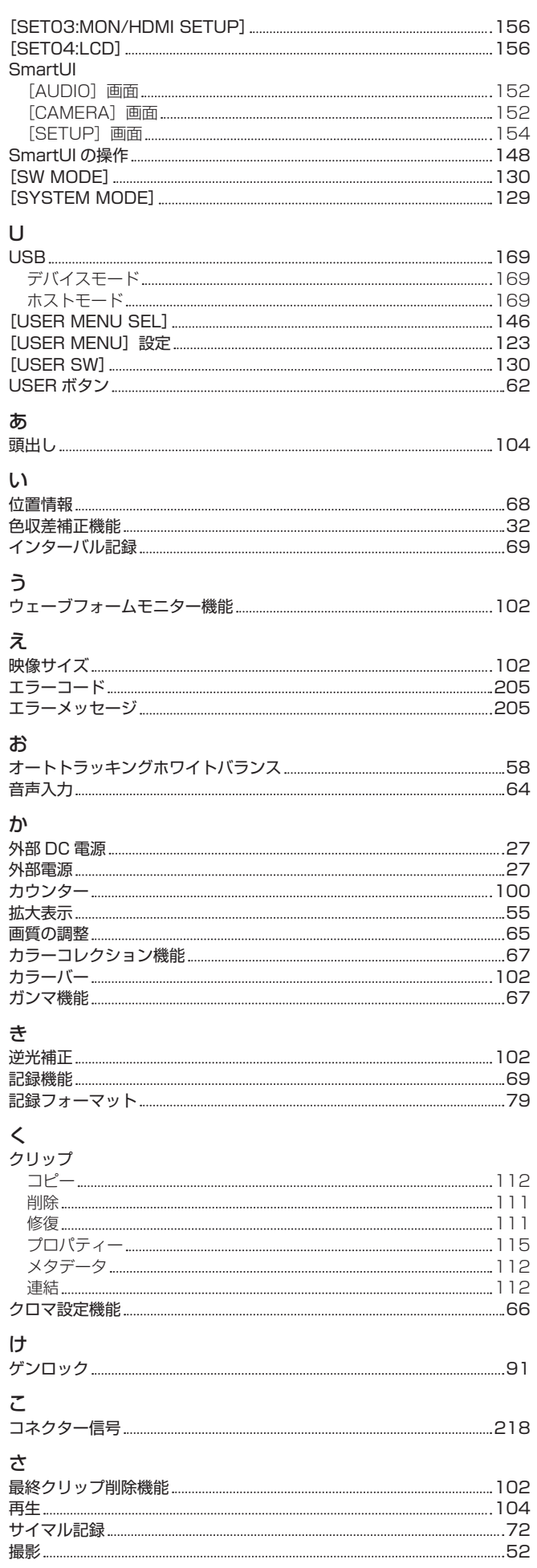

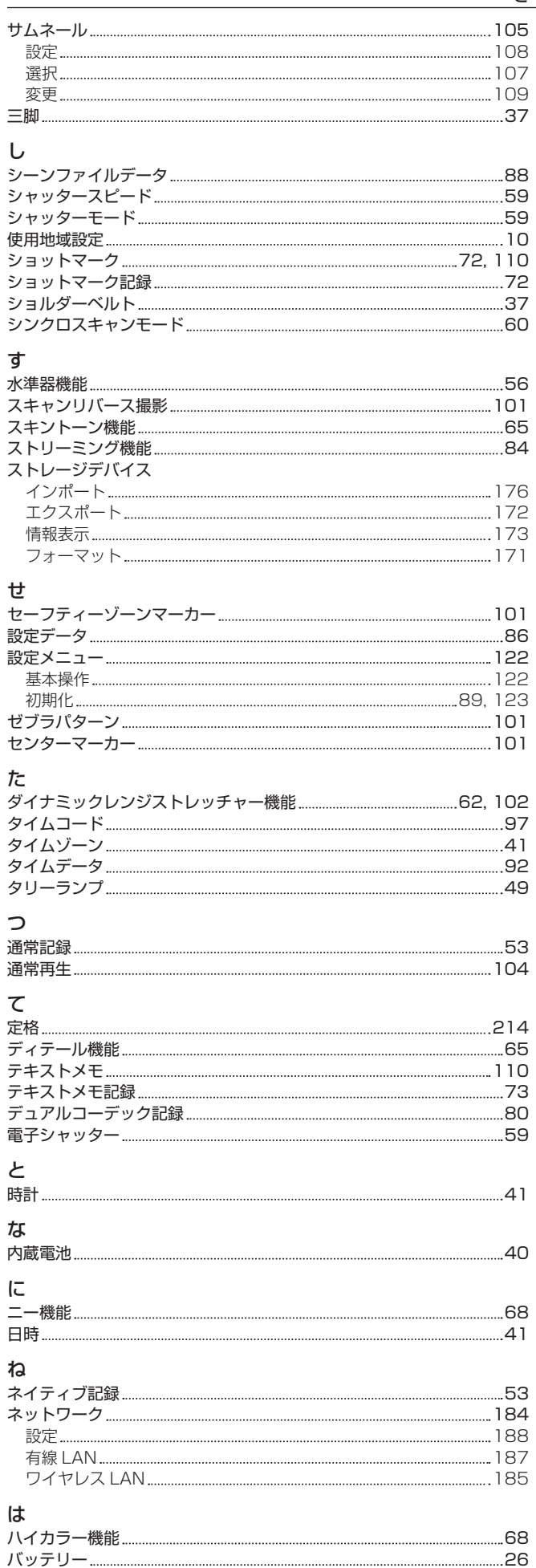

設定 [26](#page-25-0) 取り付け [26](#page-25-0)

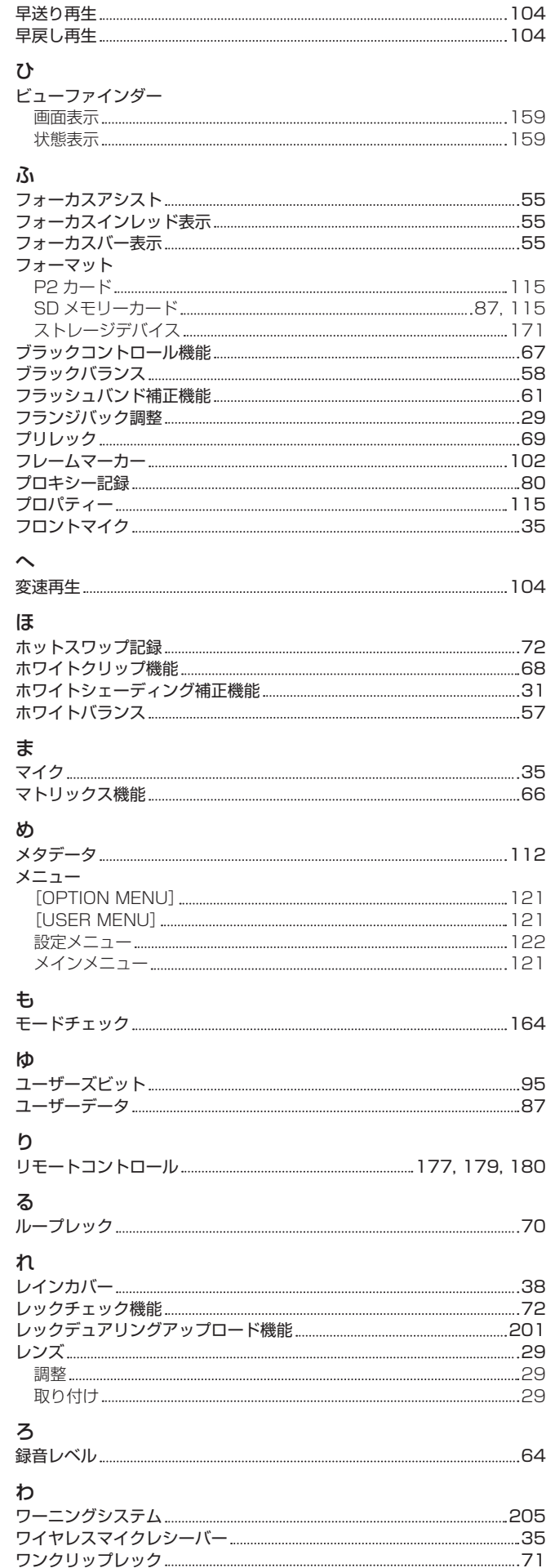

ワンショット記録 [70](#page-69-0)

パナソニック株式会社 コネクティッドソリューションズ社

〒571-8503 大阪府門真市松葉町2番15号 ☎ (06) 6901-1161